# Dell™ Smart Printer | S2810dn Guía del usuario

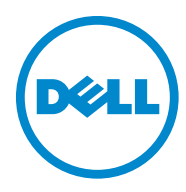

# **Contenido**

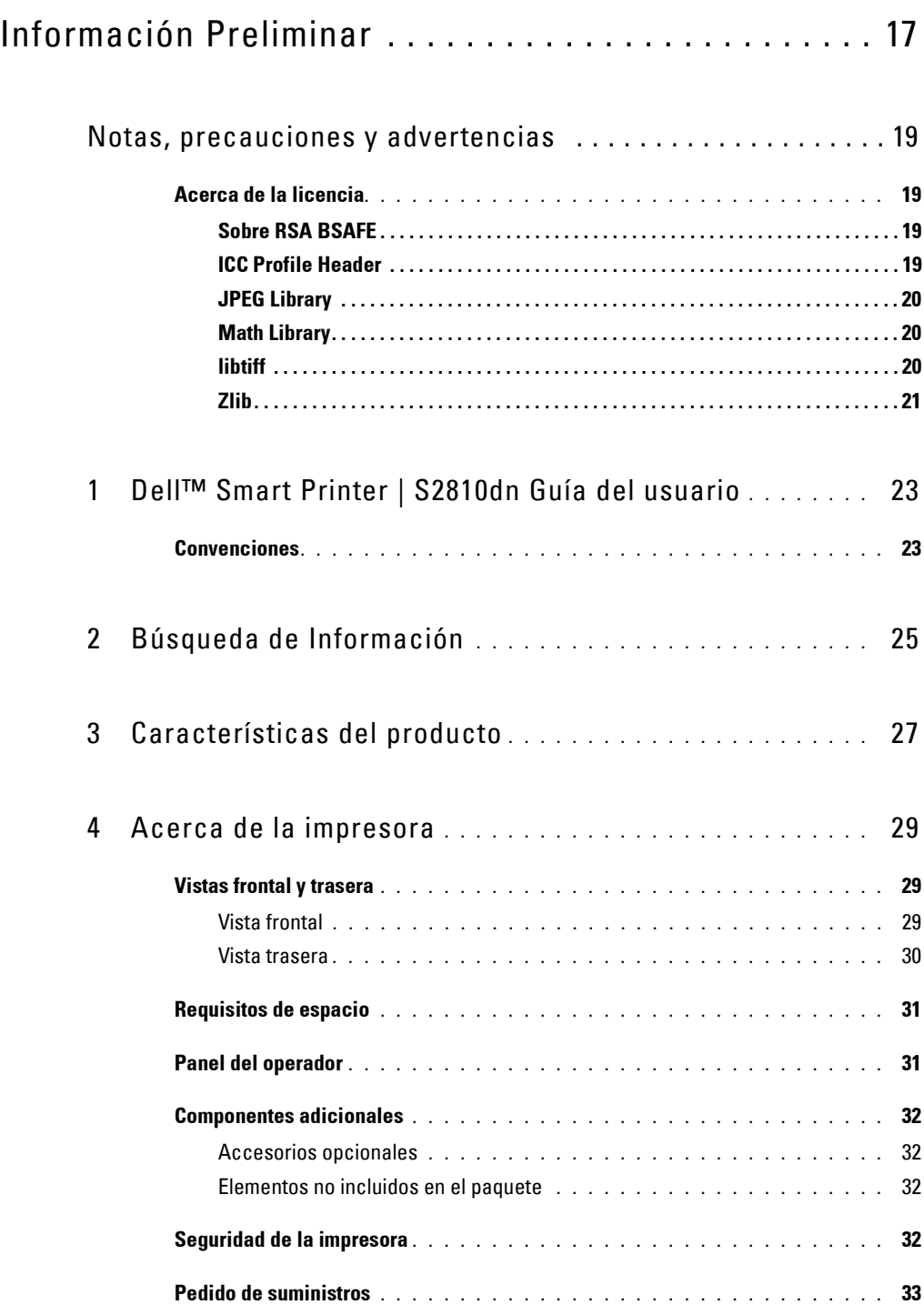

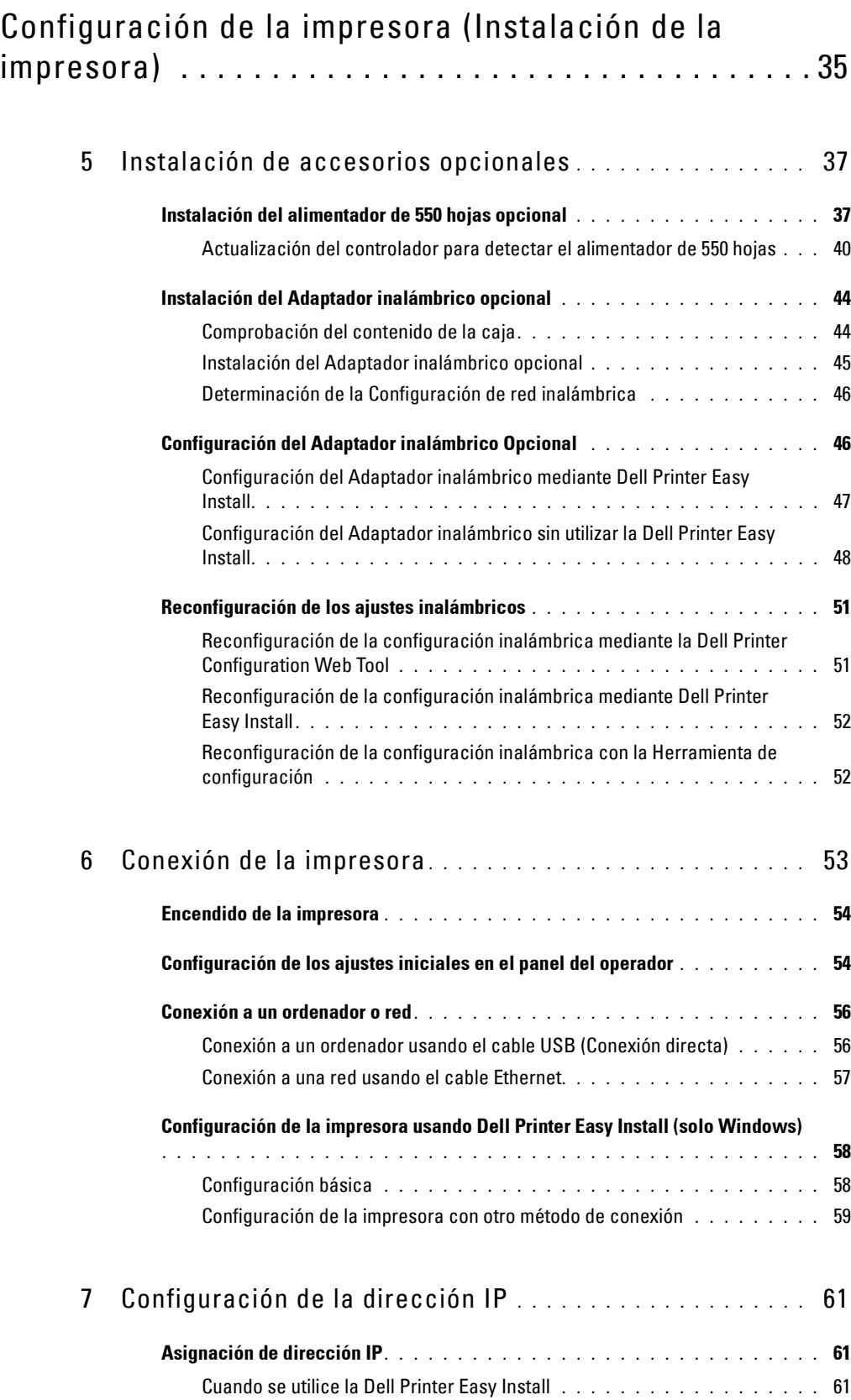

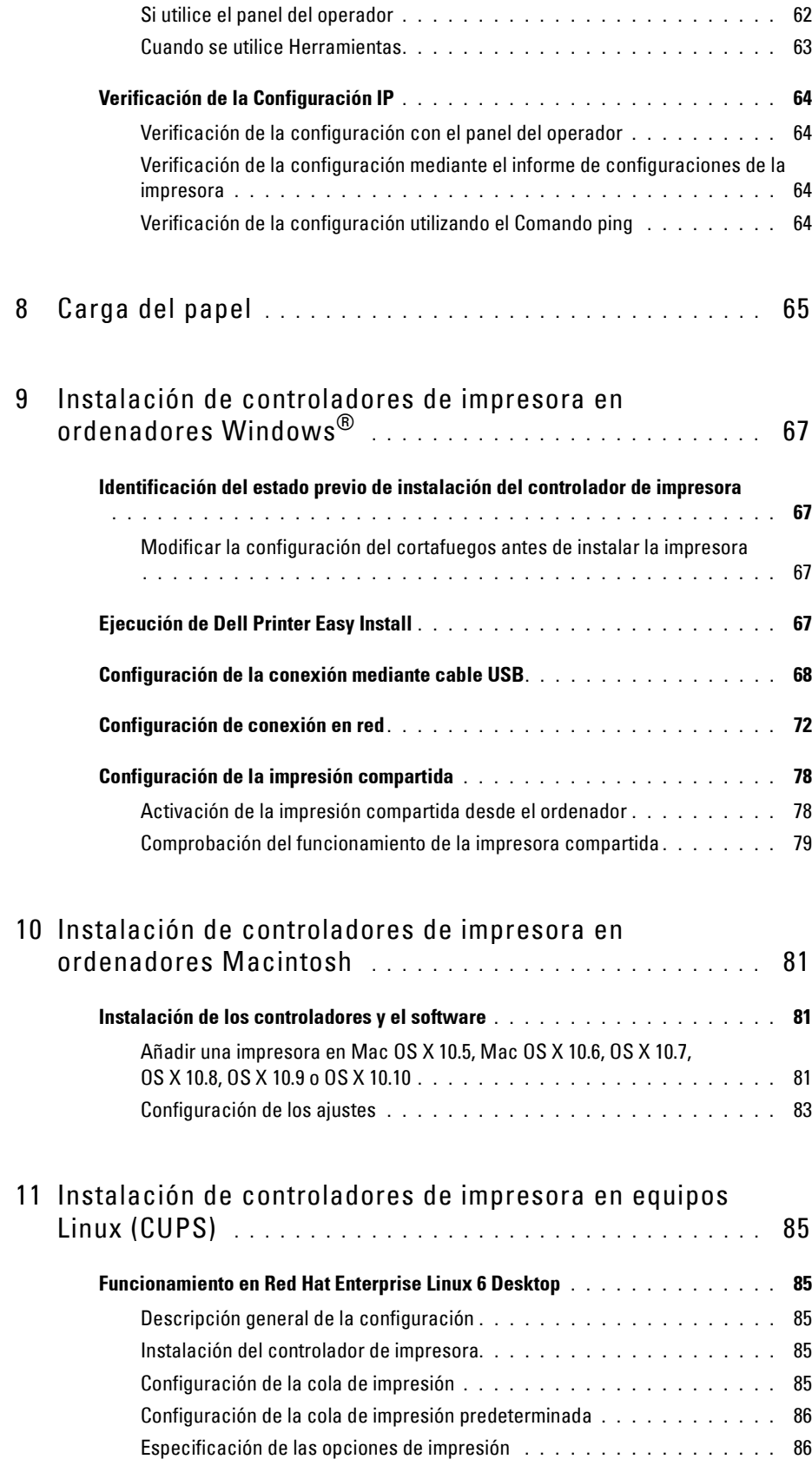

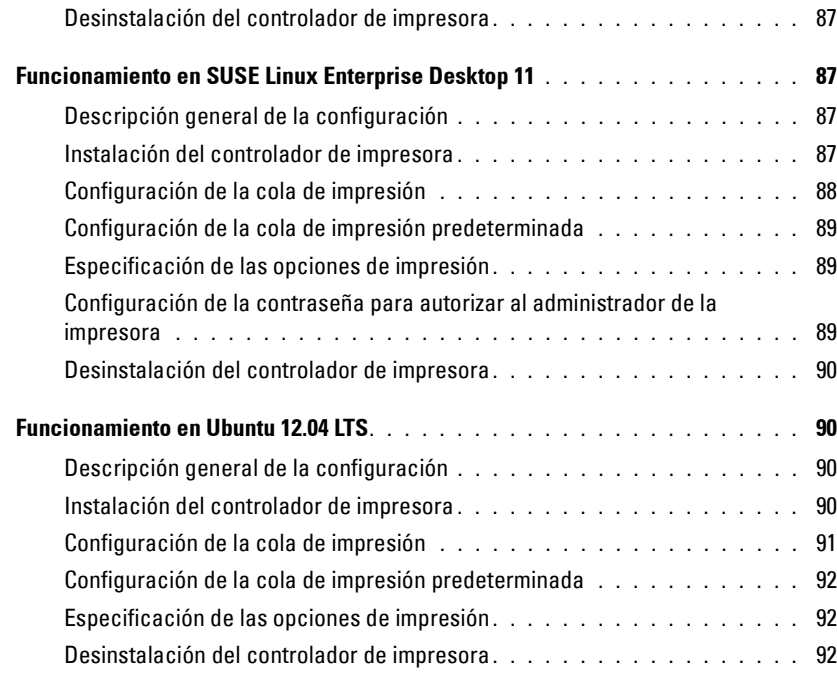

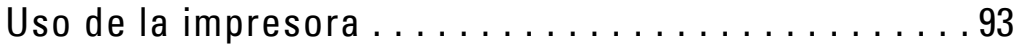

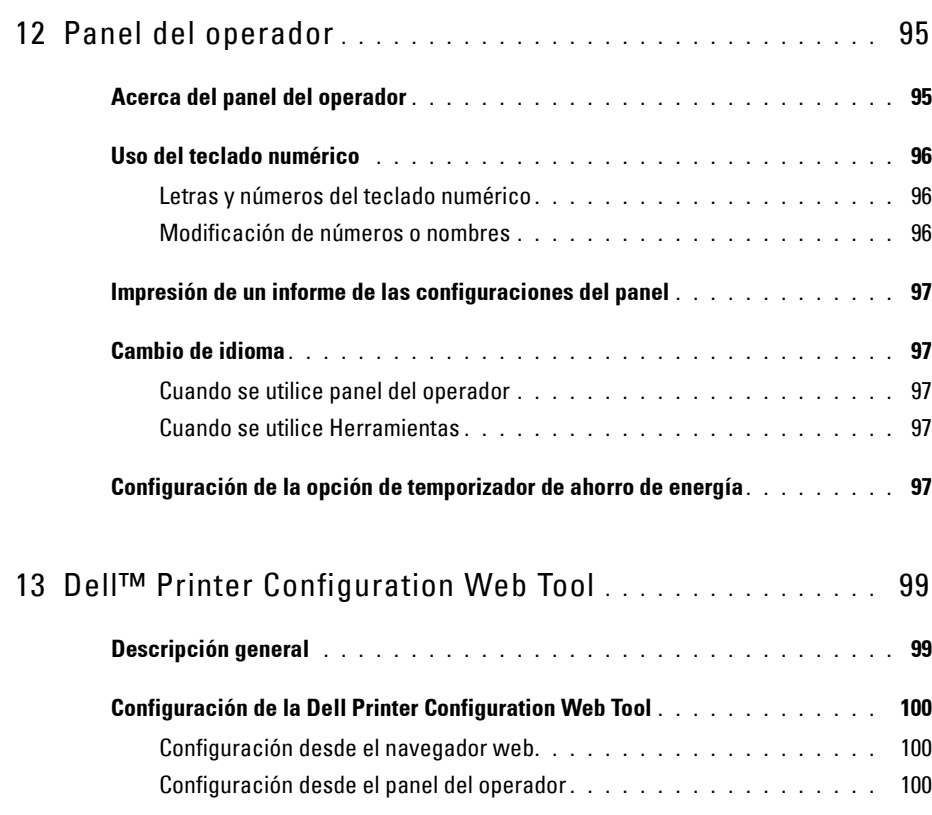

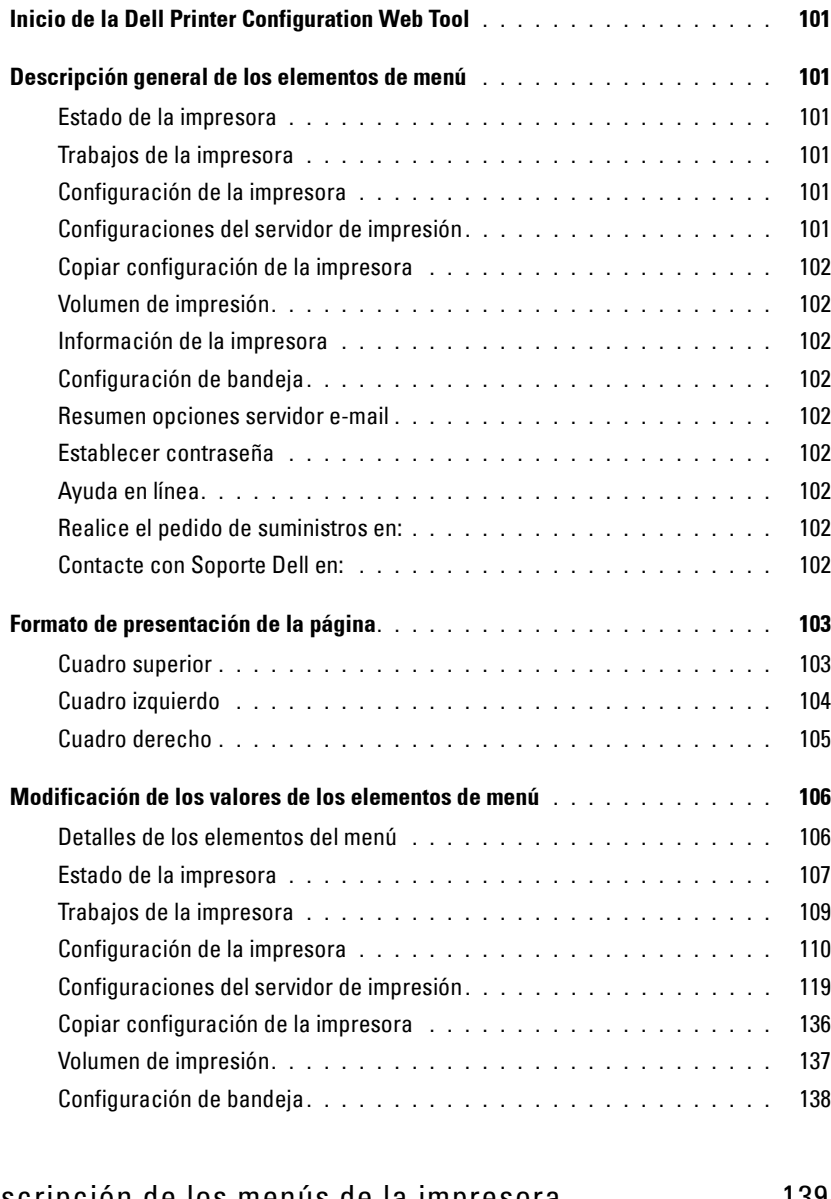

## 14 [Descripción de los menús de la impresora](#page-138-0) **. . . . . . . . . . .** 139

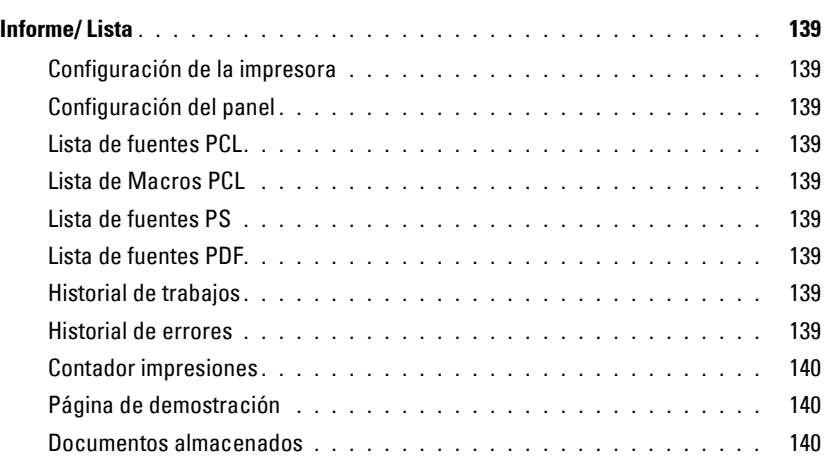

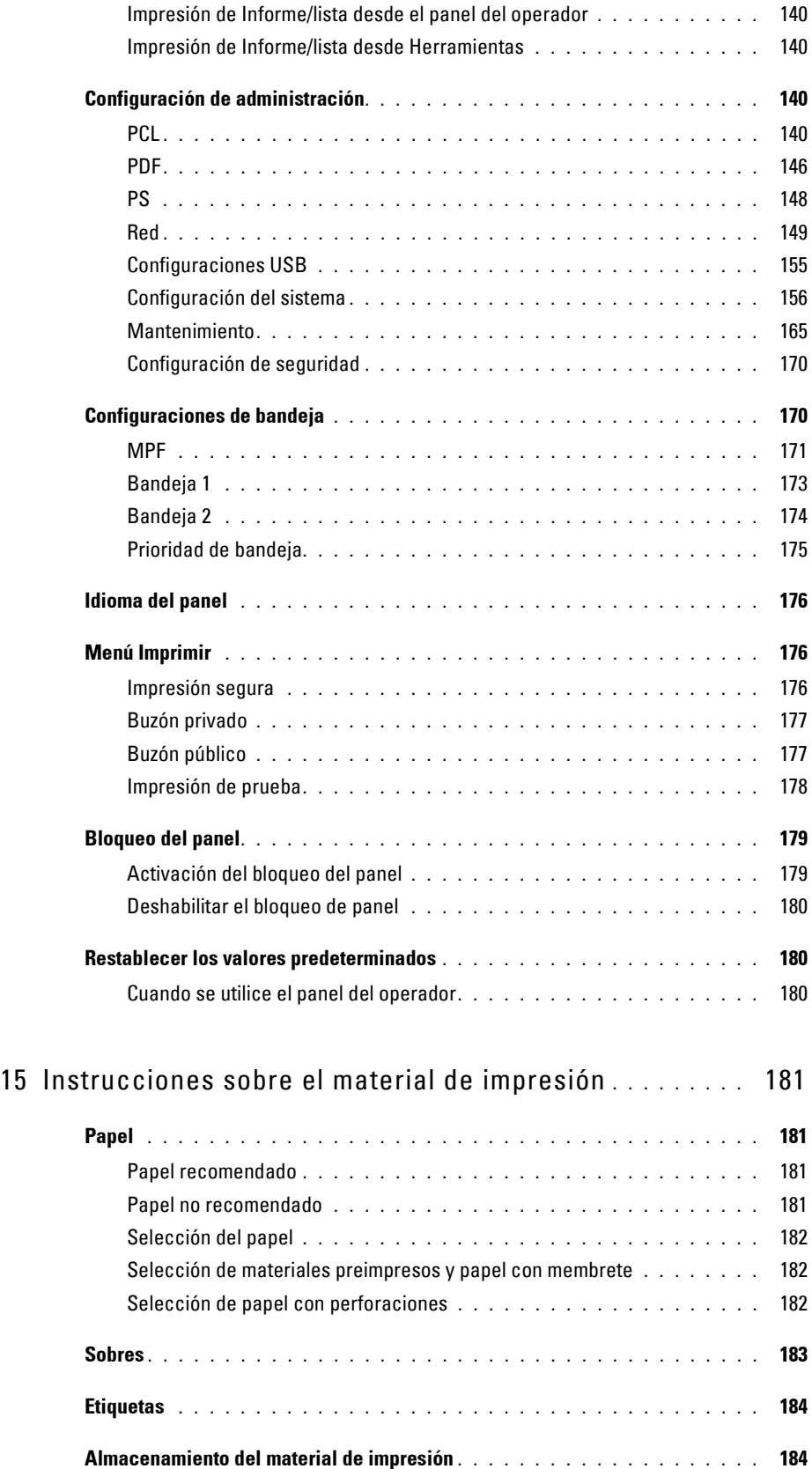

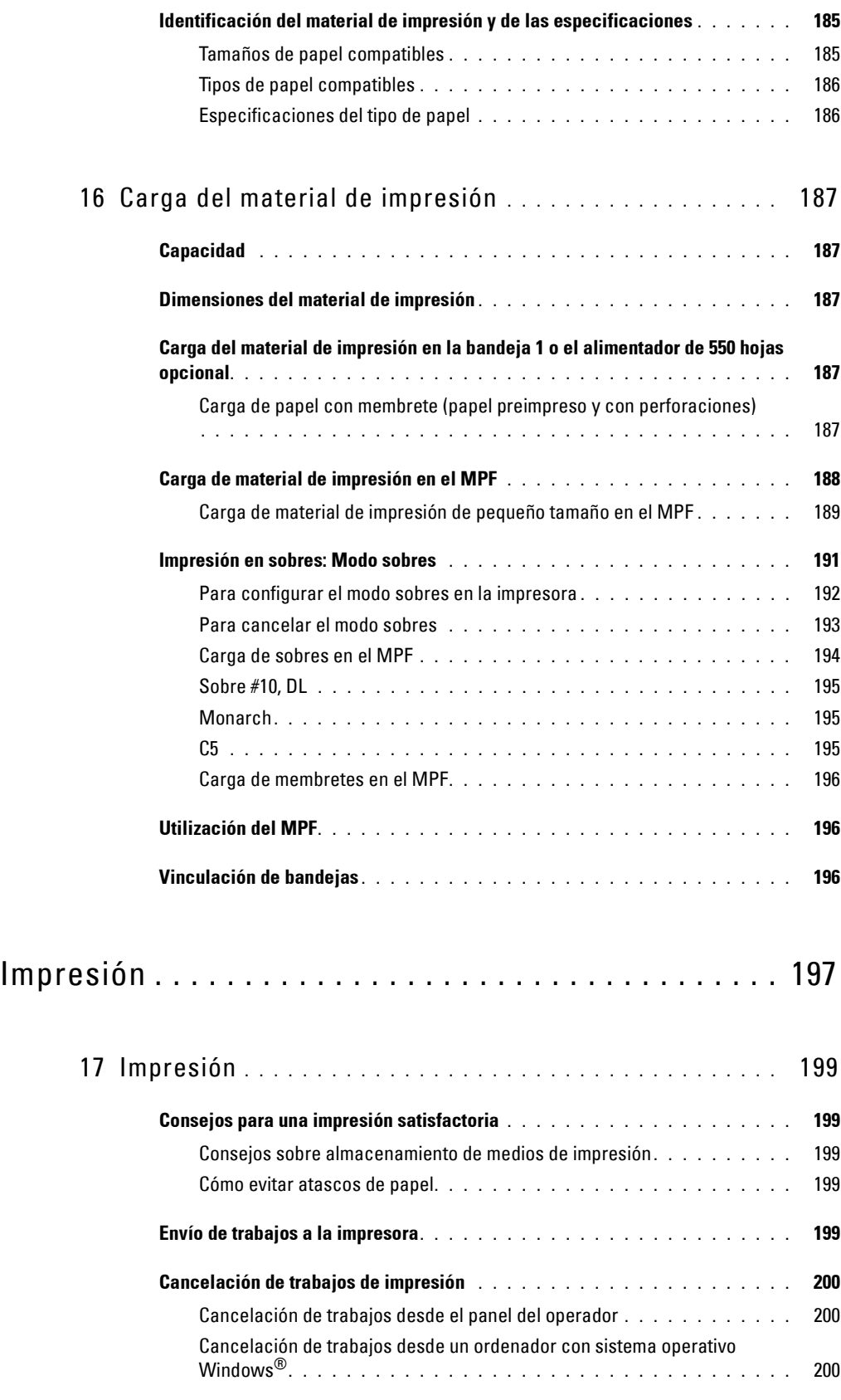

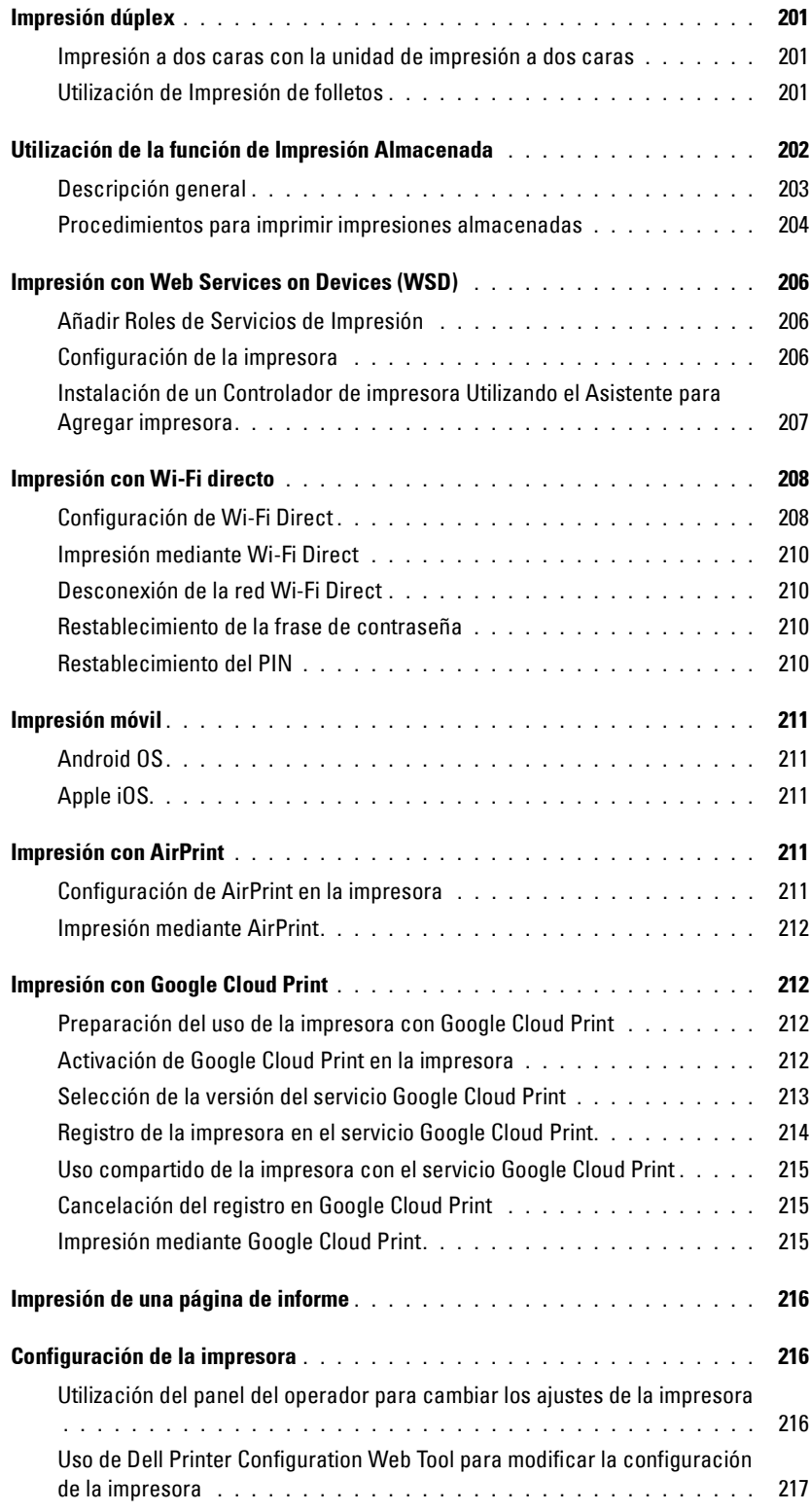

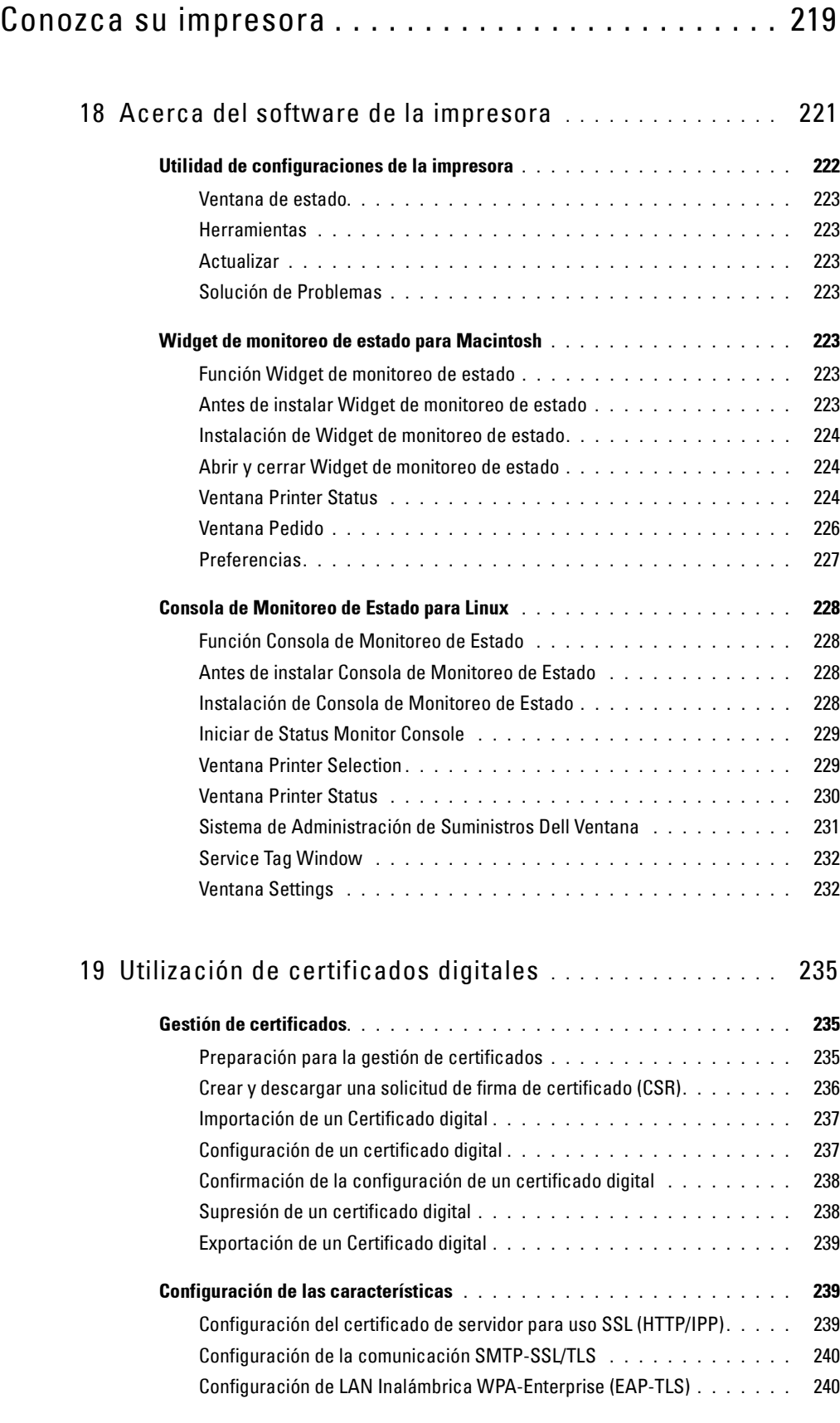

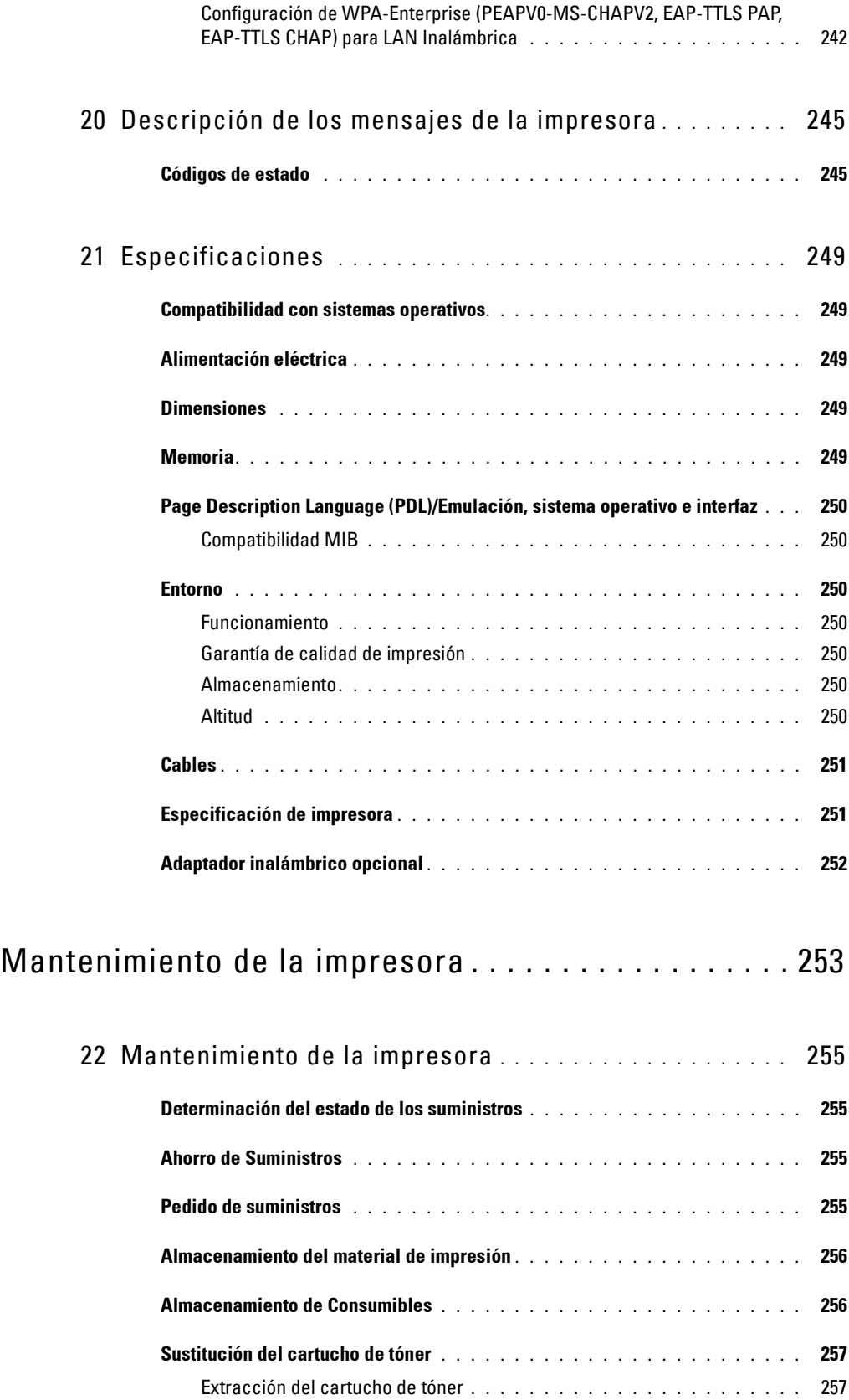

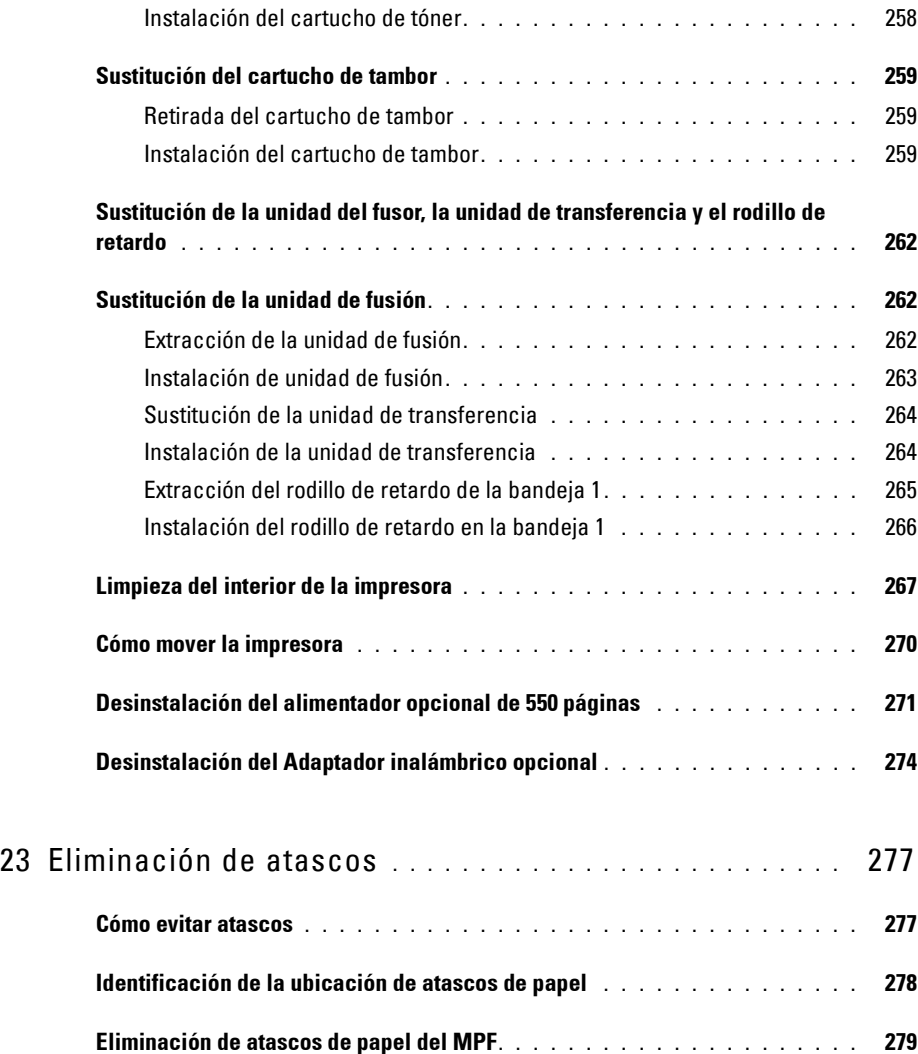

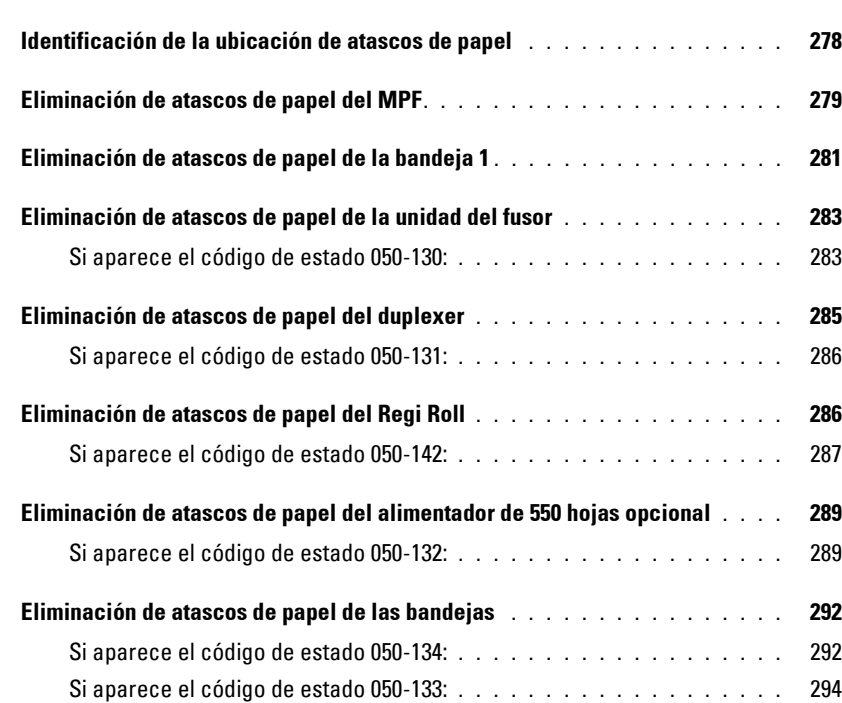

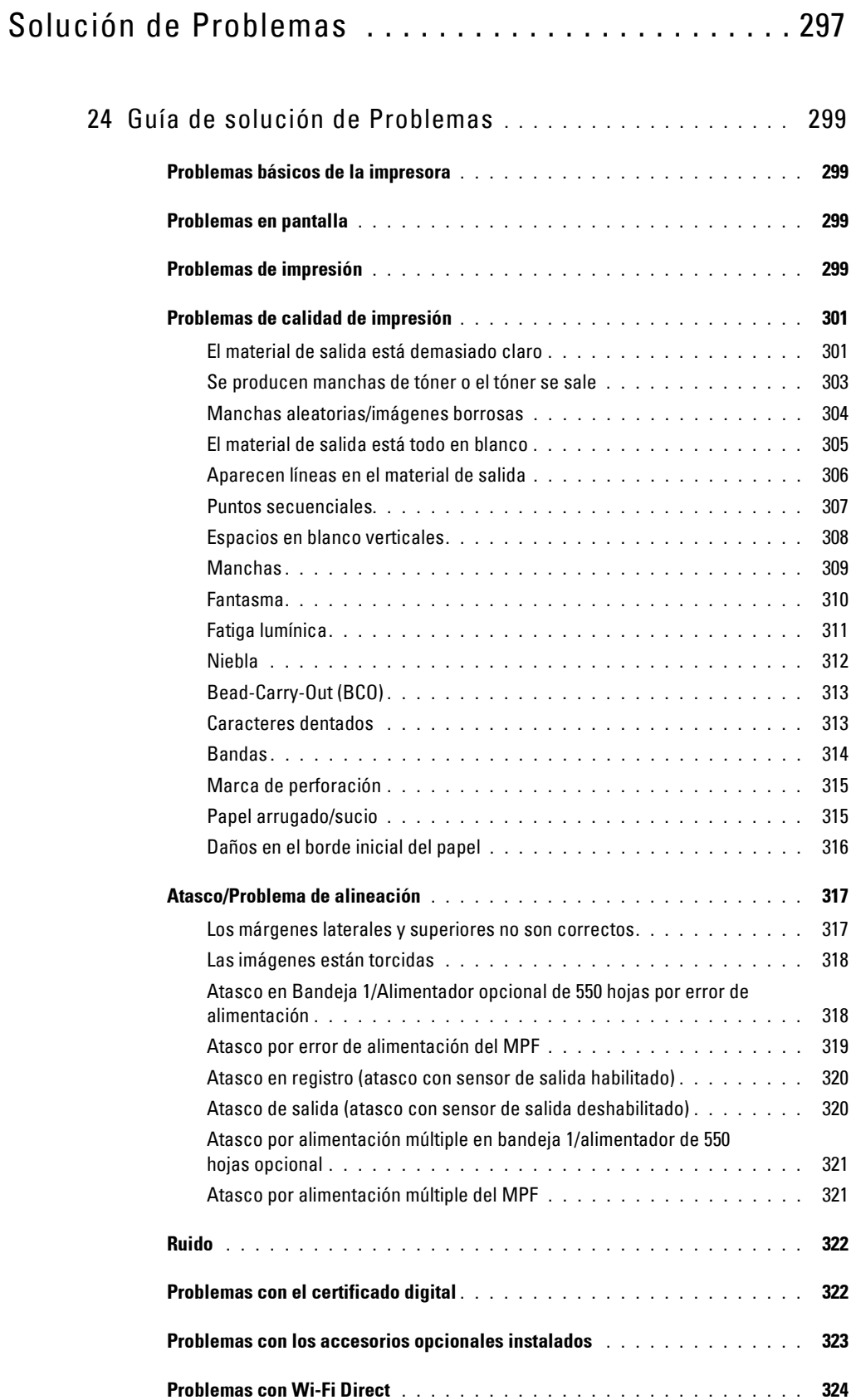

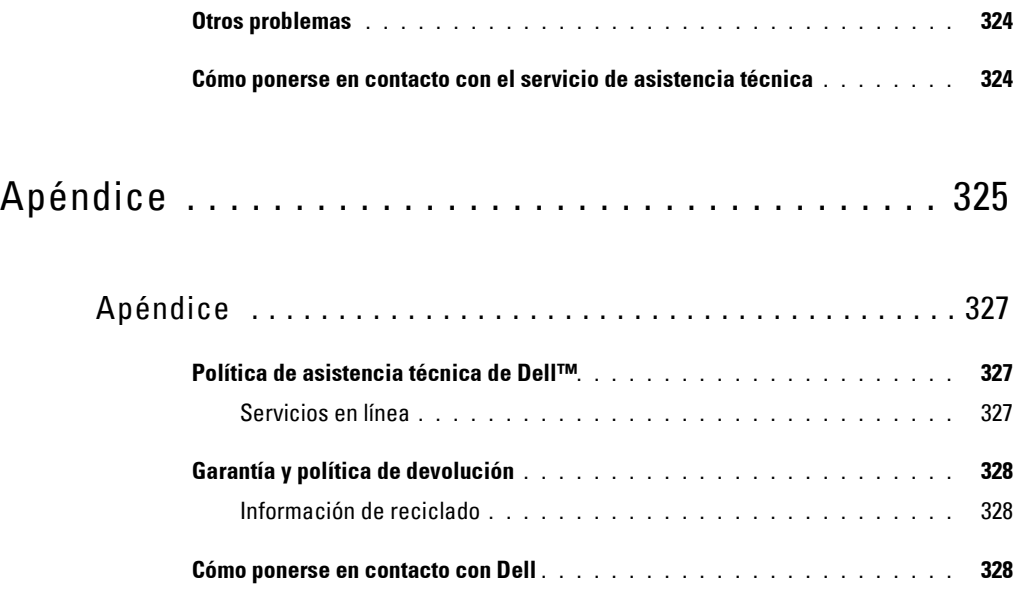

# <span id="page-16-0"></span>**Información Preliminar**

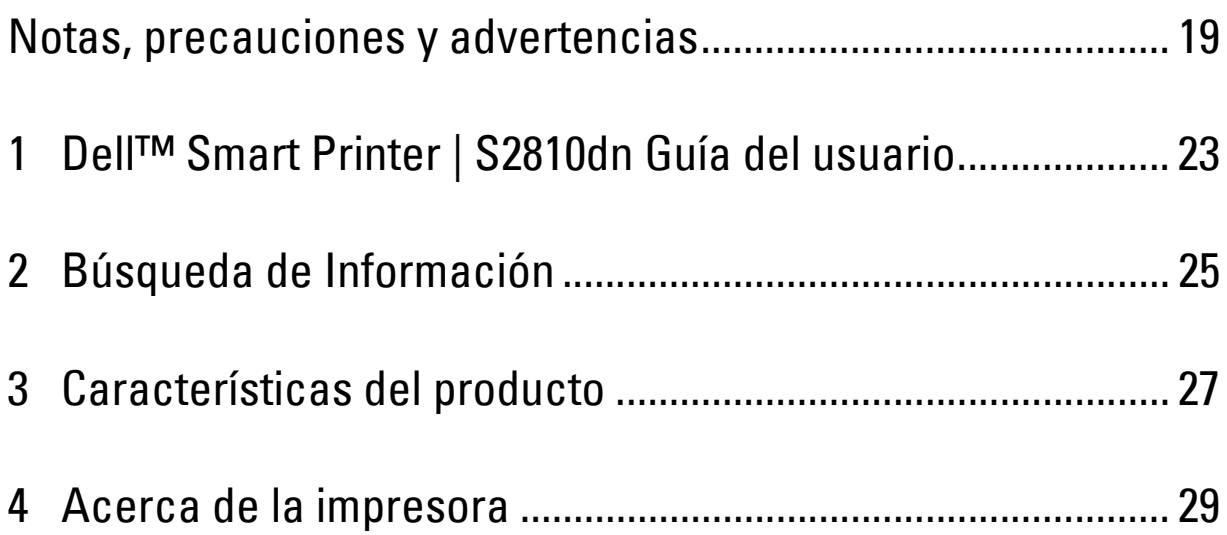

# <span id="page-18-0"></span>**Notas, precauciones y advertencias**

**NOTA:** Una **NOTA** indica información importante que le ayudará a usar mejor la impresora.

**PRECAUCIÓN: Una PRECAUCIÓN indica un posible daño al hardware o pérdida de datos si no se siguen las instrucciones.**

**ADVERTENCIA: Una ADVERTENCIA indica la posibilidad de que el equipo resulte dañado o se produzcan lesiones personales o incluso la muerte.**

**La información incluida en este documento está sujeta a cambios sin previo aviso.**

**© 2015 Dell Inc. Reservados todos los derechos.**

Queda totalmente prohibido cualquier tipo de reproducción de este material sin el permiso por escrito de Dell Inc.

Las marcas comerciales utilizadas en este texto: Delly el logotipo de DELL son marcas comerciales de Dell Inc.; Microsoft, Windows, Windows Server, Windows Vista y Active Directory son marcas comerciales o registradas de Microsoft Corporation en Estados Unidos y otros países; Apple, Bonjour, iPad, iPhone, iPod touch, Macintosh, Mac OS, OS X y TrueType son marcas comerciales de Apple Inc., registradas en los EE. UU. y en otros países. AirPrint y el logotipo de AirPrint son marcas comerciales de Apple Inc.; Android, Google Chrome, Gmail, Google, Google Cloud Print, Google Drive y Google Play son marcas comerciales o registradas de Google Inc.; Adobe, PostScript y Photoshop son marcas comerciales o registradas de Adobe Systems Incorporated en los EE. UU. y/u otros países; Wi-Fi y Wi-Fi Direct son marcas comerciales registradas de Wi-Fi Alliance; Wi-Fi Protected Setup, WPA y WPA2 son marcas comerciales de Wi-Fi Alliance; Red Hat y Red Hat Enterprise Linux son marcas comerciales registradas de Red Hat. Inc. en los EE. UU. y otros países; SUSE es una marca comercial registrada de Novell, Inc., en los EE. UU. y otros países; Thinxtream es una marca comercial de Thinxtream Technologies Pte. Ltd.; OR Code es una marca comercial registrada de Denso Wave Incorporated.

RSA y BSAFE son marcas comerciales o registradas de EMC Corporation en los EE. UU y/u otros países.

Es posible que se utilicen otras marcas y nombres comerciales en este documento para hacer referencia a las entidades propietarias de dichas marcas y nombres o a sus productos. Dell Inc. renuncia a cualquier interés de propiedad en las marcas comerciales y los nombres comerciales que no sean los suyos propios.

## <span id="page-18-1"></span>**Acerca de la licencia**

XML Paper Specification (XPS): Este producto puede incluir propiedad intelectual de Microsoft Corporation. Los términos y condiciones sobre la licencia de propiedad intelectual de Microsoft pueden encontrarse en <http://go.microsoft.com/fwlink/?LinkId=52369>; DES: Este producto contiene software desarrollado por Eric Young (eay@mincom.oz.au); AES: Copyright (c) 2003, Dr Brian Gladman, Worcester, UK. Todos los derechos reservados. Este producto utiliza software AES publicado, suministrado por el Dr Brian Gladman bajo los términos de licencia BSD; ICC Profile (Little cms): Copyright (c) 1998-2004 Marti Maria.

#### <span id="page-18-2"></span>**Sobre RSA BSAFE**

Esta impresora incluye el software criptográfico RSA® BSAFE® de EMC Corporation.

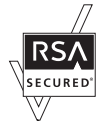

#### <span id="page-18-3"></span>**ICC Profile Header**

Copyright (c) 1994-1996 SunSoft, Inc.

Rights Reserved

Permission is hereby granted, free of charge, to any person obtaining a copy of this software and associated documentation files (the "Software"), to deal in the Software without restriction, including without limitation the rights to use, copy, modify, merge, publish distribute, sublicense, and/or sell copies of the Software, and to permit persons to whom the Software is furnished to do so, subject to the following conditions:

The above copyright notice and this permission notice shall be included in all copies or substantial portions of the Software.

THE SOFTWARE IS PROVIDED "AS IS", WITHOUT WARRANTY OF ANY KIND, EXPRESS OR IMPLIED, INCLUDING BUT NOT LIMITED TO THE WARRANTIES OF MERCHANTABILITY, FITNESS FOR A PARTICULAR PURPOSE AND NON-INFRINGEMENT. IN NO EVENT SHALL SUNSOFT, INC. OR ITS PARENT COMPANY BE LIABLE FOR ANY CLAIM, DAMAGES OR OTHER LIABILITY, WHETHER IN AN ACTION OF CONTRACT, TORT OR OTHERWISE, ARISING FROM, OUT OF OR IN CONNECTION WITH THE SOFTWARE OR THE USE OR OTHER DEALINGS IN THE SOFTWARE.

Except as contained in this notice, the name of SunSoft, Inc. shall not be used in advertising or otherwise to promote the sale, use or other dealings in this Software without written authorization from SunSoft Inc.

#### <span id="page-19-0"></span>**JPEG Library**

Independent JPEG Group's free JPEG software

-------------------------------------------

The distributed programs provide conversion between JPEG "JFIF" format and image files in PBMPLUS PPM/PGM, GIF, BMP, and Targa file formats. The core compression and decompression library can easily be reused in other programs, such as image viewers. The package is highly portable C code; we have tested it on many machines ranging from PCs to Crays.

We are releasing this software for both noncommercial and commercial use. Companies are welcome to use it as the basis for JPEG-related products. We do not ask a royalty, although we do ask for an acknowledgement in product literature (see the README file in the distribution for details). We hope to make this software industrial-quality --- although, as with anything that's free, we offer no warranty and accept no liability. For more information, contact jpeg-info@jpegclub.org.

Contents of this directory

#### -------------------------------------------

jpegsrc.vN.tar.gz contains source code, documentation, and test files for release N in Unix format.

jpegsrN.zip contains source code, documentation, and test files for release N in Windows format.

jpegaltui.vN.tar.gz contains source code for an alternate user interface for cjpeg/djpeg in Unix format.

jpegaltuiN.zip contains source code for an alternate user interface for cjpeg/djpeg in Windows format.

wallace.ps.gz is a PostScript file of Greg Wallace's introductory article about JPEG. This is an update of the article that appeared in the April 1991 Communications of the ACM.

jpeg.documents.gz tells where to obtain the JPEG standard and documents about JPEG-related file formats.

jfif.ps.gz is a PostScript file of the JFIF (JPEG File Interchange Format) format specification.

jfif.txt.gz is a plain text transcription of the JFIF specification; it's missing a figure, so use the PostScript version if you can.

TIFFTechNote2.txt.gz is a draft of the proposed revisions to TIFF 6.0's JPEG support.

pm.errata.gz is the errata list for the first printing of the textbook "JPEG Still Image Data Compression Standard" by Pennebaker and Mitchell. jdosaobj.zip contains pre-assembled object files for JMEMDOSA.ASM. If you want to compile the IJG code for MS-DOS, but don't have an assembler, these files may be helpful.

#### <span id="page-19-1"></span>**Math Library**

Copyright (C) 1993 by Sun Microsystems, Inc. All rights reserved.

Developed at SunPro, a Sun Microsystems, Inc. business.

Permission to use, copy, modify, and distribute this software is freely granted, provided that this notice is preserved.

====================================================

copysignf.c: \* Copyright (C) 1993 by Sun Microsystems, Inc. All rights reserved.

math\_private.h: \* Copyright (C) 1993 by Sun Microsystems, Inc. All rights reserved.

powf.c: \* Copyright (C) 1993 by Sun Microsystems, Inc. All rights reserved.

scalbnf.c: \* Copyright (C) 1993 by Sun Microsystems, Inc. All rights reserved.

#### <span id="page-19-2"></span>**libtiff**

Copyright (c) 1988-1997 Sam Leffler Copyright (c) 1991-1997 Silicon Graphics, Inc.

This package contains C software to implement JPEG image encoding, decoding, and transcoding. JPEG is a standardized compression method for full-color and gray-scale images.

Permission to use, copy, modify, distribute, and sell this software and its documentation for any purpose is hereby granted without fee, provided that (i) the above copyright notices and this permission notice appear in all copies of the software and related documentation, and (ii) the names of Sam Leffler and Silicon Graphics may not be used in any advertising or publicity relating to the software without the specific, prior written permission of Sam Leffler and Silicon Graphics.

THE SOFTWARE IS PROVIDED "AS-IS" AND WITHOUT WARRANTY OF ANY KIND, EXPRESS, IMPLIED OR OTHERWISE, INCLUDING WITHOUT LIMITATION, ANY WARRANTY OF MERCHANTABILITY OR FITNESS FOR A PARTICULAR PURPOSE.

IN NO EVENT SHALL SAM LEFFLER OR SILICON GRAPHICS BE LIABLE FOR ANY SPECIAL, INCIDENTAL, INDIRECT OR CONSEQUENTIAL DAMAGES OF ANY KIND, OR ANY DAMAGES WHATSOEVER RESULTING FROM LOSS OF USE, DATA OR PROFITS, WHETHER OR NOT ADVISED OF THE POSSIBILITY OF DAMAGE, AND ON ANY THEORY OF LIABILITY, ARISING OUT OF OR IN CONNECTION WITH THE USE OR PERFORMANCE OF THIS SOFTWARE.

#### <span id="page-20-0"></span>**Zlib**

zlib.h -- interface of the 'zlib' general purpose compression library version 1.2.8, April 28th, 2013

Copyright (C) 1995-2013 Jean-loup Gailly and Mark Adler

This software is provided 'as-is', without any express or implied warranty. In no event will the authors be held liable for any damages arising from the use of this software.

Permission is granted to anyone to use this software for any purpose, including commercial applications, and to alter it and redistribute it freely, subject to the following restrictions:

- 1. The origin of this software must not be misrepresented; you must not claim that you wrote the original software. If you use this software in a product, an acknowledgment in the product documentation would be appreciated but is not required.
- 2. Altered source versions must be plainly marked as such, and must not be misrepresented as being the original software.
- 3. This notice may not be removed or altered from any source distribution.

Jean-loup Gailly Mark Adler jloup@gzip.org madler@alumni.caltech.edu

#### **DERECHOS RESTRINGIDOS DEL GOBIERNO DE ESTADOS UNIDOS**

Este software y la documentación se suministran con DERECHOS RESTRINGIDOS. El uso, la copia o la divulgación por el gobierno está sujeto a ciertas restricciones tal y como se expresa en el apartado (c)(1)(ii) de la cláusula sobre derechos de datos técnicos y de software informático del DFARS 252.227-7013 y en las normas aplicables del FAR: Dell Inc., One Dell Way, Round Rock, Texas, 78682, USA.

Abril 2015, Rev. A00

# <span id="page-22-2"></span><span id="page-22-0"></span>**Dell™ Smart Printer | S2810dn Guía del usuario**

Haga clic en los enlaces de la izquierda para obtener información sobre las funciones, las opciones y el funcionamiento de la Dell Smart Printer | S2810dn. Para obtener información sobre el resto de la documentación incluida con la Dell Smart Printer | S2810dn, consulte "[Búsqueda de Información"](#page-24-1).

**NOTA:** En este manual, a la Dell Smart Printer | S2810dn se hará referencia simplemente como la "impresora".

**NOTA:** En este manual, los procedimientos para el ordenador se explican utilizando Microsoft® Windows® 7 a menos que se indique lo contrario.

## <span id="page-22-1"></span>**Convenciones**

 $\mathscr{U}$ 

A continuación se explica el significado de los símbolos y fuentes utilizados en este manual:

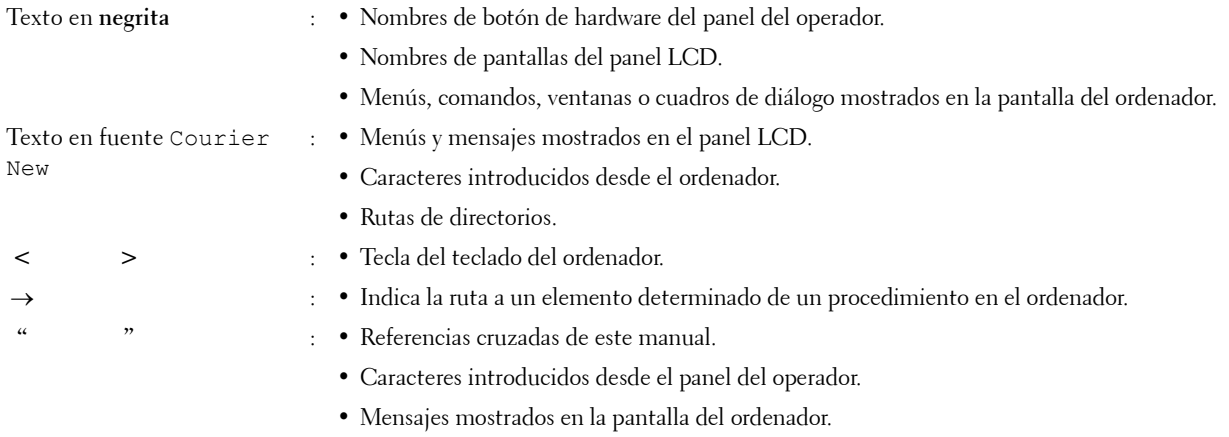

**1**

# <span id="page-24-1"></span><span id="page-24-0"></span>**Búsqueda de Información**

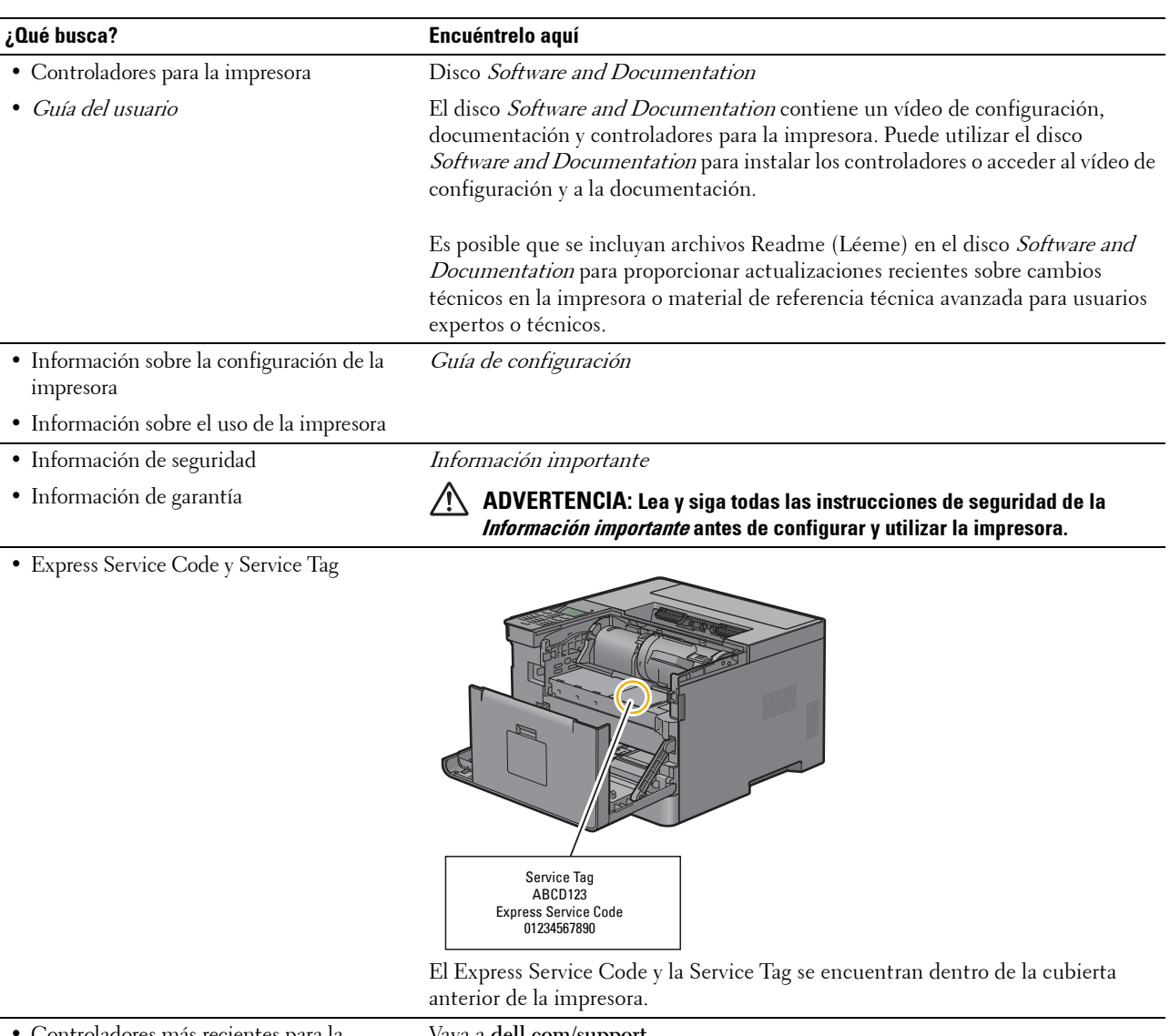

<span id="page-24-2"></span>• Controladores más recientes para la impresora

Vaya a **[dell.com/support](http://www.dell.com/support)**.

• Documentación de la impresora

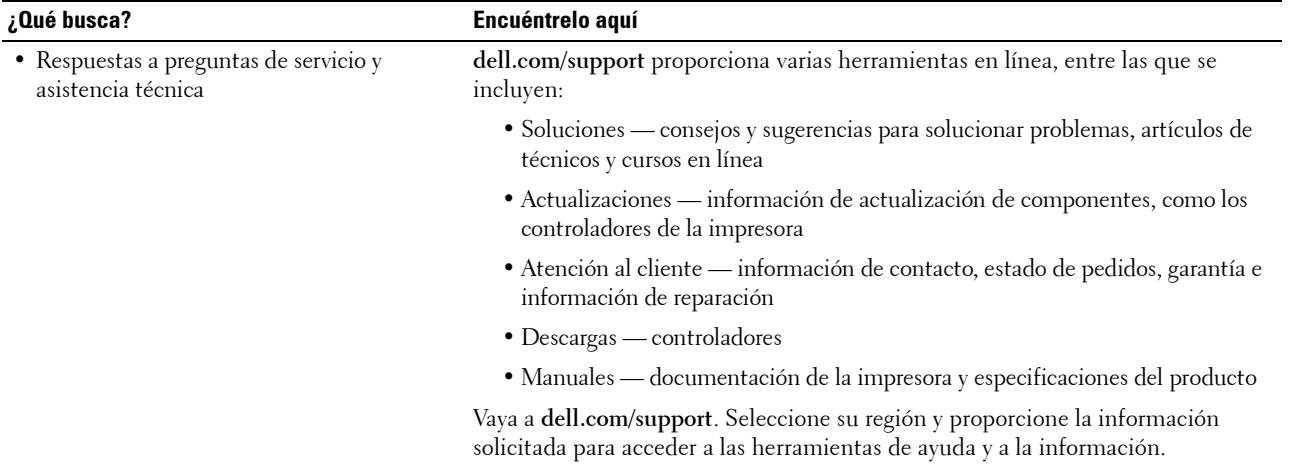

## <span id="page-26-1"></span><span id="page-26-0"></span>**Características del producto**

Este capítulo describe las características del producto e indica sus enlaces.

#### **[Impresión dúplex](#page-200-3) (Impresión dúplex)**

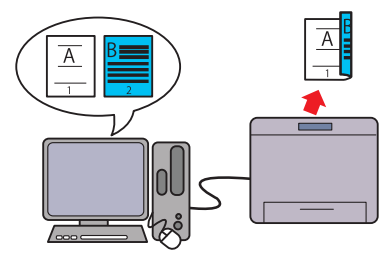

La función Impresión dúplex permite imprimir dos o más páginas en ambas caras de una hoja de papel. Esta función ayuda a ahorrar papel.

#### **[Múltiples en 1 en la fichas Disposición](#page-254-4) (Imprimir N-en 1)**

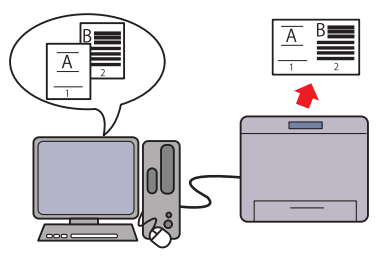

La función Varias en 1 le permite imprimir los documentos como documentos de tamaño reducido que contienen varias páginas en una sola hoja de papel mediante la configuración del controlador de impresora. Esta función ayuda a ahorrar papel.

#### **[Utilización de la función de Impresión Almacenada](#page-201-1)  (Impresión almacenada)**

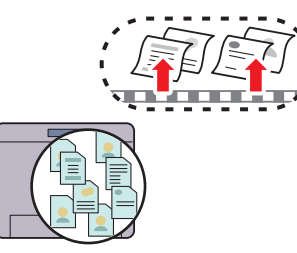

La función Impresión almacenada permite almacenar temporalmente datos de impresión en la memoria de la impresora para imprimirlos posteriormente. Cuando imprima trabajos confidenciales, utilice el teclado numérico para introducir la contraseña. De esta manera, podrá imprimir datos confidenciales o grandes volúmenes de datos fuera de las horas de máxima actividad cuando mejor le convenga.

#### **[Impresión con Web Services on Devices \(WSD\)](#page-205-3)**

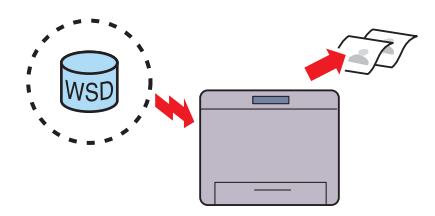

Cuando la impresora está conectada a un PC a través de una red por medio de Web Services on Devices (WSD), puede imprimir documentos desde el PC usando la función de impresión de Web Services on Devices (WSD).

# **4**

# <span id="page-28-3"></span><span id="page-28-0"></span>**Acerca de la impresora**

En este capítulo se proporciona una descripción general de la Dell™ Smart Printer | S2810dn.

## <span id="page-28-1"></span>**Vistas frontal y trasera**

#### <span id="page-28-2"></span>**Vista frontal**

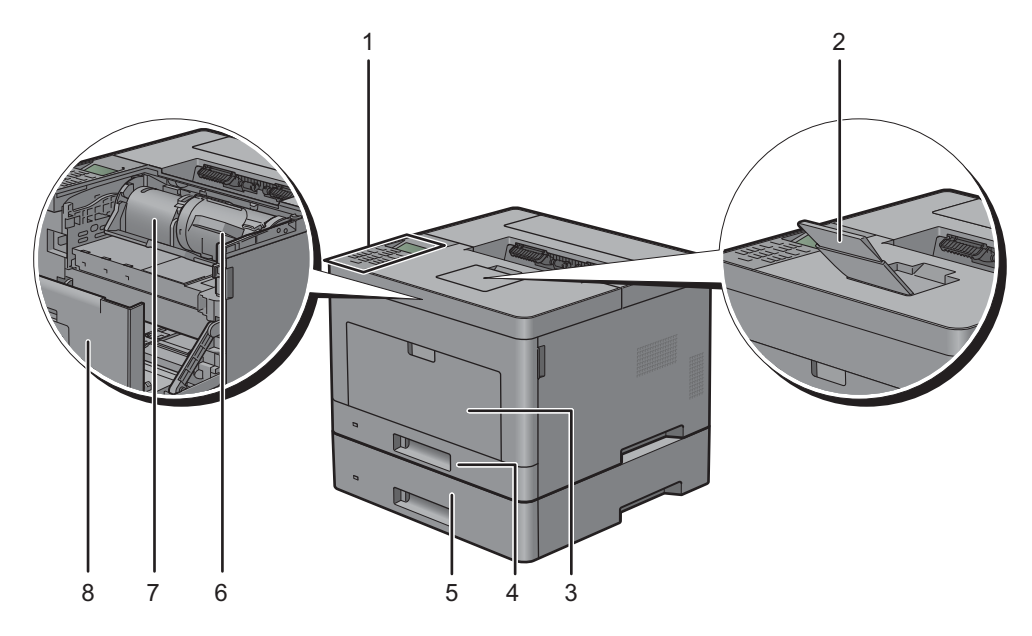

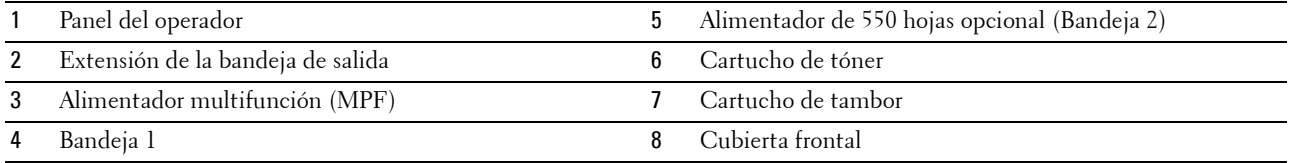

**NOTA:** Despliegue la extensión de la bandeja de salida para evitar que el papel impreso caiga de la impresora.

#### <span id="page-29-0"></span>**Vista trasera**

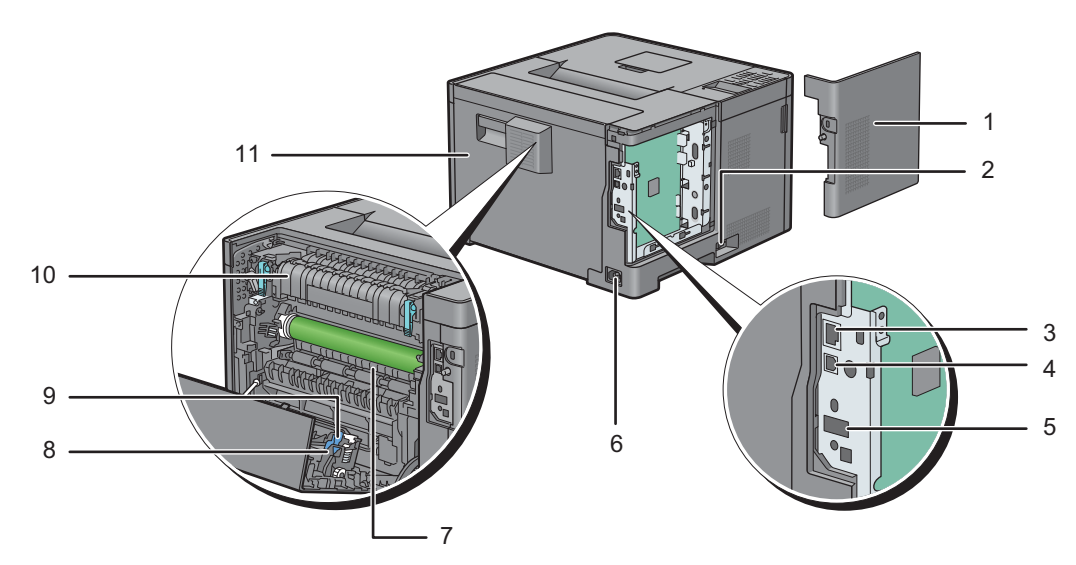

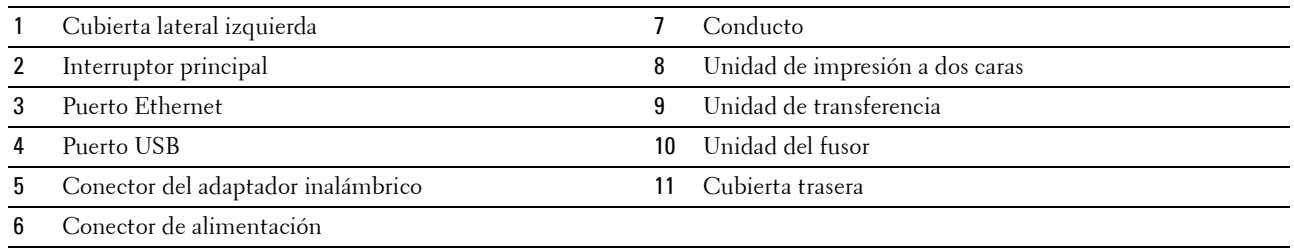

## <span id="page-30-0"></span>**Requisitos de espacio**

Deje suficiente espacio para abrir las bandejas, las cubiertas y los accesorios opcionales, así como para permitir una ventilación adecuada.

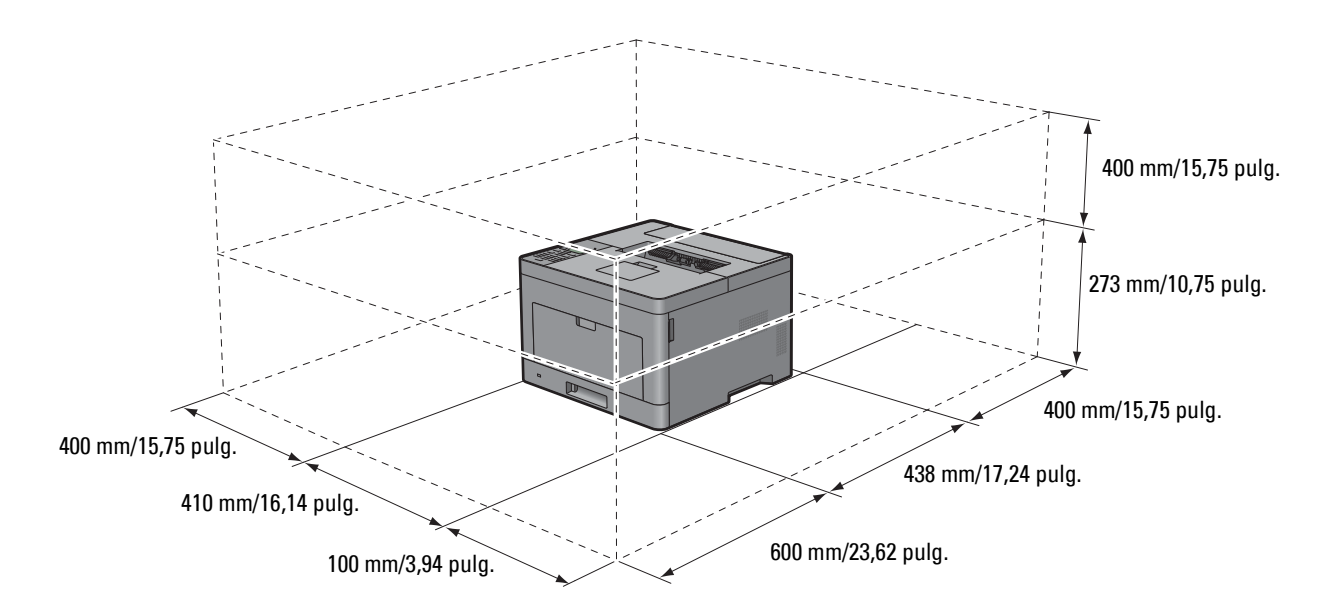

## <span id="page-30-1"></span>**Panel del operador**

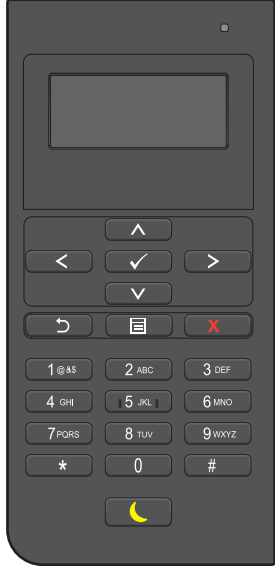

Para obtener más información sobre el panel del operador, consulte ["Acerca del panel del operador"](#page-94-2).

## <span id="page-31-0"></span>**Componentes adicionales**

#### <span id="page-31-1"></span>**Accesorios opcionales**

La impresora puede disponer de los accesorios opcionales siguientes.

- Adaptador inalámbrico
- Alimentador de 550 hojas opcional

#### <span id="page-31-2"></span>**Elementos no incluidos en el paquete**

Los elementos siguientes son necesarios para conectar la impresora a un ordenador o una red. Adquiéralos si los necesita.

- Cable USB
- Cable Ethernet

## <span id="page-31-3"></span>**Seguridad de la impresora**

Para proteger la impresora frente a robo, podrá utilizar el candado Kensington opcional.

Coloque el candado Kensington en la ranura de seguridad de la impresora.

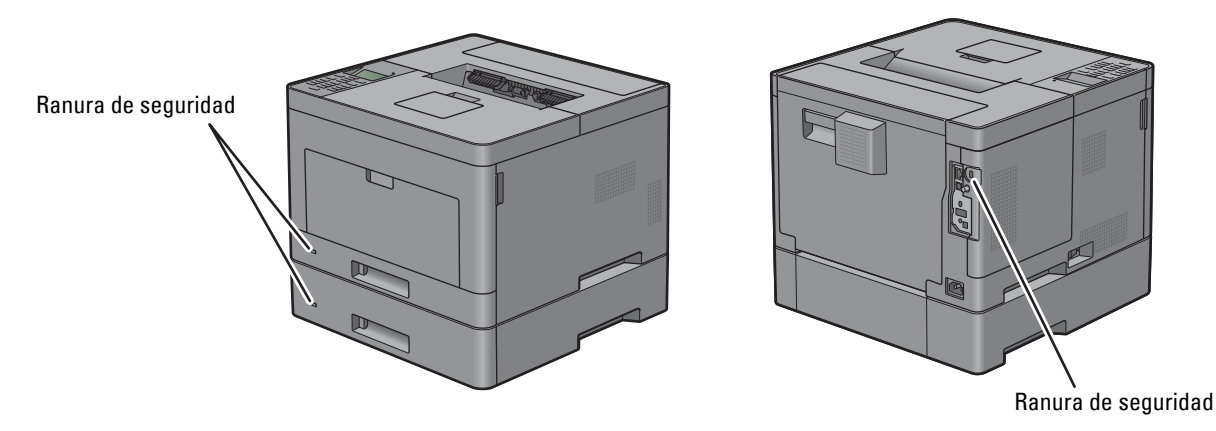

Para obtener más información, consulte las instrucciones de empleo suministradas con el candado Kensington.

## <span id="page-32-0"></span>**Pedido de suministros**

Si la impresora está conectada a red, podrá solicitar consumibles a Dell a través de Internet. Introduzca la dirección IP de su impresora en el navegador de web, inicie la **Dell Printer Configuration Web Tool** y haga clic en la dirección web que encontrará bajo **Realice el pedido de Suministros en:** para hacer un pedido de tóner u otros productos para su impresora.

También puede solicitar cartuchos de tóner de repuesto o suministros a Dell mediante el **Sistema de Administración de Suministros Dell**:

*LA* NOTA: En Macintosh, inicie el widget Monitoreo de estado y, a continuación, pulse el botón Solicitar suministros para abrir la ventana Pedido.

**1** Haga doble clic en el icono del escritorio.

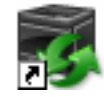

Si no encuentra el icono en su escritorio:

- **a** Haga clic con el botón derecho en **DLRMM.EXE** debajo de x:\abc\Impresoras Dell\Programas Adicionales Láser Color\Pedir , en donde x:\abc es la ubicación en la que se ha instalado el software de la impresora.
- **b** Seleccione **Enviar a** en el menú desplegable y, a continuación, haga clic en **Escritorio (crear acceso directo)** en el submenú.

Aparece la ventana **Sistema de Administración de Suministros Dell**.

También puede iniciar el Sistema de Administración de Suministros Dell al hacer clic en **Inicio Todos los programas Dell Impresoras Dell Smart Printer - S2810dn Sistema de Administración de Suministros Dell**.

**2** Haga clic en el vínculo **Visite el sitio web de pedidos de suministros de la impresora Dell** (**[www.dell.com/supplies](http://www.dell.com/supplies)**), o realice su pedido de suministros de impresora Dell por teléfono.

Para obtener el mejor servicio, tenga a mano la Service Tag de su impresora Dell.

Para saber dónde está la Service Tag, consulte ["Express Service Code y Service Tag](#page-24-2)".

# <span id="page-34-0"></span>**Configuración de la impresora (Instalación de la impresora)**

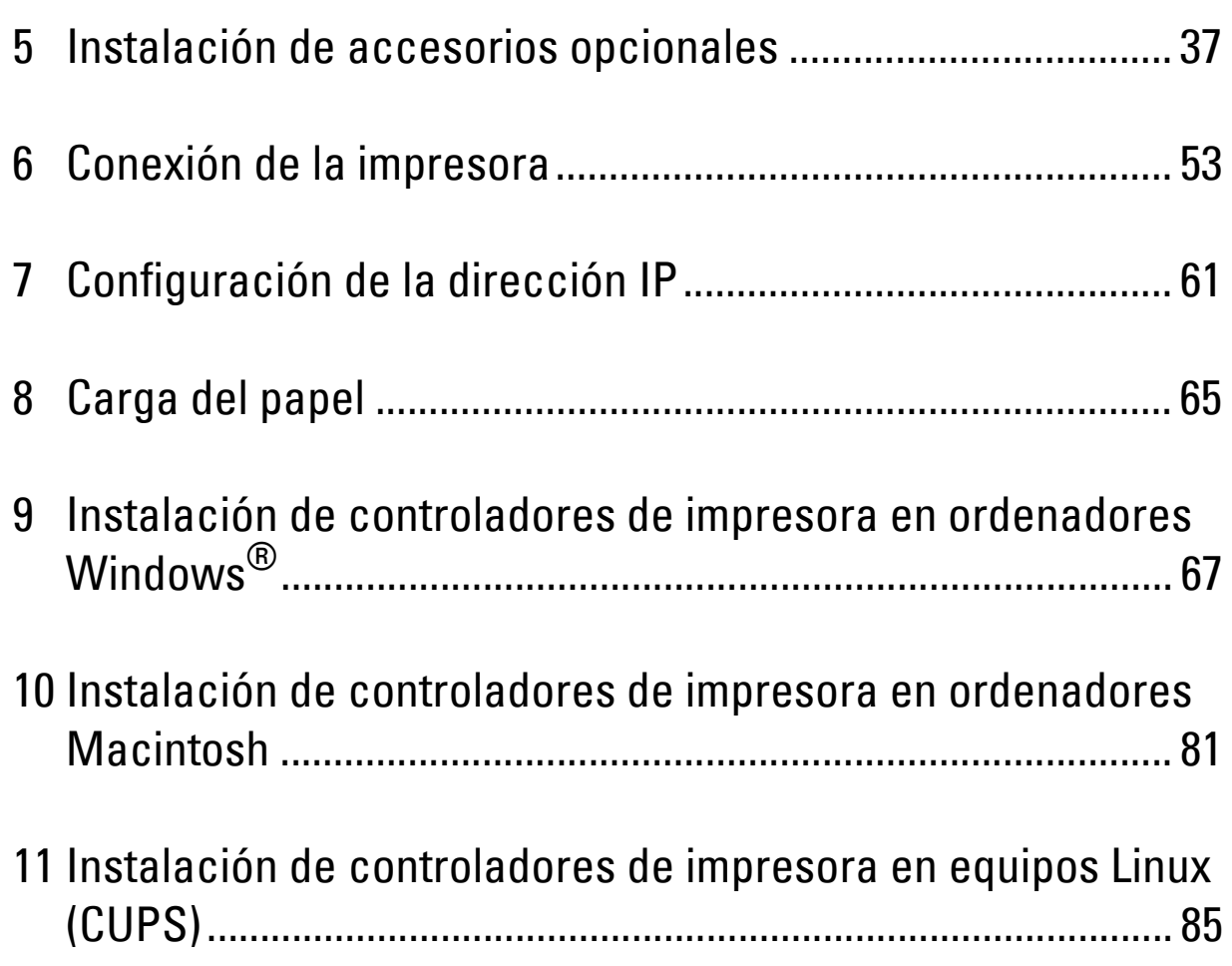
# **Instalación de accesorios opcionales**

Podrá mejorar la funcionalidad de su impresora instalando los accesorios opcionales. En este capítulo se describe cómo instalar las opciones de la impresora, como el alimentador de 550 hojas opcional (bandeja 2) y el adaptador inalámbrico.

## **Instalación del alimentador de 550 hojas opcional**

**ADVERTENCIA: Si va a instalar el alimentador de 550 hojas opcional tras configurar la impresora, asegúrese de apagar la impresora, desenchufar el cable de alimentación y desconectar todos los cables de la parte trasera de la impresora antes de llevar a cabo esta operación.**

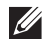

**NOTA:** El disco *Software and Documentation* también contiene instrucciones en vídeo. En la ventana del menú principal de Dell Printer Easy Install, haga clic en Vídeo de instalación.

- **1** Asegúrese que la impresora está apagada, y a continuación desconecte todos los cables de la parte posterior de la impresora.
- **2** Retire la cinta y la bolsa donde están los tornillos.

**NOTA:** Guarde los tornillos, ya que los necesitará más tarde.

- **3** Coloque el alimentador de 550 hojas opcional en el mismo lugar donde se encuentra la impresora.
- **4** Tire suavemente de la cubierta del MPF para abrirla.

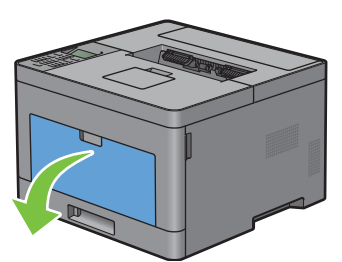

**5** Sujete ambos lados del MPF y tire del MPF hasta extraerlo de la impresora.

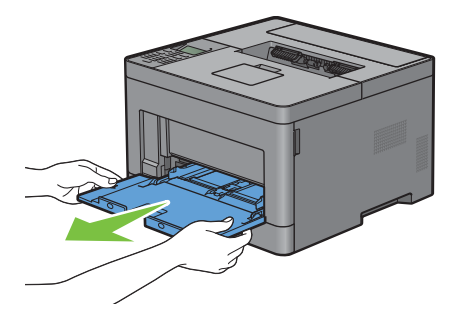

**6** Extraiga la bandeja 1 de la impresora unos 200 mm.

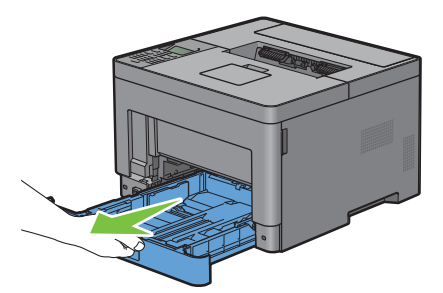

**7** Agarre la bandeja 1 con ambas manos y extráigala de la impresora.

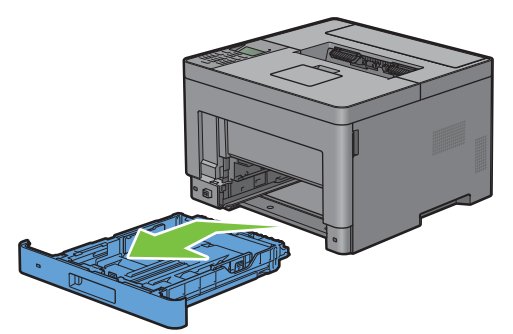

**8** Levante la impresora y alinee las cinco patillas de guía del alimentador de 550 hojas opcional con los orificios de la parte inferior de la impresora. Baje con cuidado la impresora para colocarla sobre el alimentador de 550 hojas opcional.

#### **ADVERTENCIA: Se necesitan dos personas para levantar la impresora.**

**ADVERTENCIA: Tenga cuidado de no pillarse los dedos al bajar la impresora sobre el alimentador de 550 hojas opcional.**  $\bigwedge$ 

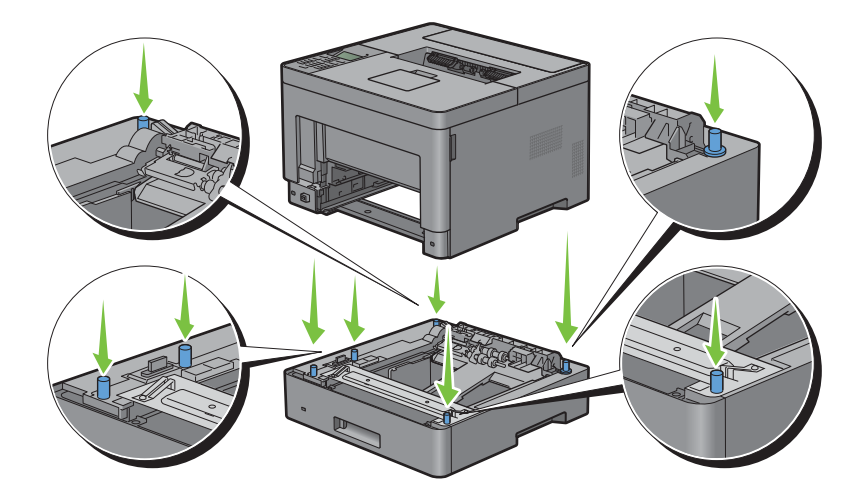

**9** Fije el alimentador de 550 hojas opcional a la impresora apretando los dos tornillos suministrados con el alimentador, con una moneda u objeto similar.

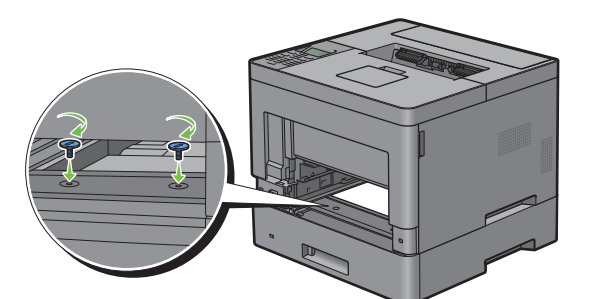

**10** Inserte la bandeja 1 en la impresora y empújela hacia dentro hasta que haga tope.

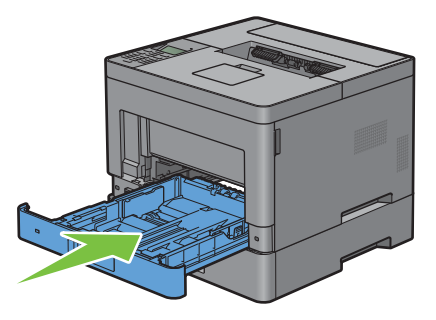

**11** Inserte el MPF en la impresora, empújelo hacia dentro hasta que haga tope y cierre la cubierta del MPF.

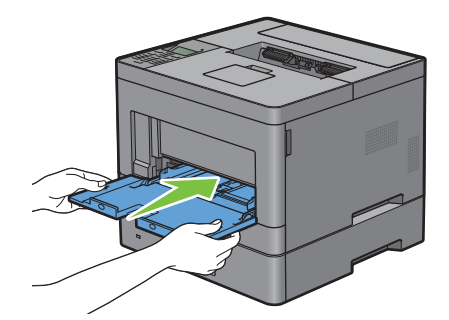

**12** Vuelva a conectar todos los cables en la parte trasera de la impresora y encienda la impresora.

**NOTA:** La impresora detectará automáticamente la bandeja acoplada pero no detectará el tipo de papel.

**13** Imprima el informe de configuraciones de la impresora para verificar que el alimentador de 550 hojas opcional se ha instalado correctamente.

Para obtener información sobre cómo imprimir un informe de las configuraciones de la impresora, consulte "[Informe/ Lista](#page-138-0)".

**14** Confirme que la **Bandeja 2 (Alimentador de 550 hojas)** parece en el informe de las configuraciones de la impresora, en **Opciones de impresora**.

Si el alimentador no aparece, apague la impresora, desenchufe el cable de alimentación y vuelva a instalar el alimentador de 550 hojas opcional.

- **15** Tras cargar papel en el alimentador de 550 hojas opcional, especifique el tipo de papel desde el panel del operador.
	- **a** Pulse el botón **<b>E** (Menú).
- **b** Pulse el botón  $\vee$  hasta que Configuración de bandeja aparezca resaltado y entonces pulse el botón **(Aceptar)**.
- **c** Pulse el botón **V** hasta que Bandeja 2 aparezca resaltado y entonces pulse el botón  $\checkmark$  (Aceptar).
- **d** Pulse el botón  $\vee$  hasta que Tipo de papel aparezca resaltado y entonces pulse el botón  $\checkmark$  (Aceptar).
- **e** Pulse el botón  $\vee$  hasta que aparezca el tipo de papel para el alimentador de 550 hojas opcional y entonces pulse el botón **(Aceptar)**.
- **f** Confirme que el tipo de papel seleccionado aparece resaltado y entonces pulse el botón  $\Xi$  (Menú).
- **16** Si instaló el alimentador de 550 hojas opcional después de instalar el controlador de impresora, actualice el controlador siguiendo las instrucciones correspondientes a cada sistema operativo. Si la impresora se encuentra en una red, actualice el controlador para cada uno de los clientes.

#### **Actualización del controlador para detectar el alimentador de 550 hojas**

#### **Cuando se utilice el controlador PCL**

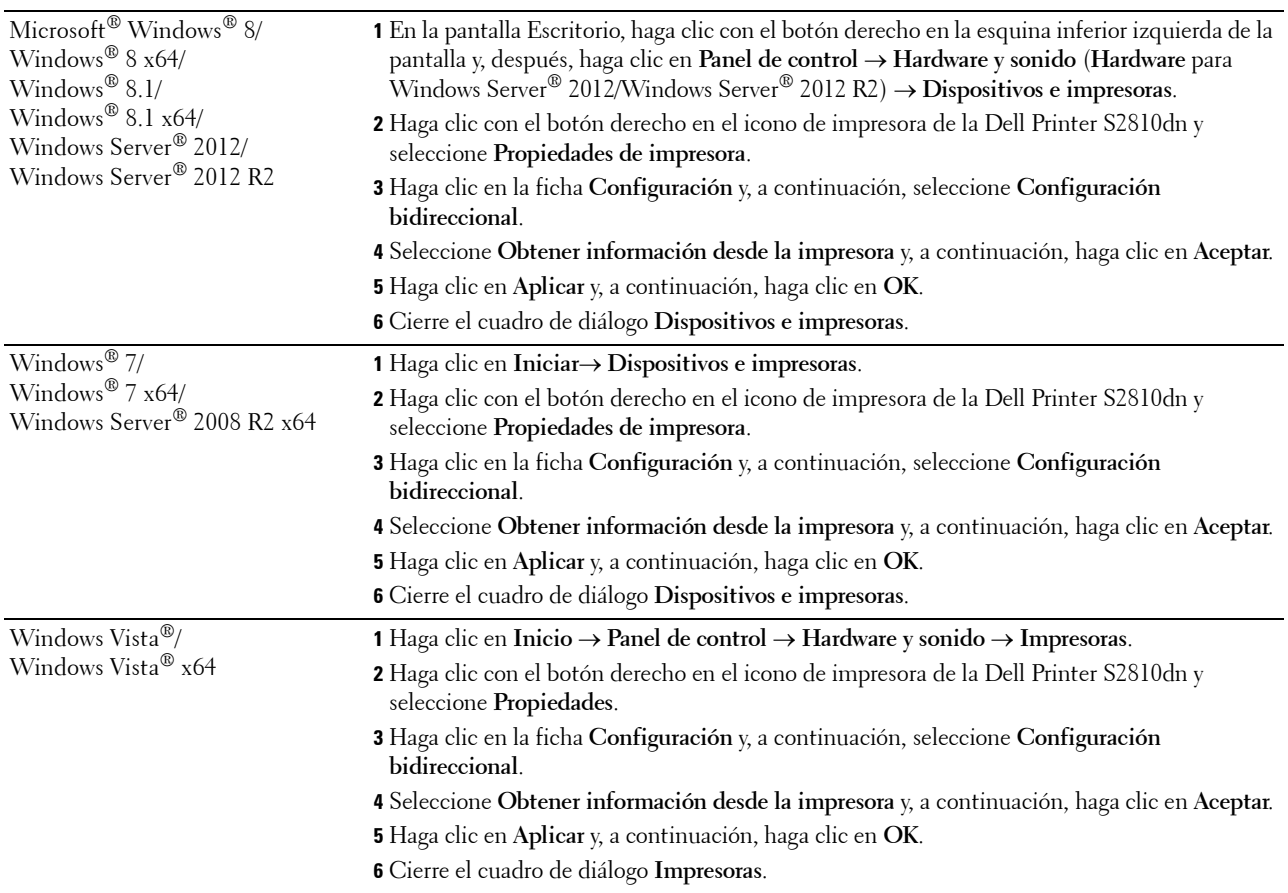

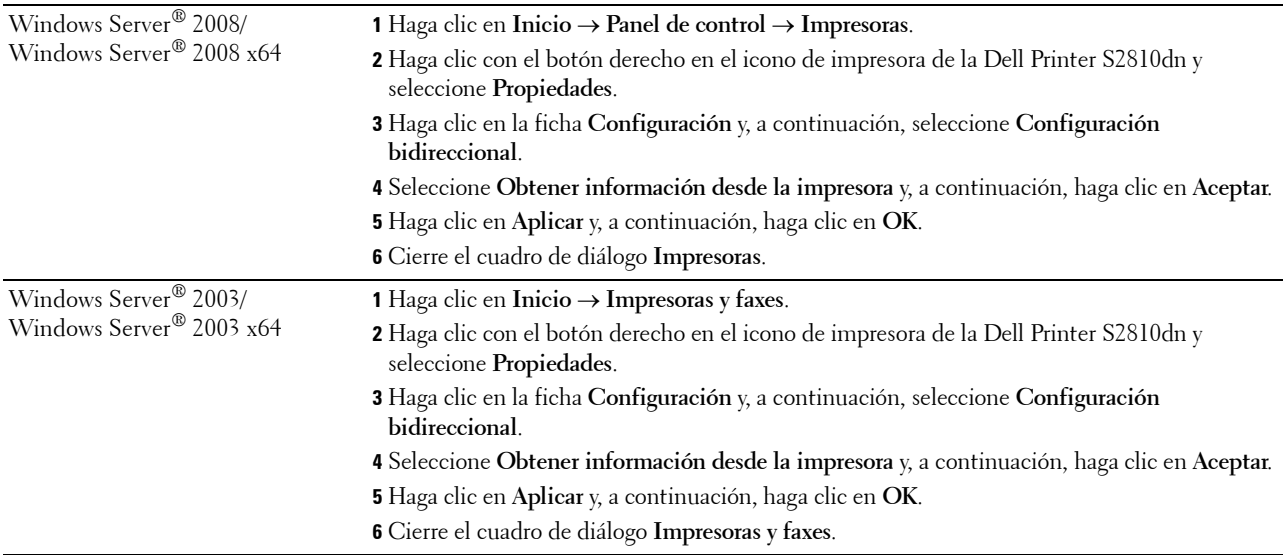

Si la información no se actualiza automáticamente tras hacer clic en **Obtener Información desde la Impresora**, lleve a cabo los pasos siguientes:

- **1** Haga clic en la ficha **Configuración** y, a continuación, seleccione **Opciones instalables**.
- **2** Seleccione **Configuración de la bandeja de papel** en el cuadro de lista elementos.
- **3** Seleccione **2 bandejas** en el menú desplegable **Configuración de la bandeja de papel** en **Configuración de**.
- **4** Pulse en **Aceptar**.
- **5** Cierre el cuadro de diálogo **Dispositivos e impresoras** (**Impresoras** o **Impresoras y faxes**).

#### **Cuando se utilice el controlador PS**

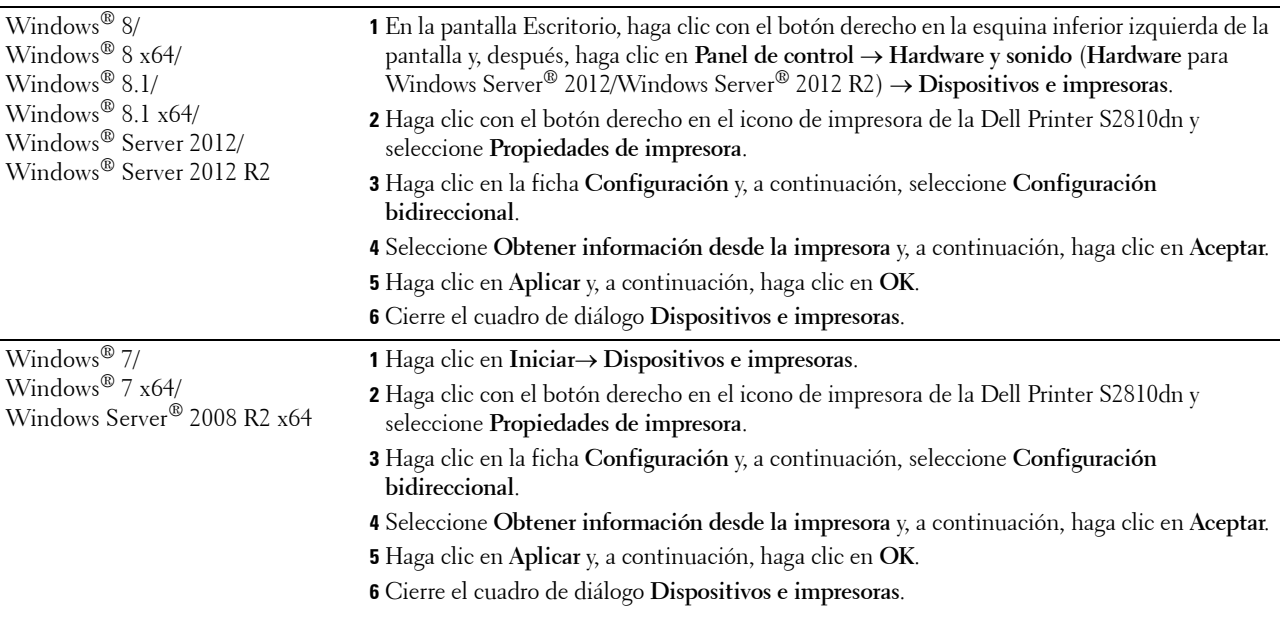

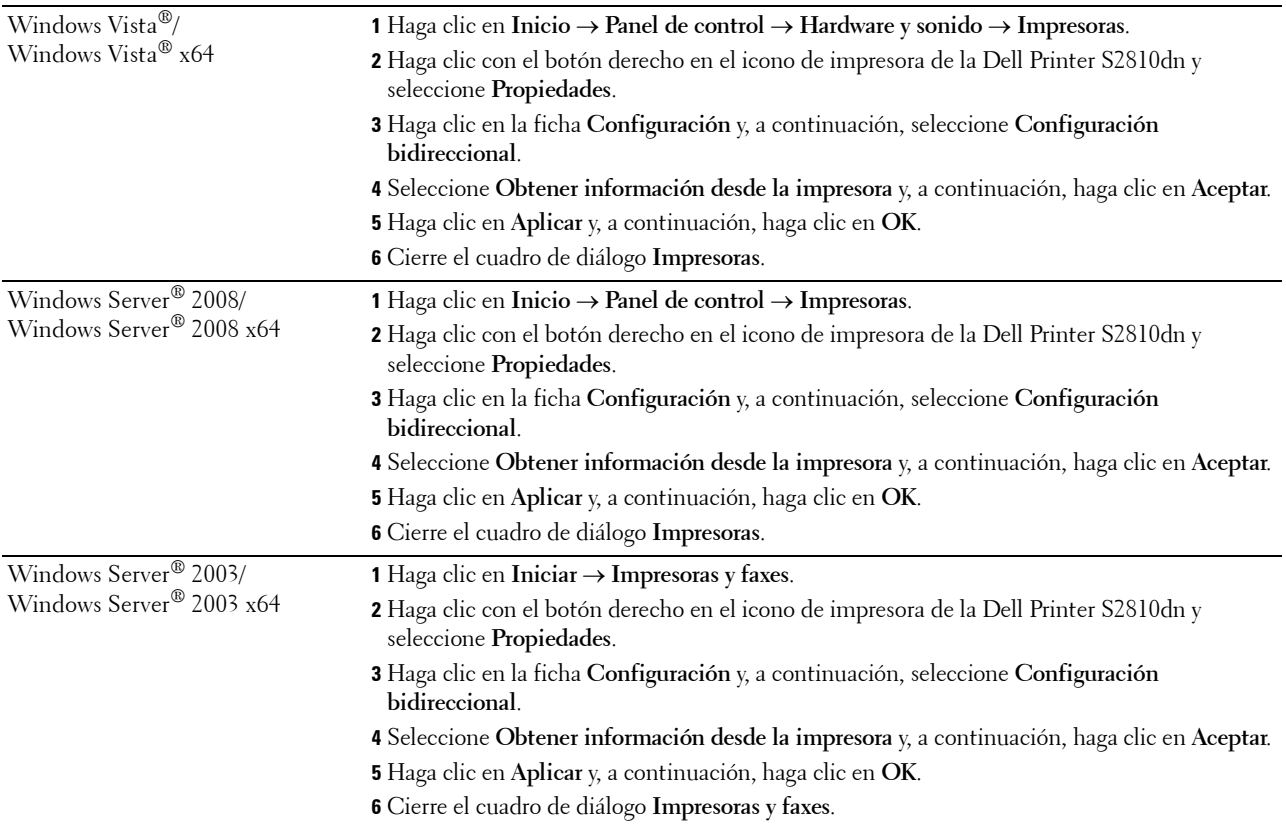

Si la información no se actualiza automáticamente tras hacer clic en **Obtener Información desde la Impresora**, lleve a cabo los pasos siguientes:

- **1** Haga clic en la ficha **Configuración** y, a continuación, seleccione **Opciones instalables**.
- **2** Seleccione **Configuración de la bandeja de papel** en el cuadro de lista **Elementos**.
- **3** Seleccione **Bandeja 2** en el menú desplegable **Configuración de la bandeja de papel** en **Configuración de**.
- **4** Pulse en **Aceptar**.
- **5** Cierre el cuadro de diálogo **Dispositivos e impresoras** (**Impresoras** o **Impresoras y faxes**).

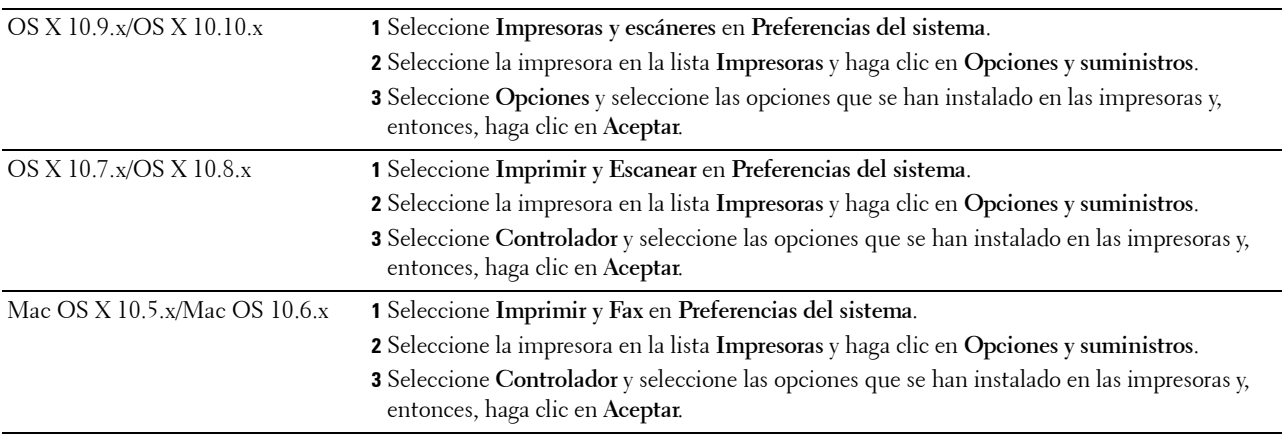

#### **Cuando se utilice el controlador XML Paper Specification (XPS)**

**MOTA:** El controlador XML Paper Specification (XPS) no es compatible con Windows Server® 2003 ni con Windows Server® 2003 x64.

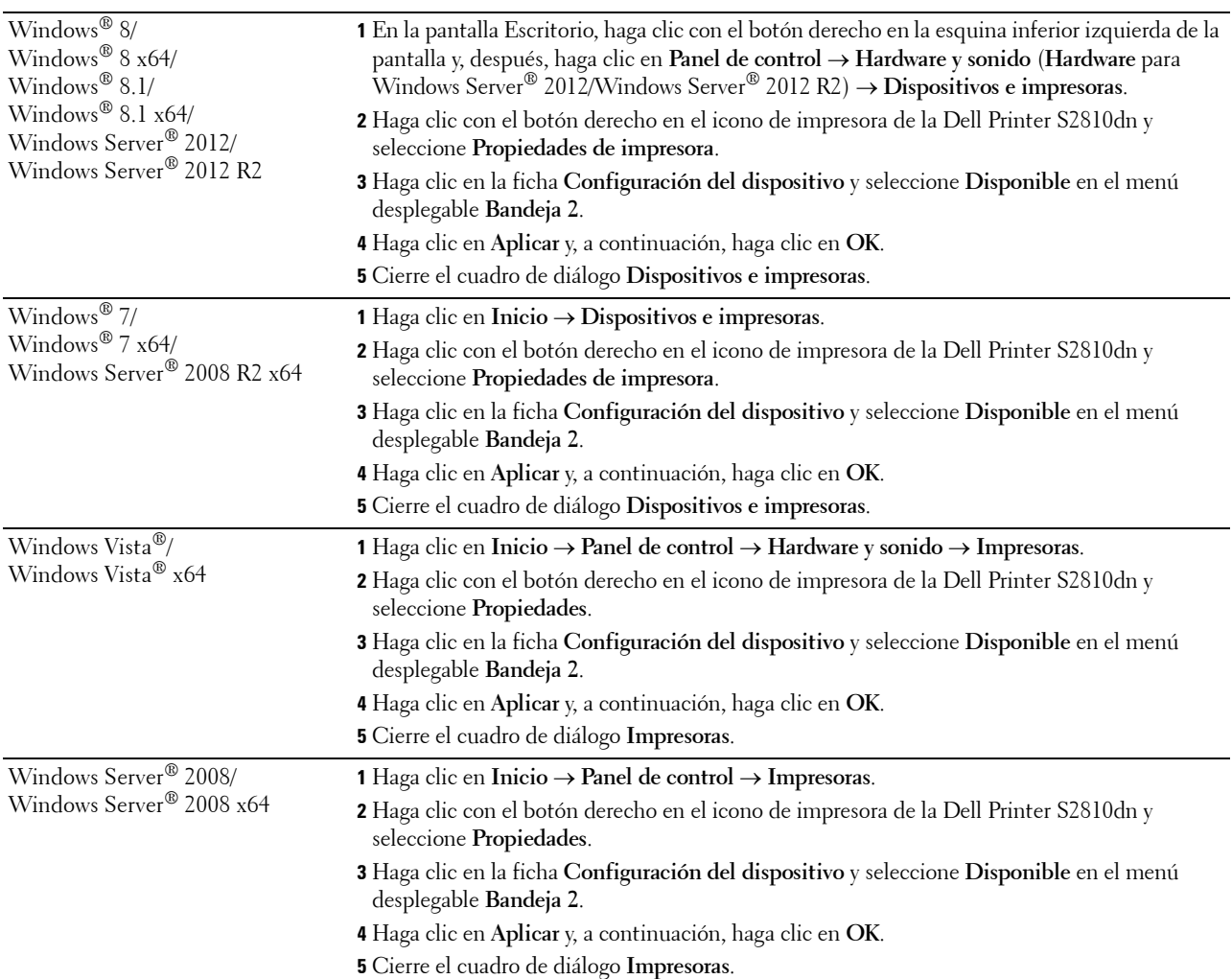

## <span id="page-43-0"></span>**Instalación del Adaptador inalámbrico opcional**

El adaptador inalámbrico le permite utilizar la impresora con la conexión de red inalámbrica. A continuación se describen las especificaciones del adaptador inalámbrico.

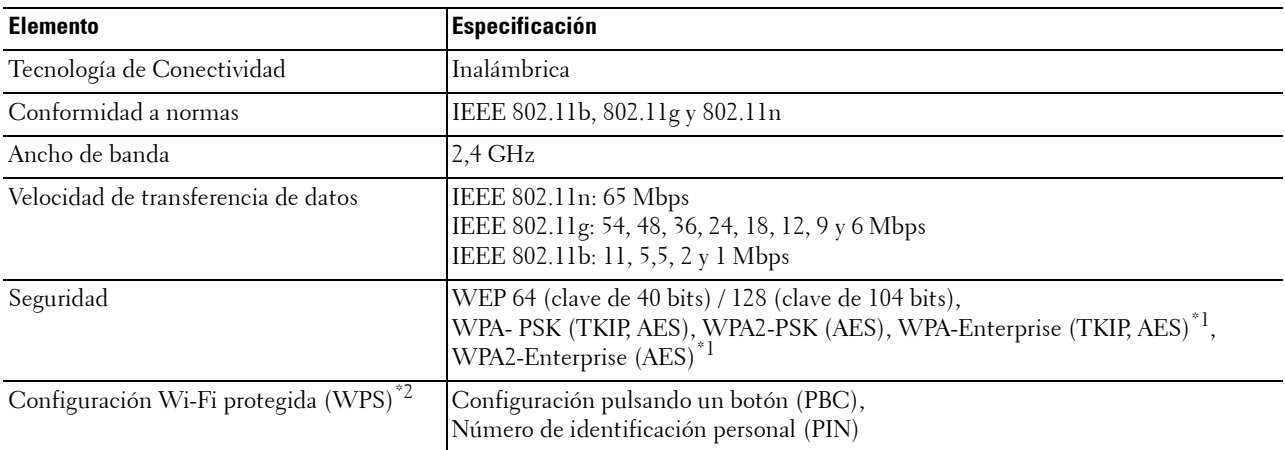

\*1 El método EAP admite PEAPv0, EAP-TLS, EAP-TTLS PAP y EAP-TTLS CHAP.

\*2 Compatible con WPS 2.0. WPS 2.0 funciona en puntos de acceso con los tipos de encriptado siguientes: Modo mixto PSK, WPA-PSK AES, WPA2-PSK AES, Abierto (sin seguridad).

 $\mathscr{Q}$ **NOTA:** Cuando esté instalado el adaptador inalámbrico, no podrá utilizar autenticación IEEE 802.1x y/o el puerto Ethernet para una conexión cableada.

#### **Comprobación del contenido de la caja**

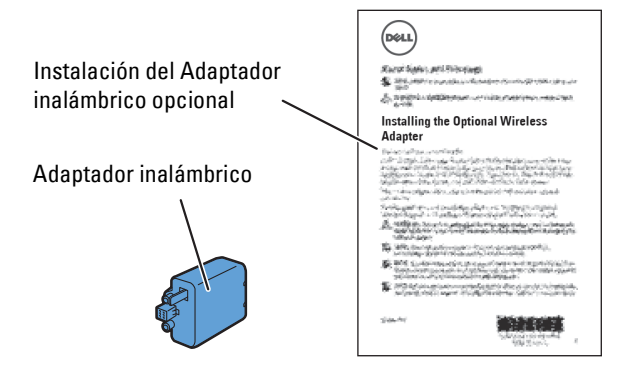

#### <span id="page-44-0"></span>**Instalación del Adaptador inalámbrico opcional**

**NOTA:** El disco *Software and Documentation* también contiene instrucciones en vídeo. En Dell Printer Easy Install, haga clic en Vídeo de instalación.

- **1** Asegúrese de que la impresora esté apagada.
- **2** Asegúrese de que el cable Ethernet esté desconectado de la impresora.
- **3** Alinee el conector y las tres protuberancias del adaptador inalámbrico con los cuatro orificios e inserte el adaptador.

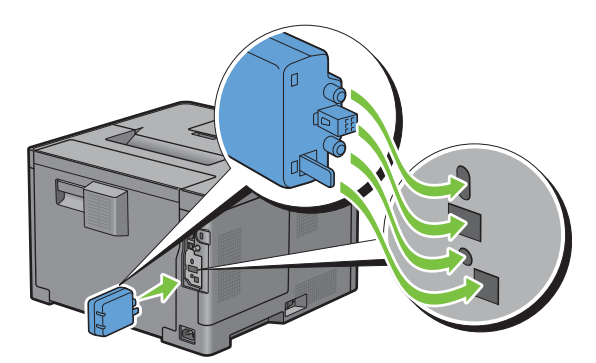

**NOTA:** Asegúrese de que el adaptador queda totalmente insertado y seguro.

**4** Encienda la impresora.

*M***OTA:** Si aparece un mensaje indicándole que realice la configuración inicial en el panel LCD, proceda siempre como se le indica.

**5** Imprima el informe de las configuraciones de la impresora para verificar que el adaptador inalámbrico se ha instalado correctamente.

Para obtener información sobre cómo imprimir un informe de las configuraciones de la impresora, consulte "[Informe/ Lista](#page-138-0)".

**6** Verifique que existe la sección **Red (Conexión Inalamb)**.

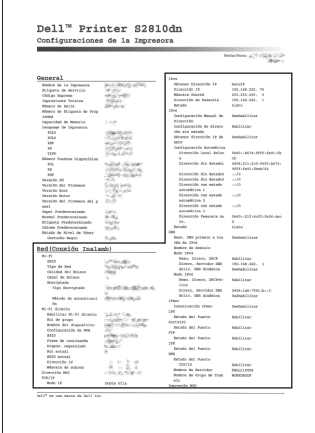

**7** Configure el adaptador inalámbrico para conectar con una red inalámbrica. Si desea más detalles, consulte "[Configuración del Adaptador inalámbrico Opcional"](#page-45-0).

#### **Determinación de la Configuración de red inalámbrica**

Necesita conocer los ajustes de la red inalámbrica para configurar la impresora inalámbrica. Para obtener una información detallada sobre los valores, póngase en contacto con su administrador de red.

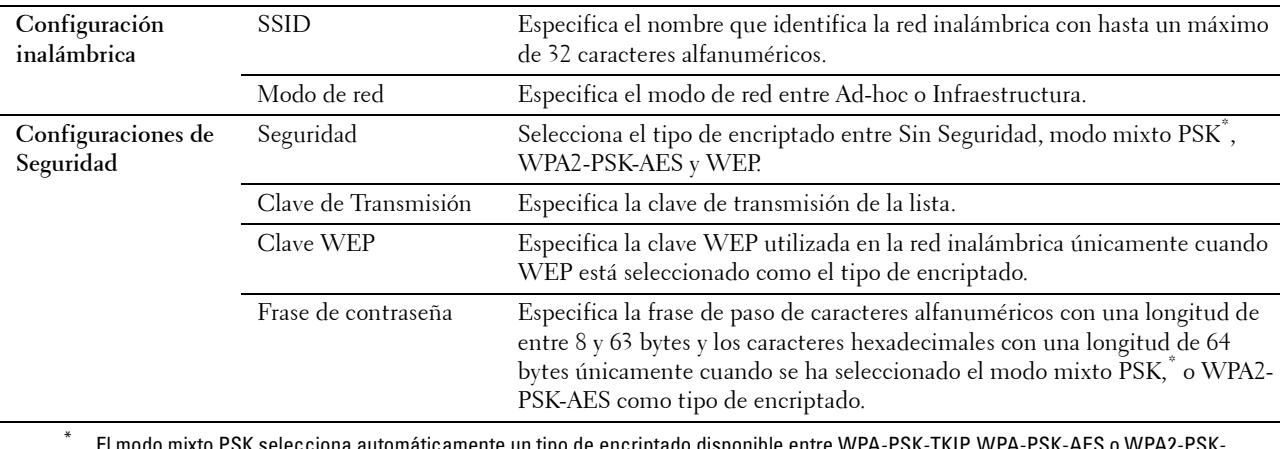

entre WPA-PSK-TKIP, WPA-AES.

## <span id="page-45-0"></span>**Configuración del Adaptador inalámbrico Opcional**

En esta sección se describe cómo configurar un adaptador inalámbrico.

Puede seleccionar un método de los siguientes para la configuración del adaptador inalámbrico:

- Asistente de configuración mediante Dell Printer Easy Install
- $WPS-PBC^{\ast 1^{\ast 3}}$
- $WPS-PIN^*2^*3$
- • [Configuración SSID automática](#page-48-0)
- • [Configuración manual de SSID](#page-48-1)
- • [Dell Printer Configuration Web Tool](#page-49-0)
	- \*1 WPS-PBC (Configuración WI-FI protegida-Configuración Botón Comando) es un método para autenticar y registrar dispositivos necesarios para la configuración inalámbrica, mediante la pulsación del botón suministrado en el punto de acceso a través de los routers inalámbricos, y realizando a continuación la configuración WPS-PBC en el panel de operador. Esta configuración sólo está disponible si el punto de acceso admite WPS.
	- \*2 WPS-PIN (Configuración WI-FI protegida-Número de identificación personal) es un método para autenticar y registrar los dispositivos necesarios para la configuración inalámbrica, introduciendo asignaciones de PIN en una impresora y en un ordenador. Esta configuración, realizada mediante punto de acceso, sólo está disponible cuando los puntos de acceso de su router inalámbrico admiten WPS.
	- \*3 WPS 2.0 compatible. WPS 2.0 funciona en puntos de acceso con los tipos de encriptado siguientes: Modo mixto PSK, WPA-PSK AES, WPA2-PSK AES, WPA-PSK TKIP, Abierto (sin seguridad).

**NOTA:** El adaptador inalámbrico opcional deberá instalarse en la impresora. Para obtener información sobre cómo instalar el adaptador inalámbrico, consulte "[Instalación del Adaptador inalámbrico opcional](#page-44-0)".

**NOTA:** Si se ha ajustado Control de bloqueo de panel en Habilitar, tendrá que introducir la contraseña de cuatro dígitos para entrar en el menú Configuración de administración.

 $\mathscr{A}$ **NOTA:** Para obtener información detallada sobre el uso de WPA-Enterprise-AES, WPA2-Enterprise-AES o Modo mixto Enterprise, consulte ["Utilización de certificados digitales](#page-234-0)".

#### **Configuración del Adaptador inalámbrico mediante Dell Printer Easy Install**

- **1** Introduzca el disco Software and Documentation suministrado con la impresora en su ordenador. El programa **Dell Printer Easy Install** se inicia automáticamente.
- **2** Haga clic en **Menú principal**.

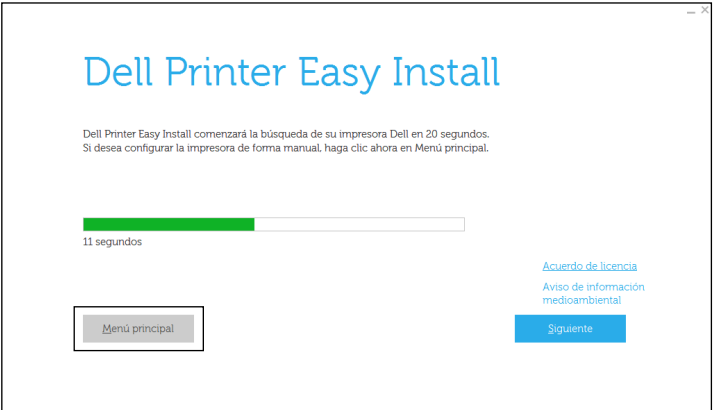

**3** Haga clic en **Cambiar**.

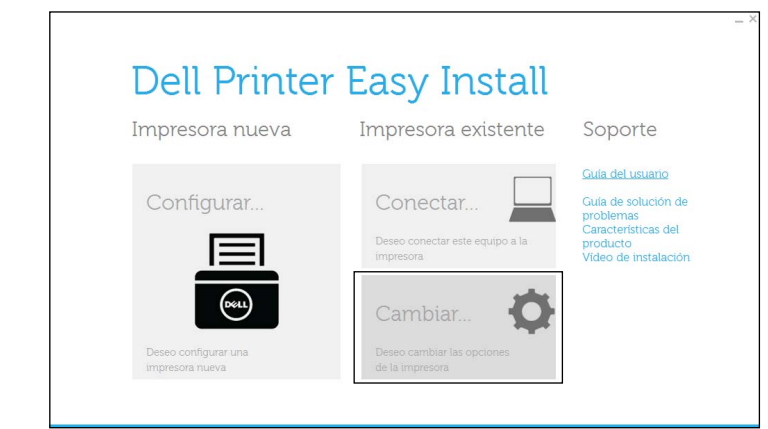

**4** Seleccione **Configure los ajustes de Wi-Fi** y, a continuación, haga clic en **Siguiente**.

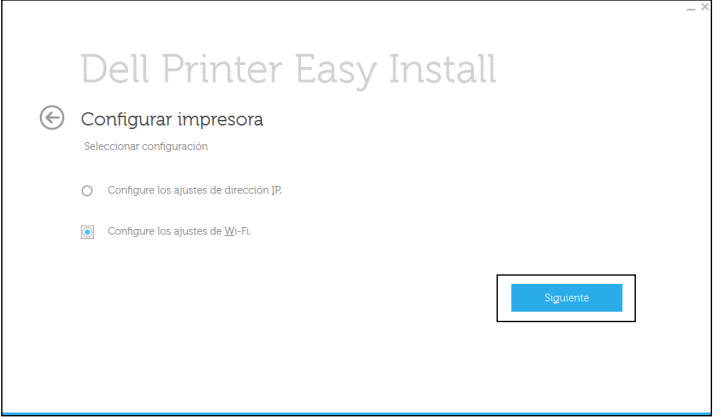

**5** Siga las instrucciones en pantalla y configure los ajustes inalámbricos de la impresora.

Para **WPS-PBC**, **WPS-PIN**, **Configuración SSID automática**, **Configuración manual de SSID**, y **Dell Printer Configuration Web Tool**, consulte las siguientes instrucciones.

#### **Configuración del Adaptador inalámbrico sin utilizar la Dell Printer Easy Install**

#### <span id="page-47-0"></span>**WPS-PBC**

Puede iniciar Config. botón de comando sólo desde el panel de operador.

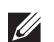

**MOTA:** WPS-PBC (Configuración WI-FI protegida-Configuración de botón de comando) es un método para autenticar y registrar dispositivos necesarios para la configuración inalámbrica mediante la pulsación del botón incluido en el punto de acceso a través de los routers inalámbricos, y realizando a continuación la configuración WPS-PBC en el panel del operador. Esta configuración sólo está disponible si el punto de acceso admite WPS.

**NOTA:** Antes de iniciar WPS-PBC, confirme la posición del botón WPS (el nombre del botón puede variar) en el punto de acceso de LAN inalámbrica. Para obtener información sobre las operaciones WPS en el punto de acceso de LAN inalámbrica, consulte el manual suministrado con el punto de acceso de LAN inalámbrica.

- **1** Pulse el botón  $\mathbf{F}$  (Menú).
- 2 Pulse el botón  $\vee$  hasta que Configuración de administración aparezca resaltado y entonces pulse el botón **(Aceptar)**.
- **3** Pulse el botón  $\vee$  hasta que Red aparezca resaltado y entonces pulse el botón  $\checkmark$  (Aceptar).
- **4** Pulse el botón  $\vee$  hasta que Wi-Fi aparezca resaltado y entonces pulse el botón  $\checkmark$  (Aceptar).
- **5** Pulse el botón  $\vee$  hasta que Configuración WPS aparezca resaltado y entonces pulse el botón **(Aceptar)**.
- **6** Asegúrese de que Config. botón de comando aparezca resaltado y entonces pulse el botón **(Aceptar)**.
- **7** Asegúrese de que Iniciar aparezca resaltado y entonces pulse el botón **(Aceptar)**.

Asegúrese de que aparece el mensaje Espere la configuración WPS e inicie WPS-PBC en el punto de acceso de LAN inalámbrica (Registrar) en un plazo de 2 minutos.

**8** Una vez que la operación WPS se ha realizado con éxito y se reinicia la impresora, la conexión LAN inalámbrica ha finalizado.

#### <span id="page-47-1"></span>**WPS-PIN**

El código PIN de WPS-PIN sólo puede ser configurado desde el panel de operador.

**NOTA:** WPS-PIN (Configuración WI-FI protegida-Número de identificación personal) es un método para autenticar y registrar los dispositivos necesarios para la configuración inalámbrica introduciendo asignaciones de PIN en una impresora y en un ordenador. Esta configuración, realizada mediante un punto de acceso, solo está disponible cuando los puntos de acceso de su router inalámbrico admiten WPS.

- **1** Pulse el botón  $\mathbf{F}$  (Menú).
- **2** Pulse el botón  $\vee$  hasta que Configuración de administración aparezca resaltado y entonces pulse el botón **(Aceptar)**.
- **3** Pulse el botón  $\vee$  hasta que Red aparezca resaltado y entonces pulse el botón  $\checkmark$  (Aceptar).
- **4** Pulse el botón  $\vee$  hasta que Wi-Fi aparezca resaltado y entonces pulse el botón  $\checkmark$  (Aceptar).
- **5** Pulse el botón  $\vee$  hasta que Configuración WPS aparezca resaltado y entonces pulse el botón **(Aceptar)**.
- **6** Asegúrese de que Código PIN aparezca resaltado y entonces pulse el botón **(Aceptar)**.
- **7** Escriba el código Pin de ocho dígitos mostrado o seleccione Imprimir PIN. Se imprime el código PIN.
- **8** Asegúrese de que Iniciar configuración aparezca resaltado y entonces pulse el botón **(Aceptar)**.
- **9** Asegúrese de que se muestra el mensaje Por favor, aguarde... Configuración WPS y, a continuación, introduzca en el punto de acceso de LAN inalámbrica (Registrar) el código PIN que se mostró en el paso 7.
	- **V NOTA:** Para las operaciones WPS en el punto de acceso LAN inalámbrico, consulte el manual suministrado con el punto de acceso LAN inalámbrico.
- **10** Una vez que la operación WPS se ha realizado con éxito y se reinicia la impresora, la conexión LAN inalámbrica ha finalizado.

#### <span id="page-48-0"></span>**Configuración SSID automática**

- **1** Pulse el botón **(Menú)**.
- **2** Pulse el botón  $\vee$  hasta que Configuración de administración aparezca resaltado y entonces pulse el botón **(Aceptar)**.
- **3** Pulse el botón  $\vee$  hasta que Red aparezca resaltado y entonces pulse el botón  $\checkmark$  (Aceptar).
- **4** Pulse el botón  $\vee$  hasta que Wi-Fi aparezca resaltado y entonces pulse el botón  $\checkmark$  (Aceptar).
- **5** Pulse el botón  $\vee$  hasta que Configuración inalámbrica aparezca resaltado y entonces pulse el botón **(Aceptar)**.

La impresora busca automáticamente los puntos de acceso en la red inalámbrica.

**6** Pulse el botón  $\vee$  hasta que el punto de acceso deseado quede resaltado y entonces pulse el botón **(Aceptar)**.

Si el punto de acceso deseado no aparece, vaya a "[Configuración manual de SSID"](#page-48-1).

**NOTA:** Es posible que algunos SSID ocultos no se muestren. Si el SSID no se ha detectado, encienda la difusión SSID desde el router.

**7** Introduzca la clave WEP o la frase de paso.

Cuando el tipo de encriptado del punto de acceso seleccionado es WEP en el paso 6:

• Introduzca la clave WEP y pulse el botón **(Aceptar)**.

Cuando el tipo de encriptado del punto de acceso seleccionado es WPA, WPA2 o Mixto en el paso 6:

- Introduzca la frase de paso y pulse el botón **(Aceptar)**.
- **8** Aparece la pantalla **Reiniciar el sistema**.
- **9** Apague la impresora y vuelva a encenderla para aplicar la configuración. La configuración de la conexión LAN inalámbrica ha finalizado.

#### <span id="page-48-1"></span>**Configuración manual de SSID**

- **1** Pulse el botón **(Menú)**.
- 2 Pulse el botón  $\vee$  hasta que Configuración de administración aparezca resaltado y entonces pulse el botón **(Aceptar)**.
- **3** Pulse el botón  $\vee$  hasta que Red aparezca resaltado y entonces pulse el botón  $\checkmark$  (Aceptar).
- **4** Pulse el botón  $\vee$  hasta que Wi-Fi aparezca resaltado y entonces pulse el botón  $\checkmark$  (Aceptar).
- **5** Pulse el botón  $\vee$  hasta que Configuración inalámbrica aparezca resaltado y entonces pulse el botón **(Aceptar)**.
- 6 Pulse el botón  $\vee$  hasta que Configuración manual aparezca resaltado y entonces pulse el botón **(Aceptar)**.
- **7** Introduzca el SSID y pulse el botón **(Aceptar)**.

**8** Seleccione el modo de red entre Infraestructura y Ad-hoc dependiendo de su entorno y pulse el botón **(Aceptar)**.

Si ha seleccionado Infraestructura, vaya al paso 9.

Si ha seleccionado Ad-hoc, vaya al paso 10.

- **9** Seleccione el tipo de encriptado entre Sin Seguridad, modo mixto PSK, WPA2-PSK-AES o WEP. Si no establece la seguridad para la red inalámbrica:
	- Pulse el botón  $\vee$  hasta que Sin seguridad aparezca resaltado y entonces pulse el botón **(Aceptar)**.

Para usar el encriptado Modo mixto PSK o WPA2-PSK-AES:

- **a** Pulse el botón  $\vee$  hasta que aparezca resaltado Modo mixto PSK o WPA2-PSK-AES y, a continuación, pulse el botón **(Aceptar)**.
- **b** Introduzca la frase de contraseña y pulse el botón **(Aceptar)**.

Para usar el encriptado WEP:

- **a** Pulse el botón  $\vee$  hasta que WEP aparezca resaltado y entonces pulse el botón  $\checkmark$  (Aceptar).
- **b** Introduzca la clave WEP y pulse el botón **(Aceptar)**.
- **c** Pulse el botón para resaltar la clave de transmisión deseada de Auto o Clave WEP 1 a Clave WEP 4 y después pulse el botón **(Aceptar)**.

Continúe en el paso 11.

**10** Seleccione el tipo de encriptado entre Sin Seguridad o WEP.

Si no establece la seguridad para la red inalámbrica:

• Asegúrese de que Sin seguridad aparezca resaltado y entonces pulse el botón **(Aceptar)**.

Para usar el encriptado WEP:

- **a** Pulse el botón  $\vee$  hasta que WEP aparezca resaltado y entonces pulse el botón  $\checkmark$  (Aceptar).
- **b** Introduzca la clave WEP y pulse el botón **(Aceptar)**.
- **c** Pulse el botón  $\vee$  para resaltar la clave de transmisión deseada de Clave WEP 1 a Clave WEP 4 y después pulse el botón **(Aceptar)**.
- **11** Aparece la pantalla **Reiniciar el sistema**.

**12** Apague la impresora y vuelva a encenderla para aplicar la configuración.

La configuración de la conexión LAN inalámbrica ha finalizado.

#### <span id="page-49-0"></span>**Dell Printer Configuration Web Tool**

- **NOTA:** Para obtener información detallada sobre el uso de WPA-Enterprise-AES, WPA2-Enterprise-AES o Modo mixto Enterprise, consulte ["Utilización de certificados digitales](#page-234-0)".
- **1** Asegúrese de que la impresora está apagada y de que el adaptador inalámbrico está conectado a la impresora.
- **2** Conecte la impresora a la red con un cable Ethernet. Para obtener información sobre cómo conectar el cable Ethernet, consulte "[Conexión a un ordenador o red"](#page-55-0).
- **3** Encienda la impresora.
- **4** Inicie la **Dell Printer Configuration Web Tool** introduciendo la dirección IP de la impresora en el navegador Web.
- **5** Haga clic en **Configuraciones del servidor de impresión**.
- **6** Haga clic en la ficha **Configuraciones del servidor de impresión**.
- **7** Haga clic en **Wi-Fi**.
- **8** Introduzca el SSID en el cuadro de texto **SSID**.
- **9** Seleccione **Ad-Hoc** o **Infraestructura** en el cuadro de lista desplegable **Tipo de red**.
- **10** Seleccione el tipo de encriptado entre **Sin Seguridad**, **WEP, WPA-PSK-AES/WEP2-PSK AES** y **Modo mixto PSK** en el cuadro de lista desplegable **Encriptado** y, a continuación, establezca cada elemento para el tipo de encriptado seleccionado.

**ZA NOTA:** Para obtener más información sobre cada elemento, consulte "[Dell™ Printer Configuration Web Tool"](#page-98-0).

- **11** Haga clic en **Aplicar nuevas configuraciones** para aplicar los valores nuevos.
- **12** Apague la impresora, desconecte el cable Ethernet y vuelva a encenderla.

La configuración de la conexión LAN inalámbrica ha finalizado.

## **Reconfiguración de los ajustes inalámbricos**

Para cambiar los ajustes inalámbricos en su ordenador, realice los pasos siguientes.

 $\mathscr{U}$ **NOTA:** Para cambiar la configuración inalámbrica a través de la propia conexión inalámbrica, asegúrese de que la configuración de la conexión inalámbrica se ha realizado en "[Configuración del Adaptador inalámbrico Opcional](#page-45-0)".

#### **Reconfiguración de la configuración inalámbrica mediante la Dell Printer Configuration Web Tool**

**NOTA:** La configuraciones siguientes están disponibles cuando el modo de red está definido como Infraestructura en "[Configuración del Adaptador inalámbrico Opcional](#page-45-0)".

**1** Compruebe la dirección IP de la impresora.

Para obtener información detallada sobre la forma de comprobar la dirección IP de la impresora, consulte "[Verificación de la Configuración IP](#page-63-0)".

**2** Inicie la **Dell Printer Configuration Web Tool** introduciendo la dirección IP de la impresora en el navegador Web.

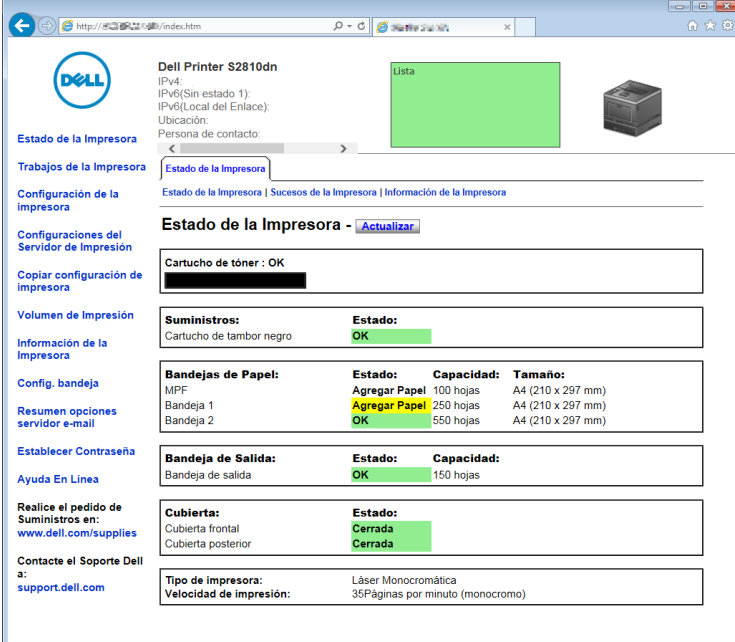

**3** Haga clic en **Configuraciones del servidor de impresión**.

- **4** Haga clic en la ficha **Configuraciones del servidor de impresión**.
- **5** Haga clic en **Wi-Fi**.
- **6** Cambie la configuración inalámbrica de la impresora.
- **7** Reinicie la impresora.
- **8** Cambie la configuración inalámbrica del ordenador o del punto de acceso según corresponda.

 $\mathscr{Q}_1$ **NOTA:** Para cambiar la configuración inalámbrica del ordenador, consulte los manuales que le entregaron con el adaptador inalámbrico o si su ordenador incluye una herramienta de adaptador inalámbrico, cambie la configuración inalámbrica con esa herramienta.

#### **Reconfiguración de la configuración inalámbrica mediante Dell Printer Easy Install**

- **1** Introduzca el disco Software and Documentation suministrado con la impresora en su ordenador. El programa **Dell Printer Easy Install** se inicia automáticamente.
- **2** Haga clic en **Menú principal**.
- **3** Haga clic en **Cambiar**.

Aparece la ventana **Configurar impresora**.

**4** Seleccione **Configure los ajustes de Wi-Fi** y, a continuación, haga clic en **Siguiente**.

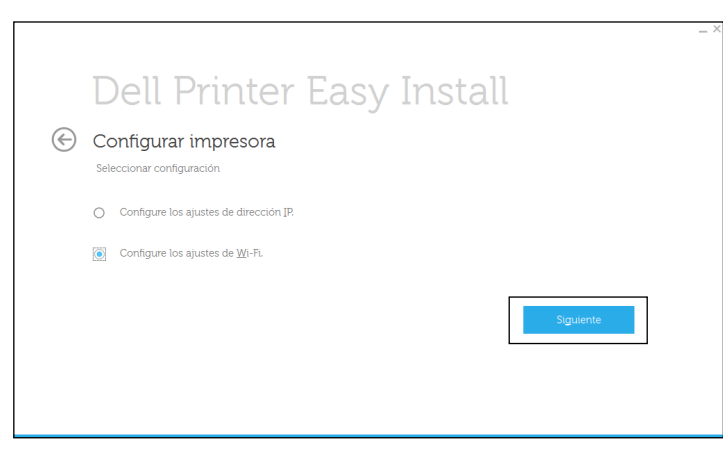

**5** Siga las instrucciones en pantalla y cambie el ajuste inalámbrico de la impresora.

#### **Reconfiguración de la configuración inalámbrica con la Herramienta de configuración**

**1** Haga clic en **Inicio Todos los programas Impresoras Dell Dell Smart Printer - S2810dn Herramienta de configuración**.

Aparece la ventana **Configurar impresora** del programa **Dell Printer Easy Install**.

- **2** Seleccione **Configurar los ajustes de la red inalámbrica** y haga clic en **Siguiente**.
- **3** Siga las instrucciones en pantalla y cambie el ajuste inalámbrico de la impresora.

# **Conexión de la impresora**

Para conectar su Dell™ Smart Printer | S2810dn a un ordenador o dispositivo, se deben cumplir las siguientes especificaciones para cada tipo de conexión:

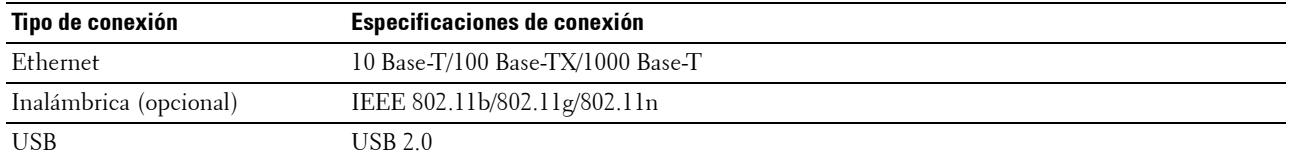

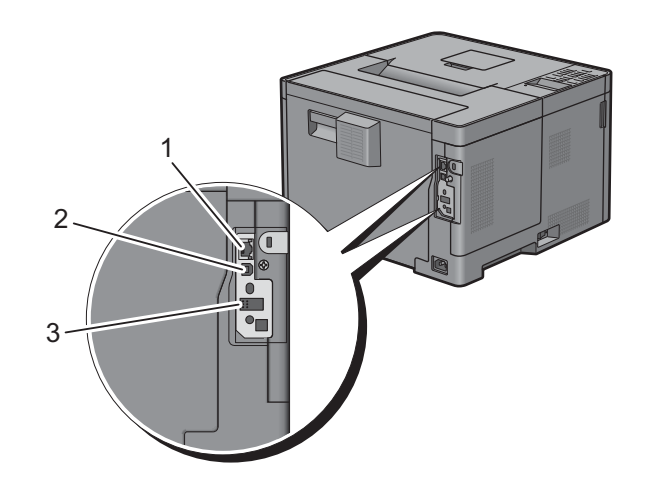

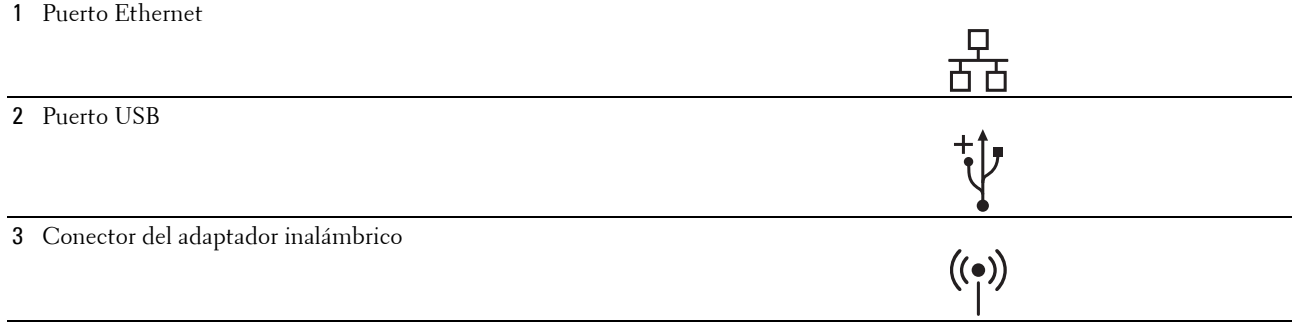

## **Encendido de la impresora**

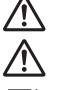

**ADVERTENCIA: No use cables alargadores ni regletas.**

**ADVERTENCIA: La impresora no deberá enchufarse a un Sistema de alimentación ininterrumpida (SAI).**

- **NOTA:** El disco *Software and Documentation* también contiene instrucciones en vídeo. En la ventana del menú principal de Dell Printer Easy Install, haga clic en Vídeo de instalación.
- **1** Conecte el cable de alimentación al conector de alimentación en la parte posterior de la impresora, y luego a una fuente de alimentación.

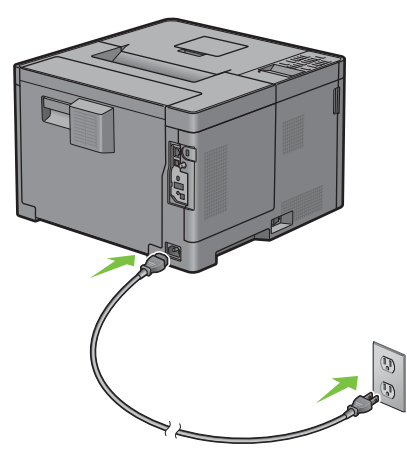

**2** Encienda la impresora. Cuando la impresora está conectada a través de un cable USB, el controlador USB se instala automáticamente.

## **Configuración de los ajustes iniciales en el panel del operador**

La primera vez que se enciende la impresora es imprescindible establecer el idioma de la impresora, la zona horaria, la fecha y la hora del reloj.

Cuando encienda la impresora, aparecerá la pantalla del asistente en el panel del operador para realizar la configuración inicial. Siga los siguientes pasos para definir la configuración inicial.

**NOTA:** Si no se comienza con el establecimiento de la configuración inicial, pasados 3 minutos la impresora se reinicia automáticamente. Después de esto, puede realizar la siguiente configuración inicial habilitando el Asistente de encendido en el panel del operador o bien la Dell Printer Configuration Web Tool si es necesario.

Para obtener más información sobre cómo el panel del operador, consulte ["Panel del operador"](#page-94-0).

Si desea obtener más información acerca de **Dell Printer Configuration Web Tool**, consulte ["Dell™ Printer](#page-98-0)  [Configuration Web Tool"](#page-98-0).

**1** Aparece Seleccione idioma. Pulse el botón  $\vee$  hasta que quede resaltado el idioma deseado y pulse el botón **(Aceptar)**.

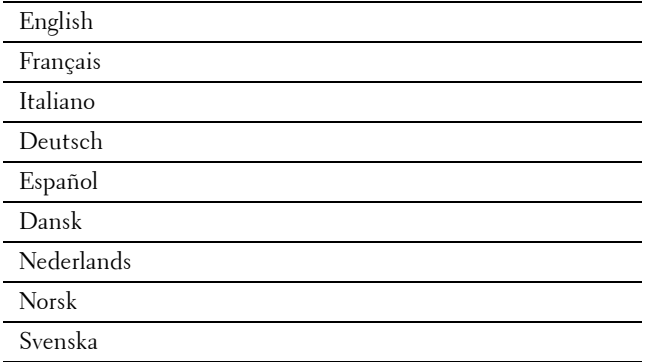

2 Aparece Seleccione zona horaria. Pulse el botón  $\vee$  hasta que quede resaltada la zona horaria deseada y, a continuación, pulse el botón **(Aceptar)**.

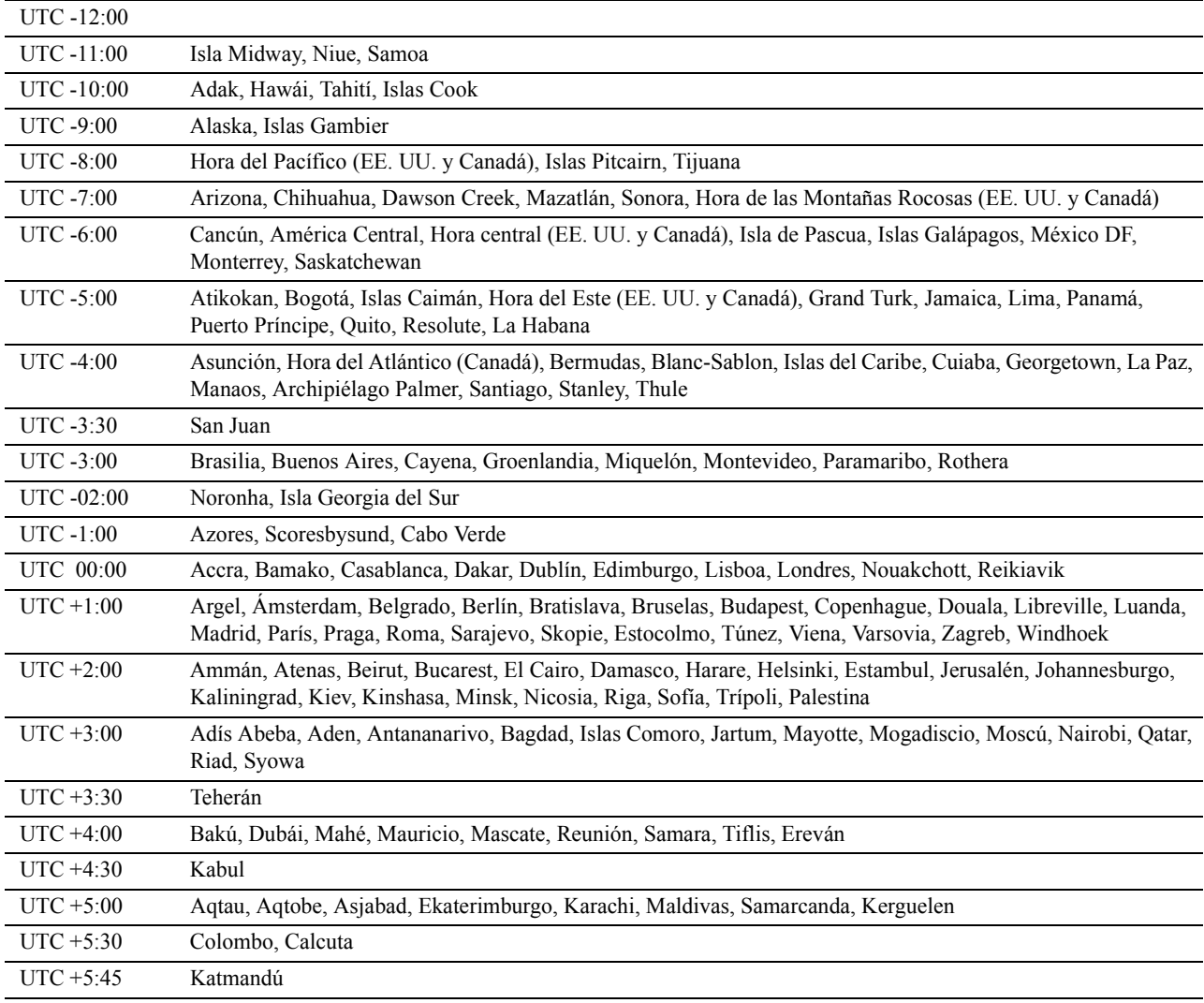

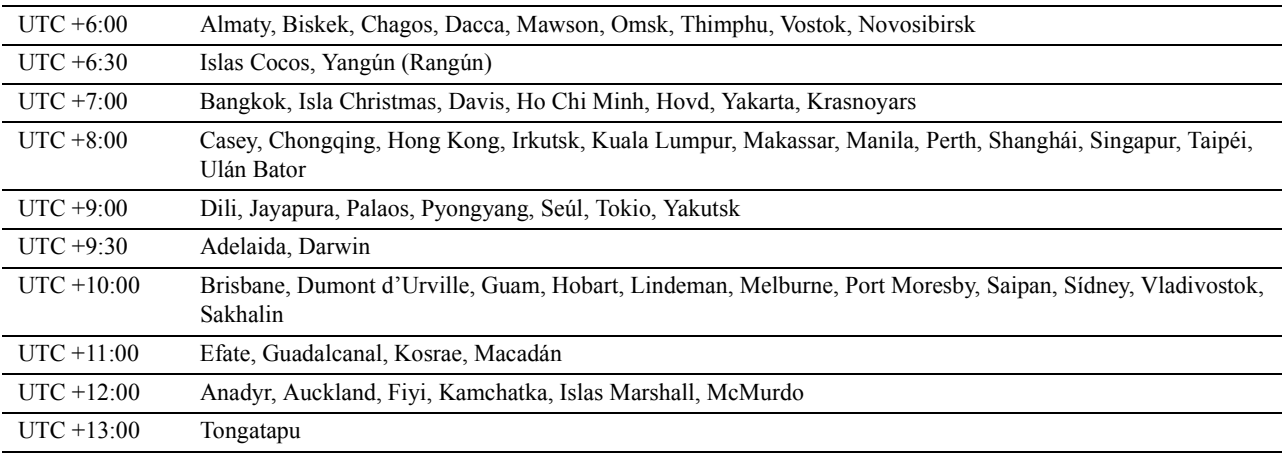

- **3** Aparece Por favor, introduzca fecha. Especifique la fecha y, a continuación, pulse el botón  $\checkmark$  (Aceptar).
- **4** Aparece Por favor, introduzca hora. Especifique la hora y, a continuación, pulse el botón  $\checkmark$  (Aceptar). La impresora se reinicia automáticamente después de seleccionar el botón  $\checkmark$  (Aceptar).

## <span id="page-55-0"></span>**Conexión a un ordenador o red**

- **NOTA:** El disco *Software and Documentation* también contiene instrucciones en vídeo. En la ventana del menú principal de Dell Printer Easy Install, haga clic en Vídeo de instalación.
- **NOTA:** Antes de realizar las conexiones, asegúrese de apagar la impresora.

#### **Conexión a un ordenador usando el cable USB (Conexión directa)**

Una impresora local es una impresora que se conecta directamente al ordenador mediante el cable USB. Si la impresora está conectada a una red y no al PC, omita esta sección y vaya a ["Conexión a una red usando el cable](#page-56-0)  [Ethernet](#page-56-0)".

Conecte el conector USB más pequeño al puerto USB de la parte trasera de la impresora.

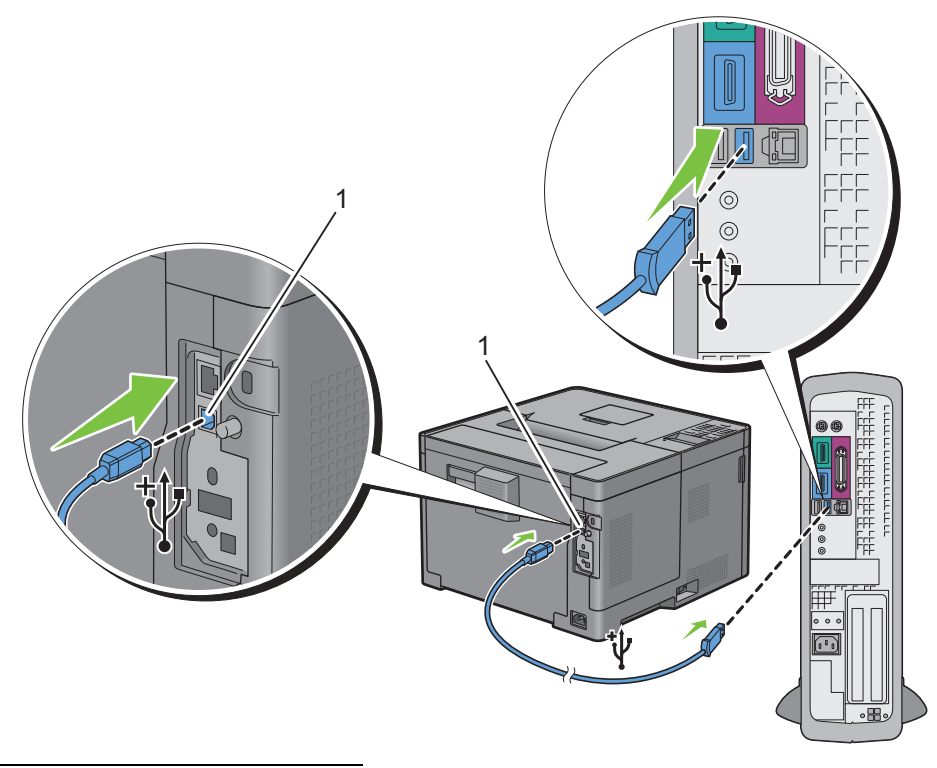

#### Puerto USB

**NOTA:** Haga coincidir el símbolo USB del cable con el símbolo USB de la impresora.

Conecte el otro extremo del cable en un puerto USB del ordenador.

**PRECAUCIÓN: No conecte el cable USB de la impresora a un puerto USB del teclado.**  $\bigwedge$ 

#### <span id="page-56-0"></span>**Conexión a una red usando el cable Ethernet**

Conecte el cable Ethernet.

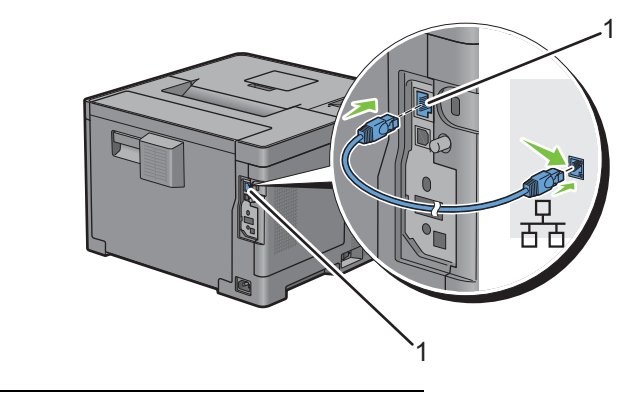

Puerto Ethernet

Para conectar la impresora a la red, conecte un extremo del cable Ethernet al puerto Ethernet en la parte posterior de la impresora, y el otro extremo a una interconexión o un concentrador LAN. Para configurar una conexión inalámbrica, inserte el adaptador inalámbrico en la toma de adaptador inalámbrico de la parte posterior de la impresora.

Para conexión inalámbrica, consulte "[Instalación del Adaptador inalámbrico opcional"](#page-43-0).

*M* **NOTA:** Para utilizar el adaptador inalámbrico, asegúrese de desconectar el cable Ethernet.

## **Configuración de la impresora usando Dell Printer Easy Install (solo Windows)**

**NOTA:** Para configurar la impresora si está conectada a ordenadores Macintosh o Linux, consulte "Instalación de [controladores de impresora en ordenadores Macintosh"](#page-80-0) o ["Instalación de controladores de impresora en equipos Linux](#page-84-0)  [\(CUPS\)"](#page-84-0) respectivamente.

#### <span id="page-57-0"></span>**Configuración básica**

Para configurar la impresora, puede utilizar el programa Dell Printer Easy Install instalado en un ordenador que funcione con un sistema operativo Microsoft® Windows®. El programa configurará automáticamente la impresora según el método de conexión entre el ordenador y la impresora e instalará los controladores y el software en su ordenador.

Antes de empezar con la configuración básica, asegúrese de que la impresora esté apagada y compruebe que los cables conectados se ajustan a estas indicaciones:

Para configurar la impresora usando la conexión inalámbrica, conecte el adaptador inalámbrico opcional y desconecte el cable Ethernet de la impresora. La impresora se conectará a la misma red inalámbrica a la que está conectado el ordenador que se está utilizando.

Para configurar la impresora usando la conexión Ethernet, conecte el cable Ethernet a la impresora.

Para configurar la impresora usando la conexión USB, conecte el cable USB a la impresora.

**NOTA:** Antes de realizar las conexiones, asegúrese de apagar la impresora.

*V* NOTA: En la configuración básica, no es posible configurar la impresora usando la conexión USB si hay una red inalámbrica disponible. En este caso, configure la impresora siguiendo los pasos indicados en "[Configuración de la impresora con otro](#page-58-0)  [método de conexión](#page-58-0)".

**NOTA:** En Windows Vista®, no es posible realizar los ajustes de la conexión inalámbrica en la configuración básica. Para configure la impresora siguiendo los pasos indicados en "[Configuración de la impresora con otro método de conexión"](#page-58-0).

**1** Introduzca el disco Software and Documentation suministrado con la impresora en su ordenador.

El programa **Dell Printer Easy Install** se inicia automáticamente.

**NOTA:** Si el programa Dell Printer Easy Install no se inicia automáticamente, siga el procedimiento que se indica a continuación.

En Windows Server® 2008 y Windows Server® 2008 R2

Haga clic en **Inicio Ejecutar**, escriba D:\setup\_assist.exe (donde D es la letra de la unidad óptica) en el cuadro de diálogo Ejecutar y, a continuación, haga clic en **Aceptar**.

En Windows Vista® y Windows® 7

Haga clic en **Iniciar Todos los programas Accesorios Ejecutar**, escriba D:\setup\_assist.exe (donde D es la letra de la unidad óptica) en el cuadro de diálogo Ejecutar y, a continuación, haga clic en **Aceptar**. En Windows® 8, Windows® 8.1, Windows Server® 2012 y Windows Server® 2012 R2

Apunte a la esquina superior o inferior derecha de la pantalla y haga clic en **Buscar**  $\rightarrow$  Escriba Ejecutar en el cuadro de búsqueda, haga clic en **Aplicaciones** (solo en Windows® 8 y Windows Server® 2012) y, después, haga clic en **Ejecutar** Escriba D:\setup\_assist.exe (donde D es la letra de unidad del disco óptico) y, después, haga clic en **Aceptar**.

- **2** Encienda la impresora.
- **3** Espere hasta que la pantalla cambie o haga clic en **Siguiente**. Siga las instrucciones que aparecen en la pantalla.

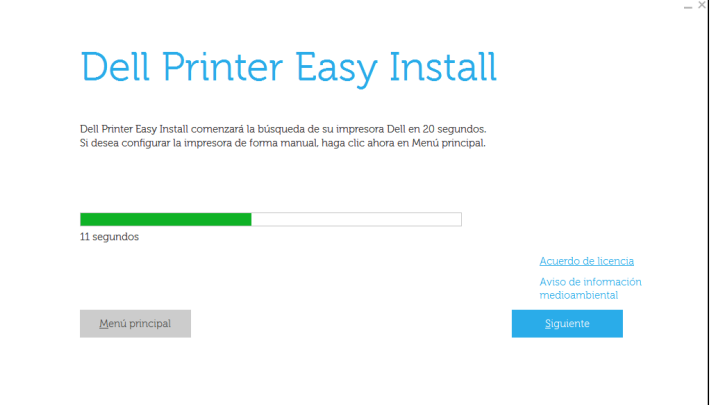

- **4** Haga clic en **Finalizar** para cerrar el asistente cuando aparezca la pantalla **¡Lista para imprimir!**.
- **5** Expulse el disco Software and Documentation.

#### **Si el menú principal de Dell Printer Easy Install aparece sin iniciar o completar la configuración básica**

Configure la impresora siguiendo los pasos indicados en "[Configuración de la impresora con otro método de](#page-58-0)  [conexión"](#page-58-0).

#### <span id="page-58-0"></span>**Configuración de la impresora con otro método de conexión**

Puede configurar la impresora especificando un método de conexión distinto del utilizado en la configuración básica.

Antes de empezar con el procedimiento de configuración siguiente, asegúrese de que la impresora esté apagada y compruebe que los cables conectados se ajustan a las indicaciones de "[Configuración básica](#page-57-0)".

- **1** Introduzca el disco Software and Documentation suministrado con la impresora en su ordenador. El programa **Dell Printer Easy Install** se inicia automáticamente.
- **2** Haga clic en **Menú principal**.

Aparece la pantalla Menú principal.

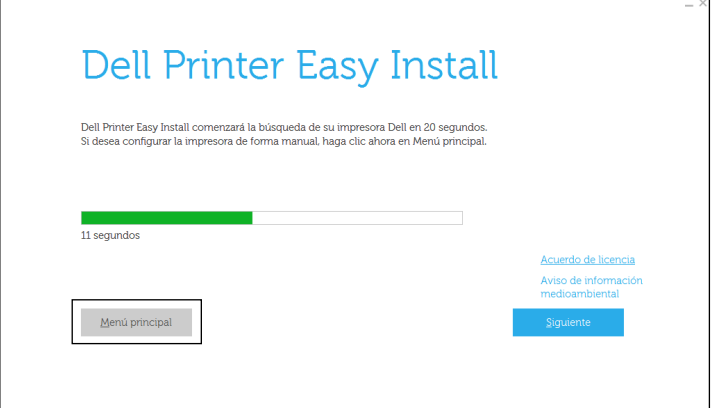

**3** Encienda la impresora.

Haga clic en **Configurar**.

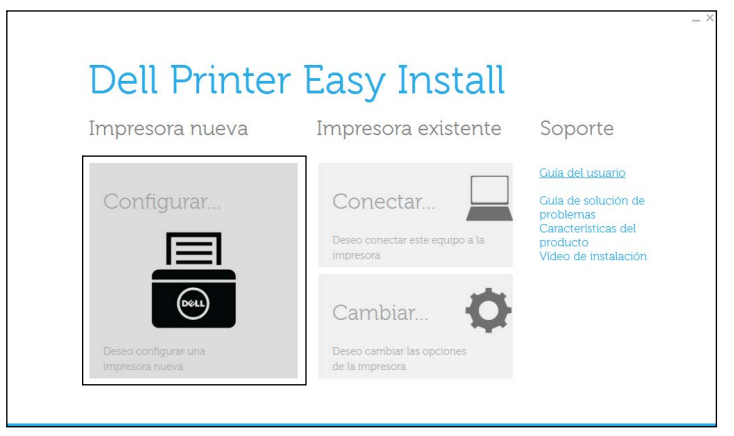

- Siga las instrucciones que aparecen en la pantalla.
- Haga clic en **Finalizar** para cerrar el asistente cuando aparezca la pantalla **¡Lista para imprimir!**.
- Expulse el disco Software and Documentation.

# **7**

# **Configuración de la dirección IP**

## <span id="page-60-0"></span>**Asignación de dirección IP**

Las direcciones IP son números únicos compuestos por cuatro secciones separadas por puntos, que pueden incluir hasta tres dígitos en cada sección, por ejemplo, 111.222.33.44.

Puede seleccionar el modo de la IP entre Doble pila, IPv4 e IPv6. Si su red admite tanto IPv4 como IPv6, seleccione Doble pila.

Elija el modo IP de su entorno y a continuación configure la dirección IP, la máscara de subred (sólo para IPv4) y la dirección de puerta de enlace.

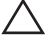

**PRECAUCIÓN: La asignación de una dirección IP que ya se encuentre en uso puede ocasionar problemas de funcionamiento de la red.**

**NOTA:** La asignación de una dirección IP se considera como una función avanzada, que normalmente realiza un administrador del sistema.

**NOTA:** Cuando asigne una dirección IP manualmente en el modo IPv6, use la Dell Printer Configuration Web Tool. Para que aparezca la Dell Printer Configuration Web Tool, use la dirección local de enlace. Para confirmar la dirección local del enlace, imprima un informe de las configuraciones de la impresora y compruebe la Dirección local de enlace bajo Red (cableada) o Red (Inalámbrica).

Para obtener información sobre cómo imprimir un informe de las configuraciones de la impresora, consulte ["Informe/ Lista"](#page-138-0).

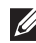

**NOTA:** Si se ha ajustado Control de bloqueo de panel en Habilitar, tendrá que introducir la contraseña de cuatro dígitos para entrar en el menú Configuración de administración.

#### **Cuando se utilice la Dell Printer Easy Install**

- **1** Introduzca el disco Software and Documentation suministrado con la impresora en su ordenador. El programa **Dell Printer Easy Install** se inicia automáticamente.
- **2** Haga clic en **Menú principal**.

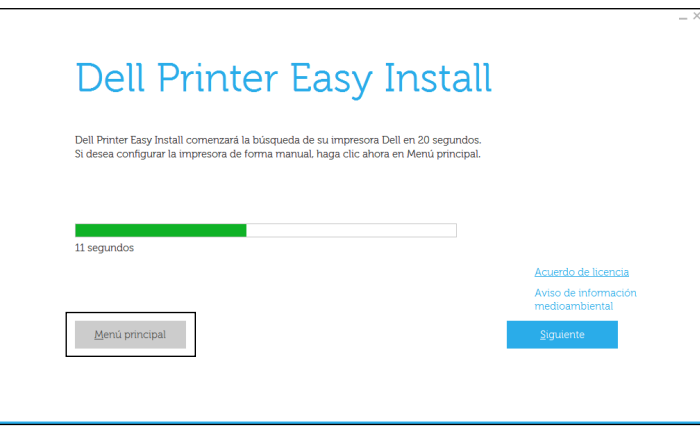

**3** Haga clic en **Cambiar**. Se abre la ventana **Configurar impresora**.

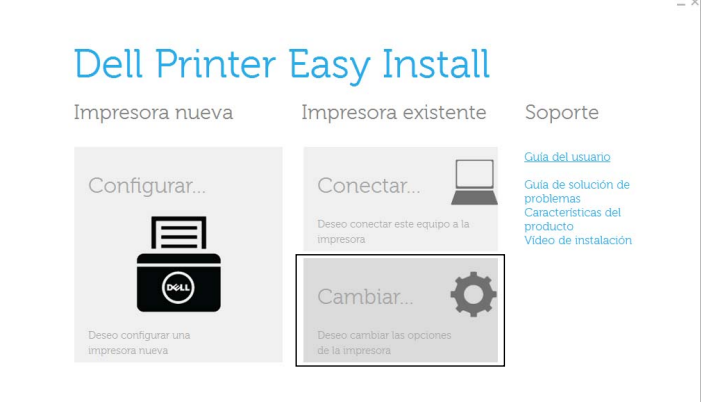

**4** Seleccione **Configure los ajustes de dirección IP** y, a continuación, haga clic en **Siguiente**.

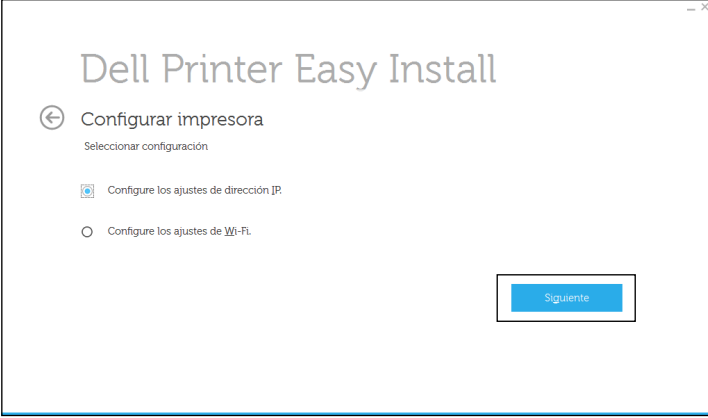

**5** Siga las instrucciones que aparecen en la pantalla.

#### **Si utilice el panel del operador**

Para más información acerca del panel del operador, consulte "[Panel del operador"](#page-94-0).

- **1** Pulse el botón  $\mathbf{F}$  (Menú).
- 2 Pulse el botón  $\vee$  hasta que Configuración de administración aparezca resaltado y entonces pulse el botón **(Aceptar)**.
- **3** Pulse el botón  $\vee$  hasta que Red aparezca resaltado y entonces pulse el botón  $\checkmark$  (Aceptar).
- **4** Pulse el botón  $\vee$  hasta que TCP/IP aparezca resaltado y entonces pulse el botón  $\checkmark$  (Aceptar).
- **5** Pulse el botón  $\vee$  hasta que IPv4 aparezca resaltado y entonces pulse el botón  $\checkmark$  (Aceptar).
- 6 Pulse el botón  $\vee$  hasta que Obtener dirección IP aparezca resaltado y entonces pulse el botón **(Aceptar)**.
- **7** Pulse el botón  $\vee$  hasta que Panel aparezca resaltado y entonces pulse el botón  $\checkmark$  (Aceptar).

**NOTA:** Si aparece el mensaje La configuración se hace efectiva después del reinicio, pulse el botón (Retroceder).

**8** Pulse el botón **(Retroceder)**.

- **9** Pulse el botón  $\vee$  hasta que Dirección IP aparezca resaltado y entonces pulse el botón  $\checkmark$  (Aceptar). El cursor se sitúa en el primer octeto de la dirección IP.
- **10** Utilice el teclado numérico para introducir el primer octeto de la dirección IP y, a continuación, pulse el botón  $V_{\perp}$

El cursor se desplazará al siguiente dígito.

- **NOTA:** Sólo puede introducir un octeto cada vez y debe pulsar el botón  $\triangleright$  tras introducir cada octeto.
- **11** Introduzca el resto de los octetos y, a continuación, pulse el botón  $\checkmark$  (Aceptar).
	- **NOTA:** Si aparece el mensaje La configuración se hace efectiva después del reinicio, pulse el botón (Retroceder).
- **12** Pulse el botón **(Retroceder)**.
- 13 Pulse el botón  $\vee$  hasta que Máscara de subred aparezca resaltado y entonces pulse el botón **(Aceptar)**.
- **14** Repita los pasos 10 y 11 para establecer la Máscara de subred.

**NOTA:** Si aparece el mensaje La configuración se hace efectiva después del reinicio, pulse el botón (Retroceder).

- **15** Pulse el botón **(Retroceder)**.
- 16 Pulse el botón  $\vee$  hasta que Dirección de puerta de enlace aparezca resaltado y entonces pulse el botón **(Aceptar)**.
- **17** Repita los pasos del 10 al 12 para configurar la dirección de puerta de enlace.
- **18** Apague la impresora y vuelva a encenderla.

#### **Cuando se utilice Herramientas**

- **1** Haga clic en **Inicio Todos los programas Impresoras Dell Dell Smart Printer S2810dn Herramientas**. Se abrirá **Herramientas**.
- **2** Haga clic en la ficha **Mantenimiento de la Impresora**.
- **3** En la lista a la izquierda de la página seleccione **Configuraciones TCP/IP**. Aparece la página **Configuraciones de TCP/IP**.
- **4** Elija el modo en **Modo de dirección IP** y, a continuación, introduzca los valores en Dirección IP, Máscara de subred y Dirección de puerta de enlace.
- **5** Haga clic en **Aplicar nueva configuración** para que entren en vigor.

También puede asignar una dirección IP a la impresora al instalar los controladores de la impresora. Cuando se utiliza la función **Conexión inalámbrica o Ethernet** y Obtener dirección IP se establece como AutoIP o DHCP en la impresora, podrá establecer la dirección IP desde 0.0.0.0 a la dirección IP que desee en la ventana de selección de impresora.

## <span id="page-63-0"></span>**Verificación de la Configuración IP**

Puede confirmar la configuración mediante el panel del operador, imprimiendo el informe de las configuraciones de la impresora o utilizando el comando ping.

#### **Verificación de la configuración con el panel del operador**

- **1** Pulse el botón  $\mathbf{E}$  (Menú).
- 2 Pulse el botón  $\vee$  hasta que Configuración de administración aparezca resaltado y entonces pulse el botón **(Aceptar)**.
- **3** Pulse el botón  $\vee$  hasta que Red aparezca resaltado y entonces pulse el botón  $\checkmark$  (Aceptar).
- **4** Pulse el botón  $\vee$  hasta que TCP/IP aparezca resaltado y entonces pulse el botón  $\checkmark$  (Aceptar).
- **5** Pulse el botón  $\vee$  hasta que IPv4 aparezca resaltado y entonces pulse el botón  $\checkmark$  (Aceptar). Compruebe la dirección IP introducida en el panel del operador.

#### **Verificación de la configuración mediante el informe de configuraciones de la impresora**

**1** Imprima el informe de las configuraciones de la impresora.

Para obtener información sobre cómo imprimir un informe de las configuraciones de la impresora, consulte "[Informe/ Lista](#page-138-0)".

**2** Compruebe que la dirección IP, la máscara de subred y la dirección de puerta de enlace son correctas y que aparecen en el informe de las configuraciones de la impresora en **Red (cableada)** o **Red (Inalámbrica)**.

Si la dirección IP que se muestra es 0.0.0.0 (el valor predeterminado de fábrica), esto significará que no se ha asignado una dirección IP. Para asignar una a la impresora, consulte ["Asignación de dirección IP"](#page-60-0).

#### **Verificación de la configuración utilizando el Comando ping**

Envíe un comando ping a la impresora y compruebe que responde. Por ejemplo, en el indicador de comandos de un equipo de red, escriba "ping" seguido de la nueva dirección IP (por ejemplo, 192.168.0.11):

ping 192.168.0.11

Si la impresora está activa en la red, recibirá una respuesta.

# **Carga del papel**

**NOTA:** Para evitar atascos de papel, no extraiga la bandeja mientras se está imprimiendo.

 $\mathscr{U}$ **NOTA:** El disco *Software and Documentation* también contiene instrucciones en vídeo. En la ventana del menú principal de Dell Printer Easy Install, haga clic en Vídeo de instalación.

**1** Extraiga la bandeja de la impresora unos 200 mm.

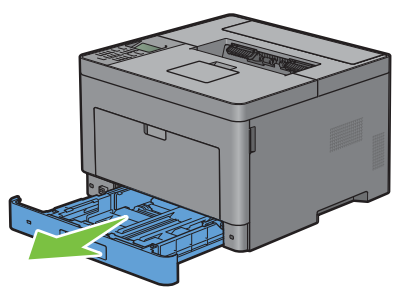

**2** Agarre la bandeja con ambas manos y extráigala de la impresora.

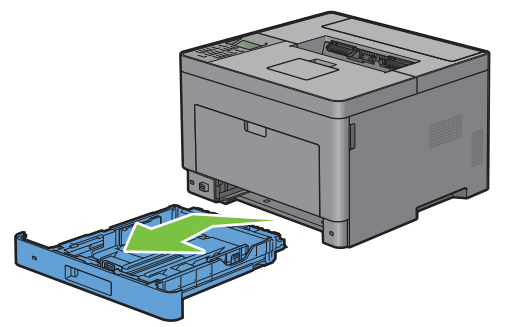

**3** Ajuste las guías de papel.

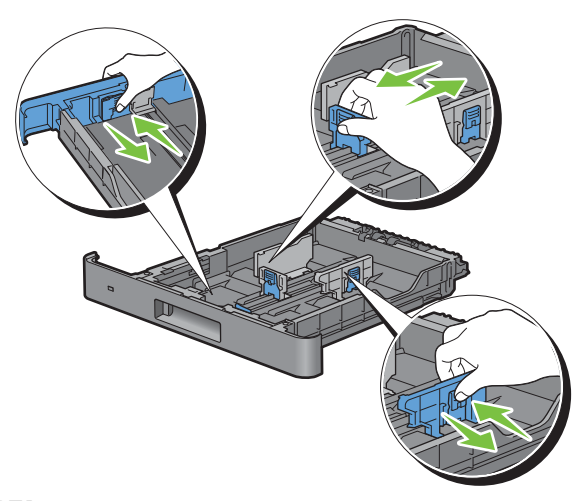

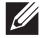

**NOTA:** Extienda la parte delantera de la bandeja cuando cargue papel de tamaño Legal.

**8**

**4** Antes de cargar el material de impresión, airee las hojas para evitar que se peguen entre sí. Alinee los bordes de la pila sobre una superficie plana.

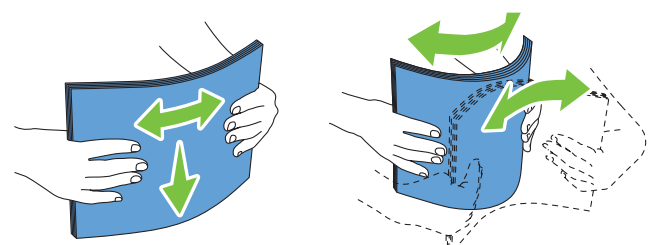

**5** Cargue el material de impresión en la bandeja con el lado de impresión recomendado hacia arriba.

**NOTA:** No exceda la línea de llenado máximo de la bandeja. Si lo hace, podría provocar atascos de papel en la bandeja.

**6** Alinee las guías de anchura a los bordes del papel.

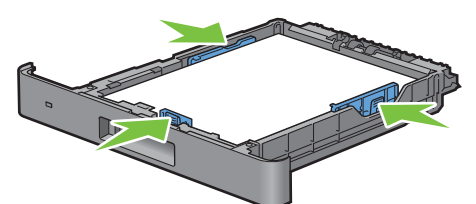

**NOTA:** Al cargar un material de impresión definido por el usuario, ajuste las guías de anchura y extienda la parte extensible de la bandeja deslizando la guía de longitud hasta que toque ligeramente el borde del papel.

**7** Después de asegurarse de que las guías se han ajustado correctamente, inserte la bandeja en la impresora.

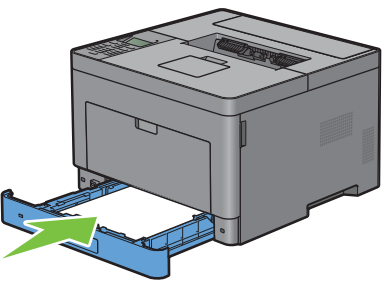

**NOTA:** Si la parte delantera de la bandeja está extendida, la bandeja sobresale al insertarla en la impresora.

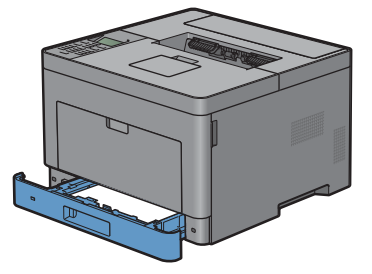

- 8 En el panel del operador, pulse el botón  $\vee$  o  $\wedge$  hasta que aparezca resaltado el tamaño de papel que desee y, a continuación, pulse el botón **(Aceptar)**.
- **9** Pulse el botón  $\vee$  o  $\wedge$  hasta que aparezca resaltado el tipo de papel deseado y, a continuación, pulse el botón **(Aceptar)**.

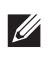

*L* **NOTA:** Ajuste el mismo tamaño y tipo de papel como el papel que se va a cargar. Es posible que se produzca un error si el ajuste del tamaño o tipo de papel es distinto al del papel cargado.

## **Instalación de controladores de impresora en ordenadores Windows®**

## **Identificación del estado previo de instalación del controlador de impresora**

Antes de instalar el controlador de impresora en su equipo, compruebe la dirección IP de la impresora realizando uno de los procedimientos indicados en ["Verificación de la Configuración IP](#page-63-0)".

#### **Modificar la configuración del cortafuegos antes de instalar la impresora**

Si utiliza uno de los siguientes sistemas operativos, debe modificar la configuración del cortafuegos antes de instalar el software de la impresora Dell™:

- Windows Vista<sup>®</sup>
- Windows<sup>®</sup> 7
- Windows® 8
- Windows® 8.1
- Windows Server® 2008
- Windows Server<sup>®</sup> 2008 R2
- Windows Server<sup>®</sup> 2012
- Windows Server® 2012 R2

El procedimiento descrito a continuación utiliza Windows® 7 como ejemplo.

- **1** Introduzca el disco Software and Documentation en el ordenador.
- **2** Haga clic en **Iniciar Panel de control**.
- **3** Seleccione **Sistema y seguridad**.
- **4** Haga clic en **Permitir un programa a través de Firewall de Windows**.
- **5** Haga clic en **Cambiar la configuración Permitir otro programa**.
- **6** Seleccione **Examinar**.
- **7** Escriba D:\setup\_assist.exe (la letra D corresponde a la unidad óptica) en el cuadro de texto **Nombre** y, a continuación, haga clic en **Abrir**.
- **8** Haga clic en **Agregar** y, a continuación, haga clic en **OK**.

## <span id="page-66-0"></span>**Ejecución de Dell Printer Easy Install**

**1** Introduzca el disco Software and Documentation suministrado con la impresora en su ordenador. El programa **Dell Printer Easy Install** se inicia automáticamente.

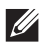

**NOTA:** Si el programa Dell Printer Easy Install no se inicia automáticamente, siga el procedimiento que se indica a continuación.

Windows Server® 2008 y Windows Server® 2008 R2

Haga clic en Inicio  $\rightarrow$  Ejecutar, escriba D:\setup assist.exe (donde D es la letra de la unidad óptica) en el cuadro de diálogo Ejecutar y, a continuación, haga clic en **Aceptar**.

En Windows Vista® y Windows® 7

Haga clic en **Iniciar Todos los programas Accesorios Ejecutar**, escriba D:\setup\_assist.exe (donde D es la letra de la unidad óptica) en el cuadro de diálogo Ejecutar y, a continuación, haga clic en **Aceptar**.

En Windows® 8, Windows® 8.1, Windows Server® 2012 y Windows Server® 2012 R2

Apunte a la esquina superior o inferior derecha de la pantalla y haga clic en **Buscar**  $\rightarrow$  Escriba Ejecutar en el cuadro de búsqueda, haga clic en **Aplicaciones** (solo en Windows® 8 y Windows Server® 2012) y, después, haga clic en **Ejecutar** Escriba D:\setup\_assist.exe (donde D es la letra de unidad del disco óptico) y, después, haga clic en **Aceptar**.

**2** Haga clic en **Menú principal**.

Aparece la ventana del menú principal.

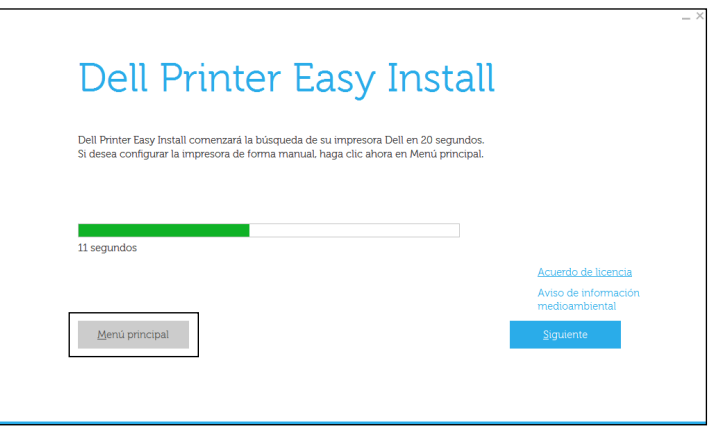

### **Configuración de la conexión mediante cable USB**

**NOTA:** Si está conectando la impresora a una red, consulte ["Configuración de conexión en red"](#page-71-0).

#### **Para instalar un controlador de impresora PCL o PS**

- **1** Abra el programa **Dell Printer Easy Install** siguiendo el procedimiento indicado en ["Ejecución de Dell Printer Easy](#page-66-0)  [Install"](#page-66-0).
- **2** En la ventana del menú principal de **Dell Printer Easy Install**, haga clic en **Conectar**.

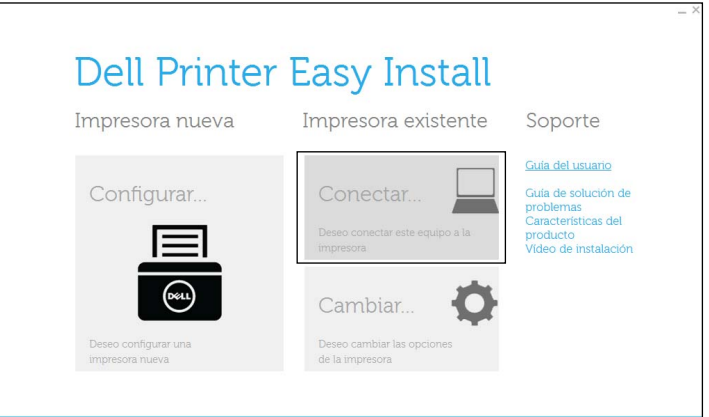

**3** Seleccione **Conexión mediante cable USB** y, a continuación, haga clic en **Siguiente**.

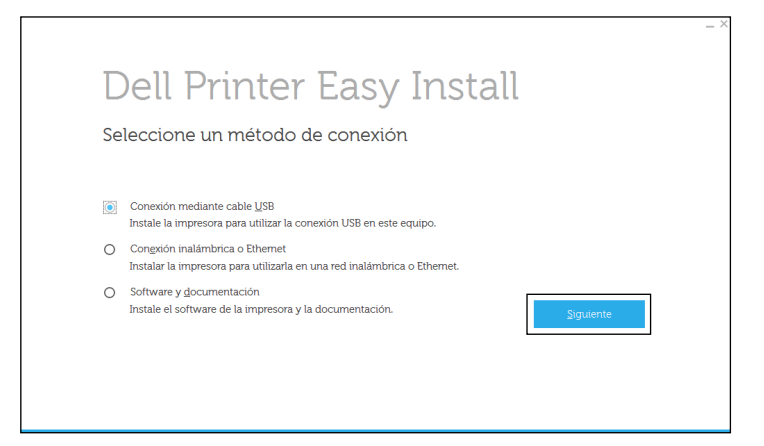

**4** Siga las instrucciones que aparecen en pantalla para conectar el ordenador y la impresora con un cable USB y, a continuación, encienda la impresora.

Se iniciará la instalación Plug and Play y el software de instalación pasará a la siguiente página automáticamente.

- **5** Seleccione **Instalación típica (recomendada)** o **Instalación personalizada** en el Asistente de instalación y, a continuación, haga clic en **Siguiente**. Si seleccionó **Instalación Personalizada**, podrá seleccionar el software que desea instalar.
- **6** Haga clic en **Finalizar** para cerrar el asistente cuando aparezca la pantalla **¡Lista para imprimir!**.

Si desea comprobar la instalación, haga clic en **Imprimir página de prueba** antes de hacer clic en **Finalizar**.

#### **Instalación del controlador de impresora XML Paper Specification (XPS)**

**NOTA:** El controlador XML Paper Specification (XPS) es compatible con los siguientes sistemas operativos: Windows Vista®,  $\mathscr{Q}$ Windows Vista<sup>®</sup> 64-bit Edition, Windows Server<sup>®</sup> 2008, Windows Server<sup>®</sup> 2008 64-bit Edition, Windows Server<sup>®</sup> 2008 R2, Windows $^\circledR$  7, Windows $^\circledR$  7 64-bit Edition, Windows $^\circledR$  8, Windows $^\circledR$  8 64-bit Edition, Windows $^\circledR$  8.1, Windows $^\circledR$  8.1 64-bit Edition, Windows Server® 2012 y Windows Server® 2012 R2.

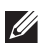

**NOTA:** Si trabaja con Windows Vista® o Windows Server® 2008, tendrá que instalar el Service Pack 2 o posterior y, a continuación, Windows Platform Update (KB971644). La actualización (KB971644) se puede descargar mediante Windows® Update.

#### **Windows Vista® o Windows Vista® 64-bit Edition**

- **1** Extraiga el siguiente archivo .zip en la ubicación que desee. D:\Drivers\XPS\Win\_7Vista\XPS-V3\_S2810dn.zip (donde D es la letra de la unidad óptica)
- **2** Haga clic en **Inicio** $\rightarrow$  Panel de control $\rightarrow$  Hardware y sonido $\rightarrow$  Impresoras.
- **3** Haga clic en **Agregar una impresora**.
- **4** Haga clic en **Agregar una impresora local**.
- **5** Seleccione el puerto conectado a este producto y, a continuación, haga clic en **Siguiente**.
- **6** Haga clic en **Utilizar disco** para mostrar el cuadro de diálogo **Instalar desde disco**.
- **7** Haga clic en **Examinar** y, a continuación, seleccione la carpeta extraída en el paso 1.
- **8** Pulse en **Aceptar**.
- **9** Seleccione el nombre de la impresora y haga clic en **Siguiente**.
- **10** Si desea cambiar el nombre de la impresora, escríbalo en el cuadro **Nombre de la impresora** y, a continuación, haga clic en **Siguiente**. Para utilizar esta impresora como predeterminada, seleccione la casilla que se muestra bajo **Nombre de la impresora** y, a continuación, haga clic en **Siguiente**.

Se iniciará la instalación.

Si se muestra el cuadro de diálogo **Control de cuentas de usuario**, haga clic en **Continuar**.

 $\mathscr{U}$ 

**NOTA:** Si es usted administrador del PC, haga clic en Continuar; en caso contrario, póngase en contacto con el administrador para proseguir con la acción deseada.

- **11** Cuando finalice la instalación del controlador, haga clic en **Imprimir página de prueba** para comprobar el resultado de la instalación.
- **12** Haga clic en **Finish**.

#### **Windows Server® 2008 o Windows Server® 2008 64-bit Edition**

#### **NOTA:** Debe iniciar la sesión como administrador.

**1** Extraiga el siguiente archivo .zip en la ubicación que desee.

D:\Drivers\XPS\Win\_7Vista\XPS-V3\_S2810dn.zip (donde D es la letra de la unidad óptica)

- **2** Haga clic en **Inicio** $\rightarrow$  **Panel de control** $\rightarrow$  **Hardware y sonido** $\rightarrow$  **Impresoras**.
- **3** Haga clic en **Agregar una impresora**.
- **4** Haga clic en **Agregar una impresora local**.
- **5** Seleccione el puerto conectado a este producto y, a continuación, haga clic en **Siguiente**.
- **6** Haga clic en **Utilizar disco** para mostrar el cuadro de diálogo **Instalar desde disco**.
- **7** Haga clic en **Examinar** y, a continuación, seleccione la carpeta extraída en el paso 1.
- **8** Pulse en **Aceptar**.
- **9** Seleccione el nombre de la impresora y haga clic en **Siguiente**.
- **10** Si desea cambiar el nombre de la impresora, escríbalo en el cuadro **Nombre de la impresora** y, a continuación, haga clic en **Siguiente**.

Para utilizar esta impresora como predeterminada, seleccione la casilla **Configurar esta impresora como predeterminada** y, a continuación, haga clic en **Siguiente**.

- **11** Si no desea compartir la impresora, seleccione **No compartir esta impresora**. Si decide compartir la impresora, seleccione **Compartir esta impresora para que otros usuarios de la red puedan buscarla y usarla**.
- **12** Haga clic en **Siguiente**.

Se iniciará la instalación.

- **13** Cuando finalice la instalación del controlador, haga clic en **Imprimir página de prueba** para comprobar el resultado de la instalación.
- **14** Haga clic en **Finish**.

#### **Windows® 7, Windows® 7 64-bit Edition o Windows Server® 2008 R2**

**1** Extraiga el siguiente archivo .zip en la ubicación que desee.

D:\Drivers\XPS\Win\_7Vista\XPS-V3\_S2810dn.zip (donde D es la letra de la unidad óptica)

- **2** Haga clic en **Iniciar Dispositivos e impresoras**.
- **3** Haga clic en **Agregar una impresora**.

Si utiliza Windows Server® 2008 R2, haga clic en **Agregar una impresora local o de red como administrador**.

Si se muestra el cuadro de diálogo **Control de cuentas de usuario**, haga clic en **Sí.** .

**NOTA:** Si es usted administrador del PC, haga clic en Sí; en caso contrario, póngase en contacto con el administrador para proseguir con la acción deseada.

- **4** Haga clic en **Agregar una impresora local**.
- **5** Seleccione el puerto conectado a este producto y, a continuación, haga clic en **Siguiente**.
- **6** Haga clic en **Utilizar disco** para mostrar el cuadro de diálogo **Instalar desde disco**.
- **7** Haga clic en **Examinar** y, a continuación, seleccione la carpeta extraída en el paso 1.
- **8** Pulse en **Aceptar**.
- **9** Seleccione el nombre de la impresora y haga clic en **Siguiente**.
- **10** Si desea cambiar el nombre de la impresora, escríbalo en el cuadro **Nombre de la impresora** y, a continuación, haga clic en **Siguiente**.

Para utilizar esta impresora como predeterminada, seleccione la casilla **Configurar esta impresora como predeterminada** y, a continuación, haga clic en **Siguiente**.

- **11** Si no desea compartir la impresora, seleccione **No compartir esta impresora**. Si decide compartir la impresora, seleccione **Compartir esta impresora para que otros usuarios de la red puedan buscarla y usarla**.
- **12** Haga clic en **Siguiente**.

Se iniciará la instalación.

- **13** Cuando finalice la instalación del controlador, haga clic en **Imprimir página de prueba** para comprobar el resultado de la instalación.
- **14** Haga clic en **Finish**.

#### **Windows® 8, Windows® 8 64-bit Edition, Windows® 8.1, Windows® 8.1 64-bit Edition, Windows Server® 2012 o Windows Server® 2012 R2**

- **1** Extraiga el archivo .zip descargado en la ubicación que desee.
	- D:\Drivers\XPS\Win\_8\XPS-V4\_S2810dn.zip (donde D es la letra de la unidad óptica)
- **2** En la pantalla Escritorio, haga clic con el botón derecho en la esquina inferior izquierda de la pantalla y, después, haga clic en **Panel de control**.
- **3** Haga clic en **Hardware y sonido** (**Hardware** en Windows Server**®** 2012/Windows Server**®** 2012 R2) **Dispositivos e impresoras Agregar una impresora**.
- **4** Haga clic en **La impresora que quiero no aparece en la lista**.
- **5** Seleccione **Agregar una impresora local o de red con configuración manual** y, a continuación, haga clic en **Siguiente**.
- **6** Seleccione el puerto conectado a su impresora y, a continuación, haga clic en **Siguiente**.
- **7** Haga clic en **Utilizar disco** para mostrar el cuadro de diálogo **Instalar desde disco**.
- **8** Haga clic en **Examinar** y, a continuación, seleccione la carpeta extraída en el paso 1.
- **9** Pulse en **Aceptar**.
- **10** Seleccione el nombre de la impresora y haga clic en **Siguiente**.
- **11** Si desea cambiar el nombre de la impresora, escríbalo en el cuadro **Nombre de la impresora** y, a continuación, haga clic en **Siguiente**. Se iniciará la instalación.
- **12** Si no desea compartir la impresora, seleccione **No compartir esta impresora**. Si decide compartir la impresora, seleccione **Compartir esta impresora para que otros usuarios de la red puedan buscarla y usarla**. Haga clic en **Siguiente**.
- **13** Cuando finalice la instalación del controlador, haga clic en **Imprimir página de prueba** para comprobar el resultado de la instalación. Para utilizar esta impresora como predeterminada, seleccione la casilla **Configurar esta impresora como predeterminada**.
- **14** Haga clic en **Finish**.

## <span id="page-71-0"></span>**Configuración de conexión en red**

#### **Para instalar un controlador de impresora PCL o PS**

- **1** Abra el programa **Dell Printer Easy Install** siguiendo el procedimiento indicado en ["Ejecución de Dell Printer Easy](#page-66-0)  [Install"](#page-66-0).
- **2** En la ventana del menú principal de **Dell Printer Easy Install**, haga clic en **Conectar**.

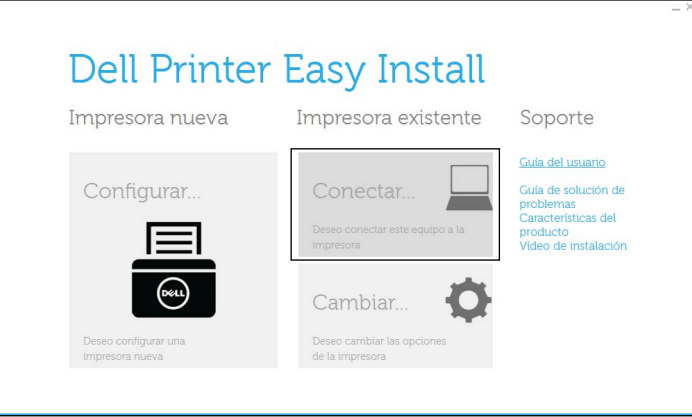
**3** Seleccione **Conexión inalámbrica o Ethernet** y, a continuación, haga clic en **Siguiente**.

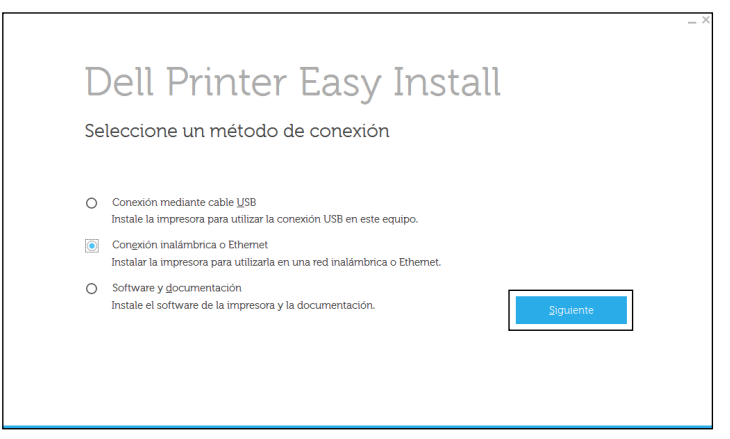

**4** Seleccione la impresora que desea instalar en la lista de impresoras y, a continuación, haga clic en **Siguiente**. Si la impresora de destino no se muestra en la lista, haga clic en el botón  $\mathcal G$  (Refrescar) para refrescar la lista o bien haga clic en **agréguela manualmente** para agregar una impresora a la lista manualmente. Podrá especificar la dirección de IP y el nombre de puerto en este momento.

Si ha instalado esta impresora en un equipo servidor, active la casilla de verificación **Estoy instalando esta impresora en el servidor**.

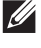

*MOTA:* Si utiliza AutoIP, aparecerá 0.0.0.0 en el instalador. Antes de poder continuar, deberá especificar una dirección IP válida.

**NOTA:** En algunos casos, aparece Alerta de seguridad de Windows en este paso al utilizar Windows Vista®, Windows  $\mathscr{U}$ Vista $^\circledR$ 64-bit Edition, Windows Server $^\circledR$  2008, Windows Server $^\circledR$  2008 64-bit Edition, Windows Server $^\circledR$  2008 R2, Windows $^\circledR$ 7, Windows® 7 64-bit Edition, Windows® 8, Windows® 8 64-bit Edition, Windows® 8.1, Windows® 8.1 64-bit Edition, Windows Server<sup>®</sup> 2012 y Windows Server<sup>®</sup> 2012 R2. En este caso, seleccione **Desbloquear**(Permitir acceso en Windows Server® 2008 R2 y Windows® 7) y continúe con el procedimiento.

- **5** Especifique la configuración de la impresora y, a continuación, haga clic en **Siguiente**.
	- **a** Escriba el nombre de la impresora.
	- **b** Si desea definir la impresora como impresora predeterminada, active la casilla de verificación **Configurar esta impresora como predeterminada**.
	- **c** Si desea instalar el controlador de impresora PostScript 3 Compatible, seleccione la casilla de verificación **Controlador PS**.
	- **d** Si desea que otros usuarios de la red tengan acceso a la impresora, seleccione la casilla de verificación **Avanzado**, seleccione **Compartir esta impresora con otros ordenadores en la red** y, a continuación, introduzca un nombre compartido que los usuarios puedan identificar.
- **6** Seleccione el software y la documentación que desea instalar y, a continuación, haga clic en **Instalar**. Si desea cambiar el destino de instalación, haga clic en **Cambiar la capeta de destino** y especifique una nueva ubicación.
- **7** Haga clic en **Finalizar** para cerrar el asistente cuando aparezca la pantalla **¡Lista para imprimir!**.

Si desea comprobar la instalación, haga clic en **Imprimir página de prueba** antes de hacer clic en **Finalizar**.

#### **Instalación del controlador de impresora XML Paper Specification (XPS)**

**MOTA:** El controlador XML Paper Specification (XPS) es compatible con los siguientes sistemas operativos: Windows Vista<sup>®</sup>, Windows Vista<sup>®</sup> 64-bit Edition, Windows Server<sup>®</sup> 2008, Windows Server<sup>®</sup> 2008 64-bit Edition, Windows Server<sup>®</sup> 2008 R2, Windows® 7, Windows® 7 64-bit Edition, Windows® 8, Windows® 8 64-bit Edition, Windows® 8.1, Windows® 8.1 64-bit Edition, Windows Server® 2012 y Windows Server® 2012 R2.

#### **Windows Vista® o Windows Vista® 64-bit Edition**

- **1** Extraiga el siguiente archivo .zip en la ubicación que desee. D:\Drivers\XPS\Win\_7Vista\XPS-V3\_S2810dn.zip (donde D es la letra de la unidad óptica)
- **2** Haga clic en **Inicio→ Panel de control→ Hardware y sonido→ Impresoras.**
- **3** Haga clic en **Agregar una impresora**.
- **4** Haga clic en **Agregar una impresora de red**, **inalámbrica o Bluetooth**.
- **5** Seleccione la impresora o haga clic en **La impresora deseada no está en la lista**.
- **6** Seleccione **Agregar una impresora por medio de una dirección TCP/IP o un nombre de host** y, a continuación, haga clic en **Siguiente**.
- **7** Seleccione **Dispositivo TCP/IP** en **Tipo de dispositivo**, especifique la dirección IP en **Nombre de host o dirección IP** y, a continuación, haga clic en **Siguiente**.

Si se muestra el cuadro de diálogo **Control de cuentas de usuario**, haga clic en **Continuar**.

**NOTA:** Si es usted administrador del PC, haga clic en Continuar; en caso contrario, póngase en contacto con el administrador para proseguir con la acción deseada.

- **8** Haga clic en **Utilizar disco** para mostrar el cuadro de diálogo **Instalar desde disco**.
- **9** Haga clic en **Examinar** y, a continuación, seleccione la carpeta extraída en el paso 1.
- **10** Pulse en **Aceptar**.
- **11** Seleccione el nombre de la impresora y haga clic en **Siguiente**.
- **12** Si desea cambiar el nombre de la impresora, escríbalo en el cuadro **Nombre de la impresora** y, a continuación, haga clic en **Siguiente**.

Para utilizar esta impresora como predeterminada, seleccione la casilla **Configurar esta impresora como predeterminada** y, a continuación, haga clic en **Siguiente**.

Se iniciará la instalación.

- **13** Cuando finalice la instalación del controlador, haga clic en **Imprimir página de prueba** para comprobar el resultado de la instalación.
- **14** Haga clic en **Finish**.

#### **Windows Server® 2008 o Windows Server® 2008 64-bit Edition**

**NOTA:** Debe iniciar la sesión como administrador.

**1** Extraiga el siguiente archivo .zip en la ubicación que desee.

D:\Drivers\XPS\Win\_7Vista\XPS-V3\_S2810dn.zip (donde D es la letra de la unidad óptica)

- **2** Haga clic en **Inicio→ Panel de control→ Hardware** y sonido→ **Impresoras**.
- **3** Haga clic en **Agregar una impresora**.
- **4** Haga clic en **Agregar una impresora de red**, **inalámbrica o Bluetooth**.
- **5** Seleccione la impresora o haga clic en **La impresora deseada no está en la lista**.

Cuando seleccione la impresora, vaya al paso 8.

Cuando haga clic en **La impresora deseada no está en la lista**, vaya al paso 6.

**6** Seleccione **Agregar una impresora por medio de una dirección TCP/IP o un nombre de host** y, a continuación, haga clic en **Siguiente**.

**7** Seleccione **Dispositivo TCP/IP** en **Tipo de dispositivo**, especifique la dirección IP en **Nombre de host o dirección IP** y, a continuación, haga clic en **Siguiente**.

Si se muestra el cuadro de diálogo **Control de cuentas de usuario**, haga clic en **Continuar**.

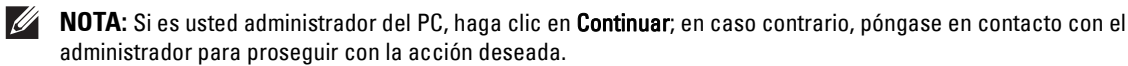

- **8** Haga clic en **Utilizar disco** para mostrar el cuadro de diálogo **Instalar desde disco**.
- **9** Haga clic en **Examinar** y, a continuación, seleccione la carpeta extraída en el paso 1.
- **10** Pulse en **Aceptar**.
- **11** Seleccione el nombre de la impresora y haga clic en **Siguiente**.
- **12** Si desea cambiar el nombre de la impresora, escríbalo en el cuadro **Nombre de la impresora** y, a continuación, haga clic en **Siguiente**.

Para utilizar esta impresora como predeterminada, seleccione la casilla **Configurar esta impresora como predeterminada** y, a continuación, haga clic en **Siguiente**.

- **13** Si no desea compartir la impresora, seleccione **No compartir esta impresora**. Si decide compartir la impresora, seleccione **Compartir esta impresora para que otros usuarios de la red puedan buscarla y usarla**.
- **14** Haga clic en **Siguiente**.

Se iniciará la instalación.

**15** Cuando finalice la instalación del controlador, haga clic en **Imprimir página de prueba** para comprobar el resultado de la instalación.

**16** Haga clic en **Finish**.

#### **Windows Server® 2008 R2**

**1** Extraiga el siguiente archivo .zip en la ubicación que desee.

D:\Drivers\XPS\Win\_7Vista\XPS-V3\_S2810dn.zip (donde D es la letra de la unidad óptica)

- **2** Haga clic en **Iniciar Dispositivos e impresoras**.
- **3** Haga clic en **Agregar una impresora**.
- **4** Haga clic en **Agregar una impresora de red**, **inalámbrica o Bluetooth**.
- **5** Seleccione la impresora o haga clic en **La impresora deseada no está en la lista**.

 $\mathscr{U}$ **NOTA:** Cuando haga clic en La impresora deseada no está en la lista, aparecerá la pantalla Buscar una impresora por nombre o dirección TCP/IP. Busque su impresora en la pantalla.

Si se muestra el cuadro de diálogo **Control de cuentas de usuario**, haga clic en **Continuar**.

*M* **NOTA:** Si es usted administrador del PC, haga clic en Continuar; en caso contrario, póngase en contacto con el administrador para proseguir con la acción deseada.

- **6** Haga clic en **Utilizar disco** para mostrar el cuadro de diálogo **Instalar desde disco**.
- **7** Haga clic en **Examinar** y, a continuación, seleccione la carpeta extraída en el paso 1.
- **8** Pulse en **Aceptar**.
- **9** Seleccione el nombre de la impresora y haga clic en **Siguiente**.
- **10** Si desea cambiar el nombre de la impresora, escríbalo en el cuadro **Nombre de la impresora** y, a continuación, haga clic en **Siguiente**.

Para utilizar esta impresora como predeterminada, seleccione la casilla **Configurar esta impresora como predeterminada** y, a continuación, haga clic en **Siguiente**.

**11** Si no desea compartir la impresora, seleccione **No compartir esta impresora**. Si decide compartir la impresora, seleccione **Compartir esta impresora para que otros usuarios de la red puedan buscarla y usarla**.

**12** Haga clic en **Siguiente**. Se iniciará la instalación.

- **13** Cuando finalice la instalación del controlador, haga clic en **Imprimir página de prueba** para comprobar el resultado de la instalación.
- **14** Haga clic en **Finish**.

#### **Windows® 7 o Windows® 7 64-bit Edition**

**1** Extraiga el siguiente archivo .zip en la ubicación que desee.

```
D:\Drivers\XPS\Win_7Vista\XPS-V3_S2810dn.zip (donde D es la letra de la unidad óptica)
```
- **2** Haga clic en **Iniciar Dispositivos e impresoras**.
- **3** Haga clic en **Agregar una impresora**.
- **4** Haga clic en **Agregar una impresora de red**, **inalámbrica o Bluetooth**.
- **5** Seleccione la impresora o haga clic en **La impresora deseada no está en la lista**.

Cuando seleccione la impresora, vaya al paso 8.

Cuando haga clic en **La impresora deseada no está en la lista**, vaya al paso 6.

- **6** Seleccione **Agregar una impresora por medio de una dirección TCP/IP o un nombre de host** y, a continuación, haga clic en **Siguiente**.
- **7** Seleccione **Dispositivo TCP/IP** en **Tipo de dispositivo**, especifique la dirección IP en **Nombre de host o dirección IP** y, a continuación, haga clic en **Siguiente**.

Si se muestra el cuadro de diálogo **Control de cuentas de usuario**, haga clic en **Sí.** .

**NOTA:** Si es usted administrador del PC, haga clic en Sí; en caso contrario, póngase en contacto con el administrador para proseguir con la acción deseada.

- **8** Haga clic en **Utilizar disco** para mostrar el cuadro de diálogo **Instalar desde disco**.
- **9** Haga clic en **Examinar** y, a continuación, seleccione la carpeta extraída en el paso 1.
- **10** Pulse en **Aceptar**.
- **11** Seleccione el nombre de la impresora y haga clic en **Siguiente**.
- **12** Si desea cambiar el nombre de la impresora, escríbalo en el cuadro **Nombre de la impresora** y, a continuación, haga clic en **Siguiente**.

Para utilizar esta impresora como predeterminada, seleccione la casilla **Configurar esta impresora como predeterminada** y, a continuación, haga clic en **Siguiente**.

- **13** Si no desea compartir la impresora, seleccione **No compartir esta impresora**. Si decide compartir la impresora, seleccione **Compartir esta impresora para que otros usuarios de la red puedan buscarla y usarla**.
- **14** Haga clic en **Siguiente**. Se iniciará la instalación.
- **15** Cuando finalice la instalación del controlador, haga clic en **Imprimir página de prueba** para comprobar el resultado de la instalación.
- **16** Haga clic en **Finish**.

**Windows® 8, Windows® 8 64-bit Edition, Windows® 8.1, Windows® 8.1 64-bit Edition, Windows Server® 2012 o Windows Server® 2012 R2**

**1** Extraiga el archivo .zip descargado en la ubicación que desee.

D:\Drivers\XPS\Win\_8\XPS-V4\_S2810dn.zip (donde D es la letra de la unidad óptica)

- **2** En la pantalla Escritorio, haga clic con el botón derecho en la esquina inferior izquierda de la pantalla y, después, haga clic en **Panel de control**.
- **3** Haga clic en **Hardware y sonido** (**Hardware** en Windows Server**®** 2012/Windows Server**®** 2012 R2) **Dispositivos e impresoras Agregar una impresora**.
- **4** Haga clic en **La impresora que quiero no aparece en la lista**.
- **5** Seleccione **Agregar una impresora usando una dirección TCP/IP o un nombre de host** y, a continuación, haga clic en **Siguiente**.
- **6** Seleccione **Dispositivo TCP/IP** en **Tipo de dispositivo** y especifique la dirección IP en **Nombre de host o dirección IP** y, a continuación, haga clic en **Siguiente**.
- **7** Haga clic en **Utilizar disco** para mostrar el cuadro de diálogo **Instalar desde disco**.
- **8** Haga clic en **Examinar** y, a continuación, seleccione la carpeta extraída en el paso 1.
- **9** Pulse en **Aceptar**.
- **10** Seleccione el nombre de la impresora y haga clic en **Siguiente**.
- **11** Si desea cambiar el nombre de la impresora, escríbalo en el cuadro **Nombre de la impresora** y, a continuación, haga clic en **Siguiente**. Se iniciará la instalación.
- **12** Si no desea compartir la impresora, seleccione **No compartir esta impresora**. Si decide compartir la impresora, seleccione **Compartir esta impresora para que otros usuarios de la red puedan buscarla y usarla**. Haga clic en **Siguiente**.
- **13** Cuando finalice la instalación del controlador, haga clic en **Imprimir página de prueba** para comprobar el resultado de la instalación. Para utilizar esta impresora como predeterminada, seleccione la casilla **Configurar esta impresora como predeterminada**.
- **14** Haga clic en **Finish**.

Utilice la **Dell Printer Configuration Web Tool** para supervisar el estado de la impresora de red sin abandonar su mesa. Puede ver y modificar la configuración de la impresora, comprobar el nivel de tóner y saber cuándo ha llegado el momento de solicitar consumibles de repuesto. Haga clic en el enlace de suministros de Dell para solicitar suministros.

**NOTA:** La Dell Printer Configuration Web Tool no estará disponible cuando la impresora esté directamente conectada a un  $\mathscr{A}$ ordenador o a un servidor de impresión.

Para iniciar **Dell Printer Configuration Web Tool**, escriba la dirección IP de la impresora en el navegador web. La configuración de la impresora aparecerá en pantalla.

Podrá definir la **Dell Printer Configuration Web Tool** para que le envíe un correo electrónico cuando la impresora necesite suministros o intervención del usuario.

Para configurar alertas de correo electrónico:

- **1** Inicie la **Dell Printer Configuration Web Tool**.
- **2** Haga clic en el enlace **Resumen opciones servidor e-mail**.
- **3** En **Configuraciones de Servidor de E-Mail**, especifique la **Pasarela SMTP Primaria**, la **Dirección de Respuesta** y su dirección de correo electrónico o la dirección de correo electrónico del operador principal en el cuadro de lista de correo electrónico.
- **4** Haga clic en **Aplicar nuevas configuraciones**.

**NOTA:** Se mostrará La conexión está pendiente hasta que la impresora envíe una alerta en el servidor SMTP hasta  $\mathscr{U}$ que se produzca un error.

## **Configuración de la impresión compartida**

Puede compartir una impresora conectada por USB con otros ordenadores (clientes) de la misma red.

Para compartir la impresora conectada por USB, active la impresión compartida al instalar el controlador de impresora. También puede activar la impresión compartida siguiendo los pasos indicados a continuación.

**NOTA:** Las utilidades de la impresora, como Consola de control de estado, no pueden utilizarse desde un cliente de la red.

#### <span id="page-77-0"></span>**Activación de la impresión compartida desde el ordenador**

#### **Windows Server® 2003 o Windows Server® 2003 x64 Edition**

- **1** Haga clic en **Inicio→ Impresoras** y faxes.
- **2** Haga clic con el botón derecho en el icono de la impresora y seleccione **Propiedades**.
- **3** En la ficha **Compartir**, marque la casilla de verificación **Compartir impresora** y, a continuación, escriba un nombre en el cuadro de texto **Recurso compartido**.
- **4** Haga clic en **Controladores adicionales** y seleccione los sistemas operativos de todos los clientes de red que van a imprimir en la impresora.
- **5** Pulse en **Aceptar**.

Si faltan archivos, se le solicitará que inserte el CD del sistema operativo del servidor.

#### **Windows Vista® o Windows Vista® 64-bit Edition**

- **1** Haga clic en **Inicio** → Panel de control → Hardware y sonido → Impresoras.
- **2** Haga clic con el botón derecho en el icono de la impresora y seleccione **Compartir**.
- **3** Haga clic en **Cambiar opciones de uso compartido**.

Aparece el mensaje **Windows necesita su permiso para continuar**.

- **4** Haga clic en **Continuar**.
- **5** Marque la casilla **Compartir impresora** y, a continuación, escriba un nombre en el cuadro de texto **Recurso compartido**.
- **6** Haga clic en **Controladores adicionales** y seleccione los sistemas operativos de todos los clientes de red que van a imprimir en la impresora.
- **7** Pulse en **Aceptar**.

#### **Windows Server® 2008 o Windows Server® 2008 64-bit Edition**

- **1** Haga clic en **Inicio** $\rightarrow$  **Panel de control**  $\rightarrow$  **Impresoras**.
- **2** Haga clic con el botón derecho en el icono de la impresora y seleccione **Compartir**.
- **3** Haga clic en **Cambiar opciones de uso compartido**, si existe.
- **4** Marque la casilla **Compartir impresora** y, a continuación, escriba un nombre en el cuadro de texto **Recurso compartido**.
- **5** Haga clic en **Controladores adicionales** y seleccione los sistemas operativos de todos los clientes de red que van a imprimir en la impresora.
- **6** Pulse en **Aceptar**.

#### **Windows® 7, Windows® 7 64-bit Edition o Windows Server® 2008 R2**

- **1** Haga clic en **Iniciar Dispositivos e impresoras**.
- **2** Haga clic con el botón derecho en el icono de la impresora y seleccione **Propiedades de impresora**.

**3** En la ficha **Compartir**, haga clic en **Cambiar opciones de uso compartido** si existe.

Marque la casilla **Compartir impresora** y, a continuación, escriba un nombre en el cuadro de texto **Recurso compartido**.

- **4** Haga clic en **Controladores adicionales** y seleccione los sistemas operativos de todos los clientes de red que van a imprimir en la impresora.
- **5** Haga clic en **Aplicar** y, a continuación, haga clic en **OK**.

#### **Windows® 8, Windows® 8 64-bit Edition, Windows® 8.1, Windows® 8.1 64-bit Edition, Windows Server® 2012 o Windows Server® 2012 R2**

- **1** En la pantalla Escritorio, haga clic con el botón derecho en la esquina inferior izquierda de la pantalla y, después, haga clic en **Panel de control Hardware y sonido** (**Hardware** para Windows Server® 2012/Windows Server® 2012 R2) **Dispositivos e impresoras**.
- **2** Haga clic con el botón derecho en el icono de la impresora y seleccione **Propiedades de impresora**.
- **3** En la ficha **Compartir**, haga clic en **Cambiar opciones de uso compartido** si existe.
- **4** Marque la casilla **Compartir impresora** y, a continuación, escriba un nombre en el cuadro de texto **Recurso compartido**.
- **5** Haga clic en **Controladores adicionales** y seleccione los sistemas operativos de todos los clientes de la red que van a utilizar esta impresora.
- **6** Haga clic en **Aplicar** y, a continuación, haga clic en **OK**.

#### **Comprobación del funcionamiento de la impresora compartida**

Para confirmar que la impresora se comparte correctamente:

- Asegúrese de que el objeto de impresora de la carpeta **Impresoras**, **Impresoras y faxes** o **Dispositivos e impresoras** esté compartido. El icono de uso compartido aparece debajo del icono de impresora.
- Desde un cliente de la red, vaya a **Red** o **Mis sitios de red**. Busque el nombre del host del servidor y el nombre compartido que ha asignado a la impresora.

Después de comprobar que la impresora se comparte sin problemas, utilice soluciones como Apuntar e imprimir de Windows para usar la impresora compartida desde un cliente de la red.

*M***OTA:** Si las ediciones del SO (edición de 32 o de 64 bits) difieren entre un servidor de impresión y un ordenador cliente, tendrá que añadir manualmente el controlador de la impresora adecuado para la edición del ordenador cliente en el servidor. De lo contrario, el controlador de la impresora no se podrá instalar en el ordenador cliente usando métodos como Apuntar e imprimir. Por ejemplo, si en el servidor de impresión se ejecuta Windows Vista® edición de 32 bits, mientras que en el ordenador cliente se ejecuta Windows® 7 edición de 64 bits, siga los procedimientos siguientes para instalar también el controlador de impresora para el cliente de 64 bits en el servidor de 32 bits.

**a** Haga clic en **Controladores adicionales** en la pantalla de impresoras de uso compartido.

Para obtener información sobre cómo abrir esta pantalla, consulte ["Activación de la impresión compartida](#page-77-0)  [desde el ordenador](#page-77-0)".

- **b** Seleccione la casilla de verificación **x64** y haga clic en **Aceptar**.
- **c** Introduzca el disco Software and Documentation en el ordenador.
- **d** Haga clic en **Examinar** para especificar la carpeta donde se encuentra el controlador para el SO de 64 bits y haga clic en **Aceptar**.

Se iniciará la instalación.

# **10**

## **Instalación de controladores de impresora en ordenadores Macintosh**

## **Instalación de los controladores y el software**

- **1** Ejecute el disco Software and Documentation en el ordenador Macintosh.
- **2** Haga doble clic en el icono del **Instalador de Dell S2810dn** y, a continuación, haga clic en **Continuar**.
- **3** Cuando el cuadro de diálogo emergente le solicite que confirme el programa incluido en el paquete de instalación, haga clic en **Continuar**.
- **4** Haga clic en **Continuar** en la pantalla de **Información importante**.
- **5** Seleccione un idioma para la pantalla **Contrato de licencia del software**.
- **6** Después de leer el **Contrato de licencia del software**, haga clic en **Continuar**.
- **7** Si está de acuerdo con los términos del **Contrato de licencia del software**, haga clic en **Aceptar** para continuar con el proceso de instalación.
- **8** Confirme la ubicación de instalación.
- **9** Haga clic en **Instalar** para realizar la instalación estándar.

Si desea seleccionar una instalación personalizada, haga clic en **Personalizar** para seleccionar los elementos que desea instalar.

- Controlador de Dell Printer S2810dn
- Monitoreo de estado de la impresora Dell
- **10** En Mac OS X 10.5 y Mac OS X 10.6: Escriba el nombre y la contraseña del administrador y luego haga clic en **OK**. En OS X 10.7, OS X 10.8, OS X 10.9 y OS X 10.10: Escriba el nombre y la contraseña del administrador y luego haga clic en **Instalar software**.
- **11** Una vez finalizada la instalación, haga clic en **Cerrar**.

#### **Añadir una impresora en Mac OS X 10.5, Mac OS X 10.6, OS X 10.7, OS X 10.8, OS X 10.9 o OS X 10.10**

#### **Cuando se utilice una conexión USB**

- **1** Encienda la impresora.
- **2** Conecte el cable USB entre la impresora y el ordenador Macintosh. La impresora se añade automáticamente a su ordenador Macintosh.

#### **Cuando se utilice impresión IP**

- **1** Encienda la impresora.
- **2** Compruebe que el ordenador Macintosh y la impresora estén conectados a través de la red.

Si utiliza una conexión por cable, conecte el cable LAN entre la impresora y la red.

Si utiliza una conexión inalámbrica, compruebe que la conexión inalámbrica esté bien configurada en el ordenador Macintosh y la impresora.

- **3** En Mac OS X 10.5 y Mac OS X 10.6: Abra **Preferencias del sistema** y haga clic en **Impresión y Fax**. En OS X 10.7 y OS X 10.8: Abra **Preferencias del Sistema** y haga clic en **Impresión y Escaneado**. En OS X 10.9 y OS X 10.10: Abra **Preferencias del Sistema** y haga clic en **Impresoras y escáneres**.
- **4** Haga clic en el sigo más (+), seleccione **Añadir impresora o escáner** (**Añadir otra impresora o escáner** en OS X 10.7) y seleccione **IP**.

En Mac OS X 10.5 y Mac OS X 10.6, solo haga clic en el signo más (+) y seleccione **IP**.

- **5** Seleccione **Line Printer Daemon (LPD)** en **Protocolo**.
- **6** Escriba la dirección IP de la impresora en el campo **Dirección**.
- **7** En Mac OS X 10.5, Mac OS X 10.6 y OS X 10.7: Seleccione **Dell Printer S2810dn v3012 PS vX.X** en **Imprimir con**.

En OS X 10.8, OS X 10.9 y OS X 10.10: Seleccione **Dell Printer S2810dn v3012 PS vX.X** en **Usar**.

**ZA NOTA:** Cuando la impresión se configure utilizando impresión IP, el nombre de la cola se mostrará en blanco. No necesitará especificarlo.

- **8** Pulse **Añadir**.
- **9** Especifique las opciones que se han instalado en la impresora y, a continuación, haga clic en **Continuar**.

**10** En Mac OS X 10.5 y Mac OS X 10.6: Verifique si la impresora aparece en el cuadro de diálogo **Impresión y Fax**. En OS X 10.7 y OS X 10.8: Verifique si la impresora aparece en el cuadro de diálogo **Impresión y Escaneado**. En OS X 10.9 y OS X 10.10: Verifique si la impresora aparece en el cuadro de diálogo **Impresoras y escáneres**.

#### **Cuando se utilice Bonjour**

- **1** Encienda la impresora.
- **2** Compruebe que el ordenador Macintosh y la impresora estén conectados a través de la red. Si utiliza una conexión por cable, conecte el cable LAN entre la impresora y la red.

Si utiliza una conexión inalámbrica, compruebe que la conexión inalámbrica esté bien configurada en el ordenador Macintosh y la impresora.

**3** En Mac OS X 10.5 y Mac OS X 10.6: Abra **Preferencias del sistema** y haga clic en **Impresión y Fax**. En OS X 10.7 y OS X 10.8: Abra **Preferencias del Sistema** y haga clic en **Impresión y Escaneado**.

En OS X 10.9 y OS X 10.10: Abra **Preferencias del Sistema** y haga clic en **Impresoras y escáneres**.

**4** Haga clic en el sigo más (+), seleccione **Añadir impresora o escáner** (**Añadir otra impresora o escáner** en OS X 10.7) y seleccione **Predeterminado**.

En Mac OS X 10.5 y Mac OS X 10.6, solo haga clic en el signo más (+) y seleccione **Predeterminado**.

- **5** Seleccione la impresora conectada mediante Bonjour en la lista **Nombre** (**Nombre de la Impresora** en Mac OS X 10.5, Mac OS X 10.6 y OS X 10.7).
- **6** En Mac OS X 10.5, Mac OS X 10.6 y OS X 10.7: Los valores de **Nombre** e **Imprimir con** se introducen automáticamente.

En OS X 10.8, OS X 10.9 y OS X 10.10: Los valores de **Nombre** y **Usar** se introducen automáticamente.

- **ZO NOTA:** Si "Impresora AirPrint" está seleccionado de forma automática para Imprimir con (o Usarpara), seleccione "Dell Printer S2810dn v3012 PS vX.X".
- **7** Pulse **Añadir**.
- **8** Especifique las opciones que se han instalado en la impresora y, a continuación, haga clic en **Continuar**.

**9** En Mac OS X 10.5 y Mac OS X 10.6: Verifique si la impresora aparece en el cuadro de diálogo **Impresión y Fax**. En OS X 10.7 y OS X 10.8: Verifique si la impresora aparece en el cuadro de diálogo **Impresión y Escaneado**. En OS X 10.9 y OS X 10.10: Verifique si la impresora aparece en el cuadro de diálogo **Impresoras y escáneres**.

#### **Configuración de los ajustes**

Todos los accesorios opcionales se verifican como instalados.

- **1** En Mac OS X 10.5 y Mac OS X 10.6: Abra **Preferencias del sistema** y haga clic en **Impresión y Fax**. En OS X 10.7 y OS X 10.8: Abra **Preferencias del Sistema** y haga clic en **Impresión y Escaneado**. En OS X 10.9 y OS X 10.10: Abra **Preferencias del Sistema** y haga clic en **Impresoras y escáneres**.
- **2** Seleccione la impresora en la lista **Impresoras** y haga clic en **Opciones y suministros**.
- **3** En Mac OS X 10.5, Mac OS X 10.6, OS X 10.7 y OS X 10.8: Seleccione **Controlador** y seleccione las opciones que se han instalado en la impresora antes de hacer clic en **Aceptar**.

En OS X 10.9 y OS X 10.10: Seleccione **Opciones** y seleccione las opciones que se han instalado en la impresora antes de hacer clic en **Aceptar**.

```
11
```
## **Instalación de controladores de impresora en equipos Linux (CUPS)**

Esta sección ofrece información sobre la instalación y configuración del controlador de impresora con CUPS (Common UNIX Printing System) en Red Hat® Enterprise Linux® 6 (32/64 bits) Desktop, SUSE® Linux Enterprise Desktop 11 (32/64 bits) o Ubuntu 12.04 LTS (32/64 bits).

## **Funcionamiento en Red Hat Enterprise Linux 6 Desktop**

#### **Descripción general de la configuración**

Red Hat Enterprise Linux 6 Desktop:

- **1** Instale el controlador de impresora.
- **2** Configure la cola de impresión.
- **3** Especifique la cola predeterminada.
- **4** Especifique las opciones de impresión.

#### **Instalación del controlador de impresora**

- **1** Seleccione Applications→ System Tools→ Terminal.
- **2** Escriba el siguiente comando en la ventana de terminal.

Para la arquitectura de 32 bits

```
su
(Escriba la contraseña del administrador)
rpm -ivh (Escriba la ruta del archivo)/Dell-
Printer-S2810dn-*.*-*.i686.rpm
```
Para la arquitectura de 64 bits

```
su
(Escriba la contraseña del administrador)
rpm -ivh (Escriba la ruta del archivo)/Dell-
Printer-S2810dn-*.*-*.x86_64.rpm
```
El controlador de impresora se instala.

#### **Configuración de la cola de impresión**

Para ejecutar la impresión, deberá configurar la cola de impresión en la estación de trabajo.

En Red Hat Enterprise Linux 6 Desktop:

- **1** Abra la dirección URL **"http://localhost:631"** utilizando un navegador web.
- **2** Haga clic en **Administration**.
- **3** Haga clic en **Add Printer**.
- **4** Escriba root como nombre de usuario, introduzca la contraseña del administrador y haga clic en **OK**. Para conexiones de red:
	- **a** Seleccione **LDP/LPR Host or Printer** en el menú **Other Network Printers** y, a continuación, haga clic en **Continue**.
	- **b** Escriba la dirección IP de la impresora en **Connection** y haga clic en **Continue**.

Formato: 1pd://xxx.xxx.xxx.xxx.xxx (la dirección IP de la impresora)

Para conexiones USB:

- **a** Seleccione **Dell Printer S2810dn** en el menú **Local Printers** y, a continuación, haga clic en **Continue**.
- **5** Escriba el nombre de la impresora en el cuadro **Name** de la ventana **Add Printer** y haga clic en **Continue**. Puede especificar la ubicación y la descripción de la impresora como información añadida.
- **6** Seleccione **Dell Printer S2810dn vx.x PS** en el menú **Model** y, a continuación, haga clic en **Add Printer**. La instalación habrá finalizado.

#### **Impresión desde las aplicaciones**

Una vez finalizada la configuración de la cola de impresión, puede imprimir trabajos desde las aplicaciones. Inicie el trabajo de impresión desde una aplicación y, a continuación, especifique la cola de impresión en el cuadro de diálogo de impresión.

No obstante, a veces, sólo se puede imprimir desde la cola de impresión predeterminada según la aplicación (por ejemplo, Mozilla). En esos casos, antes de empezar a imprimir, defina la cola donde desea imprimir como cola predeterminada. Para obtener información sobre cómo especificar la cola predeterminada, consulte ["Configuración](#page-85-0)  [de la cola de impresión predeterminada](#page-85-0)".

#### <span id="page-85-0"></span>**Configuración de la cola de impresión predeterminada**

- **1** Seleccione Applications  $\rightarrow$  System Tools  $\rightarrow$  Terminal.
- **2** Escriba el siguiente comando en la ventana de terminal.

su

(Escriba la contraseña del administrador)

lpadmin -d (Escriba el nombre de la cola de impresión)

#### **Especificación de las opciones de impresión**

Puede especificar opciones de impresión como la impresión a 2 caras.

En Red Hat Enterprise Linux 6 Desktop:

- **1** Abra la dirección URL **"http://localhost:631"** utilizando un navegador web.
- **2** Haga clic en **Administration**.
- **3** Haga clic en **Manage Printers**.
- **4** Haga clic en el nombre de la cola cuyas opciones de impresión desea especificar.
- **5** Seleccione **Set Default Options** en el menú **Administration**.
- **6** Haga clic en el elemento de configuración deseado, especifique los valores requeridos y haga clic en **Set Printer Options**.

Aparece el mensaje **Printer xxx default options have been set successfully**.

La configuración ha finalizado.

#### **Desinstalación del controlador de impresora**

- **1** Seleccione Applications→ System Tools→ Terminal.
- **2** Escriba el siguiente comando en la ventana de terminal para borrar la cola de impresión.

```
su
(Escriba la contraseña del administrador)
/usr/sbin/lpadmin -x (Escriba el nombre de la cola de 
impresión)
```
- **3** Repita el comando anterior en todas las colas de impresión del mismo modelo.
- **4** Escriba el siguiente comando en la ventana de terminal.

```
su
(Escriba la contraseña del administrador)
rpm -e Dell-Printer-S2810dn
```
El controlador de impresora se ha desinstalado.

### **Funcionamiento en SUSE Linux Enterprise Desktop 11**

#### **Descripción general de la configuración**

SUSE Linux Enterprise Desktop 11:

- **1** Instale el controlador de impresora.
- **2** Configure la cola de impresión.
- **3** Especifique la cola predeterminada.
- **4** Especifique las opciones de impresión.

#### **Instalación del controlador de impresora**

- **1** Seleccione **Computer More Applications...** y elija **GNOME Terminal** en el navegador de aplicaciones.
- **2** Escriba el siguiente comando en la ventana de terminal.

Para la arquitectura de 32 bits

```
S11(Escriba la contraseña del administrador)
rpm -ivh (Escriba la ruta del archivo)/Dell-
Printer-S2810dn-*.*-*.i686.rpm
```
Para la arquitectura de 64 bits

```
su
(Escriba la contraseña del administrador)
rpm -ivh (Escriba la ruta del archivo)/Dell-
Printer-S2810dn-*.*-*.x86_64.rpm
```
El controlador de impresora se instala.

#### **Configuración de la cola de impresión**

Para ejecutar la impresión, deberá configurar la cola de impresión en la estación de trabajo.

- **1** Seleccione **Computer More Applications...**, y elija **YaST** en el navegador de aplicaciones.
- **2** Escriba la contraseña del administrador y haga clic en **Continue**. **YaST Control Center** se activa.
- **3** Seleccione **Hardware** en **YaST Control Center** y seleccione **Printer**.

Se abre el cuadro de diálogo **Printer Configuration**.

Para conexiones de red:

- **a** Pulse **Add**. Se abre el cuadro de diálogo **Add New Printer Configuration**.
- **b** Haga clic en **Connection Wizard**. Se abre el cuadro de diálogo **Connection Wizard**.
- **c** Seleccione **Line Printer Daemon (LPD) Protocol** de **Access Network Printer or Printserver Box via**.
- **d** Escriba la dirección IP de la impresora en **IP Address or Host Name:**.
- **e** Seleccione **Dell** en el menú desplegable **Select the printer manufacturer:**
- **f** Pulse en **OK**.

Aparece el cuadro de diálogo **Add New Printer Configuration**.

**g** Seleccione **Dell Printer S2810dn vx.x PS [Dell/Dell\_Printer-S2810dn.ppd.gz]** en la lista **Assign Driver**.

**NOTA:** Puede especificar el nombre de la impresora en Set Name:.

**h** Confirme la configuración y haga clic en **OK**.

Para conexiones USB:

**a** Pulse **Add**.

Se abre el cuadro de diálogo **Add New Printer Configuration**.

El nombre de la impresora se muestra en la lista **Determine Connection**.

- **b** Seleccione **Dell Printer S2810dn vx.x PS [Dell/Dell\_Printer-S2810dn.ppd.gz]** en la lista **Assign Driver**.
- **NOTA:** Puede especificar el nombre de la impresora en Set Name:.
- **c** Confirme la configuración y haga clic en **OK**.

#### **Impresión desde las aplicaciones**

Una vez finalizada la configuración de la cola de impresión, puede imprimir trabajos desde las aplicaciones. Inicie el trabajo de impresión desde una aplicación y, a continuación, especifique la cola de impresión en el cuadro de diálogo de impresión.

No obstante, a veces, sólo se puede imprimir desde la cola de impresión predeterminada según la aplicación (por ejemplo, Mozilla). En esos casos, antes de empezar a imprimir, defina la cola donde desea imprimir como cola predeterminada. Para obtener información sobre cómo especificar la cola predeterminada, consulte ["Configuración](#page-88-0)  [de la cola de impresión predeterminada](#page-88-0)".

#### <span id="page-88-0"></span>**Configuración de la cola de impresión predeterminada**

Puede definir la cola de impresión predeterminada cuando agrega la impresora.

- **1** Seleccione **Computer More Applications...**, y elija **YaST** en el navegador de aplicaciones.
- **2** Escriba la contraseña del administrador y haga clic en **Continue**.
	- **YaST Control Center** se activa.
- **3** Seleccione **Hardware** en **YaST Control Center** y seleccione **Printer**. Se abre el cuadro de diálogo **Printer Configuration**.
- **4** Haga clic en **Edit**.

Se abre un cuadro de diálogo para modificar la cola de impresión especificada.

- **5** Confirme que la impresora que desea establecer está seleccionada en la lista **Connection**.
- **6** Seleccione la casilla de verificación **Default printer**.
- **7** Confirme la configuración y haga clic en **OK**.

#### **Especificación de las opciones de impresión**

Puede especificar opciones de impresión como la impresión a 2 caras.

- **1** Abra un navegador de web.
- **2** Escriba **http://localhost:631/admin** en **Location** y pulse <Intro>.
- **3** Haga clic en **Manage Printers**.
- **4** Haga clic en **Set Printer Options** de la impresora cuyas opciones de impresión desea especificar.
- **5** Especifique los valores requeridos y haga clic en **Set Printer Options**.
- **6** Escriba root como nombre de usuario, introduzca la contraseña del administrador y haga clic en **OK**.
- **NOTA:** Defina la contraseña para autorizarse como administrador de la impresora antes de definir la cola de la impresora. Si no la ha definido, vaya a "[Configuración de la contraseña para autorizar al administrador de la impresora"](#page-88-1).

Aparece el mensaje **Printer xxx has been configured successfully**.

La configuración ha finalizado. Ejecute la impresión desde la aplicación.

#### <span id="page-88-1"></span>**Configuración de la contraseña para autorizar al administrador de la impresora**

Debe definir la contraseña para autorizarse como administrador de la impresora para trabajar como administrador de la impresora.

**1** Seleccione **Computer More Applications...** y elija **GNOME Terminal** en el navegador de aplicaciones.

**2** Escriba el siguiente comando en la ventana de terminal.

su

(Escriba la contraseña del administrador)

lppasswd -g sys -a root

(Defina la contraseña para autorizarse como administrador de la impresora después del indicador de introducción de la contraseña.)

(Vuelva a introducir la contraseña para autorizarse como administrador de la impresora después del indicador de introducción de la contraseña.)

#### **Desinstalación del controlador de impresora**

- **1** Seleccione **Computer More Applications...** y elija **GNOME Terminal** en el navegador de aplicaciones.
- **2** Escriba el siguiente comando en la ventana de terminal para borrar la cola de impresión.

```
su
(Escriba la contraseña del administrador)
/usr/sbin/lpadmin -x (Escriba el nombre de la cola de 
impresión)
```
- **3** Repita el comando anterior en todas las colas de impresión del mismo modelo.
- **4** Escriba el siguiente comando en la ventana de terminal.

```
su
(Escriba la contraseña del administrador)
rpm -e Dell-Printer-S2810dn
```
El controlador de impresora se ha desinstalado.

### **Funcionamiento en Ubuntu 12.04 LTS**

#### **Descripción general de la configuración**

- **1** Instale el controlador de impresora.
- **2** Configure la cola de impresión.
- **3** Especifique la cola predeterminada.
- **4** Especifique las opciones de impresión.

#### **Instalación del controlador de impresora**

- **1** Haga clic en **Dash Home** e introduzca terminal en el cuadro de texto **Search**.
- **2** Haga clic en **Terminal** en la categoría **Applications** de los resultados de la búsqueda.
- **3** Escriba el siguiente comando en la ventana de terminal.

#### **Para la arquitectura de 32 bits**

sudo dpkg –i (Escriba la ruta del archivo)/dell-printer-S2810dn-x.y-z\_i386.deb (Escriba la contraseña del administrador)

#### **Para la arquitectura de 64 bits**

sudo dpkg –i (Escriba la ruta del archivo)/dell-printer-S2810dn-x.y-z\_amd64.deb (Escriba la contraseña del administrador)

El controlador de impresora se instala.

#### **Configuración de la cola de impresión**

Para ejecutar la impresión, deberá configurar la cola de impresión en la estación de trabajo.

- **1** Abra la dirección URL "**http://localhost:631**" utilizando un navegador web.
- **2** Haga clic en **Administration**.
- **3** Haga clic en **Add Printer**.
- **4** Escriba el nombre de usuario, introduzca la contraseña del administrador y haga clic en OK.
- **5** Realice uno de los procedimientos siguientes en función del tipo de conexión de la impresora. Para conexiones de red:
	- **a** Seleccione **LDP/LPR Host or Printer** en el menú **Other Network Printers** y, a continuación, haga clic en **Continue**.
	- **b** Escriba la dirección IP de la impresora en **Connection** y haga clic en **Continue**. Formato: 1pd://xxx.xxx.xxx.xxx (la dirección IP de la impresora)

Para conexiones USB:

- **a** Seleccione **Dell Printer S2810dn** en el menú **Local Printers** y, a continuación, haga clic en **Continue**.
- **6** Escriba el nombre de la impresora en el cuadro **Name** de la ventana **Add Printer** y haga clic en **Continue**. Puede especificar la ubicación y la descripción de la impresora como información añadida.

Si desea compartir la impresora, seleccione la casilla de verificación **Share This Printer**.

- **7** Seleccione **Dell** en el menú **Make** y haga clic en **Continue**.
- **8** Seleccione **Dell Printer S2810dn vXXXX PS** en el menú **Model** y, a continuación, haga clic en **Add Printer**. La instalación habrá finalizado.

#### **Impresión desde las aplicaciones**

Una vez finalizada la configuración de la cola de impresión, puede imprimir trabajos desde las aplicaciones. Inicie el trabajo de impresión desde una aplicación y, a continuación, especifique la cola de impresión en el cuadro de diálogo de impresión. No obstante, a veces, sólo se puede imprimir desde la cola de impresión predeterminada según la aplicación (por ejemplo, Mozilla). En esos casos, antes de empezar a imprimir, defina la cola donde desea imprimir como cola predeterminada. Para obtener información sobre cómo especificar la cola predeterminada, consulte ["Configuración de la cola de impresión predeterminada"](#page-91-0).

#### <span id="page-91-0"></span>**Configuración de la cola de impresión predeterminada**

- **1** Haga clic en **Dash Home** e introduzca terminal en el cuadro de texto **Search**.
- **2** Haga clic en **Terminal** en la categoría **Applications** de los resultados de la búsqueda.
- **3** Escriba el siguiente comando en la ventana de terminal.

sudo 1 padmin -d (Escriba el nombre de la cola de impresión) (Escriba la contraseña del administrador)

#### **Especificación de las opciones de impresión**

Puede especificar opciones de impresión como la impresión a 2 caras.

- **1** Abra la dirección URL "**http://localhost:631**" utilizando un navegador web.
- **2** Haga clic en **Administration**.
- **3** Haga clic en **Manage Printers**.
- **4** Haga clic en el nombre de la cola cuyas opciones de impresión desea especificar.
- **5** Seleccione **Set Default Options** en el menú **Administration**.
- **6** Haga clic en el elemento de configuración deseado, especifique los valores requeridos y haga clic en **Set Printer Options**.

Aparece el mensaje **Printer xxx default options have been set successfully**.

La configuración ha finalizado.

#### **Desinstalación del controlador de impresora**

- **1** Haga clic en **Dash Home** e introduzca terminal en el cuadro de texto **Search**.
- **2** Haga clic en **Terminal** en la categoría **Applications** de los resultados de la búsqueda.
- **3** Escriba el siguiente comando en la ventana de terminal para borrar la cola de impresión.

```
sudo /usr/sbin/lpadmin -x (Escriba el nombre de la cola de 
impresión)
```
(Escriba la contraseña del administrador)

- **4** Repita el comando anterior en todas las colas de impresión del mismo modelo.
- **5** Escriba el siguiente comando en la ventana de terminal.

```
sudo dpkg –r Dell-Printer-S2810dn
(Escriba la contraseña del administrador)
```
El controlador de impresora se ha desinstalado.

# **Uso de la impresora**

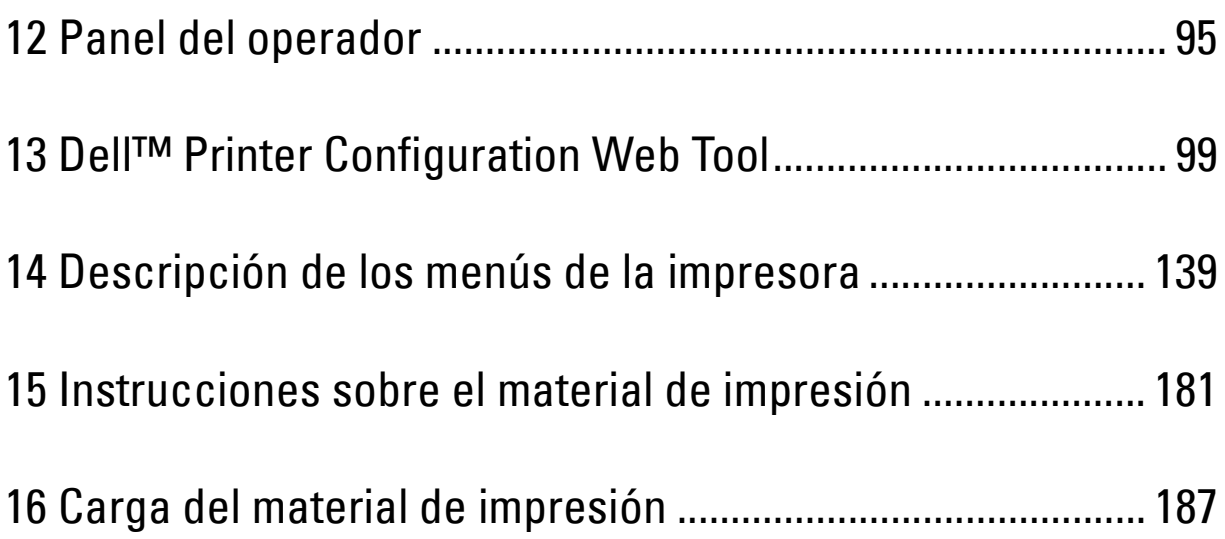

# **12**

# <span id="page-94-0"></span>**Panel del operador**

## **Acerca del panel del operador**

El panel del operador tiene una pantalla LCD de 4 líneas, un LED de estado, botones de control y un teclado numérico que le permiten controlar la impresora.

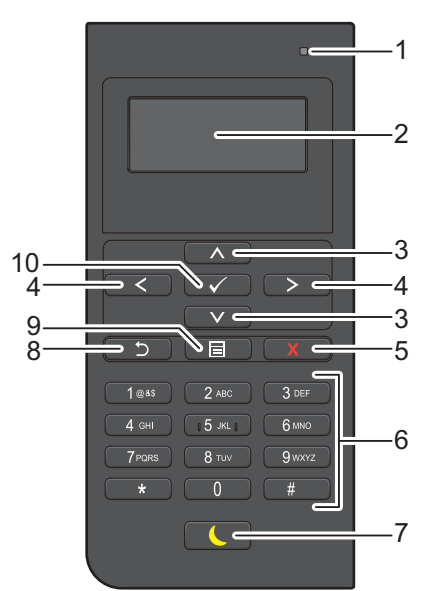

- **1** LED de Listo / Error
	- Muestra una luz verde cuando la impresora está lista, y una luz verde parpadeante cuando se están recibiendo datos.
	- Muestra una luz ámbar cuando se produce un error y una luz ámbar parpadeante cuando se produce un error de impresión irrecuperable.
- **2** Panel LCD
	- Muestra varios ajustes, instrucciones y mensajes de error.
- 3 Botón  $\wedge$  V
	- Mueve el cursor o resalta hacia arriba o abajo.
- **4** Botón
	- Mueve el cursor o resalta hacia derecha o izquierda.
- **5** Botón **X** (Cancelar)
	- Cancela los trabajos activos o pendientes.
- **6** Teclado numérico
	- Introduce números y caracteres.
- **7** Botón **(Ahorro de energía)**
	- Accede o sale del modo Ahorro de energía. Entra en el modo de ahorro de energía o sale de él. Si no se ha utilizado la máquina durante un rato, entra en modo Ahorro de energía para reducir el consumo eléctrico. Cuando está activo el modo Ahorro de energía, el botón parpadea.

**NOTA:** Cuando la impresora está conectada a una red a través de Ethernet o de una conexión inalámbrica y Temporizador de apagado está ajustado en Autodetectar, la impresora no se apagará automáticamente. Para utilizar la función Temporizador de apagado con la impresora conectada a una red, ajuste Temporizador de apagado en Habilitado.

- **8** Botón **(Retroceder)**
	- Regresa a la pantalla anterior.
- **9** Botón **(Menú)**
	- Lleva al nivel superior del menú.
- **10** Botón **(Aceptar)**
	- Confirma la introducción de valores.
- *M* **NOTA:** Al cambiar a otro menú o regresar a una pantalla anterior, se cancela la entrada o el ajuste actual. Asegúrese de pulsar el botón < (Aceptar) para guardar la entrada o el ajuste actual.

### **Uso del teclado numérico**

Al realizar determinadas tareas, tal vez necesite introducir caracteres y números. Por ejemplo, cuando escribe la contraseña o cuando configura la red inalámbrica.

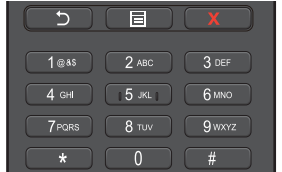

#### **Letras y números del teclado numérico**

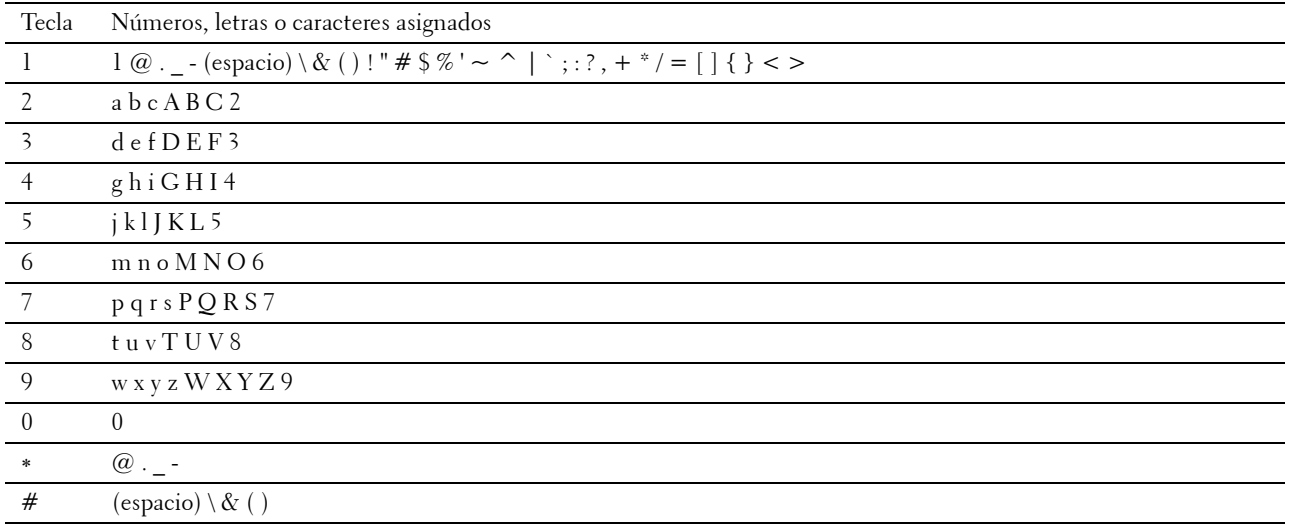

#### **Modificación de números o nombres**

Si comete un error al introducir un número, pulse el botón **x** (Cancelar) para eliminar el último dígito o carácter. Después, escriba el número o carácter correcto.

## **Impresión de un informe de las configuraciones del panel**

El informe de configuraciones del panel muestra los valores actuales de los menús de la impresora. Para obtener información sobre cómo imprimir un informe de configuración del panel, consulte "[Informe/ Lista](#page-138-1)".

## **Cambio de idioma**

Para cambiar el idioma que se utiliza en el panel LCD:

#### **Cuando se utilice panel del operador**

- **1** Pulse el botón  $\mathbf{E}$  (Menú).
- **2** Pulse el botón  $\vee$  hasta que Idioma del panel aparezca resaltado y entonces pulse el botón  $\checkmark$  (Aceptar).
- **3** Pulse el botón  $\vee$  hasta que quede resaltado el idioma deseado y pulse el botón  $\checkmark$  (Aceptar).

#### **Cuando se utilice Herramientas**

- **1** Haga clic en **Inicio Todos los programas Impresoras Dell Dell Smart Printer S2810dn Herramientas**. Se abrirá **Herramientas**.
- **2** Haga clic en la ficha **Mantenimiento de la Impresora**.
- **3** Seleccione **Idioma del panel** en la lista del lado izquierdo de la página. Aparece la página **Idioma del panel**.
- **4** Seleccione el idioma que desee en **Idioma del panel** y, a continuación, haga clic en **Aplicar nueva configuración**.

## **Configuración de la opción de temporizador de ahorro de energía**

Puede ajustar el temporizador de ahorro de energía para la impresora. La impresora entra en el modo de ahorro de energía cuando la impresora no se utiliza durante un cierto período de tiempo. Si Temporizador de apagado está ajustado en Autodetectar o Habilitado, la impresora se apaga automáticamente después del período especificado y pasa al modo de suspensión completa.

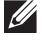

**NOTA:** Si se ha ajustado Control de bloqueo de panel en Habilitar, tendrá que introducir la contraseña de cuatro dígitos para entrar en el menú Configuración de administración.

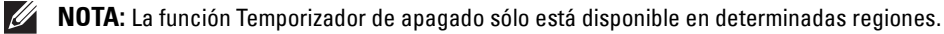

**NOTA:** Cuando la impresora está conectada a una red a través de Ethernet o de una conexión inalámbrica y Temporizador de apagado está ajustado en Autodetectar, la impresora no se apagará automáticamente. Para utilizar la función Temporizador de apagado con la impresora conectada a una red, ajuste Temporizador de apagado en Habilitado.

Para configurar el temporizador de ahorro de energía:

- **1** Pulse el botón  $\mathbf{F}$  (Menú).
- 2 Pulse el botón  $\vee$  hasta que Configuración de administración aparezca resaltado y entonces pulse el botón **(Aceptar)**.
- **3** Pulse el botón  $\vee$  hasta que Configuración de sistema aparezca resaltado y entonces pulse el botón **(Aceptar)**.
- **4** Asegúrese de que Temporizador de ahorro de energía aparezca resaltado y entonces pulse el botón **(Aceptar)**.
- **5** Pulse el botón  $\vee$  hasta que el ajuste deseado quede resaltado y entonces pulse el botón  $\checkmark$  (Aceptar).

6 Pulse el botón  $\wedge$  o  $\vee$  o introduzca el valor deseado mediante el teclado numérico y, a continuación, pulse el botón **(Aceptar)**.

Puede especificar desde 1 a 60 minutos para Suspensión, o de 1 a 60 minutos para Suspensión completa.

Puede especificar de 60 a 1.440 minutos para Temporizador de apagado si Temporizador de apagado está ajustado en Autodetectar o Habilitado.

Pulse el botón **(Menú)** para regresar al menú principal.

# **13**

## <span id="page-98-0"></span>**Dell™ Printer Configuration Web Tool**

## **Descripción general**

**NOTA:** Esta herramienta web solo está disponible si la impresora está conectada a una red mediante un cable Ethernet o el adaptador inalámbrico de la impresora.

Una de las funciones de la **Dell Printer Configuration Web Tool** es la Configuraciones de Servidor de E-Mail que le envía, a usted o a la persona encargada, un correo electrónico cuando la impresora necesita suministros o la intervención del usuario.

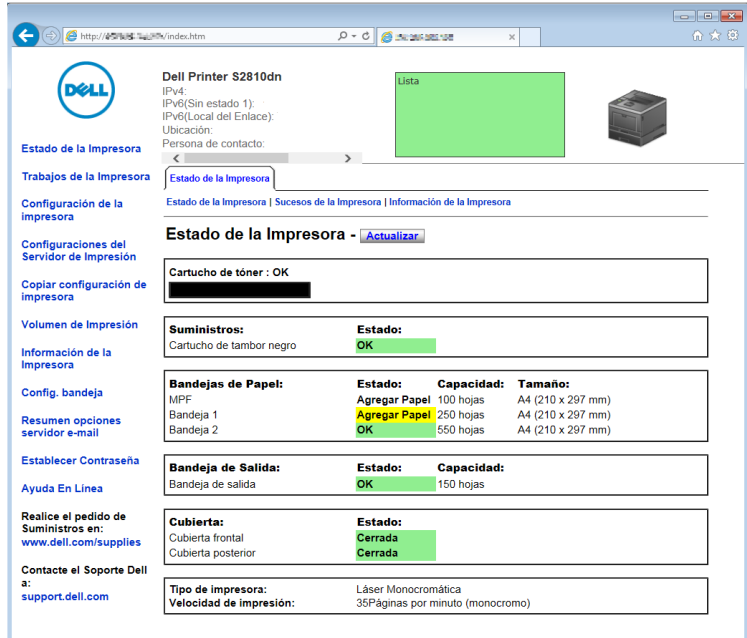

Para rellenar informes de inventario de impresoras donde es imprescindible indicar el número de etiqueta de propiedad de todas las impresoras de su área, utilice la función **Información de la impresora** de la **Dell Printer Configuration Web Tool**. Introduzca la dirección IP de cada impresora de la red para mostrar su número de etiqueta de activo.

La función **Dell Printer Configuration Web Tool** también le permite cambiar valores de la impresora y realizar un seguimiento de las tendencias de impresión. Si es administrador de red, podrá copiar fácilmente los valores de la impresora a otra o a todas las impresoras de la red con el navegador web.

## **Configuración de la Dell Printer Configuration Web Tool**

Antes de usar la **Dell Printer Configuration Web Tool**, asegúrese de que JavaScript está activado en su navegador. Siga los procedimientos siguientes para configurar tanto el entorno del navegador web como el panel del operador antes de usar la **Dell Printer Configuration Web Tool**.

*V* NOTA: Es posible que las páginas de la Dell Printer Configuration Web Tool resulten ilegibles si fueron configuradas en un idioma distinto al del navegador web.

#### **Configuración desde el navegador web**

#### **Para Internet Explorer®**

#### **Configuración del idioma de la interfaz**

- **1** En la barra de menús, seleccione **Herramientas** y luego **Opciones de Internet**.
- **2** Seleccione **Idiomas** en la ficha **General**.
- **3** Especifique el idioma de interfaz en orden de preferencia en la lista **Idioma**. Por ejemplo:
	- **Italiano** (**Italia**) [**it-IT**]
	- **Español** (**Alfabetización tradicional**) [**es-ES tradnl**]
	- **Alemán** (**Alemania**) [**de-DE**]
	- **Francés** (**Francia**) [**fr-FR**]
	- **Inglés** (**Estados Unidos**) [**en-US**]
	- **Danés** [**da-DK]**
	- **Neerlandés** (**Países Bajos**) [**nl-NL**]
	- **Noruego** (**Bokmal**) [**no**]
	- **Sueco** [**sv-SE**]

#### **Definición de la dirección IP de la impresora sin proxy**

- **1** Seleccione **Opciones de Internet** en el menú **Herramientas**.
- **2** Haga clic en **Configuración de LAN** bajo **Configuración de LAN** en la ficha **Opciones avanzadas**.
- **3** Lleve a cabo una de las operaciones siguientes:
	- Desactive la casilla de verificación **Utilizar un servidor proxy para su LAN** bajo **Servidor proxy**.
	- Haga clic en **Avanzadas** y especifique la dirección IP de la impresora en el campo **Usar el mismo servidor proxy para todos los protocolos** dentro de **Excepciones**.

#### **Configuración desde el panel del operador**

Puede iniciar la **Dell Printer Configuration Web Tool** sólo si **EWS** se estableció en **Habilitar** (el valor predeterminado de fábrica) en el panel del operador. Compruebe esta configuración del panel del operador si no logra iniciar la **Dell Printer Configuration Web Tool**. Para obtener más información, consulte "[Descripción de los](#page-138-0)  [menús de la impresora](#page-138-0)".

## **Inicio de la Dell Printer Configuration Web Tool**

Para iniciar la **Dell Printer Configuration Web Tool**, escriba la dirección IP de la impresora en el navegador web.

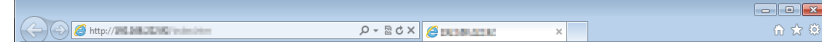

Si no conoce la dirección IP de la impresora, imprima el informe de configuraciones de la impresora o abra la página Configuraciones TCP/IP, donde se indica la dirección IP. Para obtener información sobre cómo encontrar la dirección IP de la impresora, consulte ["Verificación de la Configuración IP](#page-63-0)".

## **Descripción general de los elementos de menú**

La **Dell Printer Configuration Web Tool** incluye los siguientes menús:

- • [Estado de la impresora](#page-100-0)
- • [Trabajos de la impresora](#page-100-1)
- • [Configuración de la impresora](#page-100-2)
- • [Configuraciones del servidor de impresión](#page-100-3)
- • [Copiar configuración de la impresora](#page-101-0)
- • [Volumen de impresión](#page-101-1)
- • [Información de la impresora](#page-101-2)
- • [Configuración de bandeja](#page-101-3)
- • [Resumen opciones servidor e-mail](#page-101-4)
- • [Establecer contraseña](#page-101-5)
- • [Ayuda en línea](#page-101-6)
- • [Realice el pedido de suministros en:](#page-101-7)
- • [Contacte con Soporte Dell en:](#page-101-8)

#### <span id="page-100-0"></span>**Estado de la impresora**

Use el menú **Estado de la Impresora** para obtener información inmediata sobre el estado de los suministros de la impresora. Cuando se esté agotando el cartucho de tóner, haga clic en el enlace de solicitud de suministros de la primera pantalla para solicitar cartuchos de tóner adicionales.

#### <span id="page-100-1"></span>**Trabajos de la impresora**

Use el menú **Trabajos de la Impresora** que contiene información sobre la página **Lista de Trabajos** y la página **Trabajos Completados**.

Estas páginas muestran información detallada sobre el estado de cada trabajo de impresión.

#### <span id="page-100-2"></span>**Configuración de la impresora**

Use el menú **Configuración de la impresora** para cambiar la configuración de la impresora y poder ver dicha configuración en el panel del operador de forma remota.

#### <span id="page-100-3"></span>**Configuraciones del servidor de impresión**

Utilice el menú **Configuraciones del servidor de impresión** para definir el tipo de interfaz de la impresora y las condiciones necesarias de comunicación.

#### <span id="page-101-0"></span>**Copiar configuración de la impresora**

Use el menú **Copiar configuración de la impresora** para copiar los valores de la impresora a otra u otras impresoras de la red escribiendo simplemente la dirección IP de cada impresora.

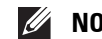

**NOTA:** Deberá iniciar la sesión como administrador para utilizar esta función.

#### <span id="page-101-1"></span>**Volumen de impresión**

Use el menú **Volumen de impresión** para consultar el historial de impresión como, por ejemplo, el consumo de papel y los tipos de trabajos que se imprimen y limitar los usuarios que pueden utilizar el número máximo de hojas que se pueden imprimir.

#### <span id="page-101-2"></span>**Información de la impresora**

Use el menú **Información de la impresora** para obtener información sobre las solicitudes de servicio, los informes de inventario o el estado de la memoria actual y los niveles de código de motor.

#### <span id="page-101-3"></span>**Configuración de bandeja**

Use el menú **Configuraciones de bandeja** para obtener información sobre el tamaño y el tipo de papel de cada bandeja.

#### <span id="page-101-4"></span>**Resumen opciones servidor e-mail**

Utilice el menú **Resumen opciones servidor e-mail** para configurar el acceso al servidor de correo electrónico y recibir un correo electrónico cuando la impresora necesite suministros o la intervención del usuario. Para recibir notificaciones, introduzca en el cuadro de lista de correo electrónico su nombre o el de la persona encargada.

#### <span id="page-101-5"></span>**Establecer contraseña**

Use el menú **Establecer contraseña** para bloquear la **Dell Printer Configuration Web Tool** con una contraseña para que los demás usuarios no cambien accidentalmente los valores de impresora que ha seleccionado.

**NOTA:** Deberá iniciar la sesión como administrador para utilizar esta función.

#### <span id="page-101-6"></span>**Ayuda en línea**

Haga clic en **Ayuda en línea** para visitar el sitio Web de asistencia de Dell.

#### <span id="page-101-7"></span>**Realice el pedido de suministros en:**

**[www.dell.com/supplies](http://www.dell.com/supplies)** 

#### <span id="page-101-8"></span>**Contacte con Soporte Dell en:**

**[dell.com/support](http://www.dell.com/support)** 

## **Formato de presentación de la página**

La página se distribuye en tres secciones que se describen a continuación:

- • [Cuadro superior](#page-102-0)
- • [Cuadro izquierdo](#page-103-0)
- • [Cuadro derecho](#page-104-0)

#### <span id="page-102-0"></span>**Cuadro superior**

El cuadro superior está situado en la parte superior de todas las páginas. Cuando la **Dell Printer Configuration Web Tool** esté activada, el estado actual y las especificaciones de la impresora se mostrarán en el cuadro superior de cada página.

El cuadro superior contiene los siguientes elementos.

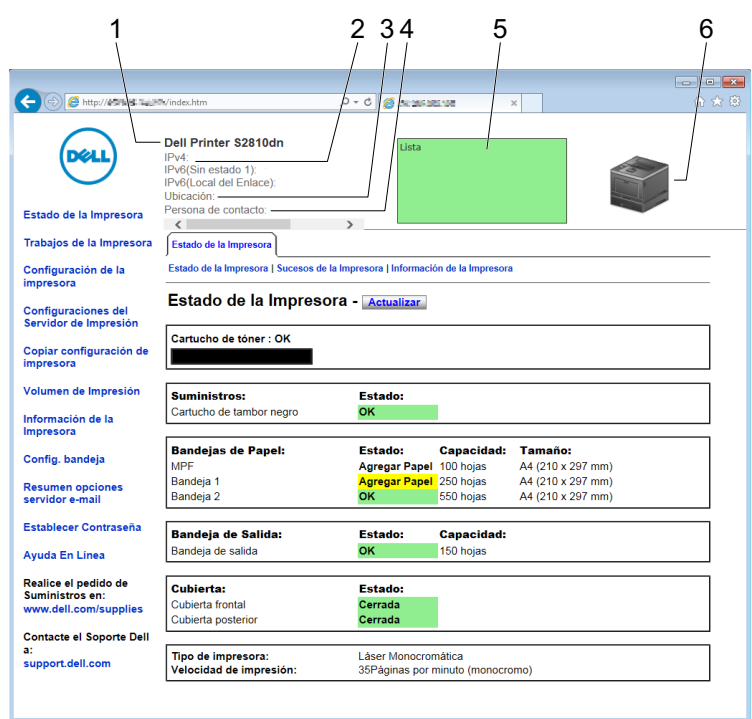

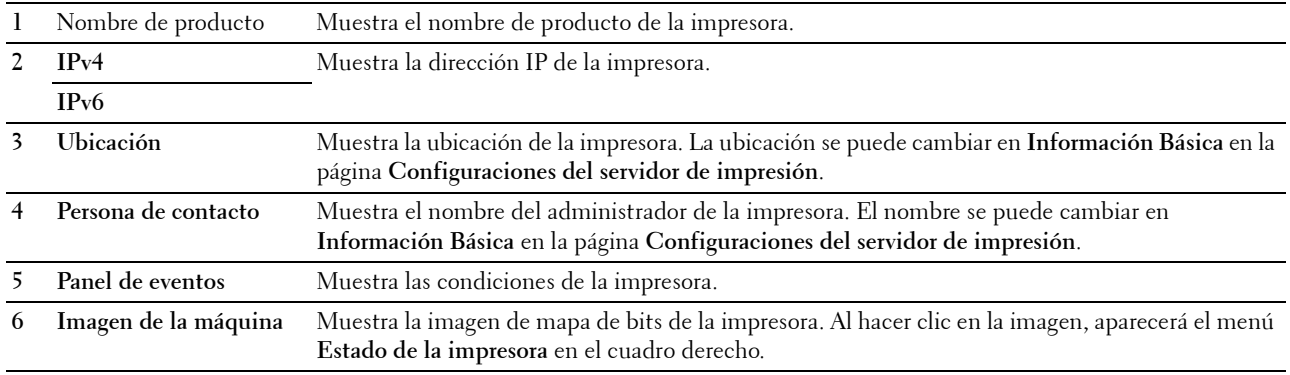

#### <span id="page-103-0"></span>**Cuadro izquierdo**

El cuadro izquierdo está situado en el lateral izquierdo de todas las páginas. Los títulos de menús que aparecen en el cuadro izquierdo tienen vínculos a los menús y páginas correspondientes. Puede ir a la página en cuestión haciendo clic en el nombre correspondiente.

El cuadro izquierdo contiene los siguientes menús.

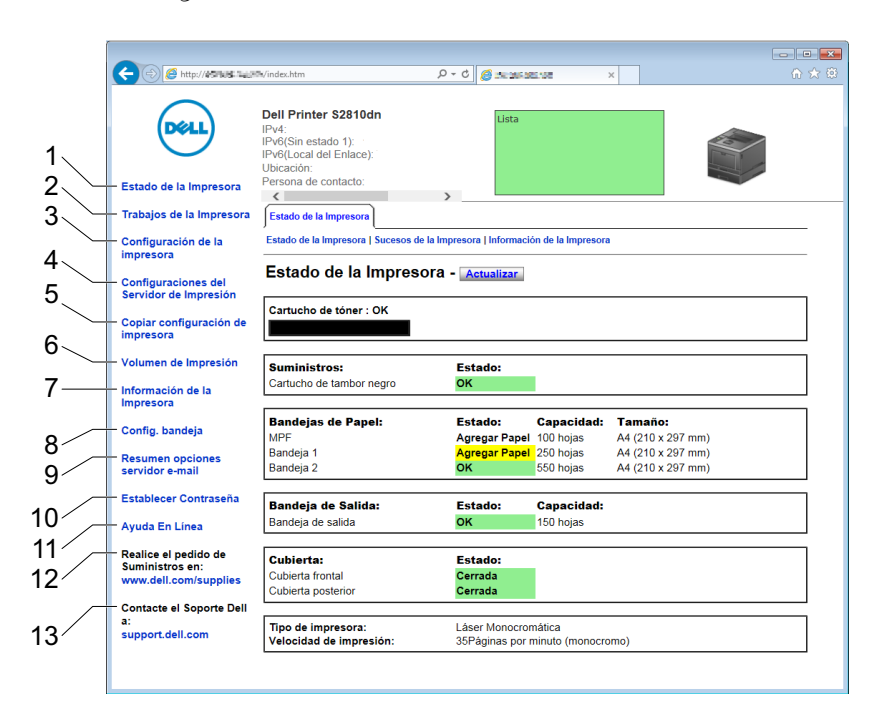

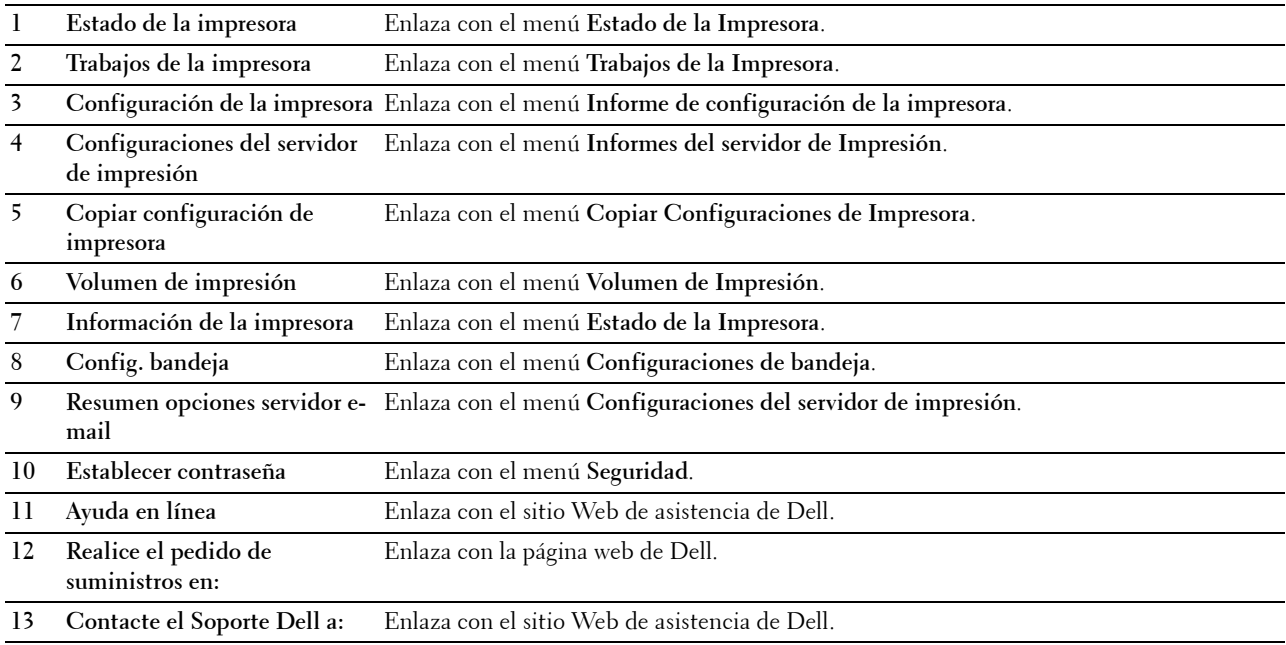

#### <span id="page-104-0"></span>**Cuadro derecho**

El cuadro derecho está situado en el lateral derecho de todas las páginas. El contenido del cuadro derecho corresponde al menú que seleccione en el cuadro izquierdo. Para obtener información detallada sobre los elementos que aparecen en el cuadro derecho, consulte "[Detalles de los elementos del menú"](#page-105-0).

#### **Botones del cuadro derecho**

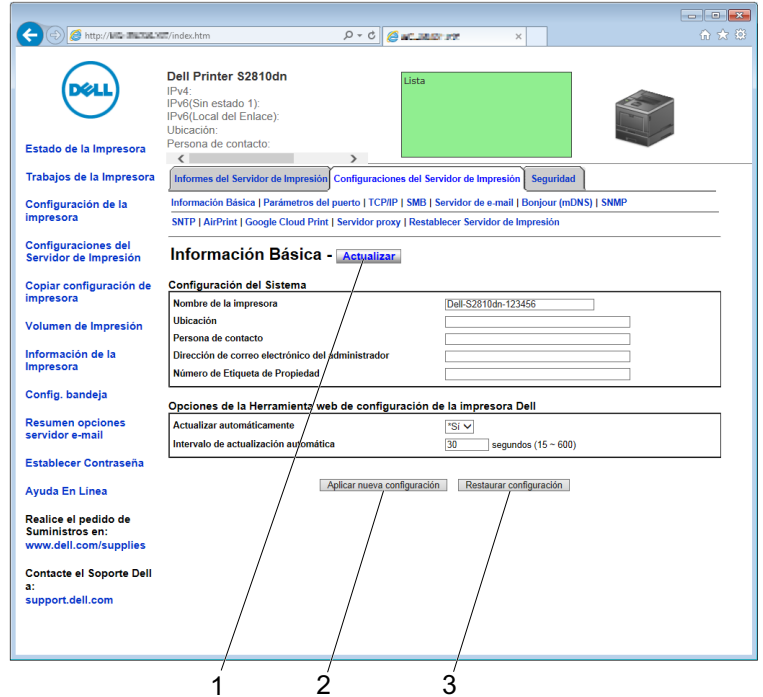

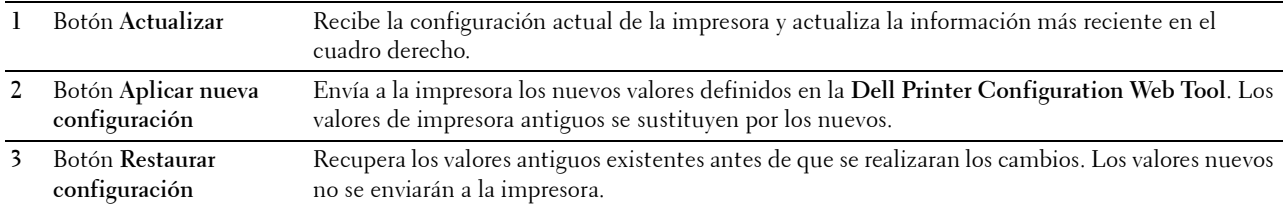

## **Modificación de los valores de los elementos de menú**

Algunos menús le permiten modificar los valores de la impresora a través de la **Dell Printer Configuration Web Tool**. Al acceder a dichos menús, aparece en pantalla el diálogo de autenticación. Escriba un nombre de usuario y una contraseña para el administrador de la impresora siguiendo las peticiones del cuadro de diálogo.

El nombre de usuario predeterminado es **admin**, y la contraseña predeterminada es en blanco (NULL). Sólo se puede modificar la contraseña en la página **Establecer Contraseña** del menú **Seguridad**. El nombre de usuario es invariable. Consulte ["Establecer contraseña](#page-130-0)" para obtener más información.

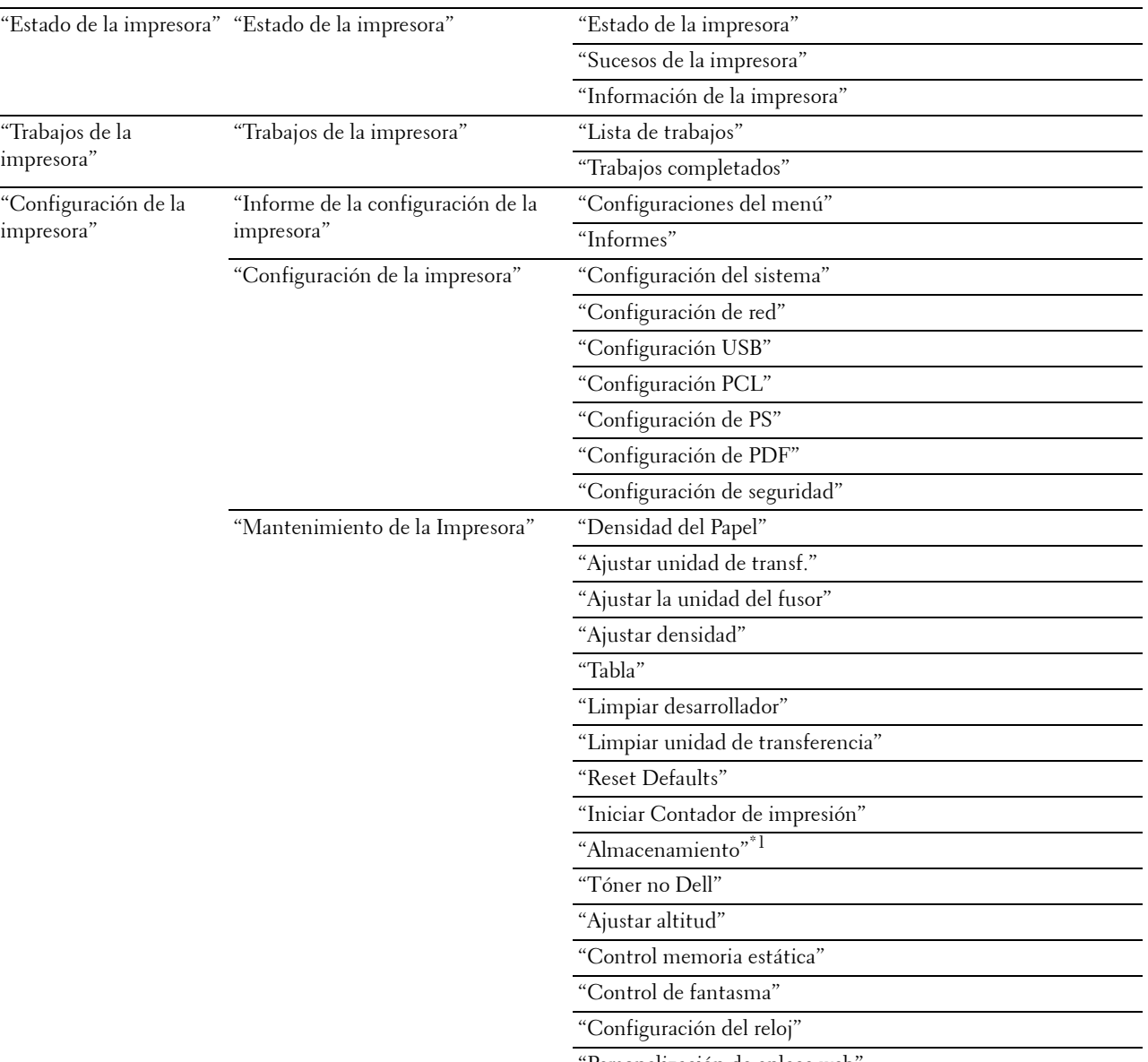

#### <span id="page-105-0"></span>**Detalles de los elementos del menú**

"[Personalización de enlace web](#page-118-1)"

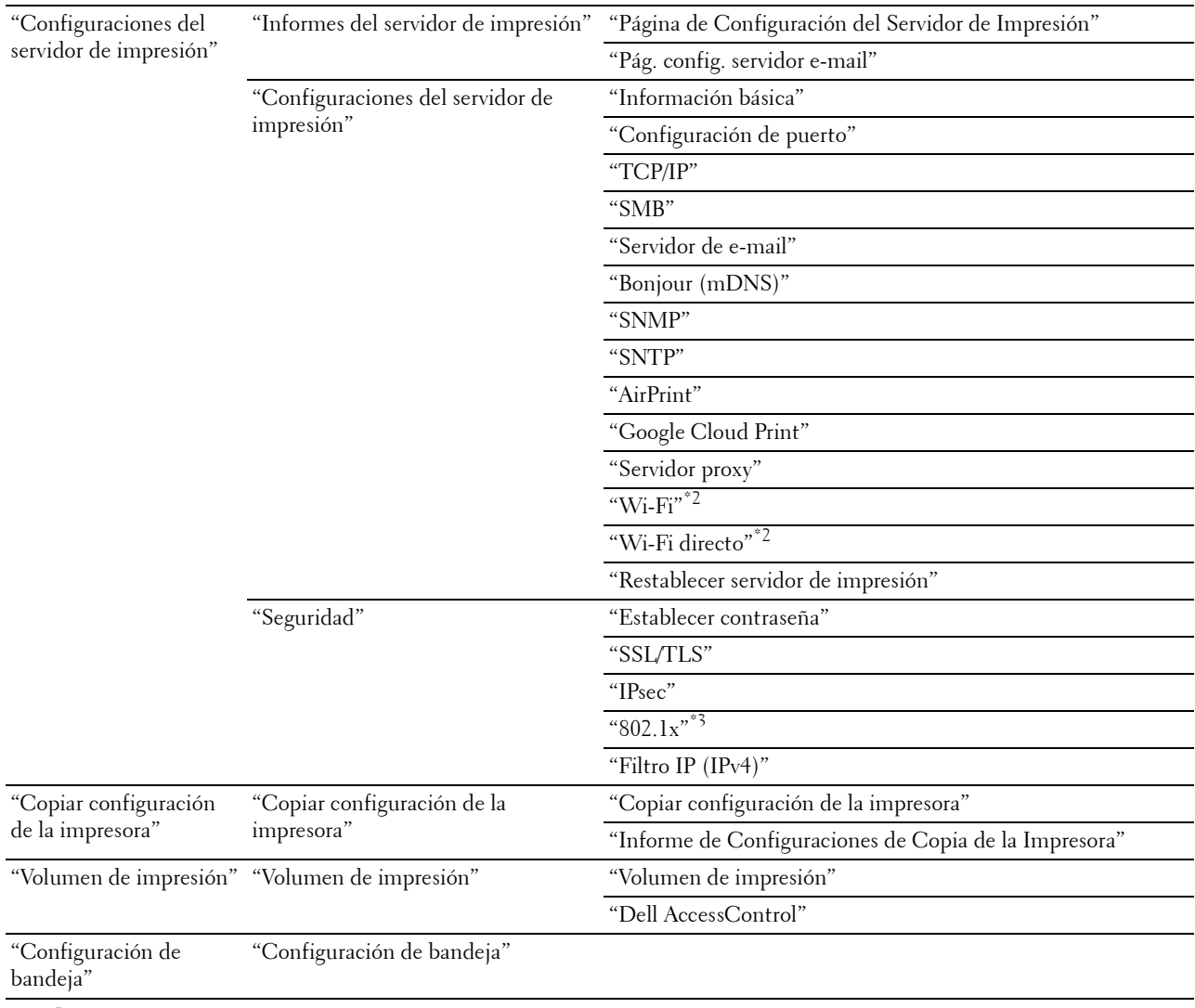

 $^{\ast}1\;$  Este elemento está disponible únicamente cuando Disco RAM está habilitado.

\*2 Este elemento sólo está disponible cuando se conecta la impresora con una red inalámbrica.

 $^{\ast}3$  Este elemento está disponible únicamente cuando la impresora se conecta con un cable Ethernet.

#### <span id="page-106-0"></span>**Estado de la impresora**

Utilice el menú **Estado de la Impresora** para consultar el estado de los consumibles, el hardware y las especificaciones de la impresora.

El menú **Estado de la Impresora** contiene las siguientes páginas.

#### <span id="page-106-1"></span>**Estado de la impresora**

**Objetivo:**

Comprobar el estado de los consumibles y bandejas.

#### **Valores:**

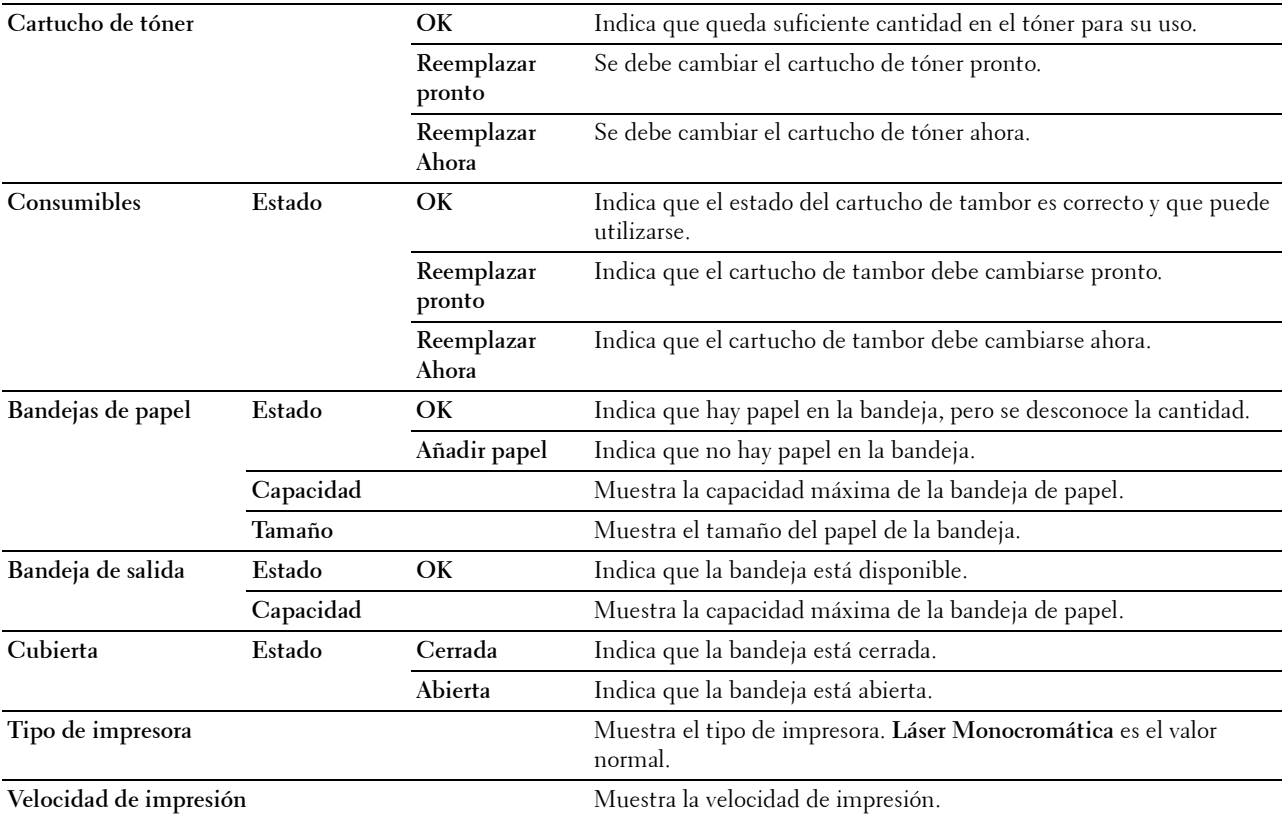

#### <span id="page-107-0"></span>**Sucesos de la impresora**

#### **Objetivo:**

Acceder a los detalles de todos los avisos o indicaciones de fallos que se muestran en la página **Sucesos de la impresora**, por ejemplo cuando se producen errores como Sin papel o La cubierta está abierta. **Valores:**

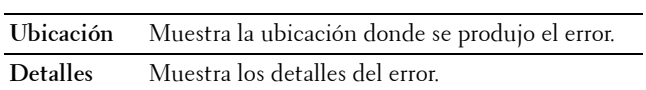

#### <span id="page-107-1"></span>**Información de la impresora**

#### **Objetivo:**

Comprobar los datos de la impresora, como la configuración de hardware y la versión de software. Esta página también puede verse haciendo clic en **Información de la impresora** en el cuadro izquierdo.
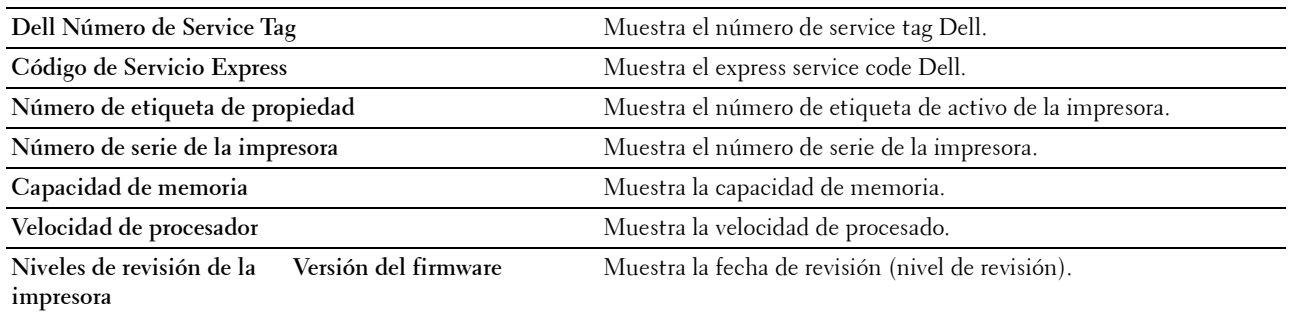

#### **Trabajos de la impresora**

El menú **Trabajos de la Impresora** contiene información sobre las páginas **Lista de Trabajos** y **Trabajos Completados**. Estas páginas muestran información detallada sobre el estado de cada trabajo de impresión.

#### **Lista de trabajos**

#### **Objetivo:**

Confirmar que se están procesando los trabajos. Haga clic en el botón **Actualizar** para actualizar la pantalla. **Valores:**

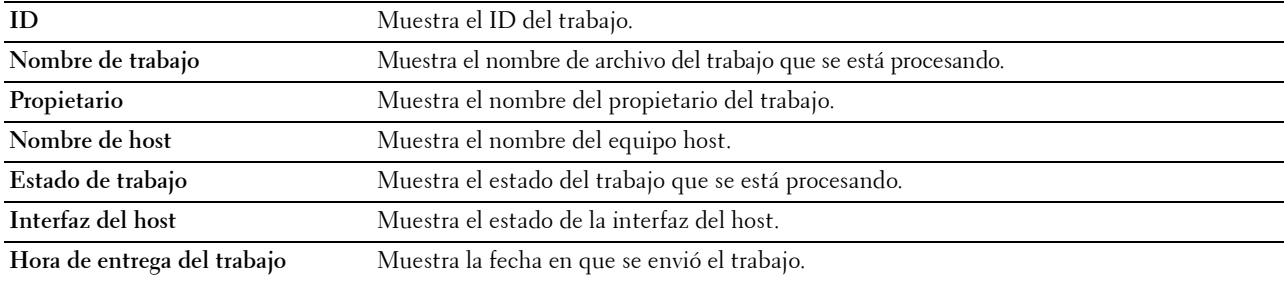

#### **Trabajos completados**

#### **Objetivo:**

Comprobar los trabajos completados. Aparecerán los 20 últimos trabajos. Haga clic en el botón **Actualizar** para actualizar la pantalla.

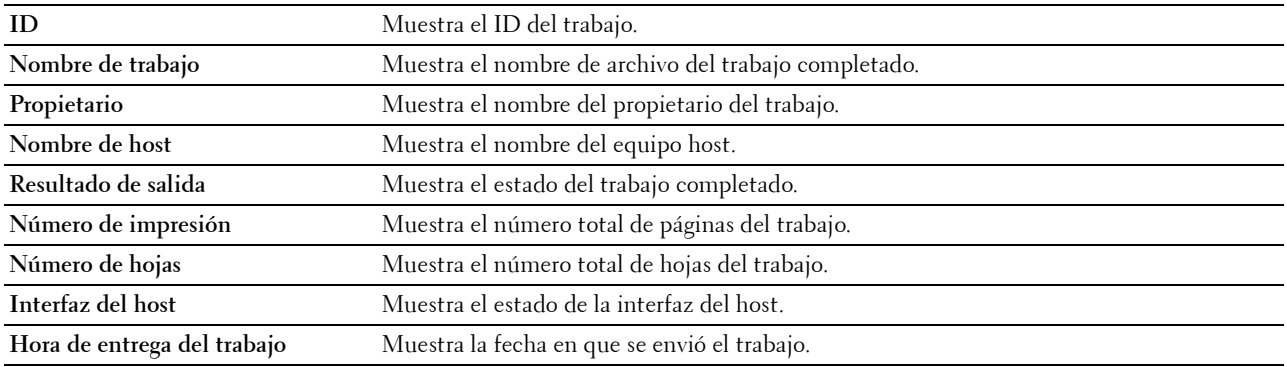

#### **Configuración de la impresora**

Utilice el menú **Configuración de la impresora** para ver las fichas **Informe de la configuración de la impresora**, **Configuración de la impresora** y **Mantenimiento de la impresora** y para configurar la impresora.

En la parte superior del cuadro derecho aparecen las siguientes páginas con fichas.

#### **Informe de la configuración de la impresora**

La ficha **Informe de la configuración de la impresora** contiene las páginas **Configuraciones del menú** e **Informes**.

#### **Configuraciones del menú**

Utilice la página **Configuraciones del menú** para mostrar las configuraciones actuales de los menús de la impresora.

#### **Informes**

**Objetivo:**

Imprimir varios tipos de informes y listas.

#### **Valores:**

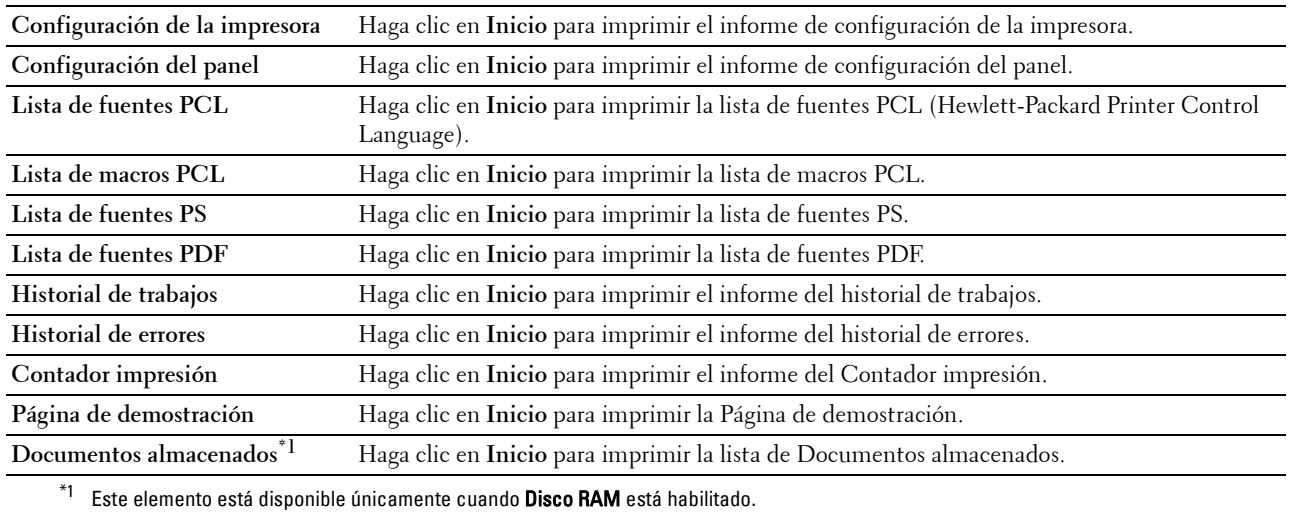

#### **Configuración de la impresora**

La pestaña **Configuración de la impresora** incluye las páginas **Configuración del sistema**, **Configuración de red**, **Configuraciones USB**, **Configuración de PCL**, **Configuración de PS**, **Configuración de PDF** y **Configuración segura**.

#### **Configuración del sistema**

**Objetivo:**

Configurar los valores básicos de la impresora.

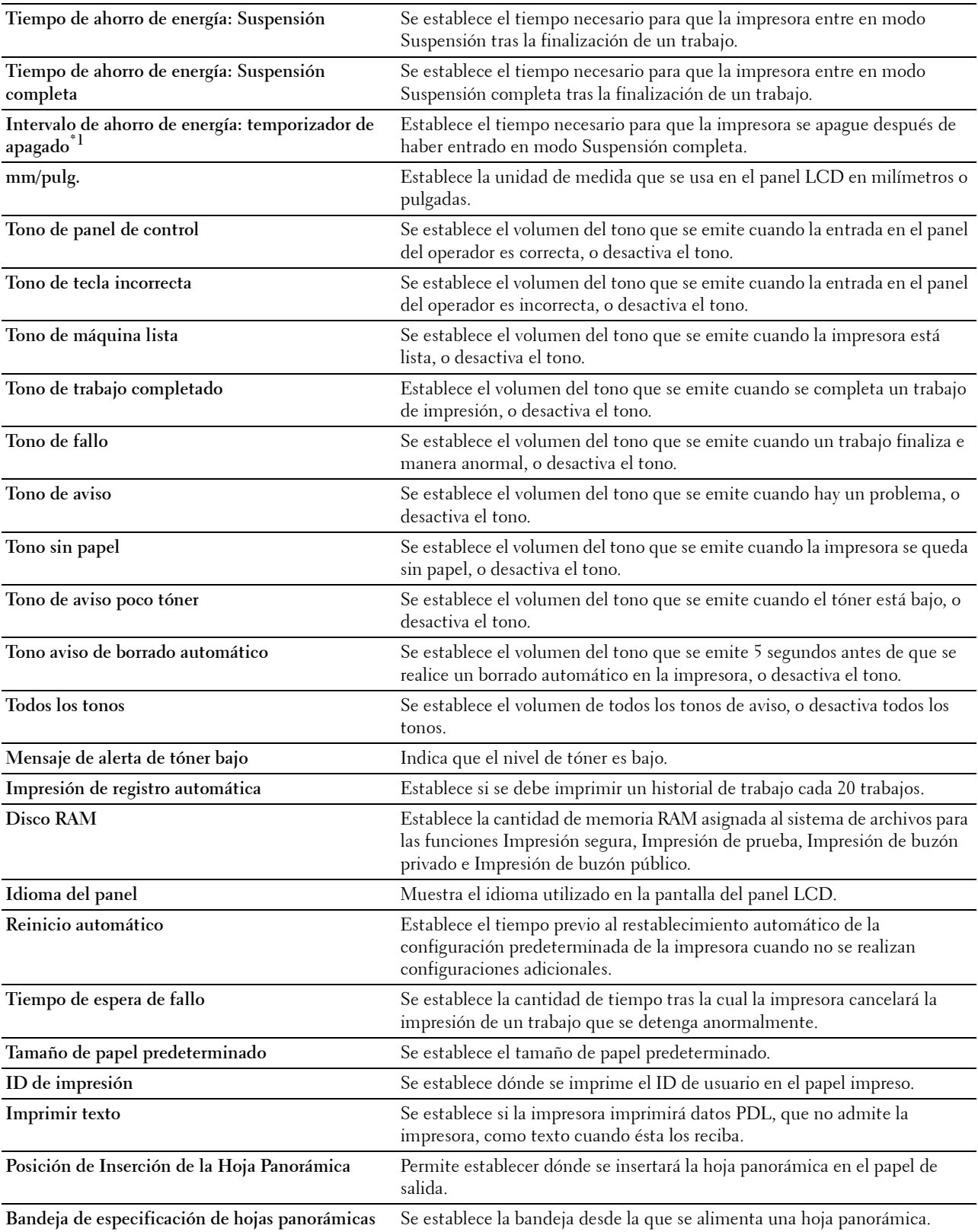

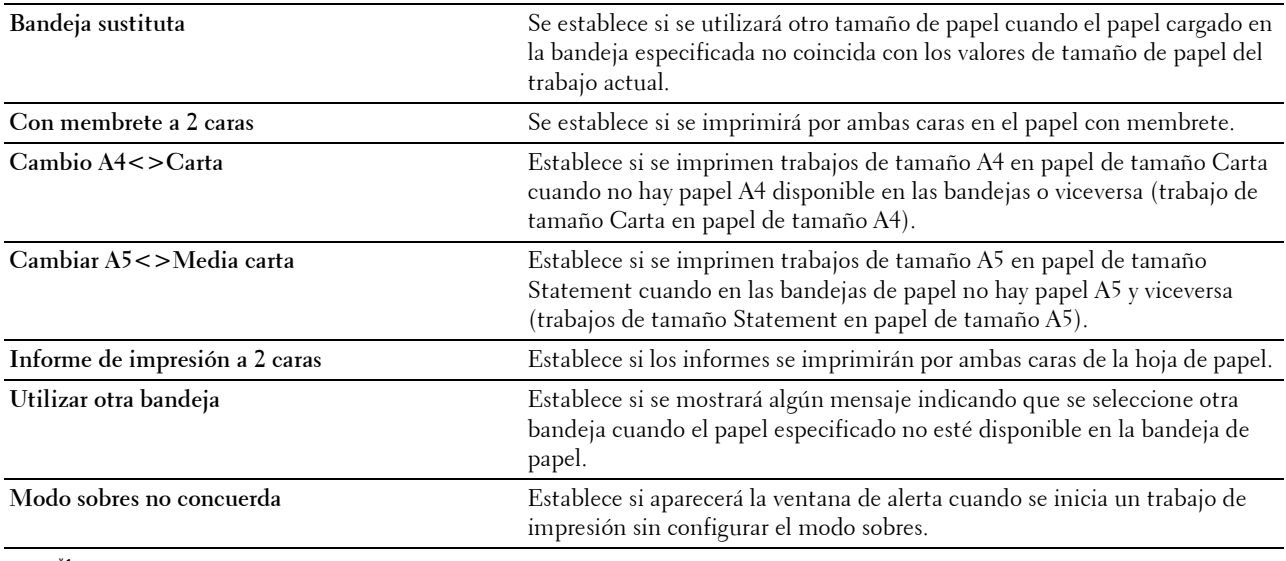

 $^{\ast}1$  La función Temporizador de apagado sólo está disponible en determinadas regiones.

#### **Configuración de red**

#### **Objetivo:**

Especificar el protocolo de comunicación PostScript 3 Compatible para esta impresora.

**Valores:**

**Formato de datos de PS** Establece el protocolo de comunicación PostScript 3 Compatible.

#### **Configuración USB**

#### **Objetivo:**

Cambiar los valores de USB en su impresora.

**Valores:**

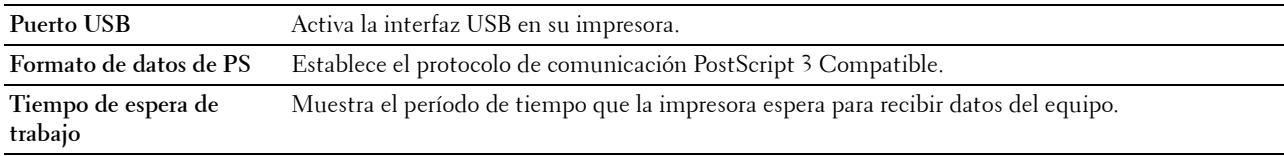

#### **Configuración PCL**

#### **Objetivo:**

Modificar la configuración PCL.

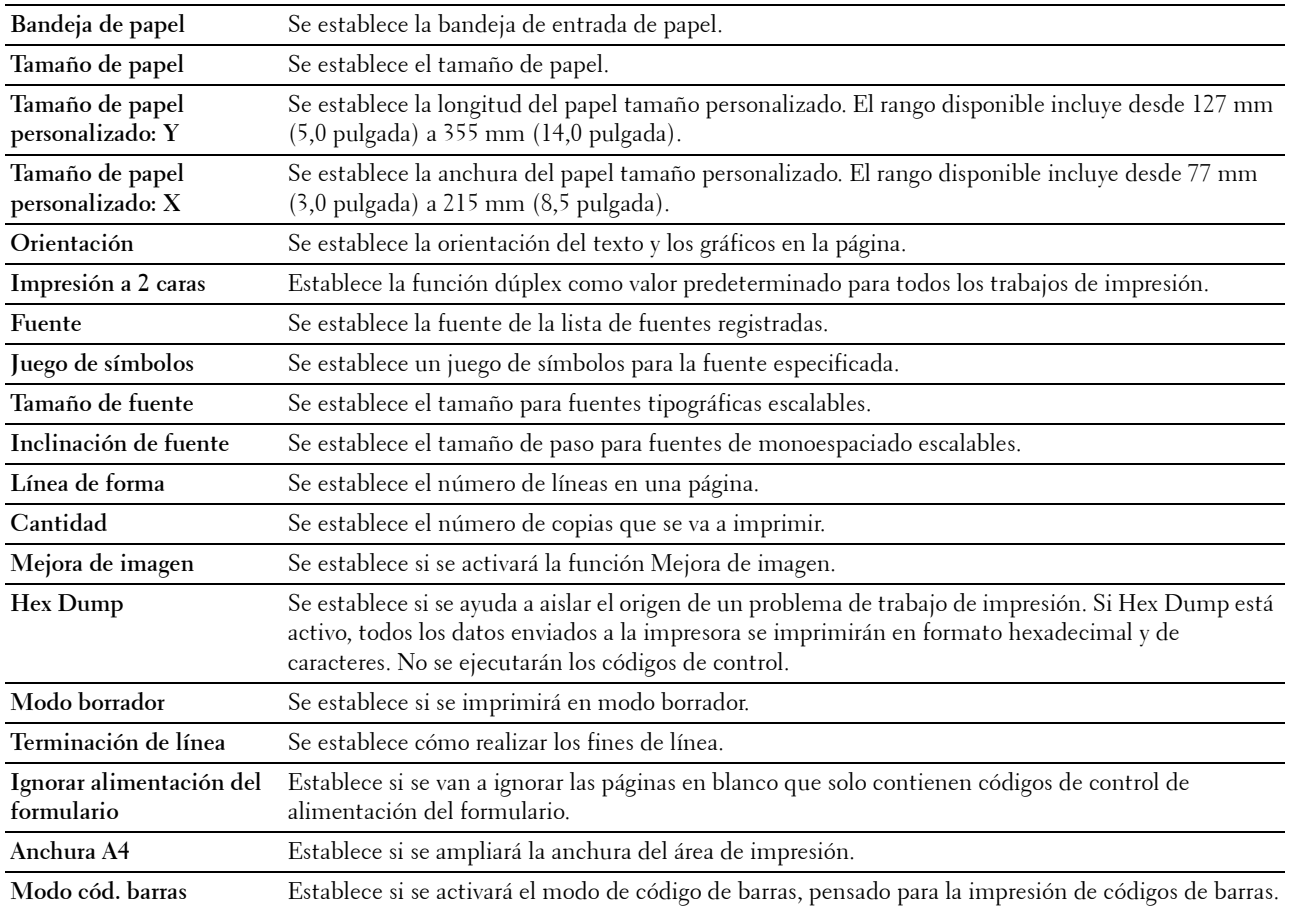

#### **Configuración de PS**

#### **Objetivo:**

Cambiar aquellos parámetros de la impresora que sólo afectan a los trabajos que utilizan el lenguaje de impresora de emulación PostScript 3 Compatible.

#### **Valores:**

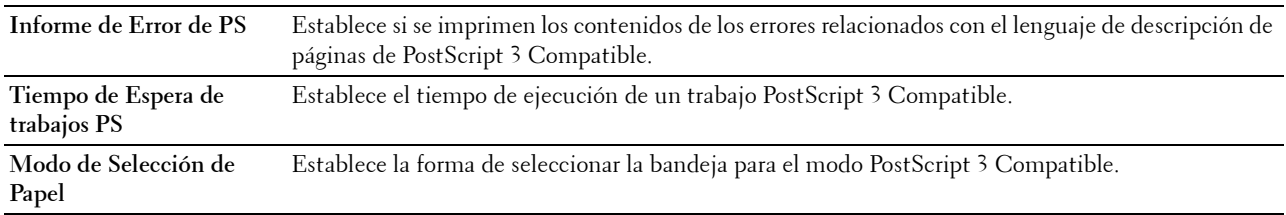

#### **Configuración de PDF**

#### **Objetivo:**

Modificar la configuración PDF.

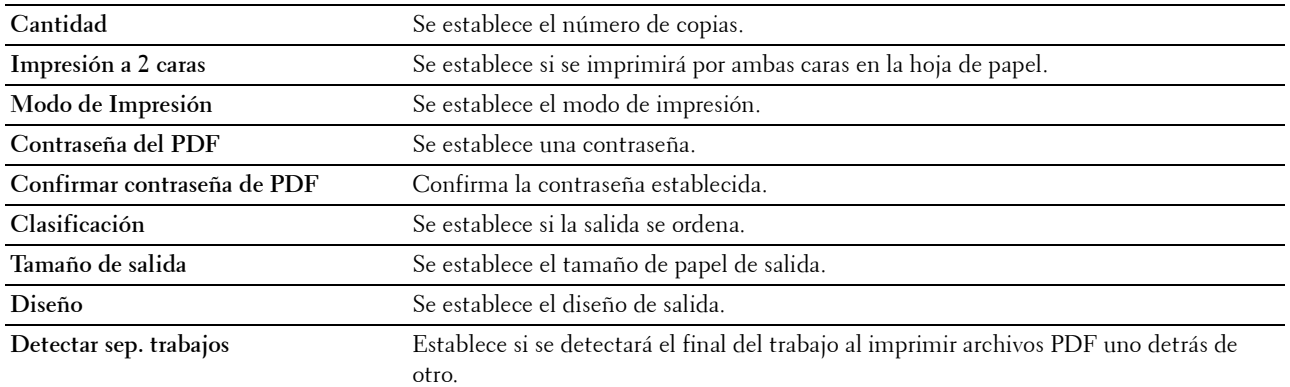

#### **Configuración de seguridad**

#### **Llave del Panel**

#### **Objetivo:**

Definir un acceso limitado a Configuración de administración con una contraseña y definir o modificar la contraseña.

**Valores:**

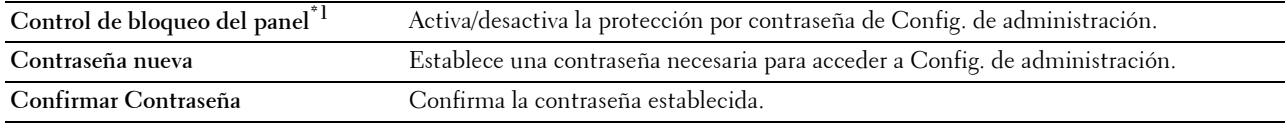

 $*1$  Algunos elementos de configuración incluidos en la Configuración de seguridad aparecen únicamente cuando este elemento está activado.

#### **NOTA:** Puede establecer la contraseña de Dell Printer Configuration Web Tool mediante Establecer contraseña de Configuraciones del servidor de impresión.

#### **Descarga de software**

#### **Objetivo:**

Establece si se activa la función de descarga de actualizaciones del firmware.

#### **Error de inicio de sesión**

#### **Objetivo:**

Especificar el número de veces que un administrador puede intentar iniciar la sesión en **Bloqueo del panel**.

#### **Valores:**

**Error de inicio de sesión** Muestra el número de veces que un administrador puede intentar iniciar la sesión en **Bloqueo del panel**.

#### **Configurar tiempo disponible - Imprimir**

#### **Objetivo:**

Especificar el tiempo durante el que estará habilitada la configuración segura para la función de impresión.

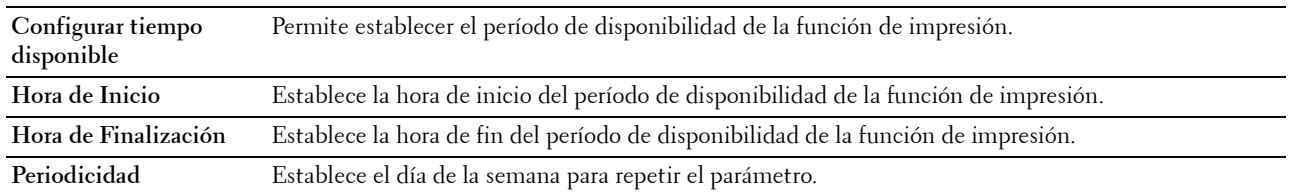

#### **Caducidad trabajo protegido**

#### **ZA NOTA:** La función Caducidad de trabajo protegido sólo está disponible si Disco RAM está habilitado.

**Objetivo:**

Especificar la fecha y hora en que se borran los archivos almacenados como Impresión Segura en el disco RAM. **Valores:**

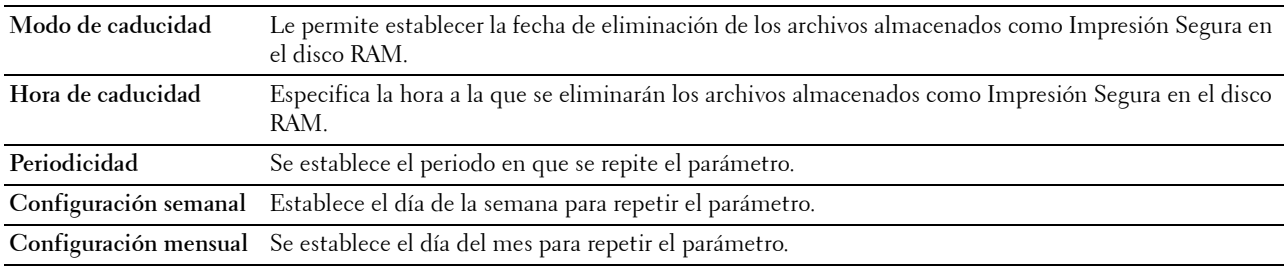

#### **Mantenimiento de la Impresora**

La ficha **Mantenimiento de la impresora** incluye las páginas **Densidad del papel**, **Ajustar unidad de transf.**, **Ajustar unidad del fusor**, **Ajustar densidad**, **Tabla**, **Limpiar revelador**, **Restablecer valores predeterminados**, **Inicializar contador de impresión, Almacenamiento, Tóner no Dell**, **Ajustar altitud**, **Control memoria estática**, **Control de fantasma**, **Configuración del reloj** y **Personalización de enlace web**.

#### **Densidad del Papel**

**Objetivo:**

Especificar la densidad del papel.

**Valores:**

**Normal** Permite definir la densidad del papel normal en **Ligero** o **Normal**.

#### **Ajustar unidad de transf.**

#### **Objetivo:**

Especificar los valores de voltaje óptimos para imprimir para la unidad de transferencia. Para bajar el voltaje, establezca valores negativos. Para subirla, establecer valores positivos.

Los valores predeterminados podrían no ofrecer la mejor calidad de impresión en todos los tipos de papel. Si ve manchas en el papel impreso, pruebe a aumentar el voltaje. Si ve puntos blancos en el papel impreso, pruebe a bajar el voltaje.

**PRECAUCIÓN: La calidad de impresión variará dependiendo de los valores de configuración que seleccione en esta opción.**

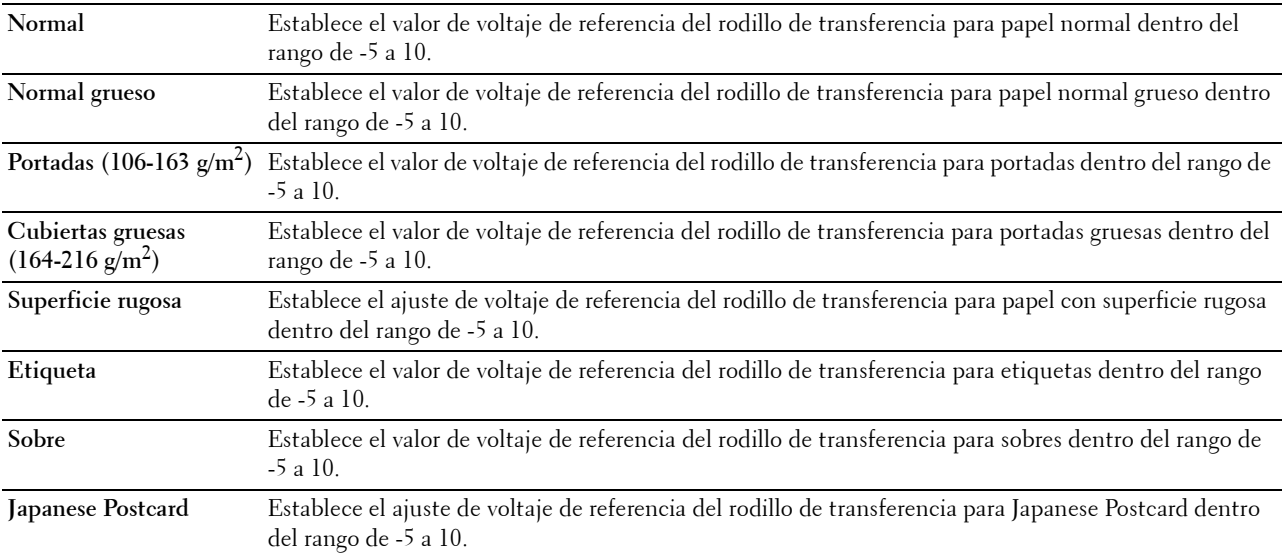

#### **Ajustar la unidad del fusor**

**Objetivo:**

Especificar los valores de temperatura de impresión óptima para la unidad del fusor. Para bajar la temperatura, establecer valores negativos. Para subirla, establecer valores positivos.

Los valores predeterminados podrían no ofrecer el mejor resultado en todos los tipos de papel. Si el papel de impresión se riza, pruebe a bajar la temperatura. Cuando el tóner no se fusiona en el papel adecuadamente, pruebe a subir la temperatura.

**NOTA:** La calidad de impresión variará dependiendo de los valores de configuración que seleccione en esta opción. **Valores:**

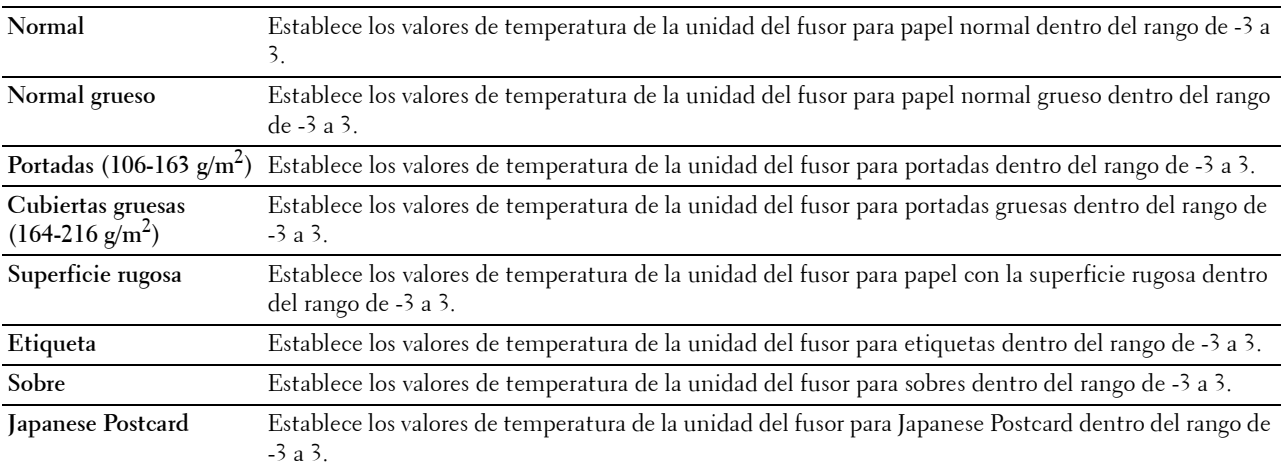

#### **Ajustar densidad**

#### **Objetivo:**

Ajustar el nivel de densidad.

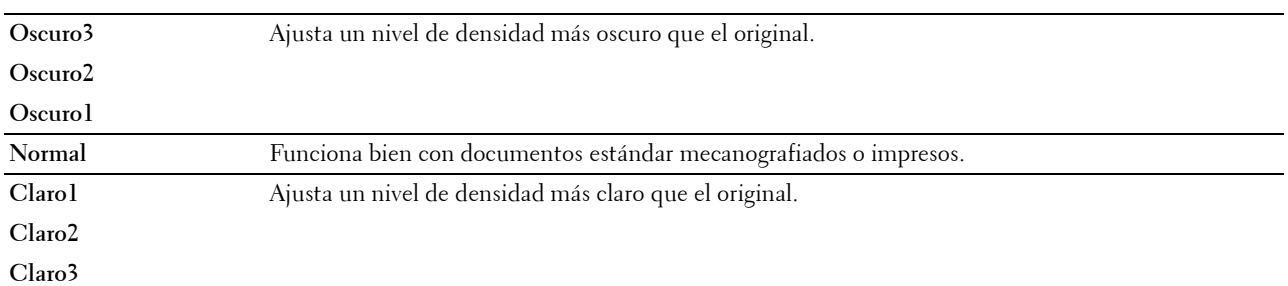

#### **Tabla**

#### **Objetivo:**

Se utiliza para imprimir varios cuadros que se pueden utilizar para el diagnóstico de la impresora. **Valores:**

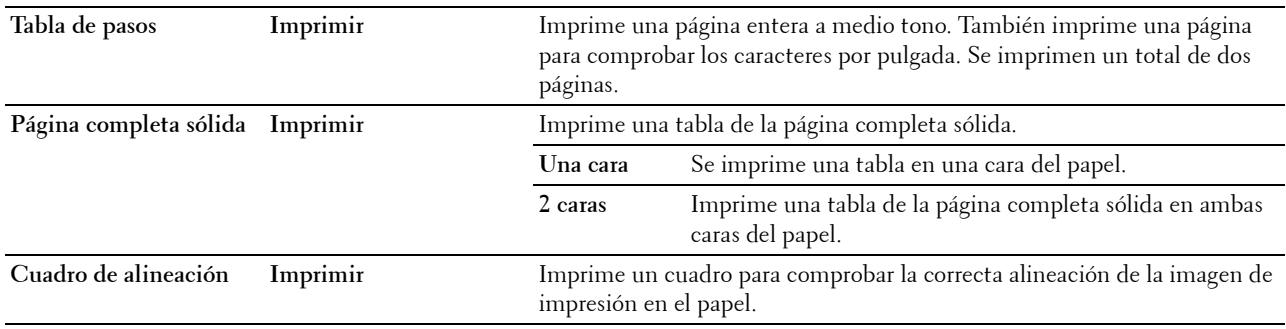

#### **Limpiar desarrollador**

#### **Objetivo:**

Remover el revelador en el cartucho de tambor.

#### **Valores:**

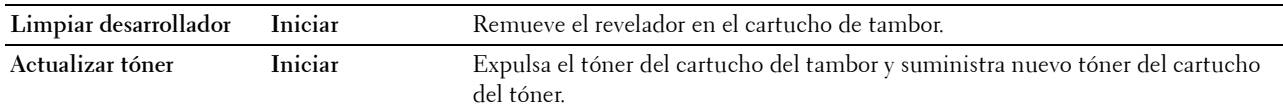

#### **Limpiar unidad de transferencia**

#### **Objetivo:**

Limpiar la unidad de transferencia.

**Valores:**

**Limpiar unidad de transferencia**

**Iniciar** Limpia la unidad de transferencia.

#### **Reset Defaults**

#### **Objetivo:**

Inicializar la memoria no volátil (NV). Después de ejecutar esta función y reiniciar la impresora, todos los parámetros de los menús se restablecerán a sus valores predeterminados.

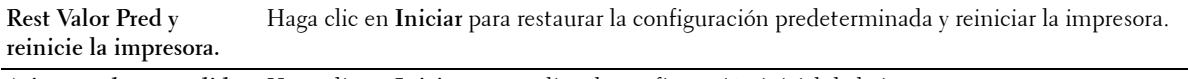

**Asistente de encendido** Haga clic en **Iniciar** para realizar la configuración inicial de la impresora.

#### **Iniciar Contador de impresión**

#### **Objetivo:**

Inicializar el contador de impresión de la impresora. Cuando se inicializa el contador de impresión, el recuento se pone a 0.

#### **Almacenamiento**

#### **ZA NOTA:** La función de almacenamiento solamente se encuentra disponible si Disco RAM está habilitado.

#### **Objetivo:**

Para borrar todos los archivos que se encuentran almacenados en el disco RAM.

#### **Valores:**

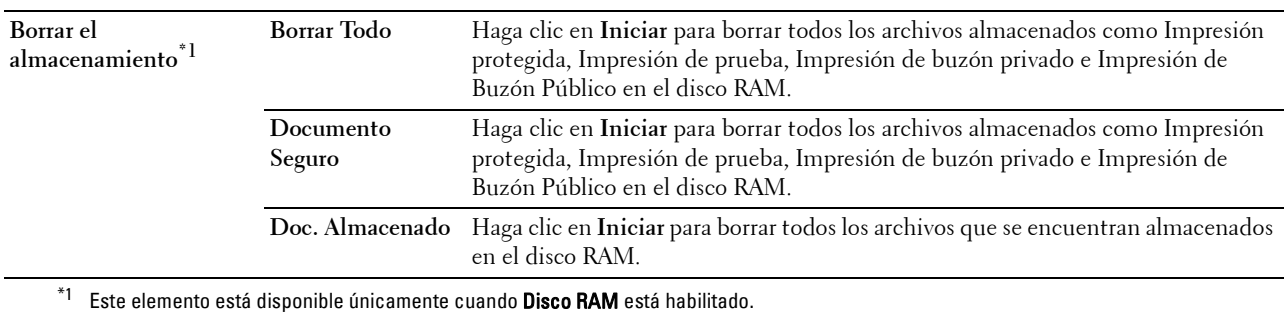

#### **Tóner no Dell**

**Objetivo:**

Mostrar si se utiliza o no un cartucho de tóner de otro fabricante.

#### **ADVERTENCIA: El uso de un cartucho de tóner que no sea Dell puede dañar gravemente su impresora. La garantía no cubre los daños causados por el uso de cartuchos que no sean Dell.**

#### **Ajustar altitud**

#### **Objetivo:**

Especificar la altitud del lugar donde está instalada la impresora.

El fenómeno de descarga para cargar la unidad fotoconductora varía con la presión barométrica. Los ajustes se realizan especificando la altitud del lugar donde se va a utilizar la impresora.

#### **Control memoria estática**

#### **Objetivo:**

Aumentar la separación entre impresiones para evitar las manchas de tóner en la página siguiente.

#### **Control de fantasma**

#### **Objetivo:**

Reducir el fantasma negativo.

#### **Configuración del reloj**

**Objetivo:**

Especificar la configuración del reloj.

#### **Valores:**

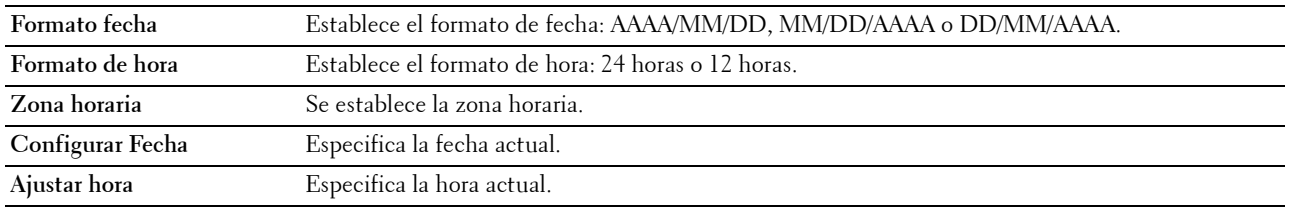

#### **Personalización de enlace web**

#### **Objetivo:**

Especifica un enlace utilizado para pedir suministros, al que se puede tener acceso desde **Realice el pedido de suministros en:** en el cuadro izquierdo.

**Valores:**

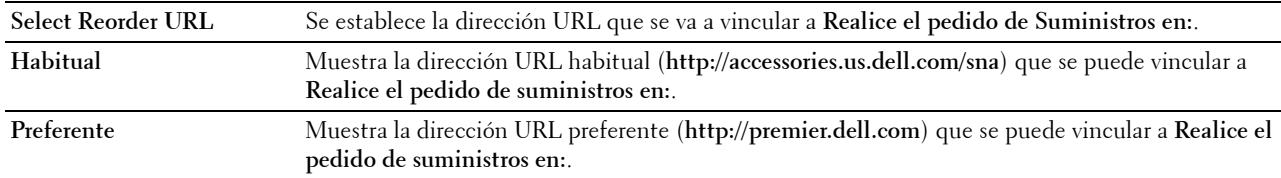

#### **Configuraciones del servidor de impresión**

Utilice el menú **Configuraciones del servidor de impresión** para definir el tipo de interfaz de la impresora y las condiciones necesarias para la comunicación.

En la parte superior del cuadro derecho aparecen las siguientes páginas con fichas.

#### **Informes del servidor de impresión**

La ficha **Informes del servidor de impresión** contiene la **Página de Configuración del Servidor de Impresión** y la **Pág. config. servidor e-mail**.

#### **Página de Configuración del Servidor de Impresión**

Muestra los valores actuales de TCP/IP (Protocolo de control de transmisión/Protocolo de Internet) y los puertos de impresión.

#### **Pág. config. servidor e-mail**

Muestra las configuraciones actuales del servidor de correo electrónico.

#### **Configuraciones del servidor de impresión**

La pestaña **Configuraciones del servidor de impresión** incluye las páginas **Información Básica**, **Parámetros del Puerto**, **TCP/IP**, **SMB**, **Servidor de e-mail**, **Bonjour (mDNS)**, **SNMP**, **SNTP**, **AirPrint, Google Cloud Print, Servidor proxy, Wi-Fi, Wi-Fi Direct** y **Restablecer servidor de impresión**.

#### **Información básica**

**Objetivo:**

Configurar la información básica de la impresora.

#### **Valores:**

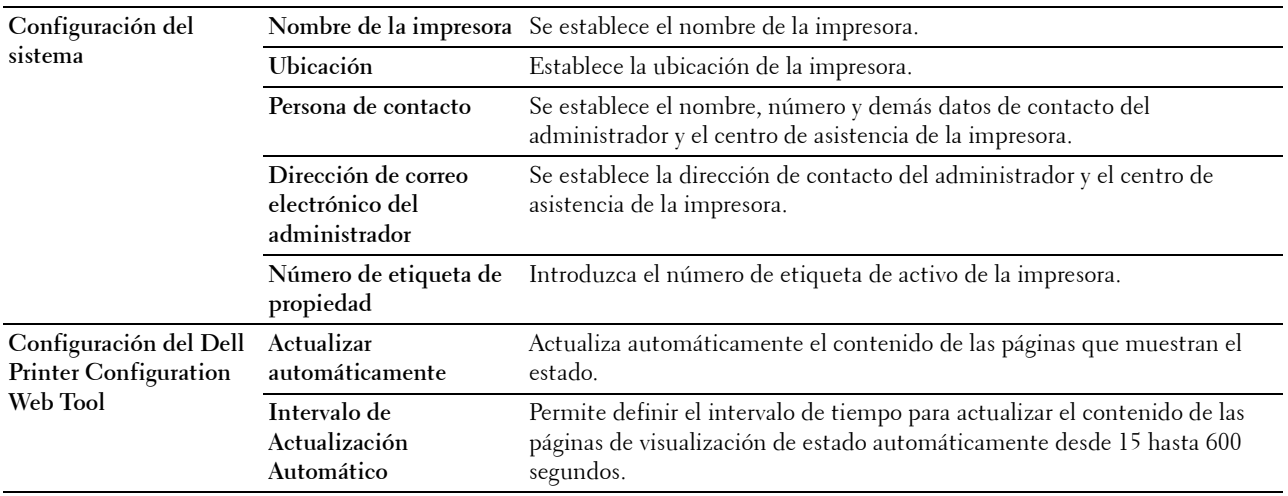

#### **NOTA:** La función Refrescar automáticamente surte efecto sobre el contenido del cuadro superior, la página Estado de la impresora, la página Lista de trabajos y la página Trabajos completados.

#### **Configuración de puerto**

#### **Objetivo:**

Activar o desactivar los puertos de impresión y las funciones de los protocolos de administración.

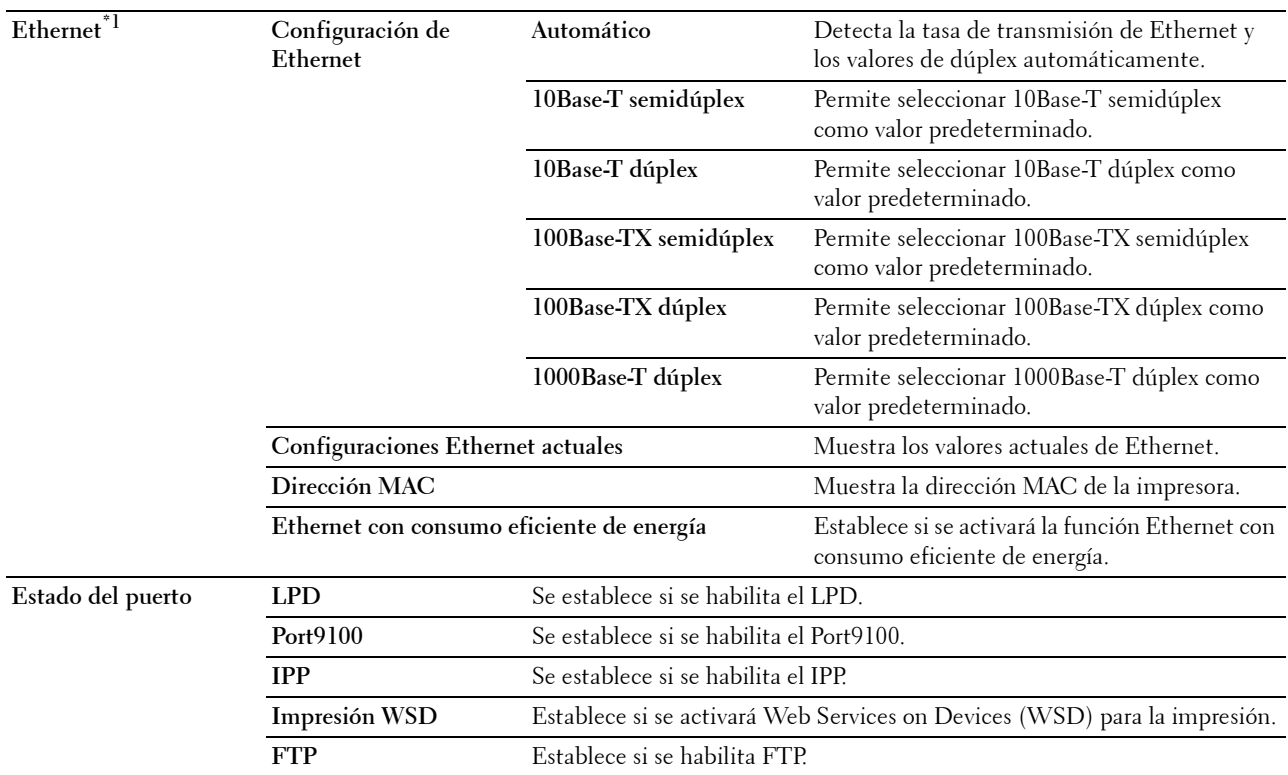

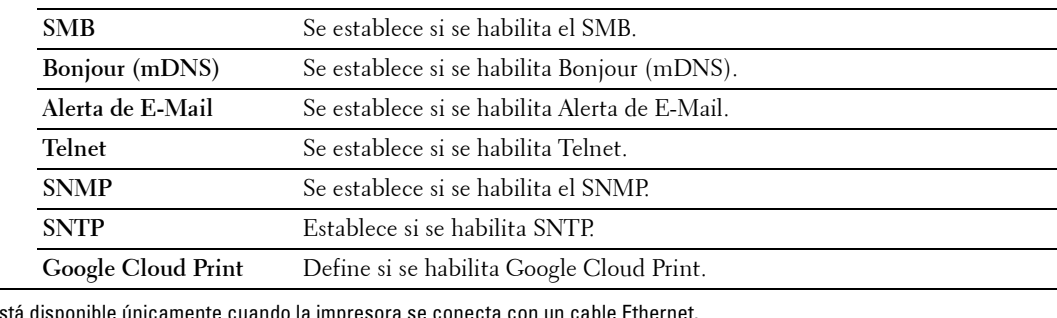

 $*1$  Este elemento es

**NOTA:** Los valores de la página Configuraciones de Puerto surtirán efecto cuando se reinicie la impresora. Cuando cambie o configure los valores, haga clic en el botón **Aplicar nueva configuración** para que surta efecto la nueva configuración.

#### **TCP/IP**

#### **Objetivo:**

Configurar la dirección IP, la máscara de subred y la dirección de puerta de enlace de la impresora. **Valores:**

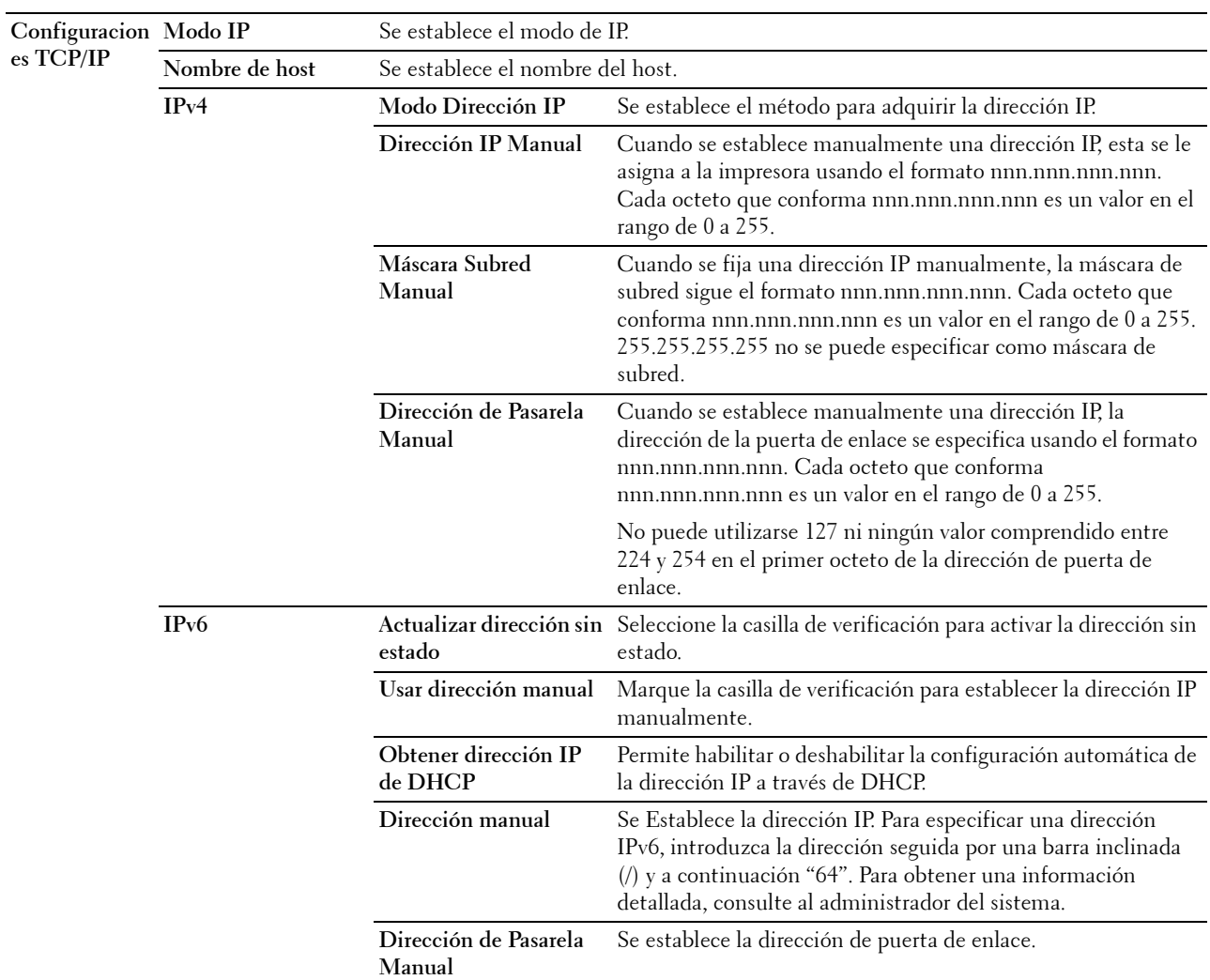

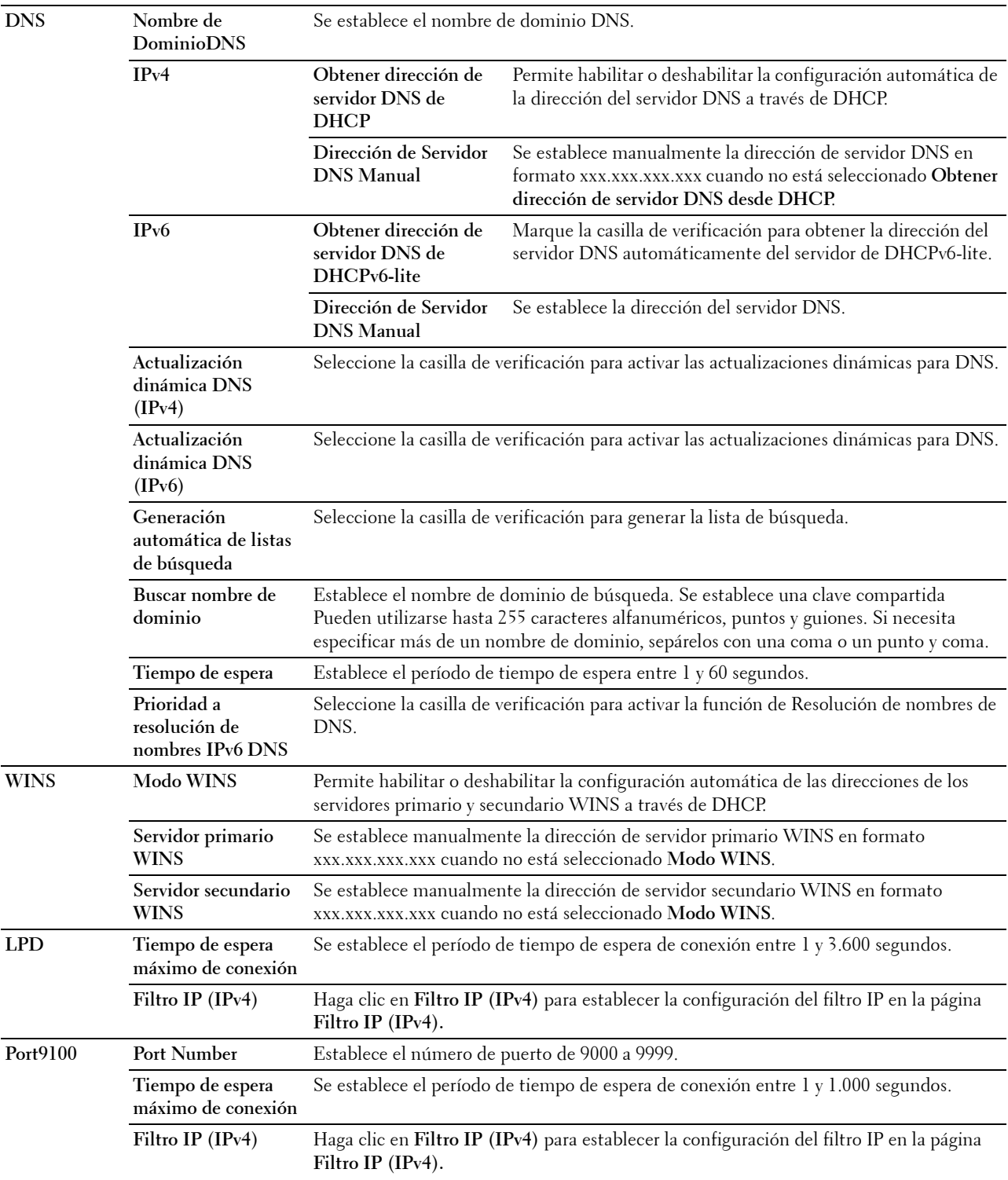

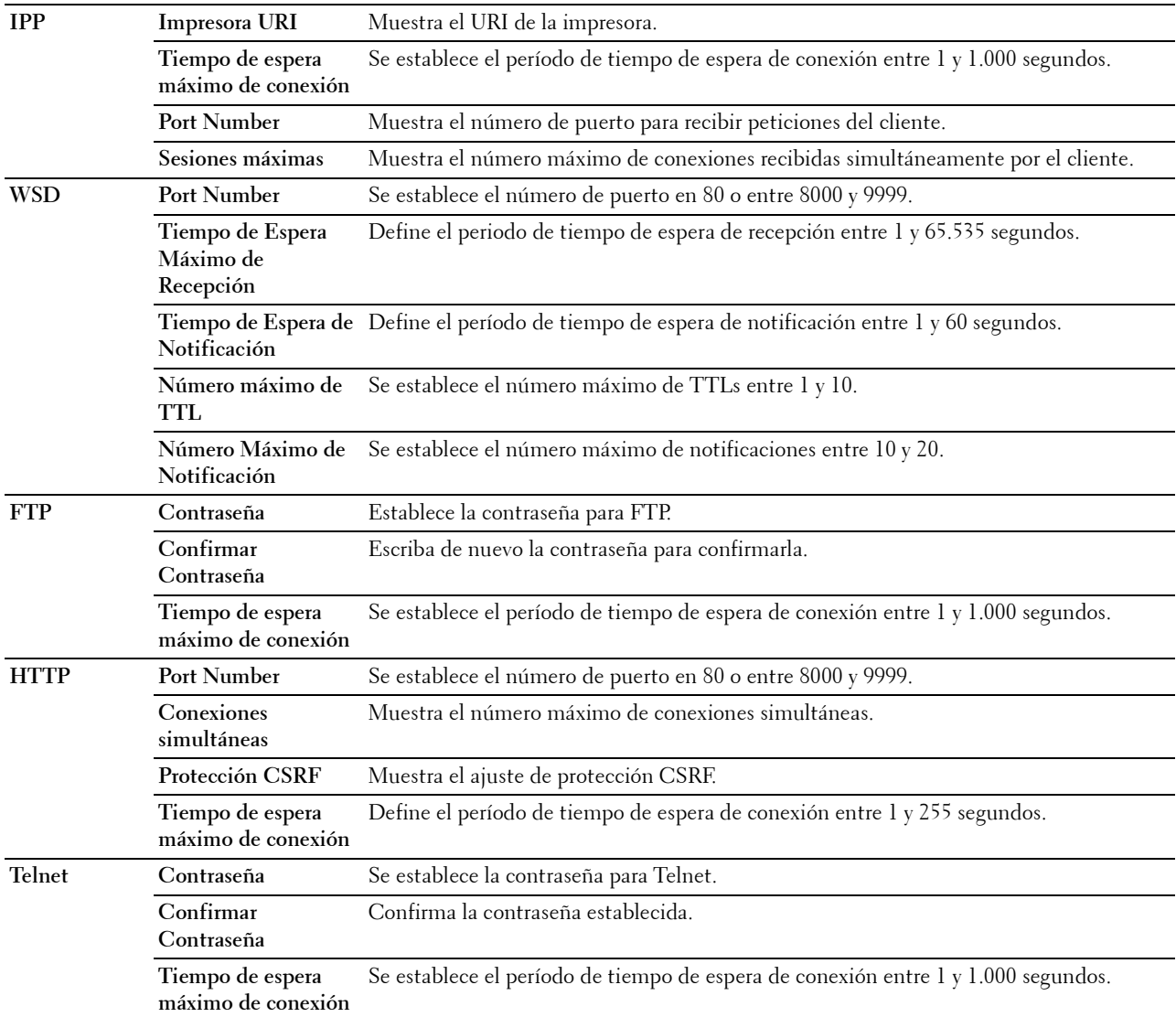

#### **SMB**

#### **Objetivo:**

Especificar la configuración del protocolo Server Message Block (SMB).

**Valores:**

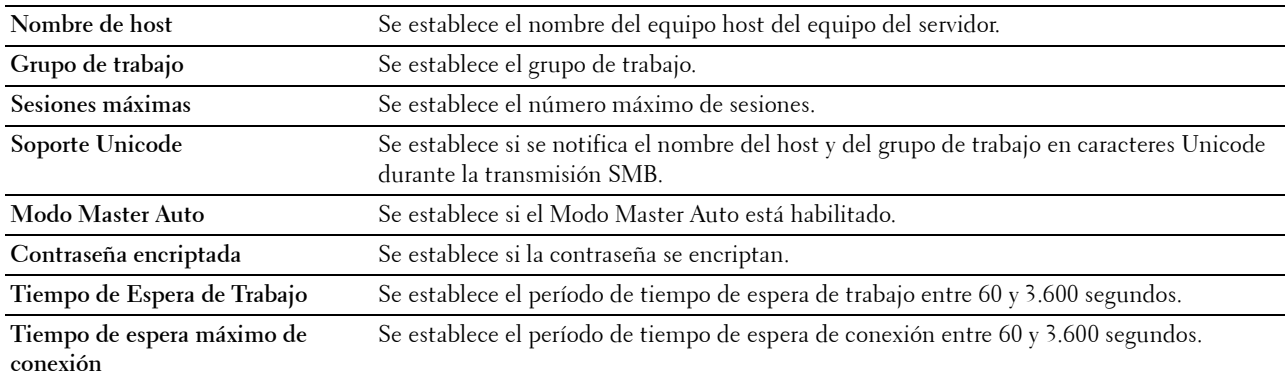

#### **Servidor de e-mail**

#### **Objetivo:**

Establecer la configuración detallada de Servidor de e-mail y Alerta de correo electrónico. Esta página también puede verse haciendo clic en **Resumen opciones servidor e-mail** en el cuadro izquierdo.

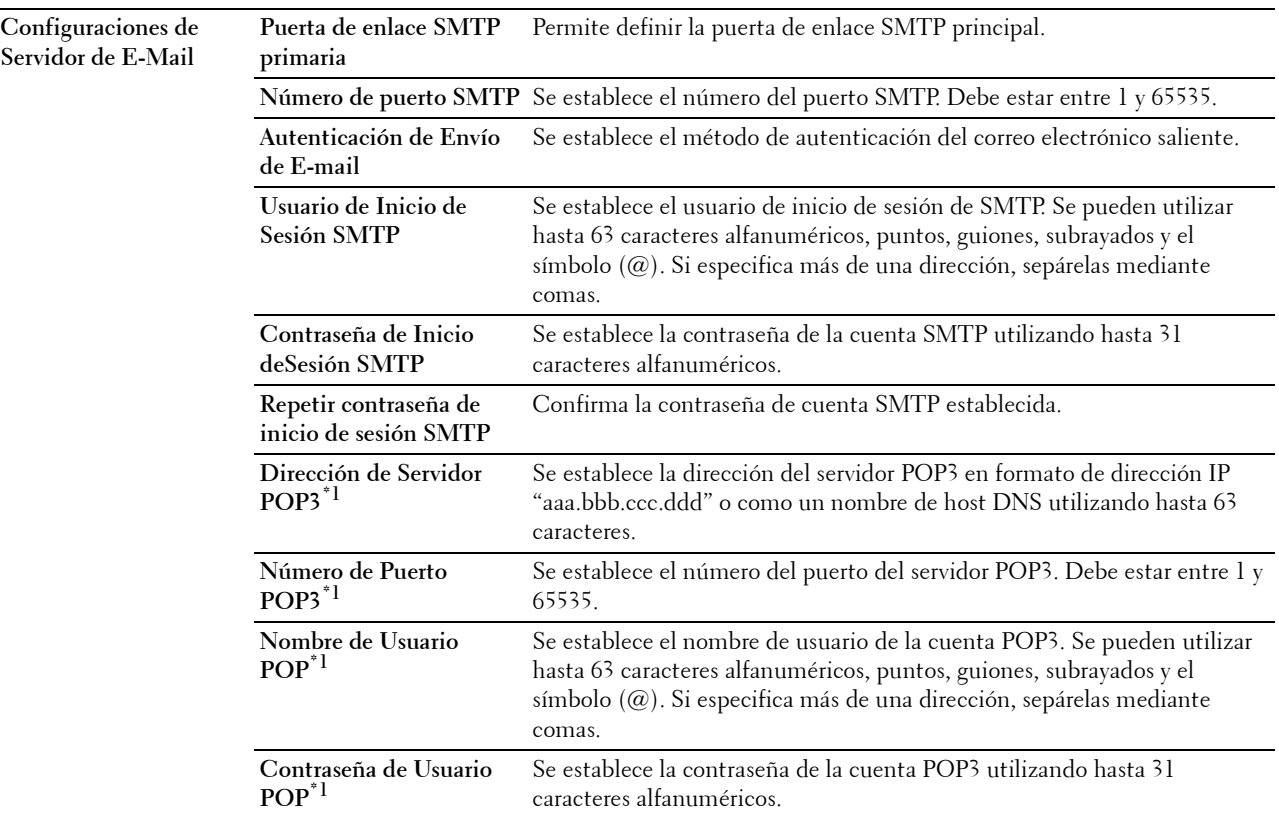

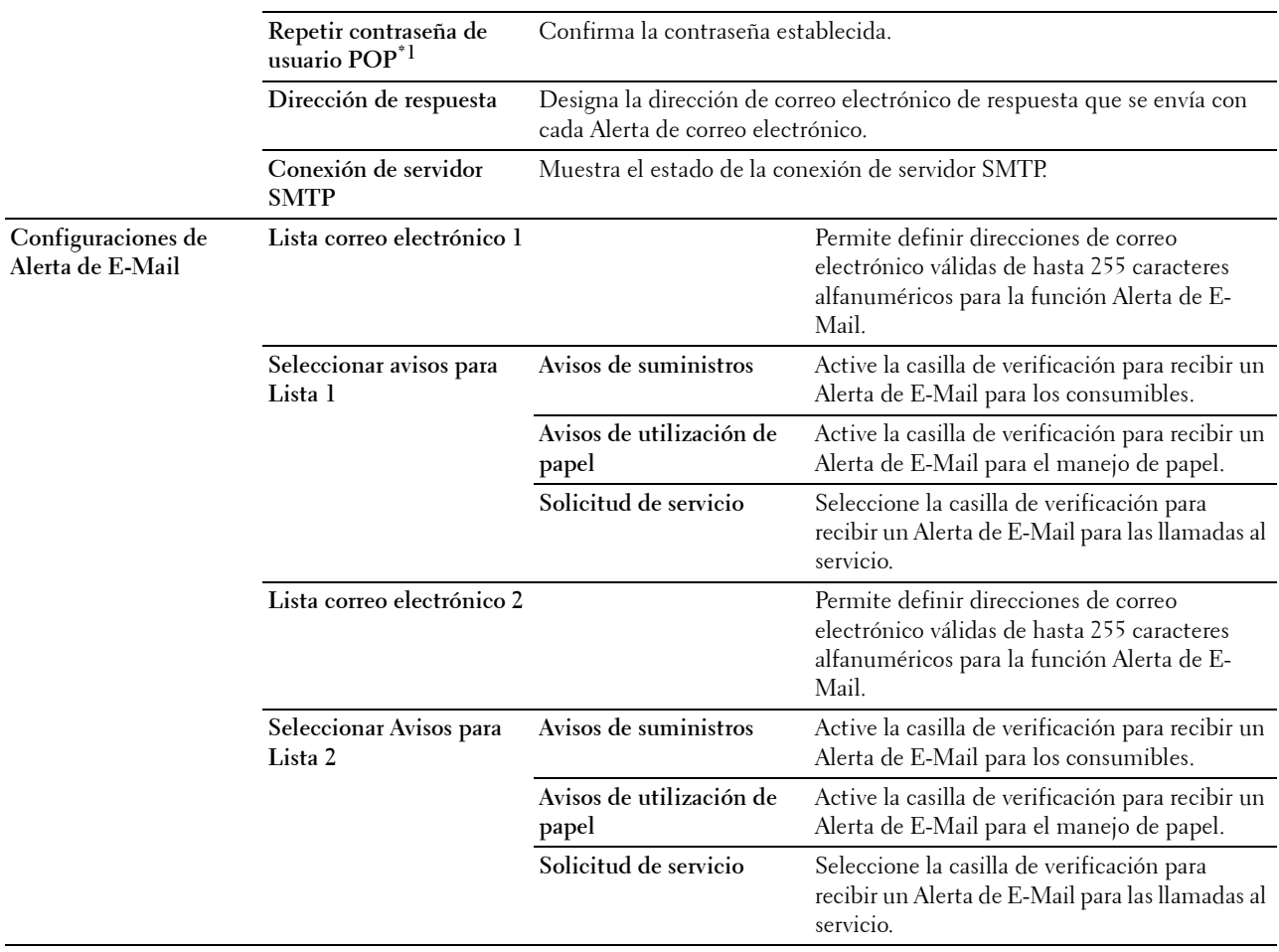

\*1 Este elemento está disponible cuando está seleccionado POP before SMTP (Plain) o POP before SMTP (APOP) para la Autenticación de Envío de E-mail.

#### **Bonjour (mDNS)**

#### **Objetivo:**

Configurar los valores detallados de Bonjour.

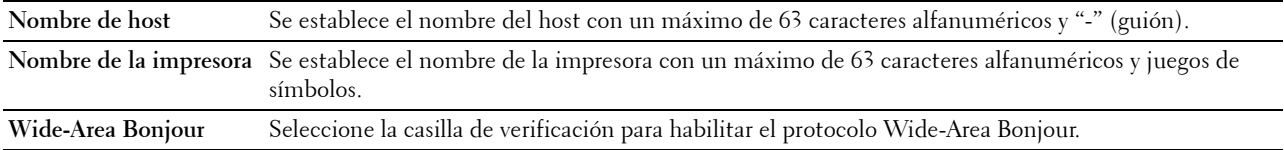

#### **SNMP**

#### **Objetivo:**

Configurar los valores detallados de SNMP.

#### **Valores:**

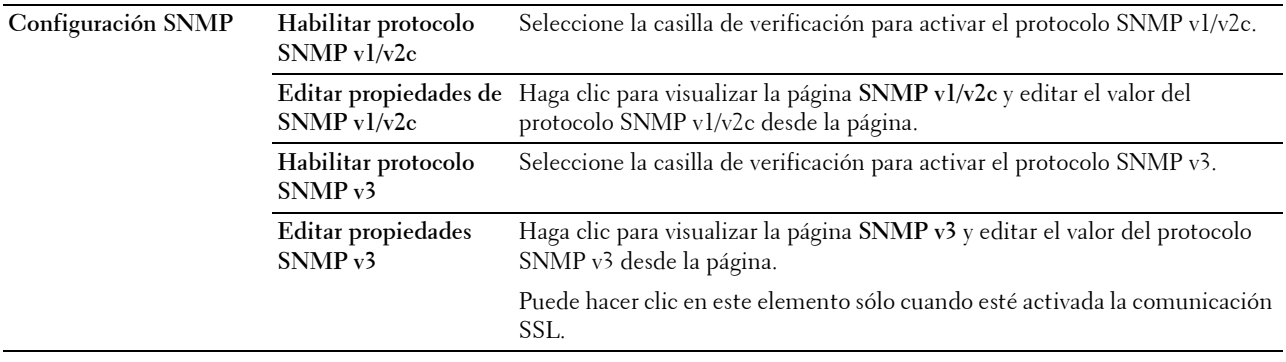

#### **SNMP v1/v2c**

#### **Objetivo:**

Editar las configuraciones detalladas del protocolo SNMP v1/v2c.

Para entrar en esta página, haga clic en **Editar propiedades de SNMP v1/v2c** en la página **SNMP**.

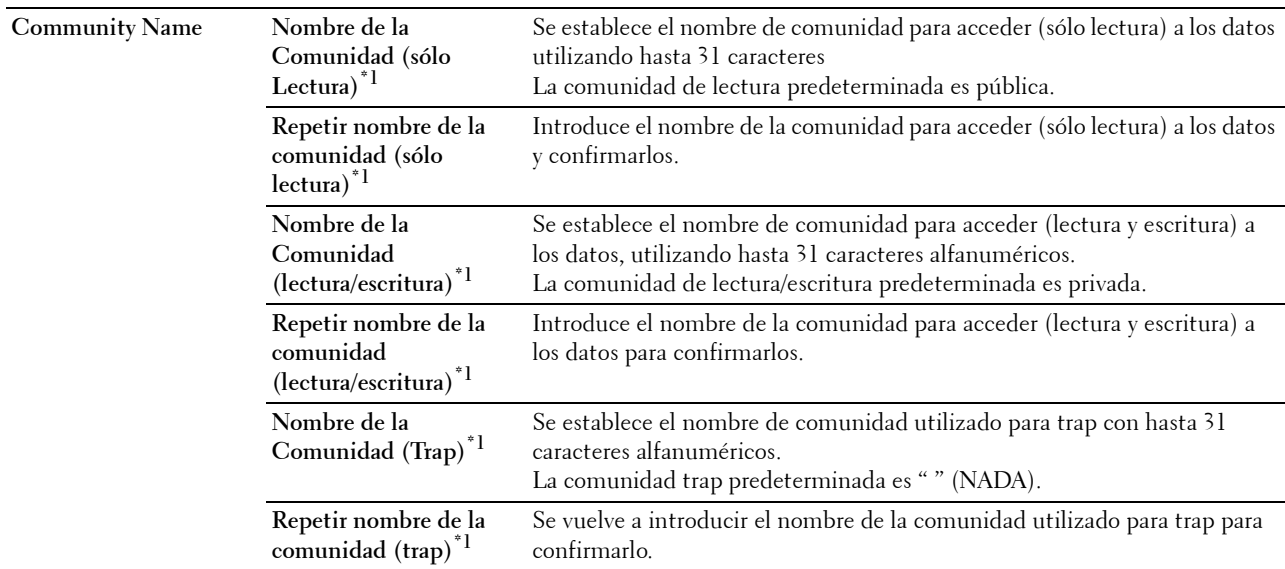

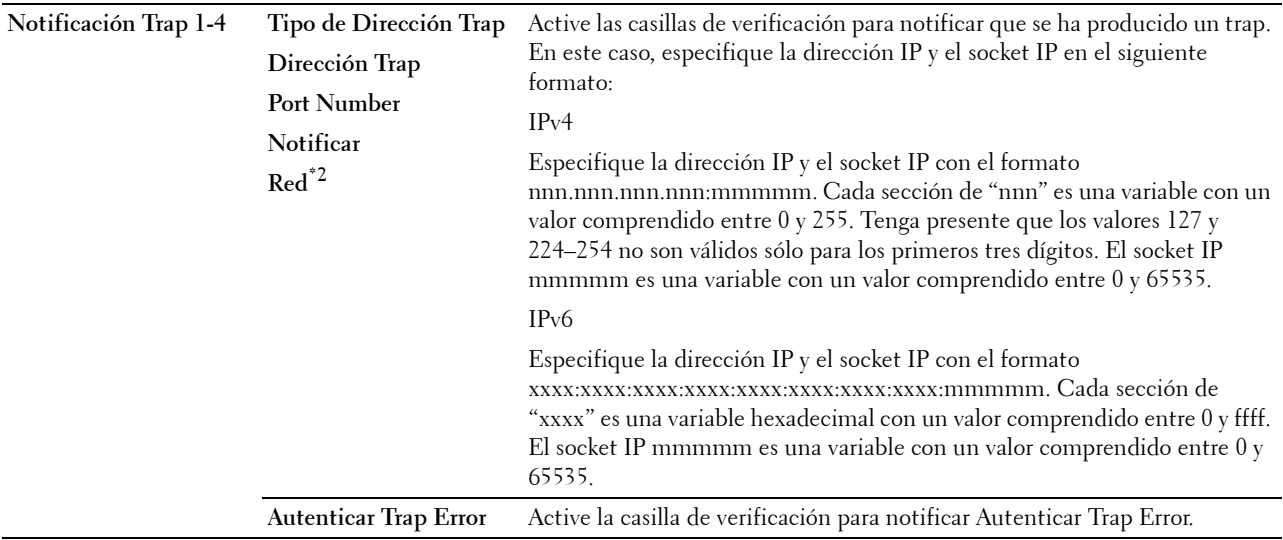

\*1 El valor predeterminado puede cambiarse con la Dell Printer Configuration Web Tool.

\*2 Este elemento únicamente se encuentra disponible cuando Wi-Fi directo está ajustado en Habilitar.

#### **SNMP v3**

#### **Objetivo:**

Editar las configuraciones detalladas del protocolo SNMP v3.

Para entrar en esta página, haga clic en **Editar propiedades SNMP v3** en la página **SNMP**.

**Valores:**

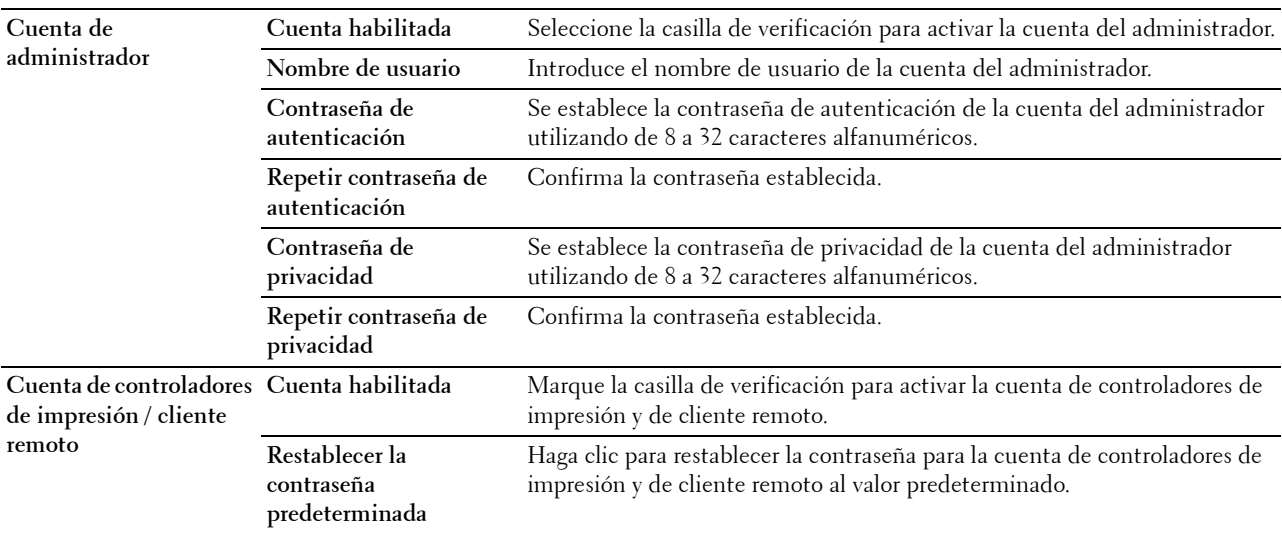

#### **SNTP**

#### **Objetivo:**

Configurar los parámetros del servidor SNTP con el fin de realizar la sincronización de hora mediante SNTP.

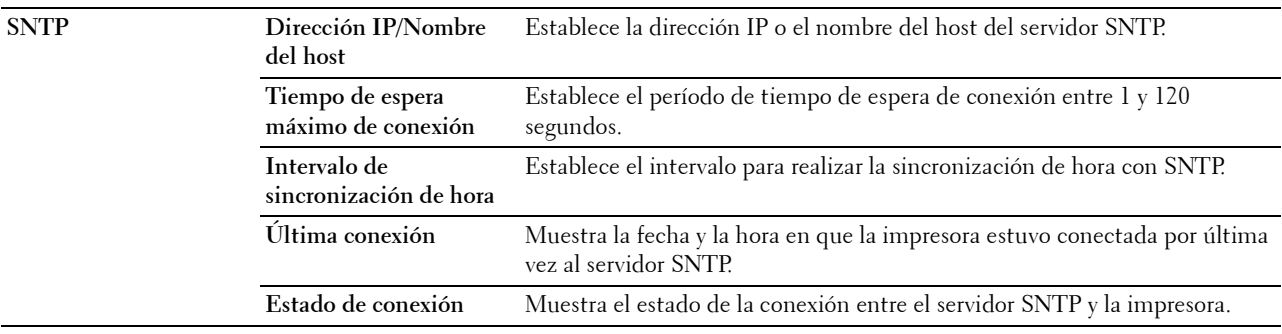

#### **AirPrint**

**Objetivo:**

Configurar los parámetros detallados de AirPrint.

#### **Valores:**

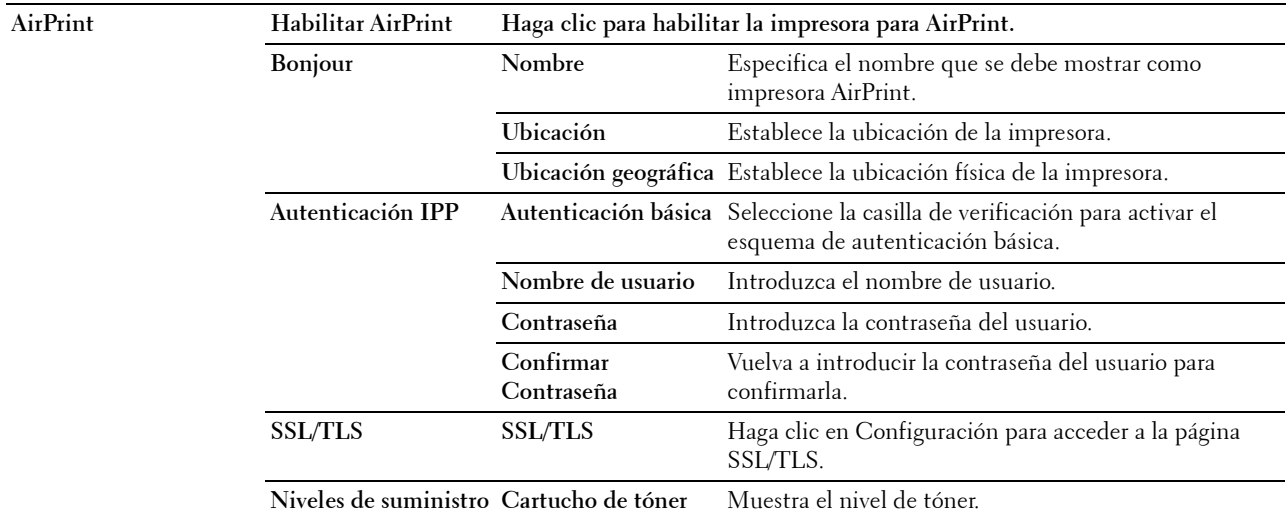

#### **Google Cloud Print**

#### **Objetivo:**

Registrar la impresora en Google Cloud Print.

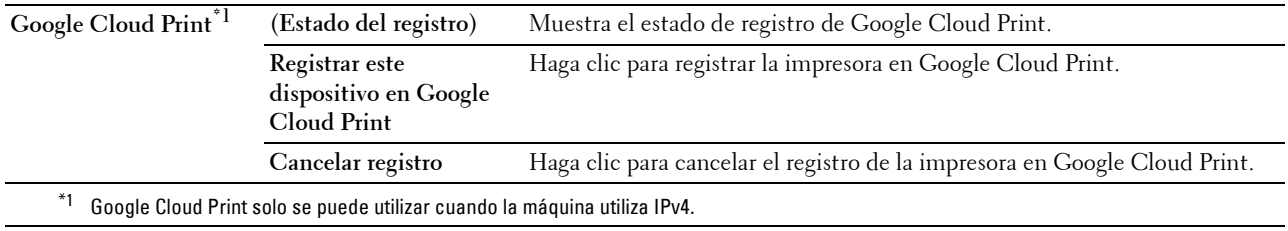

#### **Servidor proxy**

#### **Objetivo:**

Configurar los parámetros del servidor proxy.

#### **Valores:**

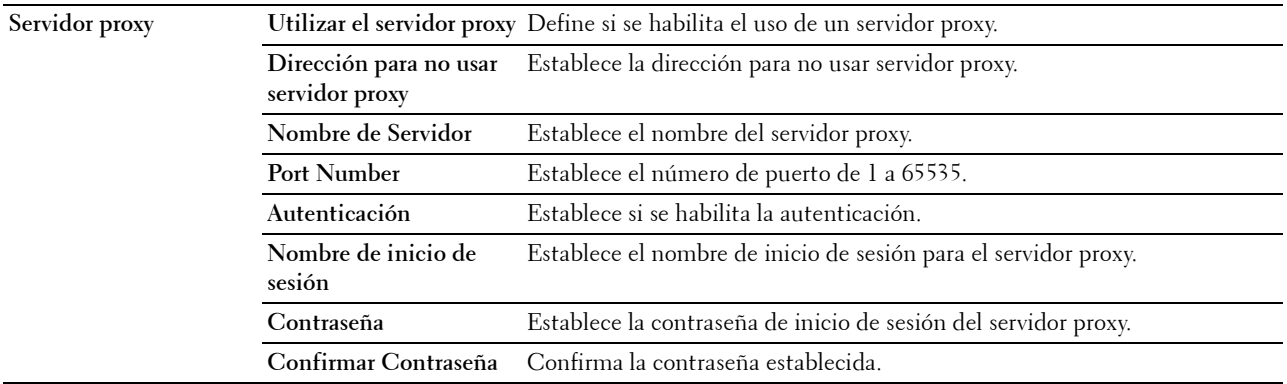

#### **Wi-Fi**

**NOTA:** La función Wi-Fi solo está disponible si el adaptador inalámbrico está conectado.

#### **Objetivo:**

Configurar los valores detallados para la red inalámbrica.

Para utilizar el adaptador inalámbrico, asegúrese de desconectar el cable Ethernet.

**NOTA:** Una vez que se activa LAN inalámbrica, se desactiva el protocolo de LAN. **Valores:**

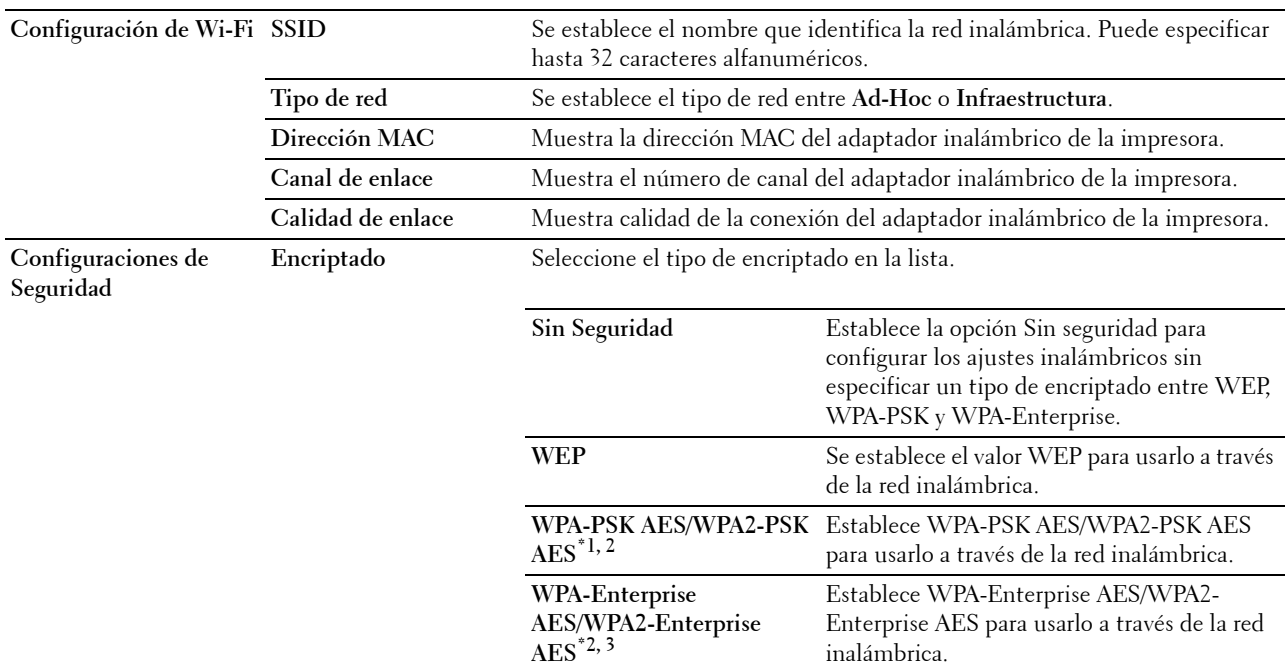

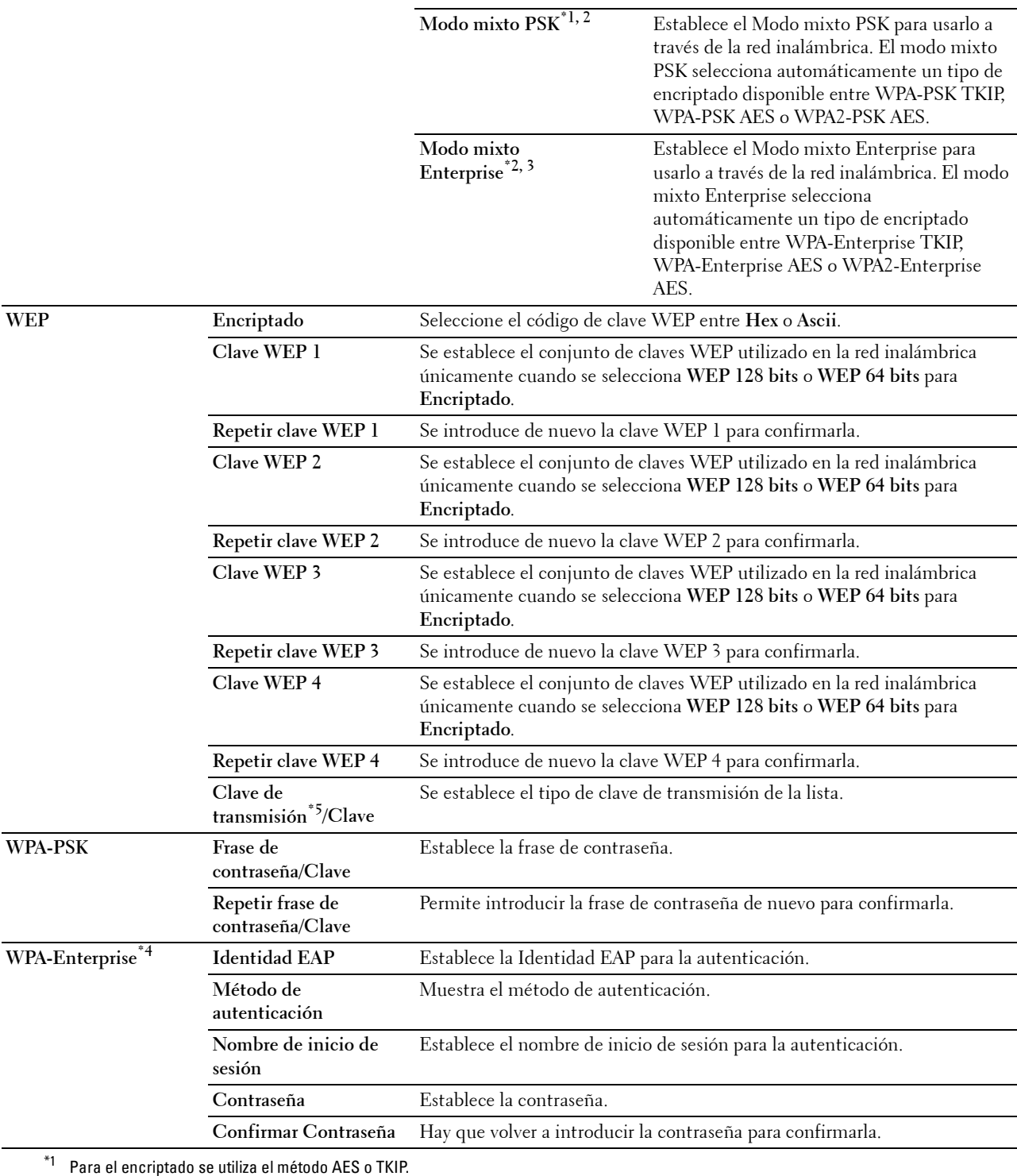

 $^{\ast}{}^{2}{}$  Este elemento está disponible únicamente cuando se ha seleccionado **Infraestructura** para el **Tipo de red**.

 $^{\ast}3$  Para la autenticación y el encriptado mediante certificado digital, se usa el método AES o TKIP.

\*4 Para activar esta configuración, importe un certificado compatible con LAN inalámbrica (servidor/cliente) en las páginas SSL/TLS y habilite el certificado relevante de antemano.

 $^{*5}$  Cuando se ha seleccionado **Auto** para **Clave de transmisión**, se usa el conjunto de claves especificado para **Clave WEP 1**.

#### **Wi-Fi directo**

**NOTA:** La función Wi-Fi directo solo está disponible si el adaptador inalámbrico está conectado.

#### **Objetivo:**

Para configurar el ajuste detallado de la conexión Wi-Fi directo.

#### **Valores:**

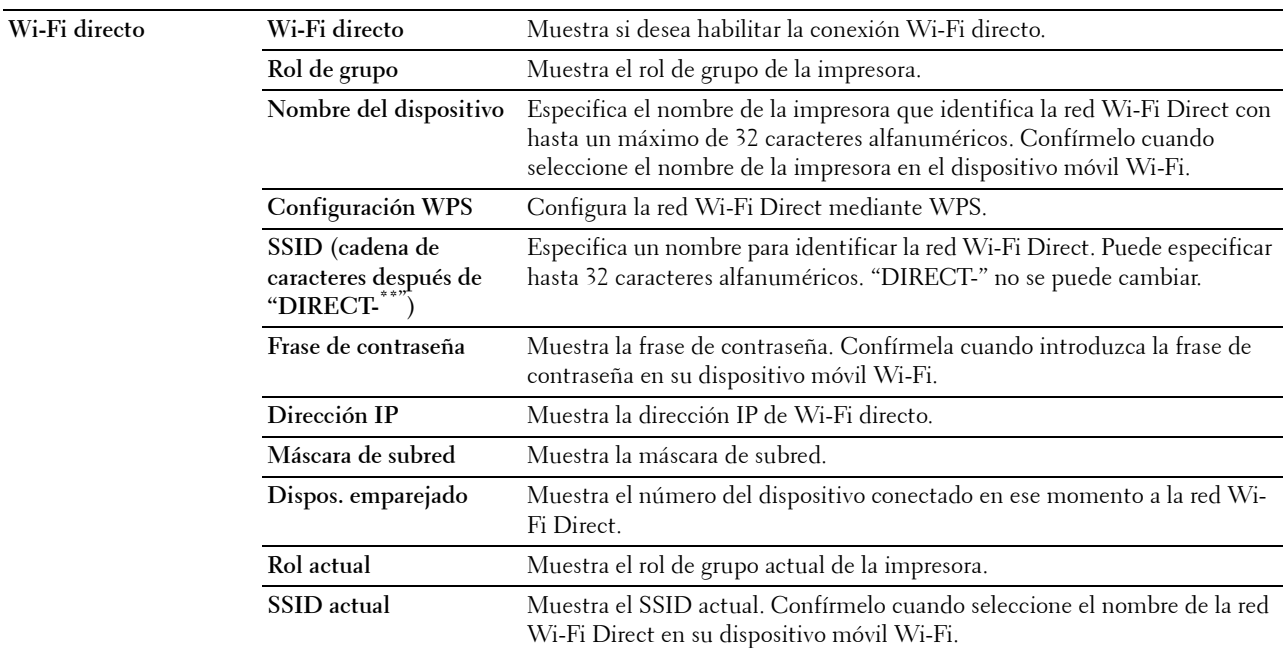

#### **Restablecer servidor de impresión**

#### **Objetivo:**

Iniciar la memoria NVRAM (RAM no volátil) para la función de red y reiniciar la impresora. También podrá iniciar la NVRAM de la impresora desde **Restablecer valores predeterminados** en el menú **Configuración de la impresora**. **Valores:**

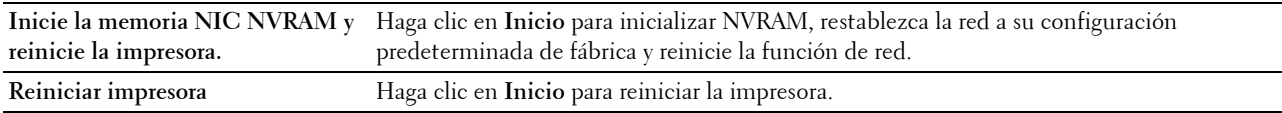

#### **Seguridad**

La pestaña **Seguridad** incluye **Establecer Contraseña**, **SSL/TLS**, **IPsec**, **802.1x** y **Filtro IP (IPv4)**.

#### **Establecer contraseña**

#### **Objetivo:**

Definir o cambiar la contraseña necesaria para acceder a los parámetros de configuración de la impresora desde la **Dell Printer Configuration Web Tool**. Esta página también puede verse haciendo clic en **Establecer contraseña** en el cuadro izquierdo.

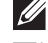

**V NOTA:** Para restaurar la contraseña predeterminada (NULL), inicialice la memoria no volátil (NVM).

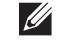

**NOTA:** Puede definir la contraseña de acceso a Config. de administración desde Llave del panel en Configuración de la impresora.

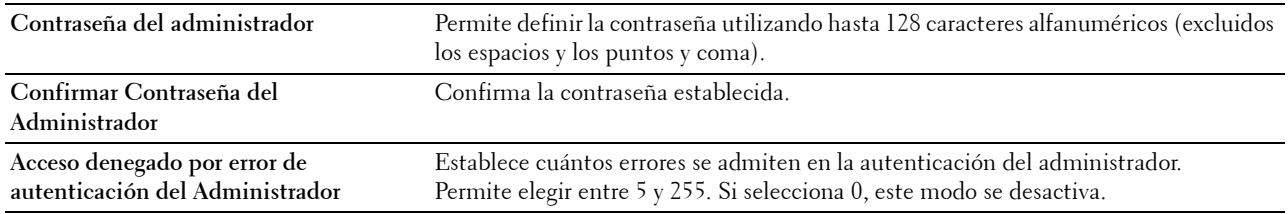

#### **SSL/TLS**

#### **Objetivo:**

Especificar la configuración de la comunicación de encriptado SSL para la impresora y establecer/eliminar el certificado utilizado para IPsec o LAN inalámbrica.

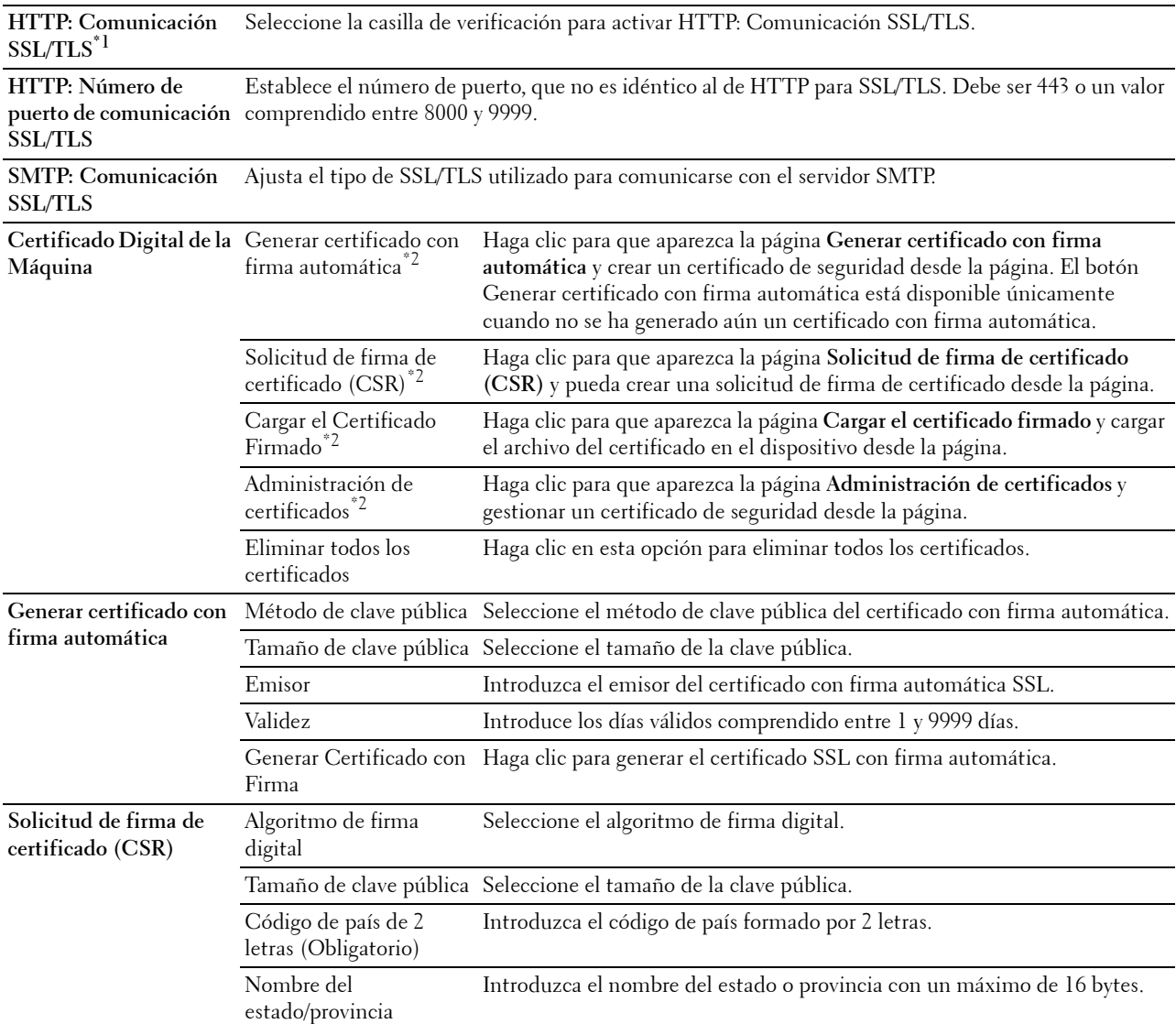

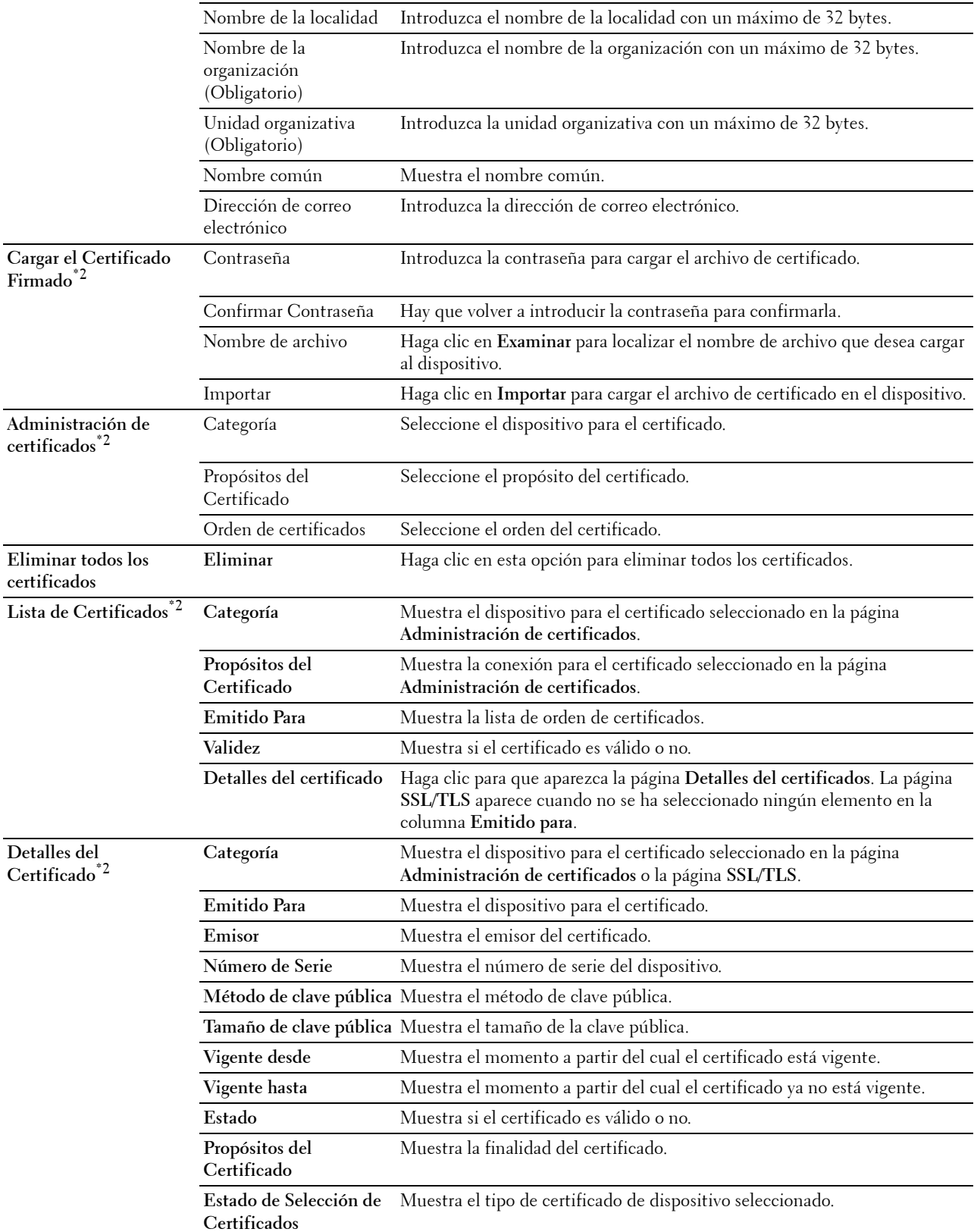

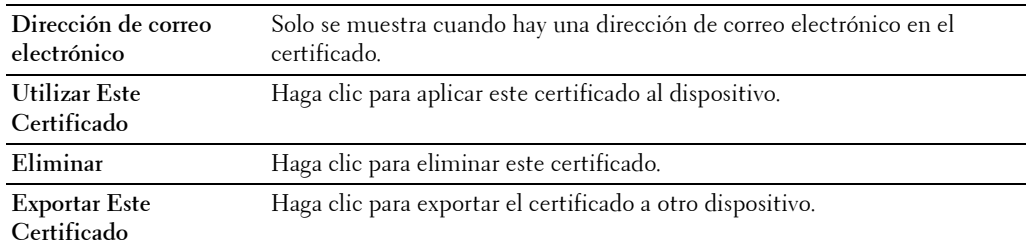

 $^{\ast}1$  Este elemento está disponible únicamente cuando no se ha generado aún un certificado con firma automática.

 $^{\ast}2~$  Este elemento solo es efectivo cuando se conecta a través de SSL/TLS (https). El administrador es el único que puede mostrar las páginas.

#### **IPsec**

#### **Objetivo:**

Especificar las configuraciones de Arquitectura de Seguridad para el Protocolo de Internet (IPsec) para la comunicación encriptada con la impresora.

#### **Valores:**

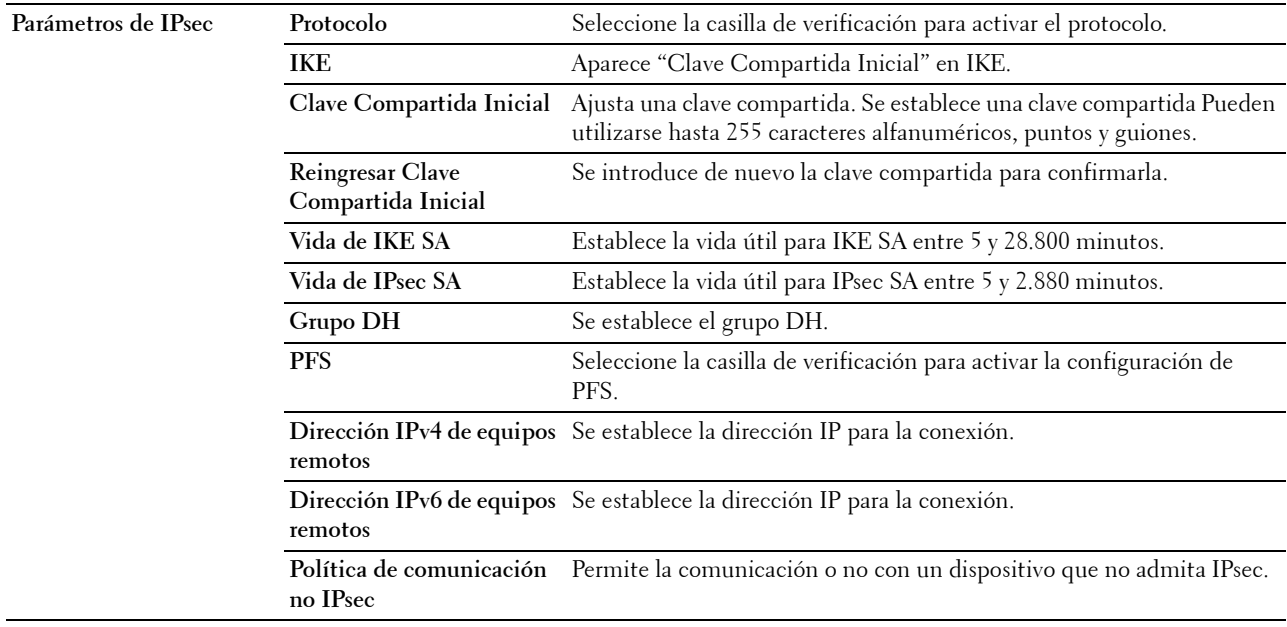

**NOTA:** Si IPsec está habilitado con valores incorrectos, deberá deshabilitarlo con el menú IPsec del panel del operador.

#### **802.1x**

#### **Objetivo:**

Especificar los valores para la autenticación IEEE 802.1x para comunicación encriptada con la impresora.

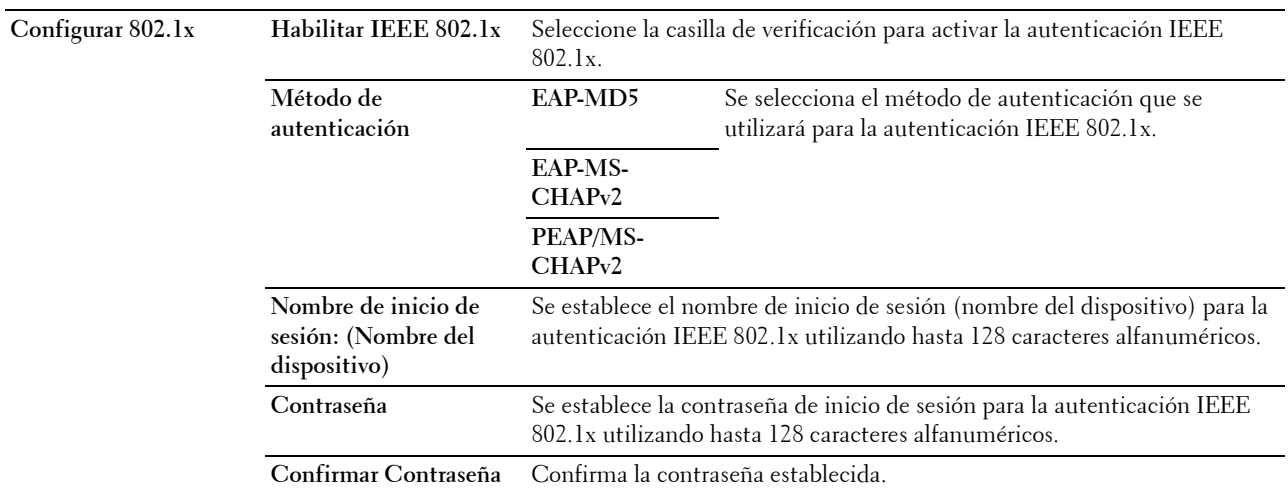

#### **Filtro IP (IPv4)**

#### **Objetivo:**

Especificar la dirección IP y la máscara de subred para permitir o denegar acceso a la impresora. **Valores:**

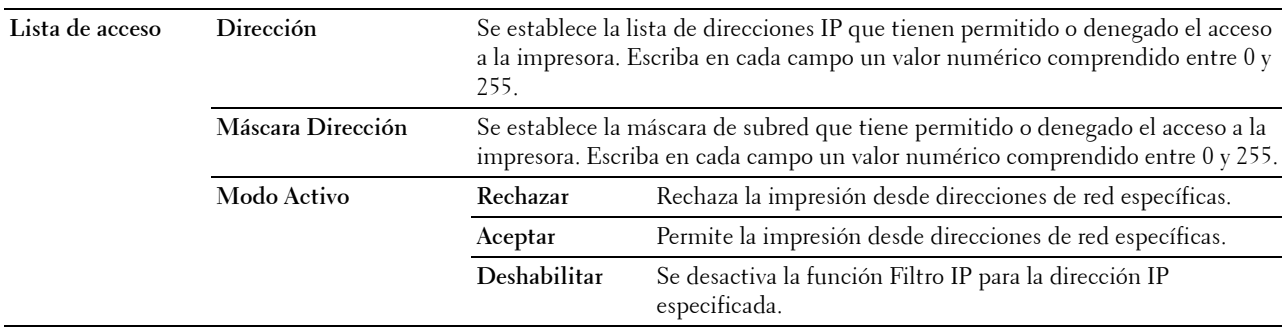

Para configurar la función Filtro IP, introduzca la dirección IP que desea filtrar en el campo Dirección y la máscara de subred en el campo Máscara de dirección. Escriba en cada campo un valor numérico comprendido entre 0 y 255. "\*" está adjunto al valor actual.

#### **Configuración del Filtro IP**

Puede configurar hasta un máximo de cinco elementos y el primer elemento tendrá prioridad. Cuando instale varios filtros, introduzca la dirección más corta primero seguida de la que sea un poco más larga y esta seguida de otra más larga y así en adelante.

#### **Activación de la impresión desde un usuario específico**

A continuación se describe el proceso de activación de la impresión sólo desde la dirección IP "192.168.100.10".

- **1** Haga clic en la primera columna de **Lista de acceso** columna **1**.
- **2** Introduzca "192.168.100.10" en el campo **Dirección** y "255.255.255.255" en el campo **Máscara de dirección**.
- **3** Haga clic en **Aceptar**.
- **4** Haga clic en **Aplicar nuevas configuraciones**.

#### **Desactivación de la impresión desde un usuario específico**

A continuación se describe el proceso de desactivación de la impresión sólo desde la dirección IP "192.168.100.10".

- **1** Haga clic en la primera columna de **Lista de acceso** columna **1**.
- **2** Introduzca "192.168.100.10" en el campo **Dirección** y "255.255.255.255" en el campo **Máscara de dirección**.
- **3** Seleccione **Rechazar**.
- **4** Haga clic en la primera columna de **Lista de acceso** columna **2**.
- **5** Introduzca "0.0.0.0" en el campo **Dirección** y "0.0.0.0" en el campo **Máscara de dirección**.
- **6** Haga clic en **Aceptar**.
- **7** Haga clic en **Aplicar nuevas configuraciones**.

#### **Activación y desactivación de la impresión desde direcciones de red**

Puede activar la impresión desde la dirección de red "192.168" y desactivar la impresión desde la dirección de red "192.168.200".

A continuación se describe el proceso de activación de la impresión sólo desde la dirección IP "192.168.200.10".

- **1** Haga clic en la primera columna de **Lista de acceso** columna **1**.
- **2** Introduzca "192.168.200.10" en el campo **Dirección** y "255.255.255.255" en el campo **Máscara de dirección**.
- **3** Haga clic en **Aceptar**.
- **4** Haga clic en la primera columna de **Lista de acceso** columna **2**.
- **5** Introduzca "192.168.200.0" en el campo **Dirección** y "255.255.255.0" en el campo **Máscara de dirección**.
- **6** Seleccione **Rechazar**.
- **7** Haga clic en la primera columna de **Lista de acceso** columna **3**.
- **8** Introduzca "192.168.0.0" en el campo **Dirección** y "255.255.0.0" en el campo **Máscara de dirección**.
- **9** Haga clic en **Aceptar**.
- **10** Haga clic en **Aplicar nuevas configuraciones**.

#### **Copiar configuración de la impresora**

El menú **Copiar Configuraciones de Impresora** contiene las páginas **Copiar Configuraciones de Impresora** e **Informe de Configuraciones de Copia de la Impresora**.

#### **Copiar configuración de la impresora**

#### **Objetivo:**

Copiar la configuración de la impresora a una o varias impresoras del mismo modelo.

Para copiar los valores a otra impresora, especifique la dirección IP y la contraseña de la impresora de destino en los cuadros de texto **Dirección IP** y **Contraseña**. A continuación, haga clic en el botón **Copiar las configuraciones al Anfitrión en la lista de arriba**. La copia de valores se habrá completado. El tiempo de espera de la conexión es de 60 segundos. A continuación, podrá comprobar si los valores se han copiado a esta página. Para verificar si los valores se han copiado realmente o no, consulte el menú **Copiar las configuraciones en el host de la lista de arriba y reiniciar la impresora** de la **Dell Printer Configuration Web Tool** de la impresora de destino.

Si los valores se pueden copiar pero la configuración de la impresora es distinta, sólo se copiarán los valores de los mismos elementos. Los valores de la impresora se copian simultáneamente a impresoras de hasta 10 direcciones IP.

#### **Informe de Configuraciones de Copia de la Impresora**

**Objetivo:**

Verificar si la configuración de la impresora se copia correctamente en otras impresoras.

*M* **NOTA:** El historial se borra cuando se apaga la impresora.

#### **Volumen de impresión**

El menú **Volumen de Impresión** incluye las páginas **Volumen de impresión** y **Dell AccessControl**.

#### **Volumen de impresión**

**Objetivo:**

Comprobar el número de páginas impresas. Esta página también puede verse haciendo clic en **Volumen de impresión** en el cuadro izquierdo.

**Valores:**

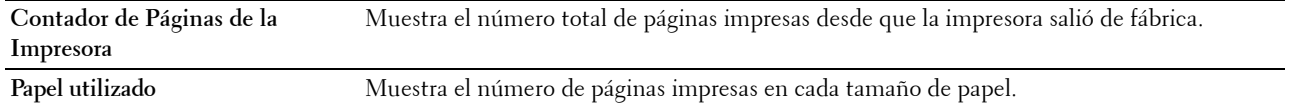

#### **Dell AccessControl**

**Objetivo:**

Especificar qué usuarios tienen acceso a la impresión y limitar el volumen de impresión por usuario.

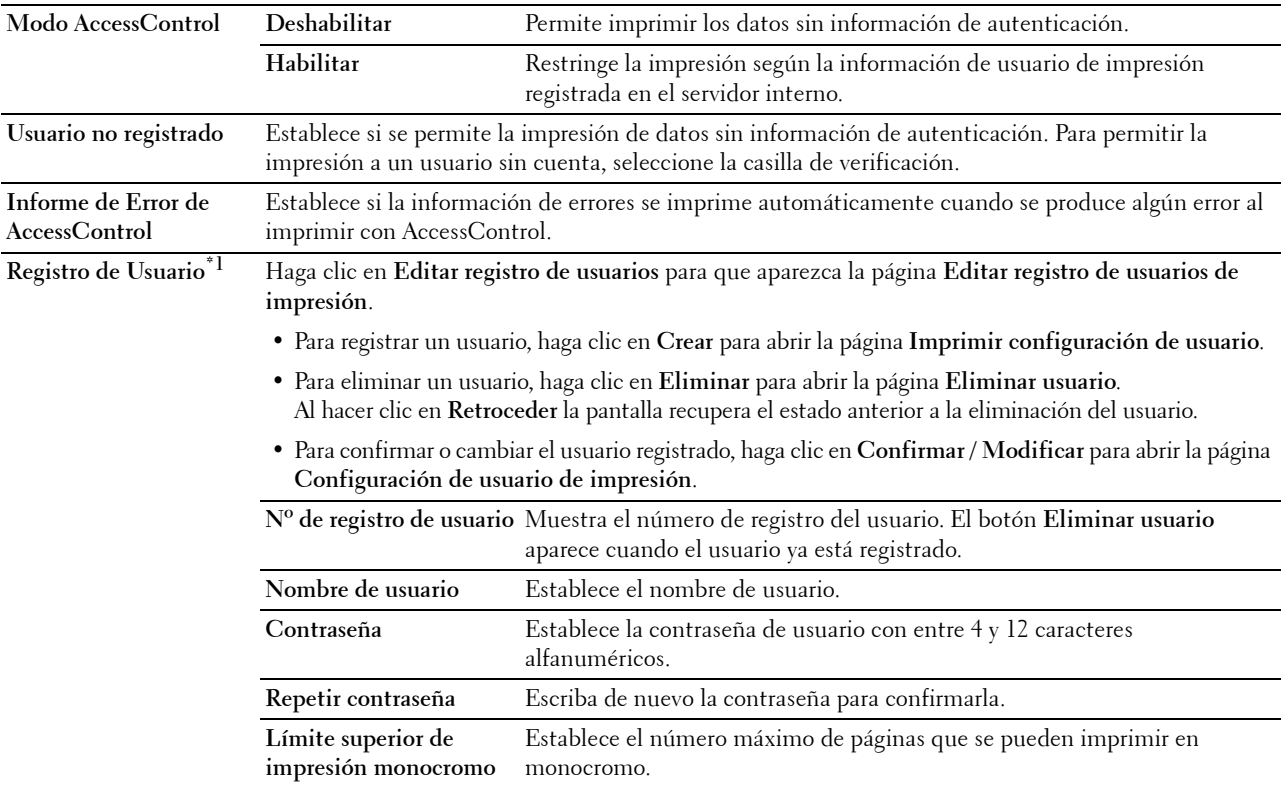

**Contador acumulativo de páginas monocromo** monocromo. Muestra el número acumulado de páginas que se han imprimido en

### \*1 Este elemento aparece únicamente cuando AccessControl Mode está en Habilitado.

#### **Configuración de bandeja**

Utilice el menú **Configuración de bandeja** para ajustar el tamaño y el tipo de papel del papel cargado en cada fuente de papel y especificar qué fuente de papel se usará en cada orden.

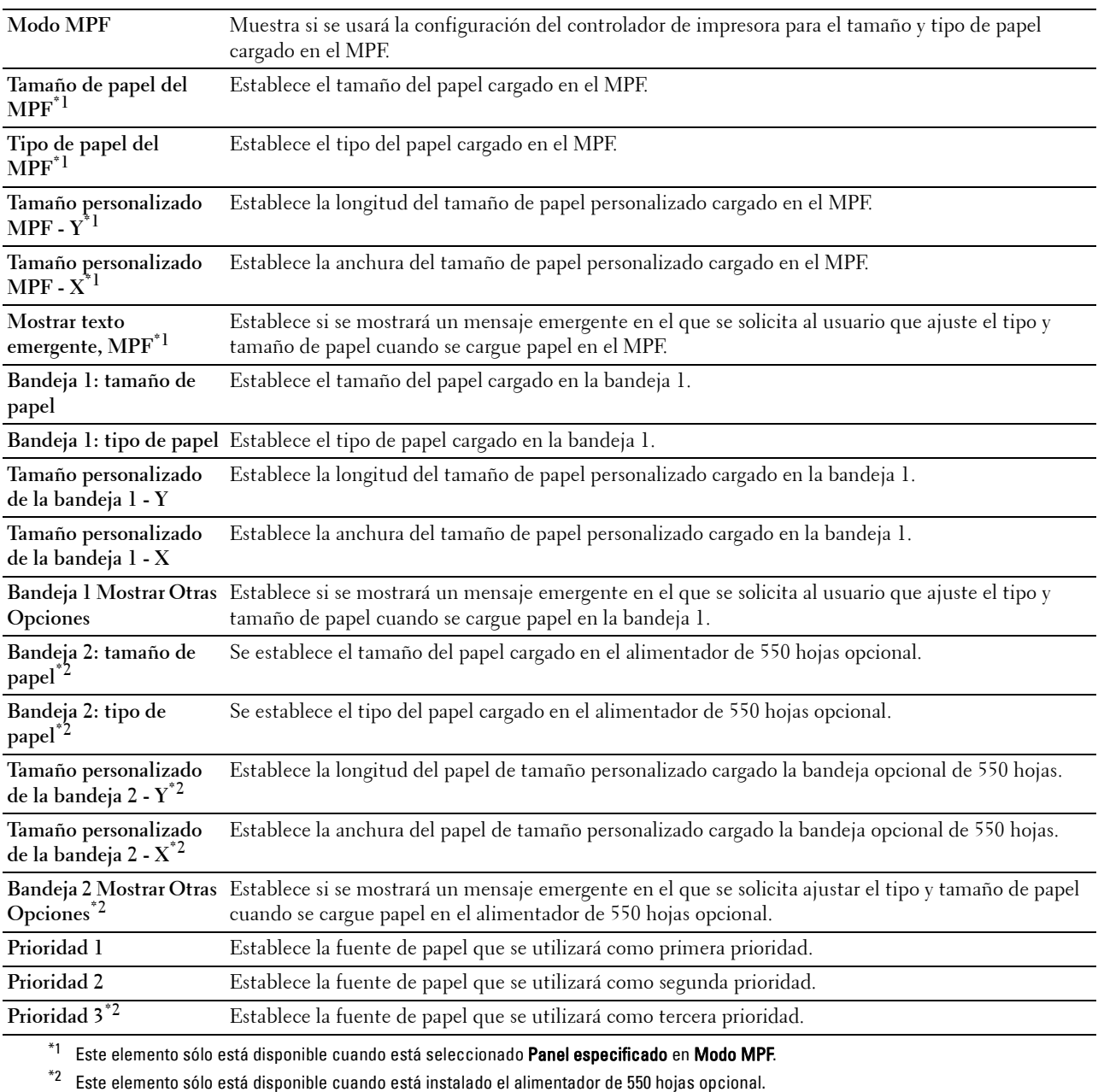

# **14**

# **Descripción de los menús de la impresora**

Cuando la impresora esté conectada a una red y esté disponible para varios usuarios, el acceso a Configuración de Admin podrá estar limitado. Esto evitará que otros usuarios utilicen el panel del operador para cambiar accidentalmente un valor predeterminado de usuario que haya configurado el administrador.

Sin embargo, puede utilizar el controlador de impresora para anular valores predeterminados de usuario y seleccionar valores para trabajos de impresión individuales.

# **Informe/ Lista**

Utilice el menú Informe/Lista para imprimir distintos tipos de informes y listas.

#### **Configuración de la impresora**

**Objetivo:**

Imprimir una lista de los valores predeterminados actuales del usuario, las opciones instaladas, la cantidad de memoria de impresión instalada y el estado de los suministros de la impresora.

#### **Configuración del panel**

**Objetivo:** Imprimir una lista detallada de todos los valores de los menús de la impresora.

#### **Lista de fuentes PCL**

**Objetivo:** Imprimir una muestra de las fuentes PCL disponibles.

#### **Lista de Macros PCL**

**Objetivo:** Imprimir la información de la macro PCL descargada.

#### **Lista de fuentes PS**

**Objetivo:** Imprimir una muestra de las fuentes PS disponibles.

#### **Lista de fuentes PDF**

**Objetivo:** Imprimir una muestra de las fuentes PDF disponibles.

#### **Historial de trabajos**

**Objetivo:**

Imprimir una lista detallada de los trabajos de impresión procesados. Esta lista contiene los últimos 20 trabajos.

#### **Historial de errores**

#### **Objetivo:** Imprimir una lista detallada de atascos de papel y errores graves.

#### **Contador impresiones**

**Objetivo:**

Imprimir los informes del número total de páginas impresas.

#### **Página de demostración**

**Objetivo:**

Imprimir una página de demostración.

#### **Documentos almacenados**

*M* **NOTA:** La función Documentos almacenados solamente se encuentra disponible si Disco RAM de Configuración del sistema se encuentra habilitado.

#### **Objetivo:**

Imprimir una lista de todos los archivos almacenados para Impresión Segura, Impresión de Buzón Privado, Impresión de Buzón Público e Impresión de Prueba en el disco RAM.

#### **Impresión de Informe/lista desde el panel del operador**

- **1** Pulse el botón  $\mathbf{F}$  (Menú).
- **2** Asegúrese de que Informe/Lista aparezca resaltado y entonces pulse el botón **(Aceptar)**.
- **3** Pulse el botón  $\vee$  hasta que el informe o la lista que desea aparezca resaltado y pulse el botón  $\checkmark$  (Aceptar). Se imprimirá la lista o informe seleccionado.

#### **Impresión de Informe/lista desde Herramientas**

- **1** Haga clic en **Inicio Todos los programas Impresoras Dell Dell Smart Printer S2810dn Herramientas**. Se abrirá **Herramientas**.
- **2** Compruebe que está abierta la ficha **Informe de las Configuraciones de la Impresora.**
- **3** Seleccione **Informes** en la lista del lado izquierdo de la página.
	- Se muestra la página **Informes**.
- **4** Haga clic en el botón del informe o lista deseados. Se imprimirá el informe o lista.

## **Configuración de administración**

Utilice el menú Configuración de administración para configurar las distintas características de la impresora.

#### **PCL**

Utilice el menú PCL para cambiar aquellos valores de la impresora que sólo afectan a los trabajos que utilizan el lenguaje de impresora de emulación PCL.

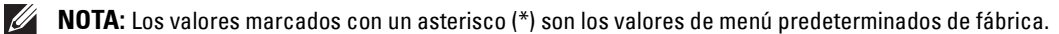

#### **Bandeja de papel**

**Objetivo:**

Especificar la bandeja de papel predeterminada.

**Valores:**

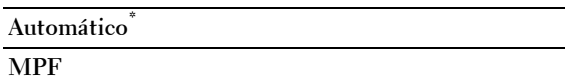

**Bandeja 1**

**Bandeja 2\*1**

\*1 Este elemento sólo está disponible cuando está instalado el alimentador de 550 hojas opcional.

#### **Tamaño de papel**

**Objetivo:**

Especificar el tamaño de papel predeterminado.

**Valores:**

Series en mm

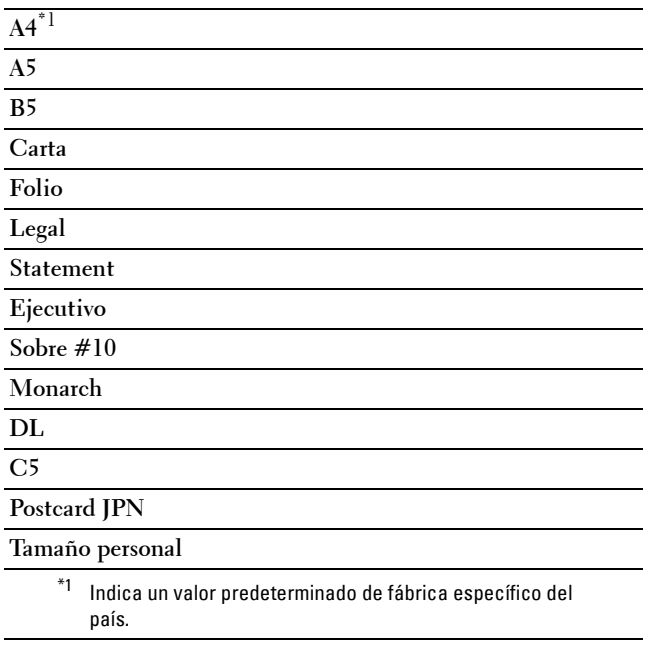

Series en pulgada

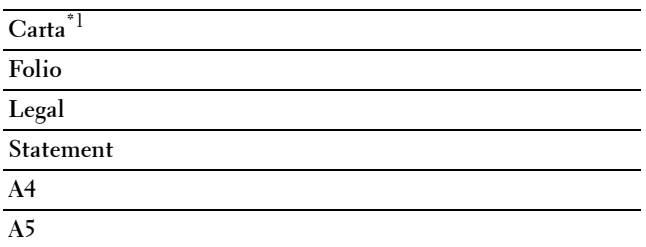

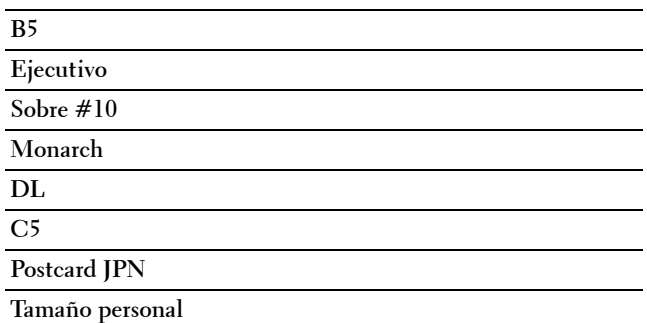

 $^{\ast1}$  Indica un valor predeterminado de fábrica específico del país.

**NOTA:** Al seleccionar un tamaño personalizado como tamaño de papel, el programa le pedirá que especifique una longitud y una anchura personalizadas.

#### **Orientación**

**Objetivo:**

Especificar la orientación del texto y los gráficos en la página.

**Valores:**

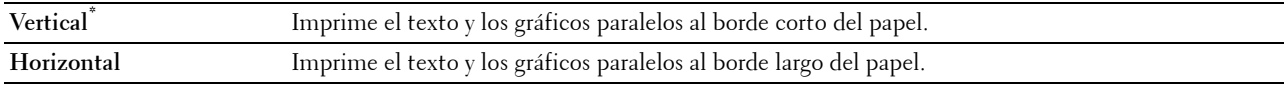

#### **2 caras**

**Objetivo:**

Especificar si se imprimirá en las dos caras de una hoja.

**Valores:**

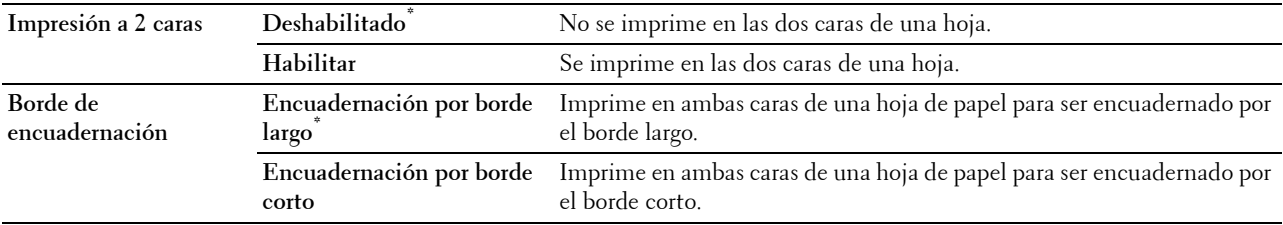

#### **Fuente**

**Objetivo:**

Especificar la fuente predeterminada entre las fuentes registradas en la impresora.

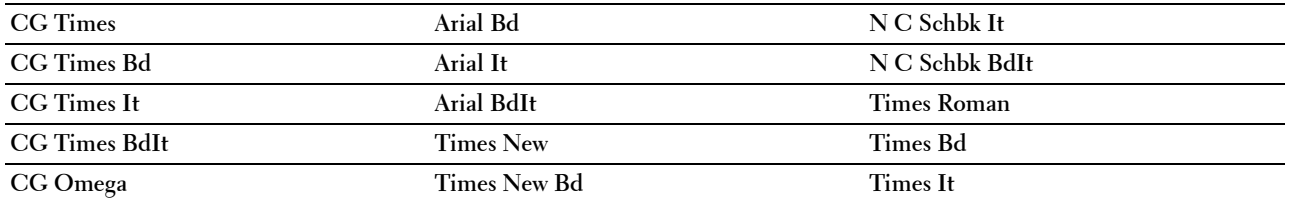

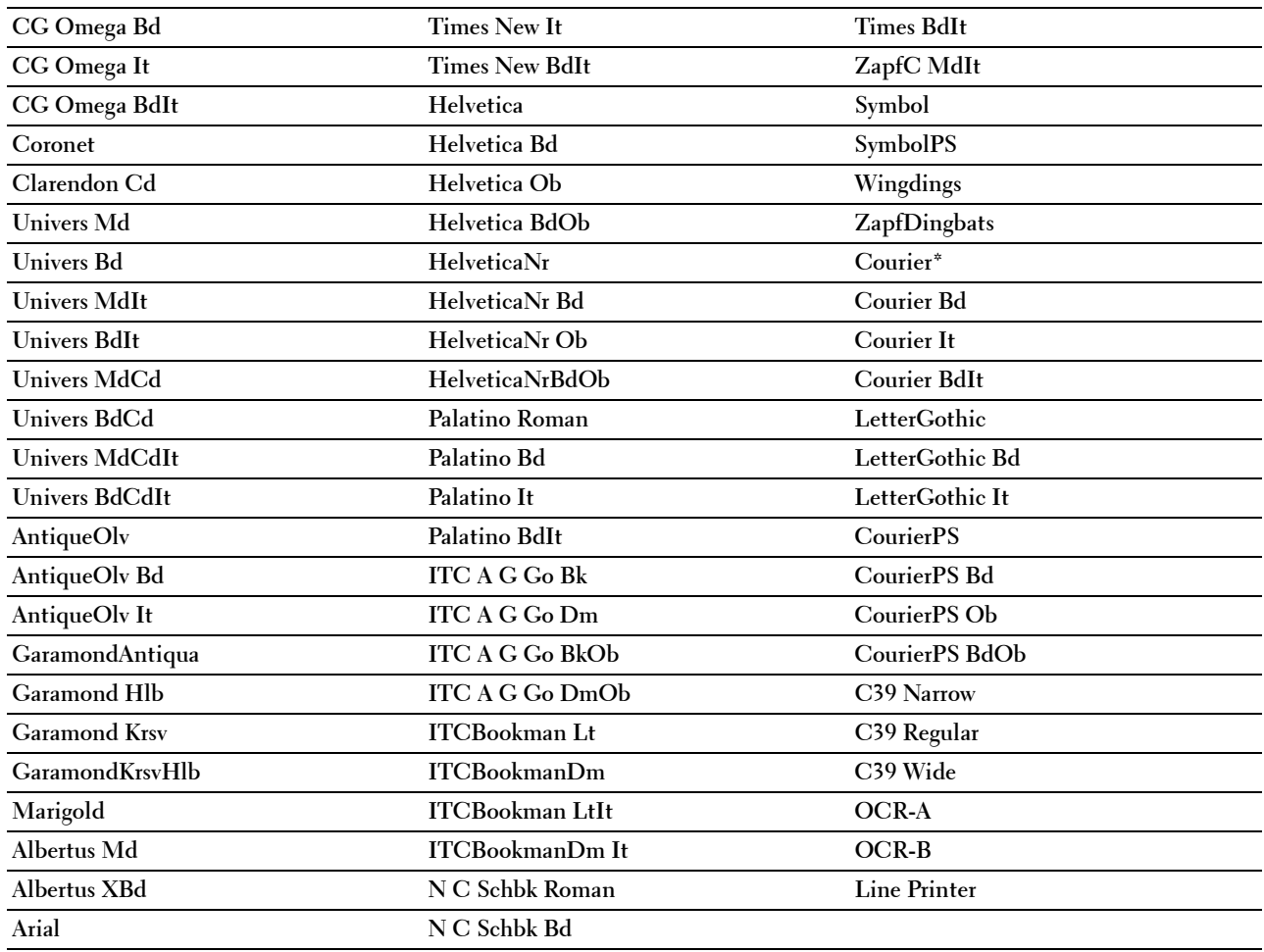

#### **Juego de símbolos**

**Objetivo:**

Especificar un juego de símbolos para un nombre de fuente especificado.

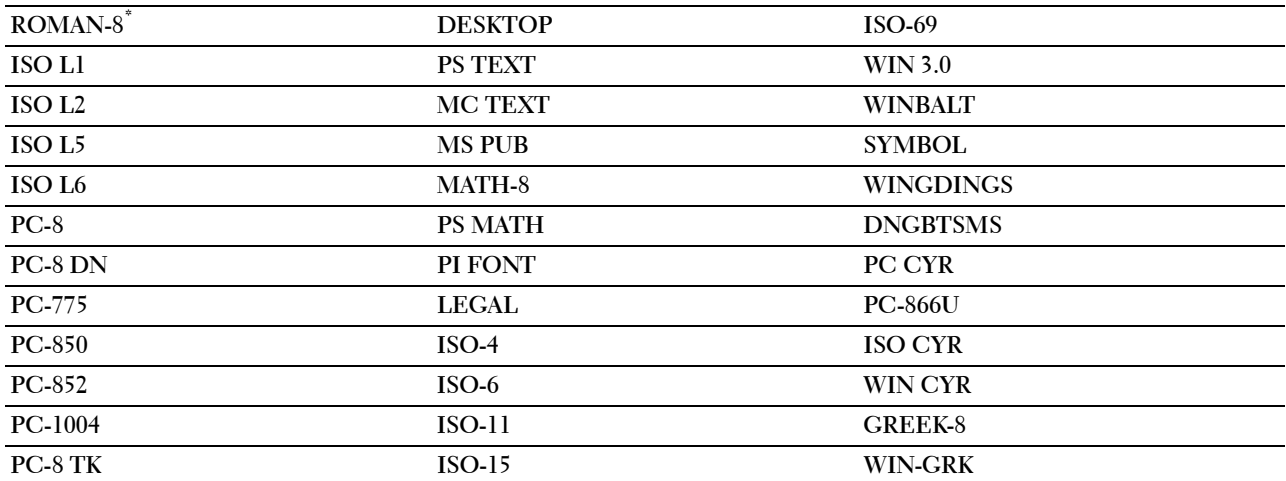

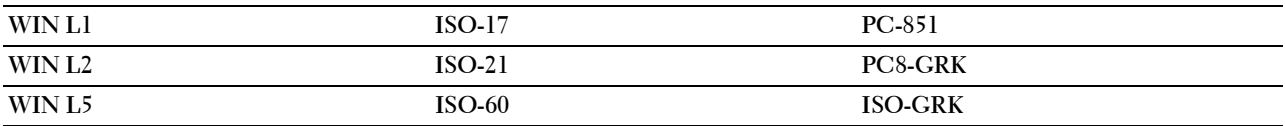

#### **Tamaño de Fuente**

**Objetivo:**

Especificar el tamaño para fuentes tipográficas escalables.

**Valores:**

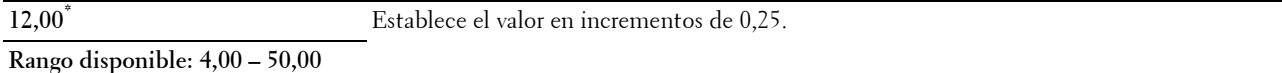

El tamaño de fuente se refiere a la altura de los caracteres de la fuente. Un punto es aproximadamente igual a 1/72 de pulgada.

*MOTA: El menú Tamaño de Fuente sólo se muestra para fuentes tipográficas.* 

#### **Paso de fuente**

**Objetivo:**

Especificar el paso de las fuentes de monoespaciado escalable.

**Valores:**

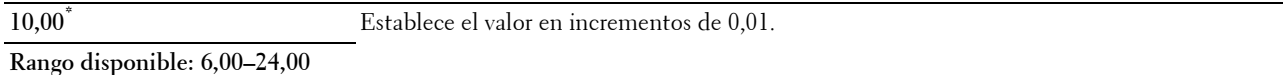

El paso de fuente se refiere al número de caracteres de espacio fijo en una pulgada horizontal de tipo de fuente. En el caso de fuentes monoespaciadas no escalables, se muestra el paso, pero no se puede cambiar.

*M* NOTA: El menú Paso de Fuente sólo se muestra para fuentes de monoespaciado o fuentes fijas.

#### **Línea de forma**

**Objetivo:**

Definir el número de líneas en una página.

**Valores:**

Series en mm

**60\*1** Establece el valor en incrementos de 1.

**Rango disponible: 5–128**

 $^{\ast}1$  Indica valores predeterminados de fábrica específicos del país.

Series en pulgada

**60\*1** Establece el valor en incrementos de 1.

**Rango disponible: 5–128**

\*1 Indica valores predeterminados de fábrica específicos del país.
La impresora configura la cantidad de espacio entre líneas (espacio entre líneas vertical) según los elementos de menú Línea de Forma y Orientación. Seleccione los valores correctos de Orientación antes de modificar Línea de Forma.

#### **Consulte también:**

["Orientación](#page-141-0)"

#### **Cantidad**

#### **Objetivo:**

Definir la cantidad de copias predeterminada. (Defina el número de copias necesarias para un trabajo determinado desde el controlador de impresora. Los valores seleccionados desde el controlador de la impresora siempre anulan los valores seleccionados desde el panel del operador).

#### **Valores:**

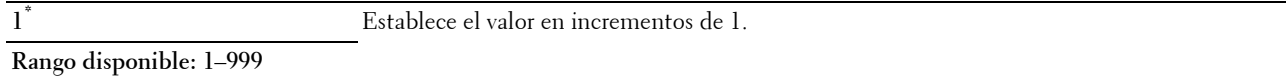

#### **Mejora de imagen**

# **Objetivo:**

Especificar si se habilitará la función de mejora de la imagen, que suaviza la línea límite entre blanco y negro para reducir los bordes irregulares y mejorar el aspecto visual.

#### **Valores:**

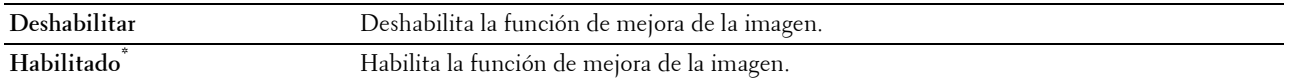

#### **Hex Dump**

#### **Objetivo:**

Ayudar a aislar el origen de un problema de trabajo de impresión. Si Hex Dump está activo, todos los datos enviados a la impresora se imprimirán en formato hexadecimal y de caracteres. No se ejecutarán los códigos de control.

**Valores:**

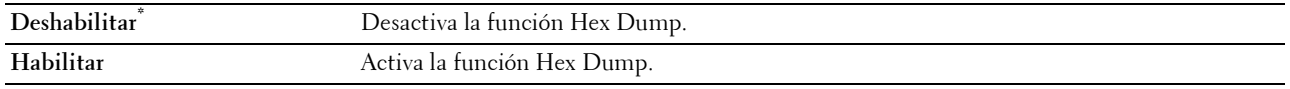

#### **Modo borrador**

#### **Objetivo:**

Ahorrar tóner imprimiendo en modo borrador. La calidad de impresión disminuye cuando se imprime en modo borrador.

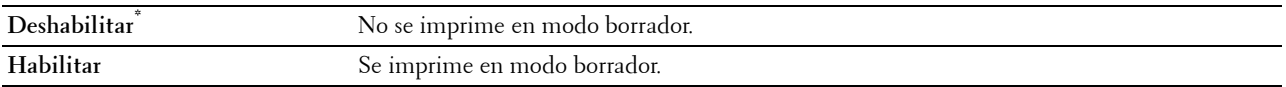

# **Terminación de línea**

# **Objetivo:**

Añadir los comandos de fin de línea.

#### **Valores:**

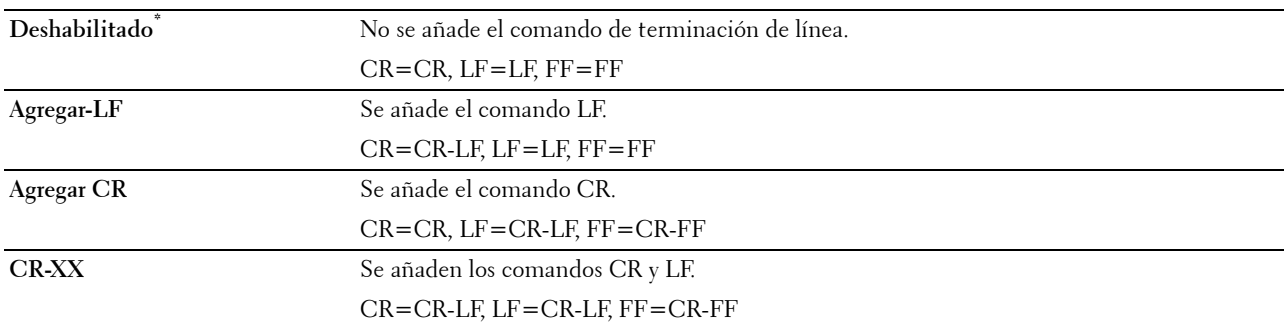

# **Ignorar alimentación del formulario**

#### **Objetivo:**

Especificar si se ignoran las páginas en blanco que sólo contienen códigos de control de alimentación del formulario. **Valores:**

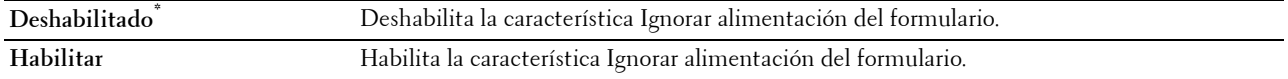

#### **Anchura A4**

**Objetivo:**

Ampliar la anchura del área de impresión.

#### **Valores:**

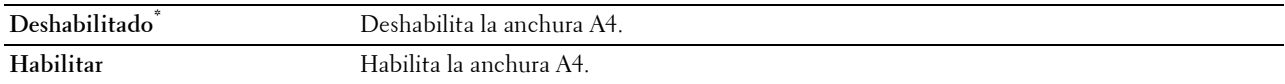

#### **Modo cód. barras**

#### **Objetivo:**

Especificar si se activará el modo de código de barras, pensado para la impresión de códigos de barras. **Valores:**

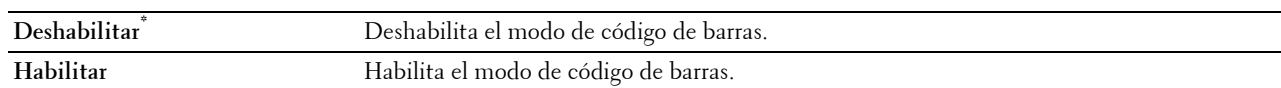

**NOTA:** Asegúrese de seleccionar Deshabilitar después de utilizar el modo de código de barras.

# **PDF**

Utilice el menú PDF para cambiar la configuración de la impresora que sólo afecta a los trabajos en PDF.

**NOTA:** Los valores marcados con un asterisco (\*) son los valores de menú predeterminados de fábrica.

# **Cantidad**

# **Objetivo:**

Especificar el número de copias que se va a imprimir.

# **Valores:**

**1\*** Establece el valor en incrementos de 1.

# **Rango disponible: 1**–**999**

# **Impresión a 2 caras**

# **Objetivo:**

Especificar si se imprimirá en las dos caras de una hoja.

# **Valor:**

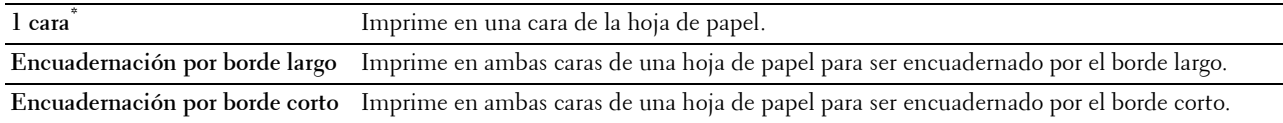

# **Modo de Impresión**

# **Objetivo:**

Especificar el modo de impresión.

# **Valor:**

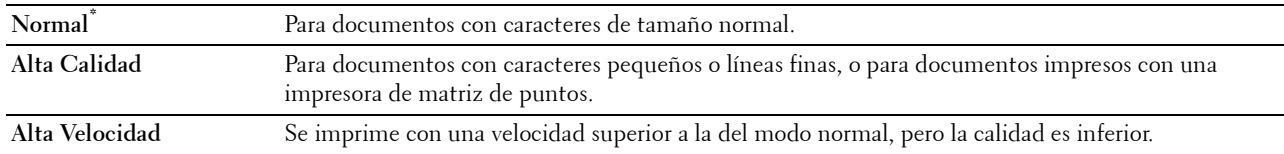

#### **Contraseña del PDF**

# **Objetivo:**

Especificar la contraseña para imprimir el documento PDF de forma segura.

**Valor:**

**Introducir la contraseña de PDF** Introduzca la contraseña para imprimir el documento PDF de forma segura.

# **Clasificación**

# **Objetivo:**

Especificar si se ordenará el trabajo.

**Valor:**

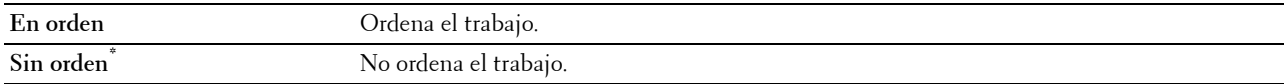

#### **Tamaño de salida**

**Objetivo:**

Especificar el tamaño del papel de salida para PDF. **Valor:**

**A4\*1**

**Carta\*1**

**Automático**

 $\overline{1}$  Se muestra el tamaño del papel predeterminado.

# **Diseño**

**Objetivo:**

Especificar el diseño de salida.

**Valor:**

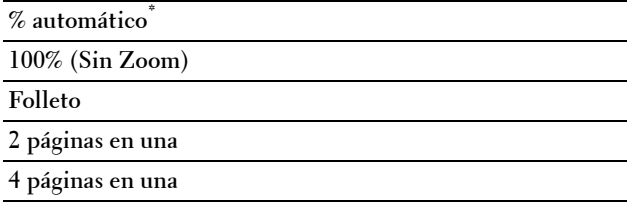

# **Detectar sep. trabajos**

# **Objetivo:**

Especificar si se detectará el final del trabajo al imprimir archivos PDF uno detrás de otro.

**Valor:**

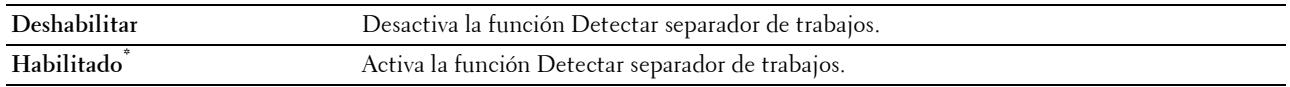

÷.

# **PS**

Utilice el menú PS para cambiar aquellos valores de la impresora que sólo afectan a los trabajos que utilizan el lenguaje de impresora de emulación PostScript 3 Compatible.

**NOTA:** Los valores marcados con un asterisco (\*) son los valores de menú predeterminados de fábrica.

# **Informe de Error de PS**

**Objetivo:**

Especificar si se imprimen los contenidos de los errores relacionados con el lenguaje de descripción de páginas de PostScript 3 Compatible. El cambio surtirá efecto tras apagar y encender la impresora.

#### **Valores:**

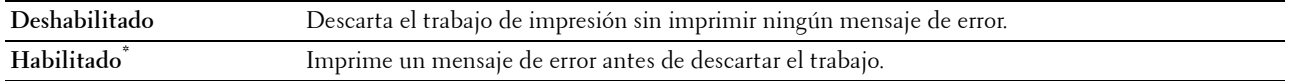

**A NOTA:** Las instrucciones del controlador PS anulan los valores indicados en el panel del operador.

# **Tiempo de Espera de trabajos PS**

# **Objetivo:**

Especificar el tiempo de los trabajos PostScript 3 Compatible. El cambio surtirá efecto tras apagar y encender la impresora.

**Valores:**

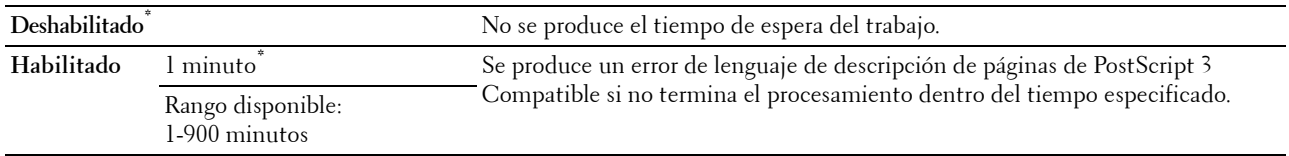

# **Modo de Selección de Papel**

#### **Objetivo:**

Especificar la forma de seleccionar la bandeja para el modo PostScript 3 Compatible. El cambio surtirá efecto tras apagar y encender la impresora.

#### **Valores:**

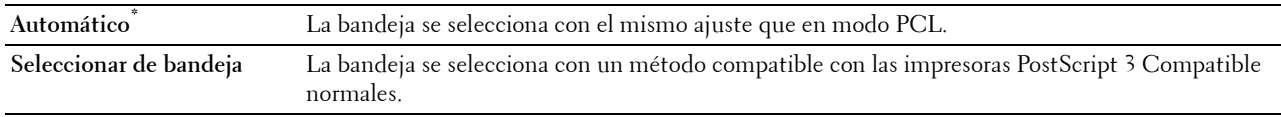

# **Red**

Utilice el menú Red para cambiar aquellos valores de la impresora que afectan a los trabajos enviados a la misma a través de la red cableada o la red inalámbrica.

**NOTA:** Los valores marcados con un asterisco (\*) son los valores de menú predeterminados de fábrica.

# **Wi-Fi**

**NOTA:** Cuando se conecta el adaptador inalámbrico opcional y se desconecta el cable Ethernet, se visualiza Wi-Fi.

**Objetivo:**

Confirmar o especificar los valores de la red inalámbrica.

# **Valores:**

# **Estado**

# **Objetivo:**

Confirmar el estado de la comunicación inalámbrica.

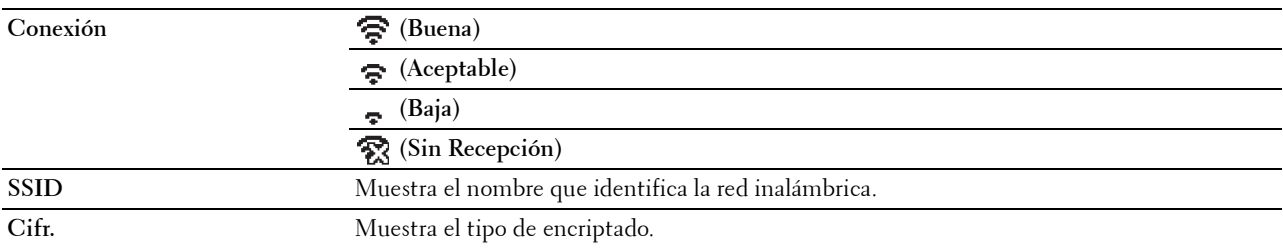

# **Configuración Wi-Fi**

**Objetivo:**

Configurar la interfaz de red inalámbrica.

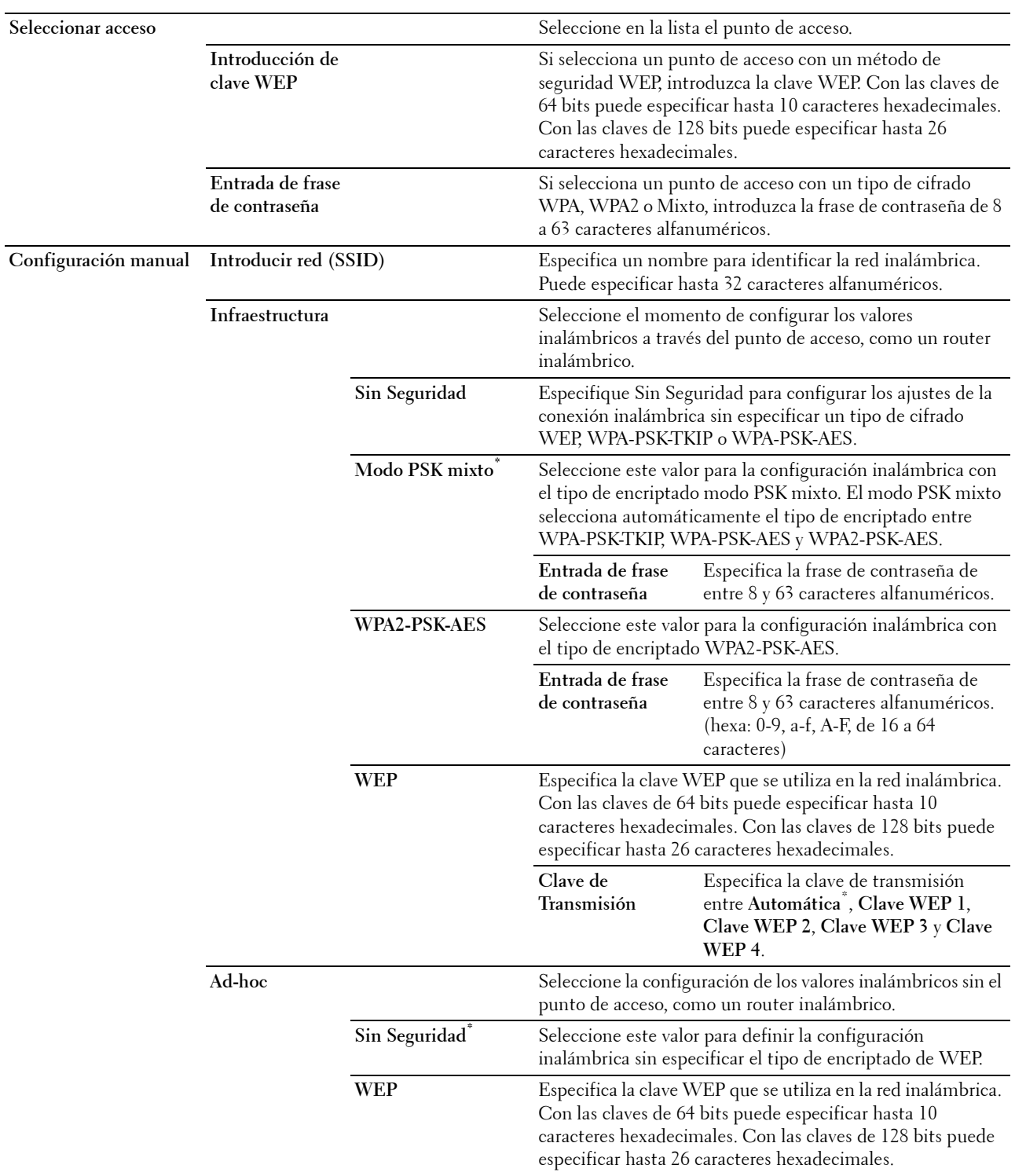

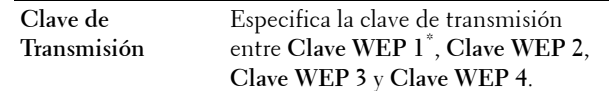

#### **Configuración WPS**

#### **Objetivo:**

Configurar la red inalámbrica mediante WPS.

#### **Valores:**

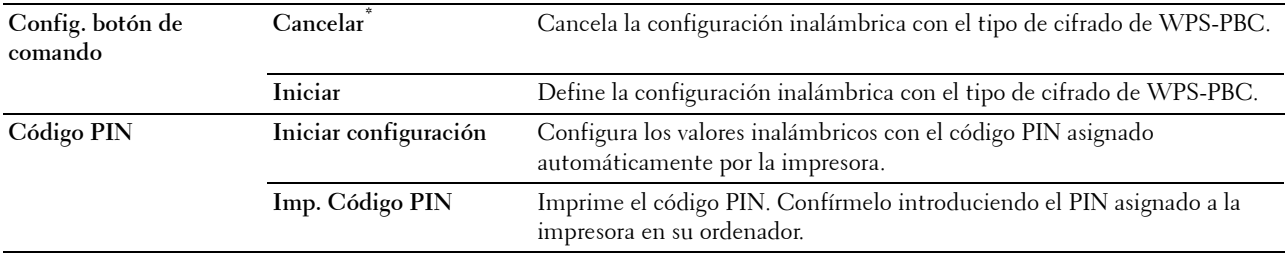

# **Reset Wi-Fi**

#### **Objetivo:**

Inicializar los valores de la red inalámbrica. Después de ejecutar esta función y reiniciar la impresora, todos los parámetros de la de red inalámbrica se restablecerán a sus valores predeterminados.

# **Wi-Fi directo**

**NOTA:** Cuando se conecta el adaptador inalámbrico opcional y se desconecta el cable Ethernet, se visualiza  $W$ i-Fi directo.

# **Objetivo:**

Para configurar los ajustes de red Wi-Fi directo.

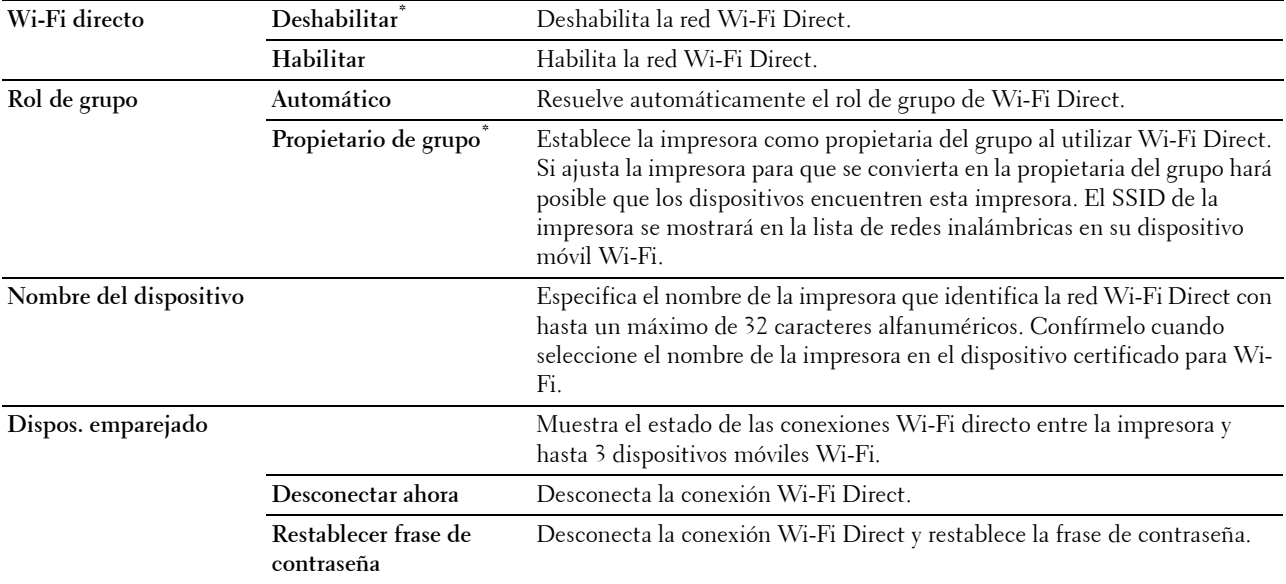

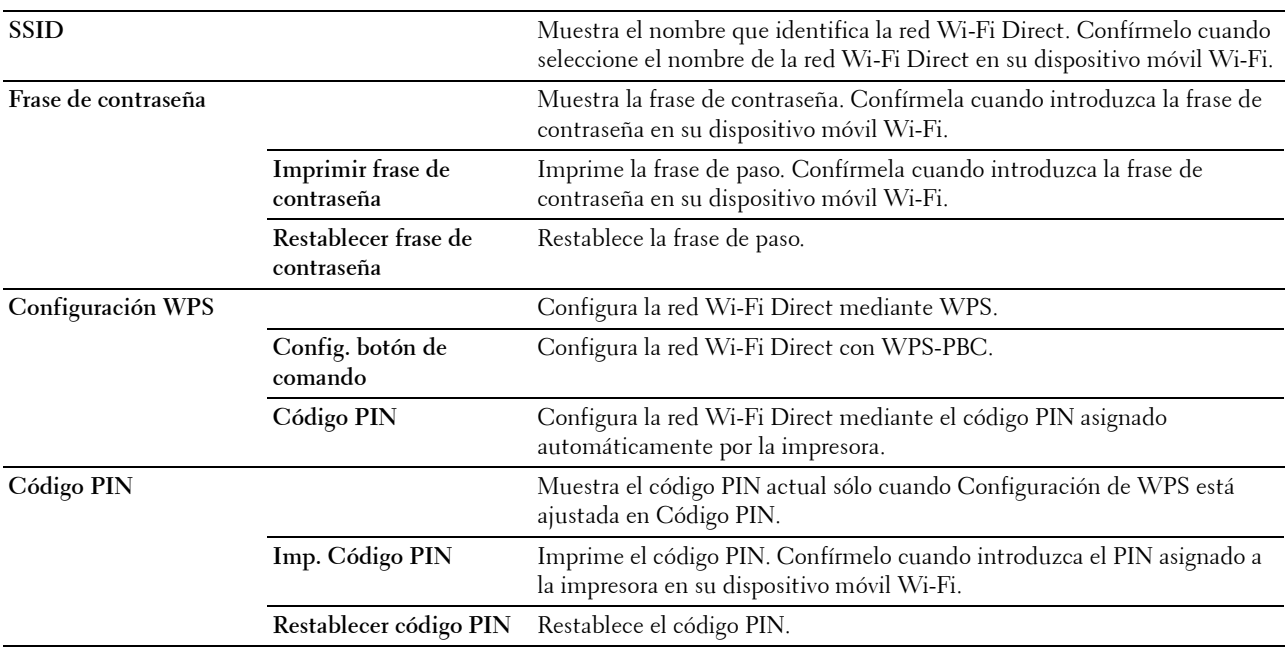

# **Ethernet**

# **Objetivo:**

Especificar la velocidad de comunicación y los valores dúplex de Ethernet. El cambio surtirá efecto tras apagar y encender la impresora.

# **Valores:**

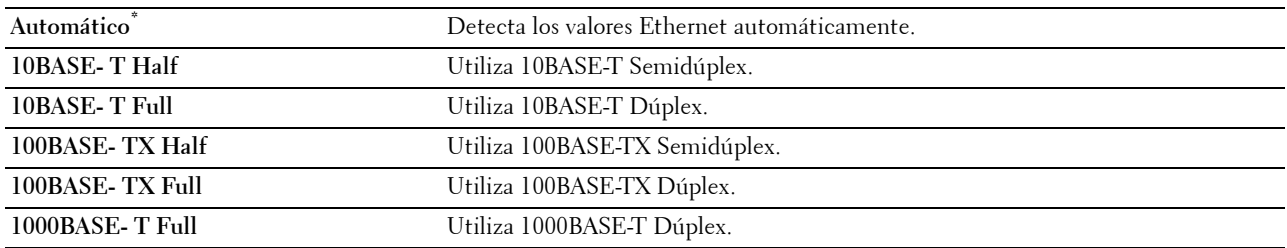

# **TCP/IP**

# **Objetivo:**

Configurar los parámetros de TCP/IP.

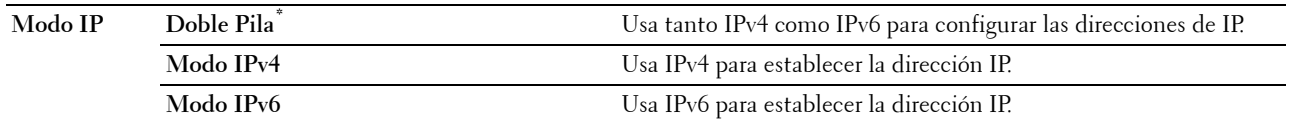

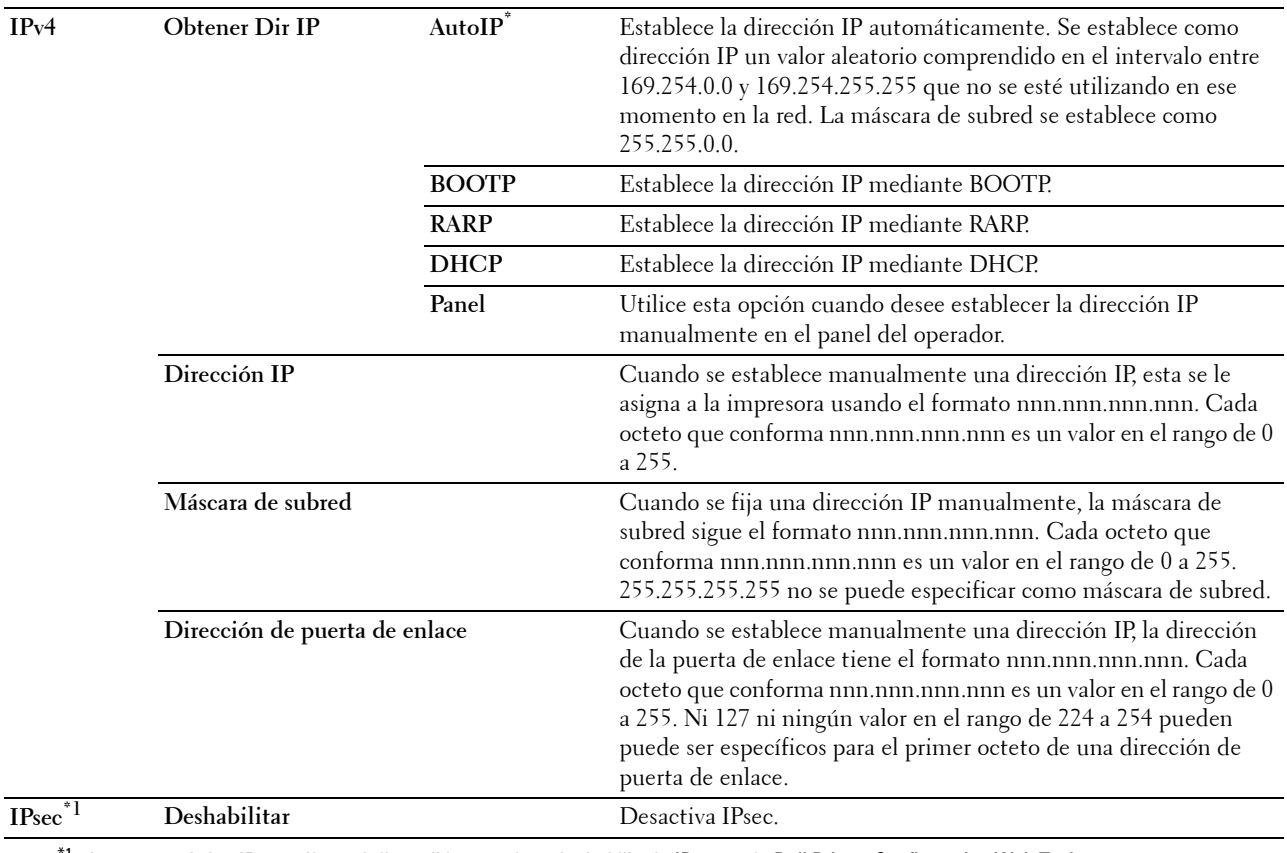

 $^{\ast}$ 1 La característica IPsec sólo está disponible cuando se ha habilitado **IPsec** en la **Dell Printer Configuration Web Tool**.

### **Protocolos**

# **Objetivo:**

Activar o desactivar cada protocolo. El cambio surtirá efecto tras apagar y encender la impresora.

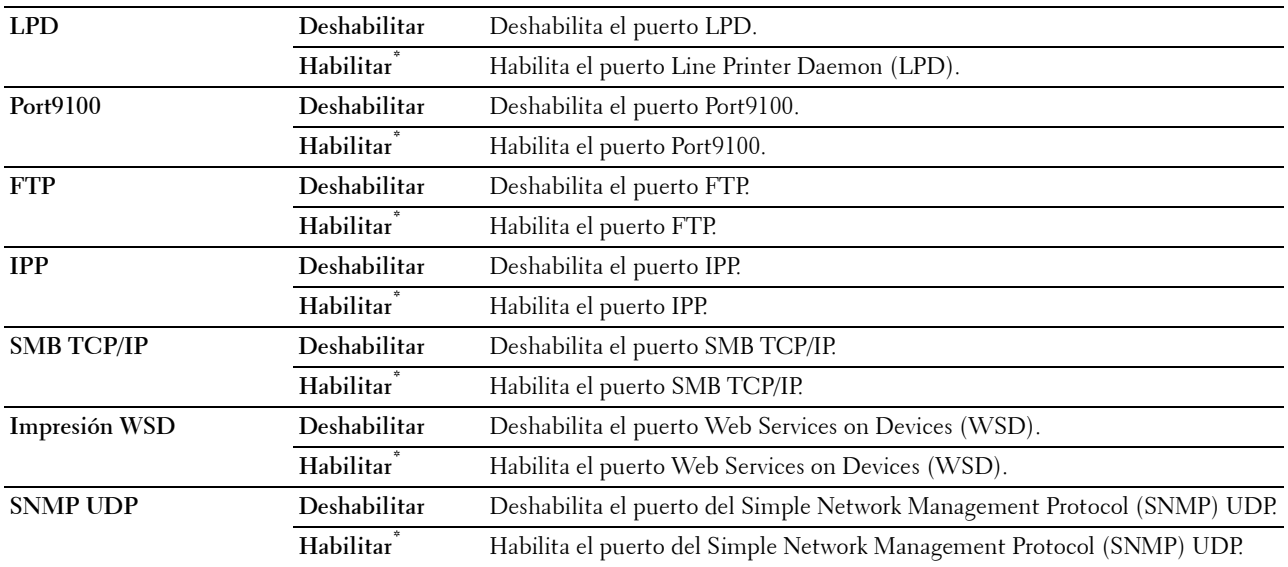

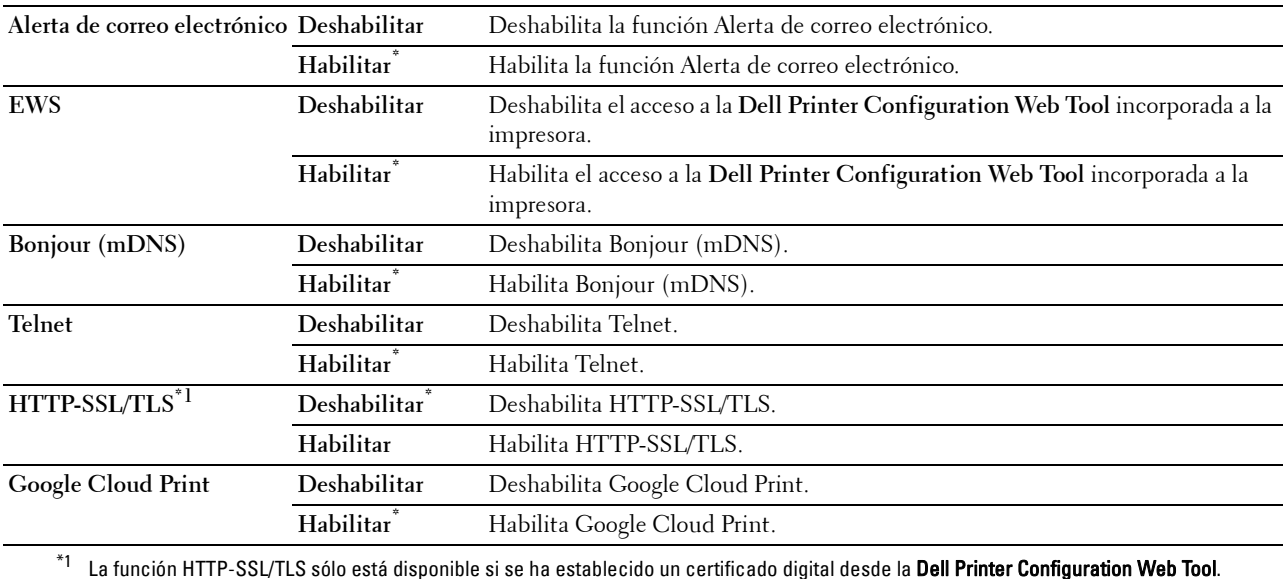

#### **Filtro IP**

# **NOTA:** La función Filtro IP sólo está disponible para LPD o Port9100.

# **Objetivo:**

Bloquear los datos recibidos de determinadas direcciones IP a través de la red cableada o inalámbrica. Se pueden configurar hasta cinco direcciones IP. El cambio surtirá efecto tras apagar y encender la impresora. **Valores:**

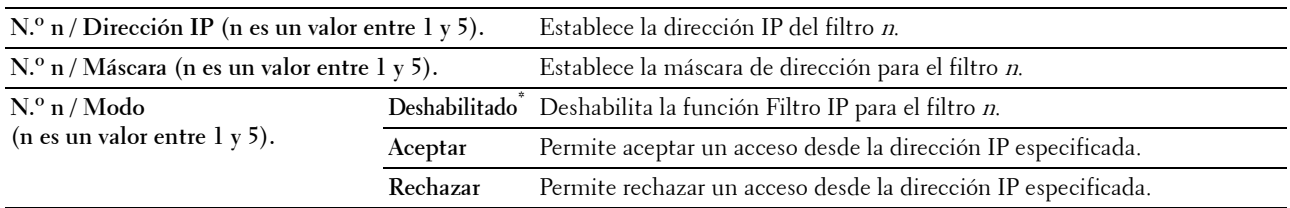

# **IEEE 802.1x**

**NOTA:** La función IEEE 802.1x sólo está disponible cuando la impresora está conectada mediante el cable LAN y se ha habilitado la autenticación IEEE 802.1x.

# **Objetivo:**

Deshabilitar la autenticación IEEE 802.1x. El cambio surtirá efecto tras apagar y encender la impresora.

# **Restablecer LAN**

# **Objetivo:**

Inicializar los datos de la red cableada almacenados en la memoria no volátil (NVM). Después de ejecutar esta función y reiniciar la impresora, todos los parámetros de la de red cableada se restablecerán a sus valores predeterminados.

#### **Eliminar todos los certificados**

# **Objetivo:**

Eliminar todos los certificados de la impresora. Tras ejecutar esta función y reiniciar la impresora, se eliminan todos los certificados.

#### **Formato de datos de PS**

### **Objetivo:**

Para especificar un protocolo de comunicación PostScript3 Compatible, puede configurar los ajustes de Formato de datos de PS. El cambio surtirá efecto tras apagar y encender la impresora.

# **Valores:**

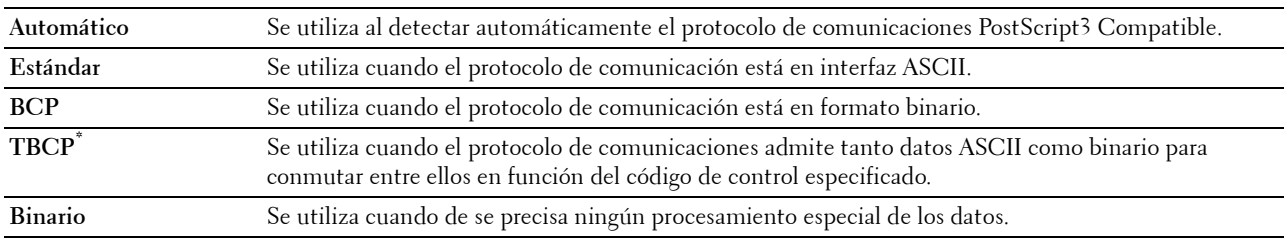

# **Configuraciones USB**

Utilice el menú Configuraciones USB para cambiar los valores de la impresora que afectan a un puerto USB.

# **Puerto USB**

### **Objetivo:**

Especificar si se habilitará el puerto USB. El cambio surtirá efecto tras apagar y encender la impresora.

**Valores:**

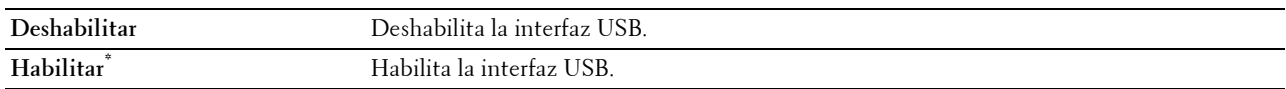

#### **Formato de datos de PS**

#### **Objetivo:**

Para especificar un protocolo de comunicación PostScript 3 Compatible, puede configurar los ajustes de Formato de datos de PS. El cambio surtirá efecto tras apagar y encender la impresora.

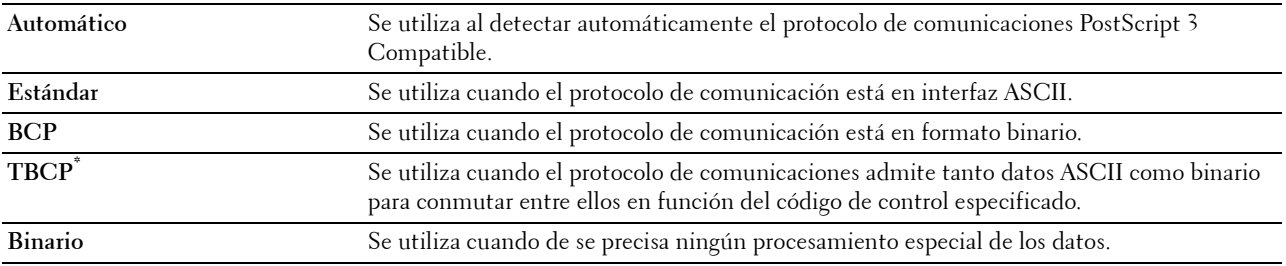

### **Tiempo de Espera de Trabajo**

# **Objetivo:**

Especificar el período de tiempo que la impresora espera para recibir datos del equipo. El trabajo de impresión se cancela si se supera el tiempo de espera.

**Valores:**

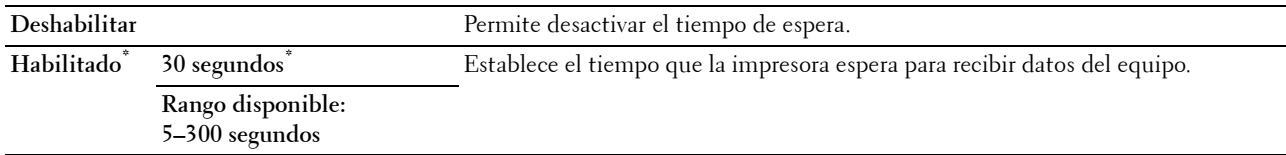

# **Configuración del sistema**

Utilice Configuración del sistema para configurar el modo de ahorro de energía, los tonos de advertencia, la duración del tiempo de espera, el idioma de las pantallas y la configuración de la impresión automática del registro de trabajos.

*M* **NOTA:** Los valores marcados con un asterisco (\*) son los valores de menú predeterminados de fábrica.

#### **Temporizador de ahorro de energía**

#### **PRECAUCIÓN: Si se ha habilitado la función Temporizador de apagado y se interrumpe el suministro de corriente, los datos almacenados en el disco RAM se borran.**

**Objetivo:**

Especificar el tiempo de transición al modo de ahorro de energía.

**Valores:**

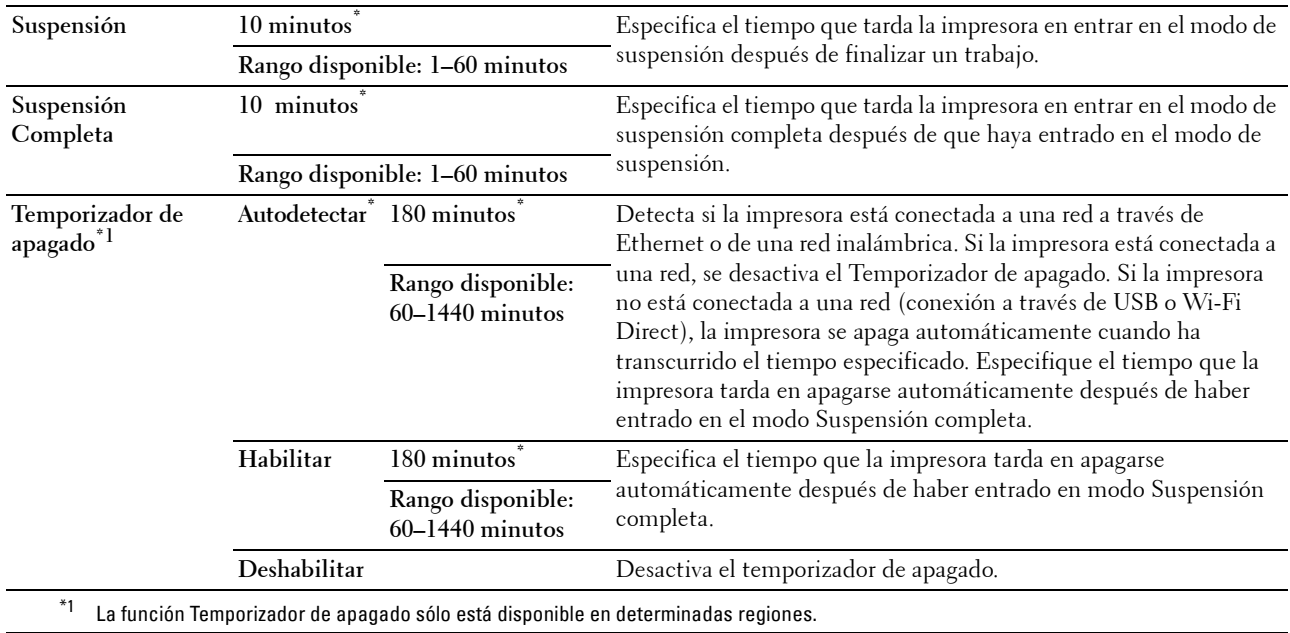

Si especifica 1 minuto para Suspensión, la impresora entra en modo de ahorro de energía 1 minuto después de terminar el trabajo. De esta forma, se utilizará menos energía pero la impresora necesitará más tiempo de calentamiento. Especifique 1 minuto si la impresora comparte el circuito eléctrico con la iluminación de la habitación y nota que las luces parpadean.

Seleccione un valor alto si la impresora se utiliza constantemente. En la mayoría de las situaciones, este valor mantiene la impresora lista para trabajar con el mínimo tiempo de calentamiento.

Seleccione un valor entre 1 y 60 minutos para el modo de ahorro de energía si desea un equilibrio entre el consumo de energía y un menor tiempo de calentamiento.

La impresora volverá automáticamente al modo de espera desde el modo de ahorro de energía cuando reciba datos del equipo. También puede cambiar el estado de la impresora al modo de espera pulsando el botón (**Ahorro de Energía**) en el panel del operador.

Si la función Temporizador de apagado apaga la impresora, esta no se podrá volver a encender automáticamente. Para volver a encenderla, tendrá que ir hasta la impresora y pulsar el interruptor de encendido usted mismo.

#### **Reinicio automático**

#### **Objetivo:**

Restablecer automáticamente la configuración predeterminada y volver al modo de espera si no se indica ningún valor para el tiempo especificado.

**Valores:**

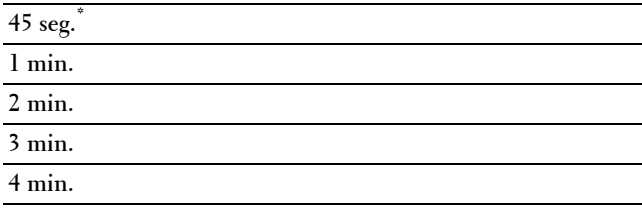

#### **Tiempo de espera de fallo**

### **Objetivo:**

Especificar el período de tiempo que la impresora espera antes de cancelar un trabajo que se detiene de forma anómala. El trabajo de impresión se cancela si se supera el tiempo de espera.

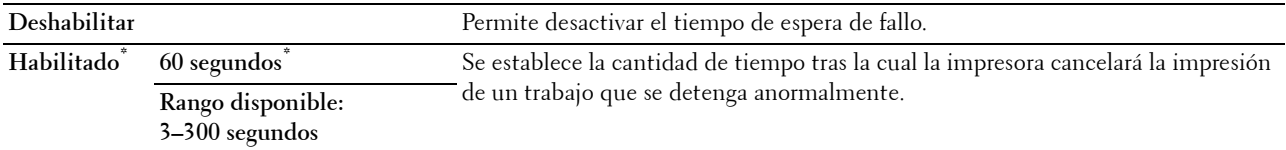

# **Fecha y Hora**

# **Objetivo:**

Especificar los formatos de fecha y hora.

#### **Valores:**

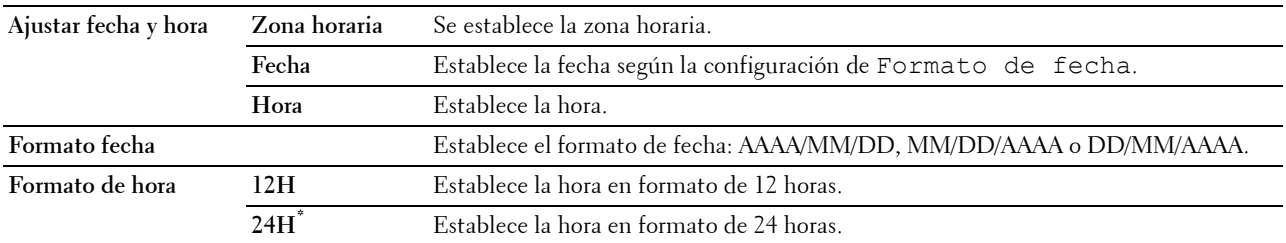

# **Tono de audio**

# **Objetivo:**

Configurar los parámetros de los tonos que emite la impresora durante su funcionamiento o cuando aparece un mensaje de advertencia.

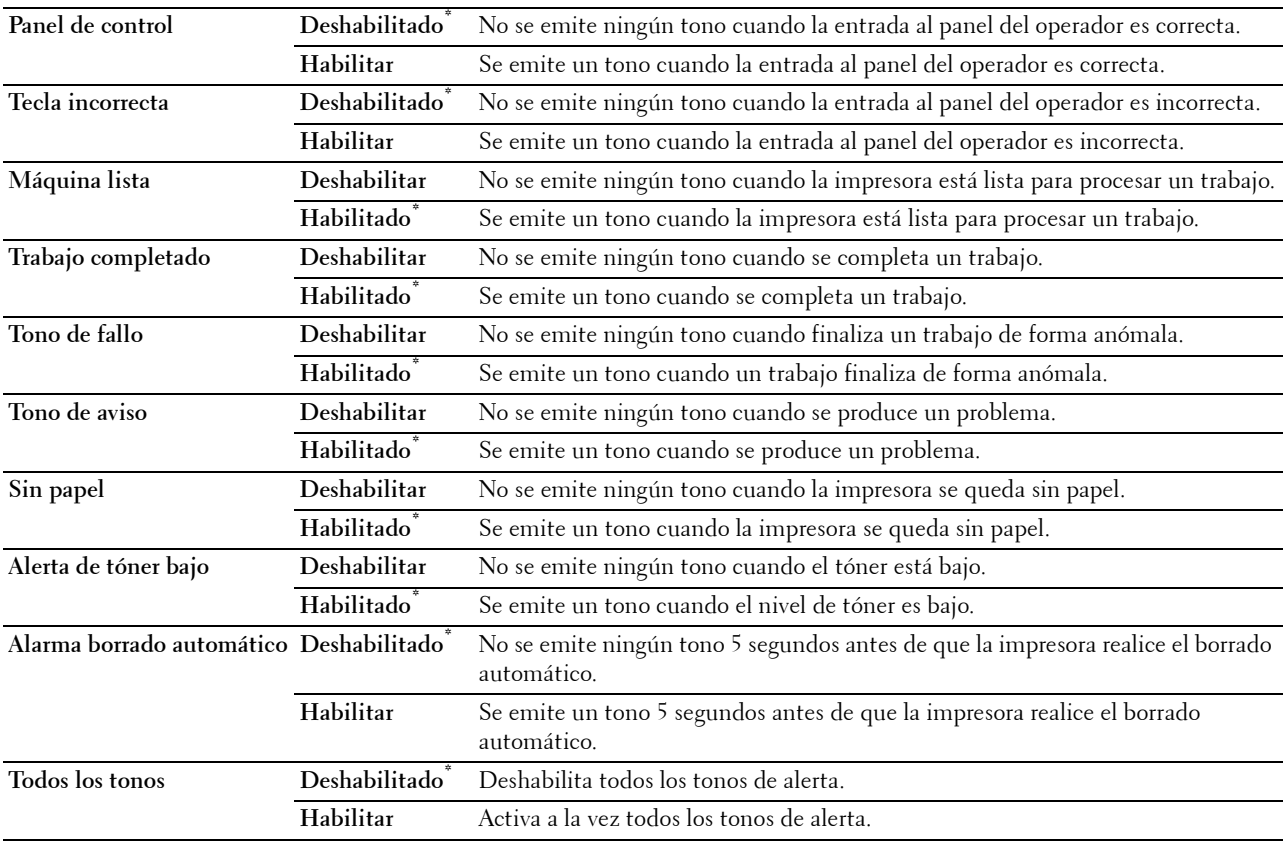

# **mm/pulg.**

# **Objetivo:**

Especificar la unidad de medida predeterminada que se muestra después del valor numérico en el panel del operador.

# **Valores:**

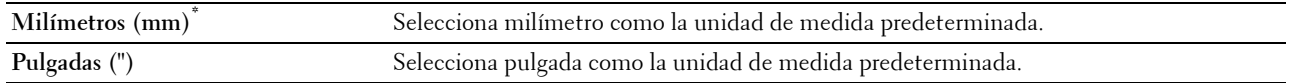

**MOTA:** El valor predeterminado de mm/pulg varía según el valor de otros parámetros, como País y Tamaño documento.

#### **Tamaño de papel predeterminado**

### **Objetivo:**

Especificar el tamaño de papel predeterminado.

#### **Valores:**

Series en mm

# **A4\*1**

**Carta**

 $^{\ast1}$  Indica valores predeterminados de fábrica específicos del país.

Series en pulgada

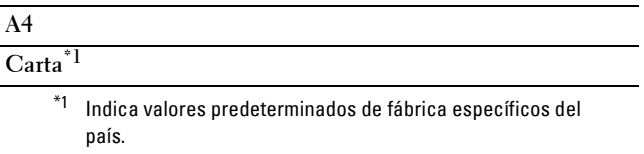

# **Cambio A4<>Carta**

# **Objetivo:**

Imprimir trabajos de tamaño A4 en papel de tamaño Carta si hay papel A4 disponible o imprimir trabajos de tamaño Carta en papel de tamaño A4 si no hay papel de tamaño Carta disponible.

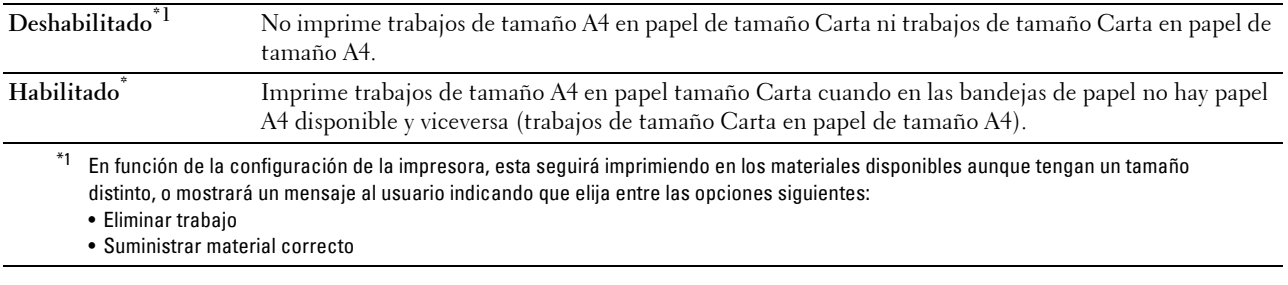

# **Cambiar A5<>Media carta**

# **Objetivo:**

Imprimir trabajos de tamaño A5 en papel de tamaño Statement si no está disponible el papel A5 o imprimir trabajos de tamaño Statement en papel de tamaño A5 si no está disponible el papel de tamaño Statement.

# **Valores:**

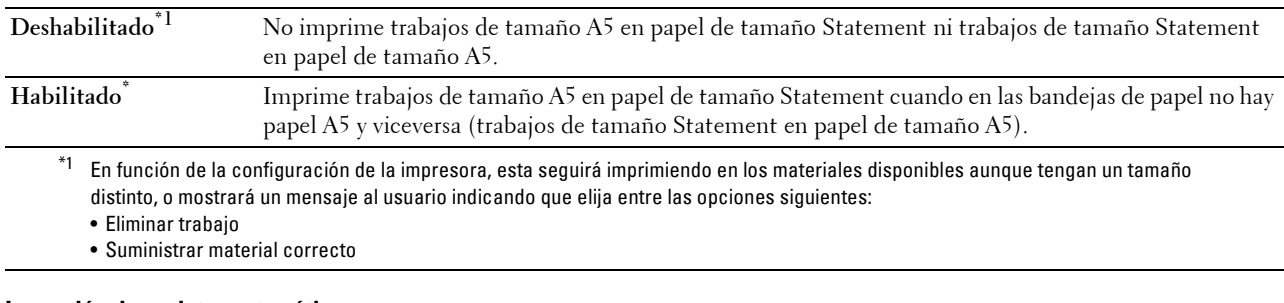

#### **Impresión de registro automática**

#### **Objetivo:**

Imprimir automáticamente un informe del historial de trabajos después de cada 20 trabajos.

**Valores:**

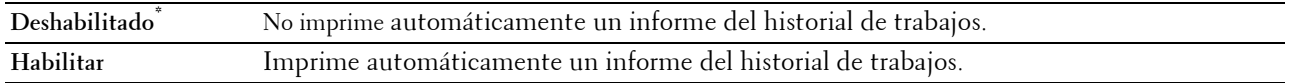

Los registros de impresión también se pueden imprimir con el menú Informe/Lista.

#### **Informe de impresión a 2 caras**

#### **Objetivo:**

Especificar si se imprimirán los informes por las dos caras de la hoja.

**Valores:**

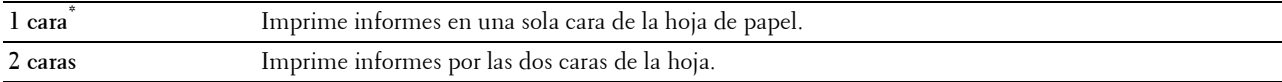

#### **ID de impresión**

### **Objetivo:**

Especificar una ubicación donde se imprime el ID de usuario.

**Valores:**

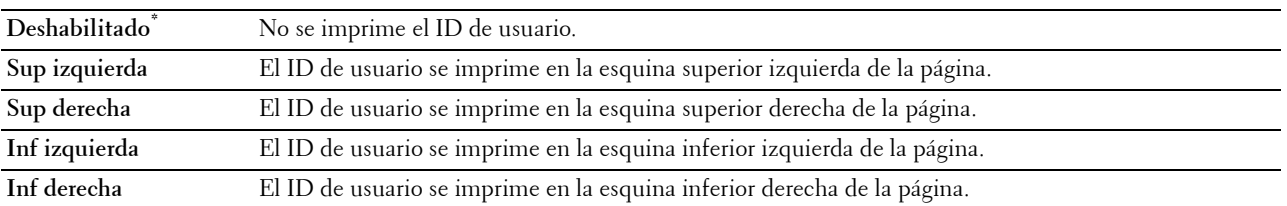

*M* NOTA: Si imprime en papel tamaño DL, es posible que parte del ID de usuario no se imprima correctamente.

#### **Imprimir Texto**

### **Objetivo:**

Especificar si la impresora imprimirá datos PDL (Page Description Language), que no admite la impresora, como texto cuando ésta los reciba. Los datos de texto se imprimen en un tamaño de papel A4 o Carta.

# **Valores:**

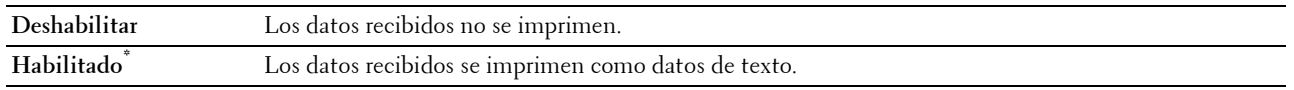

# **Portada**

# **Objetivo:**

Especificar la posición de la portada y también especificar la bandeja en la que se carga la portada. **Valores:**

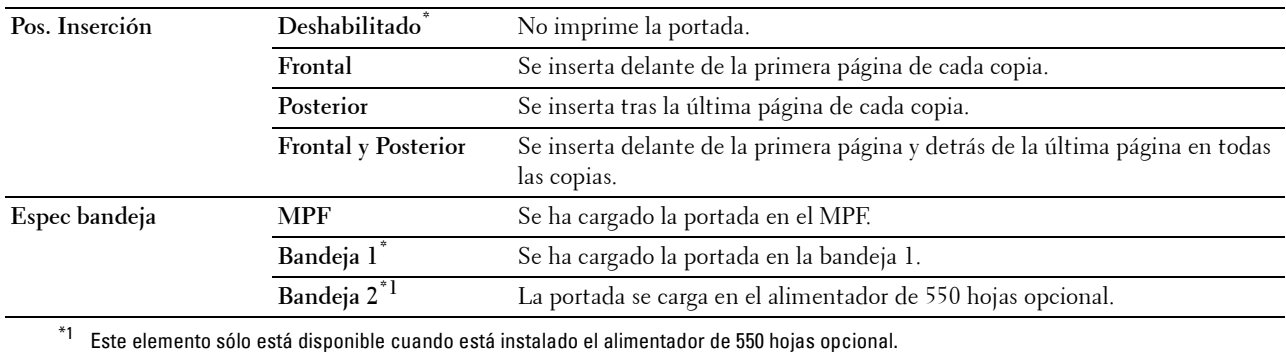

# **Disco RAM**

#### **Objetivo:**

Asignar memoria al sistema de archivos de disco RAM para las funciones Impresión Segura, Impresión de buzón privado, Impresión de buzón público e Impresión de Prueba. El cambio surtirá efecto tras apagar y encender la impresora.

#### **Valores:**

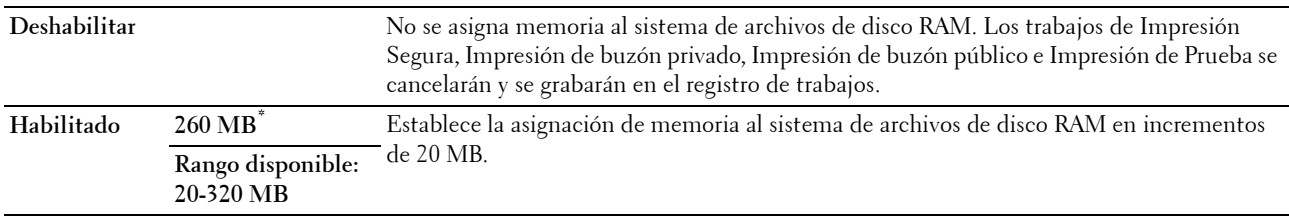

**NOTA:** Reinicie la impresora cuando modifique la configuración del menú Disco RAM.

#### **Bandeja sustituta**

#### **Objetivo:**

Permite especificar si se utilizará papel de un tamaño distinto cuando el papel cargado en la bandeja especificada no coincida con los valores de tamaño de papel del trabajo actual.

**Valores:**

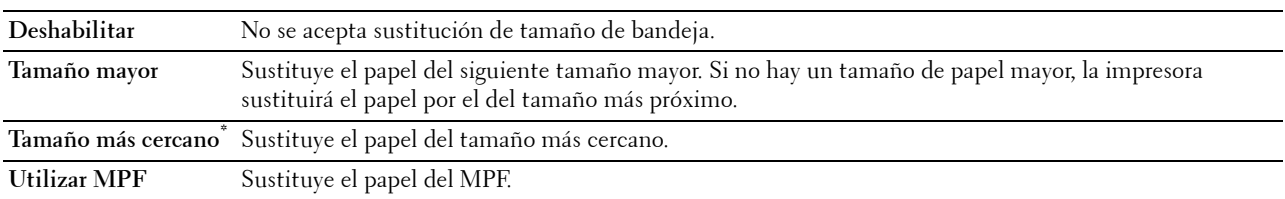

#### **Configurar tiempo disponible**

**Objetivo:**

Definir el período de disponibilidad de la función de impresión.

**Valores:**

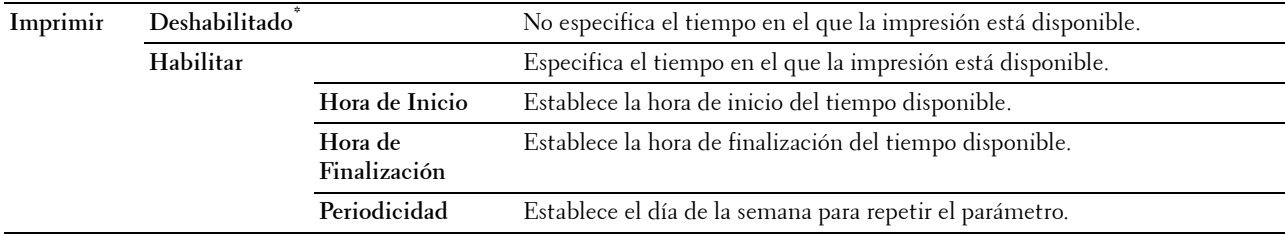

**NOTA:** Configurar tiempo disponible puede definirse si Imprimir se ha establecido en Habilitar.

# **Caducidad trabajo protegido**

**NOTA:** La función Caducidad de trabajo protegido sólo está disponible si Disco RAM se ha establecido en Habilitar. **Objetivo:**

Especificar la fecha y hora en que se borran los archivos almacenados como Impresión Segura en el disco RAM. **Valores:**

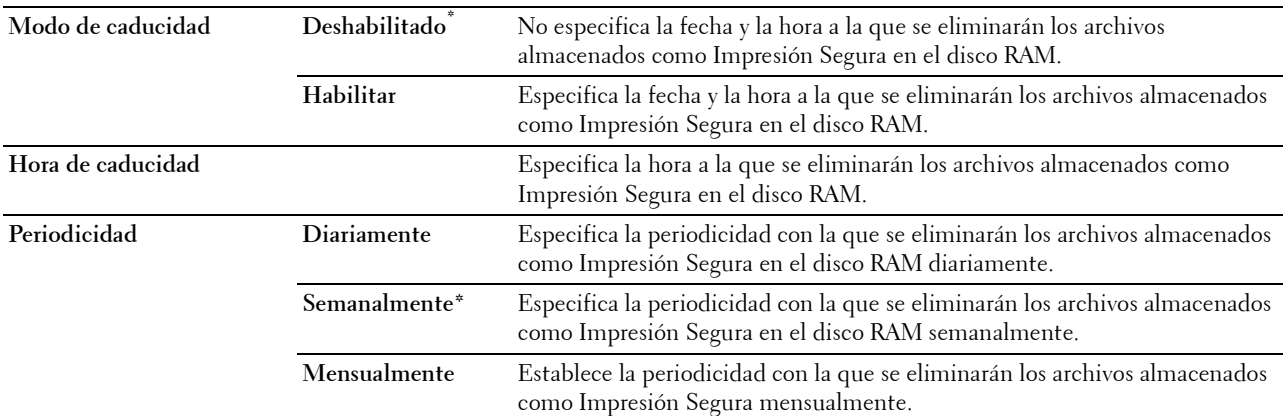

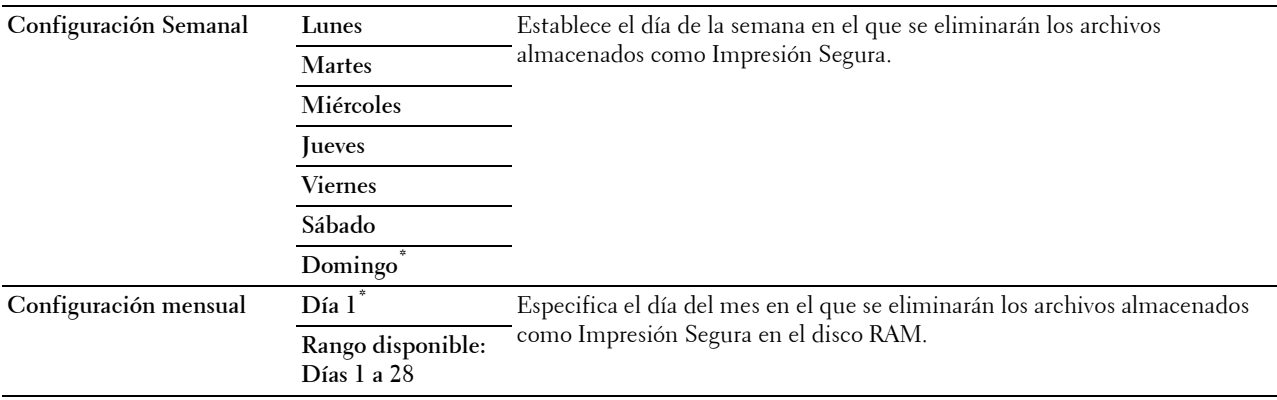

#### **Modo de AccessCtrl**

#### **Objetivo:**

Especificar quién tiene acceso a la impresión.

#### **Valores:**

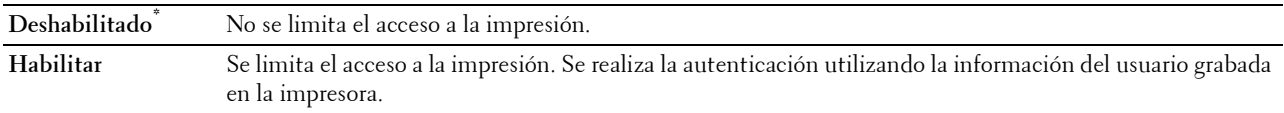

### **Usuario no registrado**

#### **Objetivo:**

Especificar si se permitirá la impresión de datos sin información de autenticación.

#### **Valores:**

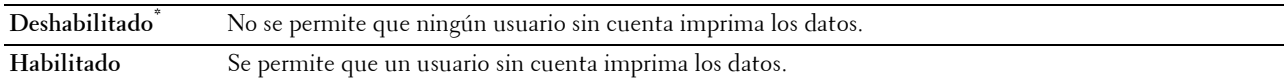

#### **Informe de Error de AccessCtrl**

#### **Objetivo:**

Especificar si se imprimirá automáticamente la información relativa a los errores que se produzcan en la impresión con AccessControl.

#### **Valores:**

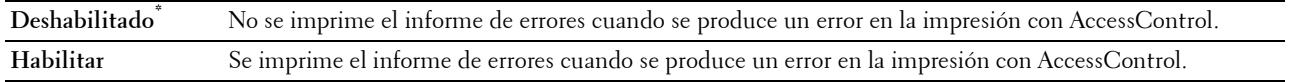

# **Con membrete a 2 caras**

# **Objetivo:**

Especificar si se imprimirá en las dos caras cuando se utiliza papel con membrete.

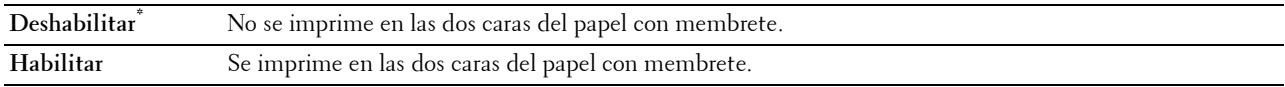

### **Mensaje de Alerta de Tóner Bajo**

# **Objetivo:**

Especificar si se mostrará el mensaje de alerta cuando el nivel del tóner sea bajo.

# **Valores:**

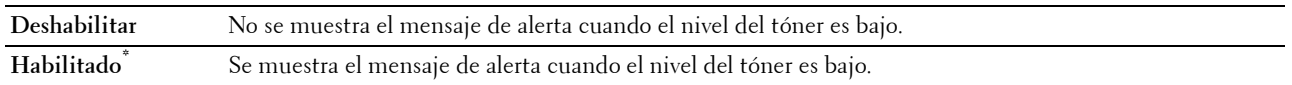

#### **Descarga de software**

#### **Objetivo:**

Habilitar o deshabilitar la descarga de actualizaciones de firmware.

#### **Valores:**

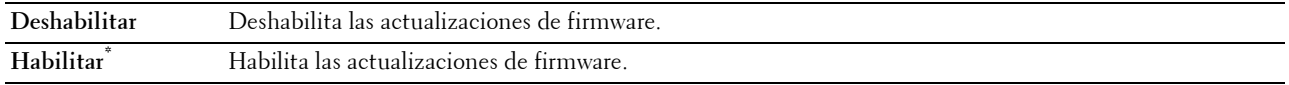

#### **Utilizar otra bandeja**

#### **Objetivo:**

Cambiar a otra bandeja de papel si el tamaño de papel no está disponible en la bandeja de papel especificada.

**Valores:**

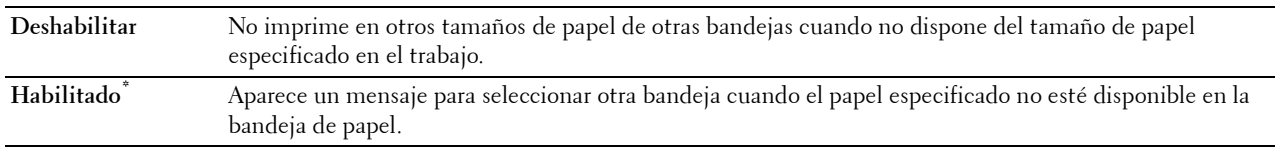

**NOTA:** Si selecciona otra bandeja de papel con un tamaño de papel menor que el especificado en el trabajo, las partes que no encajen no se imprimirán (el tamaño de impresión no se ajusta automáticamente).

#### **Modo sobres no concuerda**

### **Objetivo:**

Especificar si aparecerá la ventana de alerta cuando se inicia un trabajo de impresión sin configurar el modo sobres. **Valores:**

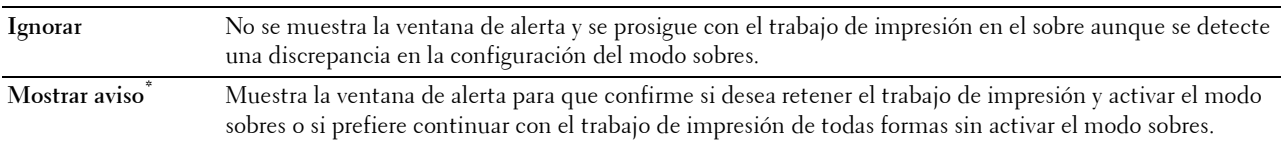

#### **Asistente de encendido**

#### **Objetivo:**

Realizar la configuración inicial de la impresora.

# **Mantenimiento**

Utilice el menú Mantenimiento para inicializar la memoria NV (no volátil), configurar los valores de ajuste de la calidad del papel normal y configurar los valores de seguridad.

**NOTA:** Los valores marcados con un asterisco (\*) son los valores de menú predeterminados de fábrica.

#### **Versión del F/W**

**Objetivo:** Confirmar la versión actual del firmware.

#### **Service Tag**

**Objetivo:** Confirmar la Service Tag.

#### **Código express**

**Objetivo:** Confirmar el Express Service Code.

#### **Densidad del Papel**

**Objetivo:**

Especificar los valores de densidad del papel.

**Valores:**

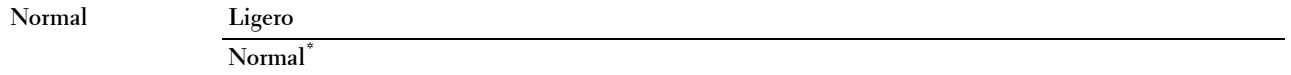

#### **Ajustar unidad de transf.**

**NOTA:** La calidad de impresión variará dependiendo de los valores de configuración que seleccione en esta opción.

#### **Objetivo:**

Especificar el ajuste de voltaje del rodillo de transferencia para cada tipo de papel.

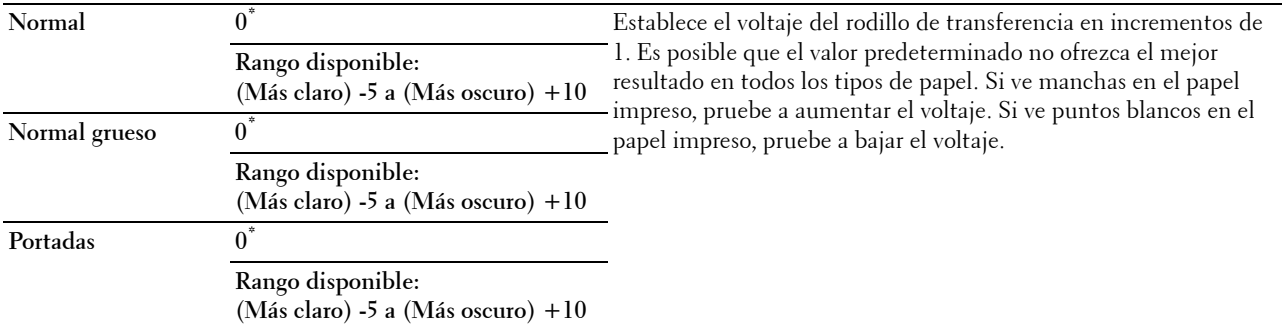

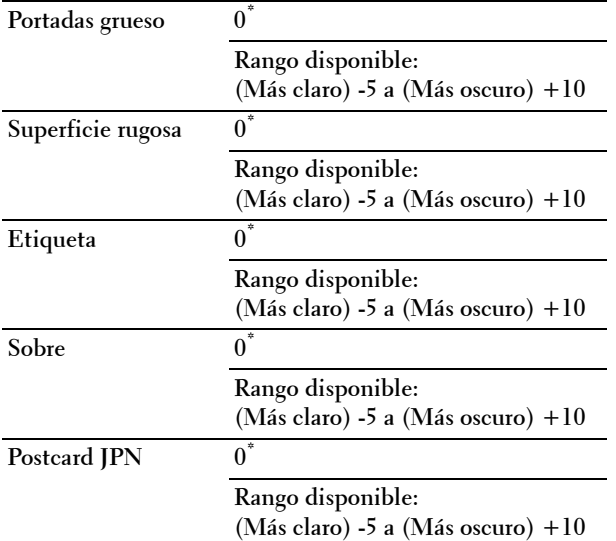

# **Ajustar la unidad del fusor**

**NOTA:** La calidad de impresión variará dependiendo de los valores de configuración que seleccione en esta opción. **Objetivo:**

Ajustar el valor de temperatura de la unidad del fusor para cada tipo de papel. **Valores:**

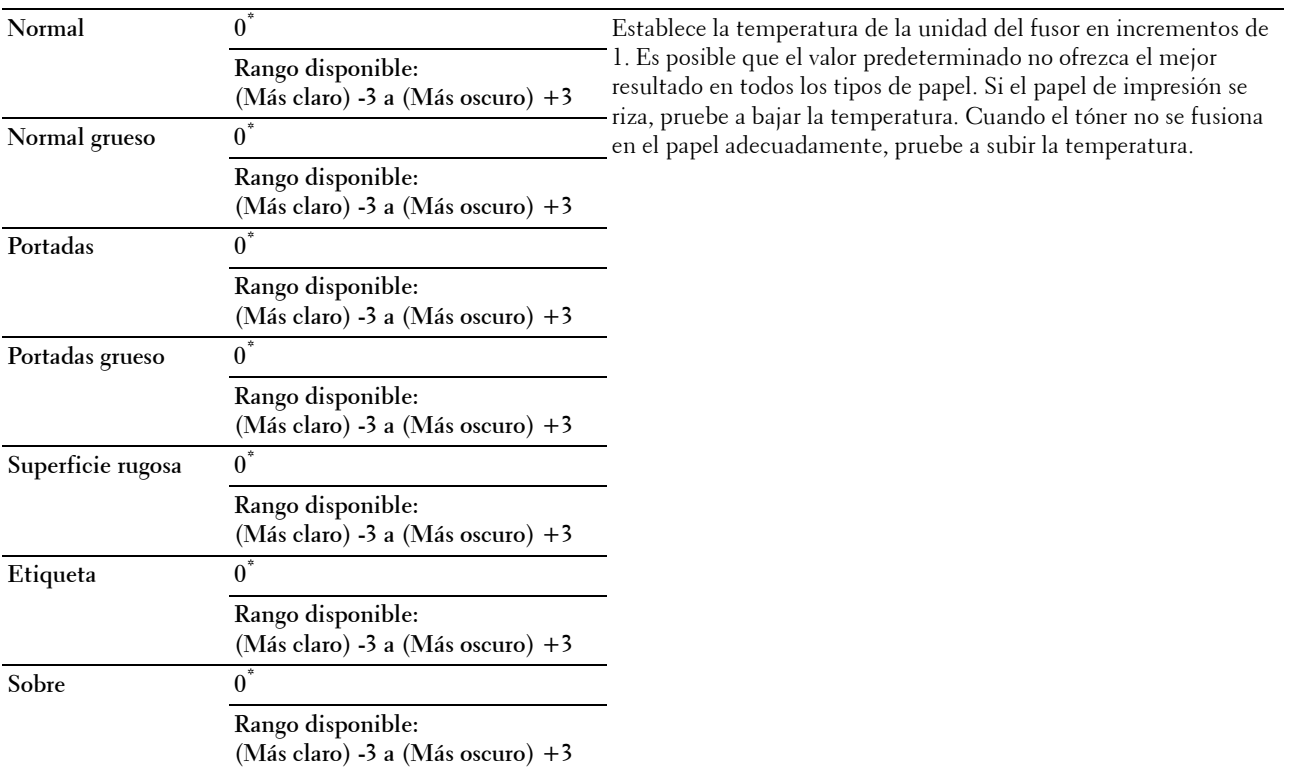

Postcard JPN  $0^*$ 

**Rango disponible: (Más claro) -3 a (Más oscuro) +3**

### **Ajustar densidad**

**Objetivo:**

Ajustar el nivel de densidad.

**Valores:**

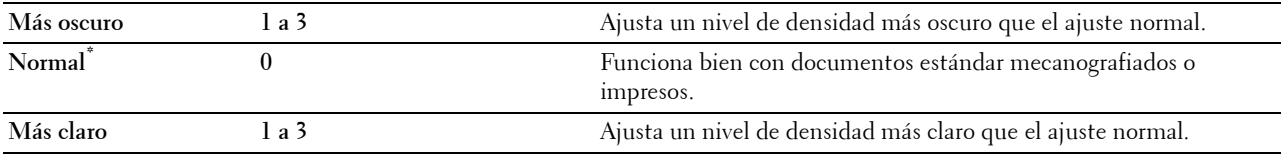

#### **Tabla**

# **Objetivo:**

Se utiliza para imprimir varios cuadros que se pueden utilizar para el diagnóstico de la impresora.

#### **Valores:**

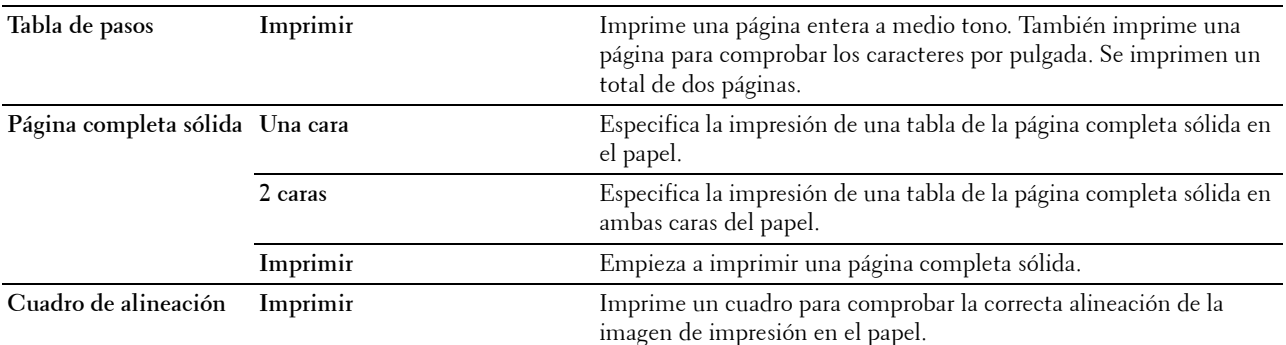

#### **Limpiar desarrollador**

**Objetivo:**

Limpiar la unidad de transferencia.

**Valores:**

**Iniciar** Limpia la unidad de transferencia.

# **Limpiar unidad de transferencia**

**Objetivo:**

Limpiar la unidad de transferencia.

**Valores:**

**Iniciar** Limpia la unidad de transferencia.

#### **Actualizar tóner**

#### **Objetivo:**

Limpiar el tóner del cartucho de tambor (y proporcionar tóner nuevo a partir del cartucho de tóner).

**NOTA:** La función Actualizar el tóner utiliza tóner, por lo que se reduce la duración del cartucho de tóner y el cartucho de tambor.

**Valores:**

**Iniciar** Limpia el tóner.

#### **Restaurar valores predeterminados**

#### **Objetivo:**

Inicializar la memoria no volátil (NV). Después de ejecutar esta función y reiniciar la impresora, todos los parámetros de los menús se restablecerán a sus valores predeterminados.

#### **Inicializar Contador impresión**

#### **Objetivo:**

Inicializar el contador de impresión de la impresora. Cuando se inicializa el contador de impresión, el recuento se pone a cero.

# **Restaurar la unidad del fusor**

#### **Objetivo:**

Inicializar el contador de duración de la unidad del fusor. Después de sustituir la unidad del fusor, asegúrese de inicializar su contador de duración.

#### **Restaurar la unidad correa transferencia**

#### **Objetivo:**

Inicializar el contador de duración de la unidad correa transferencia. Después de sustituir la unidad correa transferencia, asegúrese de inicializar su contador de duración.

#### **Borrar el historial de trabajos**

#### **Objetivo:**

Borrar el historial de trabajos de todos los trabajos finalizados.

#### **Borrar almacenamiento**

**ZA NOTA:** La función Borrar el almacenamiento solo está disponible si Disco RAM se ha establecido en Habilitado.

#### **Objetivo:**

Borrar todos los archivos almacenados como Impresión protegida, Impresión de Buzón Privado, Impresión de Buzón Público, Impresión de Prueba e Impresión almacenada en el disco RAM.

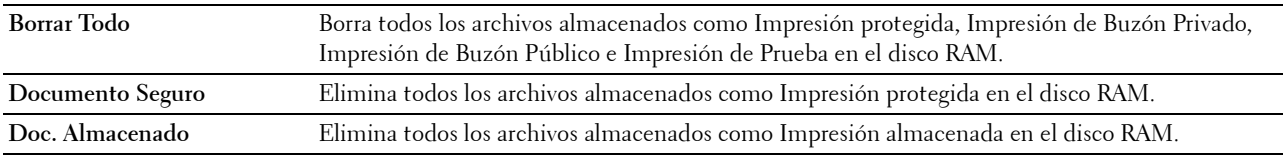

# **Tóner no Dell**

# **Objetivo:**

Mostrar si se utiliza o no un cartucho de tóner de otro fabricante.

#### $\triangle$  PRECAUCIÓN: El uso de un cartucho de tóner que no sea Dell puede dañar gravemente su impresora. La garantía no cubre los **daños causados por el uso de cartuchos que no sean Dell.**

#### **Valores:**

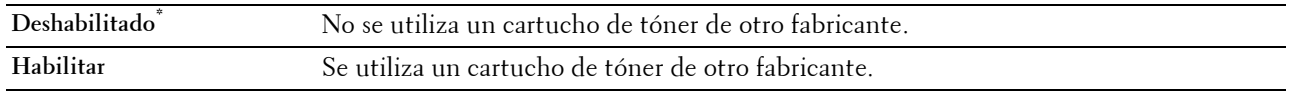

#### **Ajustar altitud**

**Objetivo:**

Especificar la altitud del lugar donde está instalada la impresora.

El fenómeno de descarga para cargar la unidad fotoconductora varía con la presión barométrica. Los ajustes se realizan especificando la altitud del lugar donde se va a utilizar la impresora.

*V* NOTA: Si el ajuste de altitud se configura de forma incorrecta se obtendrá una baja calidad de impresión, una indicación errónea del tóner que queda, etc.

**Valores:**

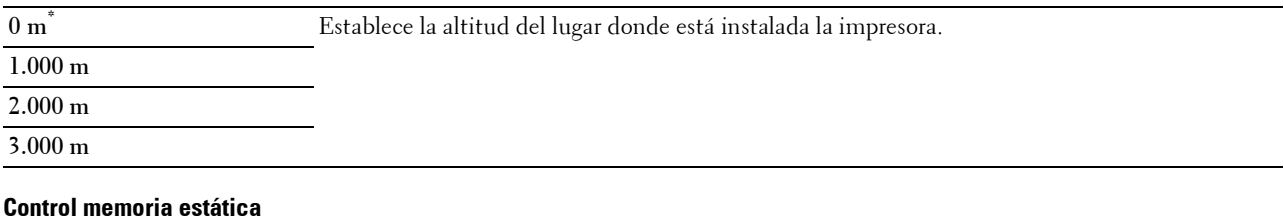

**Objetivo:**

Aumentar la separación entre impresiones para evitar las manchas de tóner en la página siguiente.

**Valores:**

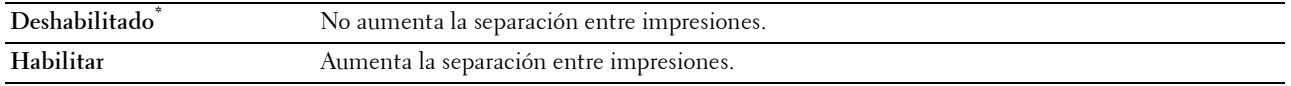

#### **Control de fantasma**

**Objetivo:**

Reducir el fantasma negativo.

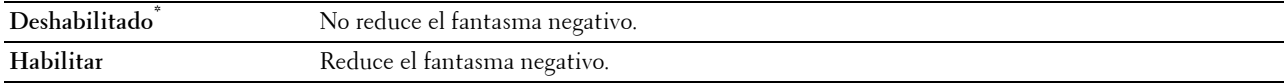

# **Configuración de seguridad**

Utilice el menú Config segura para definir una contraseña a fin de limitar el acceso a los menús. Esto evita que se cambien elementos accidentalmente.

**ZA NOTA:** Los valores marcados con un asterisco (\*) son los valores de menú predeterminados de fábrica.

**Consulte también:**

["Bloqueo del panel"](#page-169-0)

#### <span id="page-169-0"></span>**Bloqueo del panel**

#### **Objetivo:**

Definir un acceso limitado a Configuración de administración con una contraseña y definir o modificar la contraseña.

#### **Valores:**

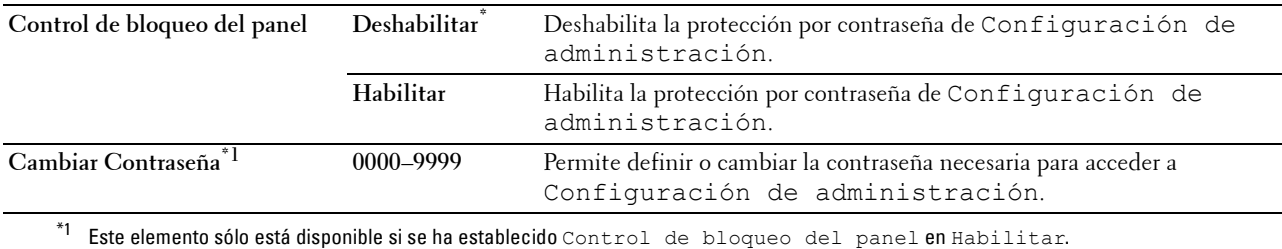

#### **Error de inicio de sesión**

*M* **NOTA:** La función Error de Inicio de Sesión sólo está disponible si Control de bloqueo de panel se ha establecido en Habilitar.

# **Objetivo:**

Especificar el número de intentos de entrada incorrectos permitidos al iniciar sesión como administrador en Configuración de administración y en el menú Informe/Lista.

**Valores:**

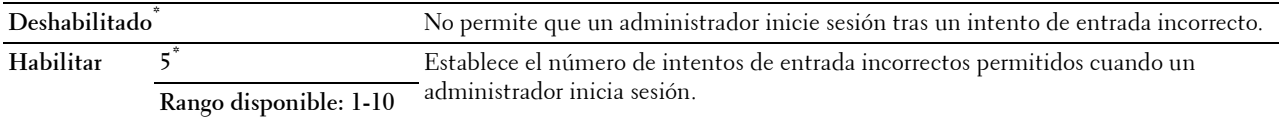

# **Configuraciones de bandeja**

Utilice el menú Configuración de bandeja para definir el material de impresión cargado en la bandeja 1 y en el alimentador de 550 hojas opcional.

**NOTA:** Los valores marcados con un asterisco (\*) son los valores de menú predeterminados de fábrica.

# **MPF**

**Objetivo:**

Especificar el papel cargado en el MPF. **Valores:**

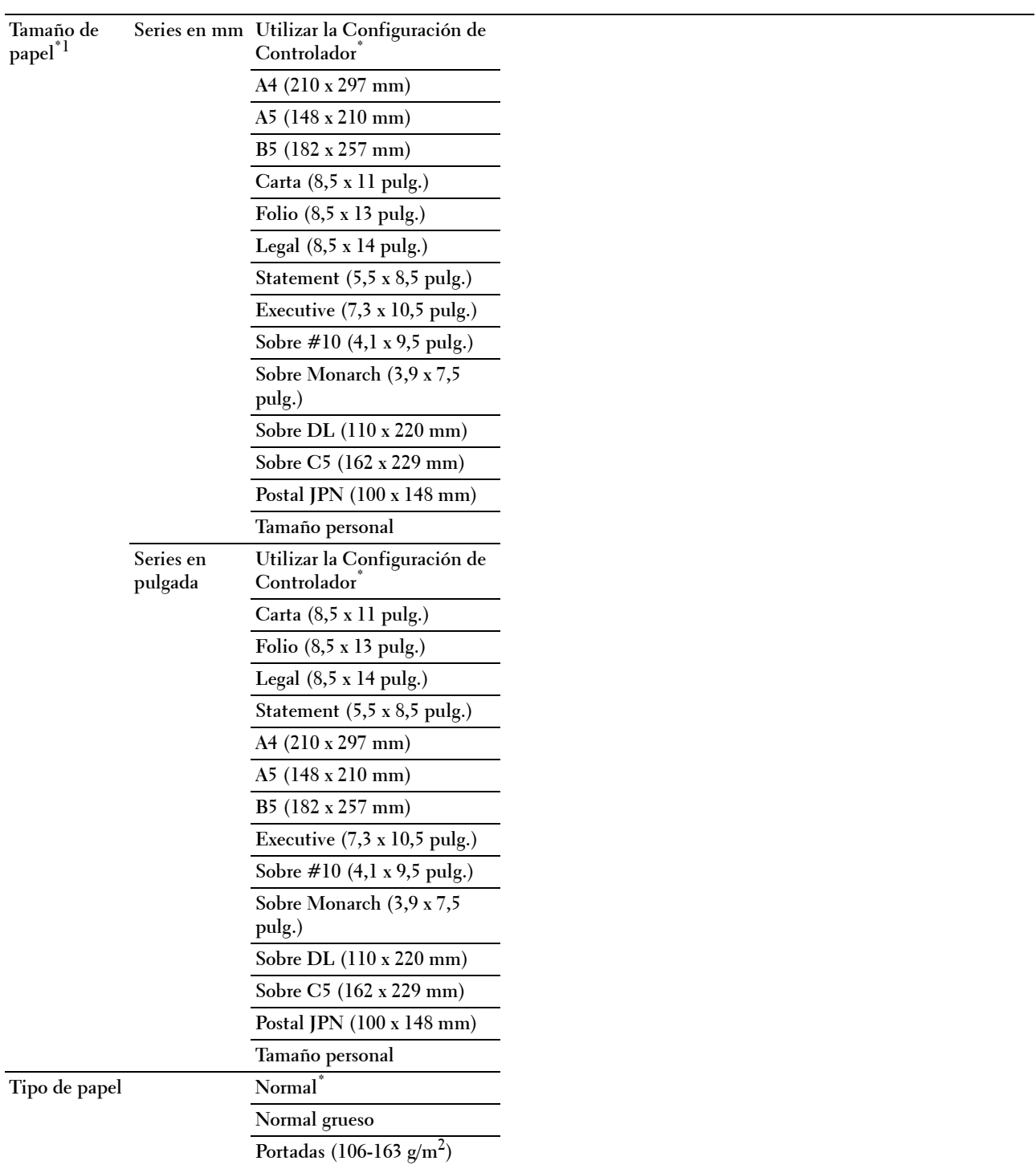

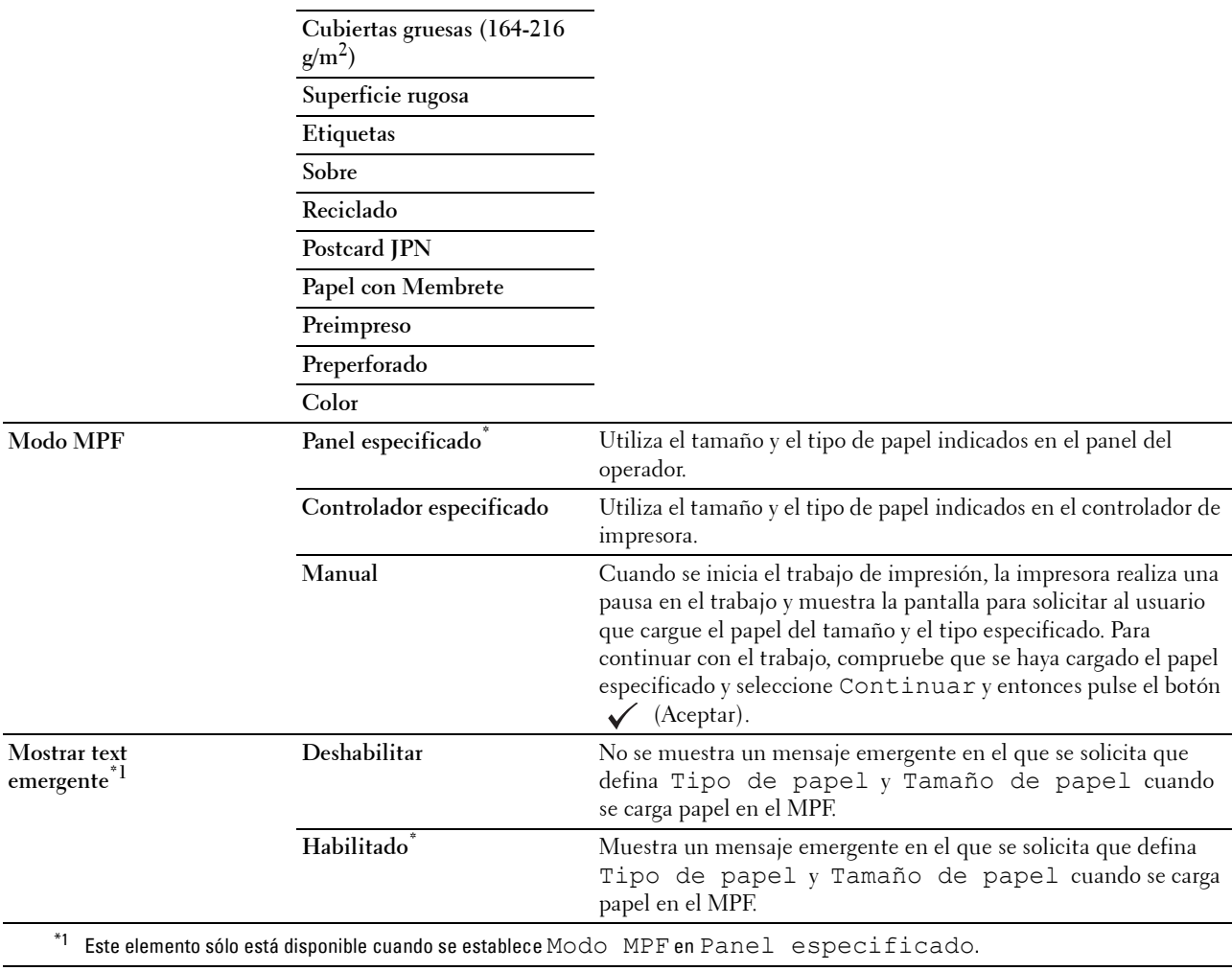

# **Bandeja 1**

**Objetivo:**

Especificar el papel cargado en la bandeja 1.

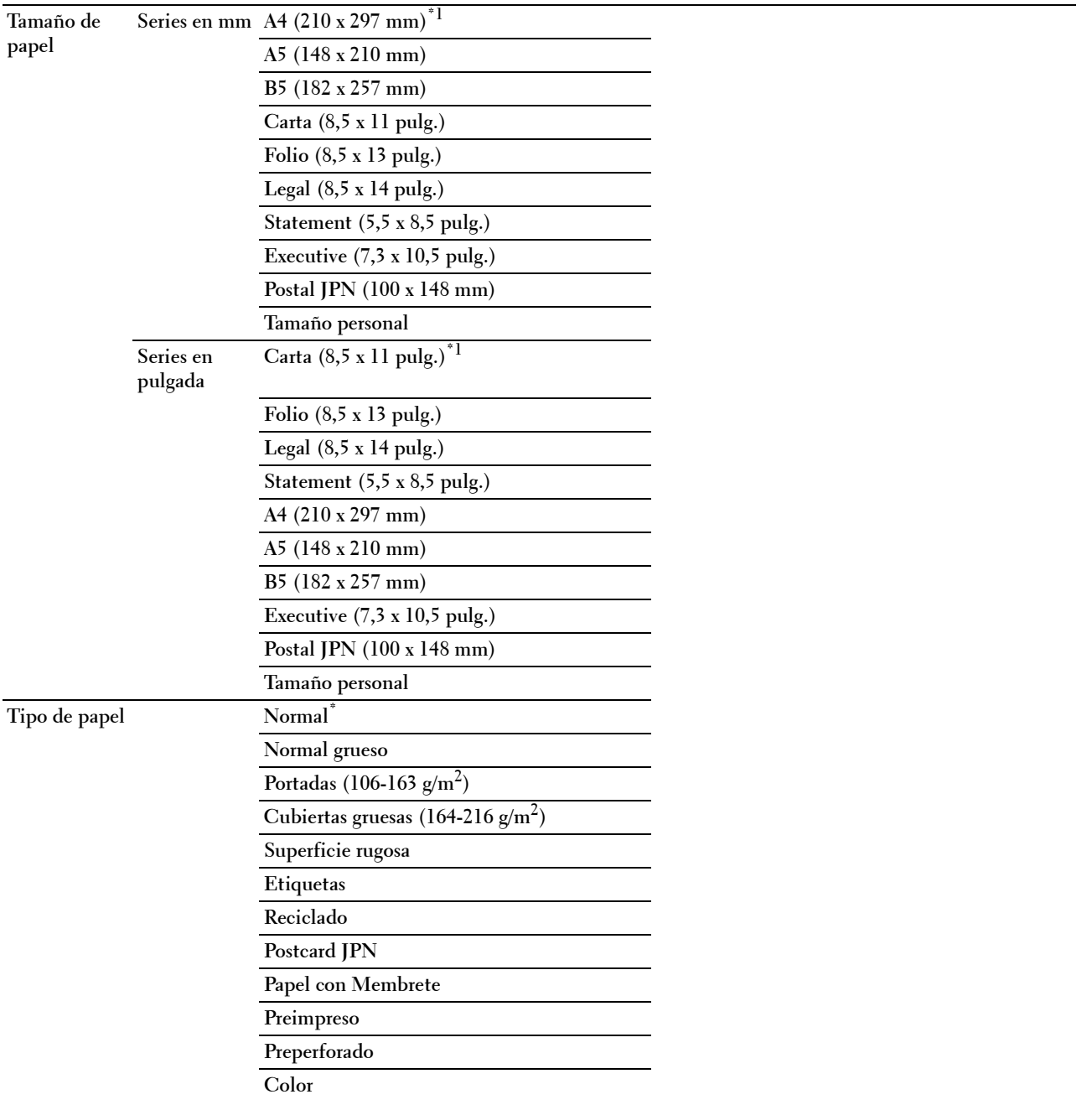

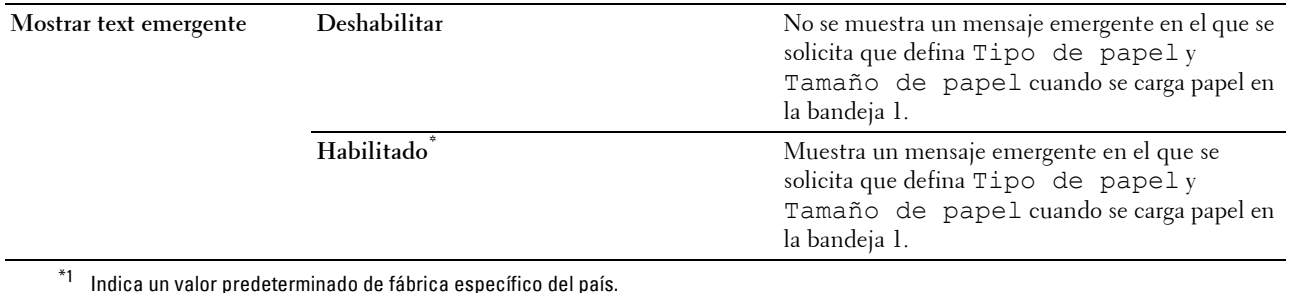

**NOTA:** Para obtener más información sobre los tamaños de papel admitidos, consulte "[Tamaños de papel compatibles"](#page-184-0).

# **Bandeja 2**

**NOTA:** La función Bandeja 2 sólo está disponible cuando está instalado el alimentador de 550 hojas opcional.

# **Objetivo:**

Especificar el papel cargado en el alimentador de 550 hojas opcional.

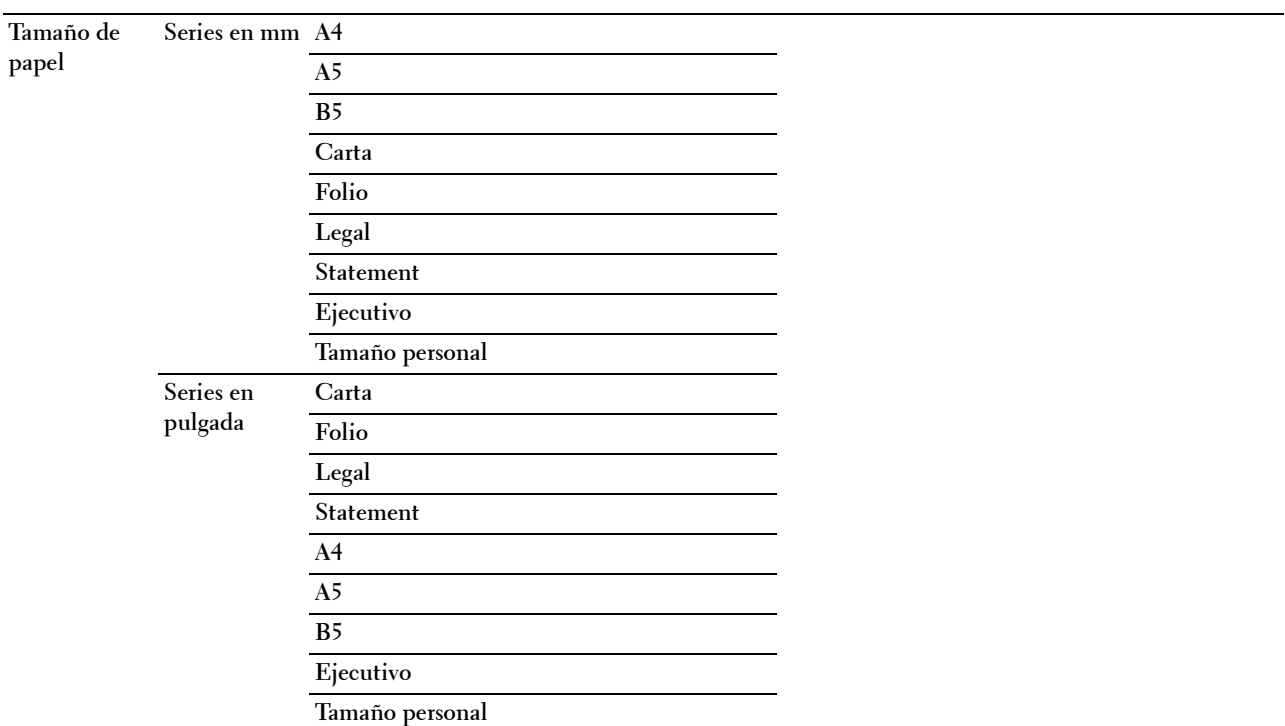

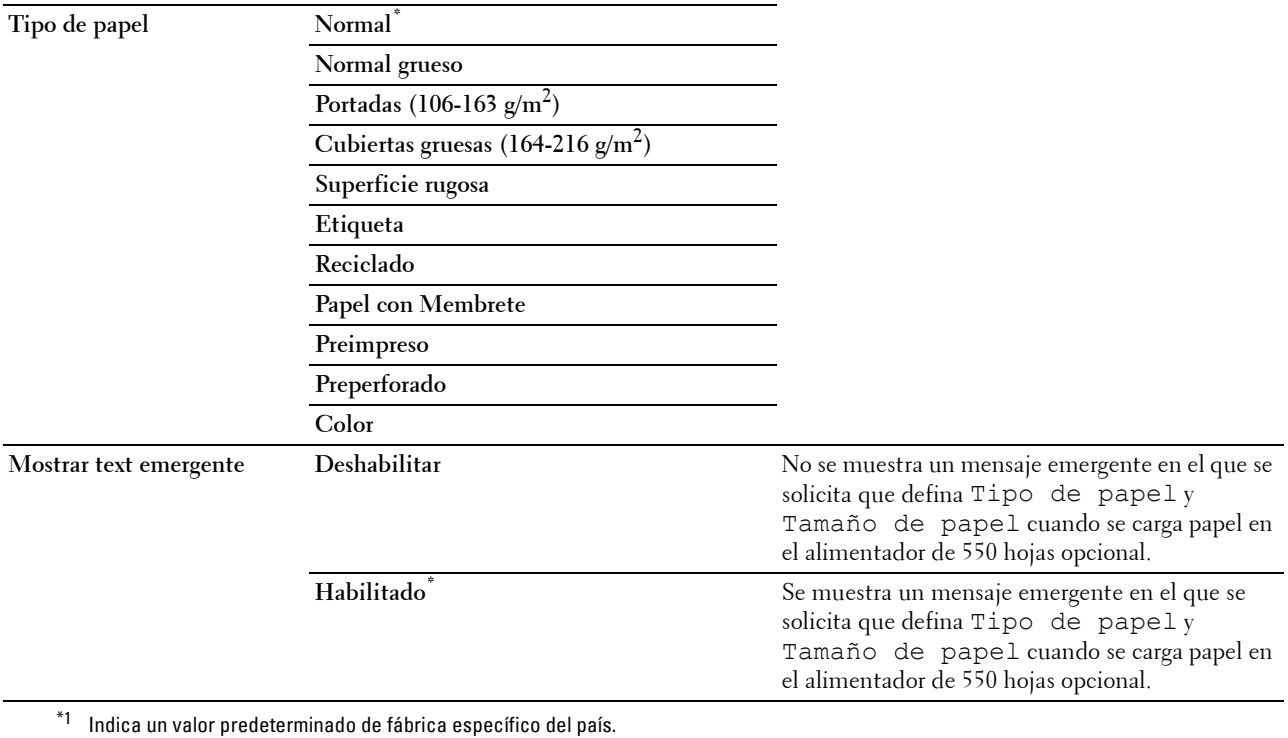

# **Prioridad de bandeja**

# **Objetivo:**

Establecer el orden de prioridad de las bandejas de papel para la selección automática de bandeja. Si hay bandejas de papel cargadas con el mismo tipo y tamaño de papel, la bandeja se selecciona de acuerdo con este orden de prioridad. **Valores:**

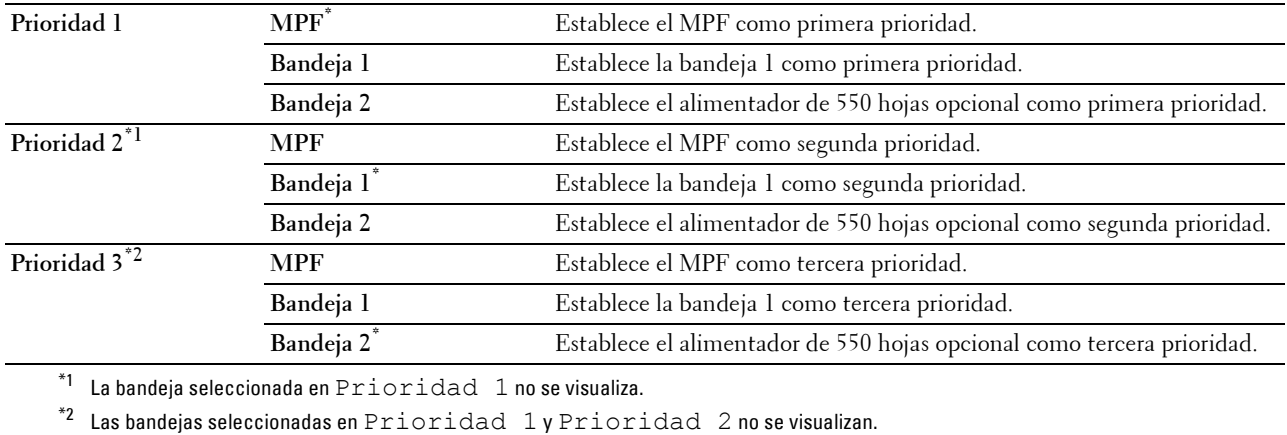

# **Idioma del panel**

**Objetivo:**

Determinar el idioma del texto del panel LCD.

**Valores:**

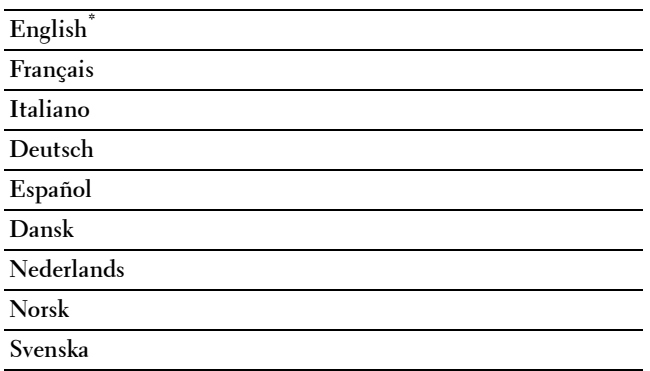

# **Menú Imprimir**

Utilice los menús Imprimir para imprimir un trabajo mediante las funciones Impresión protegida, Impresión de Buzón Privado, Impresión de Buzón Público e Impresión de Prueba.

**NOTA:** Los valores marcados con un asterisco (\*) son los valores de menú predeterminados de fábrica.

# **Impresión segura**

**NOTA:** La función Impresión protegida solo está disponible si Disco RAM se ha establecido en Habilitado.

# **Objetivo:**

Imprimir trabajos confidenciales. La impresora puede mantener el trabajo en la memoria hasta que el usuario llegue a la impresora y escriba la contraseña en el panel del operador.

#### **Valores:**

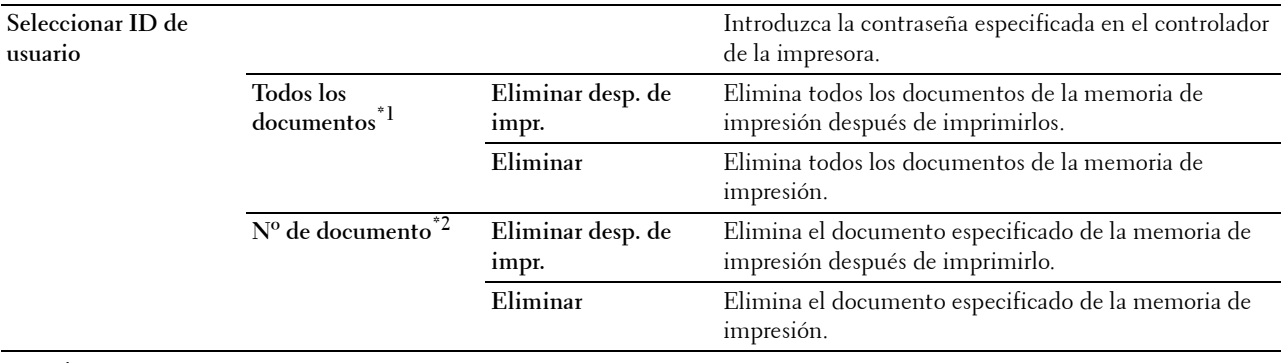

\*1 Este elemento sólo está disponible si se han almacenado varios trabajos de impresión.

 $*^2$  Se muestra el nombre del documento. Si no se ha especificado el nombre del documento, se muestra la fecha y la hora a la que se ha guardado.

# **Buzón privado**

**Z NOTA:** La función Buzón privado solo está disponible si Disco RAM se ha establecido en Habilitado. **Objetivo:**

Especificar si se imprimirá el trabajo almacenado en el buzón privado y cómo se imprimirá.

**Valores:**

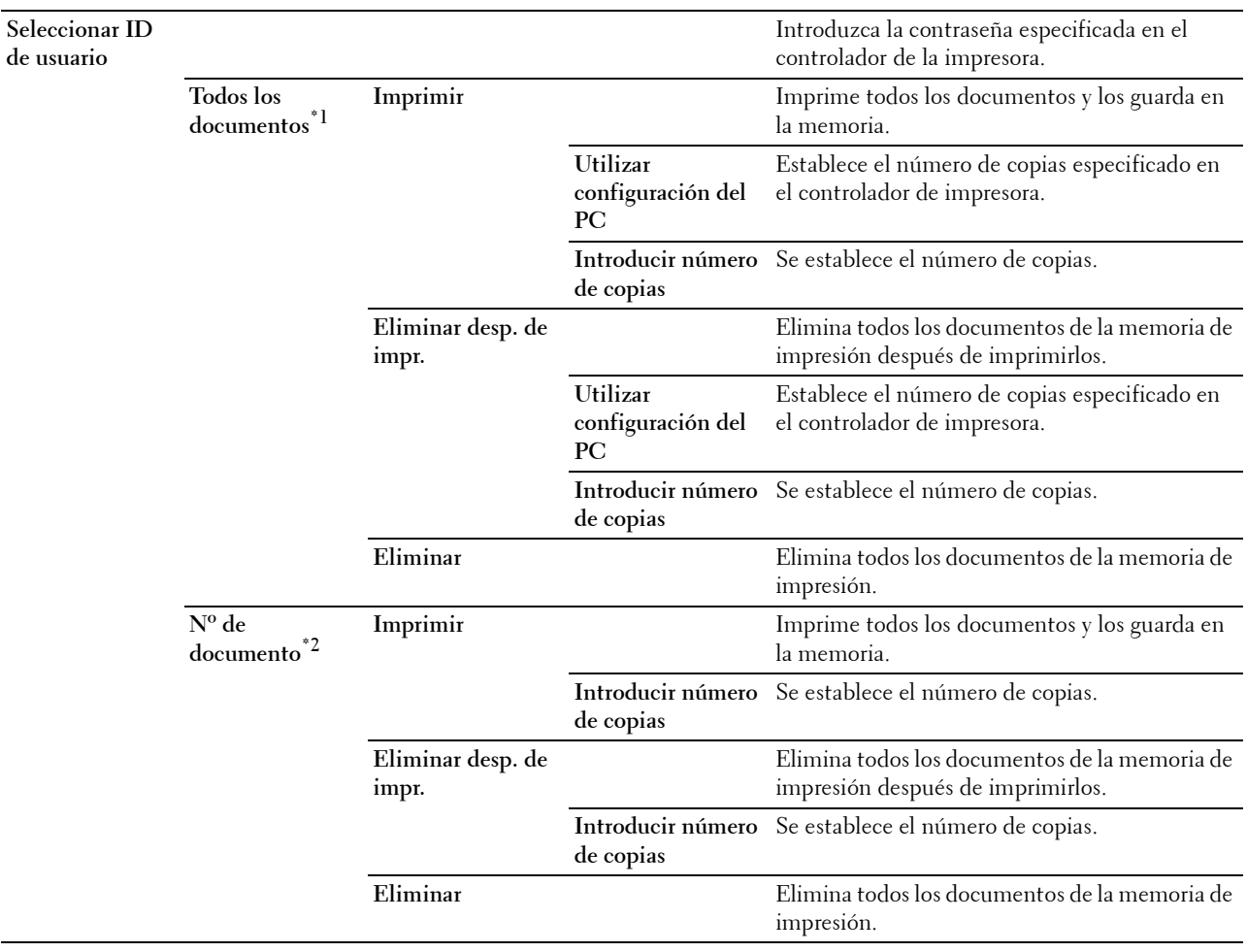

 $*1$  Este elemento sólo está disponible si se han almacenado varios trabajos de impresión.

 $*^2$  Se muestra el nombre del documento. Si no se ha especificado el nombre del documento, se muestra la fecha y la hora a la que se ha guardado.

# **Buzón público**

**Z NOTA:** La función Buzón público solo está disponible si Disco RAM se ha establecido en Habilitado.

# **Objetivo:**

Especificar si se imprimirá el trabajo almacenado en el buzón público y cómo se imprimirá.

**Valores:**

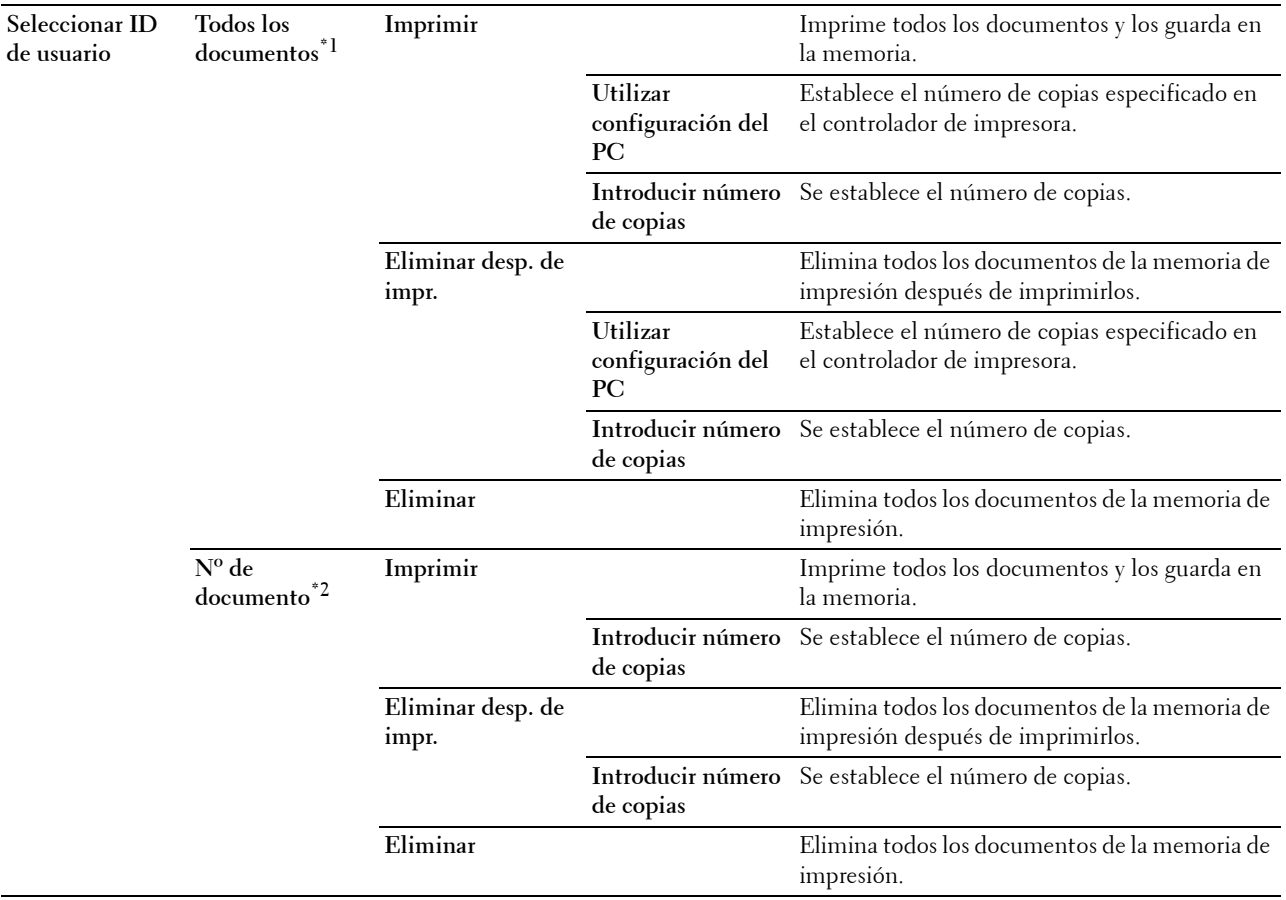

 $*1$  Este elemento sólo está disponible si se han almacenado varios trabajos de impresión.

 $*^2$  Se muestra el nombre del documento. Si no se ha especificado el nombre del documento, se muestra la fecha y la hora a la que se ha guardado.

# **Impresión de prueba**

*MOTA: La función Impresión de prueba solo está disponible si Disco RAM se ha establecido en Habilitado.* 

#### **Objetivo:**

Especificar si se imprimirá el trabajo almacenado en la Impresión de prueba y cómo se imprimirá. Cuando se envía el trabajo de impresión desde el controlador de impresora del PC, se imprime una sola copia para que compruebe el resultado de la impresión. Si no tiene objeciones al resultado de la impresión, puede optar por imprimir más copias. De este modo, se evita que se impriman numerosas copias incorrectas a la vez.

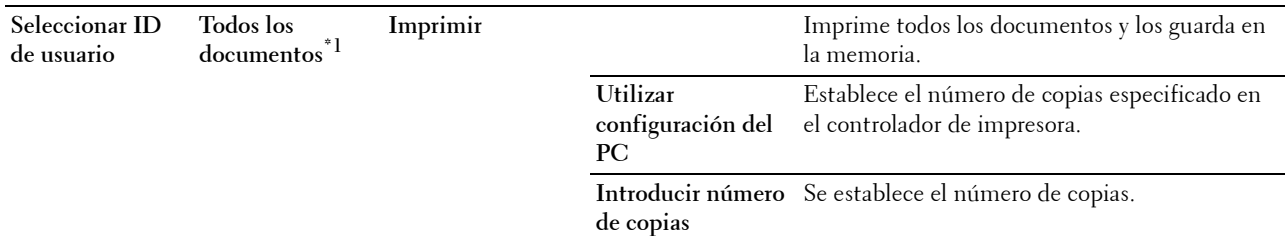

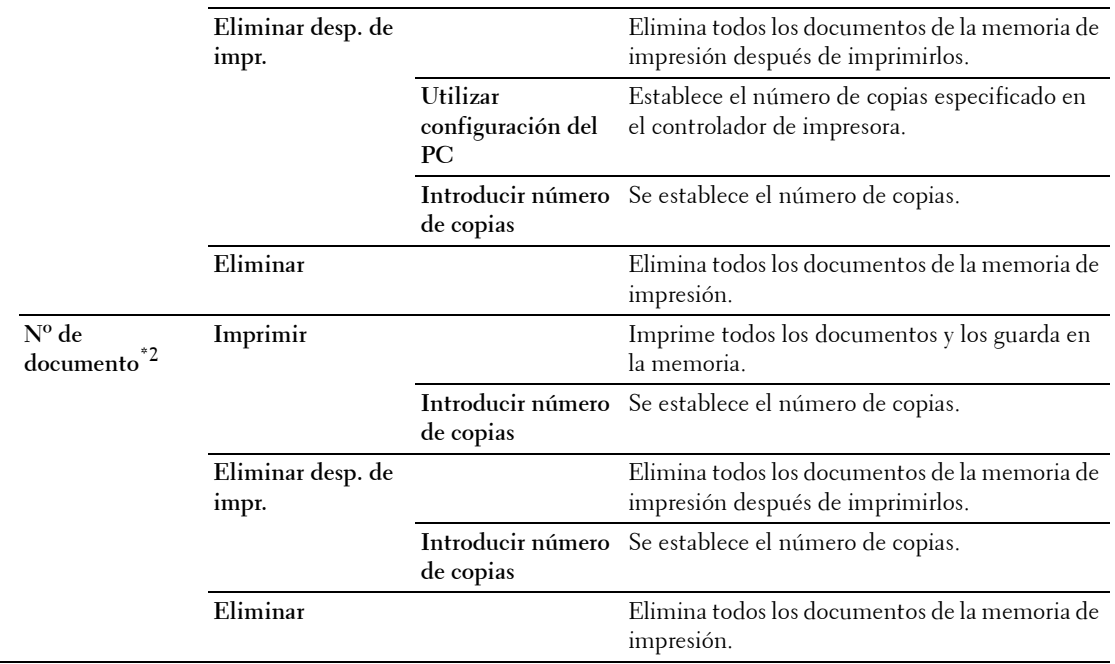

\*1 Este elemento sólo está disponible si se han almacenado varios trabajos de impresión.

 $*^2$  Se muestra el nombre del documento. Si no se ha especificado el nombre del documento, se muestra la fecha y la hora a la que se ha guardado.

# **Bloqueo del panel**

Esta función evita que personal no autorizado pueda modificar los valores configurados por el administrador de la impresora. Para los trabajos de impresión habituales, las opciones se pueden seleccionar desde el menú, permaneciendo los valores de la impresora invariables. Para impresión normal, los elementos se pueden configurar utilizando el controlador de impresora.

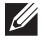

**NOTA:** La desactivación de los menús del panel del operador no impide el acceso a los menús Impresión Almacenada y Configs Bandeja.

# **Activación del bloqueo del panel**

- **1** Pulse el botón **(Menú)**.
- 2 Pulse el botón  $\vee$  hasta que Configuración de administración aparezca resaltado y entonces pulse el botón **(Aceptar)**.
- **3** Pulse el botón  $\vee$  hasta que Config segura aparezca resaltado y entonces pulse el botón  $\checkmark$  (Aceptar).
- **4** Asegúrese de que Bloqueo del panel aparezca resaltado y entonces pulse el botón **(Aceptar)**.
- **5** Asegúrese de que Control de bloqueo del panel aparezca resaltado y entonces pulse el botón **(Aceptar)**.
- 6 Pulse el botón  $\vee$  hasta que Habilitar aparezca resaltado y entonces pulse el botón  $\checkmark$  (Aceptar).
- **7** Introduzca la contraseña nueva y, a continuación, pulse el botón  $\checkmark$  (Aceptar).

#### **PRECAUCIÓN: Asegúrese de recordar su contraseña. El procedimiento explicado a continuación le permite restablecer la contraseña.**

• Apague la impresora. Posteriormente, manteniendo pulsado el botón **(Menú)**, encienda la impresora. Realice los pasos 7 y 8.

**8** Vuelva a introducir la contraseña para confirmar la contraseña introducida y, a continuación, pulse el botón **(Aceptar)**.

La contraseña se habrá modificado.

*M* **NOTA:** Si cambia la contraseña, mientras Bloqueo del panel está definido como Habilitado, realice los pasos 1 a 4 anteriores. Pulse el botón  $\vee$  hasta que Cambiar contraseña aparezca resaltado y entonces pulse el botón (Aceptar). Siga los pasos 7 y 8 anteriores para cambiar la contraseña. De este modo se cambiará la contraseña.

#### **Deshabilitar el bloqueo de panel**

- **1** Pulse el botón  $\mathbf{F}$  (Menú).
- **2** Pulse el botón  $\vee$  hasta que Configuración de administración aparezca resaltado y entonces pulse el botón **(Aceptar)**.
- **3** Pulse el botón  $\vee$  hasta que Config segura aparezca resaltado y entonces pulse el botón  $\checkmark$  (Aceptar).
- **4** Asegúrese de que Bloqueo del panel aparezca resaltado y entonces pulse el botón **(Aceptar)**.
- **5** Asegúrese de que Control de bloqueo del panel aparezca resaltado y entonces pulse el botón **(Aceptar)**.
- **6** Asegúrese de que Deshabilitar aparezca resaltado y entonces pulse el botón **(Aceptar)**.
- **7** Introduzca la contraseña actual y, a continuación, pulse el botón √ (Aceptar). La configuración se habrá modificado.

# **Restablecer los valores predeterminados**

Después de ejecutar esta función y reiniciar la impresora, todos los parámetros de los menús se restablecerán a sus valores predeterminados.

Los parámetros de menú siguientes son excepciones y no se restablecen.

- Configuración de red
- Configuración y contraseña de Bloqueo del panel
- Configuración de Error de conexión
- Parámetros de Configurar tiempo disponible
- Configuración de Caducidad de trabajo protegido
- Configuración de Puerto USB
- Configuración de Modo AccessCtrl
- Configuración de Informe de errores de AccessCtrl
- Configuración de Usuario no registrado

#### **Cuando se utilice el panel del operador**

- **1** Pulse el botón  $\mathbf{F}$  (Menú).
- 2 Pulse el botón  $\vee$  hasta que Configuración de administración aparezca resaltado y entonces pulse el botón **(Aceptar)**.
- **3** Pulse el botón  $\vee$  hasta que Mantenimiento aparezca resaltado y entonces pulse el botón  $\checkmark$  (Aceptar).
- **4** Pulse el botón  $\vee$  hasta que Restaurar valores predeterminados aparezca resaltado y entonces pulse el botón **(Aceptar)**.
- **5** Pulse el botón  $\vee$  hasta que Iniciar aparezca resaltado y entonces pulse el botón  $\checkmark$  (Aceptar). La impresora se reinicia automáticamente.
## **15**

## <span id="page-180-0"></span>**Instrucciones sobre el material de impresión**

Material de impresión se refiere al papel, etiquetas, sobres y papel con superficie rugosa, entre otros. La impresora proporciona una alta calidad de impresión en una gran variedad de materiales de impresión. Seleccionar el material de impresión adecuado para la impresora le ayudará a evitar problemas de impresión. Esta sección explica la selección y el cuidado de los materiales de impresión.

*M* **NOTA:** Utilice sólo material de impresión láser. No utilice papel de inyección de tinta en esta impresora.

## **Papel**

Para obtener la mejor calidad de impresión, utilice papel xerográfico de 90 g/m<sup>2</sup> de fibra larga. Se recomienda que pruebe con una muestra antes de comprar grandes cantidades de cualquier material de impresión.

Al cargar el papel, identifique la cara de impresión recomendada en el paquete y cárguelo correctamente. Para obtener instrucciones de carga detalladas, consulte ["Carga del material de impresión en la bandeja 1 o el alimentador](#page-186-0)  [de 550 hojas opcional](#page-186-0)" y "[Carga de material de impresión en el MPF"](#page-187-0).

#### **Papel recomendado**

Para garantizar la mejor calidad de impresión y fiabilidad en la alimentación, utilice papel xerográfico de 75 g/m<sup>2</sup>. El papel de tipo comercial diseñado para uso genérico también proporciona una calidad de impresión aceptable. Utilice únicamente papel que pueda soportar altas temperaturas sin perder el color, provocar manchas de tinta o tóner o liberar emisiones peligrosas. El proceso de impresión láser calienta el papel a altas temperaturas. Consulte con el fabricante o distribuidor si el papel elegido es aceptable para impresoras láser.

Se recomienda que pruebe con una muestra antes de comprar grandes cantidades de cualquier material de impresión. Cuando seleccione un material de impresión, tenga en cuenta el peso, el contenido en fibra y el color.

#### **Papel no recomendado**

No es aconsejable utilizar con la impresora los tipos de papel siguientes:

- Papel tratado químicamente, utilizado para hacer copias sin papel carbón, también denominado papel sin carbón, papel sin copia carbón (CCP) o papel que no necesita carbón (NCR).
- Papel preimpreso con productos químicos que puedan contaminar la impresora.
- Papel preimpreso que se pueda ver afectado por la temperatura la unidad del fusor de la impresora.
- Papel preimpreso que necesite un registro (ubicación exacta de la impresión en la página) superior a ±0,09 pulgadas, como los formularios de reconocimiento óptico de caracteres (OCR).

En algunos casos se puede ajustar el registro con el programa de software para imprimir correctamente en estos formularios.

- Papel tratado (borrable de alta calidad), papel sintético, térmico.
- Papel con bordes ásperos, con superficie de textura áspera o gruesa o con curvaturas.
- Papel reciclado que contenga más de un 25 % de material de desecho que no cumpla con los requisitos de la norma DIN 19 309.
- Formularios o documentos multicopia.
- La calidad de impresión podría reducirse (es posible que aparezcan espacios en blanco o manchas en el texto) cuando se imprima en papel ácido o de talco.

#### **Selección del papel**

La selección correcta del papel evita atascos y asegura una impresión sin problemas.

Para evitar atascos o una baja calidad de impresión:

- Utilice siempre papel nuevo, sin dañar.
- Antes de cargar el papel, identifique la cara de impresión recomendada del papel. Esta información suele venir indicada en el embalaje del papel.
- No utilice papel que haya cortado o recortado.
- No mezcle tamaños, pesos o tipos de material de impresión en el mismo origen. Esto podría producir atascos de papel.
- No extraiga la bandeja cuando haya una impresión en curso.
- Asegúrese de que el papel se carga correctamente en la bandeja.
- Doble ligeramente las hojas hacia delante y hacia atrás y airéelas. Alinee los bordes de la pila sobre una superficie plana.

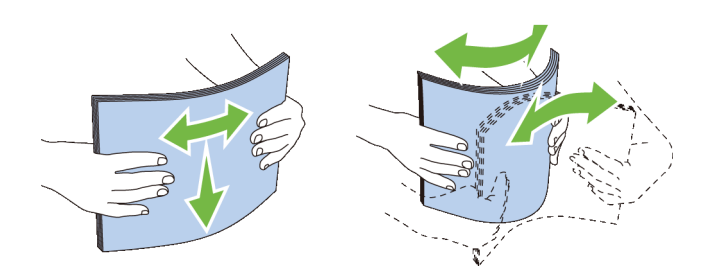

#### **Selección de materiales preimpresos y papel con membrete**

Siga estas instrucciones cuando seleccione material preimpreso y papel con membrete para la impresora:

- Para obtener el mejor resultado, utilice papel de fibra larga.
- Utilice únicamente formularios y papel con membrete impresos mediante un proceso de impresión con offset litográfico o de grabado.
- Elija un tipo de papel que absorba la tinta sin provocar manchas.
- Evite utilizar papel con superficie de textura áspera o gruesa.
- Utilice papel impreso con tintas resistentes al calor, diseñado para su uso en copiadoras xerográficas. La tinta deberá soportar temperaturas de 225 °C sin fundirse ni liberar emisiones peligrosas.
- Utilice tintas que no se vean afectadas por la resina del tóner o por la silicona de la unidad del fusor. Las tintas que se imprimen mediante un proceso de oxidación o tintas oleosas deberían cumplir estos requisitos, las de látex puede que no. Si tiene alguna duda, póngase en contacto con el proveedor de papel.

#### **Selección de papel con perforaciones**

Siga estas instrucciones cuando seleccione papel con perforaciones para la impresora:

- Pruebe papel de distintos fabricantes antes de solicitar y utilizar grandes cantidades de papel con perforaciones.
- El papel se deberá perforar durante el proceso de fabricación y no taladrar cuando ya estén las resmas empaquetadas. El papel taladrado puede provocar atascos cuando se cargan varias hojas en la impresora. Esto podría producir atascos de papel.
- El papel con perforaciones puede contener más partículas de polvo que el papel normal. Es posible que tenga que limpiar la impresora más veces y que la fiabilidad de carga no sea tan buena como con papel normal.
- Las instrucciones de peso para el papel con perforaciones son las mismas que para el papel sin perforaciones.

## **Sobres**

Según el sobre, es posible se produzcan arrugas de intensidad variable. Se recomienda que pruebe con una muestra antes de comprar grandes cantidades de cualquier material de impresión. Consulte en "[Carga de sobres en el MPF](#page-193-0)" las instrucciones sobre cómo cargar sobres.

Al imprimir en sobres:

- Utilice sólo sobres de alta calidad diseñados para impresoras láser.
- Establezca el origen del material del impresión del MPF. Ajuste el tipo de papel en **Sobre** y seleccione el tamaño correcto de sobre en el controlador de la impresora.
- $\bullet$  Utilice sobres fabricados con papel de 75 g/m<sup>2</sup>. Podrá cargar papel de hasta 105 g/m<sup>2</sup> de peso en el alimentador de sobres siempre que el contenido de algodón sea inferior o igual a 25 %. Los sobres con un contenido de algodón del 100 % no deberán exceder los 90 g/m<sup>2</sup> .
- Utilice únicamente sobres recién desempaquetados, sin daños.
- Utilice sobres que puedan soportar temperaturas de 205 °C sin sellarse, curvarse de forma excesiva, arrugarse ni liberar emisiones peligrosas. Si tiene alguna duda acerca de los sobres que piensa utilizar, consulte a su proveedor de sobres.
- Ajuste la guía a la anchura de los sobres.
- Para cargar un sobre en el MPF, inserte el sobre con la solapa cerrada o abierta y el borde corto del sobre mirando hacia la impresora. La cara de impresión deberá estar boca arriba.
- Consulte en ["Carga de sobres en el MPF](#page-193-0)" las instrucciones sobre cómo cargar sobres.
- Utilice sobres de un mismo tamaño en cada trabajo de impresión.
- Asegúrese de que la humedad sea baja, ya que una humedad alta (más del 60 %) y las elevadas temperaturas de impresión podrían sellar los sobres.
- Para obtener los mejores resultados, no utilice sobres que:
	- Tengan excesivos dobleces o curvaturas.
	- Estén pegados entre sí o dañados de cualquier forma.
	- Contengan ventanas, agujeros, perforaciones, recortes o repujados.
	- Utilicen cierres metálicos, nudos con hilos o barras de plegado metálicas.
	- Tengan un diseño de trabado.
	- Tengan pegados sellos de correo.
	- Tengan algún adhesivo visible cuando la solapa esté en posición de sellado o cerrado.
	- Tengan bordes con muescas o esquinas dobladas.
	- Tengan terminaciones ásperas, arrugadas o dobladas.

## **Etiquetas**

La impresora puede imprimir en muchas etiquetas diseñadas solo para las impresoras láser.

Al seleccionar etiquetas:

- El adhesivo de la etiqueta, la cara recomendada del paquete de impresión y las capas de protección deben poder soportar una temperatura de 205 °C y una presión de 25 libras por pulgada cuadrada (psi).
- Utilice etiquetas que puedan imprimirse sin sellarse, curvarse de forma excesiva, arrugarse ni liberar emisiones peligrosas.
- No utilice hojas de etiquetas con un material de soporte liso.

#### **PRECAUCIÓN: Se recomienda que pruebe con una muestra antes de comprar grandes cantidades de cualquier material de impresión.**

Al imprimir en etiquetas:

- Utilice etiquetas que puedan soportar temperaturas de 205 °C sin sellarse, curvarse de forma excesiva, arrugarse ni liberar emisiones peligrosas.
- Defina el tipo de papel **Etiqueta** en el controlador de impresora.
- Cargue las etiquetas en el MPF. La bandeja 1 y el alimentador de 550 hojas opcional no admiten etiquetas.
- No cargue etiquetas junto con papel en el MPF.
- No imprima dentro del margen de separación de 1 mm (0,04 pulg.).
- No imprima dentro del borde de la etiqueta de 1 mm (0,04 pulg.), de las perforaciones o entre márgenes de separación de la etiqueta.
- No imprima una etiqueta a través de la impresora más de una vez.
- Es preferible utilizar la orientación vertical, en especial al imprimir códigos de barras.
- No utilice etiquetas que tengan el adhesivo visible.
- Utilice hojas con etiquetas completas. Las hojas incompletas pueden provocar que las etiquetas se despeguen durante la impresión, causando un atasco.
- No utilice hojas de etiquetas que tengan adhesivo hasta el borde de la hoja. Se recomienda la aplicación por zonas del adhesivo con una separación de al menos 1 mm (0,04 pulg.) de los bordes. El material adhesivo contamina la impresora y podría anular la garantía.

**ADVERTENCIA: Si no se respetan estas indicaciones, la impresora podría atascarse y contaminar la impresora y los cartuchos con adhesivo. Como resultado, podrían anularse las garantías de su impresora y cartucho.**

## **Almacenamiento del material de impresión**

Las siguientes instrucciones le ayudarán a evitar problemas de carga del material de impresión y de calidad de impresión desigual.

- Almacene el material de impresión en un entorno donde la temperatura sea de aproximadamente 21 °C y la humedad relativa del 40 %.
- Es preferible guardar las cajas de material de impresión en una estantería o palé que en el suelo directamente.
- Si guarda paquetes individuales de material de impresión fuera de su caja original, compruebe que estén sobre una superficie plana de forma que los bordes y esquinas no se curven.
- No coloque nada sobre los paquetes de material de impresión.

## **Identificación del material de impresión y de las especificaciones**

Las siguientes tablas muestran información sobre el material de impresión.

#### <span id="page-184-0"></span>**Tamaños de papel compatibles**

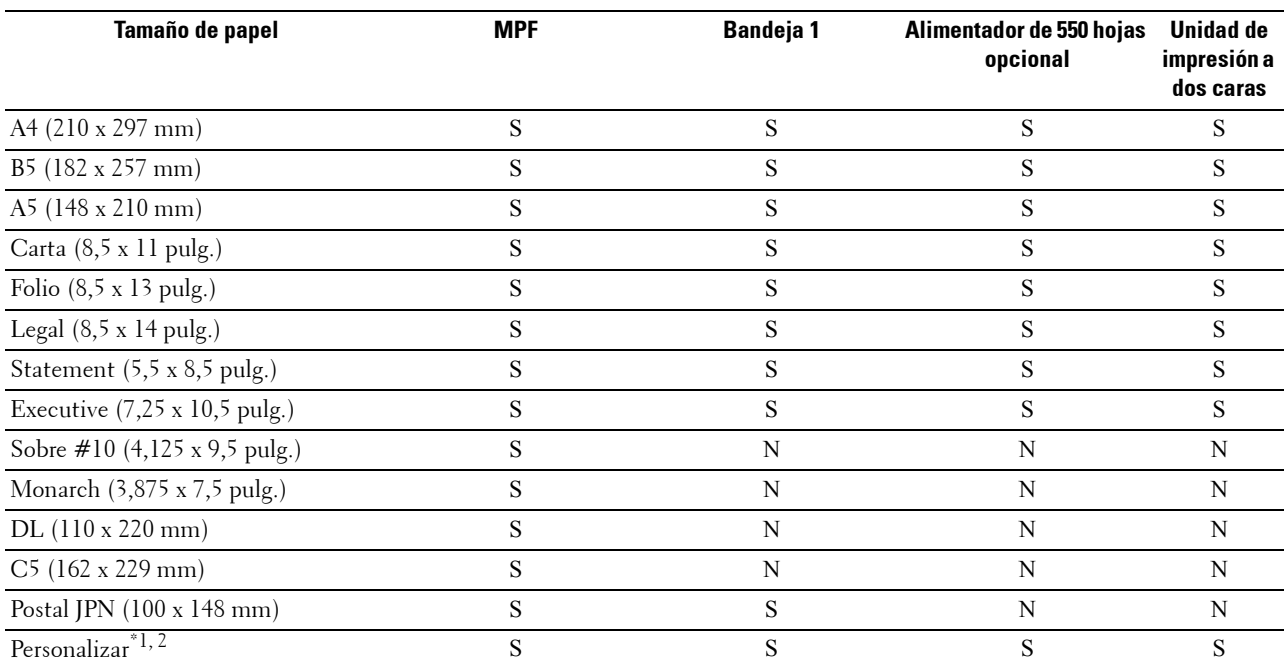

 $^{\ast}$ 1 Personalizado: anchura: 76,2 mm (3,0 pulg.) a 215,9 mm (8,5 pulg.) para el MPF y la bandeja 1; 139,7 mm (5,5 pulg.) a 215,9 mm (8,5 pulg.) para el alimentador de 550 hojas opcional

longitud: 127,0 mm (5,0 pulg.) a 355,6 mm (14,00 pulg.) para el MPF y la bandeja 1; 210 mm (8,27 pulg.) a 355,6 mm (14 pulg.) para el alimentador de 550 hojas opcional

 $^{\ast2}$  El controlador XML Paper Specification (XPS) no admite el papel de tamaño personalizado.

#### **Tipos de papel compatibles**

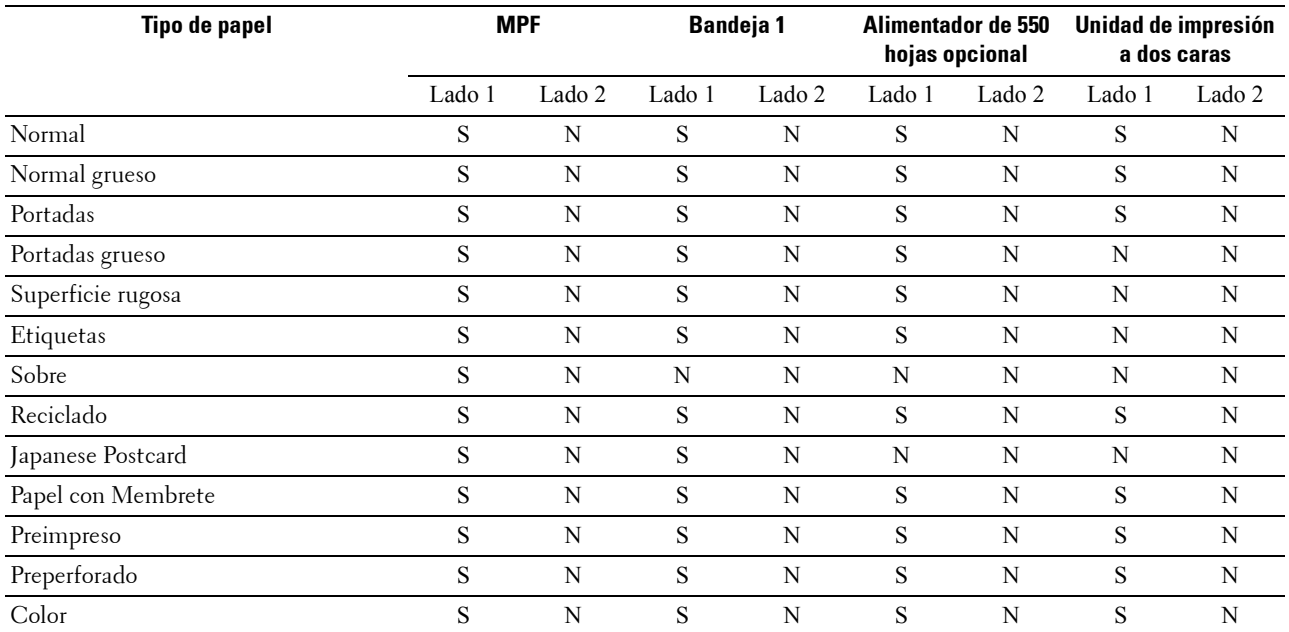

**NOTA:** Para papel normal, puede ajustar la densidad del papel seleccionando Densidad del Papel (Ligero o Normal) en Mantenimiento desde el panel del operador, Herramientas o Dell™ Printer Configuration Web Tool. Después de ajustar la configuración de Densidad del Papel, la impresora utiliza la configuración para papel normal.

#### **Especificaciones del tipo de papel**

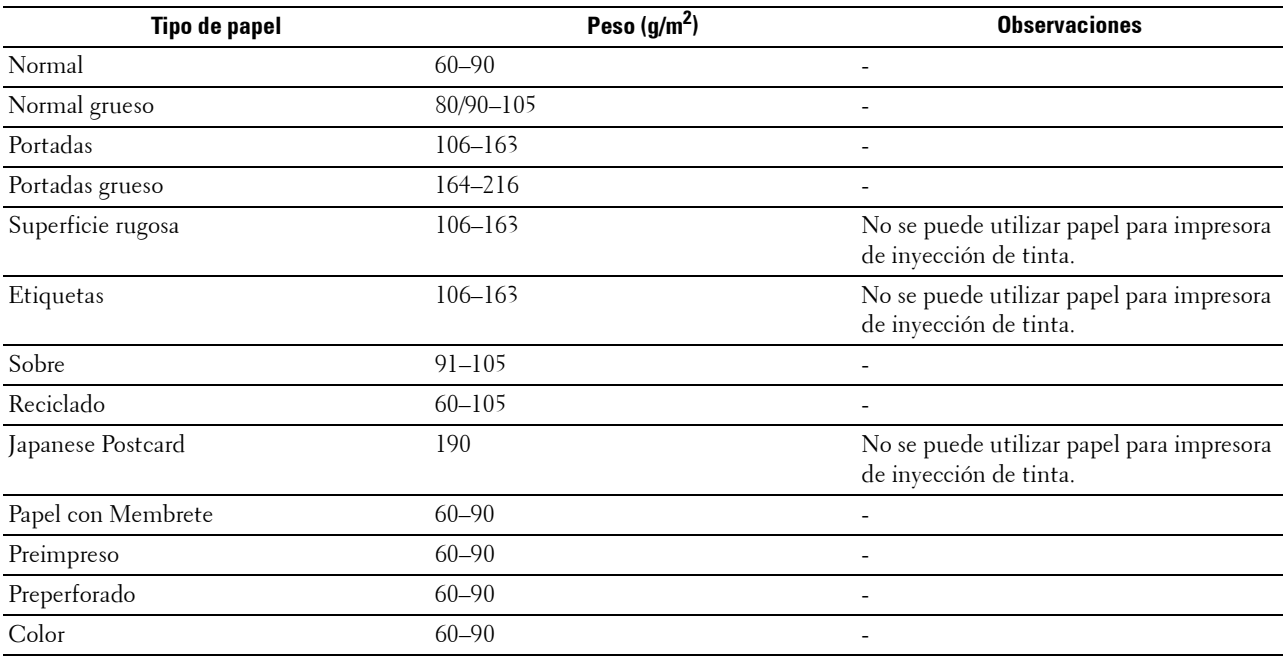

# **16**

## **Carga del material de impresión**

La carga correcta del material de impresión evita atascos y asegura una impresión sin problemas.

Antes de cargar cualquier material de impresión, deberá conocer la cara de impresión recomendada del material. Esta información suele indicarse en el embalaje del material de impresión.

## **Capacidad**

La bandeja 1 puede contener:

• 250 hojas de papel estándar.

El alimentador de 550 hojas (bandeja 2) opcional pueden contener:

• 550 hojas de papel estándar.

El alimentador multifunción (MPF) puede contener:

• 50 hojas de papel estándar.

## **Dimensiones del material de impresión**

Las dimensiones máximas del material de impresión que puede manejar el MPF y la bandeja 1 son:

- Anchura: 76,2 a 215,9 mm (3,00 a 8,5 pulg.)
- Longitud: 127 a 355,6 mm (5,00 a 14,00 pulg.)

Las dimensiones máximas del material de impresión que puede manejar el alimentador de 550 hojas opcional son:

- Anchura: 139,7 a 215,9 mm (5,5 a 8,5 pulg.)
- <span id="page-186-0"></span>• Longitud: de 210 a 355,6 mm (8,27 a 14,00 pulg.)

## **Carga del material de impresión en la bandeja 1 o el alimentador de 550 hojas opcional**

Esta sección explica cómo cargar papel con membrete. Los detalles sobre la carga de materiales de impresión distintos del papel con membrete ["Carga del papel"](#page-64-0).

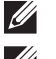

**NOTA:** Para evitar atascos de papel, no extraiga la bandeja mientras se está imprimiendo.

*V* **NOTA:** Utilice sólo material de impresión láser. No utilice papel de inyección de tinta en la impresora.

#### **Carga de papel con membrete (papel preimpreso y con perforaciones)**

El papel preimpreso, como el papel con membrete o el papel con perforaciones, debe insertarse empezando por el borde superior y con el lado de impresión hacia arriba, como se muestra a continuación.

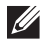

**NOTA:** Defina Modo con membrete a 2 caras 0 Modo Dúplex Papel con Membrete en Habilitar y Tipo de Papel en Papel con Membrete, Preimpreso o Preperforado desde el panel del operador o el controlador de la impresora, incluso aunque imprima una sola cara del papel con membrete, preimpreso o con perforaciones.

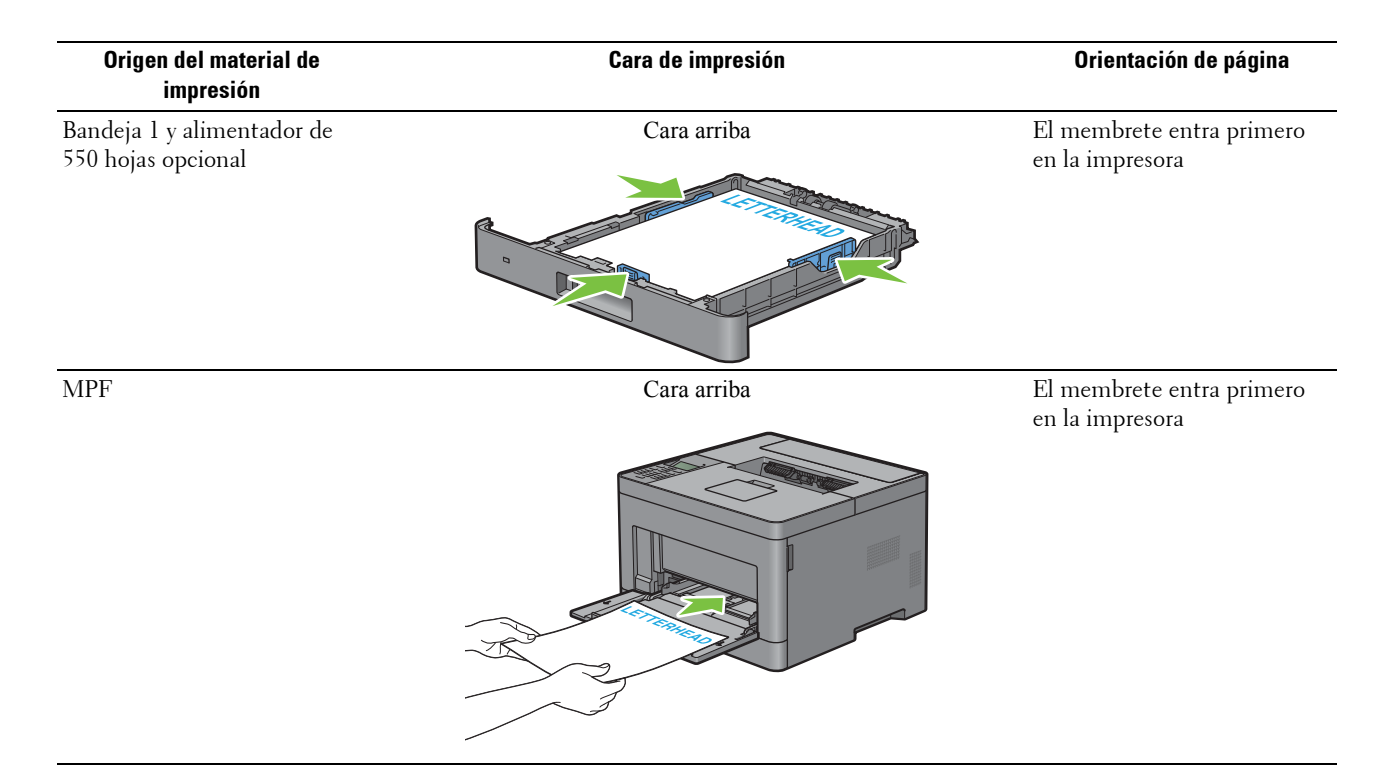

## <span id="page-187-0"></span>**Carga de material de impresión en el MPF**

**1** Tire suavemente de la cubierta del MPF para abrirla.

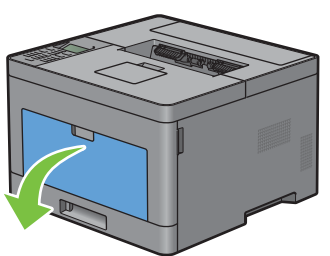

**2** Deslice las guías de anchura hasta el borde de la bandeja. Las guías de anchura deben extenderse al máximo.

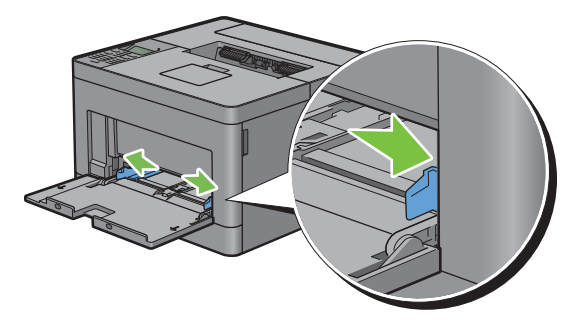

**3** Inserte todos los materiales en el MPF boca arriba y con el borde superior en primer lugar.

**NOTA:** No fuerce la entrada del material de impresión en el MPF.

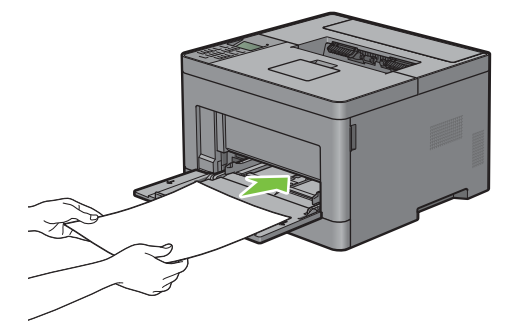

**4** Deslice ambas guías de anchura hasta que toquen ligeramente el canto de la pila del material de impresión.

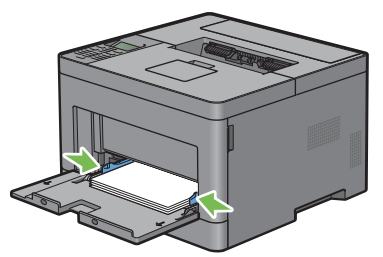

**NOTA:** No fuerce la entrada del material de impresión en el MPF.

- **5** En el panel del operador, pulse el botón  $\vee$  o  $\wedge$  hasta que aparezca resaltado el tamaño de papel que desee y, a continuación, pulse el botón  $\checkmark$  (Aceptar).
- **6** Pulse el botón  $\vee$  o  $\wedge$  hasta que aparezca resaltado el tipo de papel deseado y, a continuación, pulse el botón (Aceptar).

#### **Carga de material de impresión de pequeño tamaño en el MPF**

Al cargar en el MPF materiales de impresión de pequeño tamaño, como sobres monarch o materiales especificados por el usuario con una longitud en la dirección de alimentación igual o inferior a 191,6 mm, retire el MPF de la impresora.

**1** Tire suavemente de la cubierta del MPF para abrirla.

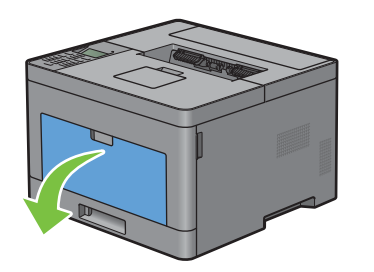

Sujete ambos lados del MPF y tire del MPF hasta extraerlo de la impresora.

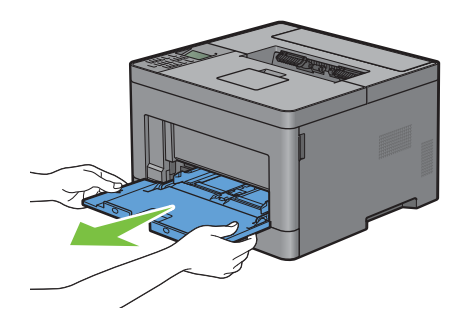

Deslice las guías de anchura hasta el borde de la bandeja. Las guías de anchura deben extenderse al máximo.

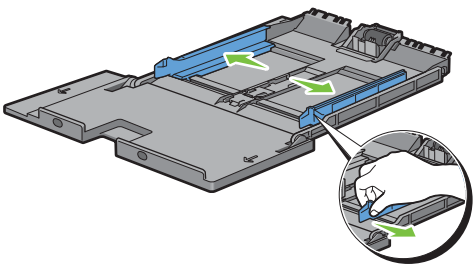

Levante la guía de longitud y deslícela hacia la cubierta del MPF hasta que se detenga.

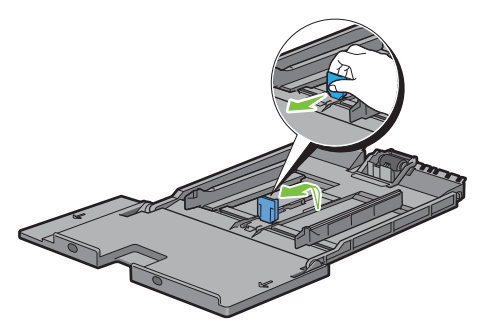

 Cargue el material de impresión en el MPF con el lado de impresión recomendado hacia arriba, de modo que el borde superior del material entre primero en la impresora.

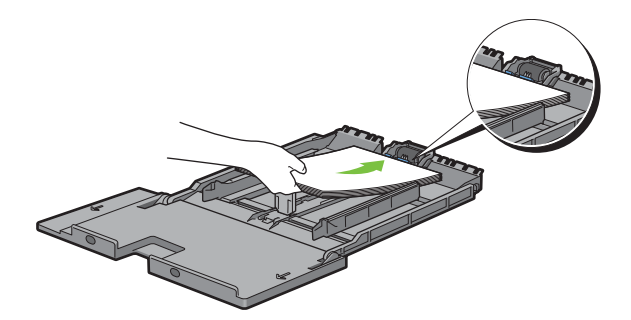

**6** Alinee las guías de papel con los bordes del material de impresión.

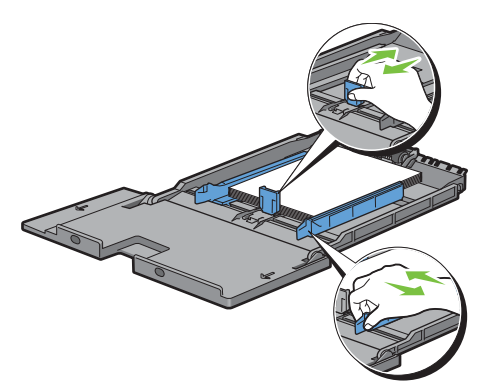

**7** Inserte la unidad del MPF en la impresora.

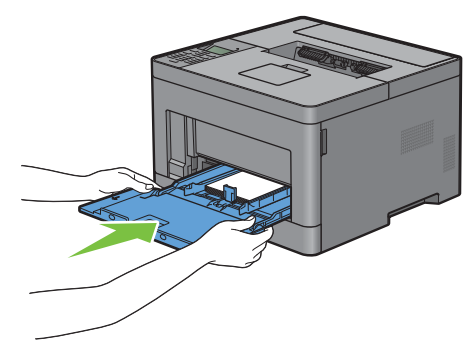

- 8 En el panel del operador, pulse el botón  $\vee$  o  $\wedge$  hasta que aparezca resaltado el tamaño de papel que desee y, a continuación, pulse el botón (Aceptar).
- **9** Pulse el botón  $\vee$  o  $\wedge$  hasta que aparezca resaltado el tipo de papel deseado y, a continuación, pulse el botón  $\checkmark$  (Aceptar).

## **Impresión en sobres: Modo sobres**

Para imprimir en sobres con la mejor calidad de impresión posible, seleccione el modo sobres en la impresora. Cuando el modo sobres está configurado en la impresora, aparece Listo (Sobre).

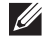

**NOTA:** Es posible imprimir en sobres aunque el modo sobres no esté configurado en la impresora. Para obtener los mejores resultados de impresión posibles, seleccione el modo sobres en la impresora.

**NOTA:** Cuando el modo sobres está seleccionado en la impresora, no pueden procesarse trabajos de impresión si el tipo de papel configurado no es sobres.

#### **Para configurar el modo sobres en la impresora**

**1** Tire de la manecilla de la cubierta trasera para abrir la cubierta trasera.

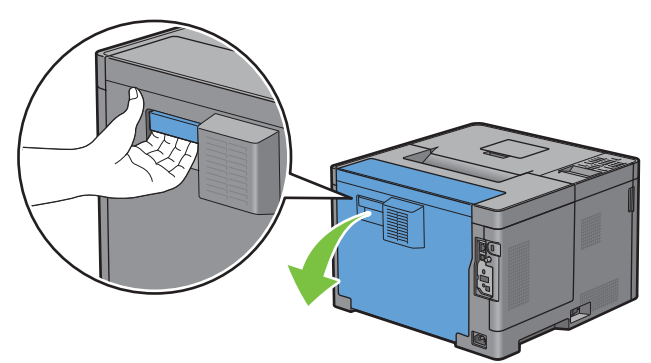

**2** Levante las palancas de ambos lados de la unidad del fusor.

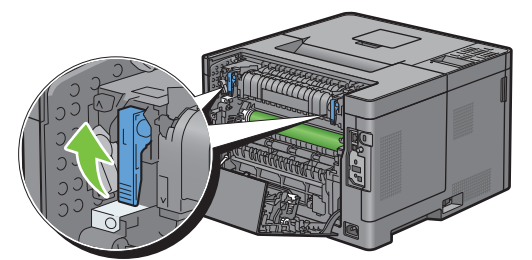

- **3** Deslice los conmutadores de sobres a ambos lados de la unidad del fusor hacia la posición  $\left[\frac{1}{2}\right]$ .
	- **ADVERTENCIA:** La unidad del fusor está caliente. No la toque, ya que podría sufrir quemaduras.

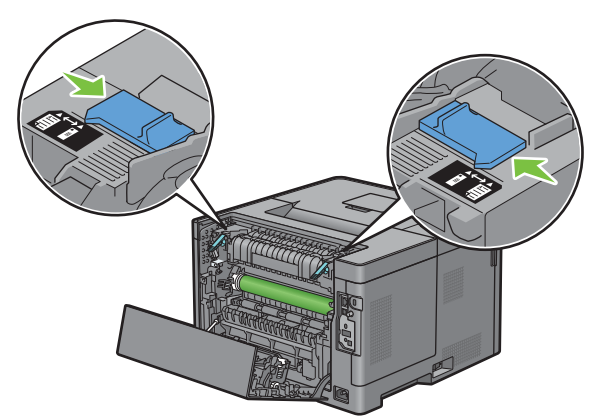

**4** Presione las palancas de ambos lados de la unidad del fusor.

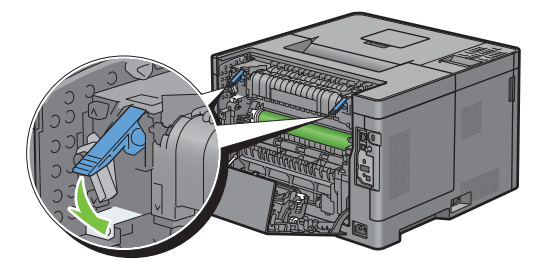

Cierre la cubierta trasera.

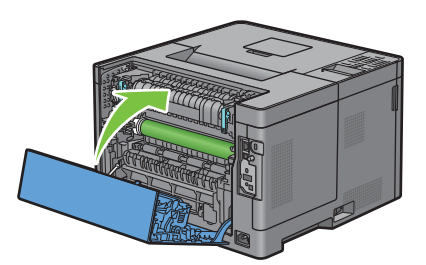

Compruebe que aparece Listo (Sobre) en el panel LCD.

#### **Para cancelar el modo sobres**

Tire de la manecilla de la cubierta trasera para abrir la cubierta trasera.

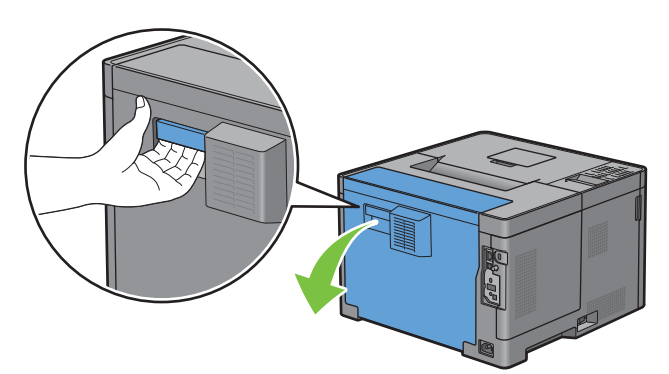

Levante las palancas de ambos lados de la unidad del fusor.

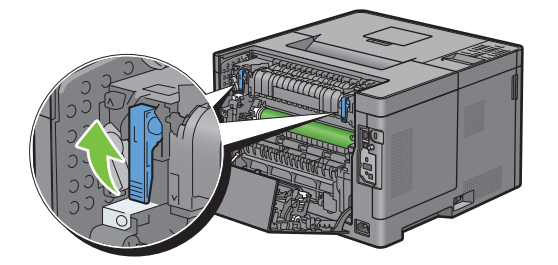

**3** Deslice los conmutadores de sobres a ambos lados de la unidad del fusor hasta la posición  $\Xi$ .

**ADVERTENCIA:** La unidad del fusor está caliente. No la toque, ya que podría sufrir quemaduras.

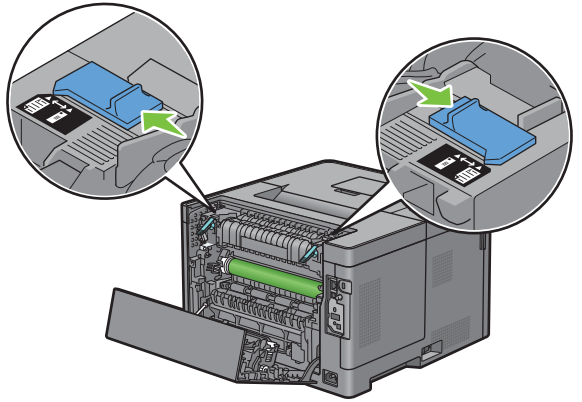

**4** Presione las palancas de ambos lados de la unidad del fusor.

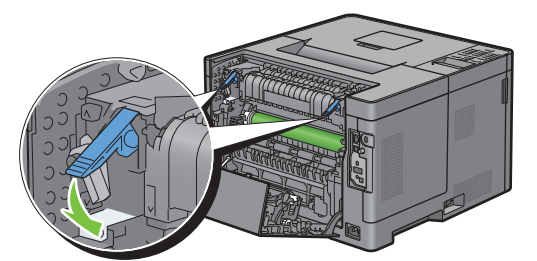

**5** Cierre la cubierta trasera.

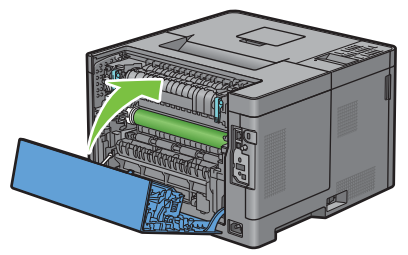

**6** Compruebe que aparece Listo en el panel LCD en lugar de Listo (Sobre).

#### <span id="page-193-0"></span>**Carga de sobres en el MPF**

Utilice las directrices siguientes al cargar sobres en el MPF:

 $\bigwedge$  PRECAUCIÓN: No utilice nunca sobres con ventanas, revestimientos oleosos o autoadhesivos. Éstos podrían ocasionar **atascos de papel y producir daños a la impresora.**

**NOTA:** Si no carga los sobres en el MPF inmediatamente después de haberlos sacado del paquete podrían hincharse. Para evitar atascos, presione los sobres como se muestra en la imagen siguiente para aplanarlos antes de cargarlos en el MPF.

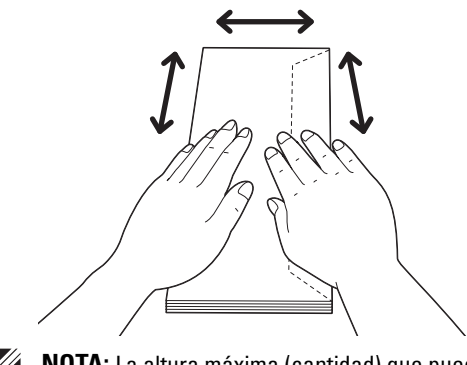

**NOTA:** La altura máxima (cantidad) que pueden alcanzar los sobres cargados en el MPF es de aproximadamente 15 mm (0,59 pulg.) (15 sobres).

#### **Sobre #10, DL**

Cargue los sobres de forma que entren por el borde corto, con las solapas cerradas y el lado de impresión hacia arriba. Compruebe que las solapas quedan a la derecha al ponerse delante de la impresora.

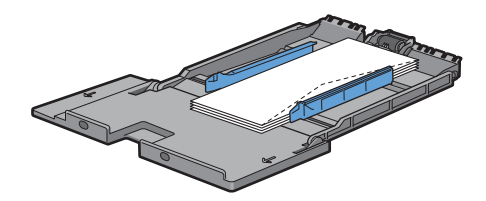

#### **Monarch**

Tiene que levantar y deslizar la guía de longitud. Cargue los sobres de forma que entren por el borde corto, con las solapas cerradas y el lado de impresión hacia arriba. Compruebe que las solapas quedan a la derecha al ponerse delante de la impresora.

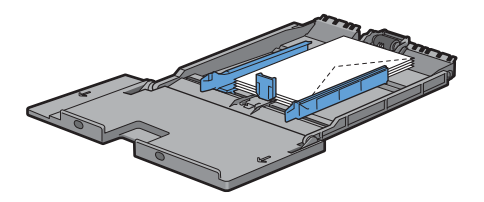

#### **C5**

Cargue los sobres de forma que entren por el borde corto, con las solapas abiertas o cerradas y el lado de impresión hacia arriba. Asegúrese que las solapas están en la parte inferior si están abiertas o en la superior si están cerradas, cuando usted mira hacia la impresora.

Al imprimir con la orientación de la ilustración 1, es posible que la posición de los sobres en la bandeja de salida no sea correcta. En este caso, utilice la orientación de la ilustración 2.

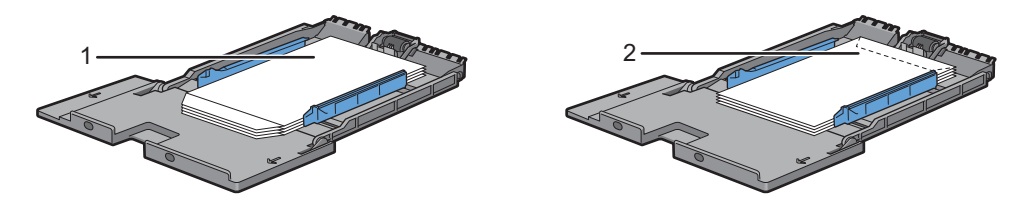

#### **Carga de membretes en el MPF**

Al utilizar el MPF, el papel con membrete y el papel con perforaciones debe insertarse empezando por el borde superior y con el lado de impresión hacia arriba.

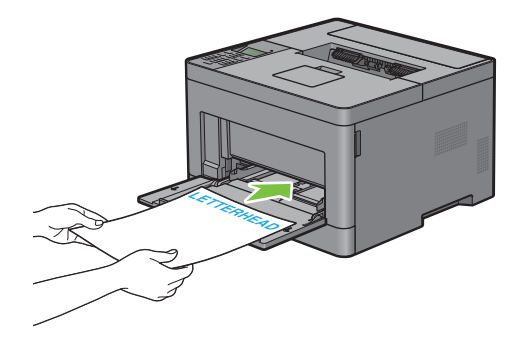

## **Utilización del MPF**

- Cargue únicamente un tamaño y tipo de material de impresión durante un trabajo de impresión sencillo.
- Para lograr la mejor calidad de impresión posible, emplee únicamente material de impresión de alta calidad diseñado para su uso en impresoras láser. Encontrará más instrucciones sobre el material de impresión en "[Instrucciones sobre el material de impresión"](#page-180-0).
- No añada ni retire material de impresión si el MPF no está vacío o si la impresora está imprimiendo desde el MPF. Esto podría producir atascos de papel.
- El material de impresión deberá cargarse con la cara de impresión recomendada hacia arriba y la parte superior del mismo deberá entrar en el MPF en primer lugar.
- No coloque objetos sobre el MPF. Asimismo, evite presionar hacia abajo o ejercer una fuerza excesiva sobre el mismo.
- Los iconos del MPF indican cómo cargarlo con papel y cómo girar un sobre para impresión.

## **Vinculación de bandejas**

La impresora vincula automáticamente las bandejas cuando carga el mismo tamaño y tipo de material de impresión en ellas. La primera bandeja se utilizará hasta que se acabe el material de impresión y, después, se utilizará la siguiente bandeja.

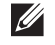

**NOTA:** El material de impresión debe ser del mismo tipo y tamaño en cada bandeja. El MPF no puede vincularse con ninguna de las otras bandejas.

Después de cargar las bandejas seleccionadas con material de impresión del mismo tamaño y tipo, seleccione el ajuste Tipo de Papel en el componente Configs. Bandeja para cada origen (bandeja).

Para deshabilitar la vinculación de bandejas, cambie el tipo de papel en uno de los orígenes (bandejas) a un valor único.

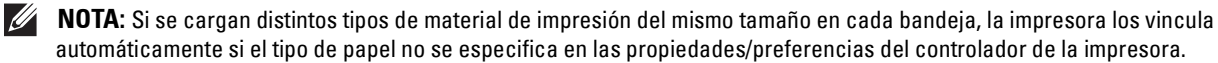

## Impresión

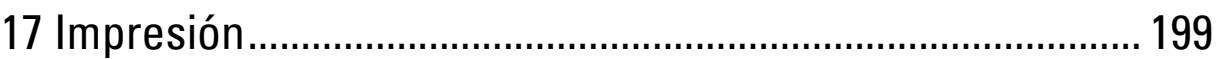

## **17**

## <span id="page-198-0"></span>**Impresión**

Este capítulo ofrece consejos sobre impresión, cómo imprimir determinadas informaciones de su impresora y cómo cancelar un trabajo.

## **Consejos para una impresión satisfactoria**

#### **Consejos sobre almacenamiento de medios de impresión**

Almacene adecuadamente sus medios de impresión. Para obtener más información, consulte "[Almacenamiento del](#page-255-0)  [material de impresión](#page-255-0)".

#### **Cómo evitar atascos de papel**

#### **PRECAUCIÓN: Se recomienda que pruebe con una muestra antes de comprar grandes cantidades de cualquier material de impresión.**

Si selecciona un medio de impresión adecuado y lo carga correctamente puede evitar atascos de papel. Consulte las siguientes instrucciones sobre la carga de medios de impresión:

- "[Carga del papel](#page-64-0)"
- "[Carga de material de impresión en el MPF](#page-187-0)"
- "[Cómo evitar atascos"](#page-276-0)

Si se produce un atasco de papel consulte "[Eliminación de atascos"](#page-276-1).

## **Envío de trabajos a la impresora**

Instale el controlador de impresora para usar todas las funciones de la impresora. Cuando seleccione **Imprimir** desde una aplicación, se abrirá una ventana que representa el controlador de la impresora. Seleccione los ajustes adecuados para el trabajo concreto que envía a imprimir. Los valores de impresión seleccionados desde el controlador anulan los valores de menú predeterminados seleccionados desde el panel del operador o **Herramientas**.

Puede que tenga que pulsar **Preferencias** en el cuadro **Imprimir** inicial para ver todos los ajustes de sistema disponibles. Si no está familiarizado con una función de la ventana del controlador de la impresora, abra la Ayuda en línea para obtener mayor información.

Para imprimir un archivo desde una aplicación habitual de Microsoft<sup>®</sup> Windows<sup>®</sup>:

- **1** Abra el archivo que desea imprimir.
- **2** En el menú **Archivo** seleccione **Imprimir**.
- **3** Compruebe que en el cuadro de diálogo está seleccionada la impresora correcta. Cambie la configuración de impresión si es necesario.
- **4** Pulse en **Preferencias** para modificar los ajustes del sistema que no están disponibles en la primera pantalla y pulse **Aceptar**.
- **5** Pulse **Aceptar** o **Imprimir** para enviar el trabajo a la impresora seleccionada.

## **Cancelación de trabajos de impresión**

Hay varias formas de cancelar un trabajo.

- "[Cancelación de trabajos desde el panel del operador"](#page-199-0)
- "[Cancelación de trabajos desde un ordenador con sistema operativo Windows](#page-199-1)®"

#### <span id="page-199-0"></span>**Cancelación de trabajos desde el panel del operador**

Para cancelar un trabajo que ya se ha empezado a imprimir:

**1** Pulse el botón **X** (Cancelar).

Se cancela la impresión sólo del trabajo actual. Los demás trabajos se seguirán imprimiendo.

#### <span id="page-199-1"></span>**Cancelación de trabajos desde un ordenador con sistema operativo Windows®**

#### **Cancelación de un trabajo desde la barra de tareas**

Cuando envía un trabajo a imprimir, en la esquina inferior derecha de la barra de tareas aparece un pequeño icono en forma de impresora.

**1** Pulse dos veces sobre el icono de impresora.

En la ventana de la impresora aparecerá una lista de los trabajos de impresión.

- **2** Seleccione el trabajo que desea cancelar.
- **3** Pulse la tecla <Eliminar>.

#### **Cancelación de un trabajo desde el escritorio**

**1** Haga clic en **IniciarDispositivos e impresoras**.

En Windows Vista®: haga clic en **Inicio Panel de control Hardware y sonido Impresoras**.

En Windows Server® 2008: haga clic en **Inicio Panel de control Impresoras**.

En Windows Server® 2008 R2: haga clic en **Inicio Dispositivos e impresoras**.

En Windows® 8/Windows® 8.1: en la pantalla Escritorio, haga clic con el botón derecho en la esquina inferior izquierda de la pantalla y, después, haga clic en **Panel de control Hardware y sonido Dispositivos e impresoras**.

En Windows Server® 2012/Windows Server® 2012 R2: en la pantalla Escritorio, haga clic con el botón derecho en la esquina inferior izquierda de la pantalla y, después, haga clic en **Panel de control Hardware Dispositivos e impresoras**.

Aparece una lista de las impresoras disponibles.

- **2** Haga clic con el botón derecho en la impresora que seleccionó al enviar el trabajo de impresión y seleccione **Ver lo que se está imprimiendo**.
- **3** Seleccione el controlador de impresora.

En la ventana de la impresora aparecerá una lista de los trabajos de impresión.

- **4** Seleccione el trabajo que desea cancelar.
- **5** Pulse la tecla <Eliminar>.

## **Impresión dúplex**

La impresión dúplex (o impresión a doble cara) le permite imprimir los dos lados de una hoja de papel. Los tamaños aceptables para la impresión dúplex se explican en ["Tamaños de papel compatibles"](#page-184-0).

#### **Impresión a dos caras con la unidad de impresión a dos caras**

**1** Haga clic en **IniciarDispositivos e impresoras**.

En Windows Vista®: haga clic en **Inicio Panel de control Hardware y sonido Impresoras**.

En Windows Server® 2008: haga clic en **Inicio Panel de control Impresoras**.

En Windows Server® 2008 R2: haga clic en **Inicio Dispositivos e impresoras**.

En Windows® 8/Windows® 8.1: en la pantalla Escritorio, haga clic con el botón derecho en la esquina inferior izquierda de la pantalla y, después, haga clic en **Panel de control Hardware y sonido Dispositivos e impresoras**.

En Windows Server® 2012/Windows Server® 2012 R2: en la pantalla Escritorio, haga clic con el botón derecho en la esquina inferior izquierda de la pantalla y, después, haga clic en **Panel de control Hardware Dispositivos e impresoras**.

**2** Pulse sobre la impresora con el botón derecho y seleccione **Preferencias de impresión**.

Aparece la ficha **Generalidades**.

**3** En **Fuente de papel**, seleccione la bandeja de papel.

Para el controlador de PCL:

Seleccione entre **Automático**, **Bandeja 1**, **Bandeja 2** o **MPF**.

Para el controlador de PS:

Seleccione entre **Seleccionar automáticamente**, **Bandeja 1**, **Bandeja 2** o **MPF**.

**4** En **Dúplex**, seleccione **Encuadernación por el Borde Corto** o **Encuadernación por el Borde Largo**.

**NOTA:** Para obtener detalles sobre las opciones Giro por el borde corto y Giro por el borde largo, consulte ["Encuadernación por borde corto](#page-201-0)" y ["Encuadernación por borde largo](#page-201-1)".

**5** Pulse en **Aceptar**.

#### **Utilización de Impresión de folletos**

Para utilizar la característica de impresión de folletos seleccione la casilla **Habilitar** de **Impresión de folletos** en la ficha **Diseño**.

**ZZ NOTA:** Si utiliza el controlador XML Paper Specification (XPS) o PS, no está disponible la impresión de folletos.

*M***OTA:** Debe seleccionar Encuadernación por el Borde Largo en Dúplex al utilizar la función Impresión de folletos.

<span id="page-201-1"></span>Encuadernación por borde largo

Presupone la encuadernación por el borde largo de la página (canto izquierdo en la orientación vertical y canto superior en la orientación horizontal). La ilustración siguiente muestra la encuadernación por el borde largo de las páginas verticales y horizontales.

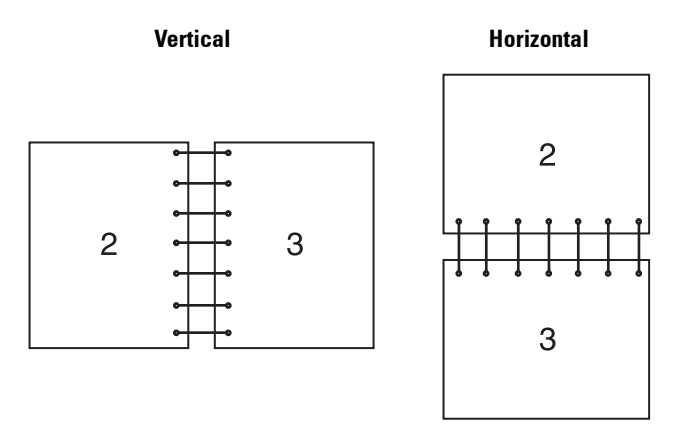

<span id="page-201-0"></span>Encuadernación por borde corto

Presupone la encuadernación por el borde corto de la página (canto superior en la orientación vertical y canto izquierdo en la orientación horizontal). La ilustración siguiente muestra la encuadernación por el borde corto de las páginas verticales y horizontales.

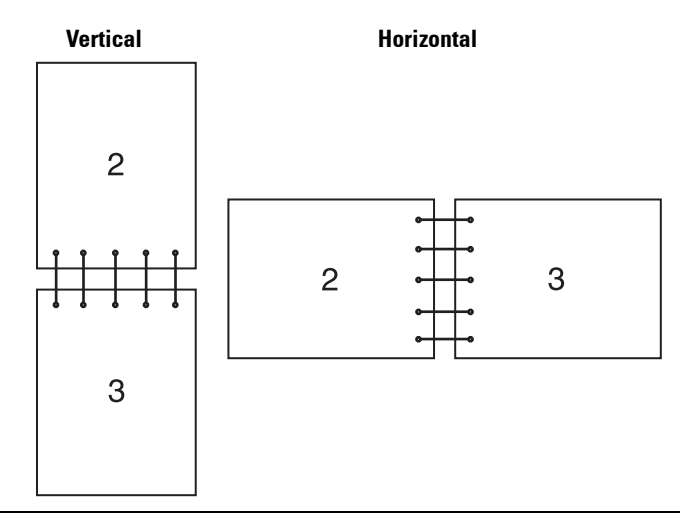

## **Utilización de la función de Impresión Almacenada**

Cuando envíe un trabajo a la impresora, podrá especificar información como el ID de usuario, la contraseña y el nombre del trabajo en el controlador de impresora para guardar el trabajo en la memoria. Cuando esté listo para imprimir el trabajo, seleccione el nombre del trabajo deseado en la memoria usando el panel del operador.

**NOTA:** Los datos de la memoria se borran cuando se apaga la impresora.

**NOTA:** La función Impresión Almacenada está disponible cuando:

- Se ha habilitado el disco RAM en el menú de la impresora.
- Se ha fijado Disco RAM como Disponible en el controlador de la impresora.

 $\mathscr{U}$ 

#### **Descripción general**

La función de impresión almacenada comprende los siguientes tipos de trabajos.

#### **Impresión Segura**

Puede almacenar provisionalmente trabajos de impresión protegidos por contraseña en la memoria. Los usuarios con la contraseña pueden imprimirlos desde el panel del operador. Esta función puede usarse para imprimir documentos confidenciales. Un trabajo de impresión almacenado se borrará después de imprimirse o en un momento indicado.

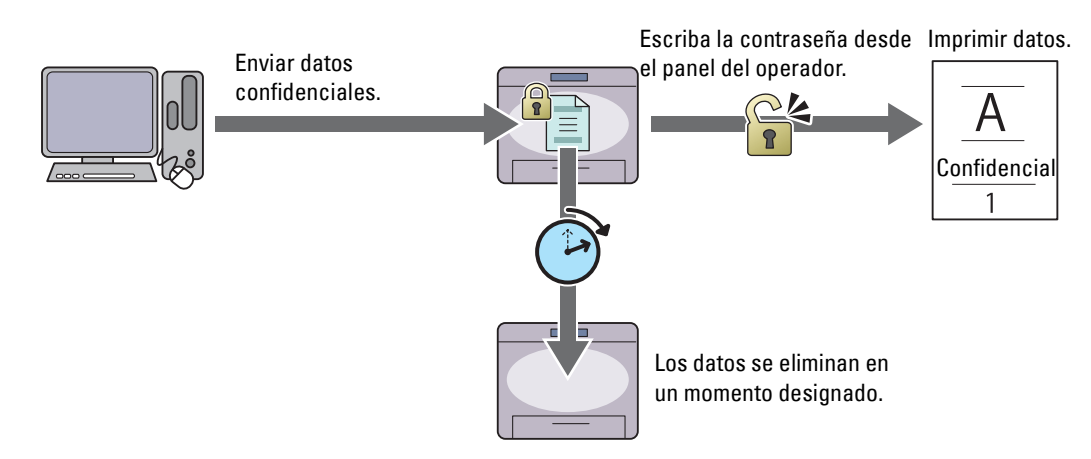

#### **Impresión de Buzón Privado**

Puede almacenar trabajos de impresión protegidos por contraseña en la memoria. Los usuarios con la contraseña pueden imprimirlos en un momento más adecuado desde el panel del operador. Esta función puede usarse para imprimir documentos confidenciales. Los trabajos almacenados se conservan en la memoria hasta que los elimina desde el panel del operador.

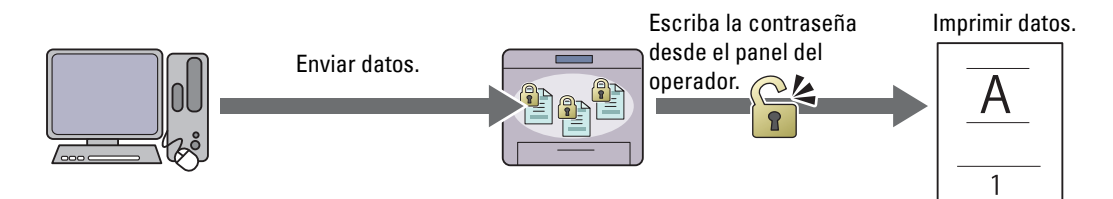

#### **Impresión de Buzón Público**

Puede almacenar trabajos de impresión sin contraseña en la memoria. Cualquier usuario puede imprimirlos en un momento más adecuado desde el panel del operador. Los trabajos almacenados se conservan en la memoria hasta que los elimina desde el panel del operador.

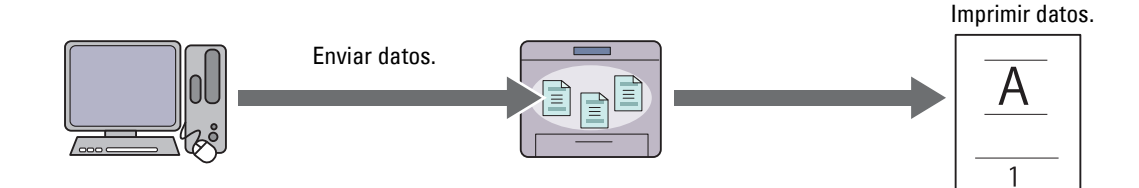

#### **Impresión de prueba**

El trabajo de impresión ordenado se guarda en la memoria, pero se imprime automáticamente una copia para que pueda comprobar el resultado de impresión. Si no tiene objeciones al resultado de la impresión, puede optar por imprimir más copias. De este modo, se evita que se impriman muchas copias incorrectas a la vez.

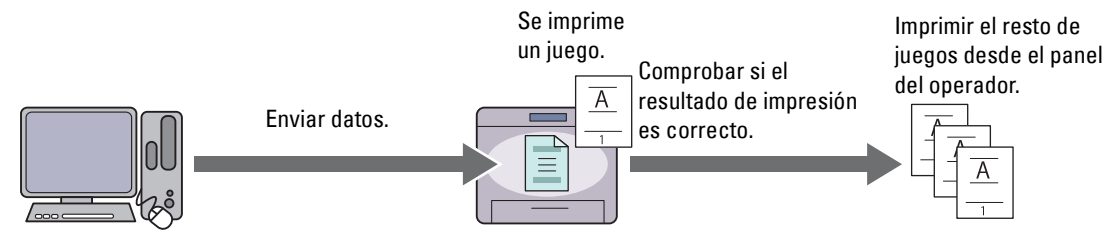

Las diferencias entre los distintos tipos de trabajo se enumeran a continuación. Si desea establecer la contraseña por confidencialidad, guarde los trabajos en Impresión segura o Impresión de buzón privado.

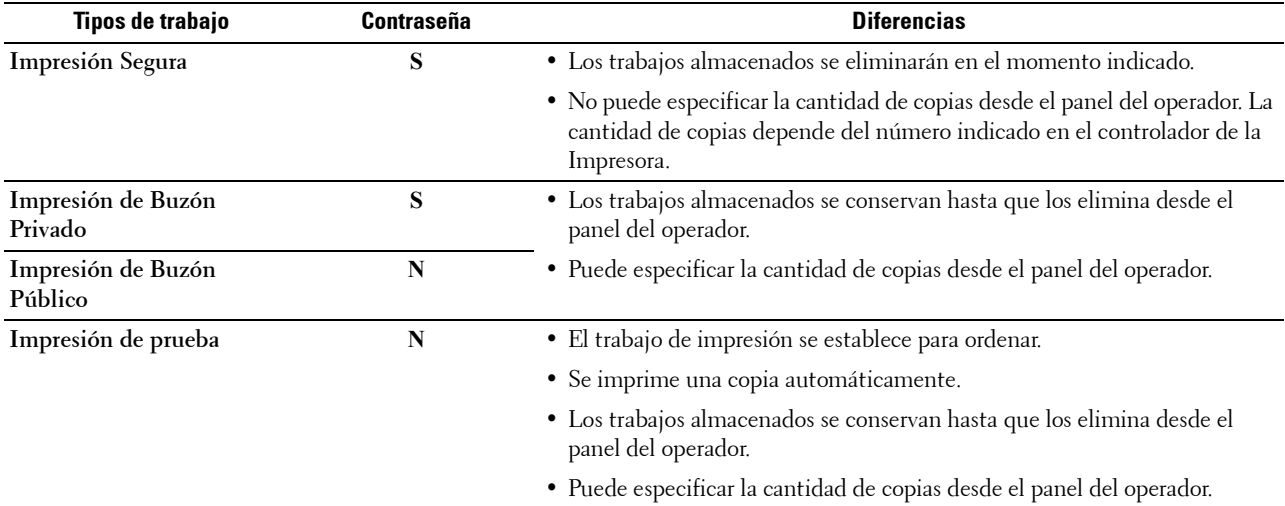

**NOTA:** Si un trabajo de impresión es demasiado grande para la memoria disponible, la impresora puede mostrar un mensaje de  $\mathscr{U}$ error.

#### **Procedimientos para imprimir impresiones almacenadas**

**NOTA:** La función de impresión almacenada está disponible cuando se utiliza el controlador PCL o PS.

Cuando selecciona un tipo de trabajo en el controlador de la impresora, el trabajo se almacena en la memoria hasta que usted solicita imprimirlo desde el panel del operador. A continuación están los procedimientos para almacenar e imprimir trabajos.

#### **Almacenamiento de trabajos de impresión**

Para utilizar la función de impresión almacenada tendrá que seleccionar un tipo de trabajo distinto de **Impresión normal** en la ficha **Generalidades** del controlador de la impresora. El trabajo se guardará en la memoria hasta que solicite imprimirlos desde el panel del operador.

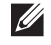

**NOTA:** Impresión Segura e Impresión del Buzón Privado requieren la especificación de una contraseña a efectos de confidencialidad.

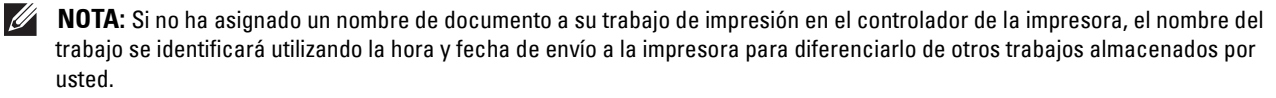

#### <span id="page-204-1"></span>**Impresión de los trabajos almacenados**

- **1** Pulse el botón  $\mathbf{F}$  (Menú).
- **2** Pulse el botón ∨ hasta que Menú Imprimir aparezca resaltado y entonces pulse el botón √ (Aceptar).
- **3** Pulse el botón  $\vee$  hasta que el tipo de trabajo deseado aparezca resaltado y pulse el botón  $\checkmark$  (Aceptar).
- **4** Pulse el botón  $\vee$  hasta que la ID de usuario deseada aparezca resaltada y pulse el botón  $\checkmark$  (Aceptar).

**NOTA:** Impresión Segura e Impresión del Buzón Privado requieren la especificación de una contraseña a efectos de confidencialidad. Si selecciona Impresión de Buzón Público o Impresión de Prueba vaya al paso 6.

**5** Introduzca la contraseña con el teclado numérico y pulse el botón  $\checkmark$  (Aceptar).

Los detalles sobre especificación de contraseñas se explican en "[Especificación de contraseña en el panel del](#page-204-0)  [operador \(Impresión Segura/Impresión del Buzón Privado\)"](#page-204-0).

- **6** Pulse el botón  $\vee$  hasta que el documento deseado aparezca resaltado y entonces pulse el botón  $\checkmark$  (Aceptar).
- **7** Pulse el botón  $\vee$  hasta que el menú de impresión deseado aparezca resaltado y entonces pulse el botón **(Aceptar)**.

**NOTA:** Si desea guardar los datos en la memoria para más tarde, seleccione Imprimir. En Impresión segura sólo está disponible Eliminar después de imprimir.

8 Pulse el botón  $\vee$  hasta que la cantidad deseada aparezca resaltada y pulse el botón  $\checkmark$  (Aceptar).

**NOTA:** Si selecciona Introducir número de copias, introduzca el número con el teclado numérico y pulse el botón  $\checkmark$  (Aceptar).

Se imprimirá el documento almacenado.

#### <span id="page-204-0"></span>**Especificación de contraseña en el panel del operador (Impresión Segura/Impresión del Buzón Privado)**

Si selecciona Impresión Segura o Buzón privado desde Menú Imprimir, aparecerá una pantalla para introducir la contraseña después de seleccionar su ID de usuario.

Utilice el teclado numérico para introducir la contraseña numérica especificada en el controlador de la impresora. La contraseña que introduzca se mostrará como asteriscos (\*\*\*\*\*\*\*) para asegurar la confidencialidad.

Si ingresa una contraseña no válida, aparecerá el mensaje Contraseña incorrecta. Vuelva a intentarlo. Espere 3 segundos o pulse el botón **(Aceptar)** o **(Cancelar)** para volver a la pantalla de introducción de la contraseña.

Si ingresa una contraseña válida tendrá acceso a todos los trabajos de impresión que coincidan con la ID de usuario y la contraseña ingresados. Los trabajos de impresión que coincidan con la contraseña ingresada aparecerán en la pantalla. A continuación, podrá elegir entre imprimir o eliminar los trabajos correspondientes a la contraseña introducida (Consulte ["Impresión de los trabajos almacenados"](#page-204-1) para obtener más información).

#### **Borrado de trabajos almacenados**

Un trabajo almacenado con Impresión Segura se borrará después de que se imprima, una vez transcurrido el tiempo definido en el panel del operador.

Los demás trabajos se conservan hasta que los elimina desde el panel del operador.

## **Impresión con Web Services on Devices (WSD)**

Esta sección ofrece información para la impresión a través de la red con Web Services on Devices (WSD), el protocolo de Microsoft® para Windows Vista®, Windows® 7, Windows® 8, Windows® 8.1, Windows Server® 2008, Windows Server® 2008 R2, Windows Server® 2012 y Windows Server® 2012 R2.

#### **Añadir Roles de Servicios de Impresión**

Cuando utilice Windows Server® 2008, Windows Server® 2008 R2, Windows Server® 2012 o Windows Server® 2012 R2, debe añadir los roles de los servicios de impresión al cliente de Windows Server® 2008, Windows Server® 2008 R2, Windows Server® 2012 o Windows Server® 2012 R2.

#### **En Windows Server® 2008:**

- **1** Haga clic en Inicio→ Herramientas administrativas→ Administrador del servidor.
- **2** Seleccione **Añadir Roles** en el menú **Acción**.
- **3** Marque la casilla **Servicios de Impresión** en la ventana **Roles del Servidor** de **Asistente para añadir roles**, y a continuación haga clic en **Siguiente**.
- **4** Marque la casilla **Servidor de Impresión** y, a continuación, haga clic en **Siguiente**.
- **5** Haga clic en **Instalar**.

#### **En Windows Server® 2008 R2:**

- **1** Haga clic en **Inicio Herramientas administrativas Administrador del servidor**.
- **2** Seleccione **Añadir Roles** en el menú **Acción**.
- **3** Marque la casilla **Servicios de Impresión y Documentos** en la ventana **Roles del Servidor** en **Asistente para añadir roles**, y a continuación haga clic en **Siguiente**.
- **4** Haga clic en **Siguiente**.
- **5** Marque la casilla **Servidor de Impresión** y, a continuación, haga clic en **Siguiente**.
- **6** Haga clic en **Instalar**.

#### **En Windows Server® 2012/Windows Server® 2012 R2:**

- **1** Haga clic en **Administrador del Servidor** de la pantalla **Iniciar**.
- **2** Seleccione **Añadir roles y funciones** en el menú **Manage (Administrar)**.
- **3** Haga clic en Siguiente en la ventana Antes de empezar  $\rightarrow$  Seleccione un tipo de instalación en la ventana Tipo de **instalación** Seleccione un servidor de destino en la ventana **Selección de servidor** del **Asistente para agregar roles y funciones**.
- **4** Active la casilla de verificación **Servicios de Impresión y Documentos** en la ventana **Roles del Servidor** y después haga clic en **Siguiente**.
- **5** Seleccione funciones en la ventana **Funciones** → Confirme las selecciones de instalación en la ventana **Confirmación**.
- **6** Haga clic en **Instalar**.

#### **Configuración de la impresora**

Podrá instalar su nueva impresora en la red mediante el disco Software and Documentation incluido con la impresora o empleando el asistente **Agregar impresora** de Microsoft® Windows®.

#### **Instalación de un Controlador de impresora Utilizando el Asistente para Agregar impresora**

**1** Haga clic en **Inicio Dispositivos e impresoras** (**Inicio Panel de control Hardware y Sonido Impresoras** en Windows Vista<sup>®</sup> y Windows Server<sup>®</sup> 2008).

En Windows® 8, Windows® 8.1, Windows Server® 2012 y Windows Server® 2012 R2:

En la pantalla Escritorio, haga clic con el botón derecho en la esquina inferior izquierda de la pantalla y, después, haga clic en **Panel de control Hardware y sonido** (**Hardware** para Windows Server® 2012/Windows Server® 2012 R2) **Dispositivos e impresoras**.

- **2** Haga clic en **Agregar una impresora** para iniciar el Asistente para **Agregar Impresora**.
- **3** Seleccione **Agregar una impresora de red, inalámbrica o Bluetooth**.
- **4** En la lista de impresoras disponibles, seleccione la que desea utilizar y, a continuación, haga clic en **Siguiente**.

**NOTA:** En la lista de impresoras disponibles, la impresora Web Services on Devices (WSD) se mostrará con esta forma: http://dirección IP/ws/.

**NOTA:** Si no se muestra ninguna impresora Web Services on Devices (WSD) en la lista, introduzca la dirección IP de la impresora manualmente para crear una impresora Web Services on Devices (WSD). Para introducir la dirección IP de la impresora manualmente, siga las instrucciones indicadas a continuación.

En Windows Server® 2008 R2, para crear una impresora Web Services on Devices (WSD), debe ser miembro del grupo de administradores.

1. Haga clic en La impresora que quiero no está listada.

2. Seleccione Añadir una impresora usando una dirección TCP/IP o nombre de máquina y haga clic en Siguiente. 3. Seleccione Dispositivo de Servicios Web en Tipo de Dispositivo.

4. Introduzca la dirección IP de la impresora en la caja de texto Nombre de máquina o dirección IP y haga clic en Siguiente.

**NOTA:** Antes de instalar el controlador utilizando el Asistente para Agregar Impresora en Windows Server<sup>®</sup> 2008 R2 o Windows® 7, realice una de las siguientes acciones:

- Establecer la conexión a Internet para que Windows Update pueda escanear su ordenador.
- Añadir el controlador de la impresora a su ordenador.
- **5** Si se le indica, instale el controlador de impresora en su equipo. Si se le solicita una contraseña de administrador o confirmación, escriba la contraseña o proporcione confirmación.
- **6** Complete los pasos adicionales del asistente y, a continuación, haga clic en **Finalizar**.
- **7** Imprima una página de prueba para verificar la instalación.
	- **a** Haga clic en Inicio  $\rightarrow$  Dispositivos e impresoras (Inicio  $\rightarrow$  Panel de control  $\rightarrow$  Hardware y Sonido  $\rightarrow$ **Impresoras** en Windows Vista® y Windows Server® 2008).

En Windows® 8, Windows® 8.1, Windows Server® 2012 y Windows Server® 2012 R2:

En la pantalla Escritorio, haga clic con el botón derecho en la esquina inferior izquierda de la pantalla y, después, haga clic en **Panel de control Hardware y sonido** (**Hardware** para Windows Server® 2012/Windows Server® 2012 R2) **Dispositivos e impresoras**.

- **b** Haga clic con el botón derecho en la impresora que acaba de crear y, a continuación, haga clic en **Propiedades de la Impresora** (**Propiedades** en Windows Vista® y Windows Server® 2008).
- **c** En la ficha **General**, haga clic en **Imprimir página de prueba**. Cuando la página de prueba se imprima correctamente, la instalación habrá finalizado.

## **Impresión con Wi-Fi directo**

En esta sección se proporciona información acerca de la impresión con Wi-Fi directo. Wi-Fi Direct permite a sus dispositivos móviles Wi-Fi, como ordenadores, smartphone y tabletas, conectarse a la impresora directamente a través de una red Wi-Fi. Con Wi-Fi Direct, puede imprimir documentos, fotos o correos electrónicos en sus dispositivos móviles Wi-Fi directamente sin un punto de acceso inalámbrico.

- **NOTA:** Wi-Fi Direct está disponible si el adaptador inalámbrico opcional está instalado.
- **NOTA:** Solamente estará disponible la función de impresión a través de la red Wi-Fi Direct.
- *LA* **NOTA:** El número máximo de dispositivos que se puede conectar a través de la red Wi-Fi directo es 3.
- *M* **NOTA:** No puede conectar el dispositivo móvil a Internet a través de la red Wi-Fi directo de la impresora.
- **NOTA:** En función del dispositivo, el canal utilizado para conectar el dispositivo a la impresora mediante Wi-Fi Direct puede variar del canal utilizado por la impresora para conectarse a una red mediante el modo de infraestructura Wi-Fi. En tal caso, la conexión simultánea con Wi-Fi Direct y el modo de infraestructura Wi-Fi pueden no funcionar correctamente.
- **NOTA:** La impresora conectada con Wi-Fi directo admite los siguientes protocolos: LPD, Port9100, Web Services on Devices (WSD) (impresión), Bonjour (mDNS), SNMPv1/v2c, Dell Printer Configuration Web Tool.

#### **Configuración de Wi-Fi Direct**

Para utilizar Wi-Fi Direct, primero necesita establecer los ajustes de Wi-Fi Direct desde el panel del operador de la impresora. Para conectar el dispositivo móvil a la impresora mediante Wi-Fi Direct, seleccione el SSID de la impresora de la lista de redes inalámbricas del dispositivo móvil e introduzca la frase de contraseña necesaria para la conexión.

#### **Configuración de la impresora**

- **1** Pulse el botón  $\mathbf{F}$  (Menú).
- **2** Pulse el botón  $\vee$  hasta que Configuración de administración aparezca resaltado y entonces pulse el botón **(Aceptar)**.
- **3** Pulse el botón  $\vee$  hasta que Red aparezca resaltado y entonces pulse el botón  $\checkmark$  (Aceptar).
- **4** Pulse el botón  $\vee$  hasta que Wi-Fi directo aparezca resaltado y entonces pulse el botón  $\checkmark$  (Aceptar).
- **5** Asegúrese de que Wi-Fi directo aparezca resaltado y entonces pulse el botón **(Aceptar)**.
- **6** Pulse el botón  $\vee$  hasta que Activar aparezca resaltado y entonces pulse el botón  $\checkmark$  (Aceptar). Si se muestra un mensaje emergente sobre los dispositivos, pulse el botón  $\checkmark$  (Aceptar) para seleccionar Cerrar.
- **7** Se debe reiniciar la impresora después de ajustar Wi-Fi directo. Después de reiniciar, repita los pasos del 1 al 5.
- 8 Pulse el botón  $\vee$  hasta que Rol de grupo aparezca resaltado y entonces pulse el botón  $\checkmark$  (Aceptar).
- **9** Pulse el botón **V** para seleccionar Propietario de grupo y entonces pulse el botón  $\checkmark$  (Aceptar).
- **10** Pulse el botón  $\vee$  hasta que aparezca SSID y Frase de contraseña y, a continuación, pulse el botón (**Aceptar**) en cada menú para consultar el SSID y la frase de contraseña.

#### **Conexión con el dispositivo móvil**

- **1** Conecte el dispositivo móvil a la red Wi-Fi Direct. En Windows® 8, Windows® 8.1, Windows® RT y Windows® RT 8.1
	- **a** Toque **Configuración** en el menú **Configuración del PC**.
	- **b** Toque el icono de Wi-Fi.
- **c** Toque el SSID de la impresora y, a continuación, toque **Conectar**.
- **d** Introduzca la frase de contraseña y, a continuación, toque **Siguiente**. El dispositivo móvil se conectará a la impresora.

En Windows® 7

- **a** Haga clic en el icono de la red en la barra de tareas.
- **b** Haga clic en el SSID de la impresora y, a continuación, haga clic en **Conectar**.
- **c** Introduzca la frase de contraseña y, a continuación, haga clic en **Aceptar**.
- **d** Haga clic en **Cancelar** para salir de la ventana **Establecer ubicación de red**. El dispositivo móvil se conectará a la impresora.

En Windows Vista®

- **a** Haga clic en **Inicio Conectarse a**.
- **b** Haga clic en el SSID de la impresora.
- **c** Introduzca la frase de contraseña y, a continuación, haga clic en **Conectar**. El dispositivo móvil se conectará a la impresora.

En iOS

- **a** Toque Configuración  $\rightarrow$  Wi-Fi.
- **b** Toque el SSID de la impresora.
- **c** Introduzca la frase de contraseña y, a continuación, toque **Unirse**. El dispositivo móvil se conectará a la impresora.

En Android

El procedimiento varía en función del dispositivo móvil que esté utilizando. Consulte el manual suministrado con su dispositivo móvil.

**2** Instale la impresora en el dispositivo móvil.

En Windows® 8, Windows® 8.1, Windows® RT y Windows® RT 8.1

- **a** Haga clic en **Dispositivos** en el menú **Configuración del PC**.
- **b** Haga clic en **Agregar un dispositivo** en el submenú **Dispositivos**.
- **c** Haga clic en **Dell\_xxxxxx**.

La impresora está lista para utilizarse.

```
En Windows Vista® y Windows® 7
```
Es necesario que instale el controlador de la impresora en el dispositivo móvil. Consulte "[Instalación de](#page-66-0)  [controladores de impresora en ordenadores Windows](#page-66-0)®".

#### En iOS

Es necesario que instale una aplicación de impresión como Mobile Print App for Dell y, a continuación, la impresora estará lista para utilizarse.

En Android

Es necesario que instale una aplicación de impresión como Dell Mobile Print y, a continuación, la impresora estará lista para utilizarse.

#### **Impresión mediante Wi-Fi Direct**

El procedimiento de impresión varía en función del dispositivo móvil que esté utilizando. Consulte el manual suministrado con el dispositivo móvil para imprimir como lo suele hacer desde el dispositivo.

#### **Desconexión de la red Wi-Fi Direct**

- **1** Pulse el botón  $\mathbf{E}$  (Menú).
- **2** Pulse el botón  $\vee$  hasta que Configuración de administración aparezca resaltado y entonces pulse el botón **(Aceptar)**.
- **3** Pulse el botón  $\vee$  hasta que Red aparezca resaltado y entonces pulse el botón  $\checkmark$  (Aceptar).
- **4** Pulse el botón  $\vee$  hasta que Wi-Fi directo aparezca resaltado y entonces pulse el botón  $\checkmark$  (Aceptar).
- **5** Pulse el botón  $\vee$  hasta que Dispos. emparejado aparezca resaltado y entonces pulse el botón **(Aceptar)**.
- **6** Pulse el botón ✓ (**Aceptar**) para seleccionar el nombre del dispositivo.
- **7** Pulse el botón  $\vee$  hasta que Desconectar aparezca resaltado y entonces pulse el botón  $\checkmark$  (Aceptar).
- **8** Pulse el botón  $\vee$  hasta que Iniciar aparezca resaltado y entonces pulse el botón  $\checkmark$  (Aceptar).

#### **Restablecimiento de la frase de contraseña**

- **1** Pulse el botón **(Menú)**.
- 2 Pulse el botón  $\vee$  hasta que Configuración de administración aparezca resaltado y entonces pulse el botón **(Aceptar)**.
- **3** Pulse el botón  $\vee$  hasta que Red aparezca resaltado y entonces pulse el botón  $\checkmark$  (Aceptar).
- **4** Pulse el botón  $\vee$  hasta que Wi-Fi directo aparezca resaltado y entonces pulse el botón  $\checkmark$  (Aceptar).
- **5** Pulse el botón  $\vee$  hasta que Dispos. emparejado aparezca resaltado y entonces pulse el botón **(Aceptar)**.
- **6** Pulse el botón ✓ (**Aceptar**) para seleccionar el nombre del dispositivo.
- 7 Pulse el botón V hasta que Restablecer frase de contraseña aparezca resaltado y entonces pulse el botón **(Aceptar)**.
- 8 Pulse el botón  $\vee$  hasta que Iniciar aparezca resaltado y entonces pulse el botón  $\checkmark$  (Aceptar). Wi-Fi Direct se desconectará y se restablecerá la frase de contraseña.

#### **Restablecimiento del PIN**

- **1** Pulse el botón  $\mathbf{F}$  (Menú).
- 2 Pulse el botón V hasta que Configuración de administración aparezca resaltado y entonces pulse el botón **(Aceptar)**.
- **3** Pulse el botón  $\vee$  hasta que Red aparezca resaltado y entonces pulse el botón  $\checkmark$  (Aceptar).
- **4** Pulse el botón  $\vee$  hasta que Wi-Fi directo aparezca resaltado y entonces pulse el botón  $\checkmark$  (Aceptar).
- **5** Pulse el botón  $\vee$  hasta que Código PIN aparezca resaltado y entonces pulse el botón  $\checkmark$  (Aceptar).
- 6 Pulse el botón V hasta que Restablecer código PIN aparezca resaltado y entonces pulse el botón **(Aceptar)**.

Wi-Fi Direct se desconectará y se restablecerá el PIN.

## **Impresión móvil**

La **Dell™ Smart Printer | S2810dn** es compatible con la impresión desde una variedad de dispositivos móviles.

#### **Android OS**

Descargue la aplicación gratuita Dell Document Hub desde Google Play. Gracias a su facilidad de uso y navegación, la aplicación Dell Document Hub le permite imprimir directamente fotos, documentos, contenido web y mucho más, en impresoras Dell compatibles en una red Wi-Fi, Wi-Fi Direct o Ethernet.

Escanee el Código QR para acceder rápidamente a la tienda de aplicaciones pertinente.

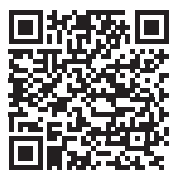

En Android OS

#### **Apple iOS**

Esta impresora es compatible con AirPrint. Para obtener más información acerca de AirPrint, consulte "[Impresión](#page-210-0)  [con AirPrint"](#page-210-0). Esta impresora también es compatible con Dell Document Hub App, disponible a través de descarga gratuita en el App Store.

Escanee el Código QR para acceder rápidamente a la tienda de aplicaciones pertinente.

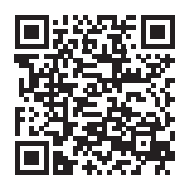

En Apple iOS

## <span id="page-210-0"></span>**Impresión con AirPrint**

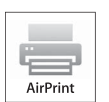

AirPrint permite imprimir en una red con un dispositivo que ejecuta iOS u OS X.

Asegúrese de instalar la versión más reciente de iOS para el dispositivo iOS. Para OS X, asegúrese de actualizar OS X y las aplicaciones que ha comprado de la App Store utilizando Actualización de software.

#### **Configuración de AirPrint en la impresora**

- **1** Asegúrese de que la impresora esté conectada a la red.
- **2** Inicie **Dell Printer Configuration Web Tool** especificando la dirección web de la impresora en el navegador web. Para obtener más información, consulte la sección sobre ["Configuración de la Dell Printer Configuration Web](#page-99-0)  [Tool](#page-99-0)" y "[Inicio de la Dell Printer Configuration Web Tool"](#page-100-0).
- **3** Cuando se abra **Dell Printer Configuration Web Tool**, haga clic en **Configuraciones del servidor de impresión** en el marco izquierdo y haga clic en la ficha **Configuraciones del servidor de impresión**.
- **4** Haga clic en **AirPrint**.
- **5** En **Habilitar AirPrint**, seleccione la casilla de verificación para habilitar AirPrint en la impresora.
- **6** Haga clic en **Aplicar nuevas configuraciones**.
- **7** Haga clic en **Reiniciar la impresora**.

#### **Impresión mediante AirPrint**

El siguiente procedimiento usa un iPhone con iOS 8.1 como ejemplo.

- **1** Abra el correo electrónico, la foto, la página web o el documento que desee imprimir.
- **2** Puntee el icono de acción  $\hat{[}$ .
- **3** Puntee **Imprimir**.
- **4** Seleccione la impresora y establezca sus opciones.
- **5** Puntee **Imprimir**.

## **Impresión con Google Cloud Print**

Si registra la impresora con su cuenta de Google, puede usar el servicio Google Cloud Print para imprimir desde el navegador Google Chrome sin necesidad de instalar los controladores de la impresora en su dispositivo. Además, puede compartir la impresora con los usuarios que especifique a través de Internet.

La impresora es compatible con las siguientes versiones del servicio Google Cloud Print:

- Google Cloud Print versión 1.1
- Google Cloud Print versión 2.0

**NOTA:** La información sobre Google Cloud Print se basa en los datos disponibles a fecha de diciembre de 2014. Para obtener la información más reciente, visite el sitio web de Google Cloud Print.

*U* **NOTA:** Utilice siempre la última versión del navegador Google Chrome para Google Cloud Print.

#### **Preparación del uso de la impresora con Google Cloud Print**

Para usar Google Cloud Print, debe preparar lo siguiente de antemano:

- "[Activación de Google Cloud Print en la impresora](#page-211-0)"
- "[Selección de la versión del servicio Google Cloud Print"](#page-212-0)
- "[Registro de la impresora en el servicio Google Cloud Print"](#page-213-0)
- "[Uso compartido de la impresora con el servicio Google Cloud Print"](#page-214-0)
- *M* **NOTA:** Para registrar la impresora en el servicio Google Cloud Print, la impresora tiene que estar conectada a Internet.
- **NOTA:** Google Cloud Print solo es compatible con conexiones IPv4.
- **VI NOTA:** Si la impresora está conectada a una red que usa un servidor proxy, debe especificar la configuración en Servidor proxy en Dell Printer Configuration Web Tool. Para obtener más información, consulte "[Servidor proxy](#page-128-0)".

**NOTA:** Recuerde que debe obtener primero una cuenta de Google y una dirección de Gmail.

#### <span id="page-211-0"></span>**Activación de Google Cloud Print en la impresora**

#### **Cuando utilice el panel del operario**

- **1** Pulse el botón  $\mathbf{E}$  (Menú).
- 2 Pulse el botón V hasta que Configuración de administración aparezca resaltado y entonces pulse el botón **(Aceptar)**.
- **3** Pulse el botón  $\vee$  hasta que Red aparezca resaltado y entonces pulse el botón  $\checkmark$  (Aceptar).
- **4** Pulse el botón  $\vee$  hasta que Protocolos aparezca resaltado y entonces pulse el botón  $\checkmark$  (Aceptar).
- **5** Pulse el botón  $\vee$  hasta que Google Cloud Print aparezca resaltado y entonces pulse el botón **(Aceptar)**.
- **6** Asegúrese de que Habilitar aparezca resaltado y entonces pulse el botón **(Aceptar)**.
- **7** Cuando aparezca el mensaje La configuración se hace efectiva después del reinici, pulse el botón **(Retroceder)**.
- **8** Apague la impresora y, a continuación, vuelva a encenderla para aplicar la configuración.

#### **Cuando utiliza la Dell Printer Configuration Web Tool**

- **1** Inicie **Dell Printer Configuration Web Tool** introduciendo la dirección IP de la impresora en el navegador web. Para obtener más información, consulte la sección sobre ["Configuración de la Dell Printer Configuration Web](#page-99-0)  [Tool](#page-99-0)" y "[Inicio de la Dell Printer Configuration Web Tool"](#page-100-0).
- **2** Cuando se abra **Dell Printer Configuration Web Tool**, vaya a las páginas de la ficha **Configuraciones del Servidor de impresión**. Haga clic en **Configuración del puerto**. En **Estado del puerto**, marque la casilla de verificación **Activado** para **Google Cloud Print**.

#### <span id="page-212-0"></span>**Selección de la versión del servicio Google Cloud Print**

Seleccione la versión 1.1 o la versión 2.0 del servicio Google Cloud Print.

La versión 1.1 de Google Cloud Print permite enviar los datos de impresión a la impresora a través de Internet. En esta versión, la impresora tiene que estar conectada a Internet.

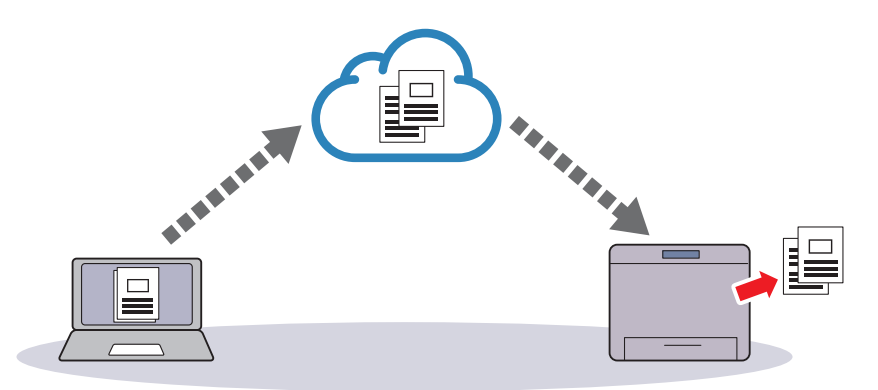

La versión 2.0 de Google Cloud Print permite enviar los datos de impresión a la impresora a través de Internet o a través de una red local. Esta versión se recomienda especialmente para los entornos en los que no pueden usarse conexiones a Internet.

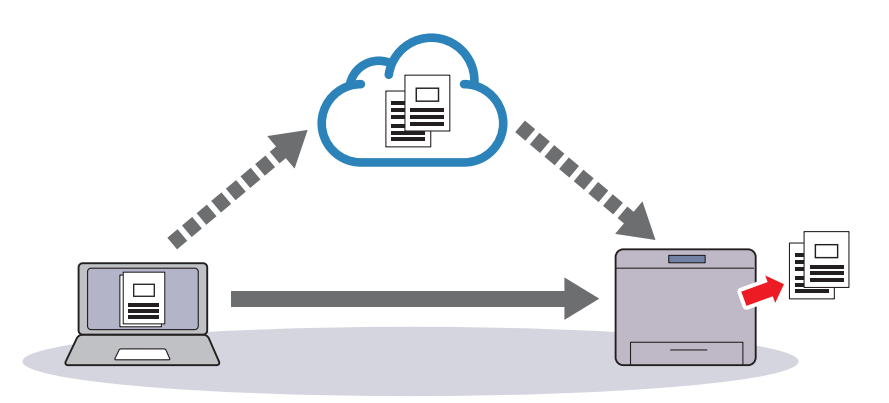

**NOTA:** Las opciones de impresión disponibles pueden variar en función del dispositivo o de la versión del servicio Google Cloud Print.

**NOTA:** No es posible usar tanto la versión 1.1 como la versión 2.0 del servicio Google Cloud Print en una impresora.

#### <span id="page-213-0"></span>**Registro de la impresora en el servicio Google Cloud Print**

Antes de registrar la impresora en el servicio Google Cloud Print, prepare la cuenta de Google en la que se registrará la impresora.

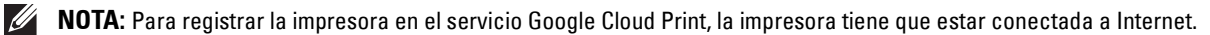

 $\mathscr{U}$ **NOTA:** La cuenta de Google utilizada en el procedimiento de registro quedará registrada como la cuenta del propietario.

#### **Para la versión 1.1 de Google Cloud Print**

- **1** Inicie **Dell Printer Configuration Web Tool** introduciendo la dirección IP de la impresora en el navegador web. Para obtener más información, consulte la sección sobre ["Configuración de la Dell Printer Configuration Web](#page-99-0)  [Tool](#page-99-0)" y "[Inicio de la Dell Printer Configuration Web Tool"](#page-100-0).
- **2** Cuando se abra **Dell Printer Configuration Web Tool**, vaya a las páginas de la ficha **Configuraciones del Servidor de impresión**. Haga clic en **Registrar este dispositivo en Google Cloud Print** en **Google Cloud Print**. Se imprimirá una hoja con una dirección URL para el sitio web de registro de la impresora de Google Cloud Print.
- **3** En el navegador web del ordenador, visite el sitio web de Google e inicie sesión con su cuenta de Google. Visite el sitio web de registro de Google Cloud Print introduciendo la URL de la copia impresa en el navegador web. También puede visitar el sitio escaneando el código QR con su dispositivo móvil.
- **4** En el sitio web de registro de Google Cloud Print, haga clic en la opción de **Finalizar el registro de la impresora**.
- **5** Haga clic en la opción de **Administrar las impresoras**. La impresora aparecerá en la lista **Impresoras** y estará lista para su uso con el servicio Google Cloud Print.

*M***OTA:** Si la impresora no puede imprimir una página con una URL y muestra un mensaje con el código de estado 016-757, inicie Dell Printer Configuration Web Tool, abra la página Dell AccessControl en la pestaña Volumen de Impresión y sitúe Modo AccessControl en Deshabilitado o sitúe Usuario no registrado en Habilitado.

#### **Para la versión 2.0 de Google Cloud Print**

- **1** Inicie el navegador Google Chrome. Si utiliza un Google Chromebook, encienda el equipo e inicie sesión en el Chromebook.
- **2** Haga clic en  $\equiv$  en la esquina superior derecha y seleccione **Configuración**.
- **3** Haga clic en **Mostrar opciones avanzadas** en la parte inferior de la página.
- **4** Haga clic en **Administrar** en el apartado **Google Cloud Print**.

**NOTA:** Si aparece un mensaje en Nuevos dispositivos que le solicita que inicie sesión en Chrome, haga clic en iniciar  $\mathscr{U}$ sesión e inicie sesión en Chrome.

**5** Haga clic en **Registrar** junto a la impresora que desee registrar.

*M***OTA:** Si Bonjour (mDNS) está desactivado, la nueva impresora no aparecerá en **Nuevos dispositivos**. En este caso, inicie Dell Printer Configuration Web Tool, abra la página Parámetros del puerto en la pestaña Imprimir configuraciones del servidor y sitúe Bonjour (mDNS) en Habilitado.

**6** Cuando aparezca la ventana para confirmar el registro, haga clic en **Registrar**.

Aparece la ventana para indicar que se está añadiendo la impresora.

- **7** Vaya a la impresora y siga las instrucciones que aparecen en el panel del operador.
- **8** Cuando aparezca el nombre de la impresora en la lista **Mis dispositivos**, el registro se habrá completado.

*LA* **NOTA:** El nombre de la impresora puede tardar 5 minutos o más en aparecer en la lista Mis dispositivos.

#### <span id="page-214-0"></span>**Uso compartido de la impresora con el servicio Google Cloud Print**

Puede compartir la impresora registrada en el servicio Google Cloud Print con otros usuarios.

- **1** Inicie el navegador Google Chrome. Si utiliza un Google Chromebook, encienda el equipo e inicie sesión en el Chromebook.
- **2** Haga clic en  $\equiv$  en la esquina superior derecha y seleccione **Configuración**.
- **3** Haga clic en **Mostrar opciones avanzadas** en la parte inferior de la página.
- **4** Haga clic en **Administrar** en el apartado **Google Cloud Print**.

 $\mathscr{Q}$ **NOTA:** Si aparece un mensaje que le solicita que inicie sesión en Chrome, haga clic en iniciar sesión e inicie sesión en Chrome.

- **5** Haga clic en **Administrar** junto a la impresora que desee compartir.
- **6** En la ventana **Google Cloud Print**, haga clic en **Share**.
- **7** En la ventana para definir el uso compartido de la impresora, introduzca las cuentas de Google de los usuarios a los que desee invitar a compartir la impresora y haga clic en **Share**.

*V* NOTA: Cuando los usuarios invitados inicien sesión en la página web de Google Cloud Print, aparece un mensaje que indica que el propietario de la impresora es quien ha configurado el uso compartido. Acepte la invitación.

#### **Cancelación del registro en Google Cloud Print**

- **1** Inicie **Dell Printer Configuration Web Tool** y abra la página **Google Cloud Print** en la pestaña **Imprimir configuraciones del servidor**.
- **2** Haga clic en **Cancelar registro**.
- **3** Confirme que el botón pasa a mostrar **Registrar este dispositivo en Google Cloud Print**.

#### **Impresión mediante Google Cloud Print**

El procedimiento de impresión varía en función de la aplicación o el dispositivo que esté utilizando. Puede ver la lista de aplicaciones compatibles con el servicio Google Cloud Print en el sitio web de Google.

#### **Impresión desde una aplicación de un dispositivo móvil**

El siguiente procedimiento usa la aplicación Google Drive en un dispositivo móvil Android como ejemplo.

**1** Instale la aplicación Google Drive en su dispositivo móvil.

#### **NOTA:** Puede descargar la aplicación desde Google Play.

- **2** Acceda a la aplicación Google Drive desde su dispositivo móvil y seleccione el documento.
- **3** Seleccione **Imprimir** en el menú de la aplicación.
- **4** Seleccione su impresora de la lista.
- **5** Seleccione las opciones de la impresora y después puntee **Imprimir**.

#### **Impresión desde Google Chrome**

El siguiente procedimiento usa el navegador Google Chrome en un ordenador con un sistema operativo Microsoft $^\circledast$ Windows® como ejemplo.

- **1** Abra el navegador Google Chrome.
- **2** Abra la página web o el correo electrónico que desee imprimir.
- **3** Haga clic en  $\leq \circ$   $\equiv$  (varía en función de la versión del navegador Google Chrome) en la esquina superior derecha y, a continuación, haga clic en **Imprimir**.
- **4** Haga clic en **Cambiar** en el área **Destino**.

**5** Elija su impresora en el área Google Cloud Print.

**NOTA:** Si su impresora está registrada en la versión 2.0 de Google Cloud Print, puede imprimir el documento mediante la impresión local con la impresora de su red local. En este caso, seleccione su impresora en Destinos locales.

**6** Haga clic en **Imprimir**.

#### **Impresión desde Google Chromebook**

- **1** Abra la página web o el correo electrónico que desee imprimir.
- **2** Haga clic en  $\equiv$  en la esquina superior derecha y, después, haga clic en Imprimir.
- **3** Compruebe que su impresora esté especificada en el **área de destino**. Si no lo está, haga clic en **Cambiar** y seleccione su impresora.

**NOTA:** Si su impresora está registrada en la versión 2.0 de Google Cloud Print, puede imprimir el documento mediante la impresión local con la impresora de su red local. En este caso, seleccione su impresora en Destinos locales.

**4** Haga clic en **Imprimir**.

## **Impresión de una página de informe**

Se puede imprimir distinta información de la impresora, incluidas las configuraciones de la impresora, las configuraciones de panel y la lista de fuentes. Para obtener información sobre cómo imprimir informes o listas consulte ["Informe/ Lista"](#page-138-0).

## **Configuración de la impresora**

Puede cambiar la mayoría de los parámetros de impresión en la aplicación desde la que está imprimiendo. Si la impresora está conectada a la red, podrá modificar los valores desde la herramienta **Dell Printer Configuration Web Tool**. Para iniciar **Dell Printer Configuration Web Tool**, escriba la dirección IP de la impresora en el navegador web. Para encontrar la dirección IP de su impresora consulte ["Verificación de la Configuración IP](#page-63-0)".

Los parámetros de la aplicación actualizan la configuración predeterminada del sistema para la impresora. Los ajustes realizados desde el controlador de la impresora sólo se aplican al trabajo que está enviando a la impresora actualmente.

Si no puede modificar un valor desde la propia aplicación, utilice el panel del operador, **Herramientas** o **Dell Printer Configuration Web Tool**. Si cambia un ajuste de sistema desde el panel del operador, **Herramientas** o la **Dell Printer Configuration Web Tool** convierte ese ajuste en el predeterminado del usuario.

Podrá comprobar los parámetros del sistema en detalle imprimiendo un informe de configuración de la impresora. Para obtener información sobre cómo imprimir un informe de las configuraciones de la impresora, consulte ["Informe/ Lista"](#page-138-0).

Puede restablecer la configuración a sus valores predeterminados desde **Herramientas** o el panel del operador.

#### **Utilización del panel del operador para cambiar los ajustes de la impresora**

Desde el panel del operador puede seleccionar elementos de menú y los valores correspondientes.

La primera vez que navegue por los menús desde el panel del operador verá que algunos elementos de menú están resaltados.

Estos elementos de menú resaltados son los ajustes del sistema predeterminados de fábrica y son los originales.

**NOTA:** Los valores predeterminados de fábrica pueden variar en cada país.

Si selecciona un ajuste nuevo desde el panel del operador, el elemento seleccionado se resalta para identificarlo como el ajuste de menú predeterminado del usuario actual.

Estos ajustes están activos hasta que se seleccionan otros o se restauran los valores predeterminados de fábrica.
Los ajustes desde el controlador pueden cancelar cambios realizados previamente y pueden exigir que cambie los valores predeterminados del panel del operador.

#### **Uso de Dell Printer Configuration Web Tool para modificar la configuración de la impresora**

Si su impresora está conectada a la red, puede cambiar los ajustes de la misma desde su explorador de web. Si es administrador de red puede replicar los ajustes del sistema de una impresora a cualesquiera otras impresoras de la red.

Escriba la dirección IP de su impresora en su navegador de web. Elija **Configuración de la impresora** en la lista de temas. En la ficha **Configuración de la impresora** seleccione **Configuración del sistema** para cambiar la configuración de la impresora.

Para cambiar el tipo o tamaño de papel elija **Configuración de bandeja** en la lista de temas. Para cambiar la configuración de AccessControl seleccione **Volumen de Impresión** en la lista de temas y seleccione la ficha **Dell AccessControl**.

Para copiar sus ajustes de sistema en otra impresora de la red elija **Copiar Configuraciones de impresora** en la lista de temas y escriba la dirección IP de la otra impresora.

Si desconoce la dirección IP de su impresora consulte el informe de la configuración de la impresora o visualice Configuraciones TCP/IP. Para obtener información sobre cómo encontrar la dirección IP de la impresora, consulte ["Verificación de la Configuración IP](#page-63-0)".

# **Conozca su impresora**

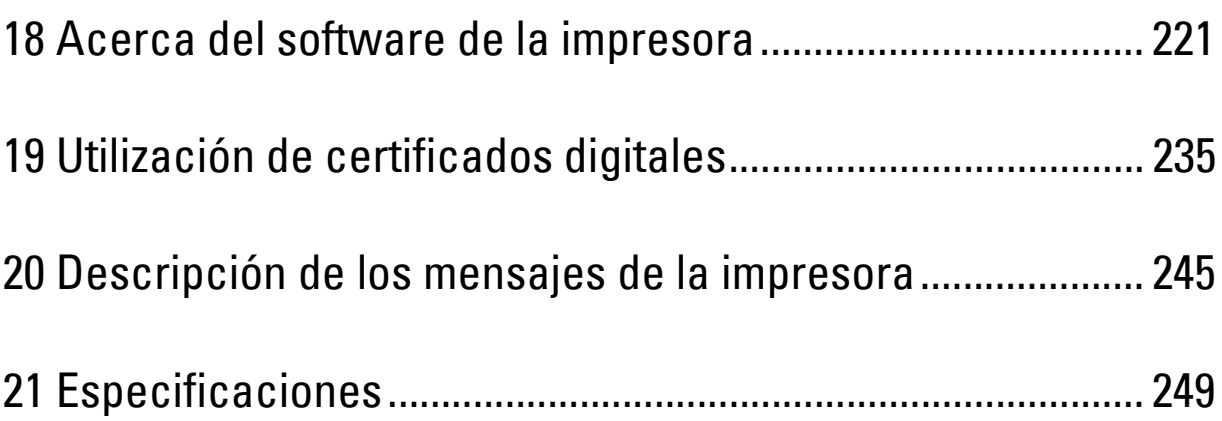

# **18**

# <span id="page-220-0"></span>**Acerca del software de la impresora**

Utilice el disco *Software and Documentation* incluido con la impresora para instalar una combinación de programas de software, acorde el sistema operativo que utilice.

#### <span id="page-220-1"></span>**Ventana Estado de la Impresora**

La ventana **Estado de la impresora** le avisa cuando hay una advertencia o se produce un error, por ejemplo, cuando se produce un atasco de papel o cuando queda poco tóner.

De forma predeterminada, la ventana **Estado de la Impresora** sólo aparece cuando se produce un error. Cuando se produce un error, la ventana **Estado de la Impresora** muestra el mensaje de error. Puede configurar la ventana **Estado de la Impresora** para que se abra siempre que se imprima en **Propiedades de la Ventana Estado de Impresión**.

También puede consultar el nivel de tóner, la cantidad de papel que queda o la configuración de las opciones de la impresora.

#### **Consola de Monitoreo de Estado**

Utilice la **Consola de Monitoreo de Estado** para administrar varias sesiones de la **Ventana de estado** de una impresora en particular.

Seleccione una impresora en la vista de lista (o **Selección de la impresora**) haciendo clic en su nombre para abrir una **Ventana de estado** para una impresora concreta.

#### **Sistema de Administración de Suministros Dell**

El cuadro de diálogo **Sistema de Administración de Suministros Dell** se puede abrir desde el menú **Todos los programas** o el icono del escritorio.

Podrá solicitar consumibles por teléfono o desde la Web.

**1** Haga clic en Inicio→ Todos los programas→ Impresoras Dell→ Dell Smart Printer - S2810dn→ Sistema de **Administración de Suministros Dell**.

Aparece la ventana **Sistema de Administración de Suministros Dell**.

- **2** Seleccione su impresora en la lista **Seleccionar Modelo de Impresora**.
- **3** Si realiza el pedido desde la Web:
	- **a** Seleccione una dirección URL de la lista **Seleccionar URL para pedidos nuevos**.
	- **b** Haga clic en **Visite el sitio Web de pedidos de suministros de la impresora Dell**.
	- **NOTA:** Cuando no sea posible obtener información de la impresora de manera automática mediante comunicación bidireccional, aparecerá una ventana en la que se solicita que escriba el número de la Service Tag. Escriba el número de la Service Tag de su impresora Dell en el campo correspondiente. La Service Tag se encuentra en el interior de la cubierta frontal de la impresora.
- **4** Si lo solicita por teléfono, llame al número que aparece en la sección **Solicitar por teléfono**.

#### **Herramienta de creación de discos de configuración de usuario**

El programa **Herramienta de creación de discos de configuración de usuario** que se encuentra en la carpeta **CrearDisco** de la carpeta **Utilidades** del disco Software and Documentation y los controladores de impresora que se encuentran en el disco Software and Documentation se utilizan para crear paquetes de instalación del controlador que contienen valores de controlador personalizados. Los paquetes de instalación del controlador pueden contener un grupo guardado de valores del controlador de impresora y otros datos como:

• Orientación de impresión y Vairas en una (configuración del documento)

- Marcas de Agua
- Referencias de fuentes

Si desea instalar el controlador de impresora con los mismos valores en varios equipos con el mismo sistema operativo, cree un disco de instalación en un disquete o en un servidor de la red. Al usar el disco de instalación que ha creado, reducirá la cantidad de trabajo necesaria para instalar el controlador de impresora.

- Instale el controlador de impresora en el equipo donde se vaya a crear el disco de instalación.
- El disco de instalación sólo se podrá utilizar en el sistema operativo en el que se creó o en aquellos equipos que ejecuten dicho sistema operativo. Cree un disco de instalación diferente para cada sistema operativo.

#### **Actualización de software**

Las actualizaciones del firmware y/o del controlador pueden descargarse del sitio Web de asistencia de Dell en **[dell.com/support](http://www.dell.com/support)**.

### **Utilidad de configuraciones de la impresora**

Se puede abrir **Ventana de estado**, **Herramientas**, **Actualizar** y **Solución de Problemas** mediante la ventana **Utilidad de inicio rápido**.

**NOTA:** La Utilidad de inicio rápido sólo es compatible con Microsoft<sup>®</sup> Windows<sup>®</sup>.

Para poder utilizar la **Utilidad de inicio rápido**, debe seleccionar la instalación de la **Utilidad de inicio rápido** cuando instale los programas de software de Dell.

Para instalar el software Dell siga las instrucciones siguientes.

- **1** Introduzca el disco Software and Documentation suministrado con la impresora en su ordenador. El programa **Dell Printer Easy Install** se inicia automáticamente.
- **2** Haga clic en **Menú principal**.
- **3** Seleccione **Conectar**. Haga clic en **Software and Documentation** y, a continuación, haga clic en **Siguiente**.
- **4** Siga las instrucciones que aparecen en la pantalla.

Para abrir la ventana **Utilidad de inicio rápido**:

**1** Haga clic en **Inicio Todos los programas Impresoras Dell Dell Smart Printer - S2810dn Utilidad de inicio rápido**.

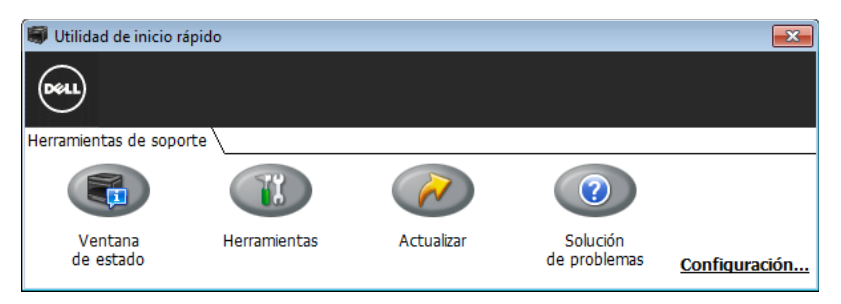

La ventana **Utilidad de inicio rápido** proporciona tres botones: **Ventana de estado**, **Herramientas**, **Actualizar** y **Solución de problemas**.

Para salir de la ventana **Utilidad de inicio rápido**:

**1** Haga clic en el botón Cerrar (x) situado en la esquina superior derecha de la ventana.

Para obtener más información, haga clic en la **Ayuda** de cada aplicación.

#### **Ventana de estado**

El botón **Ventana de Estado** abre la ventana **Estado de la Impresora**. Para obtener más información sobre la forma de usar la ventana de estado, consulte "[Ventana Estado de la Impresora"](#page-220-1).

#### **Herramientas**

El botón **Herramientas** abre **Herramientas**.

#### **Actualizar**

El botón **Actualizar** de actualización permite actualizar el firmware de la impresora.

#### **Solución de Problemas**

El botón **Solución de problemas** abre la Guía de solución de problemas, que le permite resolver los problemas de la impresora.

### **Widget de monitoreo de estado para Macintosh**

**Widget de monitoreo de estado** es una utilidad de la impresora que garantiza un uso eficaz de la impresora a través del intercambio de información entre el Macintosh y la impresora.

#### **Función Widget de monitoreo de estado**

• Supervisión de impresoras Dell

Le permite comprobar el estado de las impresoras Dell actualmente conectadas al Macintosh

• Recepción de alertas

Le avisa de problemas, como atascos de papel o que se está agotando el tóner

• Pedido de suministros

Le permite acceder al sitio web para solicitar suministros

#### **Antes de instalar Widget de monitoreo de estado**

#### **Sistemas operativos**

- Mac OS X 10.5
- Mac OS X 10.6
- OS X 10.7
- OS X 10.8
- OS X 10.9
- OS X 10.10

#### **Interfaces y protocolos de red**

- LPR
- Socket 9100
- Bonjour
- USB 2.0 y 1.1 (Si se establecen conexiones con varias impresoras del mismo modelo a través de distintos cables USB, sólo podrá supervisarse en **Widget de monitoreo de estado** la primera impresora reconocida.)

#### **Instalación de Widget de monitoreo de estado**

- **1** Haga doble clic en el icono **Instalador de Dell S2810dn** en la ventana del **Buscador**.
- **2** Siga las instrucciones que aparecen en la pantalla.

Cuando aparezca la pantalla **Instalación correcta** significará que ha finalizado la instalación.

**NOTA:** Durante el proceso de instalación, se solicitará al usuario que introduzca el nombre de inicio de sesión y contraseña administrativos.

#### **Abrir y cerrar Widget de monitoreo de estado**

#### **Abrir Widget de monitoreo de estado**

**1** Haga clic en el icono de Dashboard del Dock para iniciar Dashboard.

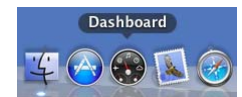

**2** Haga clic en el signo más (+) para visualizar la barra de widgets.

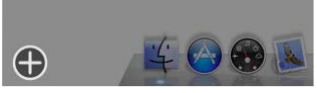

- **3** Haga clic en el icono de **Monit. Estado** en la barra de widgets. Aparece la ventana **Estado de la Impresora**.
	- **NOTA:** Si se muestra el mensaje Seleccione una impresora, seleccione su impresora en Preferencias (para obtener más  $\mathscr{M}$ información sobre Preferencias, consulte "[Preferencias"](#page-226-0)).

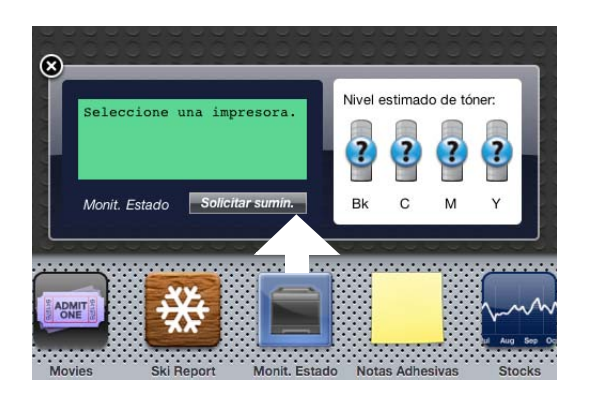

#### **Cerrar Widget de monitoreo de estado**

**1** Haga clic en el botón Cerrar (x) en la esquina superior izquierda de la ventana **Estado de la Impresora**.

#### **Ventana Printer Status**

Cuando se activa la función **Widget de monitoreo de estado**, aparece la ventana **Estado de la Impresora** en Dashboard.

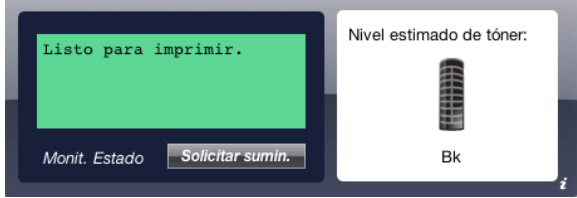

#### **Área de mensajes de Printer Status**

Muestra un mensaje del estado actual de la impresora.

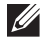

**NOTA:** La función Widget de monitoreo de estado obtiene la información de la impresora automáticamente a intervalos regulares de actualización cuyo valor puede especificarse en Preferencias. Además, el estado de la impresora se actualiza al iniciar Dashboard o al cerrar Preferencias.

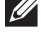

**V** NOTA: Si Widget de monitoreo de estado no recibe ninguna respuesta de la impresora, se muestra el mensaje No se puede obtener información de la impresora.

**NOTA:** Si la impresora se conecta a través de un cable USB, no será posible comprobar el estado de la impresora durante los trabajos de impresión.

#### **Área de imagen de Printer Status**

Muestra una imagen del estado de la impresora.

• Imagen de Nivel estimado de tóner

Muestra el nivel estimado de tóner si el funcionamiento de la impresora es correcto.

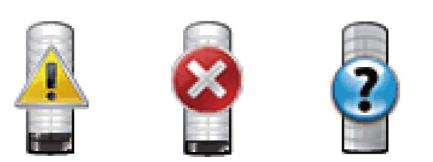

*LA* **NOTA:** Si la utilidad no recibe ninguna respuesta de la impresora, se muestra la imagen de tóner Desconocido.

• Imagen de error de la impresora

Muestra una imagen de indicación cuando se produce un error.

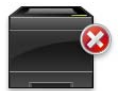

Se ha producido un error y no puede utilizarse la impresora.

#### **Botón Solicitar sumin.**

Haga clic en este botón para mostrar la ventana **Order (Pedido)**. Para ocultar la ventana **Order (Pedido)**, vuelva a hacer clic en **Realizar pedidos**.

#### **Botón Info (i) (Información)**

Haga clic en este botón para abrir **Preferencias**.

**NOTA:** El botón Info (i) (Información) aparece en la esquina inferior derecha de la ventana cuando el cursor es encuentra sobre la ventana Estado de la Impresora. El botón Info (i) (Información) es un botón estándar que se utiliza en todos los widgets.

#### **Ventana Pedido**

Esta ventana le ofrece la información necesaria para realizar pedidos de suministros de la impresora por teléfono o desde el sitio web.

Para abrir la ventana **Pedido**:

**1** Haga clic en **Realizar pedidos** en la ventana **Estado de la Impresora**.

Aparece la ventana **Pedido**.

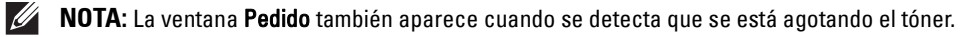

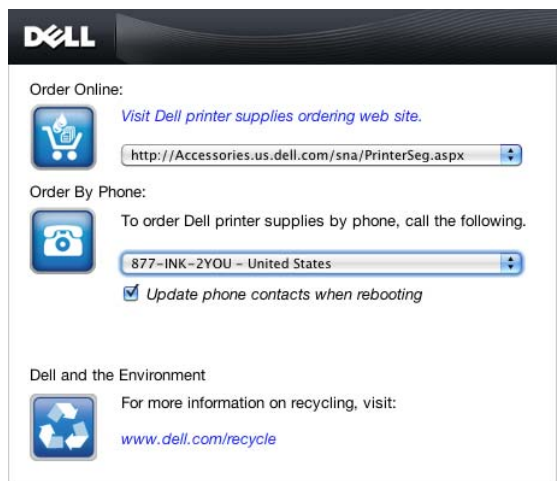

#### **Solicitar en línea**

• Hipervínculo **Visite el sitio Web de pedidos de suministros de la impresora Dell**

Haga clic en el hipervínculo **Visite el sitio Web de pedidos de suministros de la impresora Dell** para acceder al sitio web y solicitar suministros de la impresora Dell.

• Lista de direcciones URL

Muestra una lista de direcciones URL disponibles desde las que se pueden solicitar suministros de la impresora Dell.

Seleccione una dirección URL para utilizarla cuando se haga clic en el hipervínculo **Visite el sitio Web de pedidos de suministros de la impresora Dell**.

#### **Solicitar por teléfono**

Lista de números de teléfono

Muestra una lista de números de teléfono disponibles a los que puede llamar para solicitar suministros de la impresora Dell.

• Casilla **Update phone contacts when rebooting** Seleccione esta casilla para actualizar periódicamente la lista de números telefónicos.

#### **Dell y el medio ambiente**

Pulse el hiperenlace para acceder al sitio web sobre reciclaje.

#### <span id="page-226-0"></span>**Preferencias**

Para abrir **Preferencias**:

**1** Haga clic en el botón **Info (i)** (Información) de la ventana **Estado de la Impresora**.

Aparece **Preferencias**.

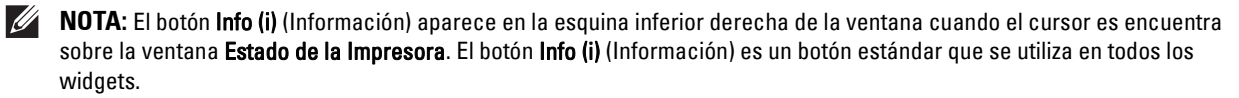

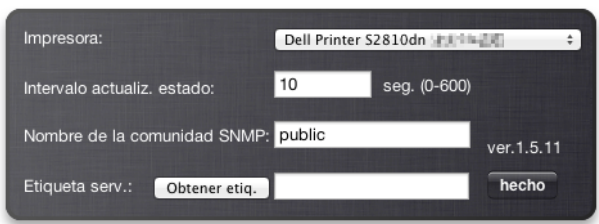

#### **Impresora**

Muestra una lista de nombres de impresora disponibles en el menú desplegable. La primera impresora que se muestra en esta lista es la que está establecida como predeterminada.

#### **Intervalo actualiz. de estado**

Puede especificar el intervalo de actualización de estado de la impresora. De forma predeterminada, está establecido para obtener la información de la impresora cada 10 segundos. Puede establecerse en un valor comprendido entre 0 y 600 segundos.

#### **Nombre de la comunidad SNMP**

Puede cambiar el nombre de la comunidad SNMP (Protocolo simple de administración de redes) si utiliza el nombre de comunidad predeterminado (pública). Puede introducir hasta 31 caracteres.

#### **Botón Obtener etiq.**

Haga clic en este botón para obtener la etiqueta de servicio.

**NOTA:** No es posible recuperar la Service Tag cuando la impresora está conectada a través de un cable USB.

#### **Botón hecho**

Haga clic en este botón para regresar a la ventana **Estado de la Impresora**.

## **Consola de Monitoreo de Estado para Linux**

**Consola de Monitoreo de Estado** es una utilidad de la impresora que garantiza un uso eficaz de la impresora a través del intercambio de información entre Linux y la impresora.

#### **Función Consola de Monitoreo de Estado**

• Supervisión de impresoras Dell

Le permite comprobar el estado de las impresoras Dell actualmente conectadas a Linux.

Recepción de alertas

Le avisa de problemas, como atascos de papel o que se está agotando el tóner.

• Pedido de suministros

Le permite acceder al sitio web para solicitar suministros.

#### **Antes de instalar Consola de Monitoreo de Estado**

*U* NOTA: Consola de Status Monitor Console exige la instalación previa de los siguientes módulos.

- Python, PyGTK, Net-SNMP, cups-libs y xdg-open

Confirme que estos módulos estén instalados antes de instalar **Consola de Monitoreo de Estado**.

**NOTA:** La Status Monitor Console estará disponible cuando la impresora esté conectada a la red (LPR o Socket 9100). No se admite la conexión USB.

#### **Distribuciones**

- Red Hat Enterprise Linux 6 Desktop
- SUSE Linux Enterprise Desktop 11
- Ubuntu 12.04 LTS

#### **Sistema de impresión**

• CUPS (Sistema de impresión de UNIX común)

#### **Instalación de Consola de Monitoreo de Estado**

- **1** Active terminal e inicie sesión como superusuario.
- **2** Escriba el siguiente comando rpm en la ventana de terminal.

#### **En Red Hat Enterprise Linux® 6 Desktop o SUSE Linux Enterprise Desktop 11**

# rpm -ivh (Escriba el nombre de archivo del paquete)

#### **En Ubuntu 12.04 LTS**

# dpkg -i (Escriba el nombre de archivo del paquete)

#### **Iniciar de Status Monitor Console**

**1** Haga clic en **Dell Printers Status Monitor Console**.

Aparece la ventana **Printer Selection**.

Para obtener más información sobre Selección de la impresora, consulte ["Ventana Printer Selection"](#page-228-0).

**2** Seleccione su impresora.

Aparece la ventana **Printer Status**.

Para obtener más información sobre la ventana **Printer Status**, consulte ["Ventana Printer Status"](#page-229-0).

• Puede pedir suministros desde la ventana **Dell Supplies Management System**. Consulte "[Sistema de](#page-230-0)  [Administración de Suministros Dell Ventana"](#page-230-0).

#### <span id="page-228-0"></span>**Ventana Printer Selection**

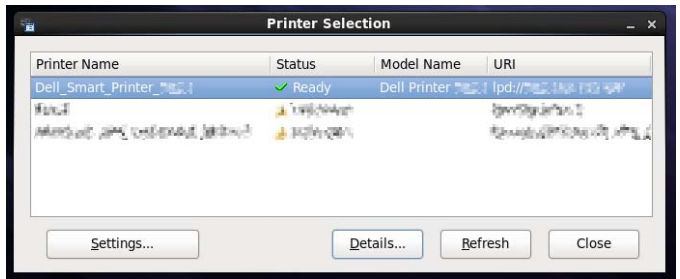

#### **Lista de impresoras**

Todas las impresoras registradas en el CUPS (Sistema de impresión de UNIX común) se muestran en una lista.

- Iconos de estado:
	- Lista الصحيحة
	- Desconocido/Fuera de línea/Tóner Escaso/Papel escaso
	- Cubierta abierta/Atasco papel/Sin tóner/Sin papel

#### **Botón Settings**

Haga clic en este botón para abrir la ventana **Settings**.

#### **Botón Details**

Haga clic en este botón para abrir la ventana **Printer Status**. Si se selecciona una impresora que no es compatible, abre **Dell Printer Configuration Web Tool.** Para obtener más información sobre **Dell Printer Configuration Web Tool**, consulte "[Dell™ Printer Configuration Web Tool](#page-98-0)".

#### **Botón Refresh**

Haga clic en este botón para actualizar la información de las impresoras.

#### **Botón Close**

Haga clic en este botón para cerrar la ventana **Printer Selection**.

#### <span id="page-229-0"></span>**Ventana Printer Status**

Cuando la impresora se especifica en la ventana **Printer Selection**, aparece la ventana **Printer Status**.

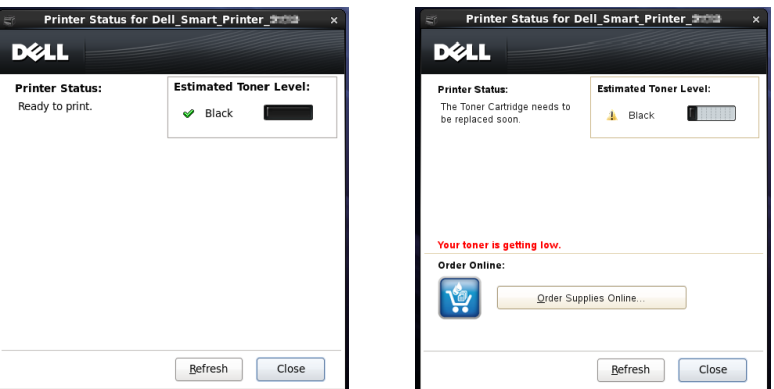

#### **Área de mensajes de Printer Status**

Muestra un mensaje del estado actual de la impresora.

**NOTA:** La función Status Monitor Console obtiene la información de la impresora automáticamente a intervalos regulares de actualización cuyo valor puede especificarse en la ventana Settings. Además, el estado de la impresora se actualiza cuando se hace clic en Refresh.

*M* NOTA: Si Status Monitor Console no recibe ninguna respuesta de la impresora, se muestra el mensaje Cannot get printer information.

#### **Área de imagen de Printer Status**

• Iconos de Current Toner Status (Estado actual del tóner)

Muestra iconos del estado actual del tóner.

- El nivel de tóner es superior al 30 %.
- El nivel de tóner es inferior al 29 %.
- El nivel de tóner es inferior al 9 %.
- Se desconoce el nivel del tóner.
- Imagen de Nivel estimado de tóner

Le mantiene informado de la cantidad de tóner que queda.

#### **Alerta de tóner**

Muestra un mensaje de alerta cuando queda poco tóner, el tóner está vacío o el tóner presenta un estado desconocido.

#### **Solicitar en línea**

• Botón **Order Supplies Online**

Haga clic en este botón para acceder al sitio web y solicitar suministros de la impresora Dell. Este botón aparece cuando el nivel del tóner pasa a ser inferior al 30 %.

#### **Botón Refresh**

Haga clic en este botón para actualizar el estado de la impresora.

#### **Botón Close**

Haga clic en este botón para cerrar la ventana **Printer Status**.

#### <span id="page-230-0"></span>**Sistema de Administración de Suministros Dell Ventana**

Esta ventana le ofrece la información necesaria para realizar pedidos de suministros de la impresora por teléfono o desde el sitio web.

Para abrir la ventana **Dell Supplies Management System**:

**1** Haga clic en el botón **Order Supplies Online** en la ventana **Printer Status**.  $\Omega$ 

Haga clic en **Dell Printers Dell Supplies Management System**.

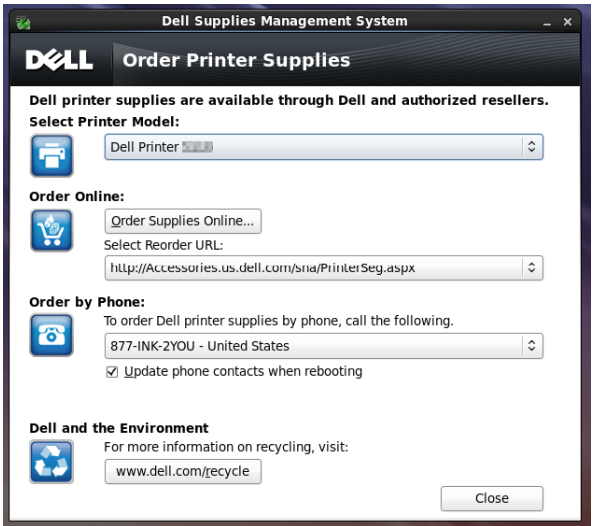

#### **Seleccionar modelo de impresora**

Seleccione el nombre de su modelo de impresora.

#### **Solicitar en línea**

- Botón **Order Supplies Online**
	- Si está seleccionada la opción URL normal en **Select Reorder URL**: Haga clic en este botón para abrir la ventana **Service Tag**.
	- Si está seleccionada la opción URL Preferente en **Select Reorder URL**:

Haga clic en este botón para abrir el sitio web de compras y asistencia.

**• Select Reorder URL**

Muestra una lista de direcciones URL disponibles desde las que se pueden solicitar suministros de la impresora Dell. Seleccione una dirección URL para utilizarla cuando se haga clic en el botón **Order Supplies Online**.

- URL normal: **<http://Accessories.us.dell.com/sna/PrinterSeg.aspx>**
- URL Preferente: **<http://premier.dell.com>**

#### **Solicitar por teléfono**

**• To order Dell printer supplies by phone, call the following**

Seleccione su país en la lista de países con número de teléfono y llame al número de teléfono que se muestra para solicitar suministros.

• Casilla **Update phone contacts when rebooting**

Seleccione esta casilla para actualizar periódicamente la lista de números telefónicos.

#### **Dell y el medio ambiente**

Pulse el hiperenlace para acceder al sitio web sobre reciclaje.

#### **Botón Close**

Haga clic en este botón para mostrar la ventana **Dell Supplies Management System**.

#### **Service Tag Window**

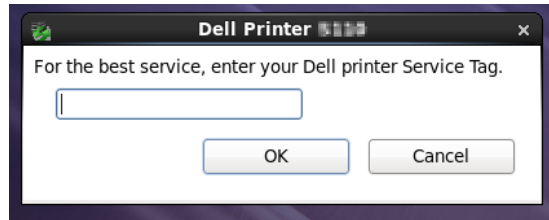

**1** Escriba el service tag de su impresora Dell.

**NOTA:** Para obtener información sobre la etiqueta de servicio, consulte ["Express Service Code y Service Tag"](#page-24-0).

#### **Ventana Settings**

Para abrir la ventana **Settings**:

**1** Haga clic en el botón **Settings** de la ventana **Printer Selection**. Aparece la ventana **Settings**.

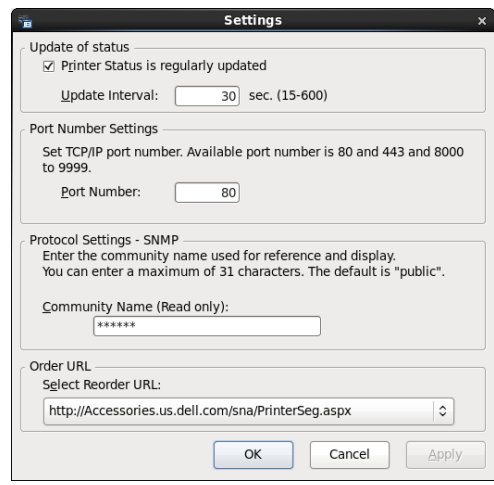

#### **Update of status (Actualizar estado)**

• Casilla de verificación **Printer Status is regularly updated**

Active esta casilla de verificación para habilitar/deshabilitar la actualización de Estado de la Impresora en el intervalo de tiempo especificado.

• Cuadro de texto **Update interval**

Especifique el intervalo de actualización de estado de la impresora.

#### **Port Number Settings (Configuración del número de puerto)**

**• Port Number**

Especifique el número de puerto en el cuadro de texto **Port Number** para abrir la página de configuraciones de la impresora en un navegador web.

#### **Protocol Settings - SNMP (Configuraciones de protocolo - SNMP)**

**• Community Name**

Escriba el nombre de la comunidad de SNMP en el cuadro de texto **Community Name**.

#### **Order URL (URL de pedidos)**

**• Select Reorder URL**

La dirección URL seleccionada se establece como el sitio web predeterminado para **Select Reorder URL** en la ventana **Dell Supplies Management System**.

# **19**

# <span id="page-234-0"></span>**Utilización de certificados digitales**

La función de autenticación mediante certificados digitales mejora la seguridad al enviar datos de impresión o configurar datos.

Este capítulo explica cómo gestionar certificados digitales.

La impresora admite los siguientes formatos de certificado digital.

- PKCS#12
	- HTTPS, IPsec (PKI), Wi-Fi (WPA-Enterprise)
- PKCS#7 (para CSR)

HTTPS, IPsec (PKI)

**NOTA:** Para obtener información sobre errores de certificados digitales, consulte "[Descripción de los mensajes de la](#page-244-0)  [impresora](#page-244-0)" y ["Problemas con el certificado digital](#page-321-0)".

A continuación se indica el flujo de configuración típico para usar certificados digitales.

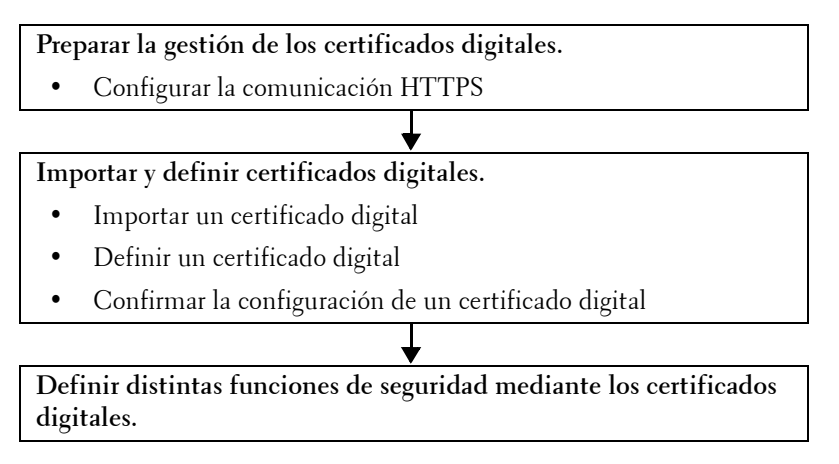

# **Gestión de certificados**

Este capítulo explica cómo gestionar certificados digitales tal como sigue.

- "[Preparación para la gestión de certificados"](#page-234-1)
- "[Crear y descargar una solicitud de firma de certificado \(CSR\)"](#page-235-0)
- "[Importación de un Certificado digital"](#page-236-0)
- "[Configuración de un certificado digital](#page-236-1)"
- "[Confirmación de la configuración de un certificado digital](#page-237-0)"
- "[Supresión de un certificado digital"](#page-237-1)
- "[Exportación de un Certificado digital](#page-238-0)"

#### <span id="page-234-1"></span>**Preparación para la gestión de certificados**

Antes de gestionar certificados digitales deben aplicarse los ajustes siguientes.

- "[Configuración de la comunicación HTTPS](#page-235-1)"
- "[Crear y descargar una solicitud de firma de certificado \(CSR\)"](#page-235-0)

#### <span id="page-235-1"></span>**Configuración de la comunicación HTTPS**

Antes de gestionar certificados, configure la comunicación HTTPS con un certificado con firma automática.

#### **Cuando se utilice Dell Printer Configuration Web Tool**

- **1** Inicie la **Dell Printer Configuration Web Tool**.
	- **a** Abra el navegador de web.
	- **b** Escriba la dirección IP de su impresora en el navegador de web.

Consulte "[Dell™ Printer Configuration Web Tool"](#page-98-0).

- **2** Seleccione **Configuraciones del servidor de impresión**.
- **3** Haga clic en la pestaña **Seguridad**.
- **4** Seleccione **SSL/TLS**.
- **5** Haga clic en **Generar certificado con firma automática** de **Certificado digital de la máquina**. Aparece la página **Generar certificado con firma automática**.
- **6** Seleccione el método de clave pública en la lista de **Método de clave pública**.
- **7** Seleccione el tamaño de clave pública en la lista de **Tamaño de Clave Pública**.
- **8** Especifique el emisor del certificado con firma automática SSL.
- **9** Haga clic en **Generar certificado con firma**.
- **10** Aparecerá el botón **Reiniciar impresora** después de generar el certificado con firma automática, después pulse el botón **Reiniciar impresora**.
- **11** Repita los pasos 2 a 4 para visualizar la página **SSL/TLS** después de reiniciar la impresora.
- **12** Compruebe que la columna **HTTP: Comunicación SSL/TLS** tenga seleccionado **Habilitar**.

#### <span id="page-235-0"></span>**Crear y descargar una solicitud de firma de certificado (CSR)**

- **NOTA:** Para descargar una CSR desde la impresora, debe configurar la comunicación HTTPS. Si desea más detalles, consulte "Configuración de la comunicación HTTPS".
- **1** Inicie **Dell Printer Configuration Web Tool**.
	- **a** Abra el navegador de web.
	- **b** Escriba la dirección IP de su impresora en el navegador de web.

Consulte "[Dell™ Printer Configuration Web Tool"](#page-98-0).

- **2** Seleccione **Configuraciones del servidor de impresión**.
- **3** Haga clic en la pestaña **Seguridad**.
- **4** Seleccione **SSL/TLS**.
- **5** Haga clic en **Solicitud de firma de certificado (CSR)**.

Aparecerá la página **Solicitud de firma de certificado (CSR)**.

- **6** Especifique todas las opciones de la solicitud de firma de certificado.
- **7** Haga clic en **Aplicar nuevas configuraciones**.
- **8** Compruebe los ajustes de la solicitud de firma de certificado y, después, haga clic en **Descargar**.
- **9** Guarde un archivo CSR en el ordenador.

Utilice esta CSR para recibir un certificado firmado de una autoridad emisora de certificados de confianza.

#### <span id="page-236-0"></span>**Importación de un Certificado digital**

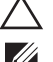

#### **PRECAUCIÓN: Antes de importar un archivo de certificado, haga una copia de seguridad del mismo.**

**NOTA:** Para administrar certificados digitales, debe configurar la comunicación HTTPS. Si desea más detalles, consulte "[Preparación para la gestión de certificados](#page-234-1)".

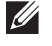

**NOTA:** Asegúrese de importar el certificado con Internet Explorer<sup>®</sup>.

**NOTA:** Tras importar un certificado de formato PKCS#12, la clave secreta no se exporta ni siquiera si lleva a cabo una exportación.

- **1** Inicie la **Dell Printer Configuration Web Tool**.
	- **a** Abra el navegador de web.
	- **b** Escriba la dirección IP de su impresora en el navegador de web.

Consulte "[Dell™ Printer Configuration Web Tool"](#page-98-0).

- **2** Seleccione **Configuraciones del servidor de impresión**.
- **3** Haga clic en la pestaña **Seguridad**.
- **4** Seleccione **SSL/TLS**.
- **5** Haga clic en **Cargar el certificado firmado** de **Certificado digital de la máquina**.

Aparecerá la página **Cargar el certificado firmado**.

**6** Introduzca la contraseña.

**NOTA:** No se necesita la contraseña cuando se importa un certificado de formato PKCS#7, que tiene la extensión de nombre de archivo .p7b.

- **7** Vuelva a introducir la contraseña para confirmarla.
- **8** Haga clic en **Examinar** de **Nombre de archivo** y seleccione el archivo que desea importar.
- **9** Haga clic en **Importar** para importar el certificado.

#### <span id="page-236-1"></span>**Configuración de un certificado digital**

**NOTA:** Para administrar certificados digitales, debe configurar la comunicación HTTPS. Si desea más detalles, consulte "[Preparación para la gestión de certificados](#page-234-1)".

- **1** Inicie la **Dell Printer Configuration Web Tool**.
	- **a** Abra el navegador de web.
	- **b** Escriba la dirección IP de su impresora en el navegador de web.

Consulte "[Dell™ Printer Configuration Web Tool"](#page-98-0).

- **2** Seleccione **Configuraciones del servidor de impresión**.
- **3** Haga clic en la pestaña **Seguridad**.
- **4** Seleccione **SSL/TLS**.
- **5** Haga clic en **Administración de certificados** para que aparezca la página **Administración de certificados**.
- **6** Cuando seleccione un certificado de LAN inalámbrica (Servidor), seleccione **Autoridades Emisoras de Certificados de Confianza** en **Categoría**. Cuando configure un certificado de servidor SSL, cliente SSL, IPsec o LAN inalámbrica (Cliente), seleccione **Dispositivo local.**
- **7** Seleccione la finalidad de uso en la lista **Objetivo del certificado**.
- **8** Haga clic en **Mostrar la lista** para que aparezca la página **Lista de certificados**.

**NOTA:** Si la lista tiene más de de 20 certificados, haga clic en Siguiente para que aparezca la página siguiente.

- **9** Seleccione el certificado que desea asociar. Llegado a este punto, verifique si el parámetro **Validez** del certificado seleccionado está definido como **Válido**.
- **10** Haga clic en **Detalles del certificado** para que aparezca la página **Detalles del certificado**.
- **11** Confirme el contenido y haga clic en **Utilizar este certificado** en la esquina superior derecha.

#### <span id="page-237-0"></span>**Confirmación de la configuración de un certificado digital**

**NOTA:** Para administrar certificados digitales, debe configurar la comunicación HTTPS. Si desea más detalles, consulte "[Preparación para la gestión de certificados](#page-234-1)".

- **1** Inicie la **Dell Printer Configuration Web Tool**.
	- **a** Abra el navegador de web.
	- **b** Escriba la dirección IP de su impresora en el navegador de web.

Consulte "[Dell™ Printer Configuration Web Tool"](#page-98-0).

- **2** Seleccione **Configuraciones del servidor de impresión**.
- **3** Haga clic en la pestaña **Seguridad**.
- **4** Seleccione **SSL/TLS**.
- **5** Haga clic en **Administración de certificados** para que aparezca la página **Administración de certificados**.
- **6** Seleccione la categoría en la lista **Categoría**.
- **7** Seleccione la finalidad de uso en la lista **Objetivo del certificado**.
- **8** Haga clic en **Mostrar la lista** para que aparezca la página **Lista de certificados**.

*LA* **NOTA:** Si la lista tiene más de de 20 certificados, haga clic en Siguiente para que aparezca la página siguiente.

**9** El certificado mostrado con un asterisco como "**\*Válido**" en la columna **Validez** es el certificado asociado con el objetivo de uso y el uso real.

#### <span id="page-237-1"></span>**Supresión de un certificado digital**

**NOTA:** Para administrar certificados digitales, debe configurar la comunicación HTTPS. Si desea más detalles, consulte "[Preparación para la gestión de certificados](#page-234-1)".

- **1** Inicie la **Dell Printer Configuration Web Tool**.
	- **a** Abra el navegador de web.
	- **b** Escriba la dirección IP de su impresora en el navegador de web.

Consulte "[Dell™ Printer Configuration Web Tool"](#page-98-0).

- **2** Seleccione **Configuraciones del servidor de impresión**.
- **3** Haga clic en la pestaña **Seguridad**.
- **4** Seleccione **SSL/TLS**.
- **5** Haga clic en **Administración de certificados** para que aparezca la página **Administración de certificados**.
- **6** Seleccione la categoría en la lista **Categoría**.
- **7** Seleccione la finalidad de uso en la lista **Objetivo del certificado**.
- **8** Haga clic en **Mostrar la lista** para que aparezca la página **Lista de certificados**.

**NOTA:** Si la lista tiene más de de 20 certificados, haga clic en Siguiente para que aparezca la página siguiente.

- **9** Seleccione el certificado que quiere eliminar.
- **10** Haga clic en **Detalles del certificado** para que aparezca la página **Detalles del certificado**.
- **11** Para eliminar el certificado seleccionado, haga clic en **Eliminar** en la esquina superior derecha.

*M* **NOTA:** Cuando se elimina un certificado, las funciones asociadas con el mismo se deshabilitan. Para eliminar un certificado en uso, establezca la función en Deshabilitar previamente o cambie la asociación a otro certificado y luego cambie a otro modo de funcionamiento si es posible antes de eliminar el certificado.

- En los servidores SSL, cambie a otro certificado, como un certificado con firma automática.
- En LAN Inalámbrica cambie la opción de seguridad inalámbrica a alguna distinta de WPA-Enterprise antes de eliminar el certificado.

#### <span id="page-238-0"></span>**Exportación de un Certificado digital**

**NOTA:** Para administrar certificados digitales, debe configurar la comunicación HTTPS. Si desea más detalles, consulte "[Preparación para la gestión de certificados](#page-234-1)".

**NOTA:** Dado que la clave secreta no se exporta, un certificado en formato PKCS#12 sólo puede exportarse como certificado PKCS#7.

- **1** Inicie la **Dell Printer Configuration Web Tool**.
	- **a** Abra el navegador de web.
	- **b** Escriba la dirección IP de su impresora en el navegador de web.

Consulte "[Dell™ Printer Configuration Web Tool"](#page-98-0).

- **2** Seleccione **Configuraciones del servidor de impresión**.
- **3** Haga clic en la pestaña **Seguridad**.
- **4** Seleccione **SSL/TLS**.
- **5** Haga clic en **Administración de certificados** para que aparezca la página **Administración de certificados**.
- **6** Seleccione la categoría en la lista **Categoría**.
- **7** Seleccione la finalidad de uso en la lista **Objetivo del certificado**.
- **8** Haga clic en **Mostrar la lista** para que aparezca la página **Lista de certificados**.

**NOTA:** Si la lista tiene más de de 20 certificados, haga clic en Siguiente para que aparezca la página siguiente.

- **9** Seleccione el certificado que quiere exportar.
- **10** Haga clic en **Detalles del certificado** para que aparezca la página **Detalles del certificado**.
- **11** Para exportar el certificado seleccionado, haga clic en **Exportar este certificado**.

#### **Configuración de las características**

Con los certificados digitales puede configurar distintas características de seguridad.

Consulte los detalles siguientes:

- "[Configuración del certificado de servidor para uso SSL \(HTTP/IPP\)"](#page-238-1)
- "[Configuración de la comunicación SMTP-SSL/TLS](#page-239-0)"
- "[Configuración de LAN Inalámbrica WPA-Enterprise \(EAP-TLS\)"](#page-239-1)
- "[Configuración de WPA-Enterprise \(PEAPV0-MS-CHAPV2, EAP-TTLS PAP, EAP-TTLS CHAP\) para LAN](#page-241-0)  [Inalámbrica](#page-241-0)"

#### <span id="page-238-1"></span>**Configuración del certificado de servidor para uso SSL (HTTP/IPP)**

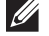

**NOTA:** Para administrar certificados digitales, debe configurar la comunicación HTTPS. Si desea más detalles, consulte "[Preparación para la gestión de certificados](#page-234-1)".

**1** Importe el certificado que va a usarse con el servidor para uso SSL. Para obtener más información, consulte "[Importación de un Certificado digital"](#page-236-0).

- **2** Configure el certificado que va a usarse con el servidor para uso SSL. Para obtener más información, consulte "[Configuración de un certificado digital"](#page-236-1).
- **3** Confirme si el certificado se ha configurado correctamente. Para obtener más información, consulte "[Confirmación de la configuración de un certificado digital](#page-237-0)".

**NOTA:** Confirme si está asociado el certificado recién configurado, no el certificado con firma automática.

**4** Después de reiniciar la impresora, el certificado configurado como se acaba de explicar se utiliza como certificado de servidor al ejecutar la comunicación con HTTP/IPP-SSL/TLS.

#### <span id="page-239-0"></span>**Configuración de la comunicación SMTP-SSL/TLS**

- **1** Seleccione **Configuraciones del servidor de impresión** en el lado izquierdo de la página.
- **2** Haga clic en la pestaña **Seguridad**.
- **3** Seleccione **SSL/TLS**.
- **4** Seleccione **Habilitar** en la lista **Comunicación SMTP-SSL/TLS**.
- **5** Haga clic en **Aplicar nuevas configuraciones**.
- **6** Después de reiniciar la impresora, queda habilitada la SMTP: Comunicación SSL/TLS.

#### <span id="page-239-1"></span>**Configuración de LAN Inalámbrica WPA-Enterprise (EAP-TLS)**

- **NOTA:** Para administrar certificados digitales, debe configurar la comunicación HTTPS. Si desea más detalles, consulte "[Preparación para la gestión de certificados](#page-234-1)".
- *M* **NOTA:** WPA-Enterprise sólo está disponible cuando se ha seleccionado Infraestructura como Tipo de red.
- **MOTA:** Asegúrese de importar el certificado con Internet Explorer<sup>®</sup>.
- *M***OTA:** Tras importar un certificado de formato PKCS#12, la clave secreta no se exporta ni siquiera si lleva a cabo una exportación.
- **1** Importe el certificado que se va a usar con la LAN inalámbrica (servidor o certificado raíz). Si desea más detalles, consulte ["Importación de un Certificado digital](#page-236-0)".
- **2** Especifique el certificado digital para la LAN inalámbrica (servidor o certificado raíz).
	- **a** Inicie la **Dell Printer Configuration Web Tool**.
	- **b** Seleccione **Configuraciones del servidor de impresión**.
	- **c** Haga clic en la pestaña **Seguridad**.
	- **d** Seleccione **SSL/TLS**.
	- **e** Haga clic en **Administración de certificados** para que aparezca la página **Administración de certificados**.
	- **f** Seleccione **Autoridades emisoras de certificados de confianza** en **Categoría**.
	- **g** Seleccione **LAN inalámbrica (Servidor)** en la lista **Objetivo del certificado**.
	- **h** En **Orden de certificados**, seleccione cómo se van a clasificar los certificados en **Lista de certificados**. Este ajuste no es necesario si no desea especificar ningún orden para los certificados.
	- **i** Haga clic en **Mostrar la lista** para que aparezca la página **Lista de certificados**.
	- **j** Seleccione el certificado que desea asociar. Llegado a este punto, verifique si el parámetro **Validez** del certificado seleccionado está definido como **Válido**.
	- **k** Haga clic en **Detalles del certificado** para que aparezca la página **Detalles del certificado**.
	- **l** Confirme el contenido y haga clic en **Utilizar este certificado** en la esquina superior derecha.
- **3** Confirme si el certificado se ha configurado correctamente. Si desea más detalles, consulte "[Confirmación de la](#page-237-0)  [configuración de un certificado digital"](#page-237-0).
- **4** Importe el certificado que se va a usar con la LAN inalámbrica (cliente o certificado cliente). Si desea más detalles, consulte ["Importación de un Certificado digital](#page-236-0)".
- **5** Especifique el certificado digital para la LAN inalámbrica (cliente o certificado cliente).
	- **a** Inicie la **Dell Printer Configuration Web Tool**.
	- **b** Seleccione **Configuraciones del servidor de impresión**.
	- **c** Haga clic en la pestaña **Seguridad**.
	- **d** Seleccione **SSL/TLS**.
	- **e** Haga clic en **Administración de certificados** para que aparezca la página **Administración de certificados**.
	- **f** Seleccione **Dispositivo local** en **Categoría**.
	- **g** Seleccione **LAN inalámbrica (Cliente)** en la lista **Objetivo del certificado**.
	- **h** En **Orden de certificados**, seleccione cómo se van a clasificar los certificados en **Lista de certificados**. Este ajuste no es necesario si no desea especificar ningún orden para los certificados.
	- **i** Haga clic en **Mostrar la lista** para que aparezca la página **Lista de certificados**.
	- **j** Seleccione el certificado que desea asociar. Llegado a este punto, verifique si el parámetro **Validez** del certificado seleccionado está definido como **Válido**.
	- **k** Haga clic en **Detalles del certificado** para que aparezca la página **Detalles del certificado**.
	- **l** Confirme el contenido y haga clic en **Utilizar este certificado** en la esquina superior derecha.
- **6** Confirme si el certificado se ha configurado correctamente. Si desea más detalles, consulte "[Confirmación de la](#page-237-0)  [configuración de un certificado digital"](#page-237-0).
- **7** Especifique WPA-Enterprise para EAP-TLS.
	- **a** Inicie la **Dell Printer Configuration Web Tool**.
	- **b** Haga clic en la pestaña **Configuraciones del servidor de impresión**.
	- **c** Seleccione **Wi-Fi**.

**NOTA:** Este ajuste sólo está disponible si el adaptador inalámbrico opcional está instalado.

- **d** Seleccione una de las siguientes opciones en la **Lista de cifrado** de **Configuración de seguridad**.
	- **WPA-Enterprise-AES/WPA2-Enterprise-AES**
	- **Modo mixto Enterprise**
	- **NOTA: WPA-Enterprise-AES/WPA2-Enterprise-AES o Enterprise modo mixto** solo está disponible cuando los pasos siguientes se han realizado correctamente.
		- Importación de un certificado digital
		- Configuración de un certificado digital
		- Confirmación de la configuración de un certificado digital
- **e** Especifique la **Identidad EAP** de **WPA-Enterprise**.
- **f** Especifique **EAP-TLS** en la lista **Método de autenticación** de **WPA-Enterprise**.
- **g** Haga clic en **Aplicar nuevas configuraciones**.

#### <span id="page-241-0"></span>**Configuración de WPA-Enterprise (PEAPV0-MS-CHAPV2, EAP-TTLS PAP, EAP-TTLS CHAP) para LAN Inalámbrica**

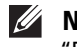

**NOTA:** Para administrar certificados digitales, debe configurar la comunicación HTTPS. Si desea más detalles, consulte "[Preparación para la gestión de certificados](#page-234-1)".

*M***OTA:** WPA-Enterprise sólo está disponible cuando se ha seleccionado Infraestructura como Tipo de red.

**NOTA:** Asegúrese de importar el certificado con Internet Explorer<sup>®</sup>.

*M* **NOTA:** Tras importar un certificado de formato PKCS#12, la clave secreta no se exporta ni siquiera si lleva a cabo una exportación.

- **1** Importe el certificado que se va a usar con la LAN inalámbrica (servidor o certificado raíz). Si desea más detalles, consulte ["Importación de un Certificado digital](#page-236-0)".
- **2** Especifique el certificado digital para la LAN inalámbrica (servidor o certificado raíz).
	- **a** Inicie la **Dell Printer Configuration Web Tool**.
	- **b** Seleccione **Configuraciones del servidor de impresión**.
	- **c** Haga clic en la pestaña **Seguridad**.
	- **d** Seleccione **SSL/TLS**.
	- **e** Haga clic en **Administración de certificados** para que aparezca la página **Administración de certificados**.
	- **f** Seleccione **Autoridades emisoras de certificados de confianza** en **Categoría**.
	- **g** Seleccione la finalidad de uso en la lista **Objetivo del certificado**.
	- **h** Haga clic en **Mostrar la lista** para que aparezca la página **Lista de certificados**.
	- **i** Seleccione el certificado que desea asociar. Llegado a este punto, verifique si el parámetro **Validez** del certificado seleccionado está definido como **Válido**.
	- **j** Haga clic en **Detalles del certificado** para que aparezca la página **Detalles del certificado**.
	- **k** Confirme el contenido y haga clic en **Utilizar este certificado** en la esquina superior derecha.
- **3** Confirme si el certificado se ha configurado correctamente.
	- **a** Inicie la **Dell Printer Configuration Web Tool**.
	- **b** Seleccione **Configuraciones del servidor de impresión**.
	- **c** Haga clic en la pestaña **Seguridad**.
	- **d** Seleccione **SSL/TLS**.
	- **e** Haga clic en **Administración de certificados** para que aparezca la página **Administración de certificados**.
	- **f** Seleccione la categoría en la lista **Categoría**.
	- **g** Seleccione **LAN inalámbrica (Servidor)** en la lista **Objetivo del certificado**.
	- **h** En **Orden de certificados**, seleccione cómo se van a clasificar los certificados en **Lista de certificados**. Este ajuste no es necesario si no desea especificar ningún orden para los certificados.
	- **i** Haga clic en **Mostrar la lista** para que aparezca la página **Lista de certificados**.
	- **j** El certificado mostrado con un asterisco como "**\*Válido**" en la columna **Validez** es el certificado asociado con el objetivo de uso y el uso real.
- **4** Defina WPA-Enterprise para PEAPV0-MS-CHAPV2, EAP-TTLS PAP o EAP-TTLS CHAP.
	- **a** Inicie la **Dell Printer Configuration Web Tool**.
	- **b** Haga clic en la pestaña **Configuraciones del servidor de impresión**.
	- **c** Seleccione **Wi-Fi**.

*M* **NOTA:** Este ajuste sólo está disponible si el adaptador inalámbrico opcional está instalado.

- **d** Seleccione una de las siguientes opciones en la **Lista de cifrado** de **Configuración de seguridad**.
	- **WPA-Enterprise-AES/WPA2-Enterprise-AES**
	- **Modo mixto Enterprise**

**NOTA: WPA-Enterprise-AES/WPA2-Enterprise-AES o Enterprise modo mixto solo está disponible cuando los pasos** siguientes se han realizado correctamente.

- Importación de un certificado digital
- Configuración de un certificado digital
- Confirmación de la configuración de un certificado digital
- **e** Especifique la **Identidad EAP**, el **Nombre de inicio de sesión** y la **Contraseña** de **WPA-Enterprise**.
- **f** Seleccione una de las opciones siguientes en la lista **Método de autenticación** de **WPA-Enterprise**.
	- **PEAPV0 MS-CHAPV2**
	- **EAP-TTLS PAP**
	- **EAP-TTLS CHAP**
- **g** Haga clic en **Aplicar nuevas configuraciones**.

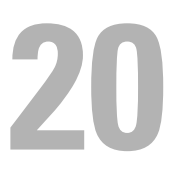

# <span id="page-244-0"></span>**Descripción de los mensajes de la impresora**

El panel LCD muestra mensajes de error que describen el estado actual de la impresora e indican posibles problemas de impresora que han de resolverse. En este capítulo encontrará una lista de códigos de estado en la que se explica cómo solucionar los mensajes de error. Cuando se ponga en contacto con el servicio de atención al cliente en relación con un error, tenga a mano los códigos de estado y mensajes de error.

**PRECAUCIÓN: Cuando se produce un error, los datos de impresión que permanecen en la impresora y la información acumulada en la memoria pueden degradarse.**

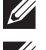

**NOTA:** Los códigos de estado aparecen en los mensajes de error.

*V* NOTA: Si le parece algún código de estado que no está incluido en la lista de este capítulo, siga las instrucciones indicadas en cada mensaje de error.

## **Códigos de estado**

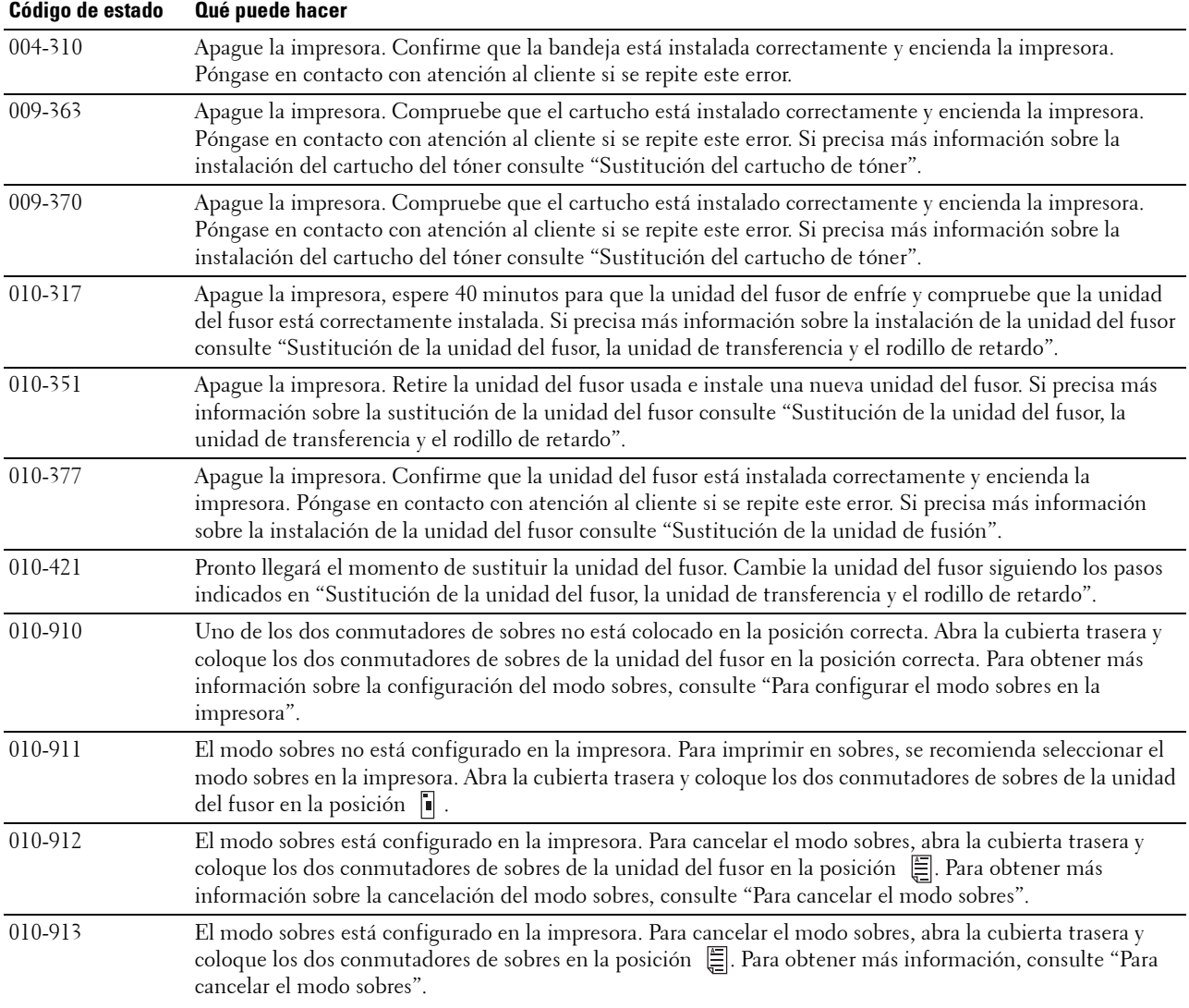

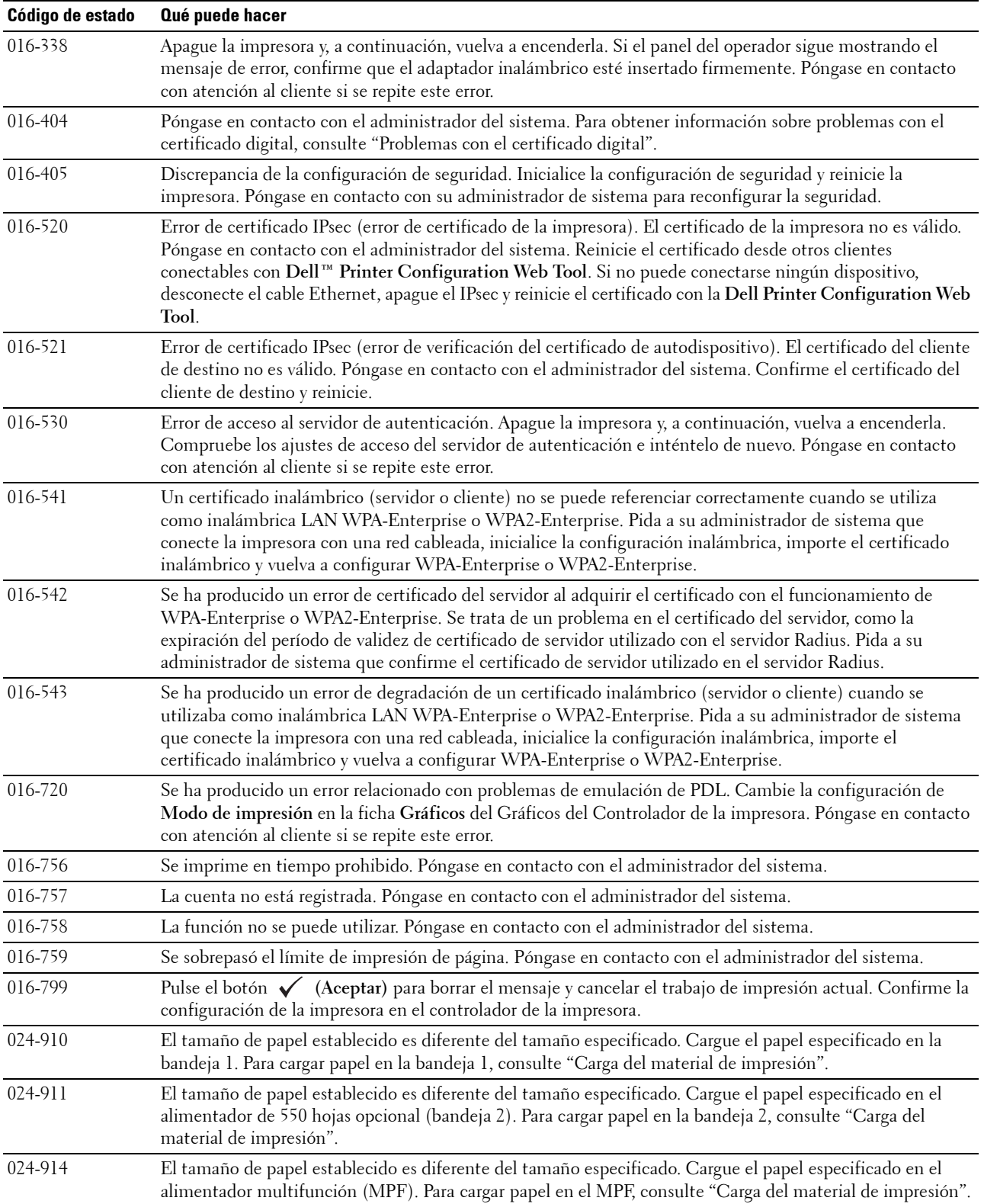

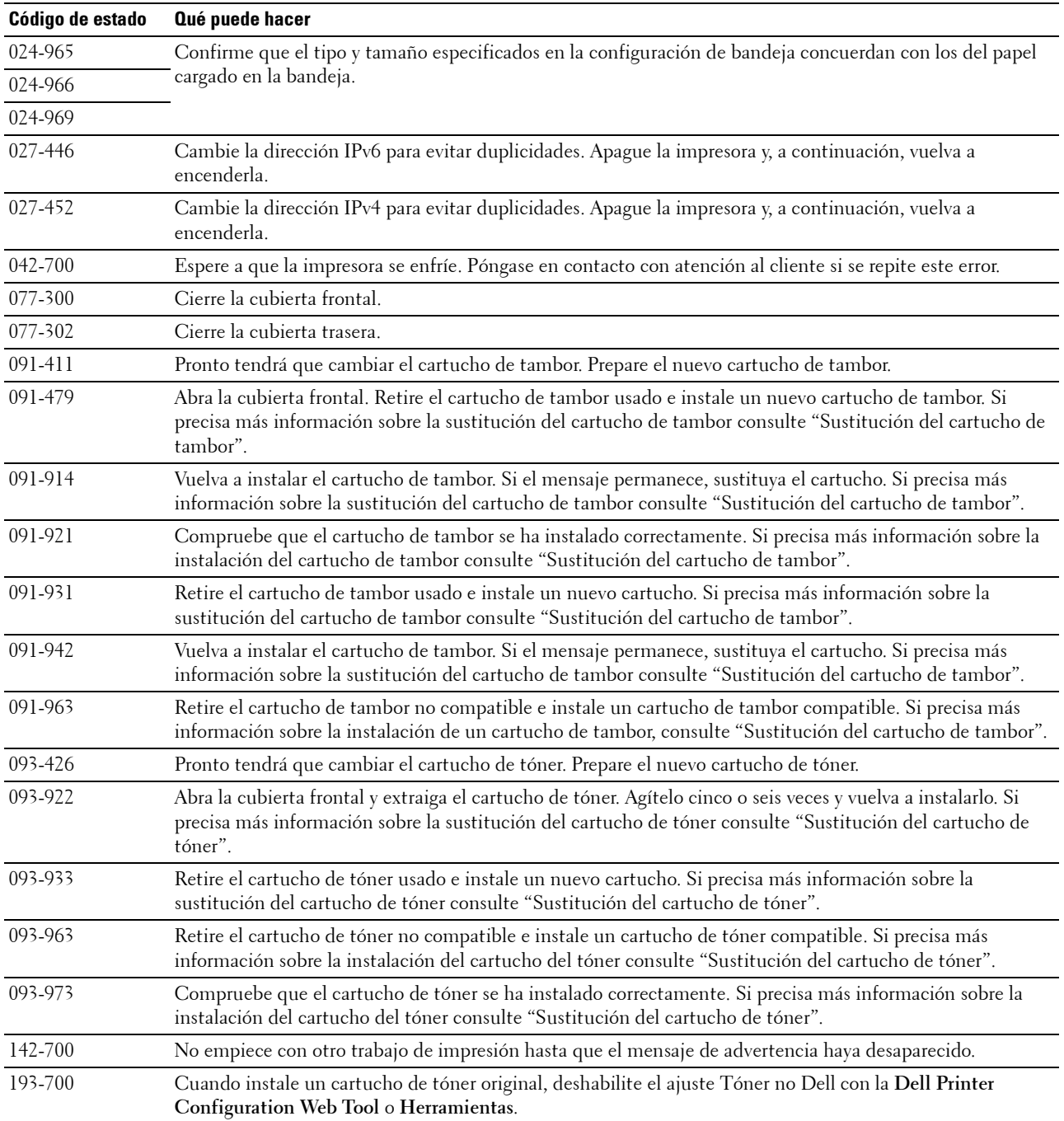

# **21**

# <span id="page-248-0"></span>**Especificaciones**

# **Compatibilidad con sistemas operativos**

Su Dell™ Smart Printer | S2810dn es compatible con Microsoft® Windows Server® 2003, Windows Server 2003 x64 Edition, Windows Server® 2008, Windows Server® 2008 64-bit Edition, Windows Server® 2008 R2, Windows Vista®, Windows Vista® 64-bit Edition, Windows® 7, Windows® 7 64-bit Edition, Windows® 8, Windows® 8 64bit Edition, Windows Server® 2012, Windows® 8.1, Windows® 8.1 64-bit Edition, Windows Server® 2012 R2, Windows® RT, Windows® RT 8.1, Mac OS X 10.5, Mac OS X 10.6, OS X 10.7, OS X 10.8, OS X 10.9, OS X 10.10, Red Hat Enterprise Linux 6 Desktop (32/64 bit), SUSE Linux Enterprise Desktop 11 (32/64 bit) y Ubuntu 12.04 LTS (32/64 bit).

## **Alimentación eléctrica**

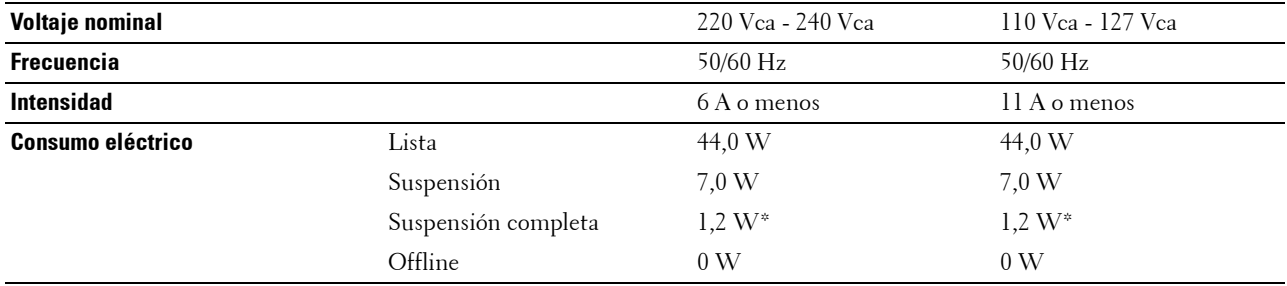

\* Esta condición es equivalente al modo de reposo de la red, el consumo de energía en este estado se debe a que todos los puertos de red con cable están conectado y todos los puertos de red inalámbrica están activados.

# **Dimensiones**

Alto: 273 mm (10,75 pulg.), Ancho: 410 mm (16,14 pulg.), Largo: 438 mm (17,24 pulg.) Peso (incluyendo el cartucho de tóner y el cartucho de tambor): 12,3 kg (27,12 lb)

# **Memoria**

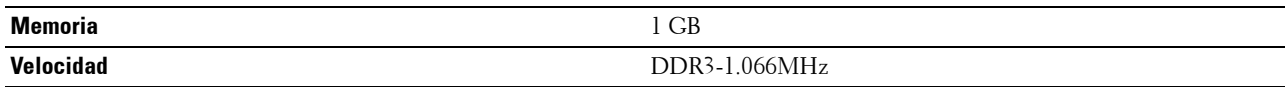

## **Page Description Language (PDL)/Emulación, sistema operativo e interfaz**

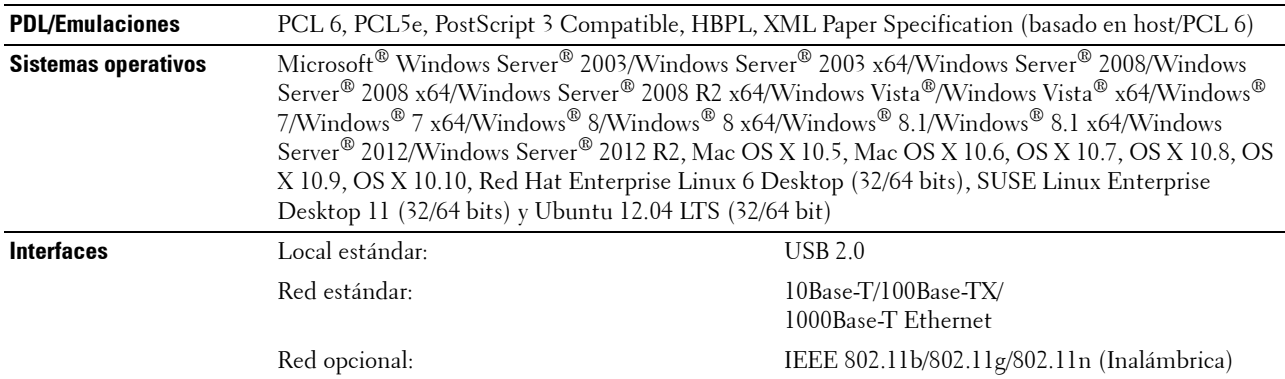

#### **Compatibilidad MIB**

Una base de información de gestión (MIB) es una base de datos que contiene información sobre los dispositivos de red (adaptadores, puentes, routers o equipos). Esta información ayuda a los administradores de la red a gestionar la red (analizar el rendimiento, el tráfico, los errores, etc.). La Dell Smart Printer | S2810dn cumple las especificaciones MIB estándar de la industria, lo que permite que la impresora se pueda reconocer y controlar desde varios sistemas de software de gestión de impresoras y redes.

### **Entorno**

#### **Funcionamiento**

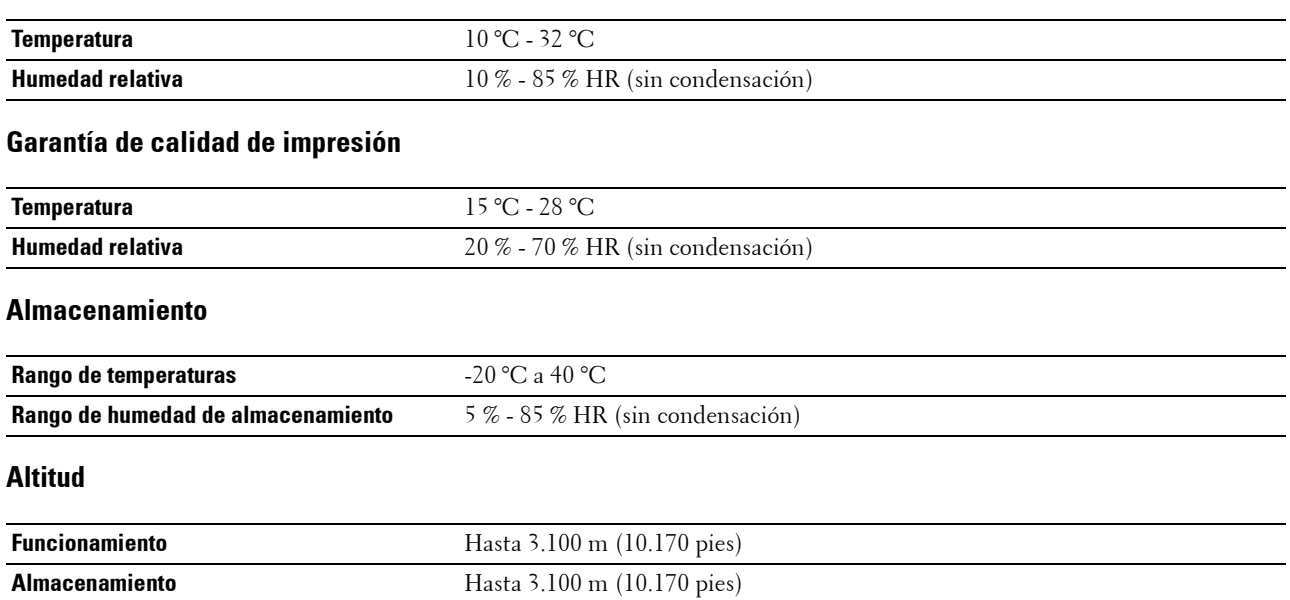

# **Cables**

El cable de interconexión deberá cumplir los siguientes requisitos:

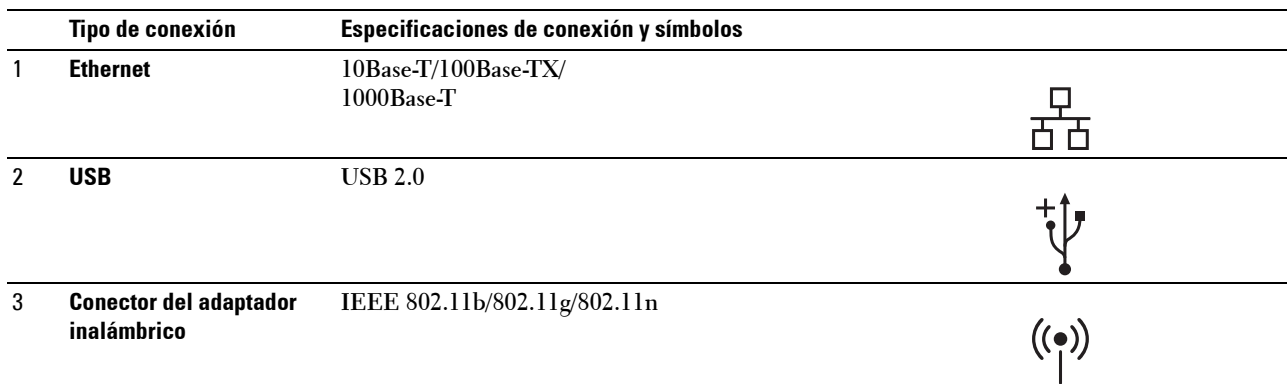

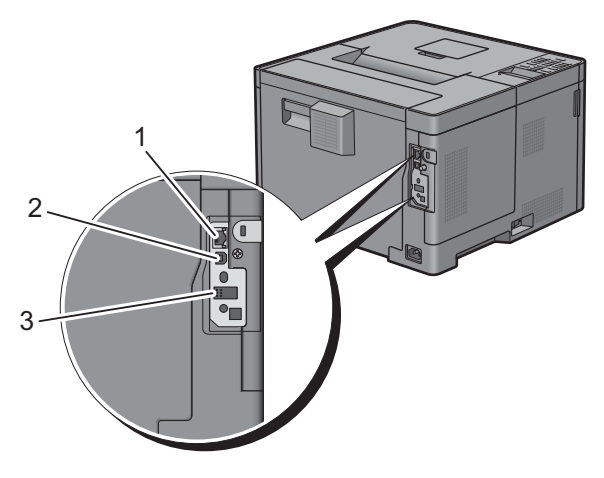

# **Especificación de impresora**

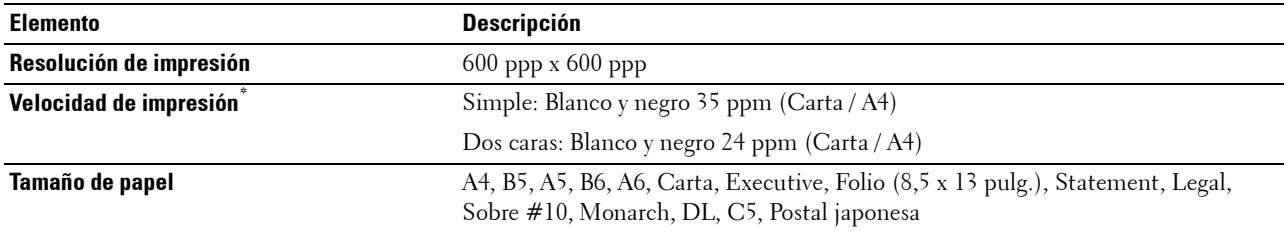

\* Basado en las pruebas internas de Dell. La velocidad de impresión real variará con el uso.

# **Adaptador inalámbrico opcional**

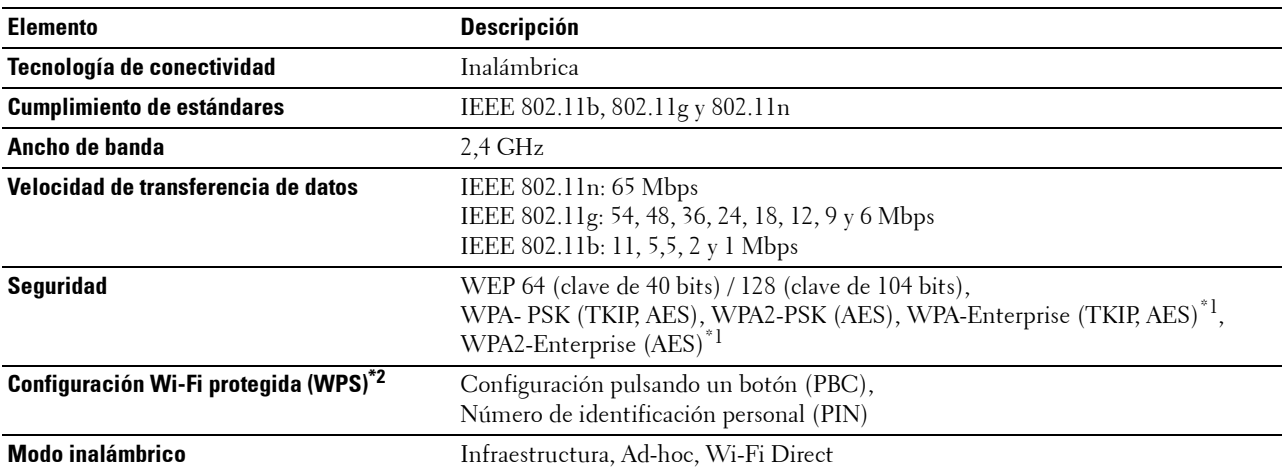

 $\overline{\phantom{a}^{\ast}!}$  : El método EAP admite PEAPv0, EAP-TLS, EAP-TTLS PAP y EAP-TTLS CHAP.

\*2: Compatible con WPS 2.0.
## **Mantenimiento de la impresora**

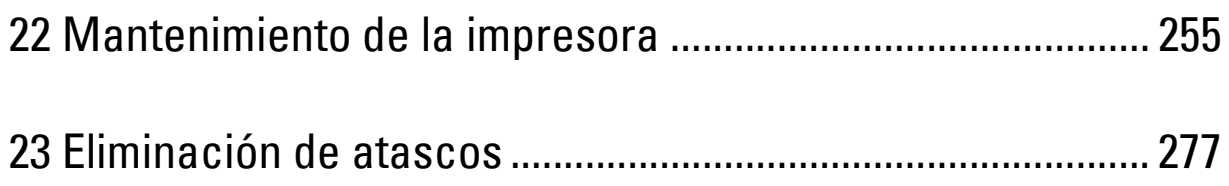

# **22**

## <span id="page-254-0"></span>**Mantenimiento de la impresora**

Necesita completar determinadas tareas para mantener una óptima calidad de impresión.

## **Determinación del estado de los suministros**

Si la impresora está conectada a la red, la **Dell™ Printer Configuration Web Tool** podrá proporcionarle información instantánea sobre el nivel de tóner restante. Escriba la dirección IP de la impresora en el navegador web para ver esta información. Para usar la función **Configuración de Alerta de E-Mail** que le avisa cuando la impresora requiere de nuevos suministros, teclee la dirección de correo electrónico deseado en el cuadro de lista de correos electrónicos.

En la pantalla del panel LCD también se puede confirmar lo siguiente:

- Cualquier suministro o elemento de mantenimiento que requiera atención al ser sustituido (No obstante, la impresora sólo podrá mostrar información sobre los elementos de uno en uno).
- Cantidad de tóner que queda en el cartucho de tóner.

## **Ahorro de Suministros**

Existen varios ajustes que se pueden modificar en el controlador de la impresora para ahorrar cartucho de tóner y papel.

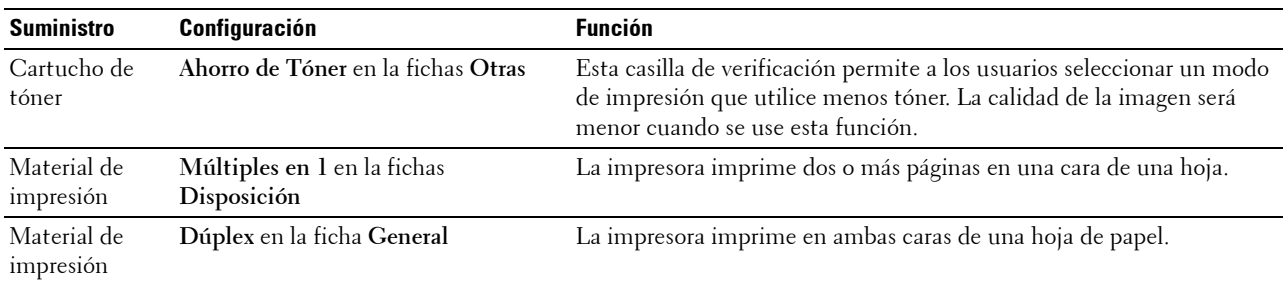

## **Pedido de suministros**

Si la impresora está conectada a la red, podrá solicitar consumibles (cartucho de tóner y cartuchos de tambor) a Dell a través de Internet. Escriba la dirección IP de su impresora en el explorador web, lance el **Dell Printer Configuration Web Tool** y haga clic en **Realice el pedido de consumibles en:** para solicitar consumibles de su impresora.

También podrá solicitar suministros de la siguiente forma.

**1** Haga clic en **Inicio Todos los programas Impresoras Dell Dell Smart Printer - S2810dn Sistema de Administración de Suministros Dell**.

Aparece la ventana **Sistema de Administración de Suministros Dell**.

- **2** Seleccione su impresora en la lista **Seleccionar Modelo de Impresora**.
- **3** Si realiza el pedido desde la Web:
	- **a** Seleccione una dirección URL de la lista **Seleccionar URL para pedidos nuevos**.
	- **b** Haga clic en **Visite el sitio Web de pedidos de suministros de la impresora Dell**.

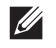

**NOTA:** Cuando no se pueda obtener información de la impresora de forma automática mediante comunicación bidireccional, aparecerá una ventana en la que se solicita que escriba el número de la Service Tag. Escriba el número de la Service Tag de su impresora Dell en el campo correspondiente. La Service Tag se encuentra en el interior de la cubierta frontal de la impresora.

Si lo solicita por teléfono, llame al número que aparece en la sección **Solicitar por teléfono**.

## <span id="page-255-0"></span>**Almacenamiento del material de impresión**

Existen varios métodos para evitar posibles problemas de alimentación del papel y calidad de impresión desigual.

- Para obtener una calidad de impresión óptima, almacene el material de impresión en un entorno en el que la temperatura sea de aproximadamente 21 °C y la humedad relativa sea del 40 %.
- Es preferible guardar las cajas de material de impresión en una estantería o palé que en el suelo directamente.
- Si guarda paquetes individuales de material de impresión fuera de su caja original, compruebe que estén sobre una superficie plana de forma que los bordes y esquinas no se arruguen.
- No coloque nada sobre los paquetes de material de impresión.

## **Almacenamiento de Consumibles**

Almacene los consumibles en su embalaje original hasta que vaya a utilizarlos. No almacene consumibles:

- A temperaturas superiores a 40 ºC.
- En ambientes con cambios bruscos de humedad o temperatura.
- Bajo la luz directa del sol.
- En lugares polvorientos.
- En un coche durante mucho tiempo.
- En ambientes con gases corrosivos.
- En un ambiente húmedo.

## **Sustitución del cartucho de tóner**

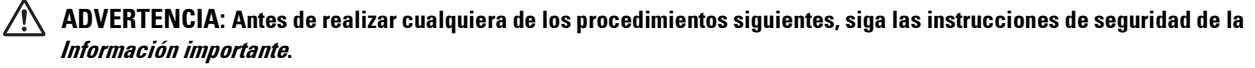

El cartucho de tóner Dell solo está disponible a través de Dell. Puede solicitar cartuchos a través de Internet en **<http://www.dell.com/supplies>** o por teléfono. Para realizar pedidos telefónicos ["Cómo ponerse en contacto con Dell](#page-327-0)".

Se recomienda que utilice un cartucho de tóner Dell en su impresora. Dell no proporciona ninguna garantía por problemas causados por el uso de accesorios, piezas o componentes no suministrados por Dell.

**ADVERTENCIA: Nunca arroje el cartucho de tóner usados al fuego. El tóner residual podría explotar provocando quemaduras**   $\sqrt{N}$ **y daños.**

**ADVERTENCIA: No sacuda el cartucho de tóner usado. Esto puede causar que el tóner se derrame.**

#### **Extracción del cartucho de tóner**

*L* NOTA: Asegúrese de haber extraído todo el papel del MPF y cierre la cubierta del MPF antes de extraer el cartucho de tóner.

**1** Agarre las asas de ambos lados de la cubierta frontal y tire hacia abajo para abrirla.

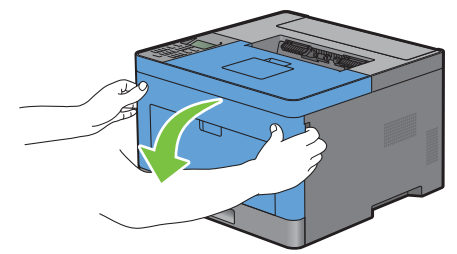

**2** Sujete la palanca de bloqueo del cartucho de tóner y muévala hacia arriba para desbloquearla.

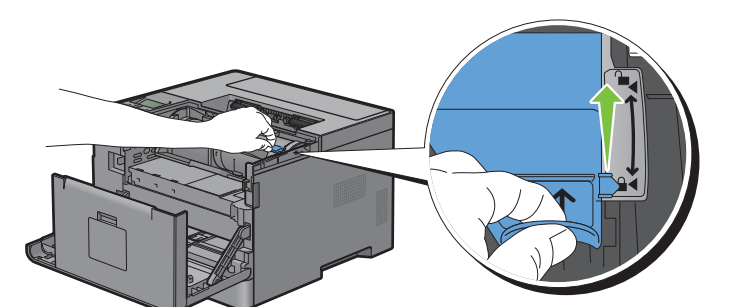

**3** Agarre el mango del cartucho de tóner y sáquelo tirando del mismo.

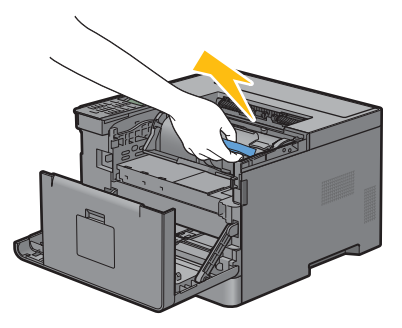

**ADVERTENCIA: No sacuda el cartucho de tóner. Esto puede causar que el tóner se derrame.**

#### **Instalación del cartucho de tóner**

- Retire el embalaje del cartucho de tóner nuevo.
- Agite el cartucho de tóner nuevo 5 o 6 veces para distribuir el tóner uniformemente.

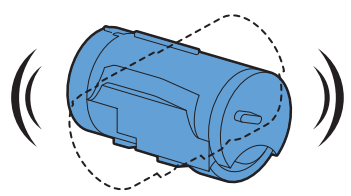

 Compruebe que las dos lengüetas del cartucho de tóner están alineadas con las ranuras de la impresora e insértelo en la impresora hasta que haga clic.

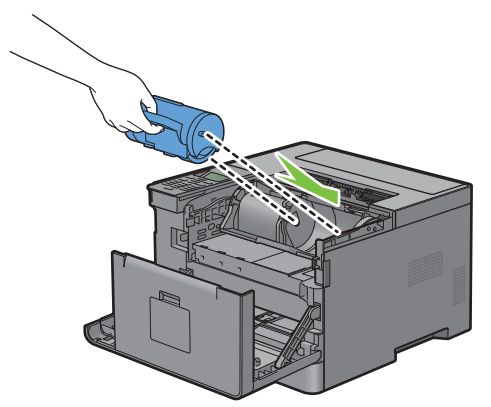

Sujete la palanca de bloqueo del cartucho de tóner y extráigalo hasta que haga tope.

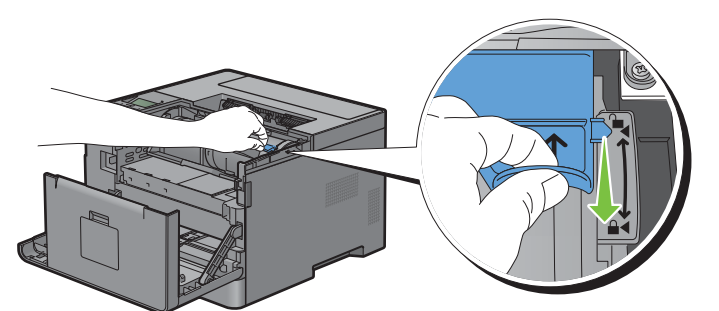

Cierre la cubierta frontal.

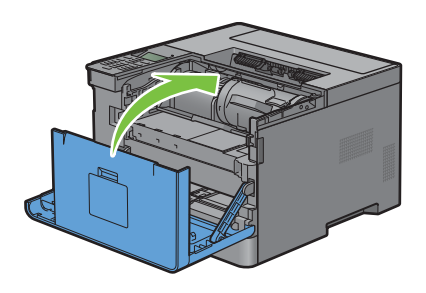

## **Sustitución del cartucho de tambor**

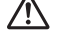

**ADVERTENCIA: Antes de realizar cualquiera de los procedimientos siguientes, siga las instrucciones de seguridad de la Información importante.**

**PRECAUCIÓN: Proteja el cartucho de tambor de la luz brillante. Si la cubierta frontal permanece abierta durante más de 3 minutos, la calidad de impresión podría deteriorarse.**

#### **Retirada del cartucho de tambor**

**1** Agarre las asas de ambos lados de la cubierta frontal y tire hacia abajo para abrirla.

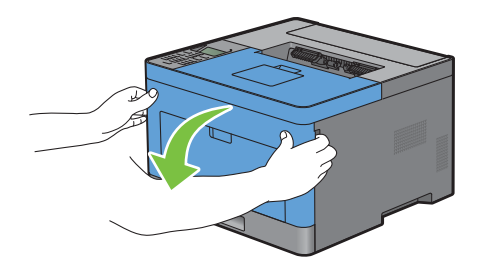

**2** Agarre el mango de la parte frontal del cartucho de tambor y, después, extráigalo hasta la mitad con una mano.

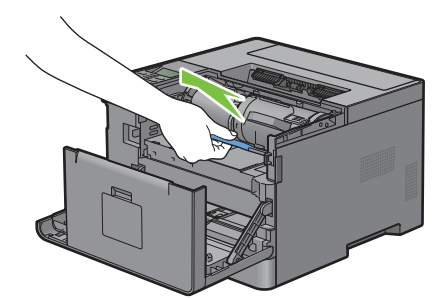

**3** Sujete ambos lados del cartucho del tambor con sus manos y después extráigalo completamente.

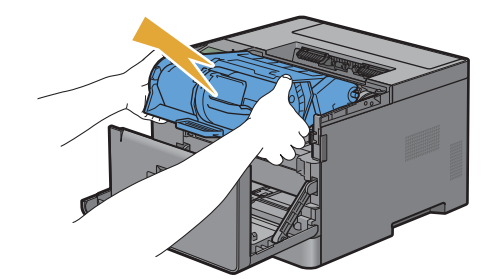

#### **Instalación del cartucho de tambor**

**1** Retire el embalaje del cartucho de tambor nuevo.

**PRECAUCIÓN: La tapa protectora del tambor se quita sola al insertar el cartucho de tambor en la ranura del cartucho. No es**   $\bigwedge$ **necesario quitarla antes.**

**2** Sujete ambos lados del cartucho del tambor con sus manos, inserte el cartucho del tambor en la ranura del cartucho y, a continuación, empújelo hasta la mitad.

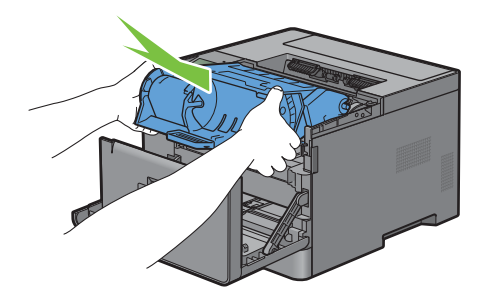

**3** Sujete el mango de la parte frontal del cartucho del tambor y después empuje e instale el cartucho del tambor hasta que se detenga.

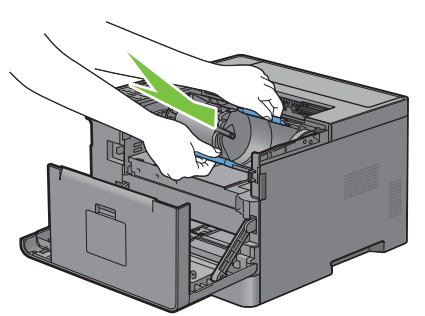

**4** Para extraer el cartucho del tóner del cartucho del tambor antiguo, sujete la palanca de bloqueo del cartucho del tóner y levántelo para desbloquearlo.

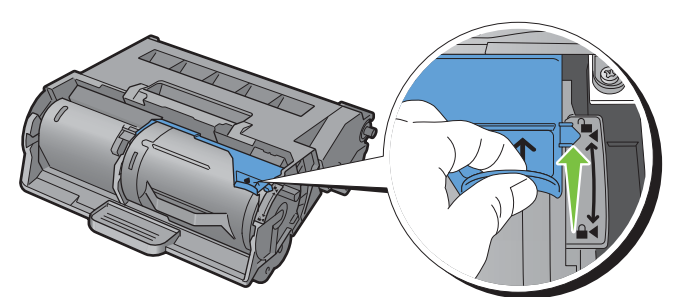

**5** Sujete el mango del cartucho de tóner y tire de él para extraerlo del cartucho del tambor antiguo.

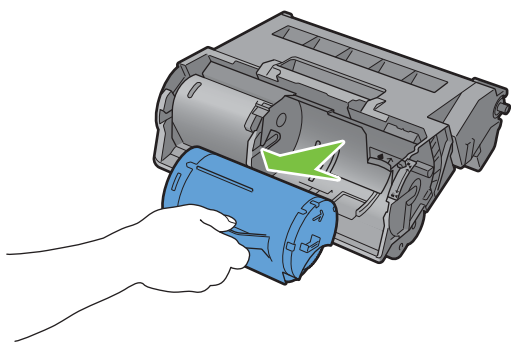

**ADVERTENCIA: No sacuda el cartucho de tóner. Esto puede causar que el tóner se derrame. ADVERTENCIA: Deje el cartucho de tóner que ha extraído sobre una superficie plana.**

**6** Instale el cartucho de tóner extraído en el nuevo cartucho del tambor de la impresora. Compruebe que las dos lengüetas del cartucho de tóner están alineadas con las ranuras de la impresora e insértelo en la impresora hasta que haga clic.

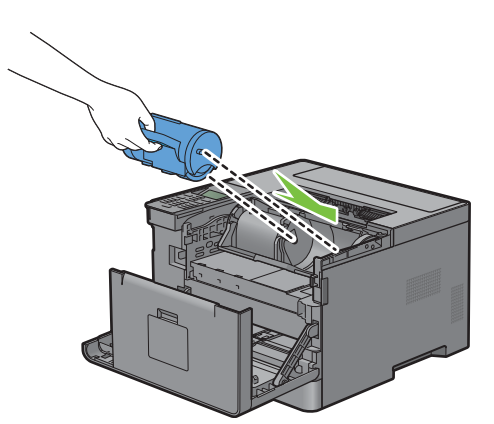

**7** Sujete la palanca de bloqueo del cartucho de tóner y extráigalo hasta que haga tope.

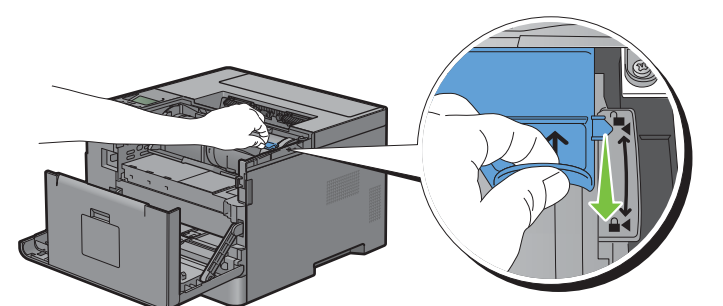

**8** Cierre la cubierta frontal.

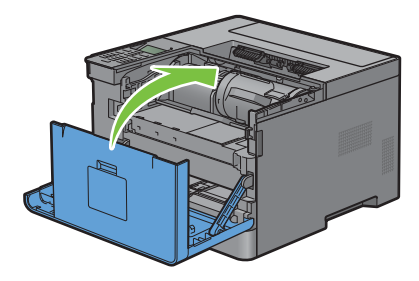

## **Sustitución de la unidad del fusor, la unidad de transferencia y el rodillo de retardo**

Las tres piezas (la Unidad de fusión, la unidad de transferencia y rodillo de retardo) deben sustituirse a la vez. Tanto la unidad de transferencia como el rodillo de retardo de repuesto vienen con una nueva unidad del fusor.

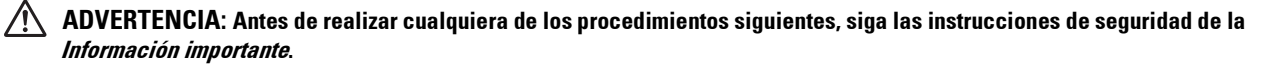

## **Sustitución de la unidad de fusión**

**ADVERTENCIA: Antes de realizar cualquiera de los procedimientos siguientes, siga las instrucciones de seguridad de la Información importante.**

#### **Extracción de la unidad de fusión**

- **1** Apague la impresora y espere 40 minutos.
- **2** Tire de la manecilla de la cubierta trasera para abrir la cubierta trasera.

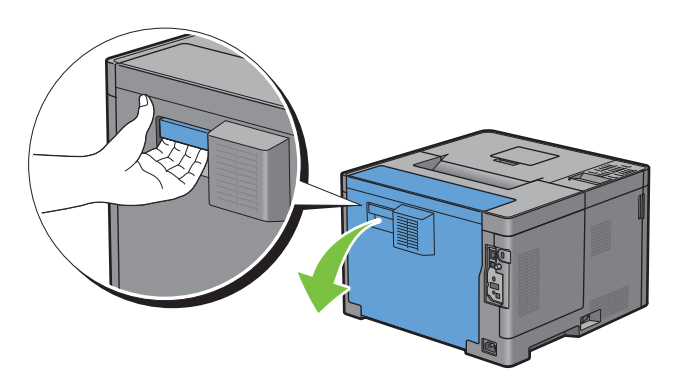

**3** Levante las dos palancas grises situadas a ambos lados de la unidad del fusor para desbloquearla.

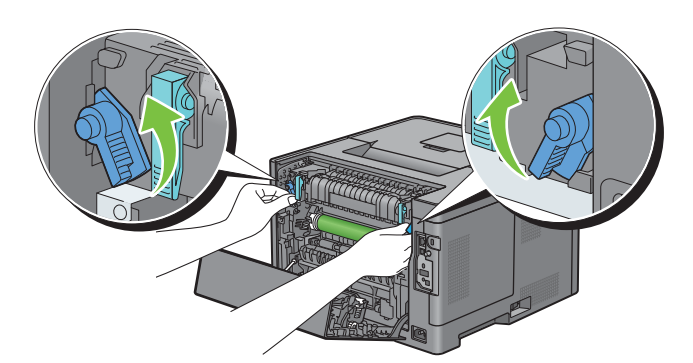

**4** Agarre las asas de ambos lados de la unidad del fusor colocando el pulgar sobre la zona de agarre y, después, extraiga la unidad.

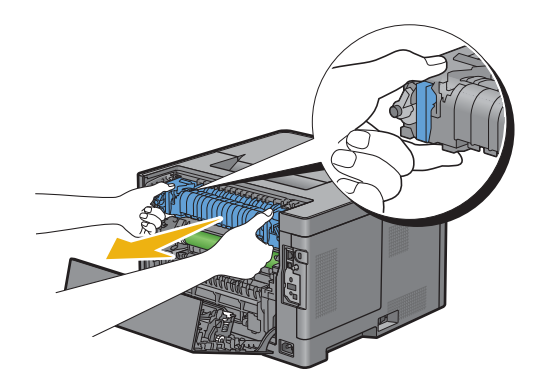

#### **Instalación de unidad de fusión**

- **1** Desembale una unidad de fusor nueva.
- **2** Quite el embalaje de la unidad del fusor.
- **3** Inserte la unidad del fusor hasta que oiga un clic.
	- **NOTA:** Sujete ambos lados de la unidad del fusor con las manos.

**NOTA:** Asegúrese de que la unidad del fusor esté bien colocada en las ranuras y que no pueda moverse fácilmente.  $\mathscr{U}$ 

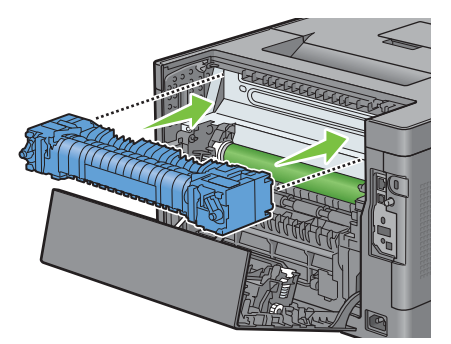

**4** Baje las dos palancas grises para bloquear la unidad del fusor.

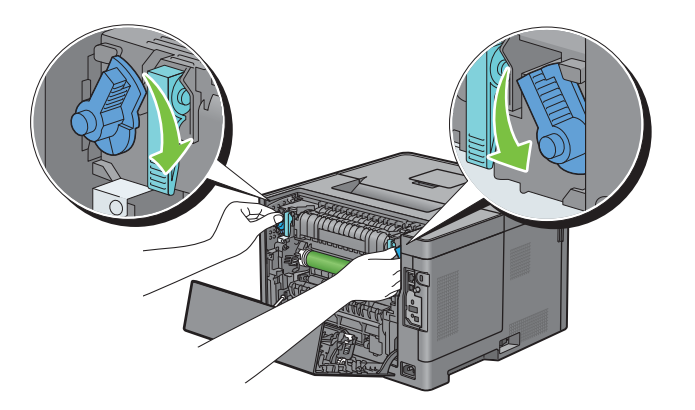

#### **Sustitución de la unidad de transferencia**

**1** Presione las lengüetas situadas a ambos lados de la unidad de transferencia hacia dentro y, después, extráigala de la impresora.

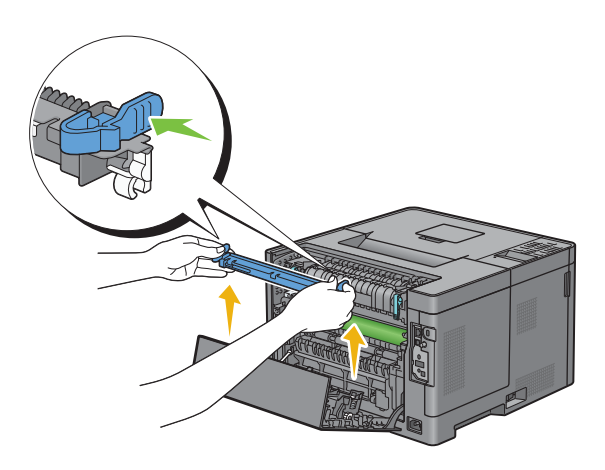

#### **Instalación de la unidad de transferencia**

- **1** Retire el embalaje de la unidad de transferencia nueva.
- **2** Sujete la unidad de transferencia por ambos extremos.

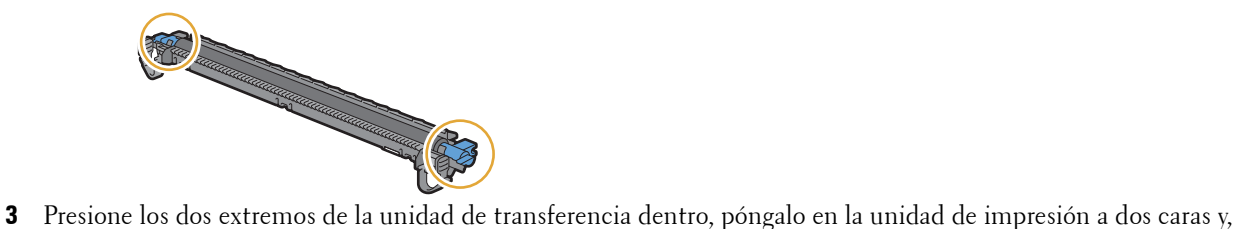

después, gire la unidad de transferencia hacia delante.

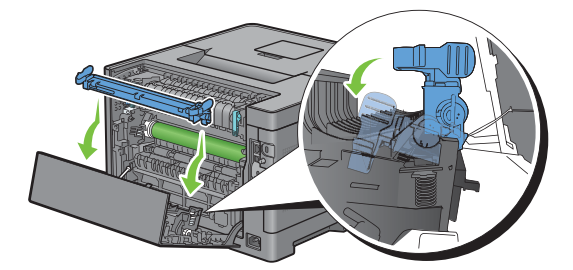

**4** Compruebe que las marcas de flecha de la unidad de transferencia y la impresora estén una frente a la otra y, después, presione las dos lengüetas de la unidad de transferencia hacia dentro para bloquearla.

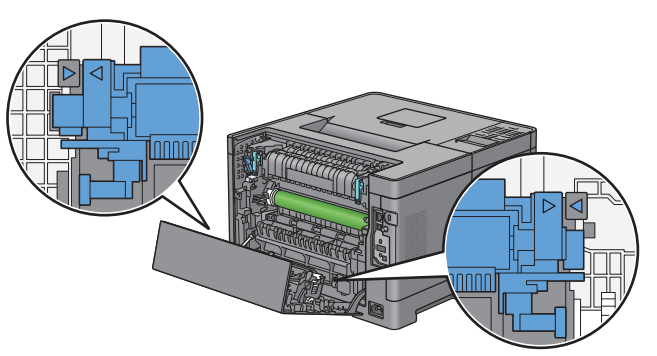

**5** Cierre la cubierta trasera.

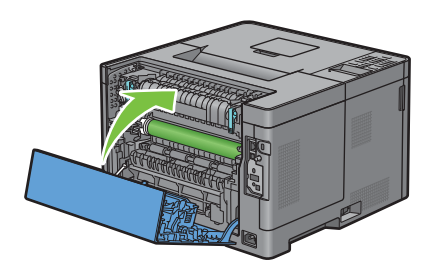

#### **Extracción del rodillo de retardo de la bandeja 1**

**1** Extraiga la bandeja 1 de la impresora unos 200 mm.

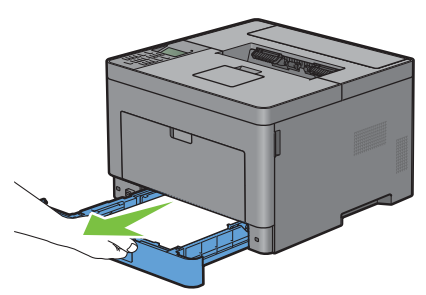

**2** Agarre la bandeja 1 con ambas manos y extráigala de la impresora.

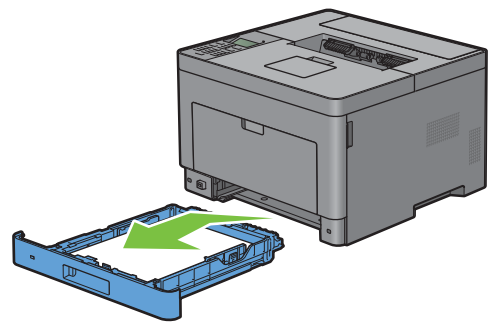

**NOTA:** Asegúrese de haber extraído todo el papel de la bandeja 1 antes de sacar el rodillo de retardo.

**3** Presione ligeramente hacia abajo la palanca de bloqueo de la bandeja 1 hacia la derecha con una mano y levante el rodillo de retardo con la otra.

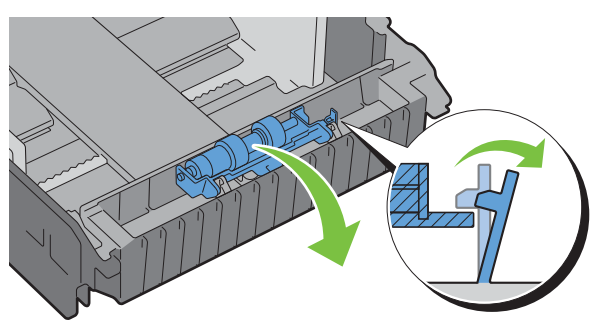

**4** Deslice el rodillo de retardo hacia la izquierda para extraerlo de la bandeja 1.

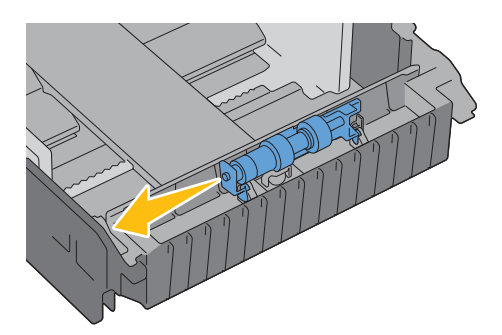

#### **Instalación del rodillo de retardo en la bandeja 1**

- **1** Desembale una rodillo de retardo nueva.
- **2** Sujete ambos extremos del nuevo rodillo de retardo y acóplelo deslizando los dos ejes del rodillo de retardo en los orificios de la bandeja 1.

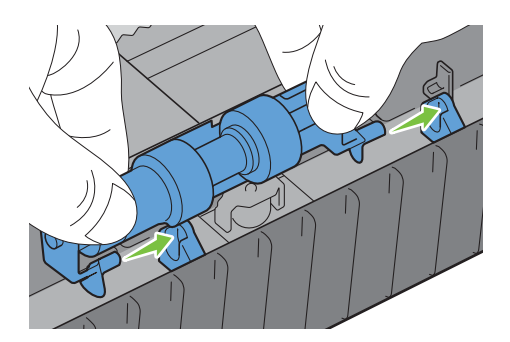

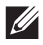

**NOTA:** Tenga cuidado de no tocar los rodillos de goma.

**3** Mientras pulsa la palanca de bloqueo de la bandeja 1 ligeramente hacia la derecha, pulse hacia abajo el rodillo de retardo hasta que oiga un clic y suelte la palanca de bloqueo.

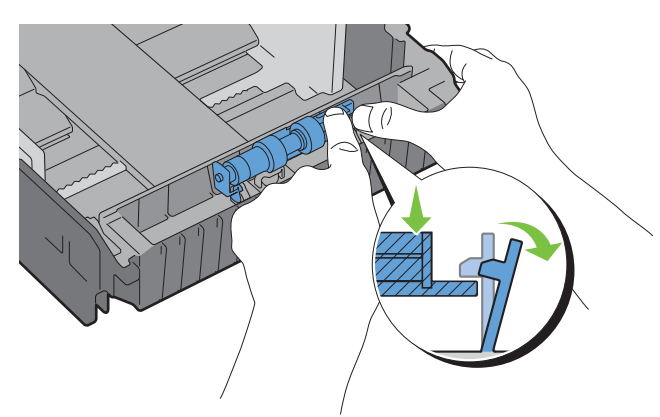

**4** Cargue papel en la bandeja 1 y luego inserte la bandeja en la impresora y empújela hasta que haga tope.

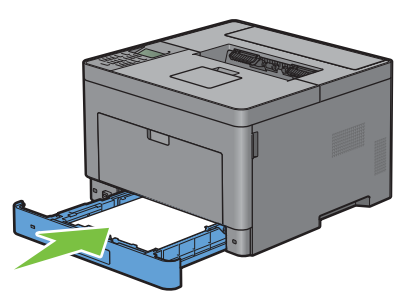

*M* NOTA: Después de sustituir la unidad del fusor, asegúrese de inicializar su contador de duración siguiendo las instrucciones del manual que la acompaña.

## **Limpieza del interior de la impresora**

Limpie el rodillo de alimentación de la impresora si los materiales de impresión no se cargan correctamente.

**1** Apague la impresora y desconecte el cable de alimentación.

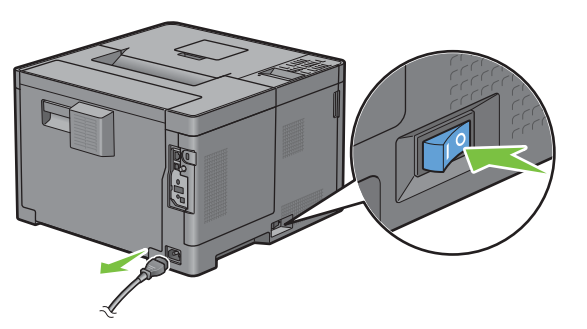

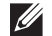

**NOTA:** Los datos de la memoria se borran cuando se apaga la impresora.

Tire suavemente de la cubierta del MPF para abrirla.

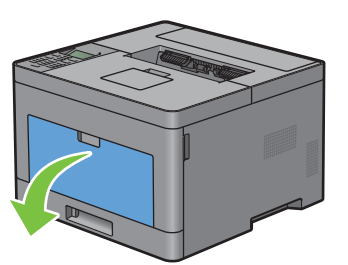

Sujete ambos lados del MPF y tire del MPF hasta extraerlo de la impresora.

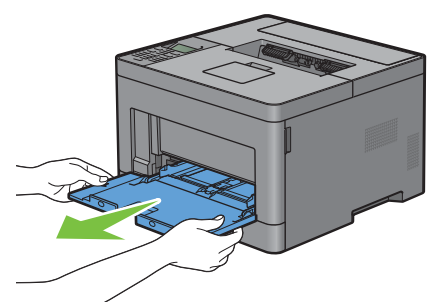

Extraiga la bandeja 1 de la impresora unos 200 mm.

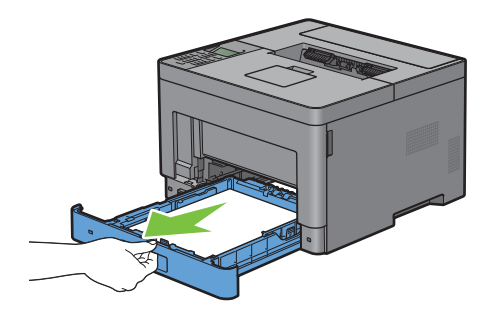

Agarre la bandeja 1 con ambas manos y extráigala de la impresora.

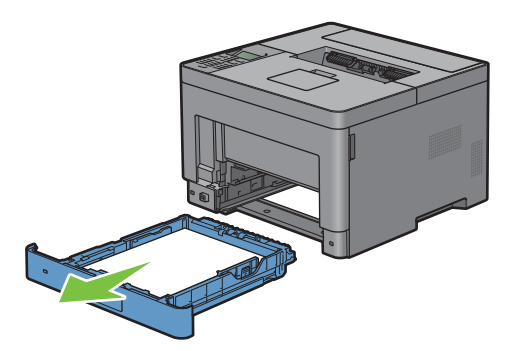

**6** Limpie el rodillo de alimentación del interior de la impresora con un paño humedecido en agua.

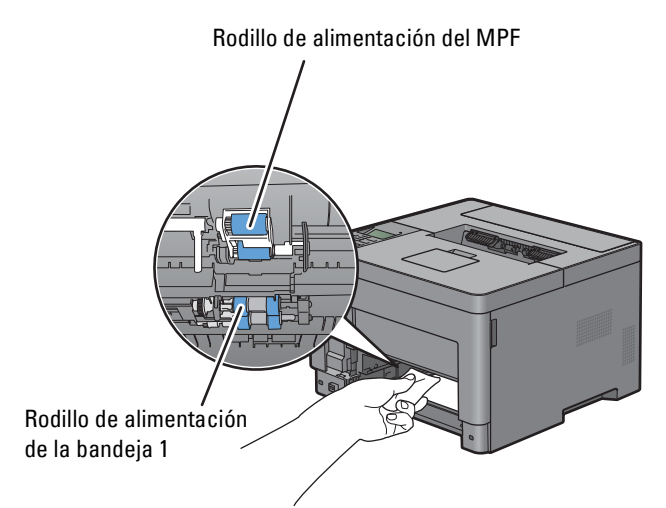

**7** Inserte la bandeja 1 en la impresora y empújela hacia dentro hasta que haga tope.

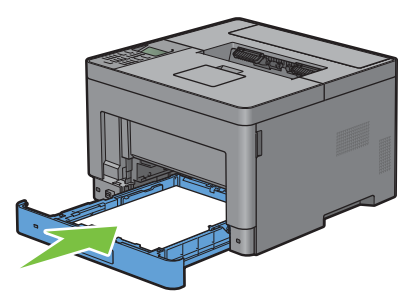

**NOTA:** No ejerza demasiada presión sobre la bandeja. Si lo hace, podría dañar la bandeja o el interior de la impresora.

**8** Inserte el MPF en la impresora, empújelo hacia dentro hasta que haga tope y cierre la cubierta.

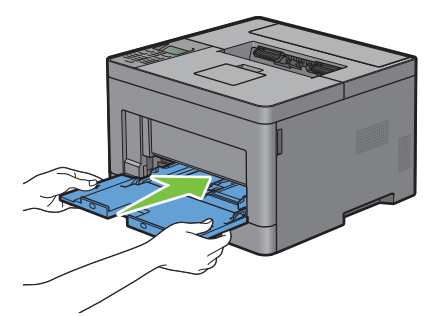

## **Cómo mover la impresora**

Esta sección explica cómo mover la impresora.

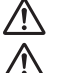

**ADVERTENCIA: Se necesitan dos personas para mover la impresora.**

**ADVERTENCIA: Para evitar que la impresora se le caiga accidentalmente o sufrir dolores de espalda y lesiones, levante la impresora sujetándola por las zonas ahuecadas a ambos lados. Nunca levante la impresora sujetándola por otras zonas.**

**NOTA:** Si está instalado el alimentador de 550 hojas opcional, desinstale el alimentador de 550 hojas opcional antes de mover la impresora. Si el alimentador de 550 hojas opcional no está bien fijado a la impresora, puede caerse al suelo y provocarle lesiones. Para obtener más información sobre cómo desinstalar el alimentador de 550 hojas opcional, consulte ["Desinstalación](#page-270-0)  [del alimentador opcional de 550 páginas"](#page-270-0).

**1** Apague la impresora y desconecte el cable de alimentación, el cable de interfaz y cualquier otro cable.

**NOTA:** Los datos de la memoria se borran cuando se apaga la impresora.

**2** Retire todo el papel de la bandeja de salida y repliegue la extensión de la bandeja de salida.

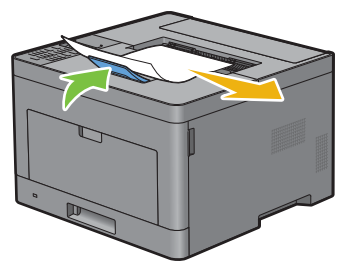

**3** Levante la impresora y muévala con cuidado.

**NOTA:** Si tiene que trasladarla a una gran distancia, retire el cartucho de tóner de la impresora para evitar derramarlo y coloque la impresora dentro de una caja.

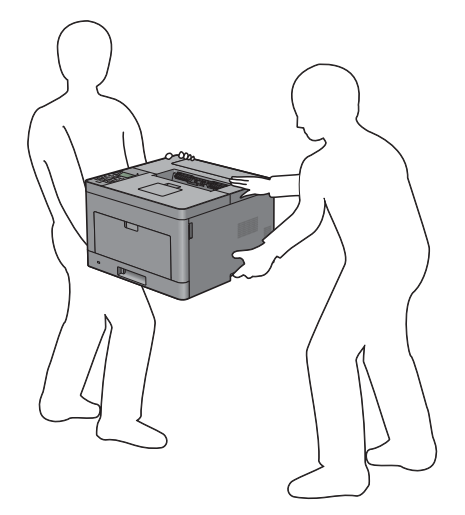

## <span id="page-270-0"></span>**Desinstalación del alimentador opcional de 550 páginas**

**ADVERTENCIA: Al desinstalar el alimentador opcional de 550 páginas (bandeja 2), asegúrese de apagar la impresora, desenchufar el cable de alimentación y desconectar todos los cables de la parte trasera de la impresora antes de llevar a cabo estas tareas.**

- **1** Asegúrese que la impresora está apagada, y a continuación desconecte todos los cables de la parte posterior de la impresora.
- **2** Retire todo el papel cargado en el MPF.

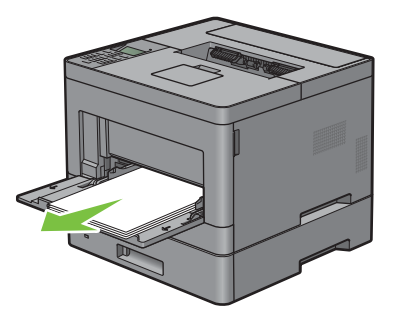

**3** Agarre ambos lados de la cubierta del MPF y tire el MPF fuera de la impresora.

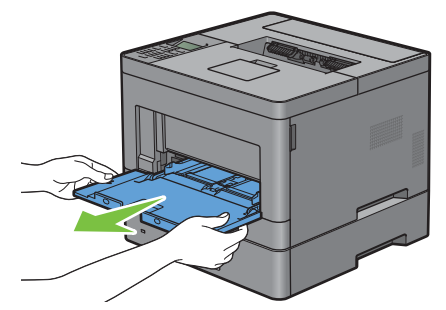

**4** Extraiga la bandeja 1 de la impresora alrededor de 200 mm.

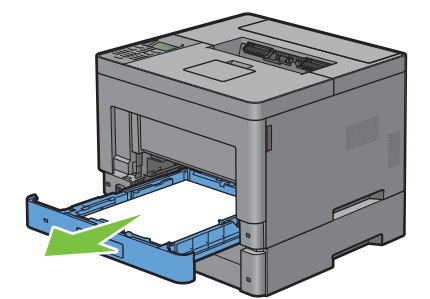

**5** Agarre la bandeja 1 con ambas manos y extráigala de la impresora.

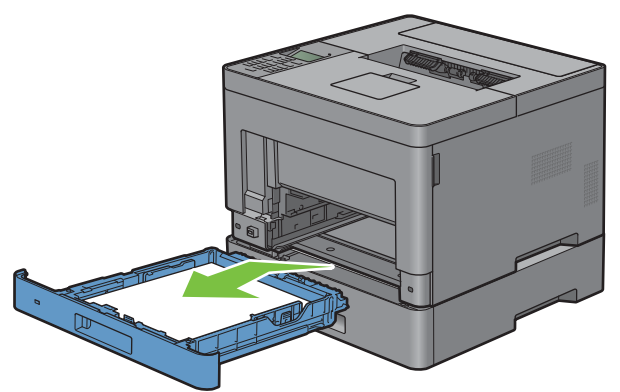

**6** Retire los dos tornillos que unen la impresora y el alimentador opcional de 550 páginas aflojándolos con una moneda o un objeto similar.

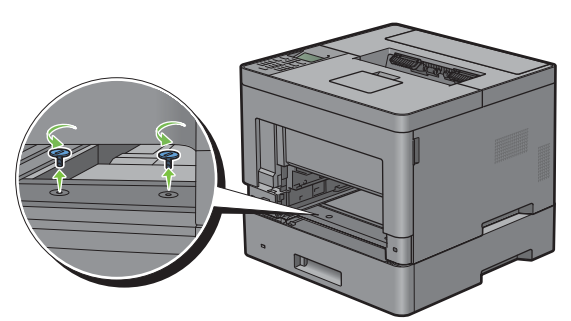

- **7** Levante con cuidado la impresora del alimentador de 550 hojas opcional y colóquela sobre una superficie plana.
- **ADVERTENCIA: Se necesitan dos personas para levantar la impresora.**

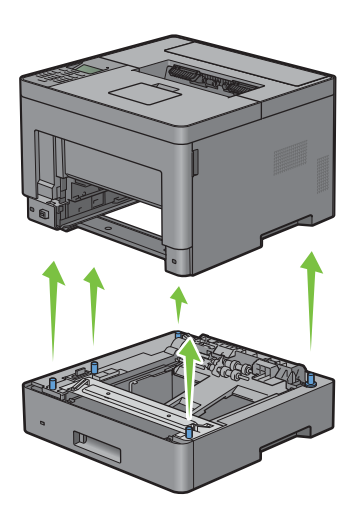

**8** Inserte la bandeja 1 en la impresora y empújela hacia dentro hasta que haga tope.

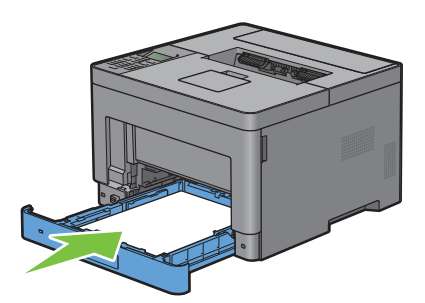

**PRECAUCIÓN: No ejerza demasiada presión sobre la bandeja. Si lo hace, podría dañar la bandeja o el interior de la impresora.**

**9** Inserte la unidad del MPF en la impresora.

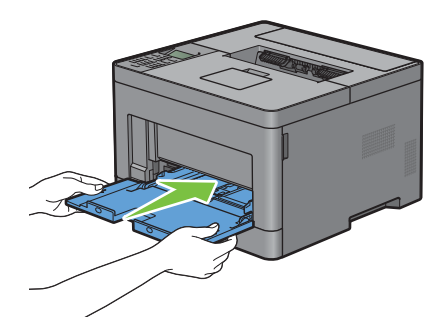

**10** Vuelva a conectar todos los cables a la parte trasera de la impresora y encienda la impresora.

## **Desinstalación del Adaptador inalámbrico opcional**

**ADVERTENCIA: Al desinstalar el adaptador inalámbrico opcional, asegúrese de apagar la impresora, desenchufar el cable de alimentación y desconectar todos los cables de la parte posterior de la impresora antes de llevar a cabo estas tareas.**

- **1** Asegúrese de que la impresora esté apagada.
- **2** Gire el tornillo de la cubierta izquierda en sentido contrario a las agujas del reloj para sacarlo.

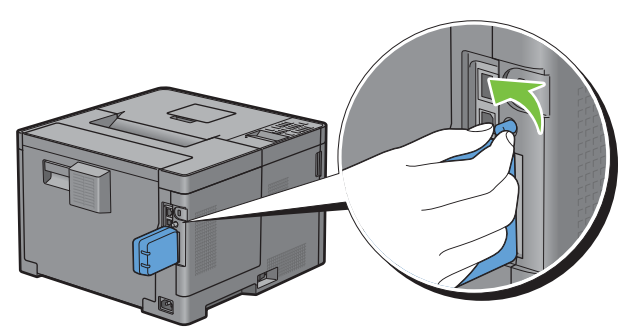

**3** Deslice la cubierta izquierda hacia la parte trasera de la impresora.

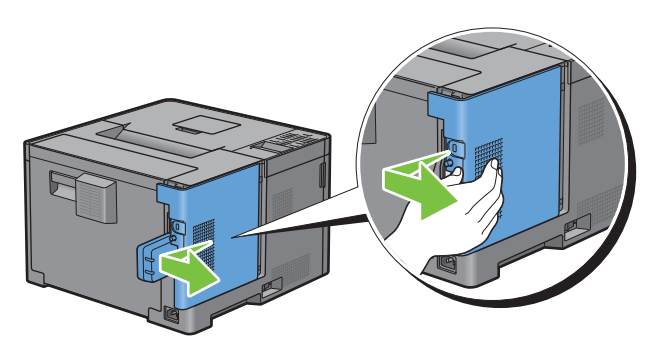

- **4** Abra totalmente la cubierta izquierda.
- **5** Extraiga el adaptador inalámbrico de la impresora liberando el enganche del adaptador mientras presiona el adaptador inalámbrico hacia la parte delantera de la impresora.

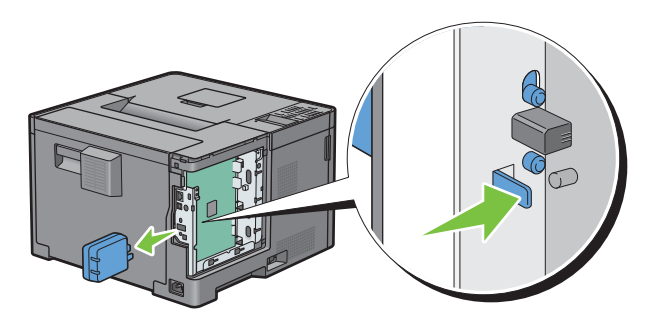

Cierre la cubierta izquierda y después deslícela hacia la parte delantera de la impresora.

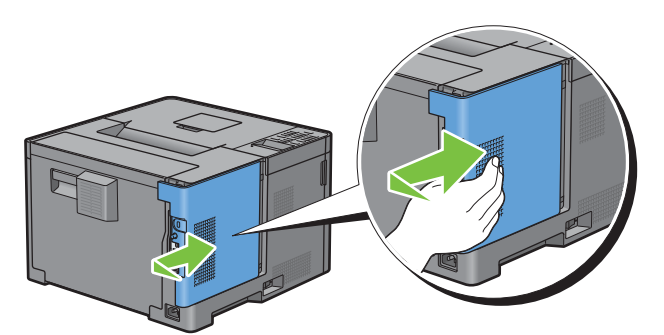

Gire el tornillo en sentido horario.

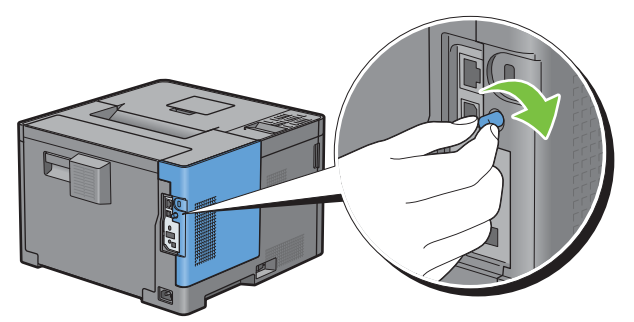

Encienda la impresora.

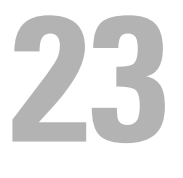

## <span id="page-276-0"></span>**Eliminación de atascos**

La cuidada selección del material de impresión adecuado y su correcta carga le ayudará a evitar atascos de papel. Consulte "[Instrucciones sobre el material de impresión](#page-180-0)" para obtener más información.

**NOTA:** Antes de comprar grandes cantidades de cualquier material de impresión, se recomienda probar con una muestra primero.

## **Cómo evitar atascos**

- Utilice sólo el material de impresión recomendado. Consulte ["Instrucciones sobre el material de impresión"](#page-180-0) para obtener más información.
- Consulte "[Carga del material de impresión en la bandeja 1 o el alimentador de 550 hojas opcional](#page-186-0)" y "[Carga de](#page-187-0)  [material de impresión en el MPF"](#page-187-0) para cargar el material de impresión correctamente.
- No sobrecargue los orígenes del material de impresión. Asegúrese de que la altura de pila no excede la altura máxima indicada en las etiquetas de línea de carga de la bandeja.
- No cargue material de impresión arrugado, doblado, húmedo o curvado.
- Airee y alise el material de impresión antes de cargarlo. Si se producen atascos con el material de impresión, pruebe a cargar las hojas de una en una en el alimentador multifunción (MPF).
- No utilice material de impresión que haya cortado o recortado.
- No mezcle tamaños, pesos o tipos de material de impresión en el mismo origen.
- Compruebe que la cara de impresión recomendada está hacia arriba cuando inserte el material de impresión.
- Mantenga el material de impresión almacenado en un entorno adecuado. Para obtener más información, consulte "[Almacenamiento del material de impresión"](#page-255-0).
- No extraiga la bandeja de alimentación durante un trabajo de impresión.
- Empuje firmemente hacia dentro la bandeja 1 o el alimentador de 550 hojas opcional (bandeja 2) después de cargarlos.
- Asegúrese de que todos los cables que se conectan a la impresora están conectados correctamente.
- Si las guías están demasiado apretadas, se podrían producir atascos.
- Si se producen atascos frecuentes ocasionados por la carga incorrecta de papel, limpie los rodillos de retardo de la bandeja o del MPF con un trapo ligeramente humedecido con agua.

## **Identificación de la ubicación de atascos de papel**

#### **ADVERTENCIA: No intente eliminar los atascos con herramientas o instrumentos. Esto podría dañar la impresora para siempre.**

En la siguiente ilustración se muestra dónde se pueden producir los atascos de papel en la trayectoria del material de impresión.

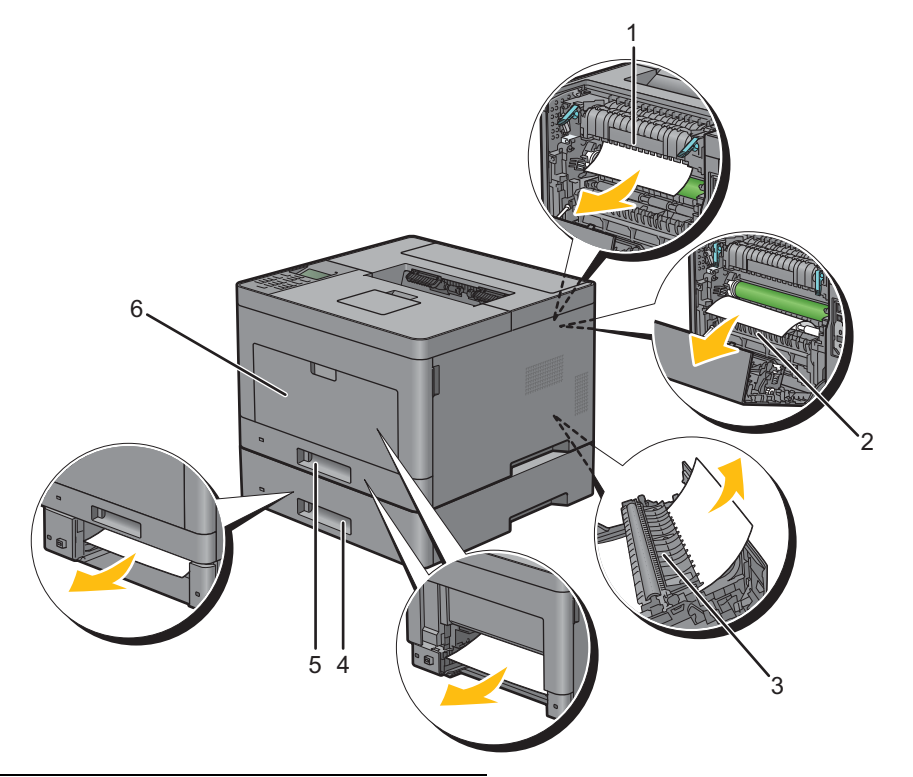

- 1 Unidad del fusor
- 2 Regi Roll
- 3 Unidad de impresión a dos caras
- 4 Alimentador de 550 hojas opcional
- 5 Bandeja 1
- 6 MPF

## **Eliminación de atascos de papel del MPF**

**NOTA:** Para resolver el error que aparece en el panel LCD, deberá extraer todo el material de impresión de su trayectoria.

**1** Retire todo el papel cargado en el MPF

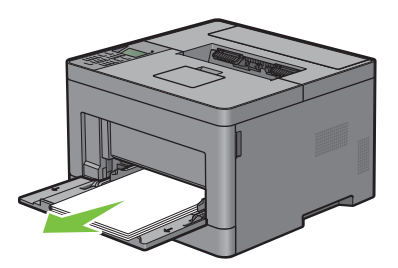

**2** Agarre ambos lados de la cubierta del MPF y tire el MPF fuera de la impresora.

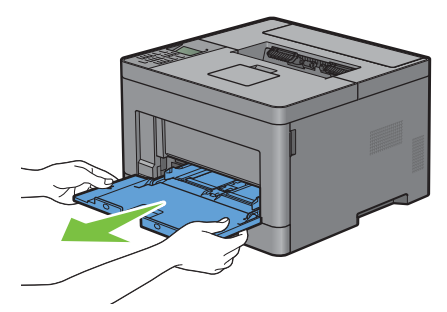

**3** Extraiga la bandeja 1 de la impresora unos 200 mm.

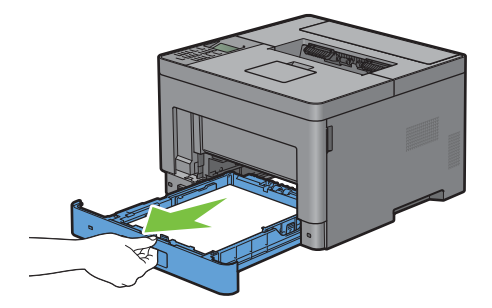

**4** Agarre la bandeja 1 con ambas manos y extráigala de la impresora.

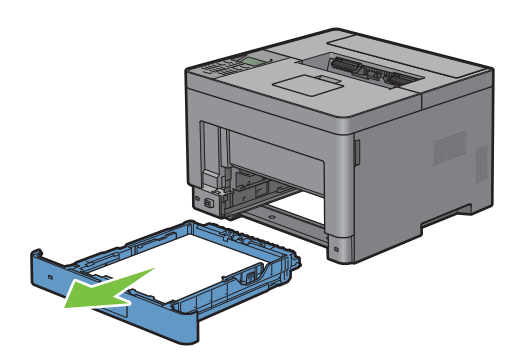

Tire de la manecilla de la cubierta trasera para abrir la cubierta trasera.

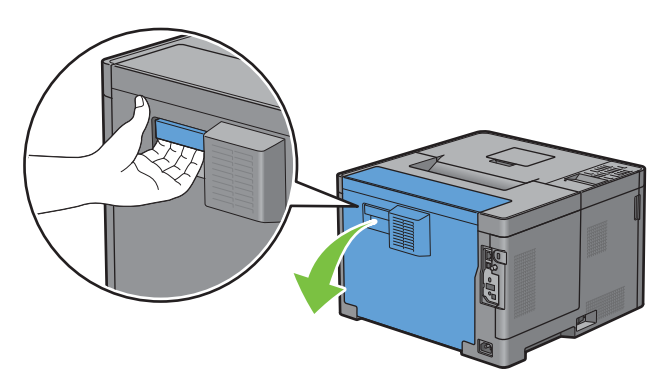

Retire el papel atascado.

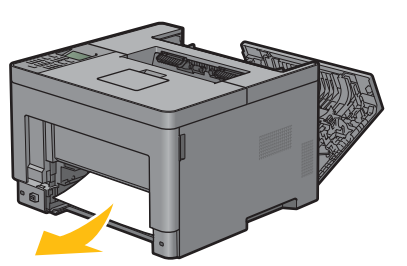

Inserte la bandeja 1 en la impresora y empújela hacia dentro hasta que haga tope.

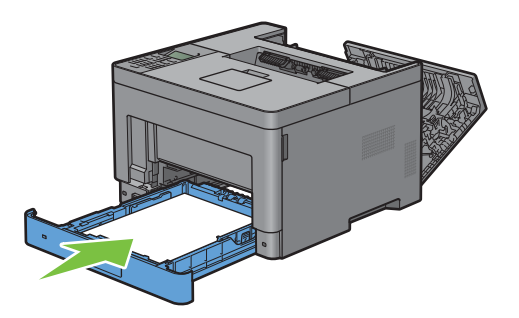

Inserte la unidad del MPF en la impresora.

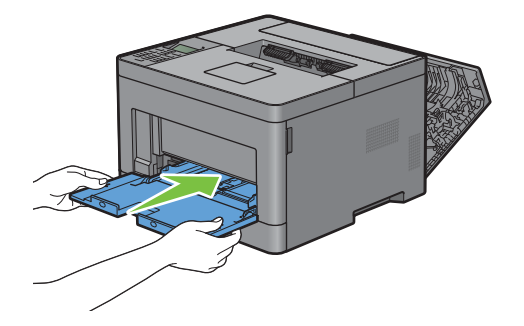

**9** Cierre la cubierta trasera.

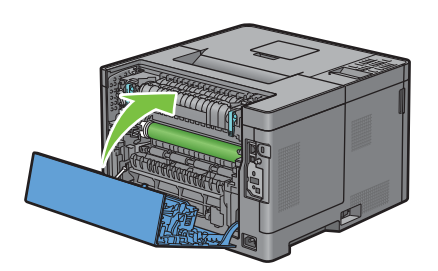

## **Eliminación de atascos de papel de la bandeja 1**

**NOTA:** Para resolver el error que aparece en el panel LCD, deberá extraer todo el material de impresión de su trayectoria.

**1** Abra la cubierta del MPF o retire los documentos que queden en el MPF.

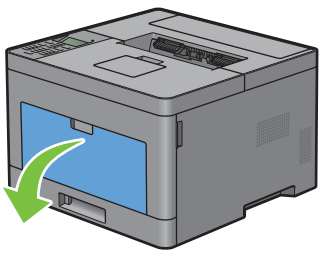

**2** Sujete ambos lados del MPF y tire del MPF hasta extraerlo de la impresora.

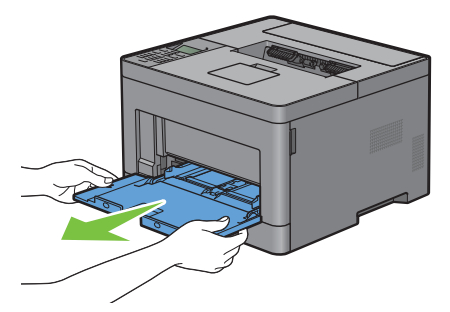

**3** Extraiga la bandeja 1 de la impresora unos 200 mm.

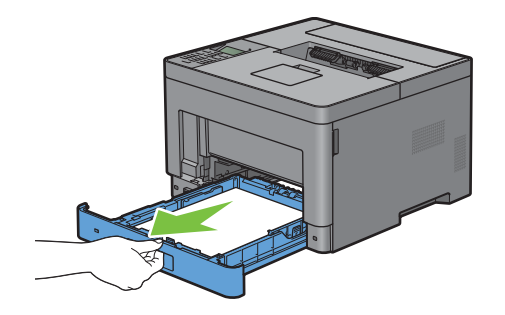

Agarre la bandeja 1 con ambas manos y extráigala de la impresora.

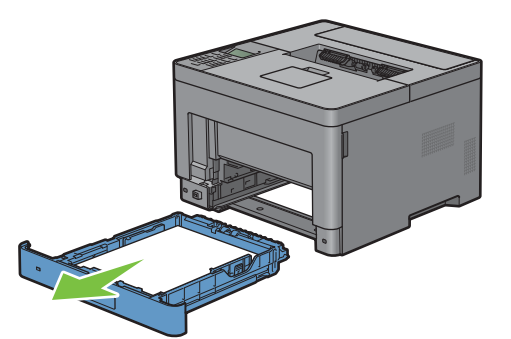

Tire de la manecilla de la cubierta trasera para abrir la cubierta trasera.

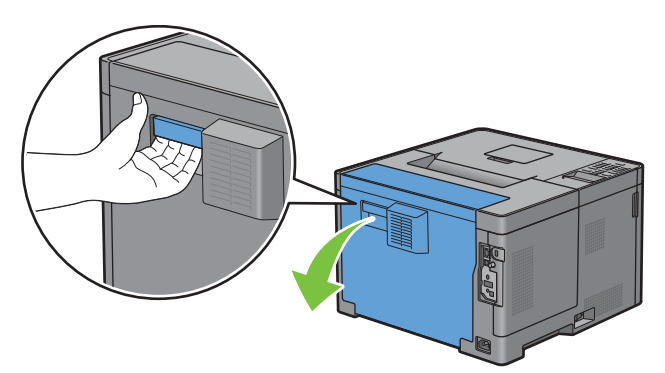

Retire el papel atascado.

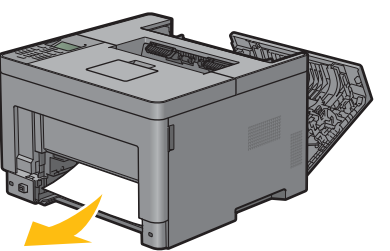

Inserte la bandeja 1 en la impresora y empújela hacia dentro hasta que haga tope.

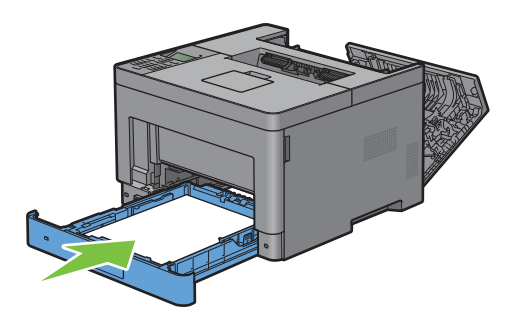

**8** Inserte el MPF en la impresora, empújelo hacia dentro hasta que haga tope y cierre la cubierta.

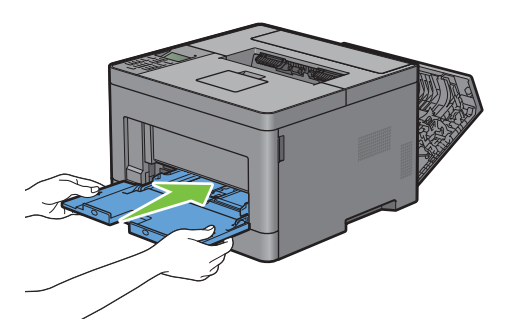

**9** Cierre la cubierta trasera.

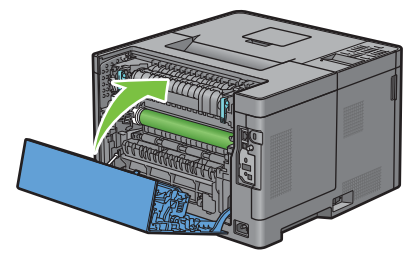

**10** Pulse el botón **(Aceptar)**.

## **Eliminación de atascos de papel de la unidad del fusor**

**NOTA:** Para resolver el error que aparece en el panel LCD, deberá extraer todo el material de impresión de su trayectoria.

#### **Si aparece el código de estado 050-130:**

**1** Tire de la manecilla de la cubierta trasera para abrir la cubierta trasera.

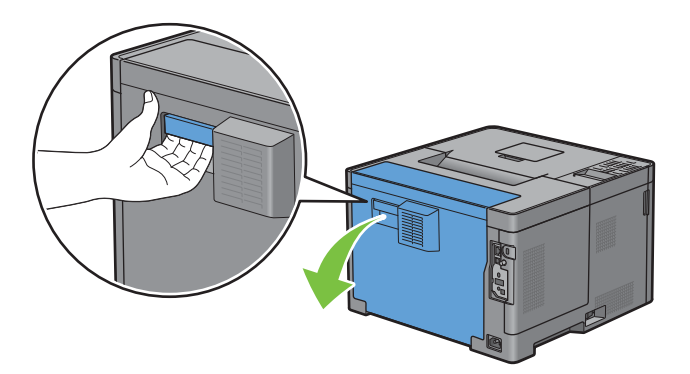

**2** Levante las palancas de ambos lados de la unidad del fusor.

**ADVERTENCIA:** La unidad del fusor está caliente. No la toque, ya que podría sufrir quemaduras.

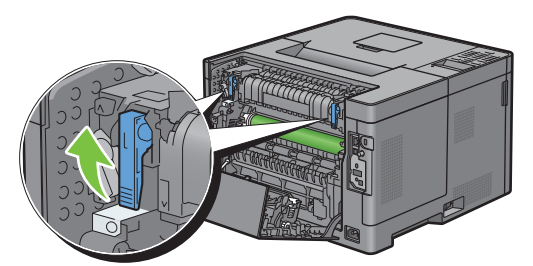

**3** Si el documento está atascado debajo de la unidad del fusor, retire el documento que ha quedado atascado debajo de la unidad del fusor.

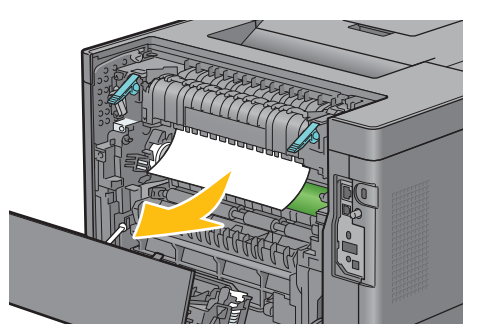

**4** Si el documento está atascado encima de la unidad del fusor, levante la lengüeta de la pieza interna para girarla y abrirla.

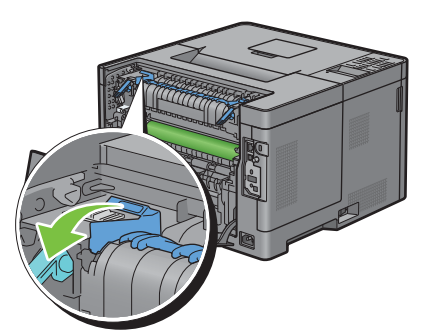

**5** Retire el documento que ha quedado atascado encima de la unidad del fusor.

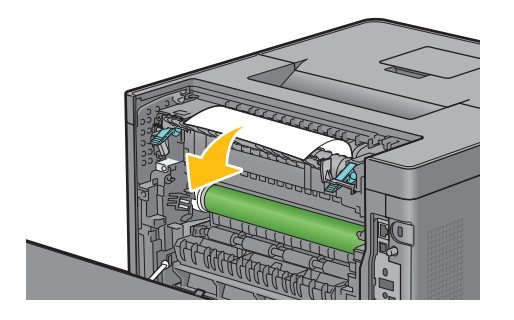

**6** Vuelva a colocar la pieza interna.

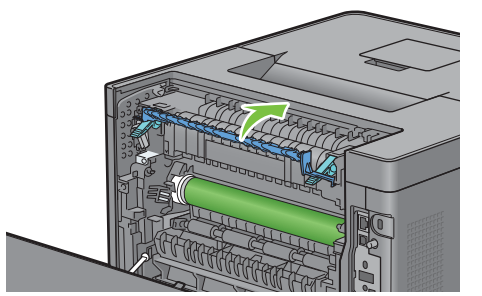

**7** Presione las palancas de ambos lados de la unidad del fusor.

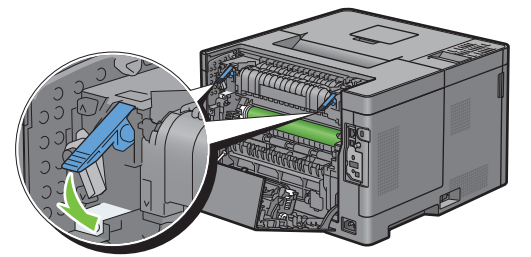

**8** Cierre la cubierta trasera.

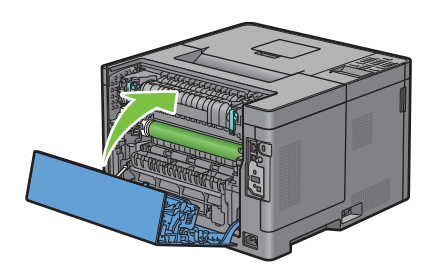

## **Eliminación de atascos de papel del duplexer**

- $\bigwedge$  **PRECAUCIÓN:** Asegúrese de que nada toque o arañe la superficie (el rodillo de esponja) de la unidad de transferencia. La **presencia de arañazos, suciedad o el propio aceite natural de las manos en el rodillo de la unidad de transferencia puede reducir la calidad de impresión.**
- **PRECAUCIÓN: Proteja el tambor del cartucho de tambor de la luz brillante. Si la cubierta posterior permanece abierta durante más de 3 minutos, la calidad de impresión podría deteriorarse.**
- **NOTA:** Para resolver el error que aparece en el panel LCD, deberá extraer todo el material de impresión de su trayectoria.

#### **Si aparece el código de estado 050-131:**

**1** Tire de la manecilla de la cubierta trasera para abrir la cubierta trasera.

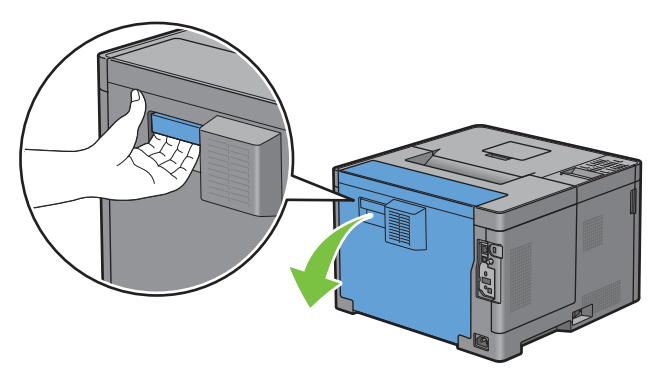

**2** Retire el documento que ha quedado atascado en el duplexador.

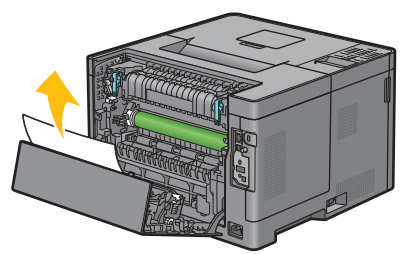

**3** Cierre la cubierta trasera.

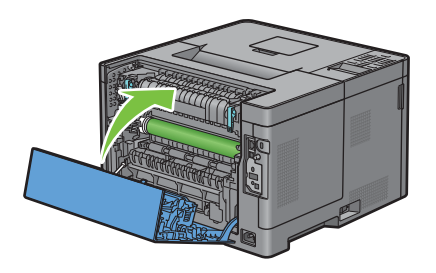

## **Eliminación de atascos de papel del Regi Roll**

**PRECAUCIÓN: Asegúrese de que nada toque o arañe la superficie (el rodillo de esponja) de la unidad de transferencia. La presencia de arañazos, suciedad o el propio aceite natural de las manos en el rodillo de la unidad de transferencia puede reducir la calidad de impresión.**

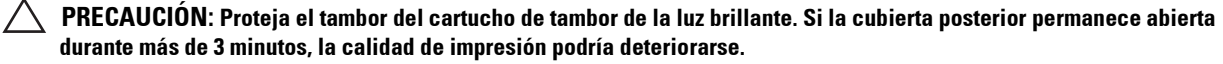

*V* NOTA: Para resolver el error que aparece en el panel LCD, deberá extraer todo el material de impresión de su trayectoria.

#### **Si aparece el código de estado 050-142:**

Abra el MPF o retire los documentos que queden en el MPF.

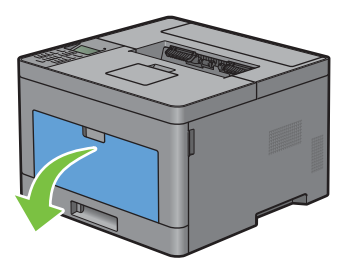

Sujete ambos lados del MPF y tire del MPF hasta extraerlo de la impresora.

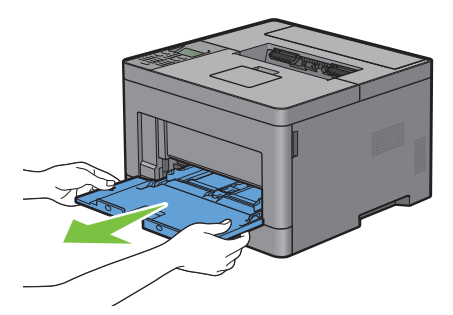

Extraiga la bandeja 1 de la impresora unos 200 mm.

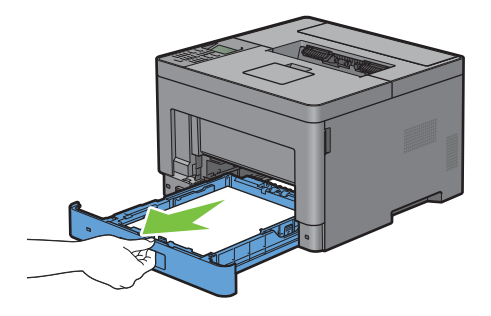

Agarre la bandeja 1 con ambas manos y extráigala de la impresora.

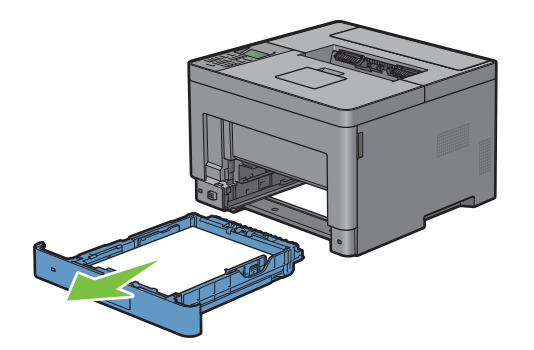

Tire de la manecilla de la cubierta trasera para abrir la cubierta trasera.

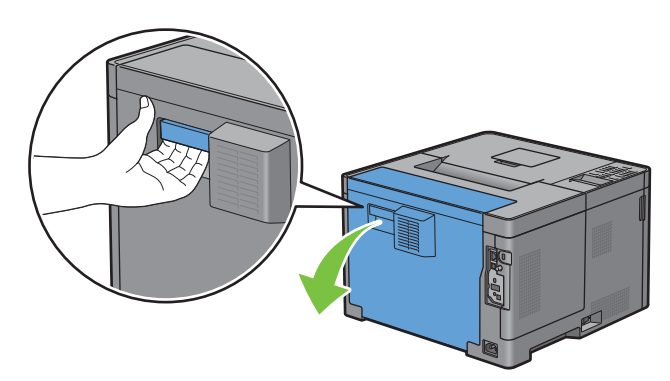

Retire el documento que ha quedado atascado en el regi roll.

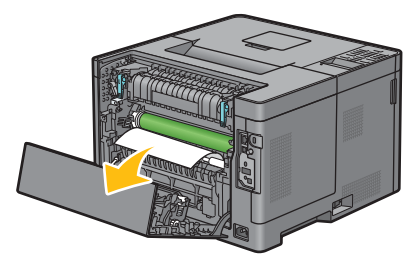

Inserte la bandeja 1 en la impresora y empújela hacia dentro hasta que haga tope.

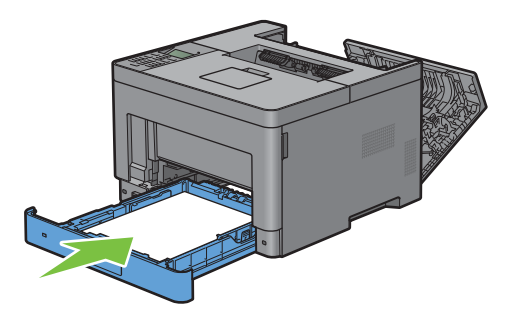

**NOTA:** No ejerza demasiada presión sobre la bandeja. Si lo hace, podría dañar la bandeja o el interior de la impresora.

Inserte el MPF en la impresora, empújelo hacia dentro hasta que haga tope y cierre el MPF.

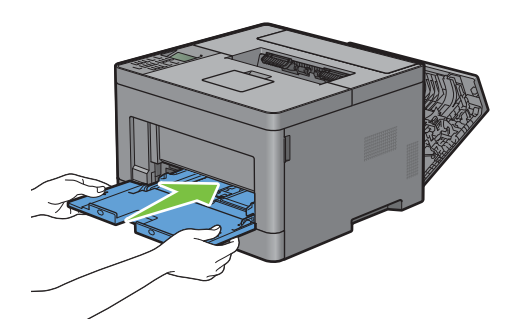
**9** Cierre la cubierta trasera.

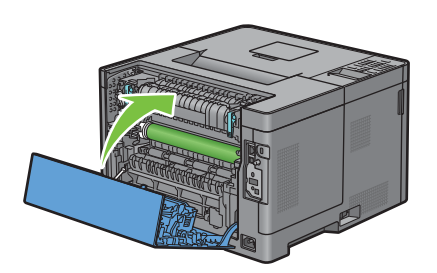

## **Eliminación de atascos de papel del alimentador de 550 hojas opcional**

**NOTA:** Para resolver el error que aparece en el panel LCD, deberá extraer todo el material de impresión de su trayectoria.

#### **Si aparece el código de estado 050-132:**

**1** Abra el MPF o retire los documentos que queden en el MPF.

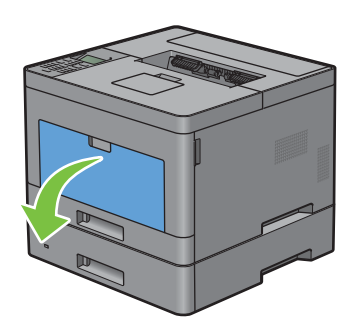

**2** Sujete ambos lados del MPF y tire del MPF hasta extraerlo de la impresora.

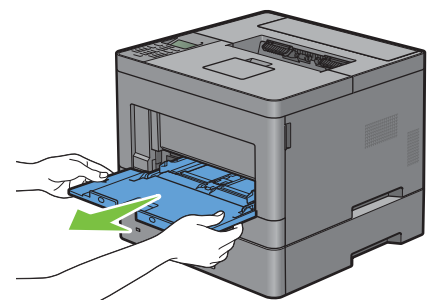

**3** Extraiga la bandeja 1 de la impresora unos 200 mm.

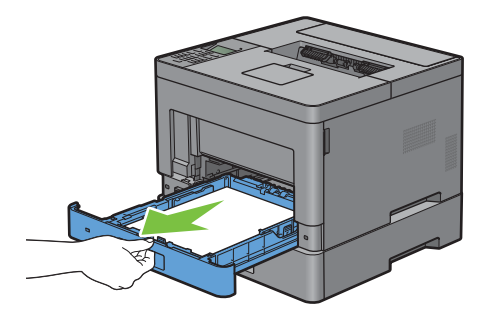

Agarre la bandeja 1 con ambas manos y extráigala de la impresora.

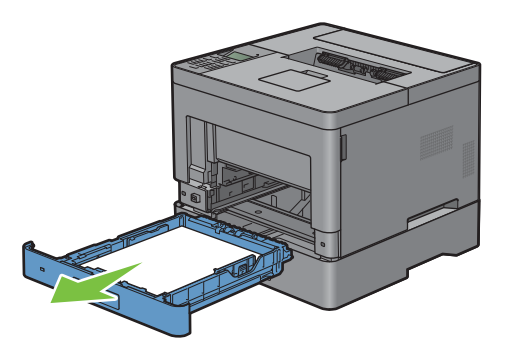

Tire del alimentador de 550 hojas opcional y sáquelo de la impresora unos 200 mm.

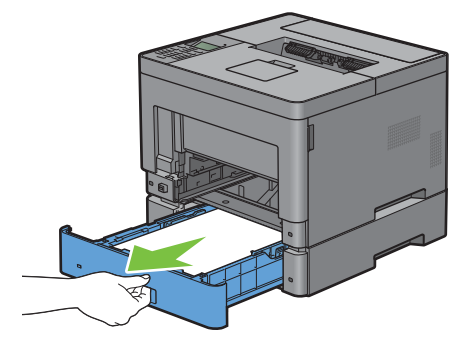

Sujete el alimentador de 550 hojas opcional con ambas manos y extráigalo de la impresora.

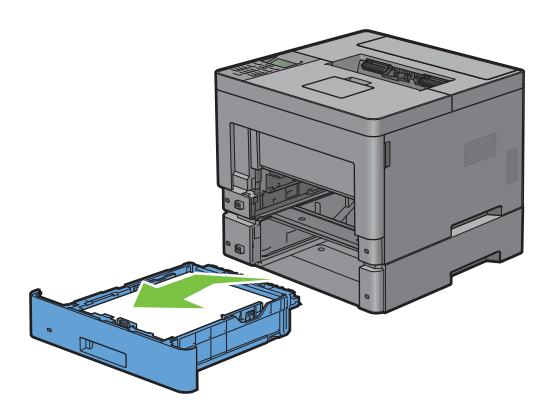

Tire de la manecilla de la cubierta trasera para abrir la cubierta trasera.

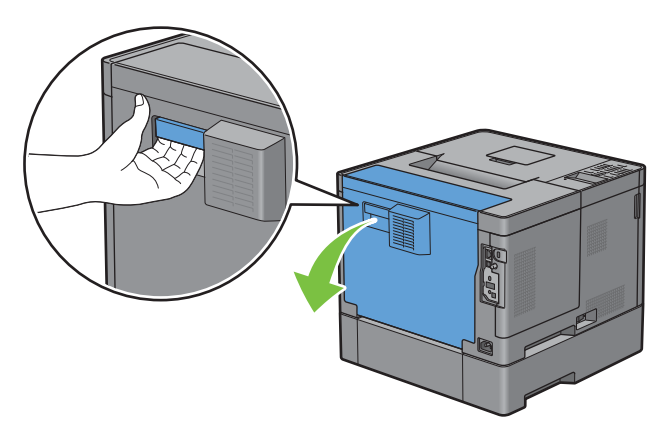

Retire el papel atascado.

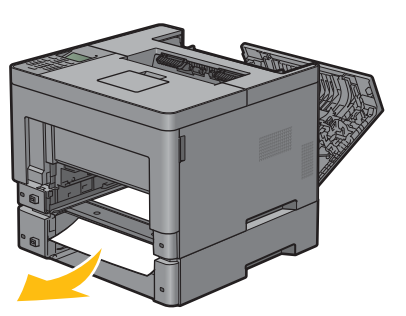

Inserte el alimentador de 550 hojas opcional en la impresora y empújelo hasta que haga tope.

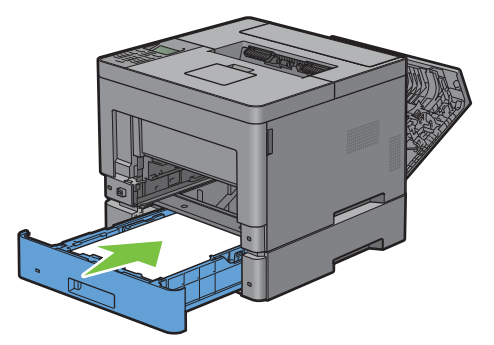

Inserte la bandeja 1 en la impresora y empújela hacia dentro hasta que haga tope.

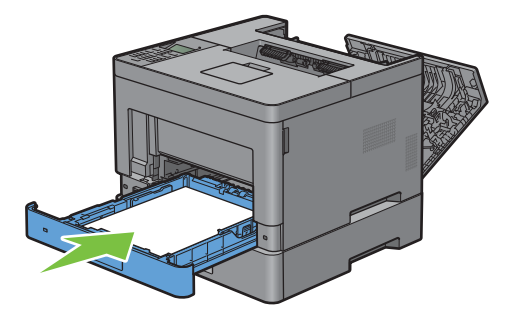

**11** Inserte el MPF en la impresora, empújelo hacia dentro hasta que haga tope y cierre el MPF.

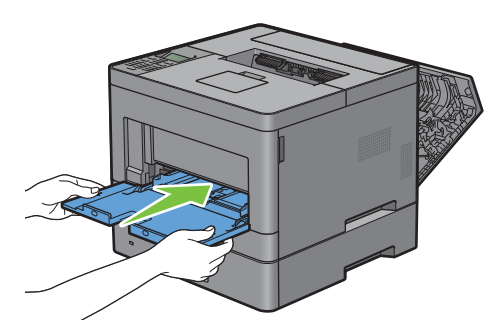

**12** Cierre la cubierta trasera.

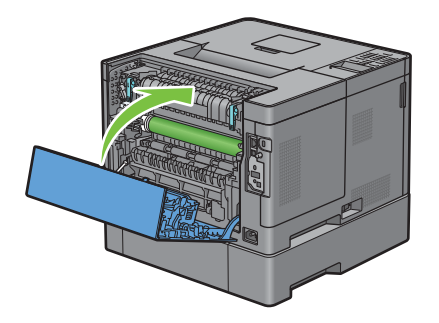

## **Eliminación de atascos de papel de las bandejas**

#### **Si aparece el código de estado 050-134:**

**1** Abra el MPF o retire los documentos que queden en el MPF.

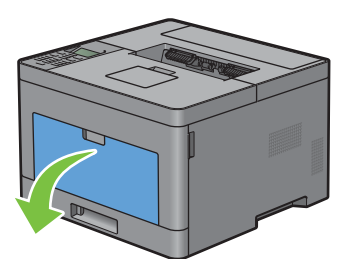

**2** Sujete ambos lados del MPF y tire del MPF hasta extraerlo de la impresora.

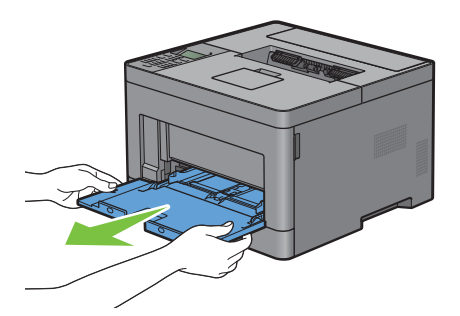

Extraiga la bandeja 1 de la impresora unos 200 mm.

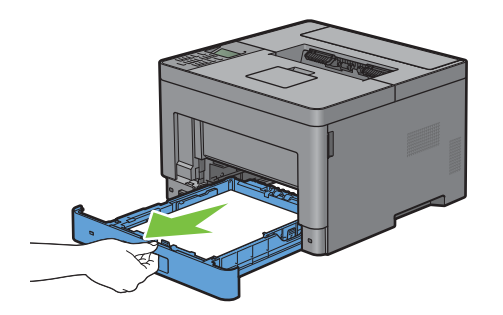

Agarre la bandeja 1 con ambas manos y extráigala de la impresora.

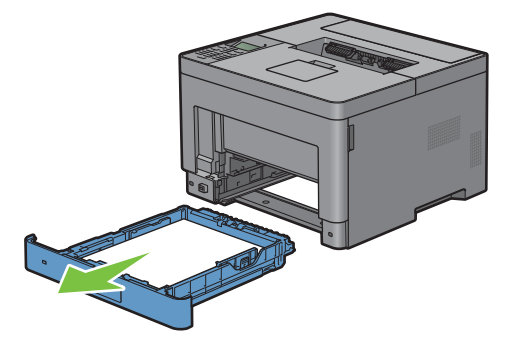

Retire el papel atascado.

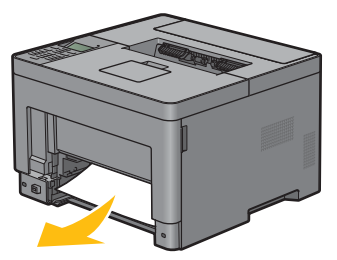

Inserte la bandeja 1 en la impresora y empújela hacia dentro hasta que haga tope.

**NOTA:** No ejerza demasiada presión sobre la bandeja. Si lo hace, podría dañar la bandeja o el interior de la impresora.

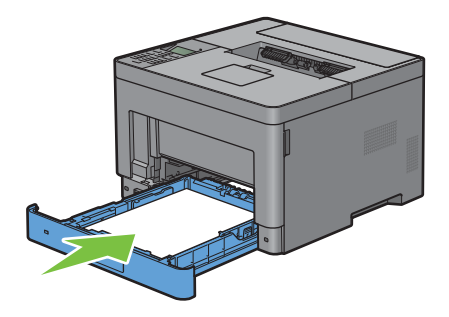

**7** Inserte el MPF en la impresora, empújelo hacia dentro hasta que haga tope y cierre el MPF.

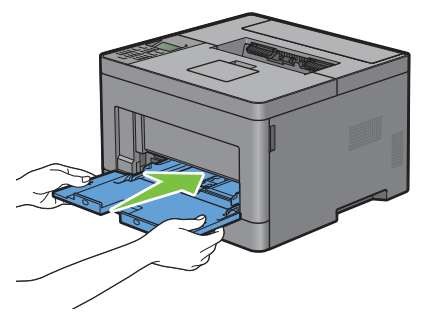

8 Pulse el botón ( $\checkmark$ ) (Aceptar)

#### **Si aparece el código de estado 050-133:**

**1** Abra el MPF o retire los documentos que queden en el MPF.

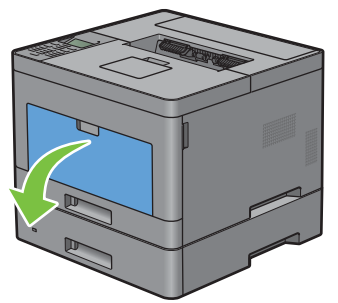

**2** Sujete ambos lados del MPF y tire del MPF hasta extraerlo de la impresora.

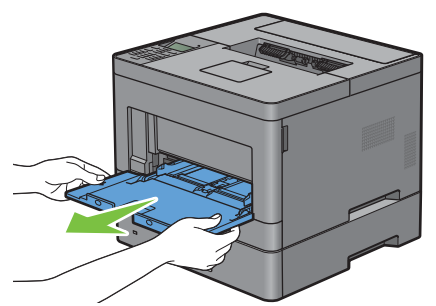

**3** Extraiga la bandeja 1 de la impresora unos 200 mm.

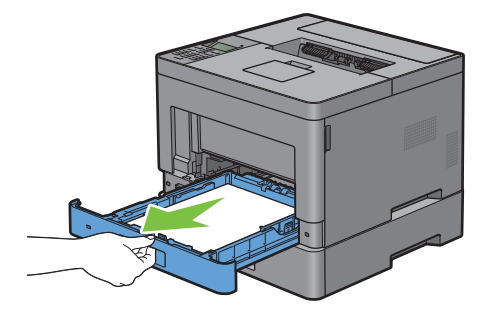

Agarre la bandeja 1 con ambas manos y extráigala de la impresora.

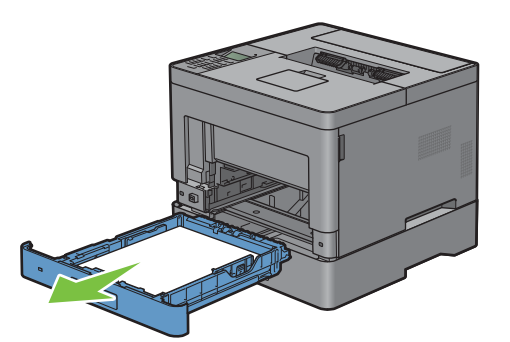

Tire del alimentador de 550 hojas opcional y sáquelo de la impresora unos 200 mm.

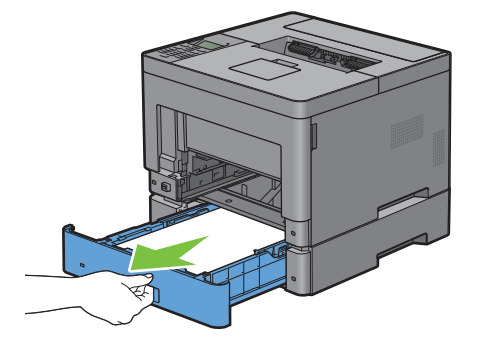

Sujete el alimentador de 550 hojas opcional con ambas manos y extráigalo de la impresora.

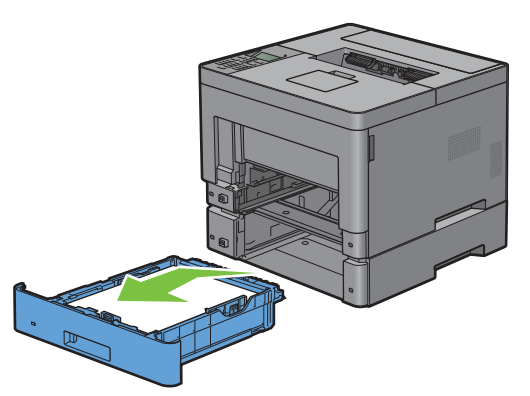

Retire el papel atascado.

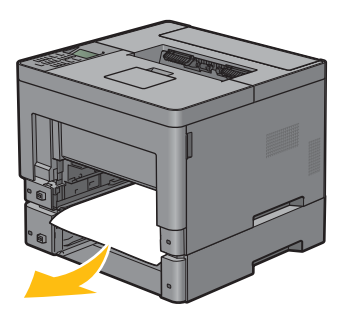

**8** Inserte el alimentador de 550 hojas opcional en la impresora y empújelo hasta que haga tope.

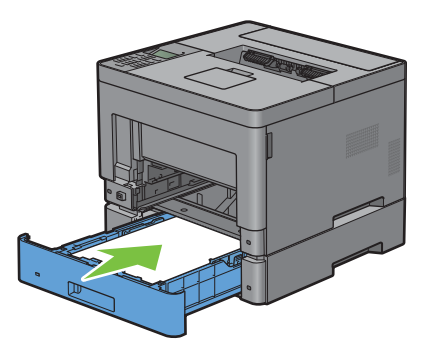

**9** Inserte la bandeja 1 en la impresora y empújela hacia dentro hasta que haga tope.

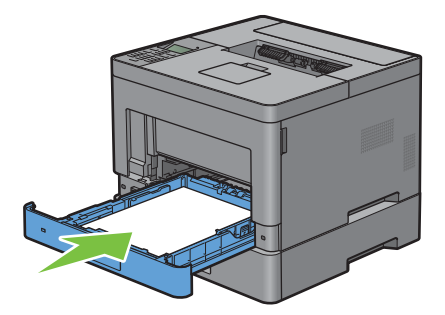

**10** Inserte el MPF en la impresora, empújelo hacia dentro hasta que haga tope y cierre el MPF.

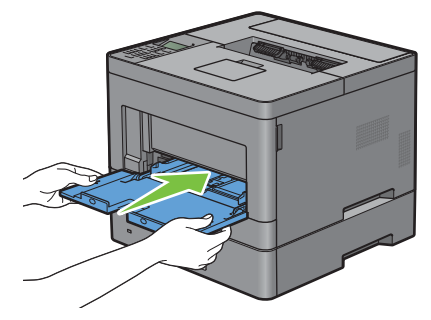

11 Pulse el botón ( $\checkmark$ ) (Aceptar)

## **Solución de Problemas**

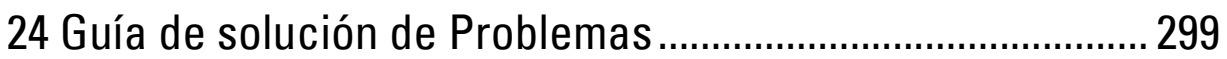

# **24**

## <span id="page-298-0"></span>**Guía de solución de Problemas**

## **Problemas básicos de la impresora**

Algunos de los problemas que presenta la impresora pueden resolverse fácilmente. Si se produce un problema con la impresora, realice las siguientes comprobaciones:

- El cable de alimentación está conectado a la impresora y a un enchufe eléctrico con toma de tierra.
- La impresora está encendida.
- La toma de alimentación no está desconectada por ningún conmutador o disyuntor.
- Otro equipo eléctrico conectado a la toma de alimentación funciona.
- Todas las opciones se han instalado correctamente.

Si ha comprobado todo lo mencionado anteriormente y el problema continúa, apague la impresora, espere unos 10 segundos y vuelva a encenderla. Es una medida que, con frecuencia, soluciona el problema.

**ZA NOTA:** Si len la pantalla del panel LCD o del PC aparecen mensajes, siga las instrucciones de la pantalla para resolver los problemas de la impresora. Los detalles sobre mensajes de error y códigos de estado pueden consultarse en ["Descripción de](#page-244-0)  [los mensajes de la impresora](#page-244-0)".

## **Problemas en pantalla**

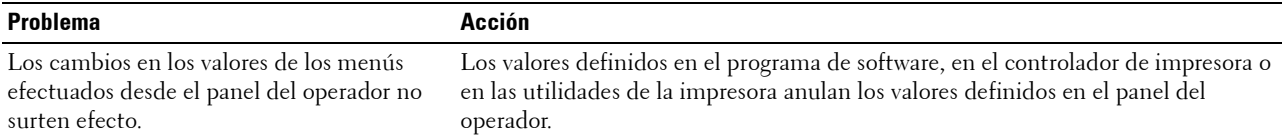

## **Problemas de impresión**

**NOTA:** Si se ha ajustado Control de bloqueo de panel en Habilitar, tendrá que introducir la contraseña de cuatro dígitos para entrar en el menú Configuración de administración.

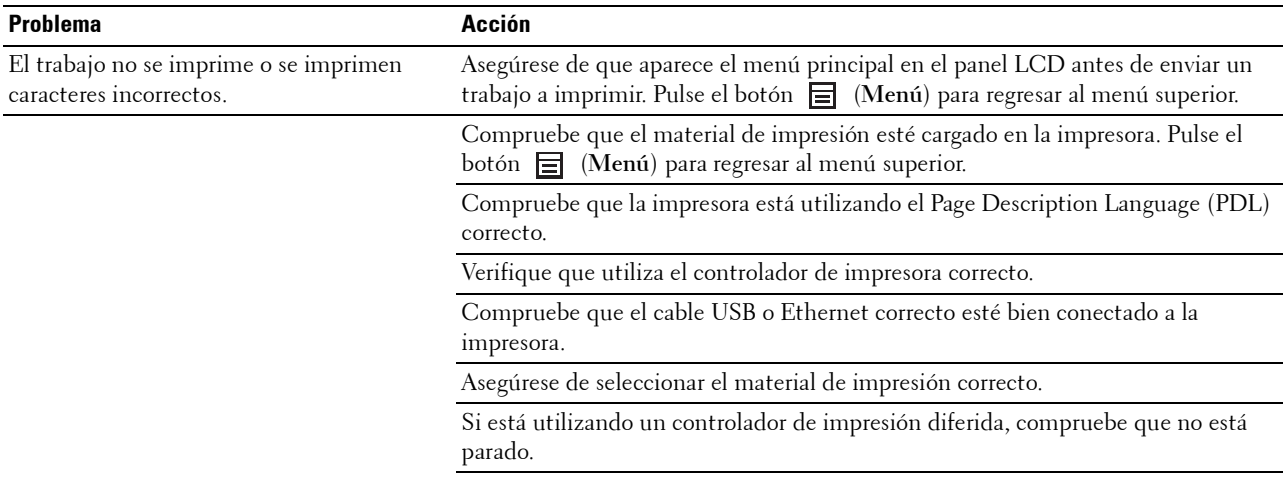

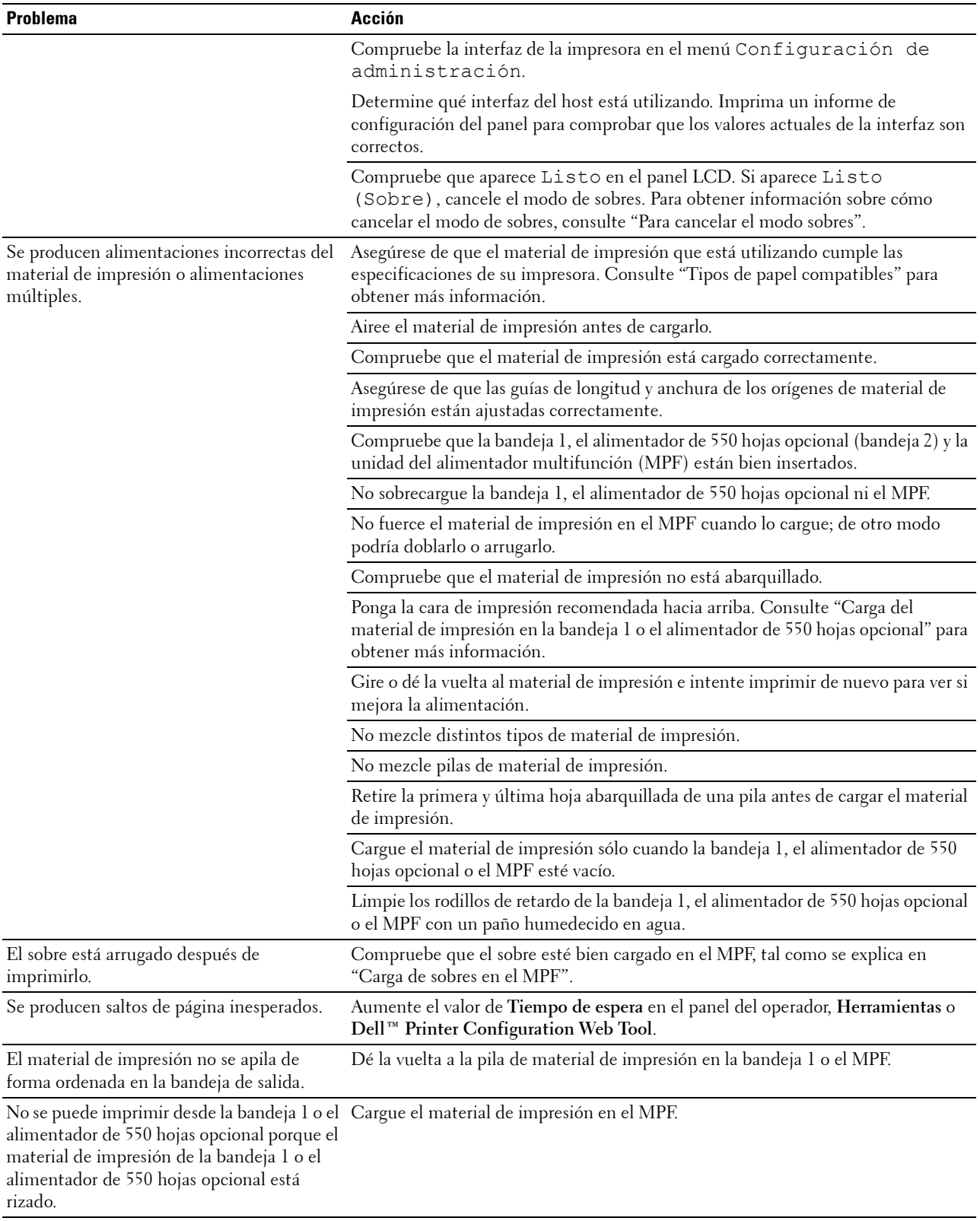

## **Problemas de calidad de impresión**

- **NOTA:** Algunos de los siguientes procedimientos que emplean Herramientas también se pueden realizar a través del panel del operador o la Dell Printer Configuration Web Tool. Para obtener más información sobre la forma de utilizar el panel del operador y la Dell Printer Configuration Web Tool, "[Descripción de los menús de la impresora](#page-138-0)" y ["Dell™ Printer Configuration Web Tool](#page-98-0)".
- • [El material de salida está demasiado claro](#page-300-0)
- • [Se producen manchas de tóner o el tóner se sale](#page-302-0)
- • [Manchas aleatorias/imágenes borrosas](#page-303-0)
- • [El material de salida está todo en blanco](#page-304-0)
- • [Aparecen líneas en el material de salida](#page-305-0)
- • [Puntos secuenciales](#page-306-0)
- • [Espacios en blanco verticales](#page-307-0)
- • [Fantasma](#page-309-0)
- • [Fatiga lumínica](#page-310-0)
- • [Niebla](#page-311-0)
- • [Bead-Carry-Out \(BCO\)](#page-312-0)
- • [Caracteres dentados](#page-312-1)
- • [Bandas](#page-313-0)
- Marca de perforación
- • [Papel arrugado/sucio](#page-314-1)
- • [Daños en el borde inicial del papel](#page-315-0)

#### <span id="page-300-0"></span>**El material de salida está demasiado claro**

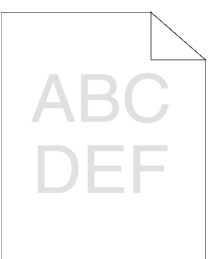

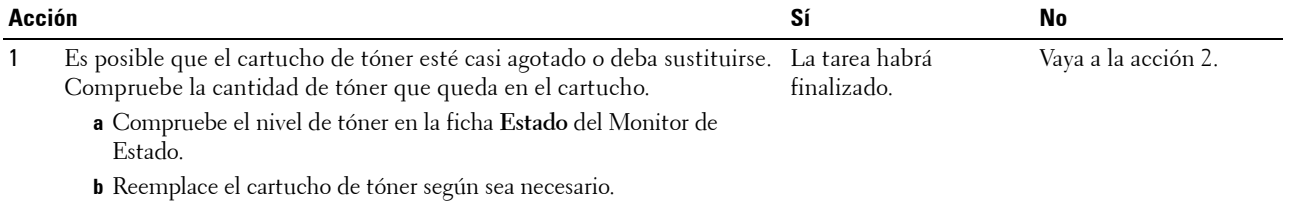

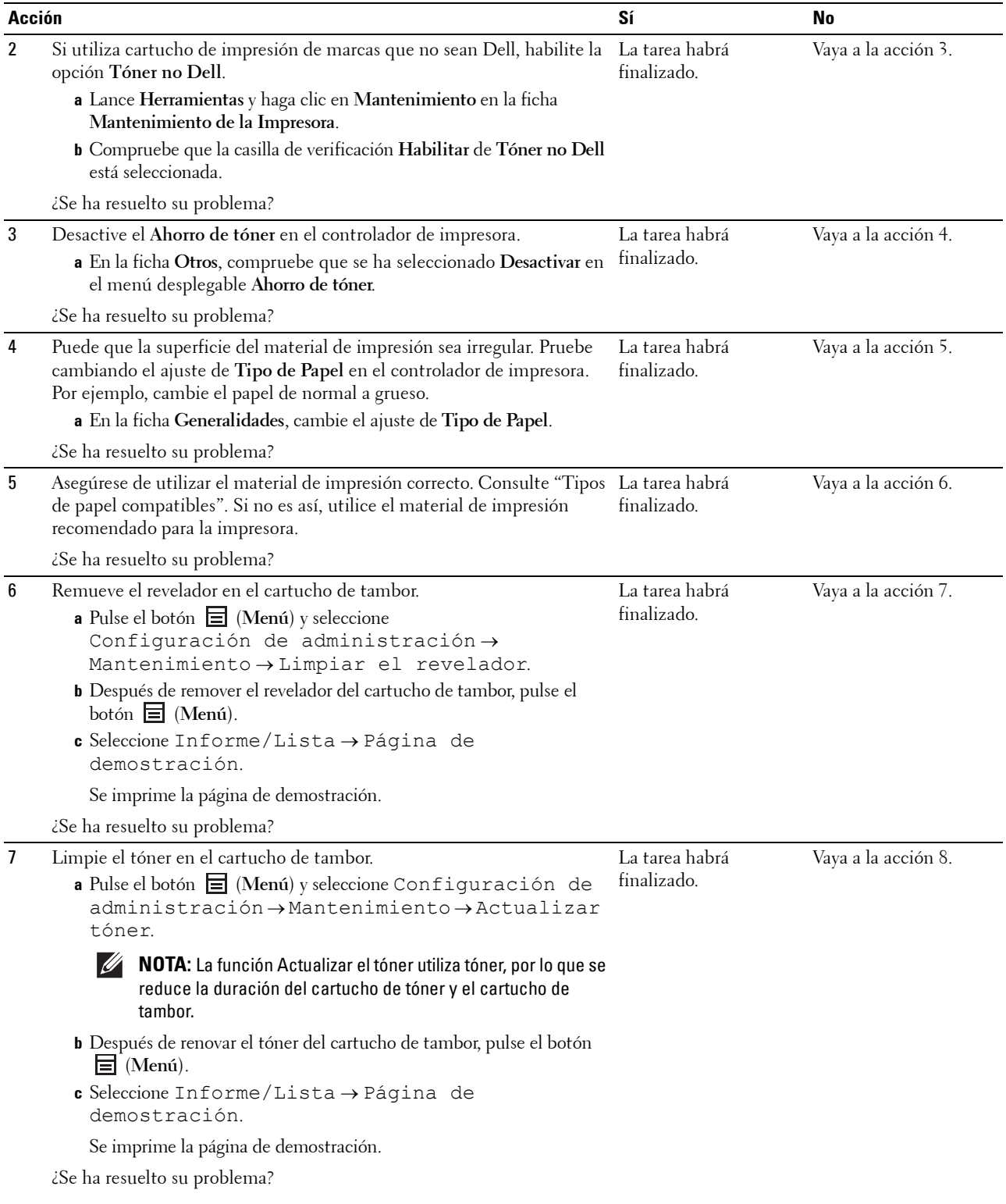

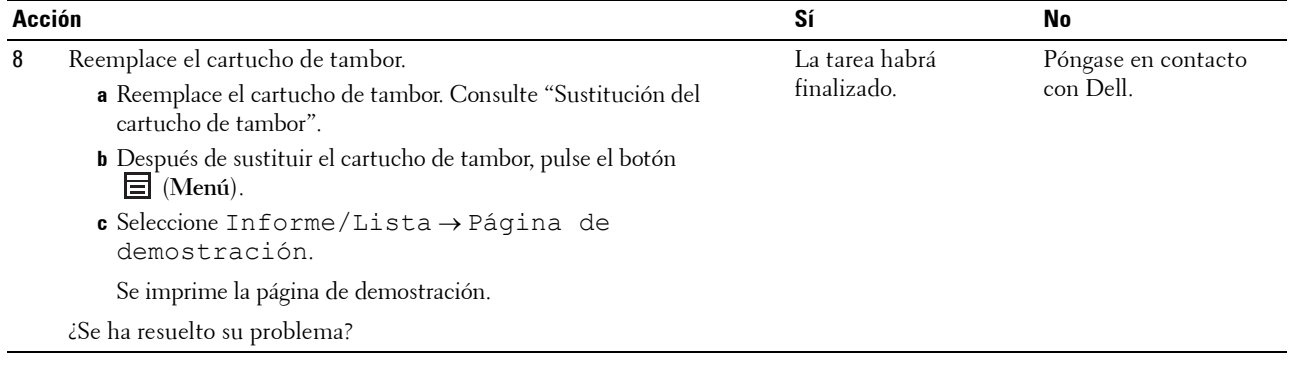

#### <span id="page-302-0"></span>**Se producen manchas de tóner o el tóner se sale**

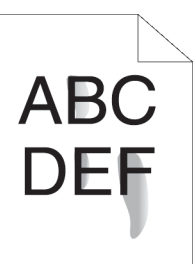

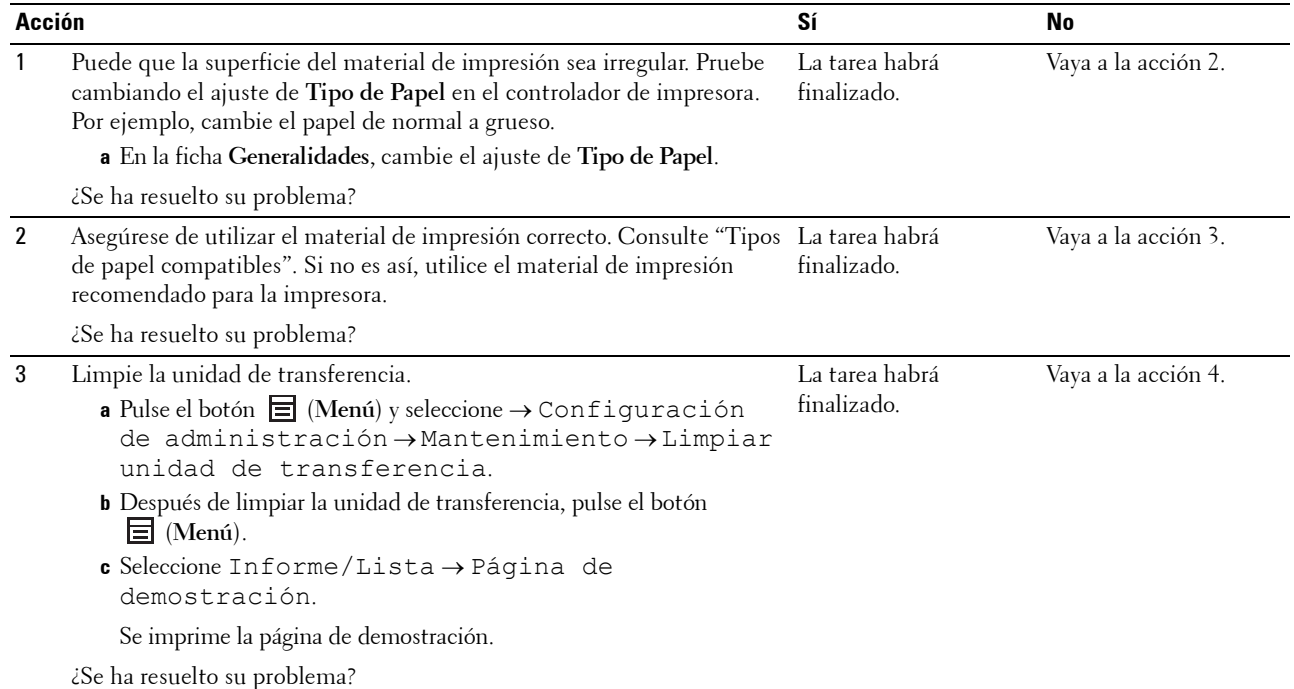

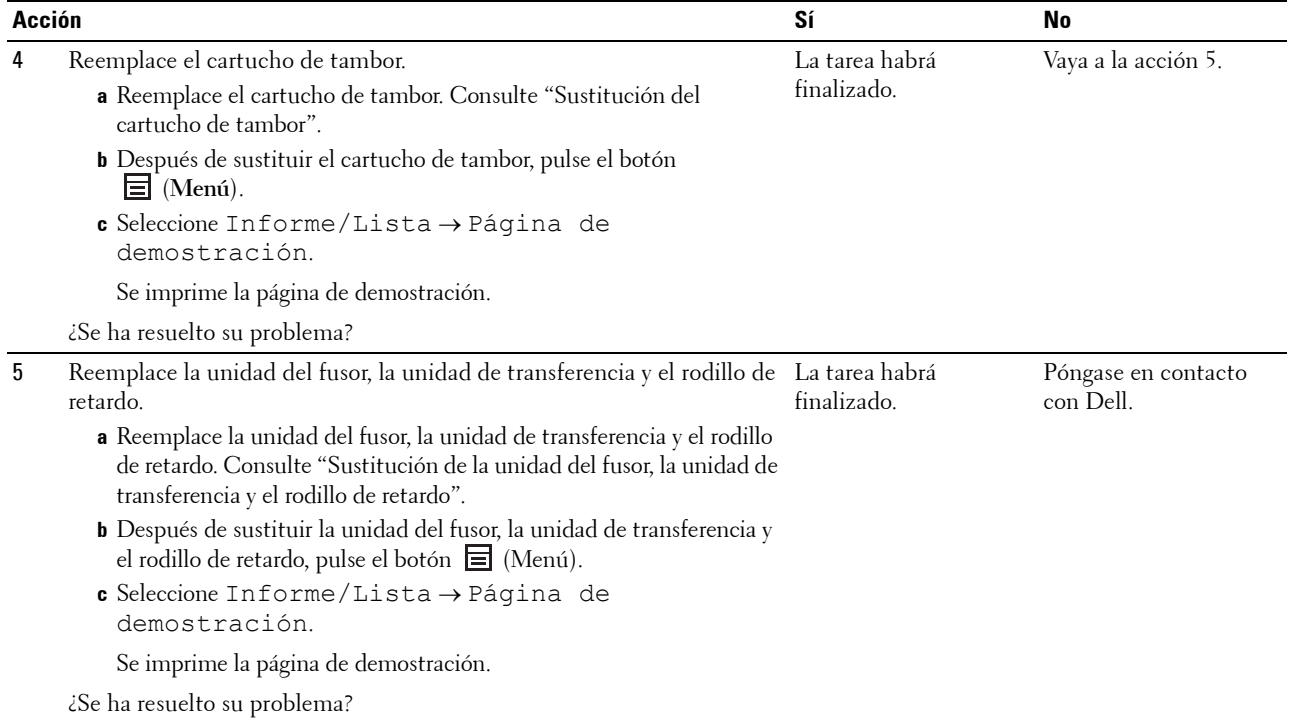

#### <span id="page-303-0"></span>**Manchas aleatorias/imágenes borrosas**

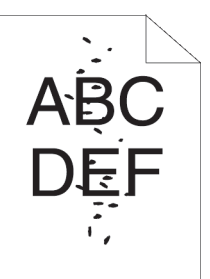

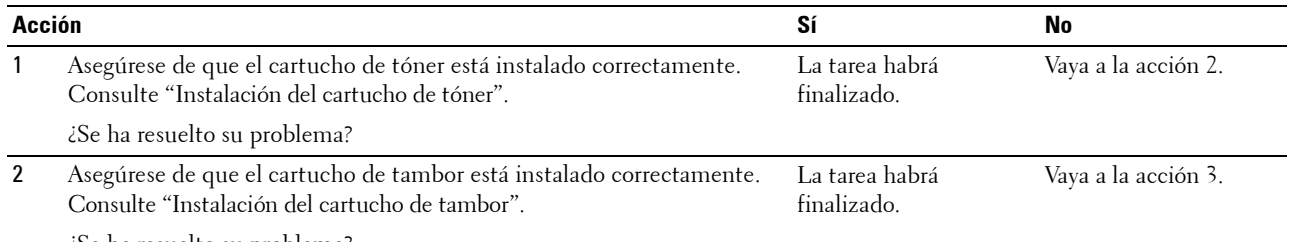

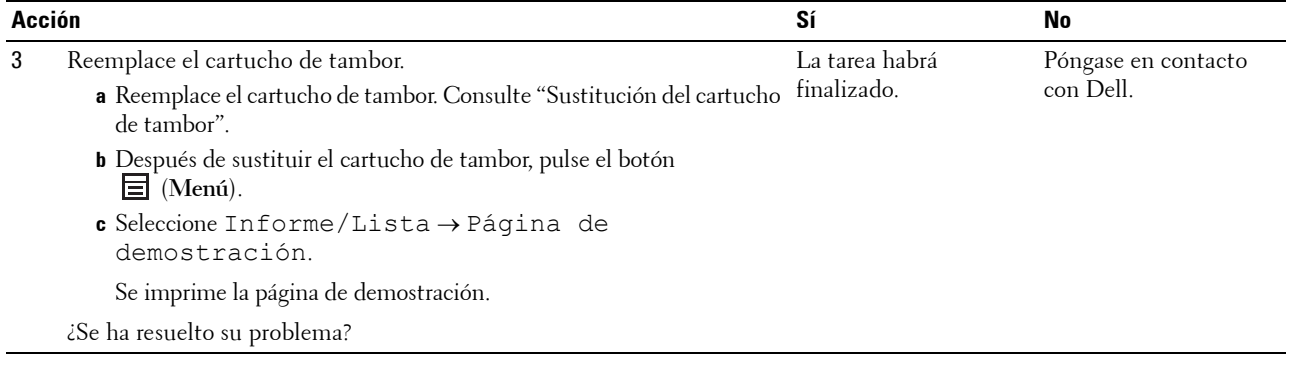

#### <span id="page-304-0"></span>**El material de salida está todo en blanco**

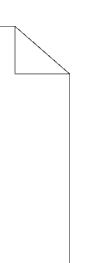

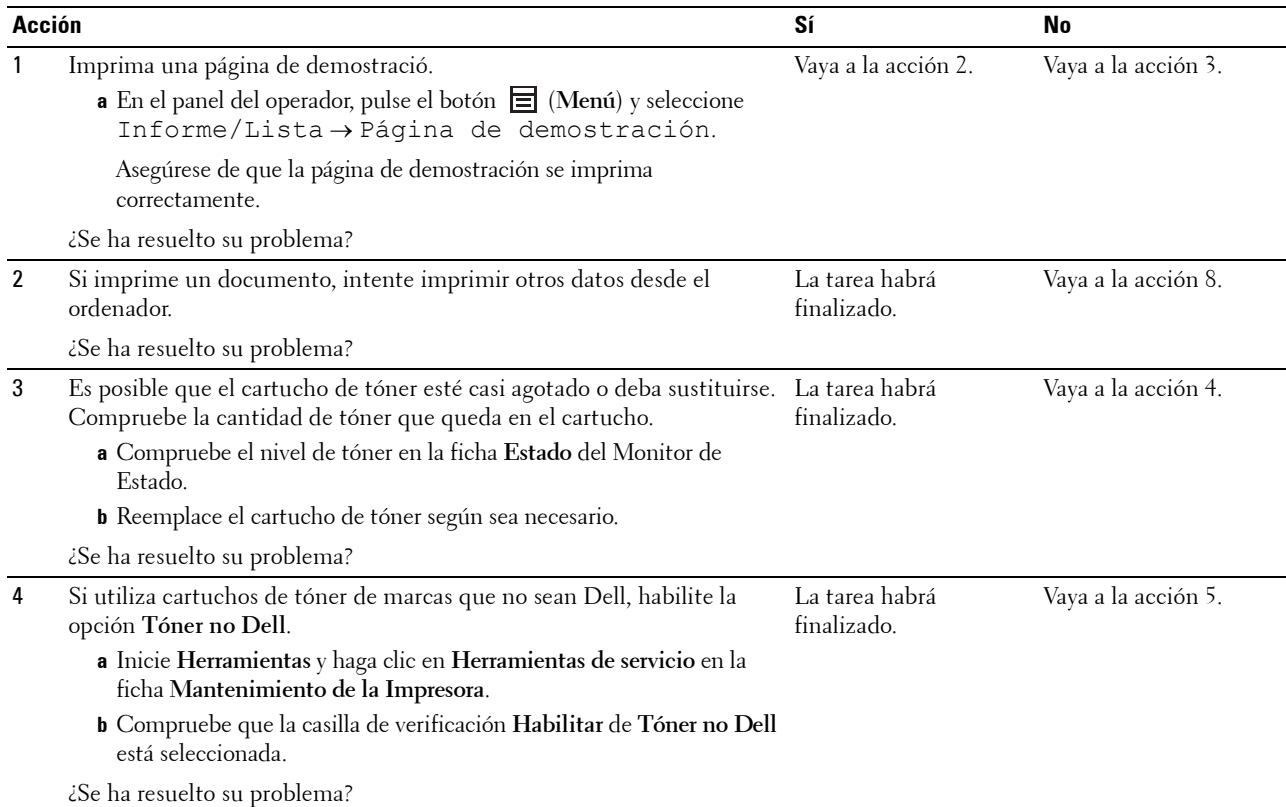

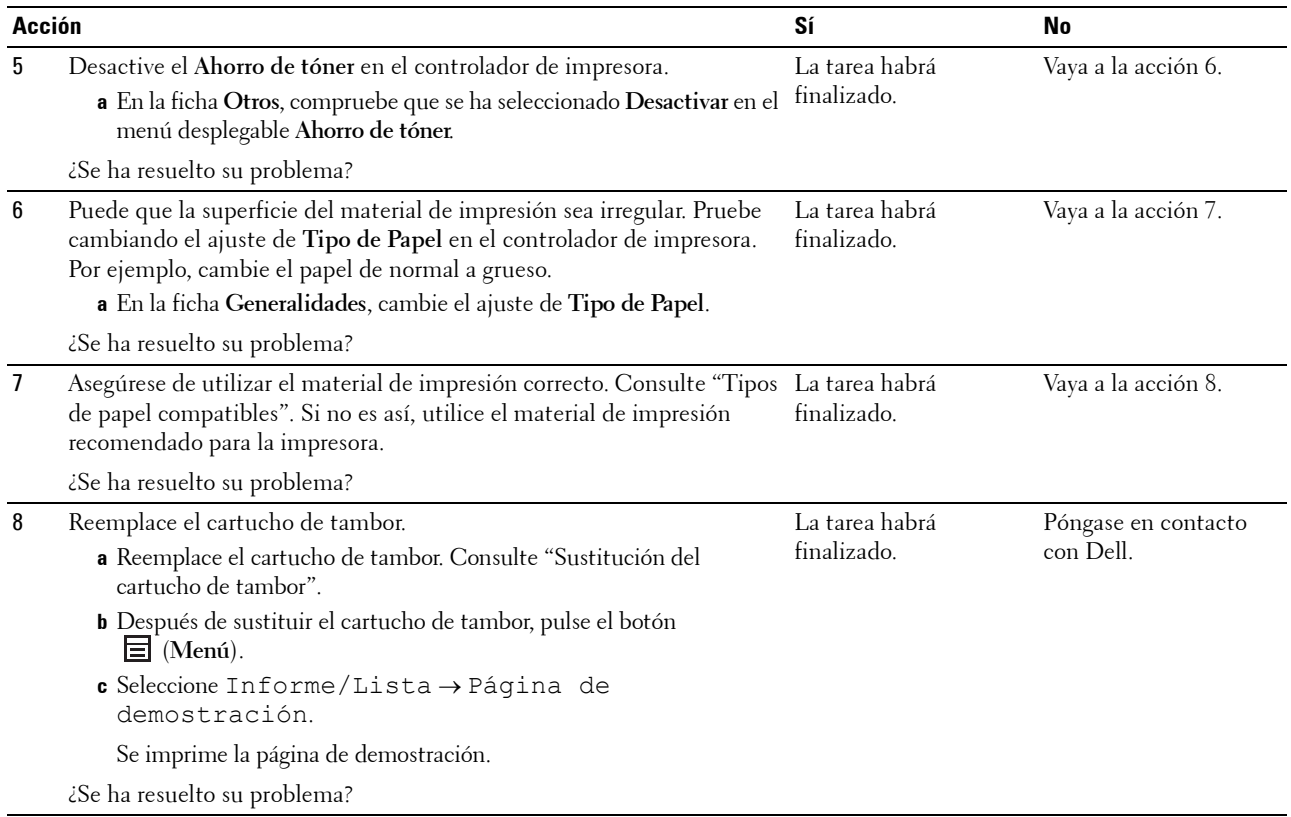

#### <span id="page-305-0"></span>**Aparecen líneas en el material de salida**

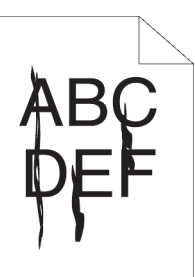

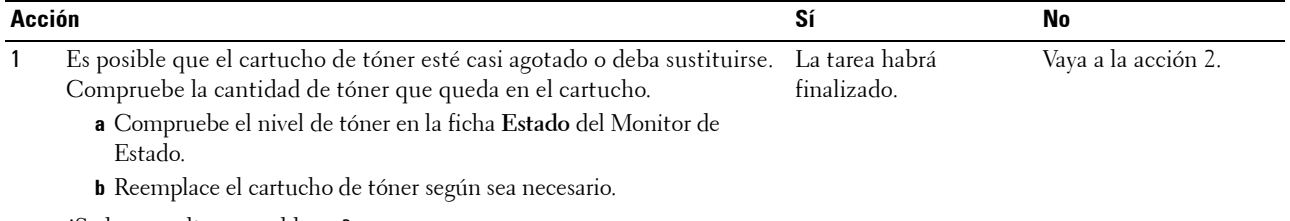

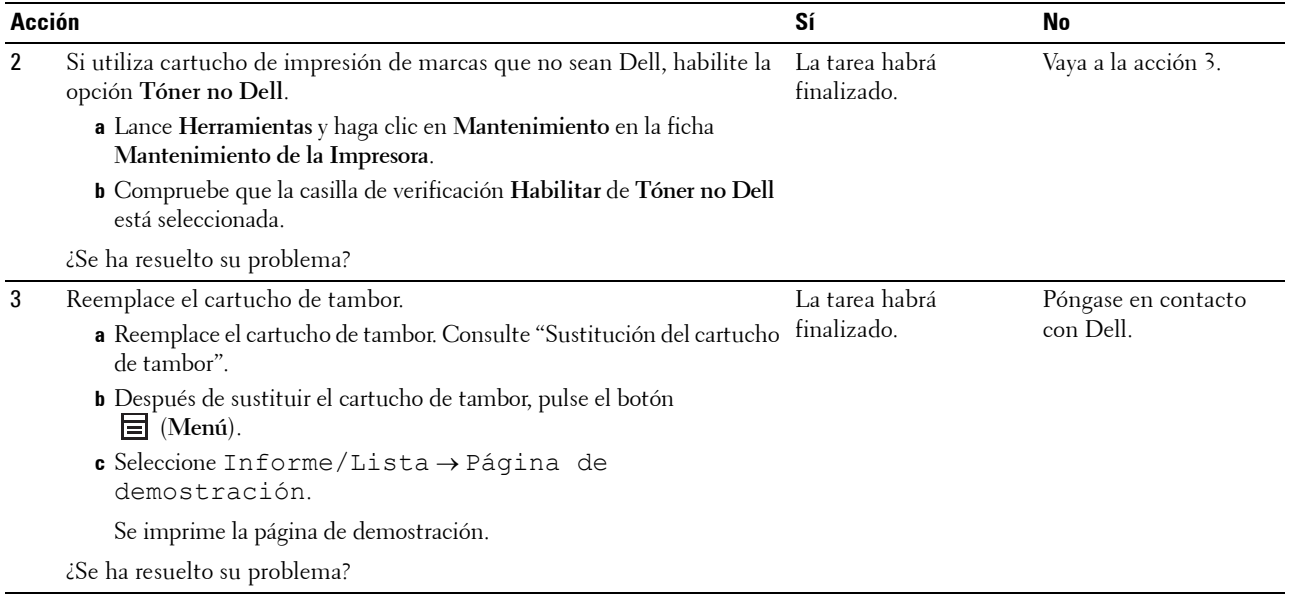

#### <span id="page-306-0"></span>**Puntos secuenciales**

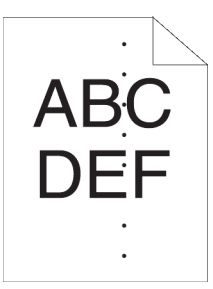

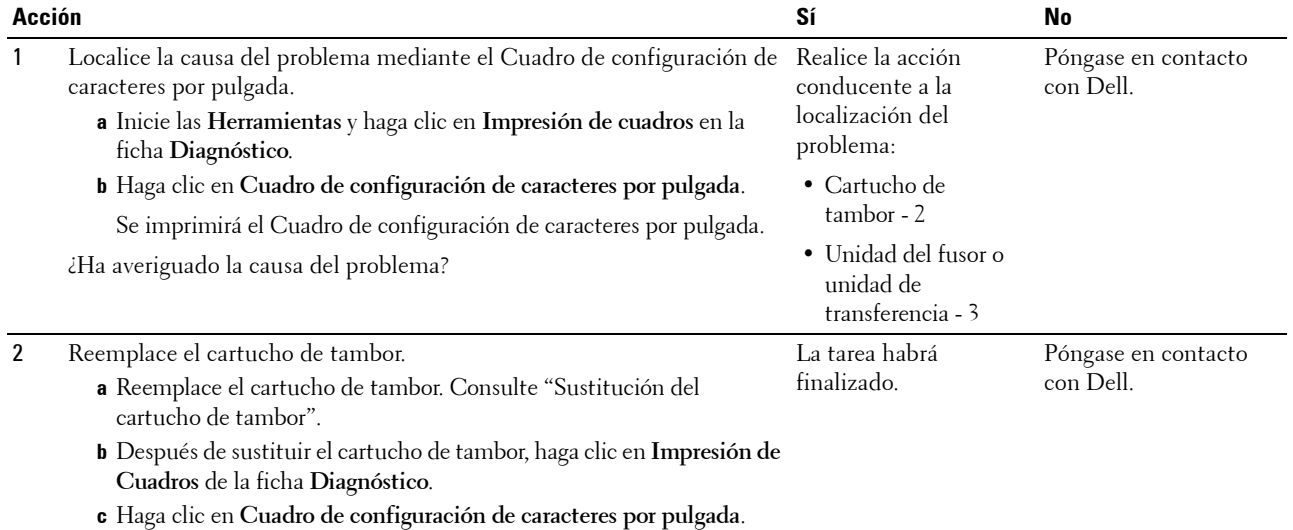

Se imprimirá el Cuadro de configuración de caracteres por pulgada.

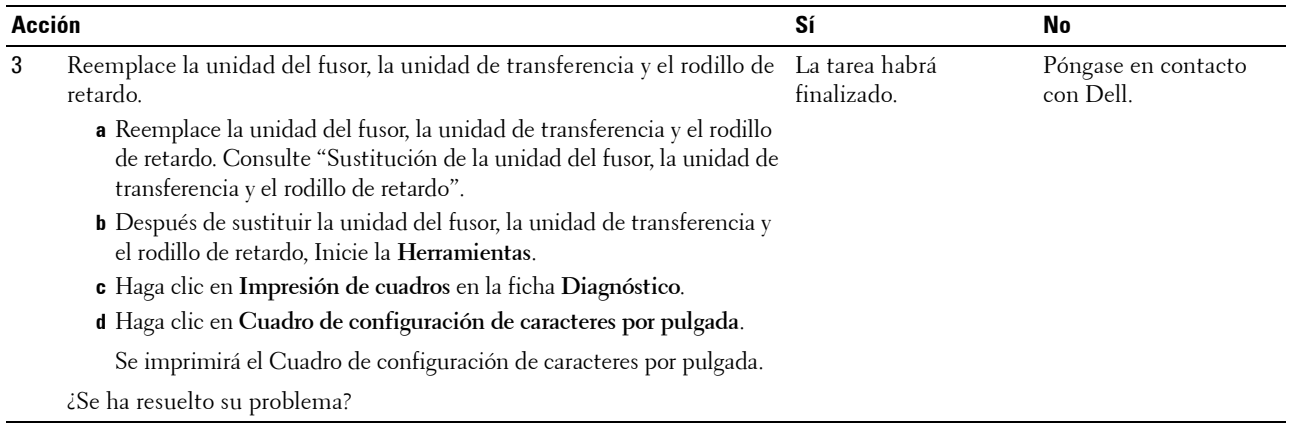

#### <span id="page-307-0"></span>**Espacios en blanco verticales**

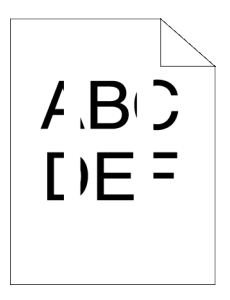

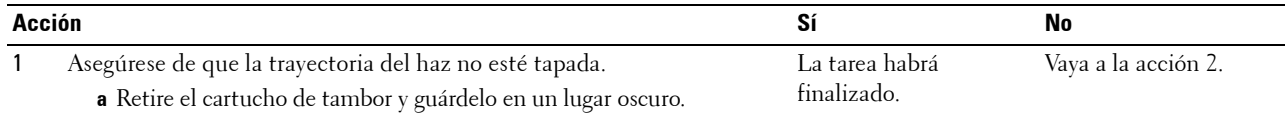

**b** Limpie la parte posterior del cartucho de tambor con un paño seco.

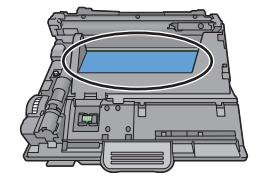

**NOTA:** Procure no tocar ni dañar el tambor.

- **c** Vuelva a instala el cartucho de tambor.
- **d** Inicie las **Herramientas** y haga clic en **Impresión de cuadros** en la ficha **Diagnóstico**.
- **e** Haga clic en **Cuadro de configuración de caracteres por pulgada**.

Se imprimirá el Cuadro de configuración de caracteres por pulgada.

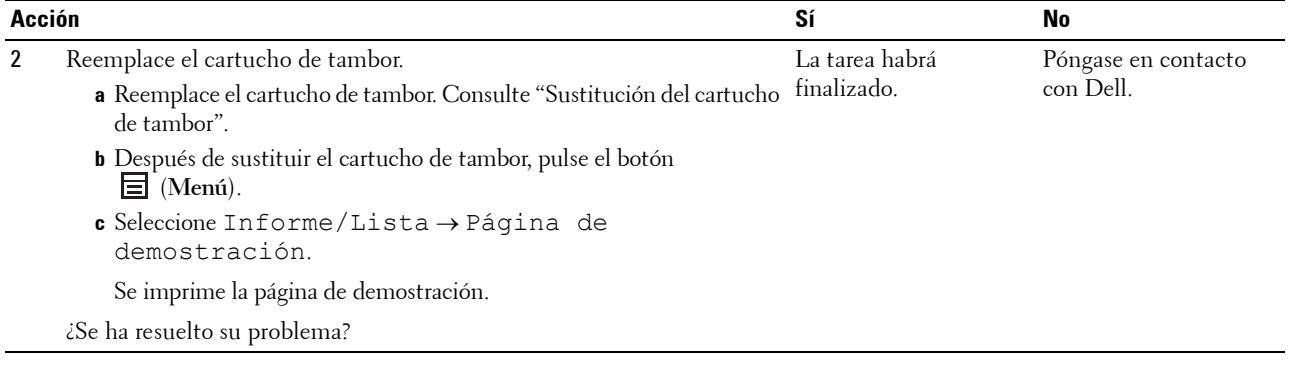

#### **Manchas**

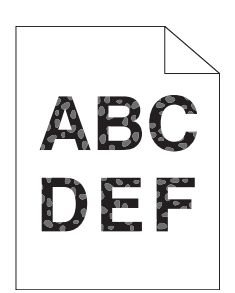

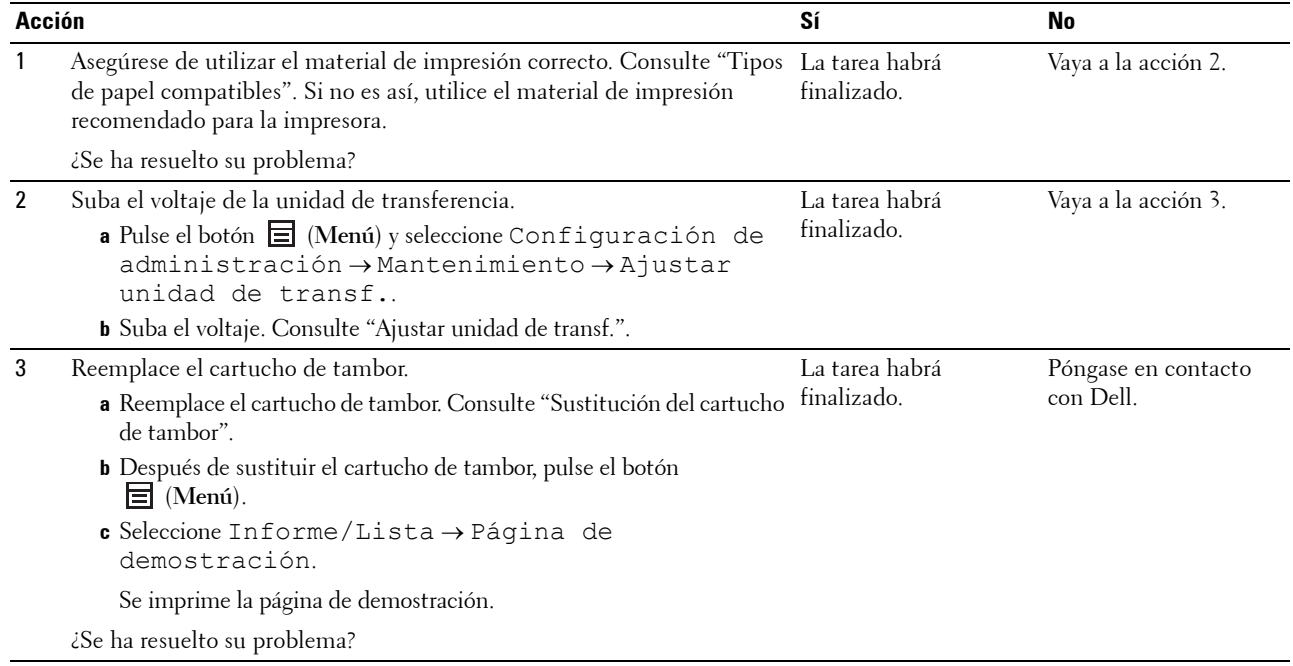

#### <span id="page-309-0"></span>**Fantasma**

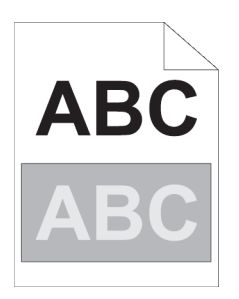

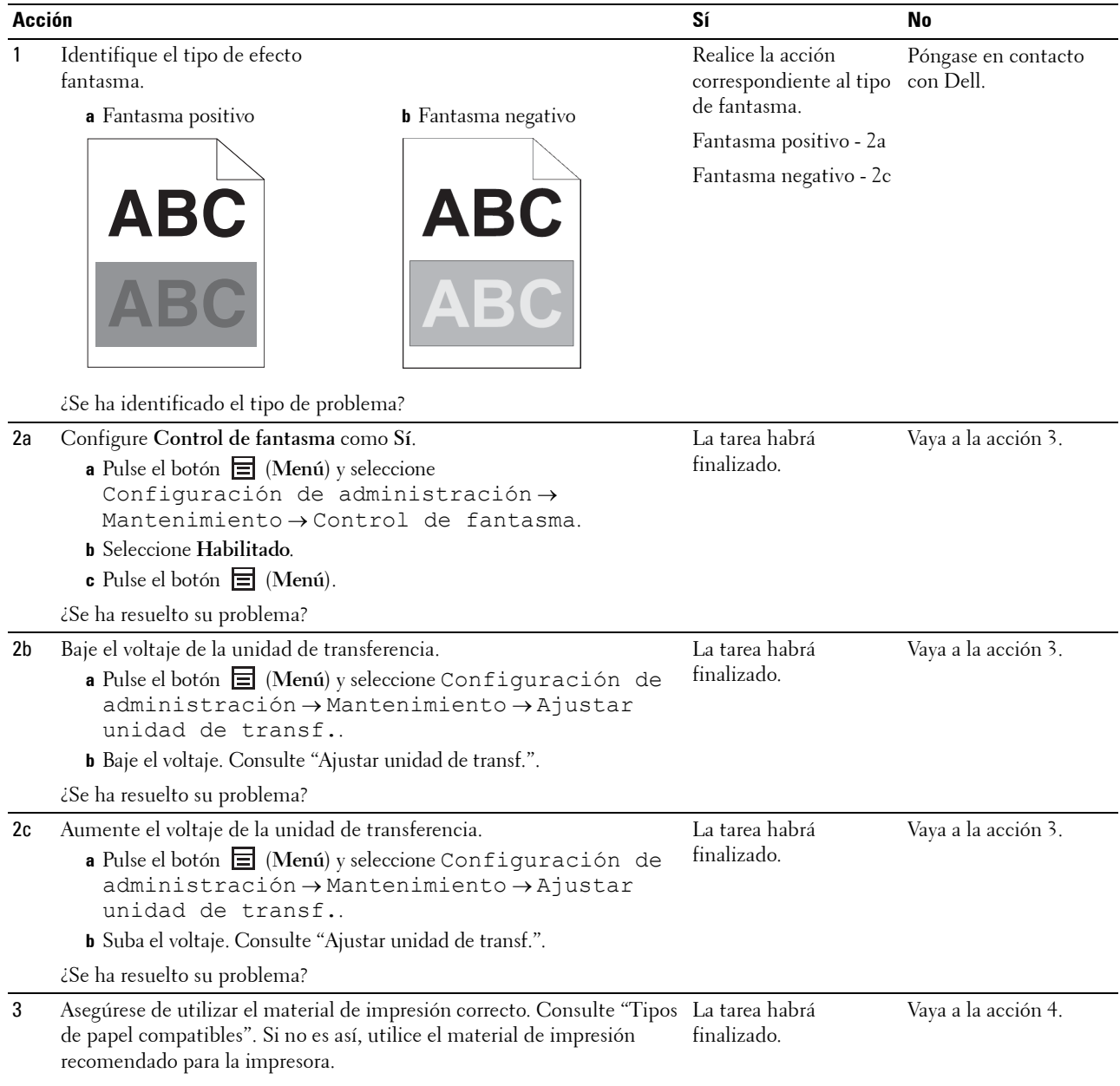

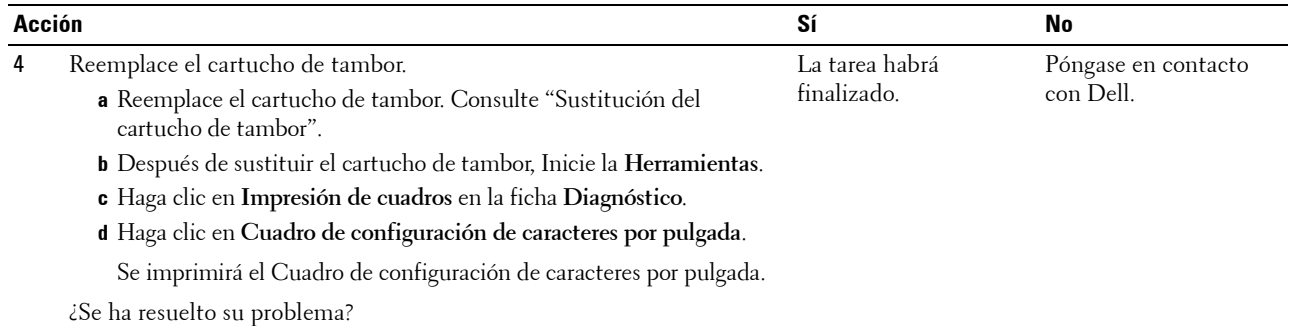

## <span id="page-310-0"></span>**Fatiga lumínica**

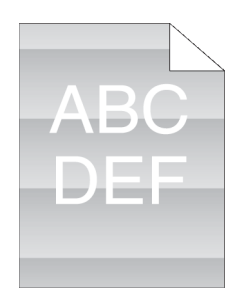

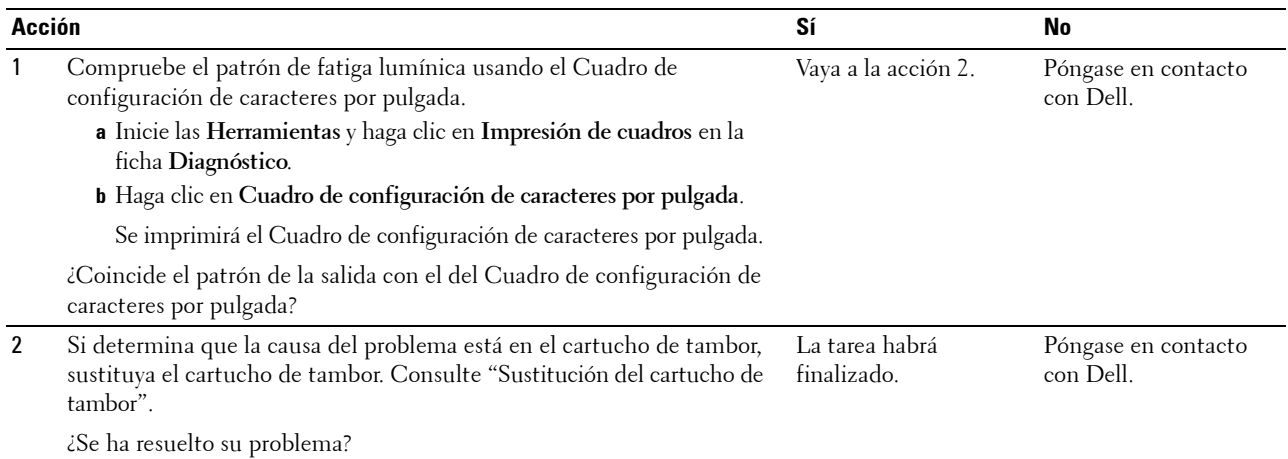

#### <span id="page-311-0"></span>**Niebla**

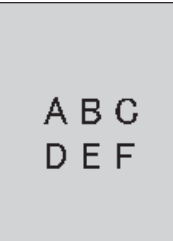

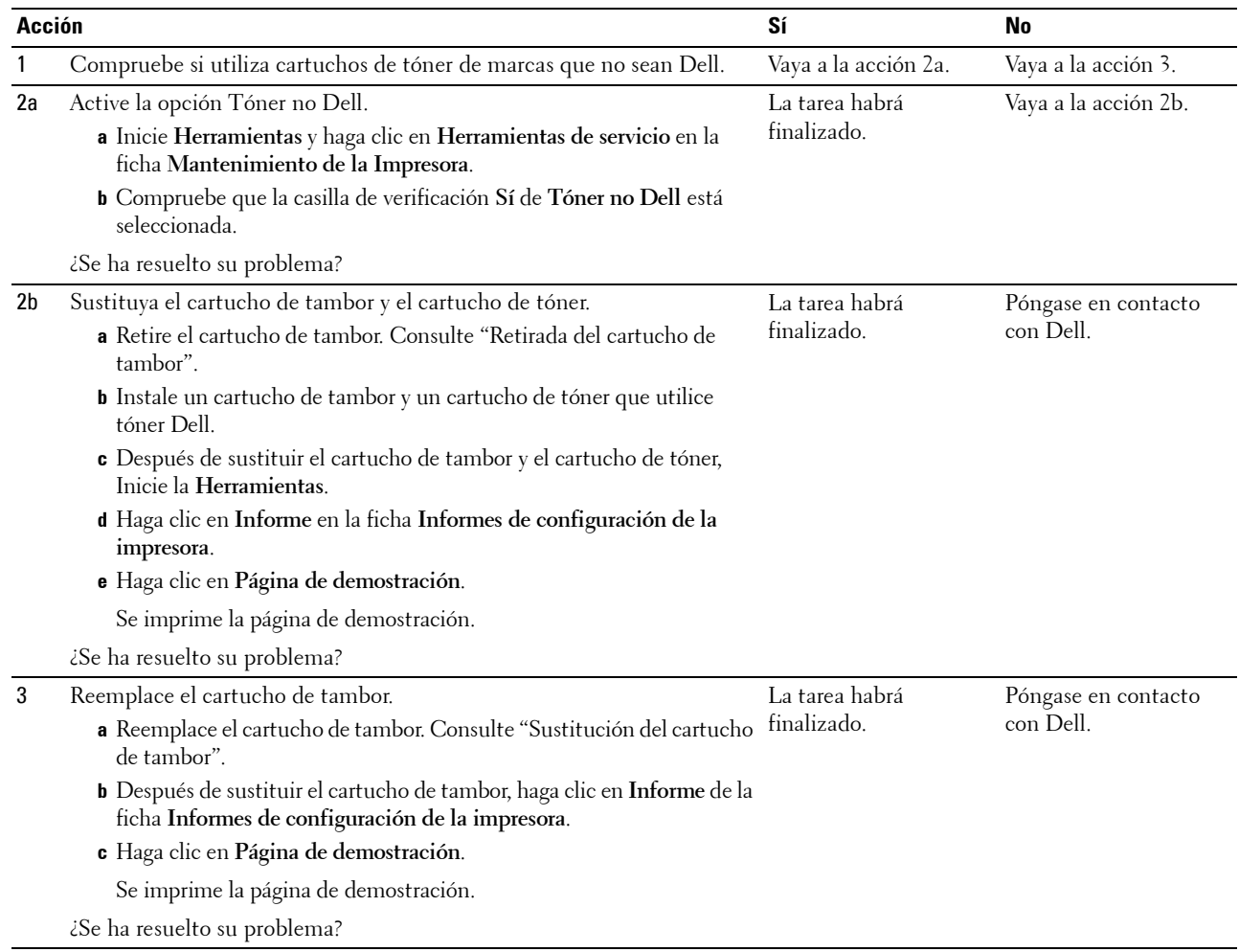

#### <span id="page-312-0"></span>**Bead-Carry-Out (BCO)**

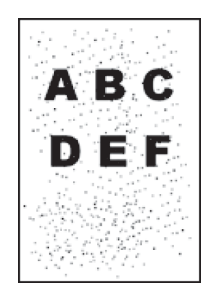

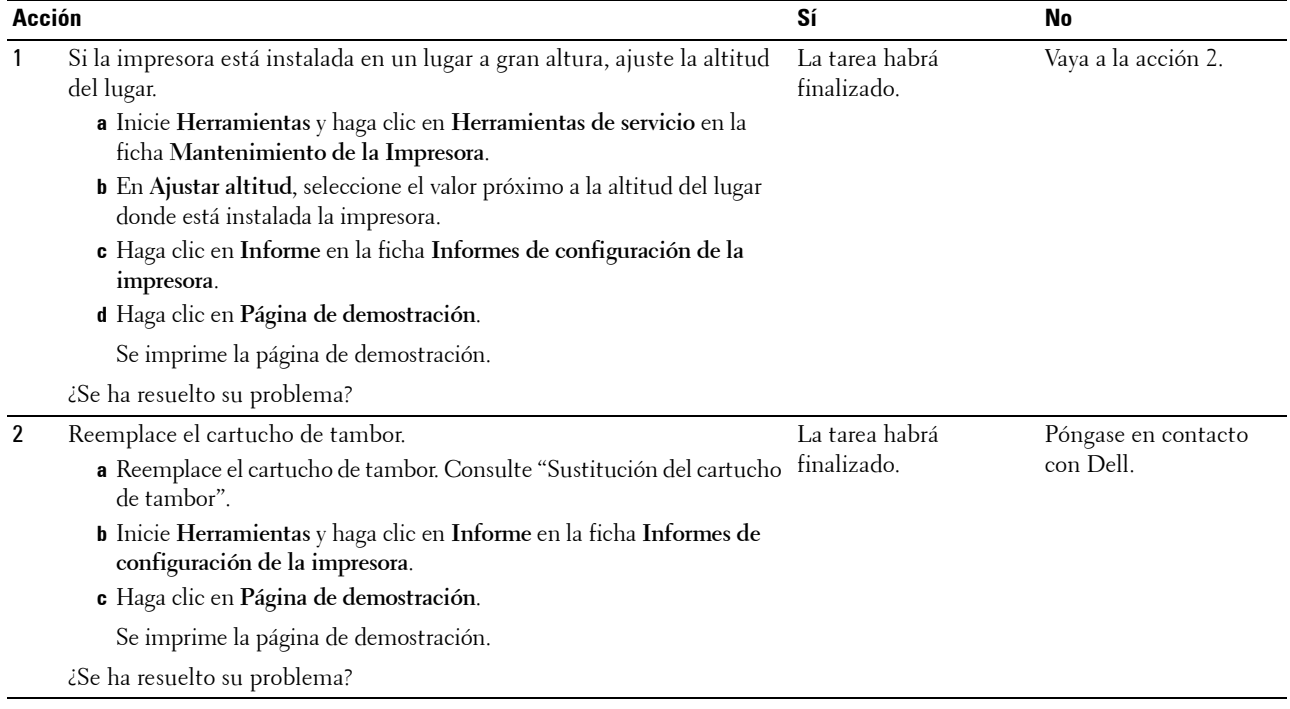

#### <span id="page-312-1"></span>**Caracteres dentados**

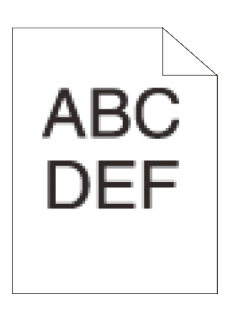

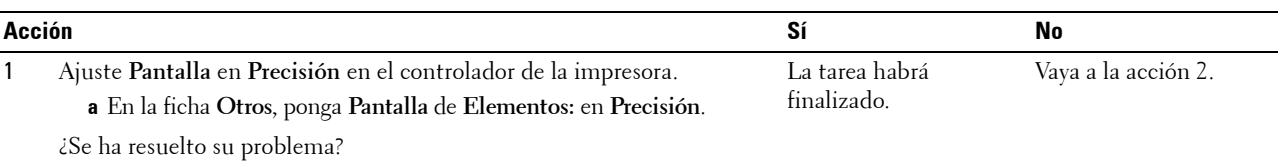

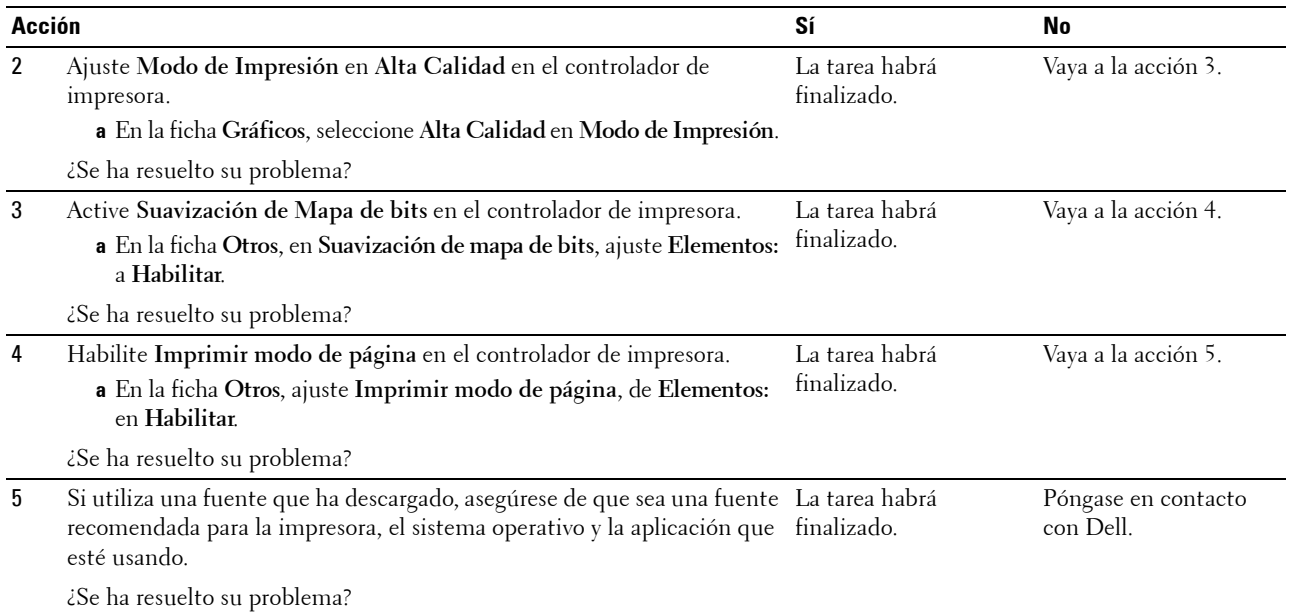

#### <span id="page-313-0"></span>**Bandas**

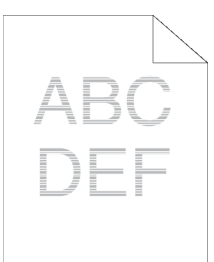

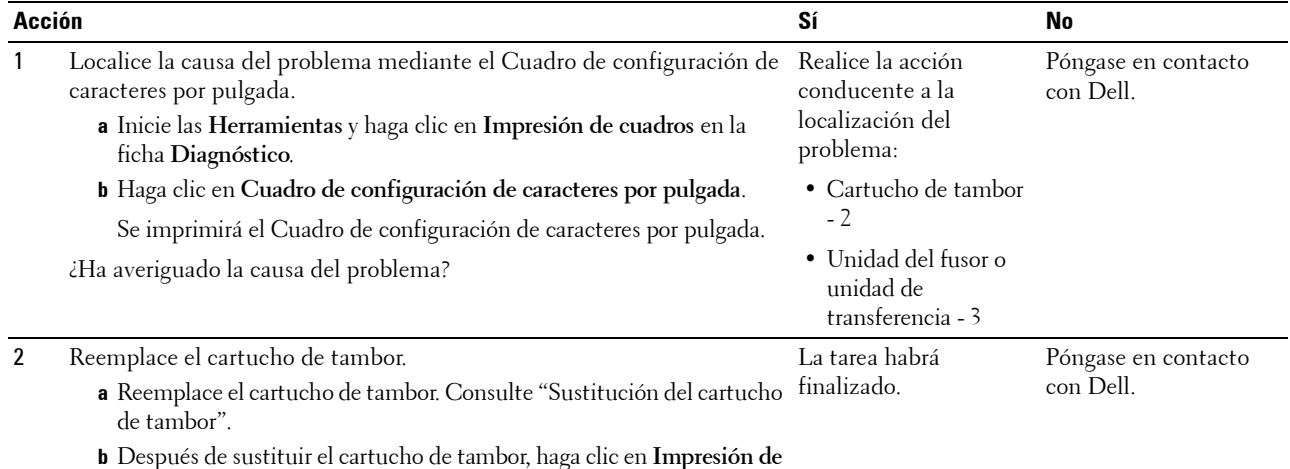

**cuadros** de la ficha **Diagnóstico**.

**c** Haga clic en **Cuadro de configuración de caracteres por pulgada**.

Se imprimirá el Cuadro de configuración de caracteres por pulgada.

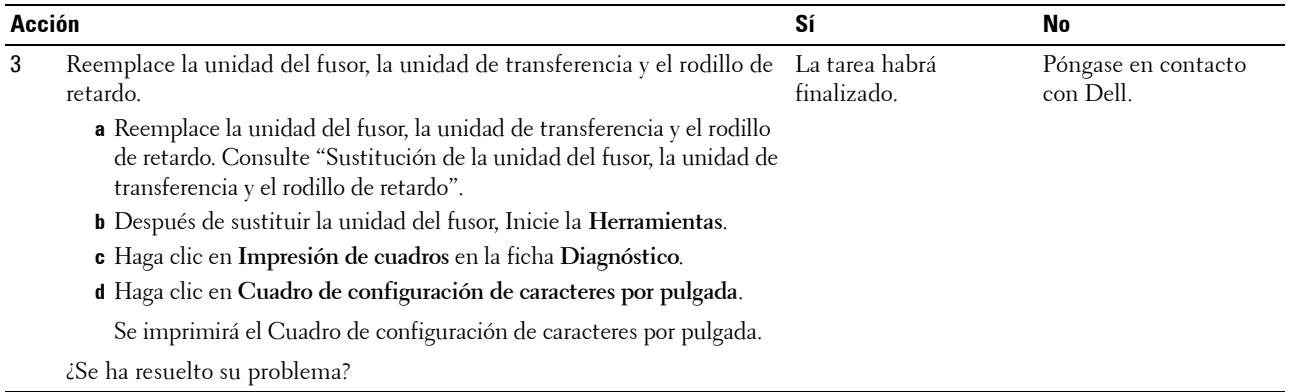

#### <span id="page-314-0"></span>**Marca de perforación**

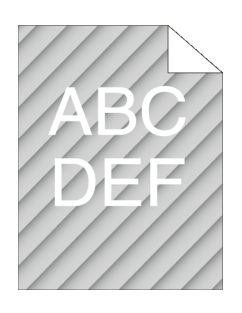

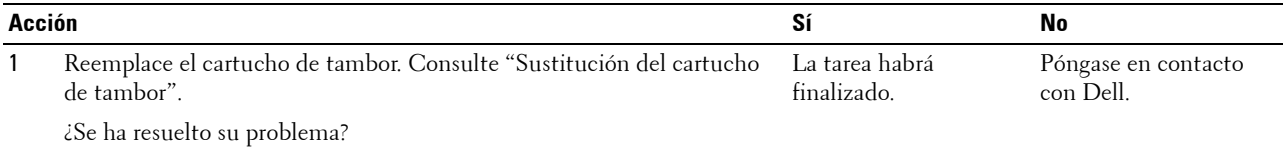

#### <span id="page-314-1"></span>**Papel arrugado/sucio**

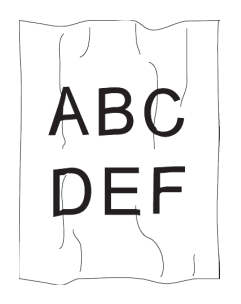

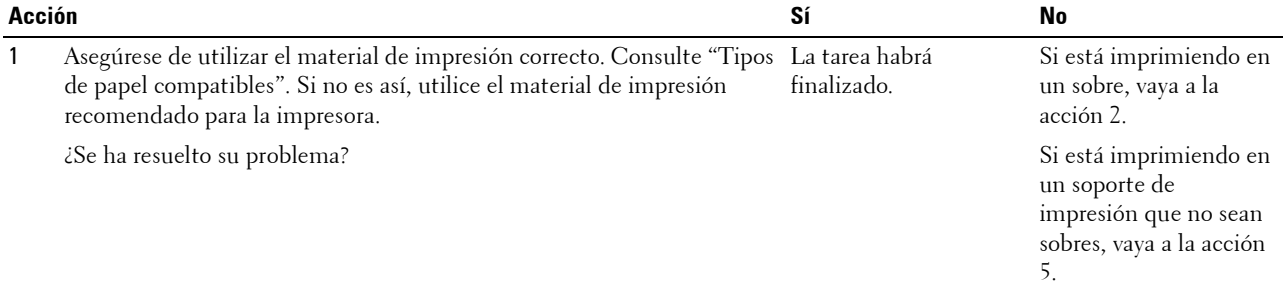

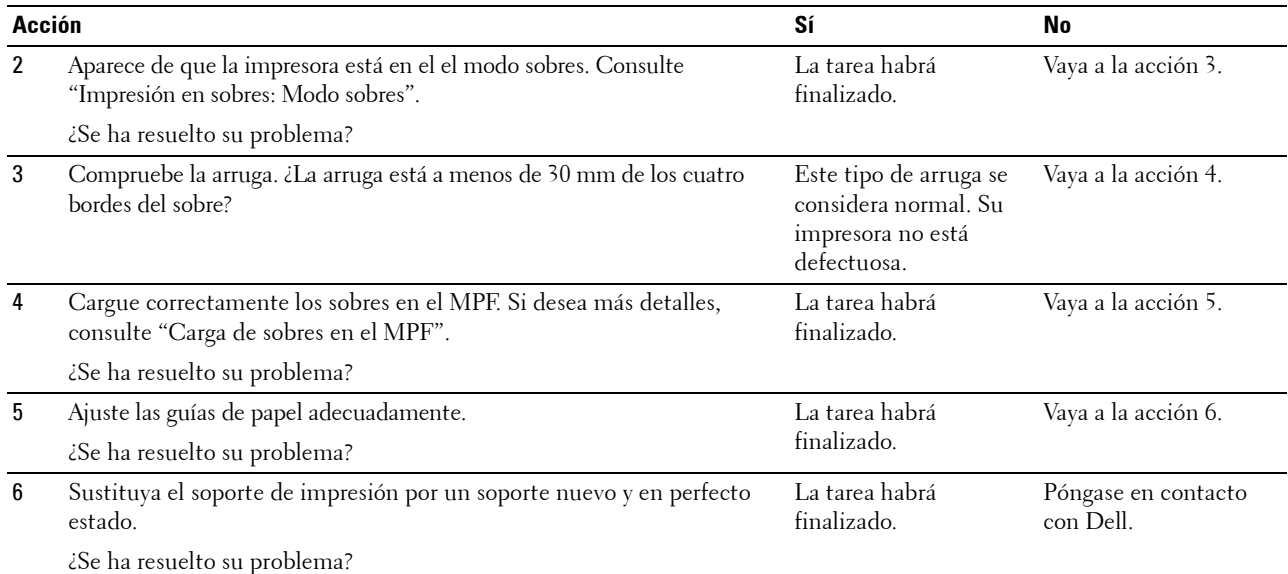

## <span id="page-315-0"></span>**Daños en el borde inicial del papel**

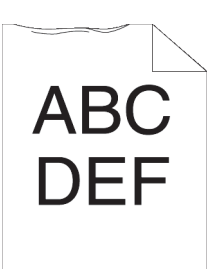

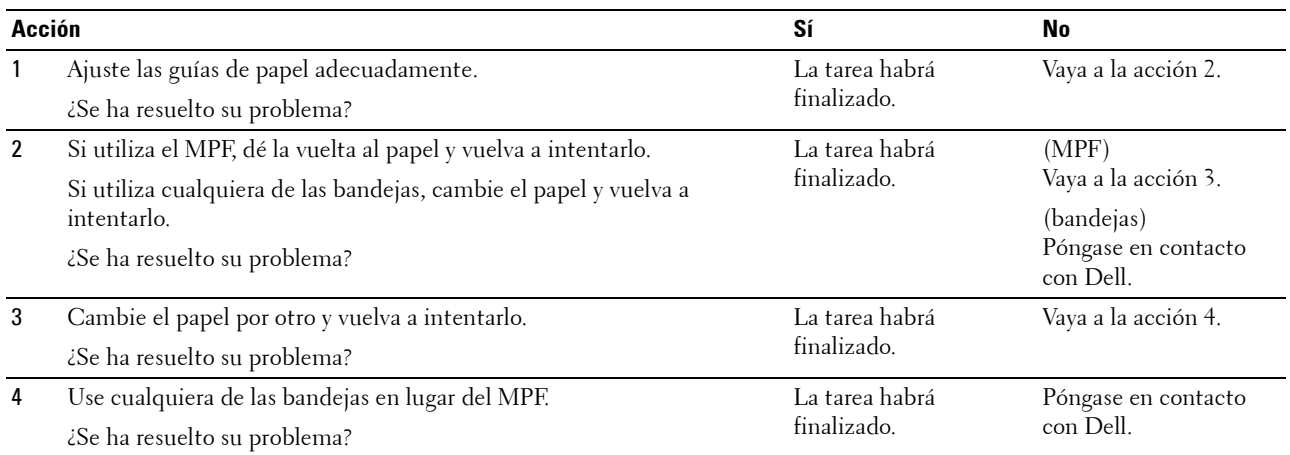

## **Atasco/Problema de alineación**

*M***OTA:** Algunos de los siguientes procedimientos que emplean Herramientas también se pueden realizar a través del panel del operador o la Dell Printer Configuration Web Tool. Para obtener más información sobre la forma de utilizar el panel del operador y la Dell Printer Configuration Web Tool, "[Descripción de los menús de la impresora](#page-138-0)" y ["Dell™ Printer Configuration Web Tool](#page-98-0)".

- • [Los márgenes laterales y superiores no son correctos](#page-316-0)
- • [Las imágenes están torcidas](#page-317-0)
- • [Atasco en Bandeja 1/Alimentador opcional de 550 hojas por error de alimentación](#page-317-1)
- • [Atasco por error de alimentación del MPF](#page-318-0)
- • [Atasco en registro \(atasco con sensor de salida habilitado\)](#page-319-0)
- • [Atasco de salida \(atasco con sensor de salida deshabilitado\)](#page-319-1)
- • [Atasco por alimentación múltiple en bandeja 1/alimentador de 550 hojas opcional](#page-320-0)
- • [Atasco por alimentación múltiple del MPF](#page-320-1)

#### <span id="page-316-0"></span>**Los márgenes laterales y superiores no son correctos**

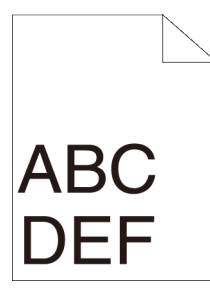

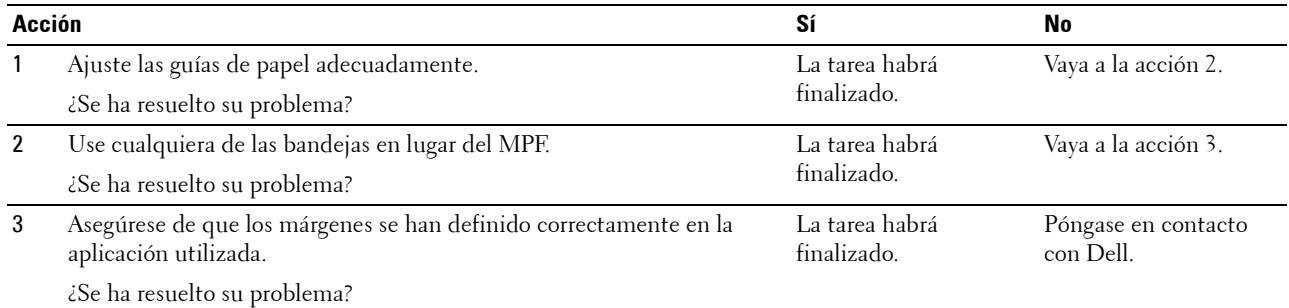

#### <span id="page-317-0"></span>**Las imágenes están torcidas**

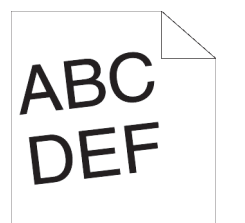

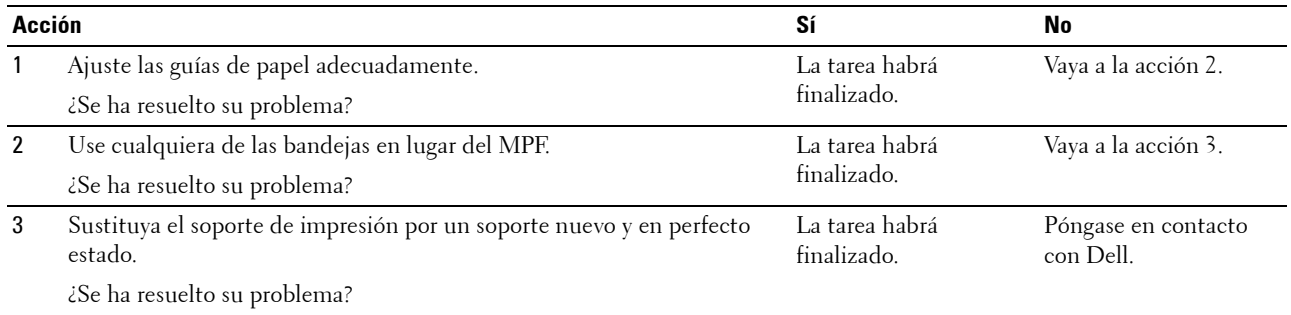

#### <span id="page-317-1"></span>**Atasco en Bandeja 1/Alimentador opcional de 550 hojas por error de alimentación**

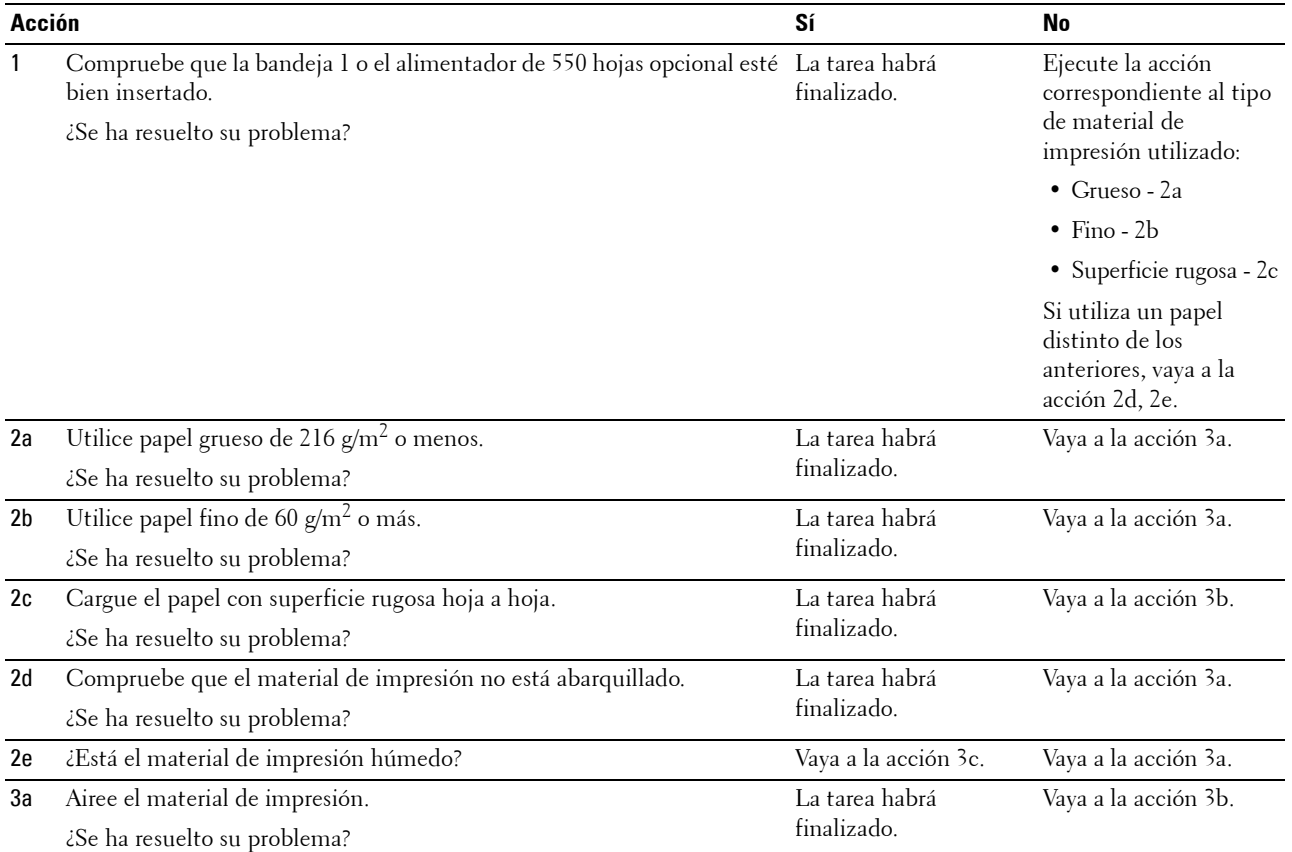

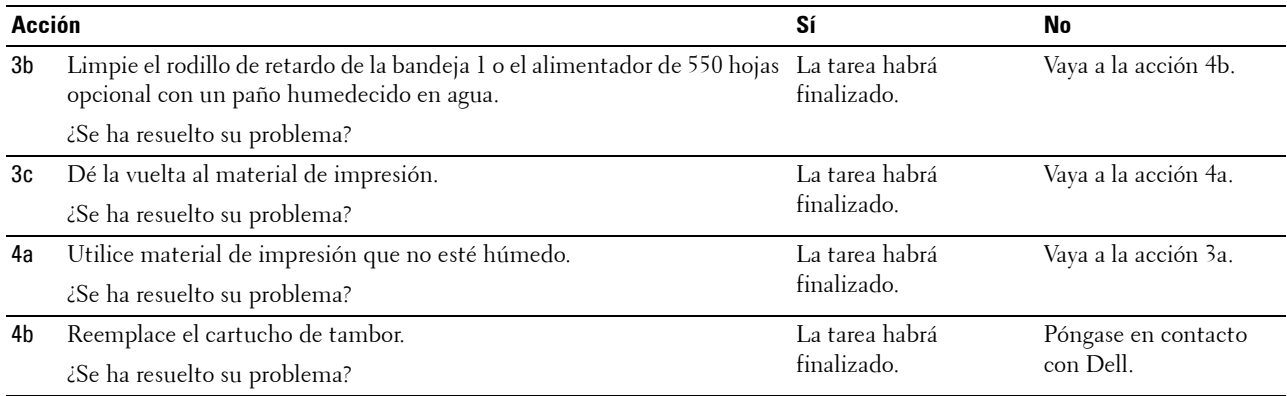

#### <span id="page-318-0"></span>**Atasco por error de alimentación del MPF**

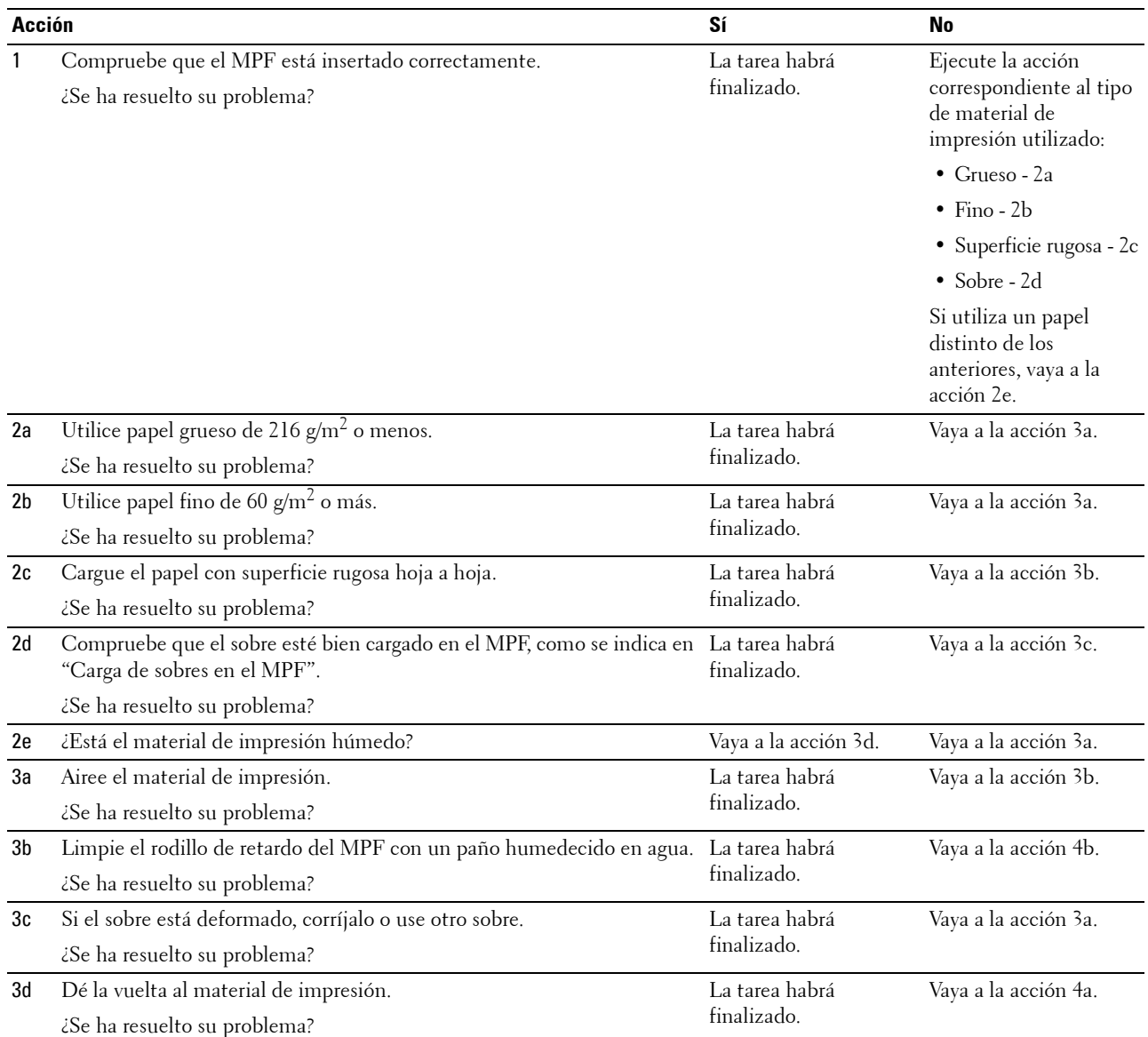

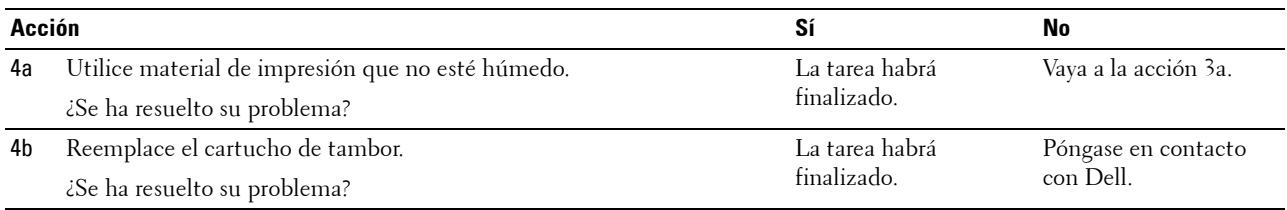

#### <span id="page-319-0"></span>**Atasco en registro (atasco con sensor de salida habilitado)**

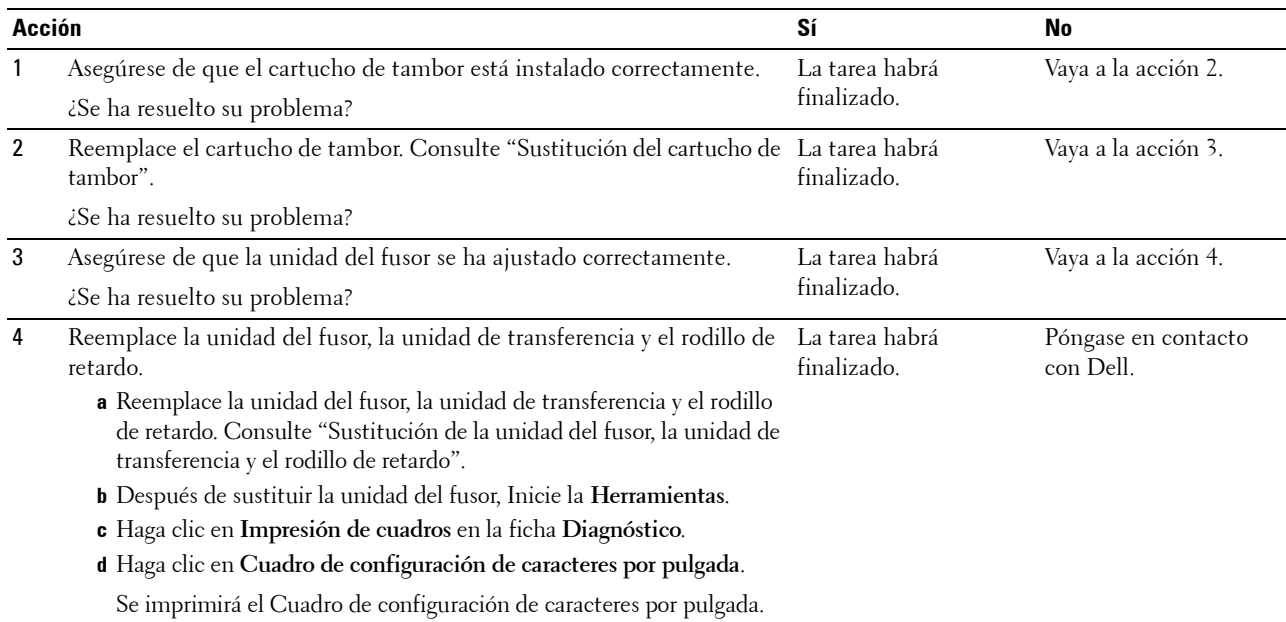

¿Se ha resuelto su problema?

#### <span id="page-319-1"></span>**Atasco de salida (atasco con sensor de salida deshabilitado)**

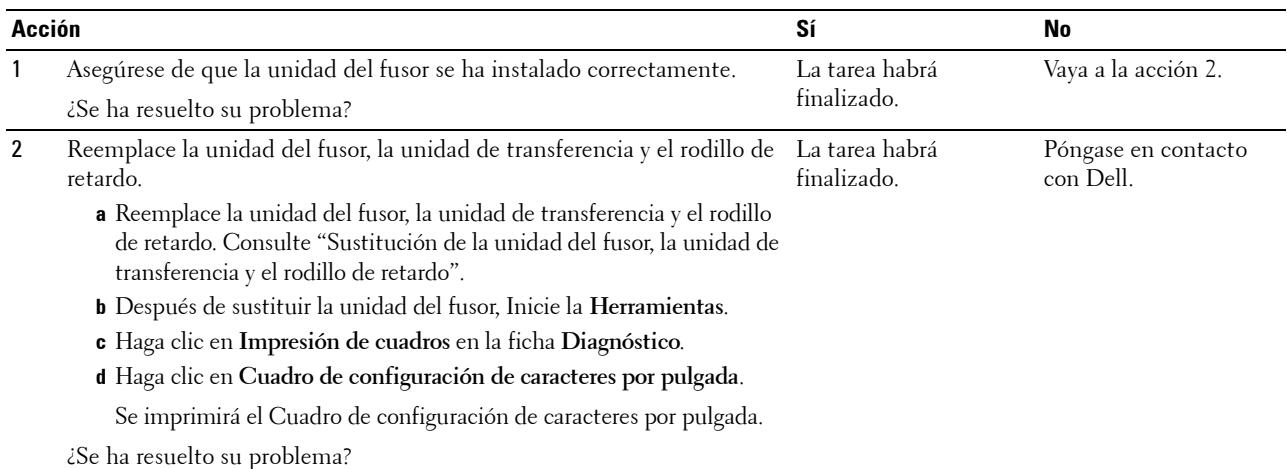

#### <span id="page-320-0"></span>**Atasco por alimentación múltiple en bandeja 1/alimentador de 550 hojas opcional**

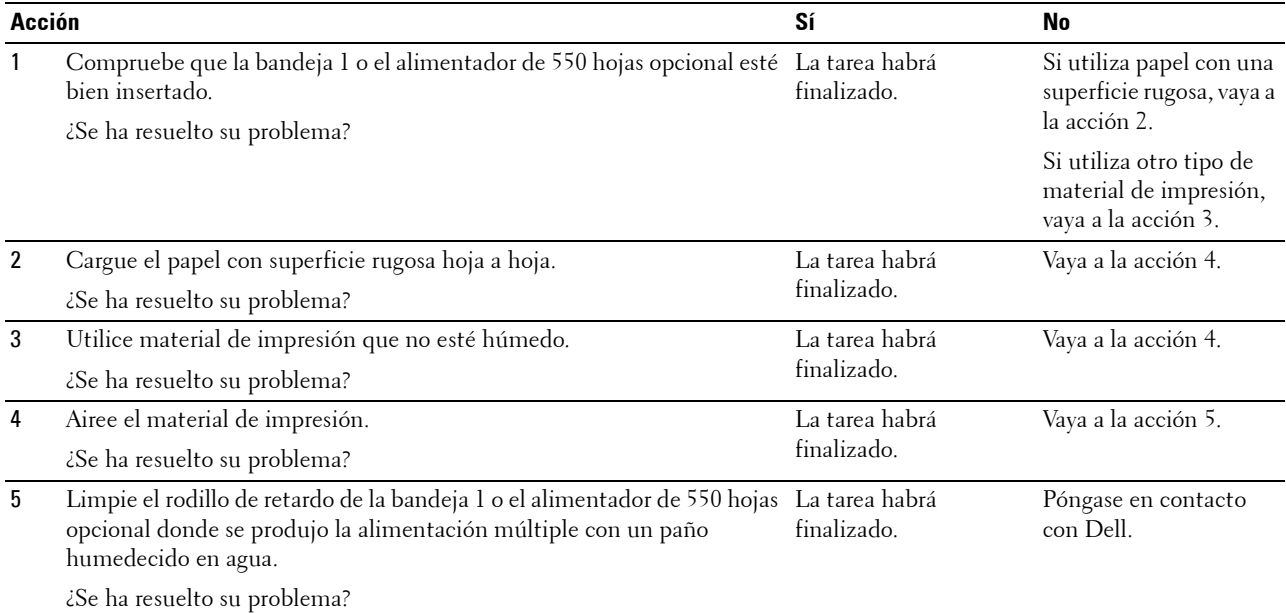

#### <span id="page-320-1"></span>**Atasco por alimentación múltiple del MPF**

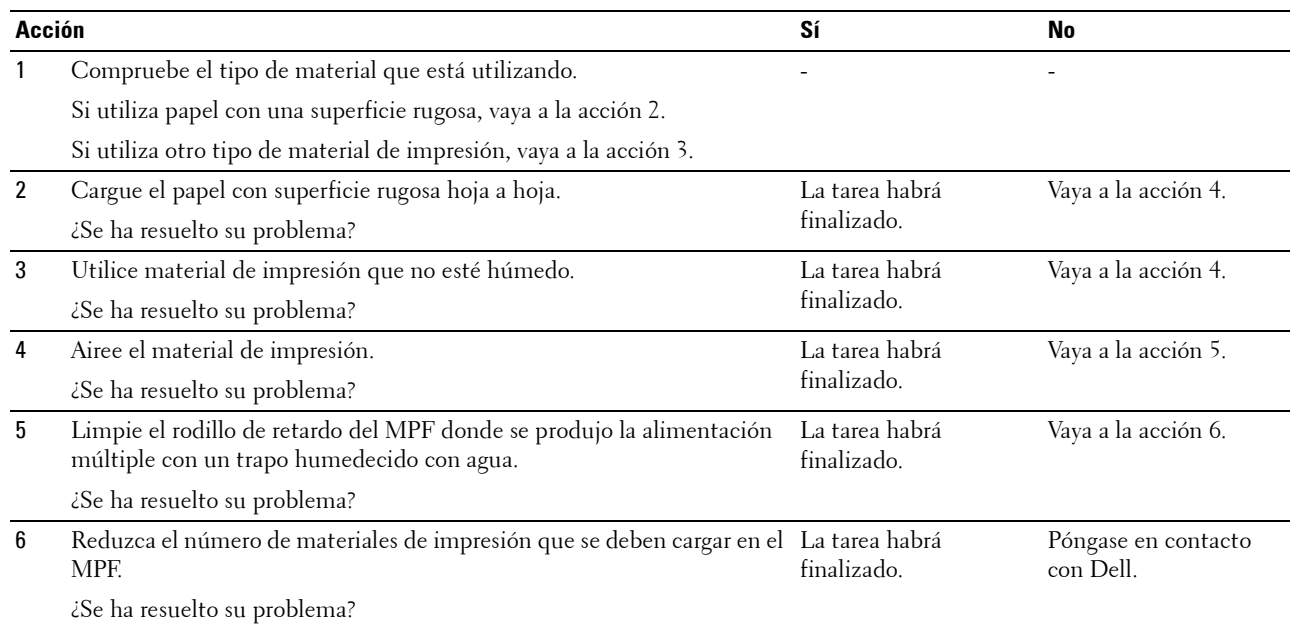

## **Ruido**

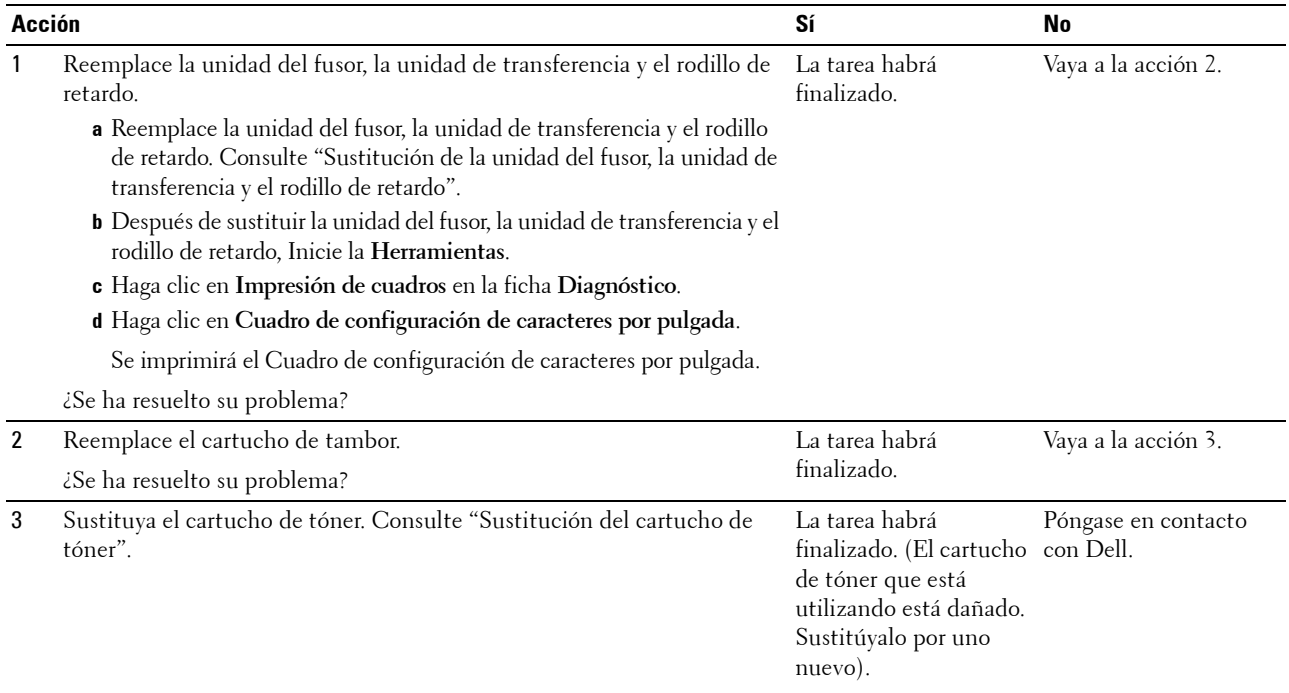

## **Problemas con el certificado digital**

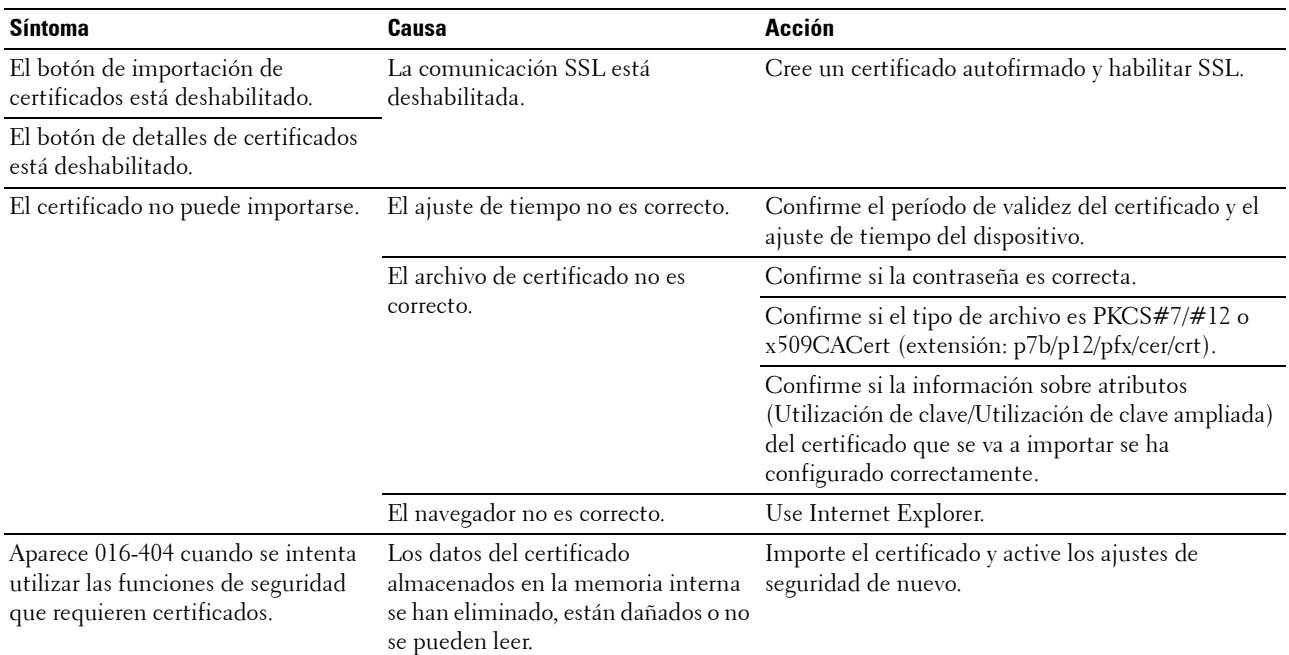

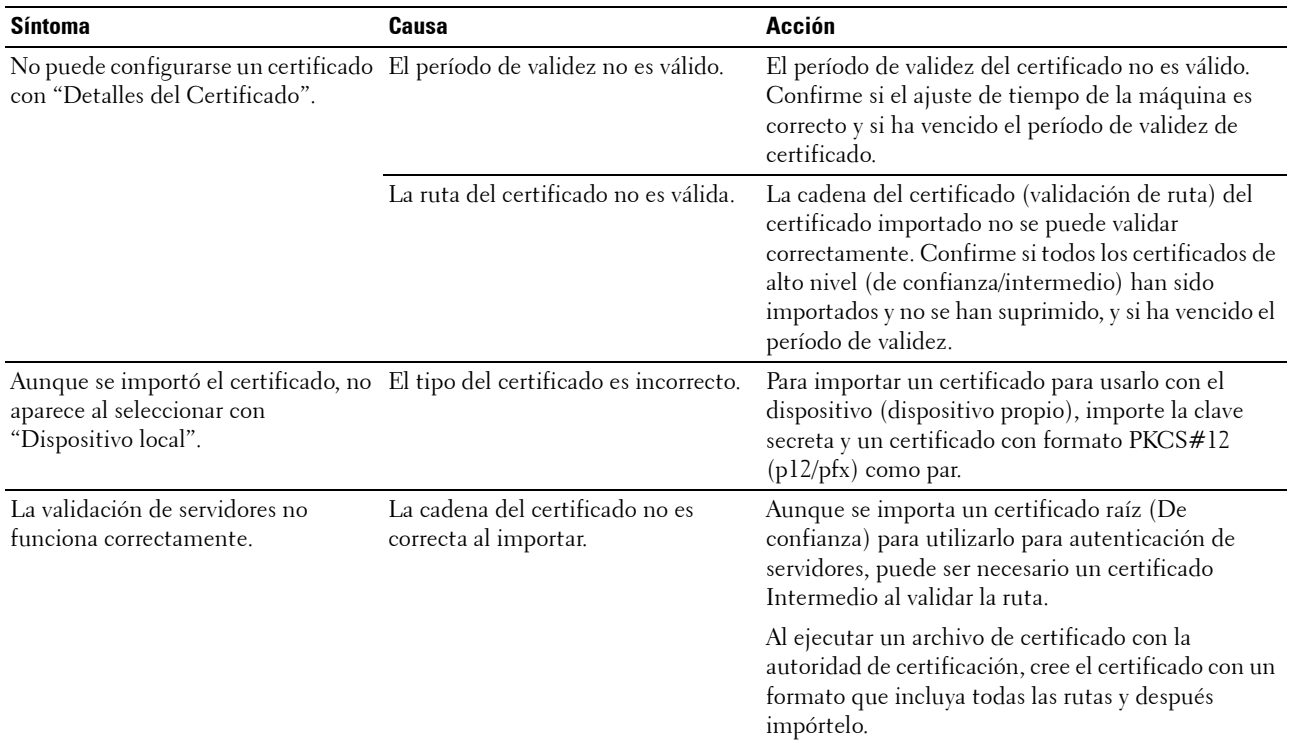

## **Problemas con los accesorios opcionales instalados**

Si una opción no funciona correctamente después de instalarla o si deja de funcionar:

- Apague la impresora, espere unos 10 segundos y vuelva a encenderla. Si con esto no resuelve el problema, desenchufe la impresora y compruebe la conexión entre la opción y la impresora.
- Imprima el informe de configuraciones de la impresora para comprobar si la opción aparece en la lista de opciones instaladas. Si no aparece, vuelva a instalarla. Consulte "[Informe/ Lista"](#page-138-1).
- Asegúrese de que la opción está seleccionada en el controlador de impresora que está utilizando.

En la siguiente tabla se muestra la opción de la impresora y la solución propuesta para los problemas relacionados. Si la solución propuesta no resuelve el problema, póngase en contacto con nuestro servicio de asistencia técnica.

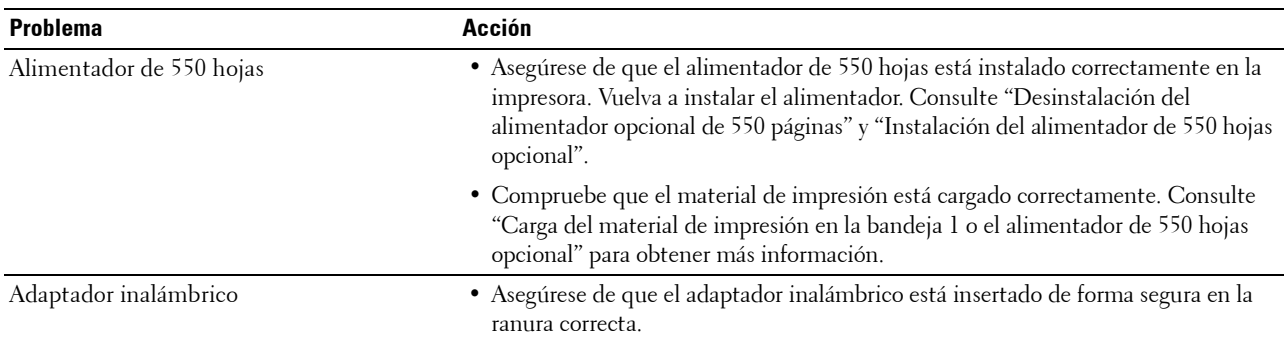

## **Problemas con Wi-Fi Direct**

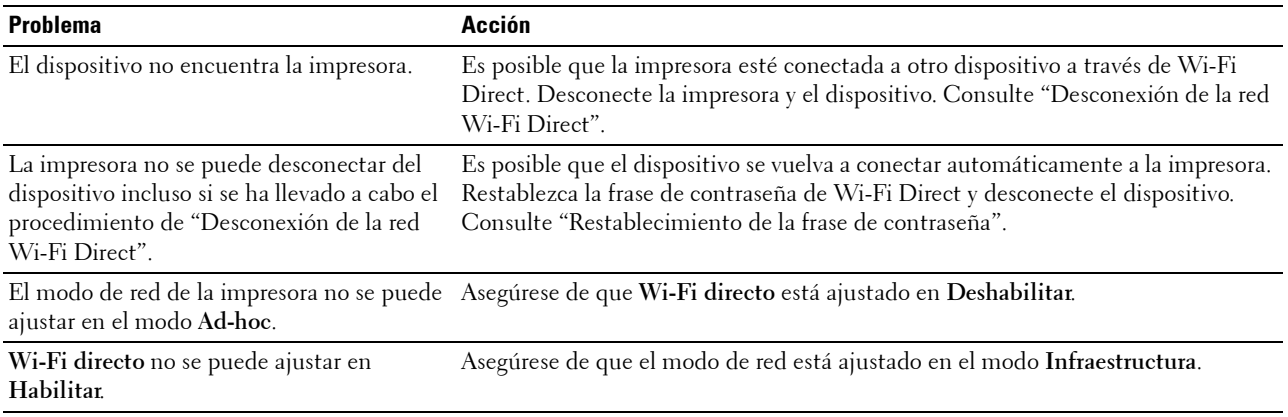

## **Otros problemas**

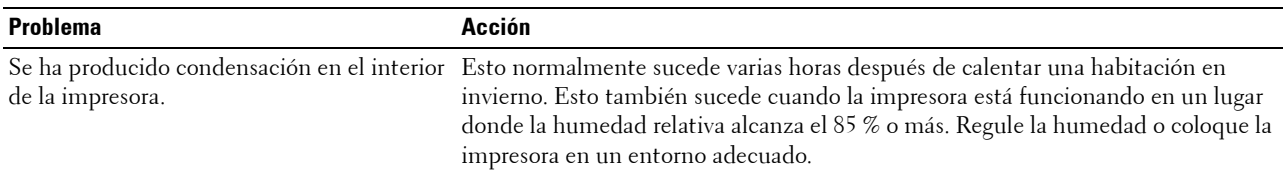

## **Cómo ponerse en contacto con el servicio de asistencia técnica**

Cuando solicite asistencia técnica para la impresora, tenga preparada la descripción del problema que se ha producido o del mensaje de error que aparece.

Necesitará saber el tipo de modelo y el número de Service Tag de su impresora. Consulte la etiqueta situada en el interior de la cubierta superior de la impresora y anote el número de Service Tag. Para obtener más información acerca de la Service Tag, consulte ["Express Service Code y Service Tag](#page-24-0)".
# **Apéndice**

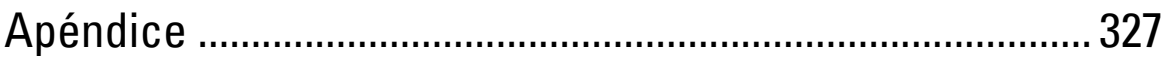

## <span id="page-326-0"></span>**Apéndice**

## **Política de asistencia técnica de Dell™**

La asistencia técnica dirigida por un técnico requiere la cooperación y participación del cliente en el proceso de solución de problemas y proporciona ayuda para restaurar el sistema operativo, el programa de software y los controladores de hardware a su configuración predeterminada original tal como los distribuyó Dell, así como para verificar la funcionalidad adecuada de la impresora y todo el hardware instalado por Dell. Además de esta asistencia técnica dirigida por un técnico, en el sitio Web de asistencia de Dell podrá disponer de asistencia técnica en línea. Se pueden adquirir opciones adicionales de asistencia técnica.

Dell ofrece asistencia técnica limitada para la impresora y cualquier software y periférico instalado por Dell. La asistencia para software y periféricos de terceros la proporciona el fabricante original, incluidos los adquiridos y/o instalados mediante Software & Peripherals (DellWare), ReadyWare y Custom Factory Integration (CFI/DellPlus).

#### **Servicios en línea**

Podrá obtener información sobre los productos y servicios de Dell en los sitios Web siguientes:

**[www.dell.com](http://www.dell.com)** 

**[www.dell.com/ap](http://www.dell.com/ap)** (sólo para países de Asia/Pacífico)

- **[www.dell.com/jp](http://www.dell.com/jp)** (sólo para Japón)
- **[www.euro.dell.com](http://www.euro.dell.com)** (sólo para Europa)
- **[www.dell.com/la](http://www.dell.com/la)** (sólo para países de Latinoamérica y el Caribe)
- **[www.dell.ca](http://www.dell.ca)** (sólo para Canadá)

Podrá acceder al Servicio de Asistencia de Dell a través de los sitios Web y direcciones de correo electrónico siguientes:

- Sitios Web de asistencia de Dell
	- **[dell.com/support](http://www.dell.com/support)**
	- **[support.jp.dell.com](http://support.jp.dell.com)** (sólo para Japón)
	- **[support.euro.dell.com](http://support.euro.dell.com)** (sólo para Europa)
- Direcciones de correo electrónico del Servicio de Asistencia de Dell
	- mobile\_support@us.dell.com
	- support@us.dell.com
	- la-techsupport@dell.com (sólo para países de Latinoamérica y el Caribe)
	- apsupport@dell.com (sólo para países de Asia/Pacífico)
- Direcciones de correo electrónico de Marketing y Ventas de Dell apmarketing@dell.com (sólo para países de Asia/Pacífico) sales\_canada@dell.com (sólo para Canadá)

## **Garantía y política de devolución**

Dell Inc. ("Dell") fabrica sus productos de hardware a partir de piezas y componentes que son nuevos o equivalentes a nuevos según las prácticas estándar de la industria. Para obtener información sobre la garantía de Dell para su impresora, consulte **[dell.com/support](http://www.dell.com/support)**.

#### **Información de reciclado**

Se recomienda que los clientes se deshagan de sus impresoras, monitores, hardware informático y demás periféricos usados respetando el medioambiente. Entre los posibles métodos se incluyen la reutilización de piezas o productos completos y el reciclaje de productos, componentes y/o materiales.

Para obtener información específica sobre los programas mundiales de reciclaje de Dell, consulte **[www.dell.com/recyclingworldwide](http://www.dell.com/recyclingworldwide)**.

### **Cómo ponerse en contacto con Dell**

Puede acceder al servicio de asistencia desde la página principal de **[dell.com/support](http://www.dell.com/support)**. Seleccione su región, introduzca la Service Tag de su impresora y haga clic en Enviar para acceder a las herramientas de ayuda y a la información.

Puede ponerse en contacto con Dell por vía electrónica utilizando las siguientes direcciones:

- **Internet [www.dell.com](http://www.dell.com) [www.dell.com/ap](http://www.dell.com/ap)** (sólo para países de Asia/Pacífico) **[www.dell.com/jp](http://www.dell.com/jp)** (sólo para Japón) **[www.euro.dell.com](http://www.euro.dell.com)** (sólo para Europa) **[www.dell.com/la](http://www.dell.com/la)** (sólo para países de Latinoamérica y el Caribe) **[www.dell.ca](http://www.dell.ca)** (sólo para Canadá) • Servicio de soporte electrónico mobile\_support@us.dell.com support@us.dell.com la-techsupport@dell.com (sólo para países de Latinoamérica y el Caribe) apsupport@dell.com (sólo para países de Asia/Pacífico) support.jp.dell.com (sólo para Japón) support.euro.dell.com (sólo para Europa) Servicio electrónico de presupuestos apmarketing@dell.com (sólo para países de Asia/Pacífico)
	- sales canada@dell.com (sólo para Canadá)